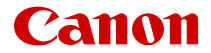

# **EOSR6** Canon EOS R<sub>6</sub> Zaawansowana instrukcja obsługi

Niniejsza instrukcje zakładają, że korzystasz z EOS R6, na którym zainstalowano wersję firmware 1.8.0 lub nowszą.

# **Spis treści**

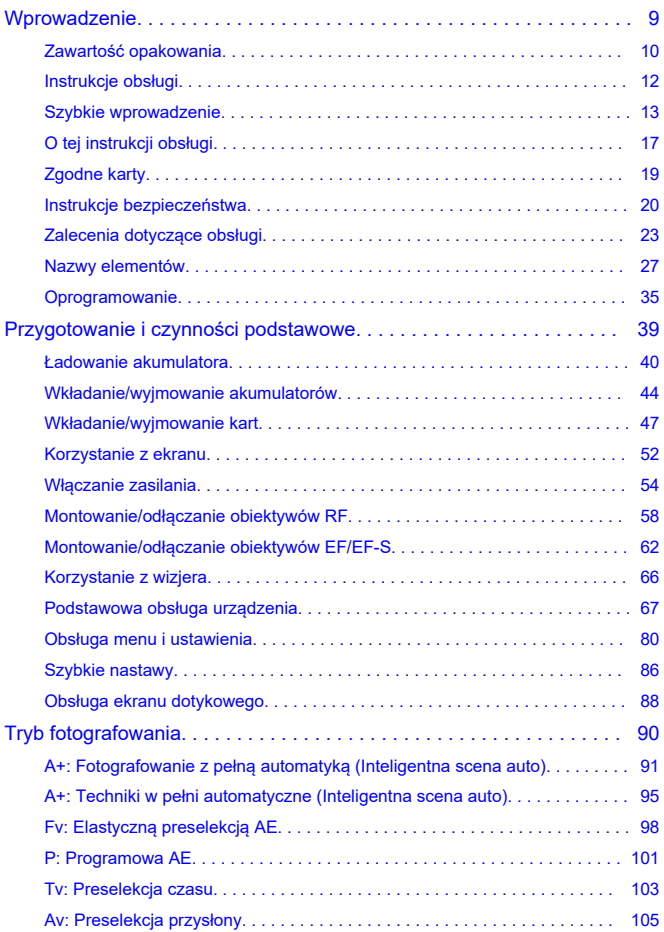

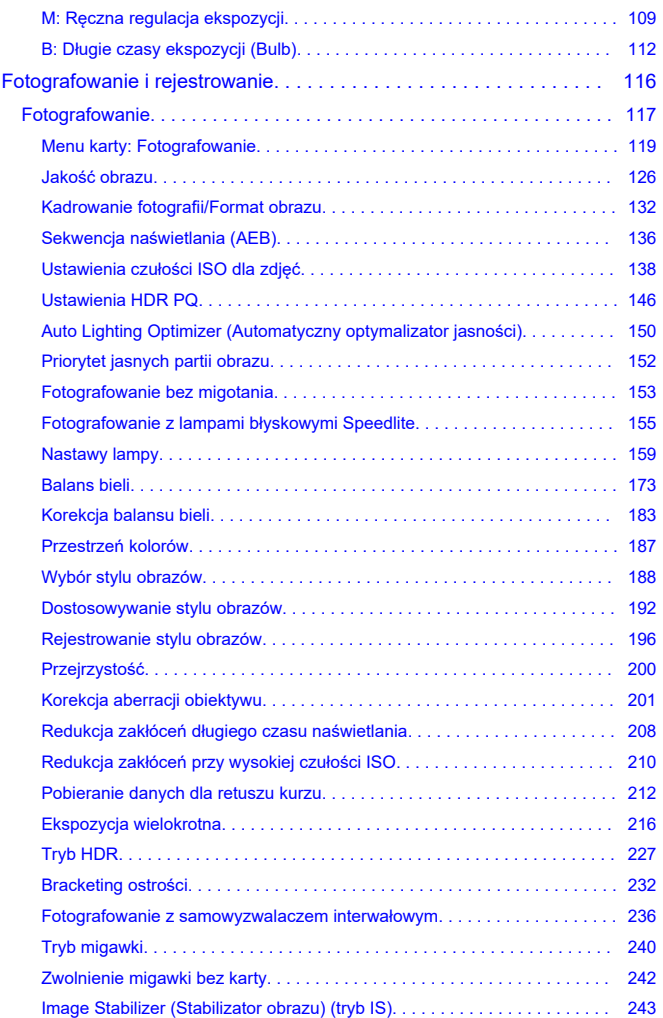

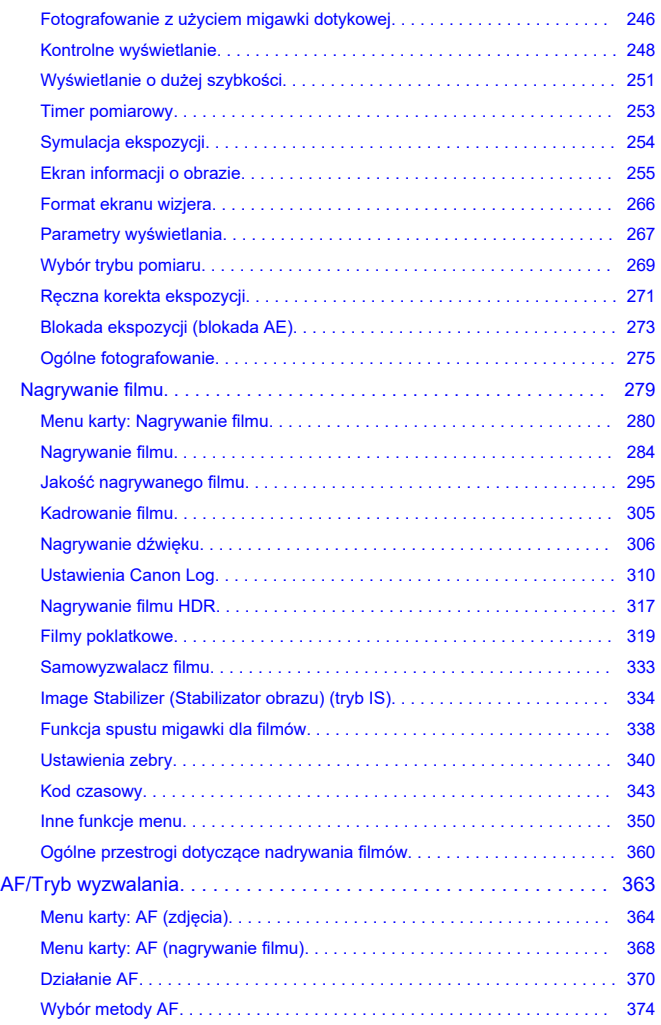

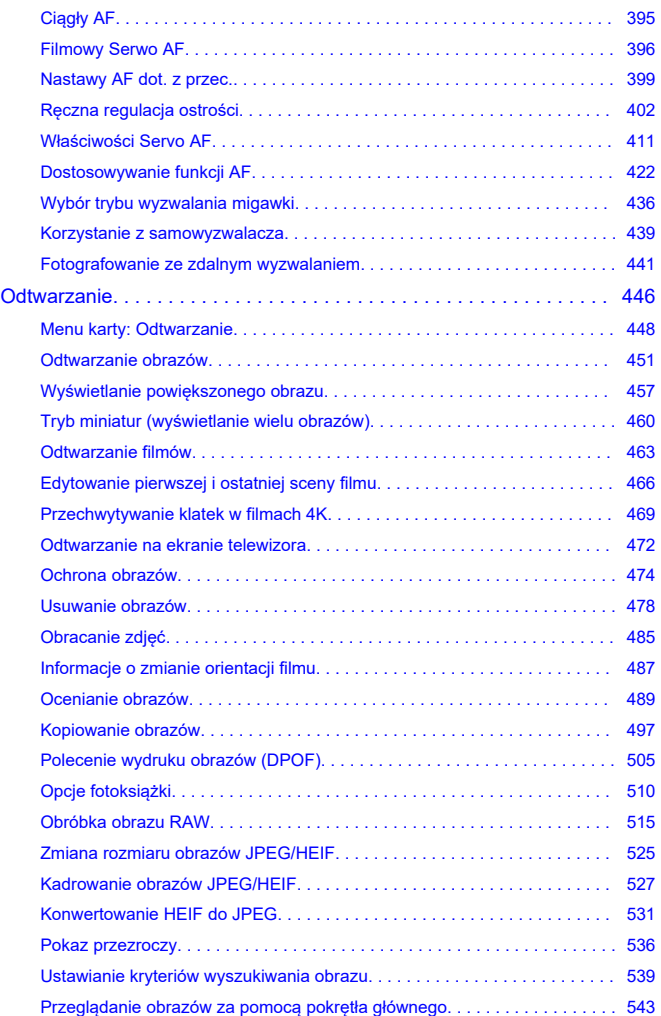

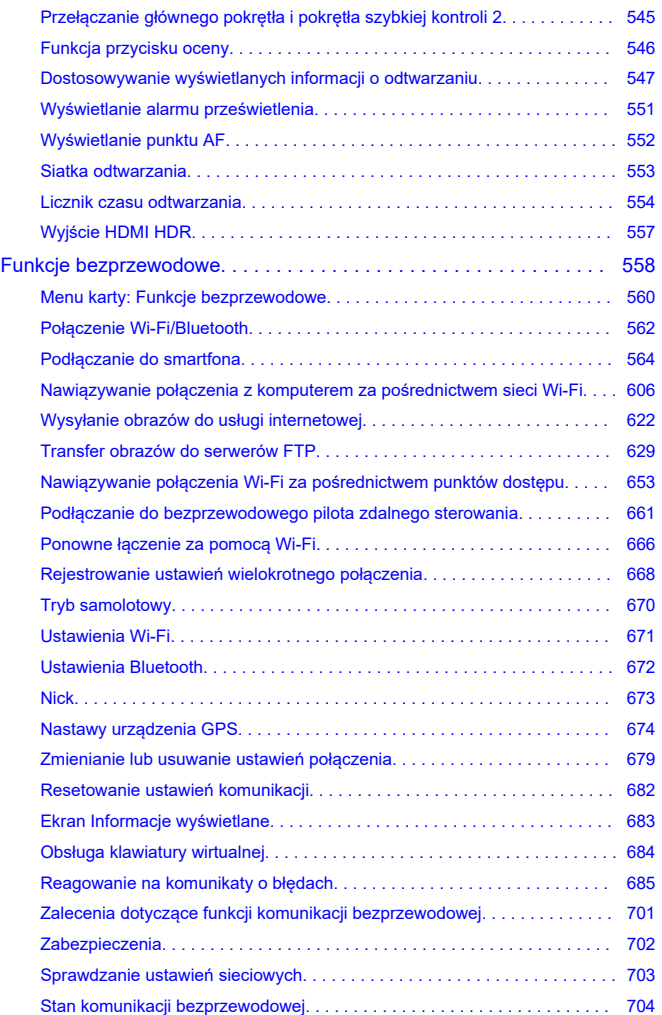

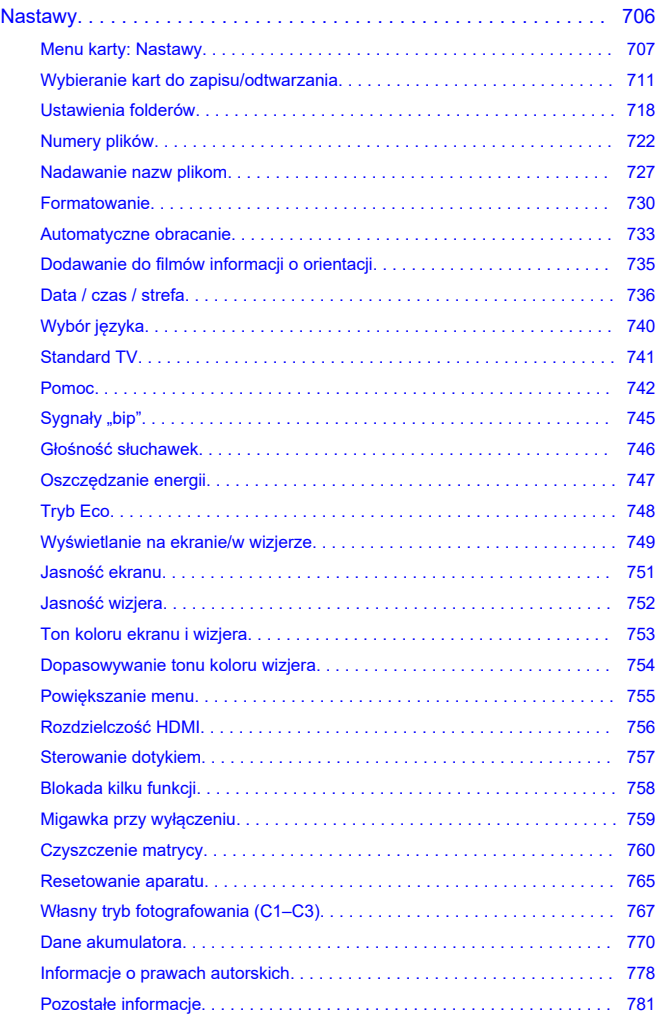

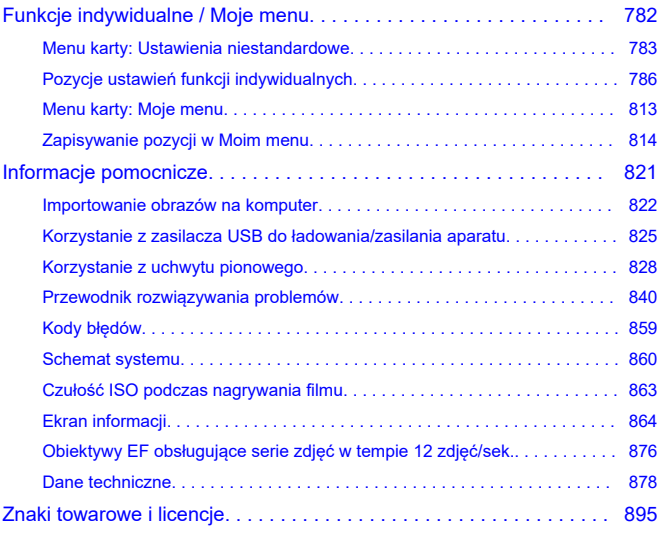

#### <span id="page-8-0"></span>**Przed rozpoczęciem fotografowania należy przeczytać poniższe informacje.**

Aby zapobiec problemom z fotografowaniem i wypadkom, w pierwszej kolejności należy zapoznać się z [Instrukcje bezpieczeństwa](#page-19-0) i [Zalecenia dotyczące obsługi](#page-22-0). Aby prawidłowo posługiwać się aparatem, należy również dokładnie zapoznać się z tą Zaawansowaną instrukcją obsługi.

#### **Wykonaj kilka zdjęć próbnych i zapoznaj się z odpowiedzialnością producenta za szkody powstałe w wyniku użytkowania lub wad jego wyrobu**

Po wykonaniu zdjęć wyświetl je i sprawdź, czy zostały prawidłowo zarejestrowane. W przypadku awarii aparatu lub karty pamięci i braku możliwości zarejestrowania obrazów lub ich przesłania na komputer firma Canon nie ponosi odpowiedzialności za jakiekolwiek spowodowane tym straty lub niedogodności.

#### **Prawa autorskie**

Prawa autorskie w niektórych krajach zabraniają nieautoryzowanego użycia obrazów zapisanych aparatem (lub muzyki/obrazów z muzyką przeniesioną na kartę pamięci) dla celów innych niż własna rozrywka. Należy pamiętać, że w przypadku niektórych występów publicznych, wystaw itp. może obowiązywać zakaz fotografowania, nawet w celach prywatnych.

- [Zawartość opakowania](#page-9-0)
- [Instrukcje obsługi](#page-11-0)
- [Szybkie wprowadzenie](#page-12-0)
- [O tej instrukcji obsługi](#page-16-0)
- [Zgodne karty](#page-18-0)
- [Instrukcje bezpieczeństwa](#page-19-0)
- [Zalecenia dotyczące obsługi](#page-22-0)
- [Nazwy elementów](#page-26-0)
- [Oprogramowanie](#page-34-0)

<span id="page-9-0"></span>Przed użyciem upewnij się, że wskazane niżej elementy znajdują się w opakowaniu. W przypadku braku jakiegokolwiek z nich należy skontaktować się ze sprzedawcą.

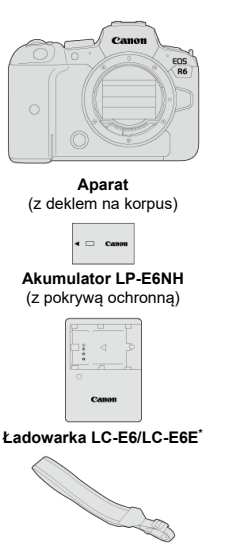

**Pasek**

\* W zestawie znajduje się ładowarka LC-E6 lub LC-E6E (ładowarka LC-E6E jest dostarczana z przewodem zasilającym).

- $\bullet$  Z aparatem nie jest dostarczana karta pamięci ( $\circ$ [\)](#page-18-0), kabel interfejsu ani kabel HDMI.
- W przypadku zakupu zestawu obiektywu należy sprawdzić, czy obiektywy zostały dołączone.
- $\bullet$  Należy zachować ostrożność, aby nie zagubić żadnego z powyższych elementów.
- $\bullet$  Płyta CD-ROM z oprogramowaniem nie jest dołączona. Oprogramowanie [\(](#page-34-0) $\circ$ ) można pobrać z witryny internetowej firmy Canon.

#### $\bullet$ **Przestroga**

W przypadku zapotrzebowania na instrukcje obsługi obiektywu można je pobrać z witryny internetowej firmy Canon  $\overline{\mathcal{O}}$ [\)](#page-11-0). Instrukcje obsługi obiektywu (pliki PDF) są przeznaczone dla obiektywów sprzedawanych osobno. Należy pamiętać, że w przypadku zakupu zestawu obiektywu, niektóre znajdujące się w nim akcesoria mogą nie odpowiadać wymienionym w instrukcji obsługi obiektywu.

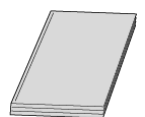

<span id="page-11-0"></span>**Instrukcja obsługi dołączona do aparatu zawiera podstawowe instrukcje dotyczące funkcji aparatu i Wi-Fi.**

#### **Zaawansowana instrukcja obsługi**

Niniejsza Zaawansowana instrukcja obsługi zawiera kompletne instrukcje. Najnowsza wersja Zaawansowanej instrukcji obsługi jest dostępna we wskazanej niżej witrynie internetowej. **<https://cam.start.canon/C004/>**

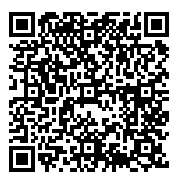

**Instrukcja obsługi obiektywu/oprogramowania** Pobierz z podanej niżej witryny internetowej. **<https://cam.start.canon/>**

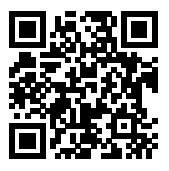

#### **Uwaga**

● Wybierz [. Adres URL instrukcji/oprogram.], aby wyświetlić na ekranie aparatu kod QR.

<span id="page-12-0"></span>**1.** Włóż akumulator (@).

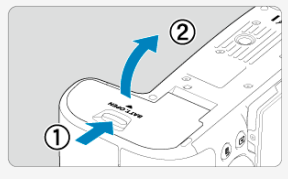

Po zakupie należy naładować akumulator, aby zacząć z niego korzystać  $\overline{(\sqrt{2})}$  $\overline{(\sqrt{2})}$  $\overline{(\sqrt{2})}$ ).

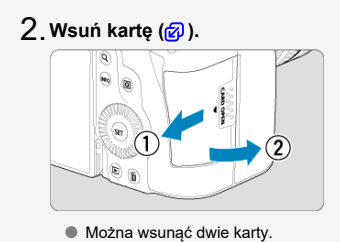

 $3$  ˌ Zamontuj obiektyw (<mark>@</mark> [\)](#page-57-0).

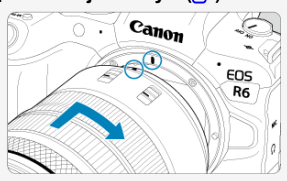

Aby zamocować obiektyw, ustaw czerwony wskaźnik mocowania na obiektywie oraz czerwony wskaźnik mocowania na aparacie w jednej linii.

**Ustaw przełącznik trybu ostrości na obiektywie w pozycji** 4.  $<$  AF  $>$   $(\sqrt{2})$  $(\sqrt{2})$ .

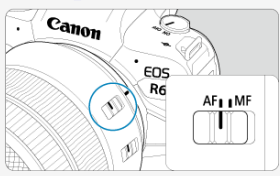

**Ustaw przełącznik zasilania w pozycji < > ( [\)](#page-53-0).** 5.

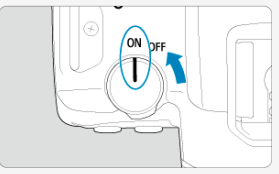

**Odchyl ekran ( ).** 6.

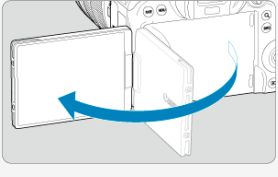

Jeśli zostanie wyświetlony ekran konfiguracji daty/godziny/strefy czasowej, przejdź do [Data / czas / strefa](#page-735-0).

**Ustaw pokrętło wyboru trybów w pozycji < > ( ).** 7.

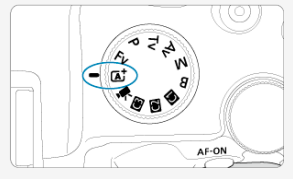

Wszystkie niezbędne nastawy aparatu zostaną wyregulowane automatycznie.

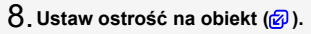

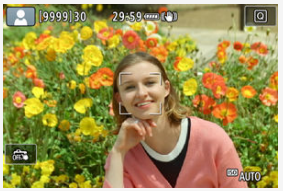

- Wokół wykrytej twarzy pojawi się ramka [ ] punktu AF.
- Naciśnij spust migawki do połowy. Spowoduje to ustawienie ostrości aparatu na obiekcie.

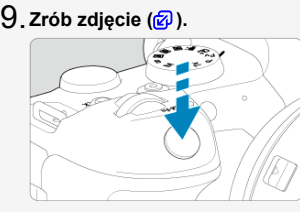

Aby zrobić zdjęcie, naciśnij spust migawki do końca.

# **Przejrzyj zdjęcie.** 10.

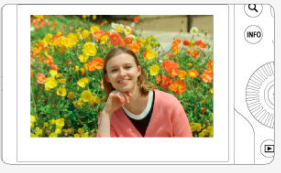

Przechwycony obraz będzie wyświetlany na ekranie przez około 2 sekundy.

Aby wyświetlić go ponownie, naciśnij przycisk <  $\blacktriangleright$  >  $\textcircled{f2}$ [\)](#page-450-0).

- <span id="page-16-0"></span>Ikony w niniejszej instrukcji obsługi 図
- [Podstawowe założenia w instrukcjach obsługi i przykładowe zdjęcia](#page-17-0)

### **Ikony w niniejszej instrukcji obsługi**

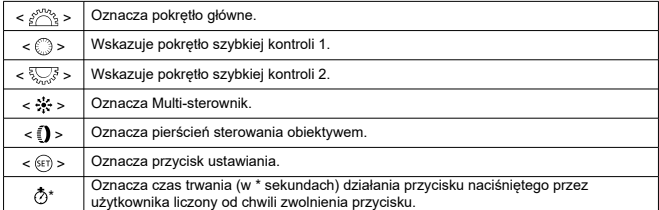

Ponadto w niniejszej instrukcji obsługi przy omawianiu określonych operacji i funkcji zostały przedstawione także ikony i symbole znajdujące się na przyciskach aparatu i wyświetlane na jego ekranie.

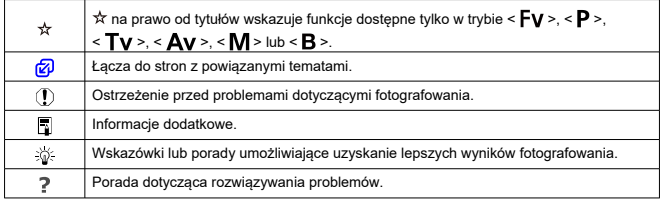

#### <span id="page-17-0"></span>**Podstawowe założenia w instrukcjach obsługi i przykładowe zdjęcia**

- Przed wykonaniem jakichkolwiek czynności upewnij się, że przełącznik zasilania jest ustawiony w pozycii <  $\bigcap N$  >, a blokada kilku funkcii jest wyłączona ( $\varnothing$ ,  $\varnothing$ [\)](#page-76-0).
- Przyjęto również założenie, że dla wszystkich ustawień menu i funkcji indywidualnych wybrano wartości domyślne.
- $\bullet$  W celach prezentacyjnych instrukcja przedstawia aparat z dołączonym obiektywem  $RF24-105$ mm  $F4$  L IS USM.
- Przykładowe zdjęcia wyświetlane na aparacie i stosowane w instrukcji dostarczone są wyłącznie w celach poglądowych.
- W odniesieniu do obiektywów EF lub EF-S zakłada się, że używany jest adapter mocowania.

<span id="page-18-0"></span>Niżej wymienione rodzaje kart mogą być stosowane z aparatem niezależnie od ich pojemności. **Jeśli karta jest nowa lub została sformatowana (zainicjalizowana) w innym aparacie lub w komputerze, zaleca się przeprowadzenie formatowania karty w tym** aparacie [\(](#page-729-0)a).

**Karty pamięci SD/SDHC/SDXC**

Obsługiwane karty UHS-II i UHS-I.

## **Karty umożliwiające nagrywanie filmów**

Podczas nagrywania filmu należy korzystać z karty o wystarczającej wydajności (wystarczającej szybkości zapisu i odczytu) do obsługi wybranej jakości nagrywanego filmu  $\overline{(\overline{\mathbf{c}})}$  $\overline{(\overline{\mathbf{c}})}$  $\overline{(\overline{\mathbf{c}})}$ ).

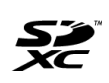

W niniejszym przewodniku słowo "karta" odnosi się do kart pamięci SD, SDHC i SDXC.

\***Karta nie jest dołączona do aparatu.** Należy zakupić ją osobno.

<span id="page-19-0"></span>Należy przeczytać te instrukcje, aby poprawnie użytkować urządzenie.

Postępuj zgodnie z tymi instrukcjami, by zapobiec szkodom lub obrażeniom ciała operatora produktu oraz innych osób.

<u>∧</u> OSTRZEŻENIE:

Zagrożenie poważnymi obrażeniami lub śmiercią.

● Produkt należy przechowywać w miejscach niedostepnych dla małych dzieci. Pasek owinięty wokół ludzkiej szyi osoby może spowodować uduszenie.

Połknięcie części lub dostarczonych elementów aparatów albo akcesoriów stwarza niebezpieczeństwo. W przypadku połknięcia należy zasięgnąć natychmiastowej pomocy lekarskiej.

Połknięcie akumulatora stanowi zagrożenie. W przypadku połknięcia należy zasięgnąć natychmiastowej pomocy lekarskiej.

PRODUKT ZAWIERA BATERIĘ GUZIKOWĄ

Baterie guzikowe są niebezpieczne i muszą być zawsze trzymane z dala od dzieci, zarówno nowe jak i zużyte.

Baterie te mogą spowodować ciężkie, a nawet śmiertelne obrażenia w ciągu 2 godzin, jeśli zostaną połknięte lub umieszczone w dowolnej części ciała.

W przypadku podejrzeń o połknięcie lub umieszczeniu baterii guzikowej w którejkolwiek części ciała, niezwłocznie zwróć się o pomoc medyczną.

- Do użytkowania produktu korzystać tylko ze źródeł zasilania określonych w niniejszej instrukcji obsługi.
- Nie demontować ani nie modyfikować urządzenia.
- Nie narażać urządzenia na silne uderzenia i drgania.
- Nie dotykać odsłoniętych części wewnętrznych.
- Zaprzestać używania produktu w przypadku nietypowych okoliczności, takich jak obecność dymu lub dziwny zapach.
- Do czyszczenia produktu nie używać rozpuszczalników organicznych, takich jak alkohol, benzyna czy rozcieńczalnik.
- Nie narażać produktu na zamoczenie. Nie wkładać ciał obcych ani nie wlewać płynów do produktu.

Nie korzystać z produktu w miejscach, w których mogą występować łatwopalne gazy. Może to grozić porażeniem elektrycznym, wybuchem lub pożarem.

● Nie pozostawiać obiektywu lub aparatu/kamery z zamocowanym obiektywem bez założonego dekla na obiektyw w miejscu bezpośrednio oświetlonym światłem słonecznym,

ponieważ mogłoby to spowodować skupienie promieni słonecznych i doprowadzić do pożaru.

Nie należy dotykać produktu podłączonego do gniazda elektrycznego podczas burzy. Może to spowodować porażenie prądem elektrycznym.

- Należy przestrzegać poniższych instrukcji podczas użytkowania dostępnych na rynku baterii lub dostarczonych akumulatorów.
	- Baterii/akumulatorów używać jedynie z produktem, do którego zostały przeznaczone.
	- Nie ogrzewać baterii/akumulatorów ani nie wystawiać ich na działanie ognia.
	- Nie ładować baterii/akumulatorów przy pomocy nieautoryzowanych ładowarek.
	- Nie odsłaniać zacisków, narażając je na zabrudzenie lub kontakt z metalowymi szpilkami lub innymi obiektami z metalu.
	- Nie używać baterii/akumulatorów, z których stwierdzono wyciek.
	- Pozbywając się baterii/akumulatorów należy zaizolować styki elektryczne taśmą lub w inny sposób.

Może to grozić porażeniem elektrycznym, wybuchem lub pożarem.

Jeśli bateria/akumulator ma wyciek i materiał zetknie się ze skórą lub ubraniami, należy dokładnie przemyć ten obszar pod bieżącą wodą. W przypadku kontaktu z oczami dokładnie przemyć dużymi ilościami czystej bieżącej wody i natychmiast skontaktować się z lekarzem.

- Należy przestrzegać poniższych instrukcji podczas użytkowania ładowarek oraz zasilaczy.
	- Należy okresowo usuwać gromadzący się na wtyczce zasilającej i gnieździe elektrycznym kurz za pomocą mokrej szmatki.
	- Nie podłączać ani nie odłączać produktu mokrymi rękami.
	- Nie należy używać produktu, jeśli wtyczka zasilająca nie jest całkowicie włożona do gniazda elektrycznego.
	- Nie odsłaniać wtyczki zasilającej, narażając ją na zabrudzenie lub kontakt z metalowymi szpilkami lub innymi obiektami z metalu.
	- Nie należy dotykać ładowarki ani zasilacza podłączonego do gniazda elektrycznego podczas burzy.
- Nie umieszczać ciężkich przedmiotów na przewodzie zasilającym. Nie wolno dopuścić do uszkodzenia, złamania ani modyfikacji przewodu zasilającego.
- Nie owijać produktu w tkaniny ani inne materiały w trakcie lub zaraz po zakończeniu użytkowania, gdy jest on jeszcze ciepły.
- Nie odłączać produktu, ciągnąc za kabel zasilający.
- Nie pozostawiać produktu podłączonego do źródła zasilania przez dłuższy czas.
- Nie ładować baterii/akumulatorów w temperaturze poza zakresem 5–40°C.

Może to grozić porażeniem elektrycznym, wybuchem lub pożarem.

Nie należy narażać tego samego obszaru skóry na dłuższy kontakt z produktem, gdy jest on używany.

Nawet jeśli aparat nie sprawia wrażenia rozgrzanego, dłuższy kontakt może prowadzić do oparzeń niskotemperaturowych objawiających się zaczerwienieniem bądź pęcherzami. W przypadku korzystania z aparatu w gorących miejscach lub używania go przez osoby z problemami z krążeniem lub nadwrażliwością skóry zalecane jest używanie statywu bądź podobnego akcesorium.

 $\bullet$  Należy postepować zgodnie z instrukciami dotyczącymi wyłączenia urządzenia w miejscach, gdzie jego użytkowanie jest zabronione.

W przeciwnym wypadku może to spowodować nieprawidłowe działanie innych urządzeń ze względu na efekt fal elektromagnetycznych, a nawet – wypadki.

Nie zostawiaj akumulatorów w pobliżu zwierząt.

W przypadku pogryzienia akumulatora przez zwierzęta może dojść do wycieku elektrolitu, przegrzania lub eksplozji, co grozi uszkodzeniem produktu bądź pożarem.

# A PRZESTROGA: Należy stosować się do poniższych

przestróg. Nieprzestrzeganie ich może spowodować obrażenia ciała lub zniszczenie mienia.

Nie wolno wyzwalać lampy błyskowej w pobliżu oczu.

Może to spowodować uraz oczu.

Nie należy patrzyć na ekran ani spoglądać przez wizjer przez dłuższy czas. Może to wywołać objawy podobne do choroby lokomocyjnej. W takim przypadku należy natychmiast przerwać korzystanie z produktu i przez chwilę odpocząć.

Wyzwalanie lampy błyskowej wiąże się z emisją wysokiej temperatury. Palce i inne części ciała oraz obiekty trzymać z daleka od lampy błyskowej podczas robienia zdjęć.

W przeciwnym wypadku może to spowodować oparzenia lub wadliwe działanie lampy błyskowej.

Nie należy pozostawiać produktu narażonego na ekstremalnie wysokie lub niskie temperatury.

Mogłoby to spowodować nadmierne rozgrzanie/ochłodzenie produktu i poparzenie w przypadku jego dotknięcia.

Pasek jest przeznaczony wyłącznie do zakładania na ciało. Wieszanie na haczyku lub innym przedmiocie paska z dowolnym przypiętym do niego produktem może spowodować uszkodzenie produktu. Ponadto nie należy narażać produktu na wstrząsy i silne uderzenia.

Nie stosować silnego nacisku na obiektyw ani nie dopuszczać do uderzeń.

Może to spowodować obrażenia lub uszkodzenie produktu.

- Produkt należy montować wyłącznie na odpowiednio mocnych statywach.
- Nie przenosić produktu umieszczonego na statywie,
- ponieważ może to spowodować obrażenia lub doprowadzić do wypadku.
- Nie dotykać żadnych części wewnątrz produktu.
- Może to spowodować uszkodzenie ciała.
	- W przypadku wystąpienia nieprawidłowej reakcji lub podrażnienia skóry w trakcie lub po zakończeniu użytkowania produktu, zaprzestać używania go i uzyskać poradę/opiekę lekarską.

#### **Nie dotykaj komory ekranu (A), ponieważ jej temperatura może wzrosnąć**

na skutek wielokrotnych serii zdjęć przez dłuższy czas lub nagrywania filmu. Może to spowodować oparzenia.

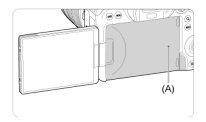

#### <span id="page-22-0"></span>**Zasady używania aparatu**

- Aparat jest bardzo precyzyjnym urządzeniem. Nie wolno go upuszczać ani narażać na wstrząsy.
- Aparat nie jest wodoszczelny i nie może być użytkowany pod wodą.
- W celu zmaksymalizowania odporności aparatu na kurz i krople cieczy należy dbać o to, aby pokrywa złącz, pokrywa komory akumulatora, pokrywa gniazda karty oraz pozostałe pokrywy pozostawały zawsze dokładnie zamknięte.
- $\bullet$  Niniejszy aparat jest zaprojektowany tak, aby zapewnić odporność na pył i wilgoć, co pomaga zapobiec przedostaniu się do wewnątrz urządzenia piasku, kurzu, brudu lub wody, które nieoczekiwanie wchodzą w kontakt z powierzchnią aparatu. Niemożliwe jest jednak całkowite zapobiegnięcie przedostaniu się do środka brudu, kurzu, wody lub soli. W miarę możliwości należy chronić aparat przed brudem, kurzem, wodą i solą.
- Jeśli na powierzchni aparatu znajdzie się woda, należy ją zetrzeć suchą i czystą szmatką. Jeśli na powierzchni aparatu znajdzie się brud, kurz lub sół, należy je zetrzeć czystą, wilgotną szmatką.
- Korzystanie z aparatu w zakurzonych lub zabrudzonych miejscach może doprowadzić do jego uszkodzenia.
- Po użyciu zalecane jest wyczyszczenie aparatu. Dopuszczanie do długotrwałego kontaktu brudu, kurzu, wody lub soli z powierzchnią aparatu może spowodować awarię urządzenia.
- W razie przypadkowego wpadnięcia aparatu do wody lub w przypadku obaw, że wilgoć (woda), brud, kurz lub sól mogły przedostać się do wewnątrz urządzenia, należy niezwłocznie skonsultować się z najbliższym punktem serwisowym firmy Canon.
- Aparatu nie wolno pozostawiać w pobliżu źródeł silnego pola magnetycznego, takich jak magnesy lub silniki elektryczne. Należy także unikać korzystania z aparatu i pozostawiania go w pobliżu źródeł silnych fal radiowych, takich jak duże anteny. Silne pola magnetyczne mogą spowodować nieprawidłową pracę aparatu lub uszkodzenie danych obrazu.
- Aparatu nie należy pozostawiać w miejscach o wysokiej temperaturze, takich jak zaparkowany samochód narażony na bezpośrednie działanie światła słonecznego. Wysokie temperatury mogą spowodować nieprawidłową pracę aparatu.
- Aparat zawiera precyzyjne układy elektroniczne. Nie wolno samodzielnie demontować aparatu.
- Nie wolno blokować kurtyny migawki palcem ani innymi przedmiotami. W przeciwnym razie może to spowodować awarię.
- Używaj jedynie dostępnej w sprzedaży gruszki do usuwania kurzu z obiektywu, wizjera i innych części. Do czyszczenia korpusu aparatu lub obiektywu nie należy używać środków czyszczących zawierających rozpuszczalniki organiczne. W przypadku trudnych do usunięcia zabrudzeń należy zanieść aparat do najbliższego punktu serwisowego firmy Canon.
- Styków elektrycznych aparatu nie należy dotykać palcami, ponieważ mogłoby to doprowadzić do ich korozji. Skorodowane styki mogą być przyczyną awarii aparatu.
- Szybkie przeniesienie aparatu z chłodnego miejsca do ciepłego może spowodować kondensację pary wodnej na aparacie i podzespołach wewnętrznych. Aby uniknąć zjawiska kondensacji, należy umieścić aparat w szczelnej plastikowej torbie i przed wyjęciem zaczekać na wyrównanie temperatury.
- $\bullet$  Jeżeli na aparacie osiądzie para wodna, aby uniknąć uszkodzenia, nie należy używać aparatu, ani wyciągać obiektywu, karty ani baterii. Wyłącz aparat i odczekaj, aż wilgoć całkowicie wyparuje przed ponownym użyciem. Nawet kiedy aparat jest całkowicie suchy, jeżeli nadal wewnątrz jest wychłodzony, nie należy wyciągać obiektywu ani baterii do czasu aż aparat dostosuje się do temperatury otoczenia.
- Jeśli aparat nie będzie użytkowany przez dłuższy czas, należy wyjąć z niego akumulator i przechowywać aparat w chłodnym, suchym miejscu o dobrej wentylacji. Nawet w przypadku przechowywania aparatu od czasu do czasu należy nacisnąć kilkakrotnie spust migawki, aby sprawdzić, czy aparat działa.
- Nie należy przechowywać aparatu w miejscach, w których znajdują się substancje chemiczne powodujące rdzę i korozję, takich jak laboratoria chemiczne.
- Jeśli aparat nie był użytkowany przez dłuższy czas, przed dalszą eksploatacją należy sprawdzić wszystkie jego funkcje. Jeśli aparat nie był użytkowany przez pewien czas lub użytkownik planuje wykonać ważne zdjęcia, na przykład podczas podróży zagranicznej, należy zlecić sprawdzenie aparatu w najbliższym punkcie serwisowym firmy Canon lub samodzielnie sprawdzić, czy funkcjonuje on prawidłowo.
- Aparat może się nagrzewać w przypadku wielokrotnego wykonania zdjęć seryjnych lub fotografowania/filmowania przez dłuższy czas. Nie oznacza to nieprawidłowego działania urządzenia.
- W przypadku pojawienia się źródła bardzo jasnego światła w obszarze obrazu lub poza nim może wystąpić efekt odbicia.
- Podczas fotografowania z podświetleniem, słońce powinno być wystarczająco daleko od kąta widzenia. Źródła intensywnego światła, takie jak słońce, lasery i inne źródła intensywnego światła sztucznego zawsze powinny być z dala od obszaru obrazu, a nie blisko. Koncentracja intensywnego światła mogłaby wywołać dym lub spowodować uszkodzenie matrycy światłoczułej lub innych wewnętrznych podzespołów.
- Zamontuj dekiel na obiektyw, aby zapobiec bezpośredniemu światłu słonecznemu lub innym rodzajom światła dostać się do obiektywu, gdy nie fotografujesz.

#### **Ekran i wizjer**

- Mimo że ekran i wizjer są produkowane z wykorzystaniem technologii o bardzo wysokiej precyzji, zapewniającej uzyskanie 99,99% efektywnych pikseli, maksymalnie 0,01% pikseli może być martwych i mogą również występować plamy w kolorze czarnym, czerwonym lub innym. Nie oznacza to nieprawidłowego działania urządzenia. Nie mają one także wpływu na rejestrowane obrazy.
- Jeśli ekran pozostanie włączony przez dłuższy czas, może dojść do wypalenia ekranu, objawiającego się wyświetlaniem pozostałości po poprzednim obrazie. Jest to jednakże zjawisko przejściowe i ustąpi po kilku dniach niekorzystania z aparatu.
- W niskich temperaturach ekran może działać nieco wolniej, a w wysokich wyświetlać przyciemniony obraz. W temperaturze pokojowej praca monitora wróci do normy.

#### **Karty**

W celu ochrony karty i zapisanych na niej danych należy pamiętać, aby:

- Nie upuszczać, nie wyginać i nie zanurzać karty w płynach. Nie narażać karty na działanie nadmiernej siły lub wstrząsów.
- Styków elektrycznych karty nie należy dotykać palcami ani metalowymi przedmiotami.
- Na karcie nie wolno przyklejać żadnych naklejek itp.
- Karty nie należy przechowywać ani używać w pobliżu źródeł silnego pola magnetycznego, takich jak odbiorniki telewizyjne, głośniki lub magnesy. Należy także unikać miejsc podatnych na występowanie elektryczności statycznej.
- $\bullet$  Karty nie należy pozostawiać w miejscach narażonych na bezpośrednie działanie światła słonecznego lub w pobliżu źródła ciepła.
- Kartę należy przechowywać w opakowaniu.
- Karty nie należy przechowywać w miejscach o wysokiej temperaturze, wysokim stopniu zakurzenia lub wysokiej wilgotności.

#### **Obiektyw**

Po odłączeniu obiektywu od aparatu należy odłożyć obiektyw tylną częścią skierowaną do góry i założyć tylny dekiel na obiektyw, aby zapobiec porysowaniu powierzchni obiektywu i jego styków (1).

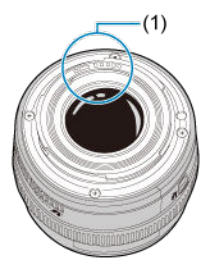

#### **Zabrudzenia na matrycy światłoczułej**

Do zanieczyszczenia matrycy, prócz drobin kurzu, które dostały się do wnętrza aparatu, przyczynić może się także – w rzadkich sytuacjach – środek smarny wyciekający z części wewnętrznych aparatu i przedostający się przed matrycę. W przypadku pojawienia się zabrudzeń na obrazach zaleca się zlecenie czyszczenia matrycy w najbliższym punkcie serwisowym firmy Canon.

#### **Akumulator**

Wskazówki dotyczące używania akumulatora i ładowarki

- Przechowywać w chłodnym, suchym, dobrze wentylowanym miejscu.
- W przypadku dłuższego przechowywania akumulatora należy go ładować raz w roku.
- Akumulator należy naładować do ok. 50% pojemności nie należy go ładować w pełni  $(5)$  $(5)$ .
- W temperaturze pokojowej (23°C) naładowanie wyczerpanego akumulatora do ok. 50% pojemności zajmuje ok. 60 min. Czas ładowania akumulatora znacznie się różni w zależności od temperatury otoczenia.
- Jeśli akumulator nie będzie używany przez dłuższy czas, pozostała ilość prądu nadal płynącego we wnętrzu akumulatora po wyjęciu go z aparatu może doprowadzić do nadmiernego rozładowania i uniemożliwić dalsze użytkowanie akumulatora — nawet po naładowaniu.

#### <span id="page-26-0"></span>**[Mocowanie paska](#page-33-0)**

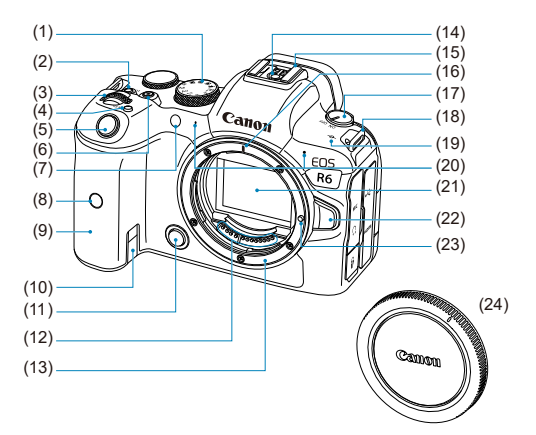

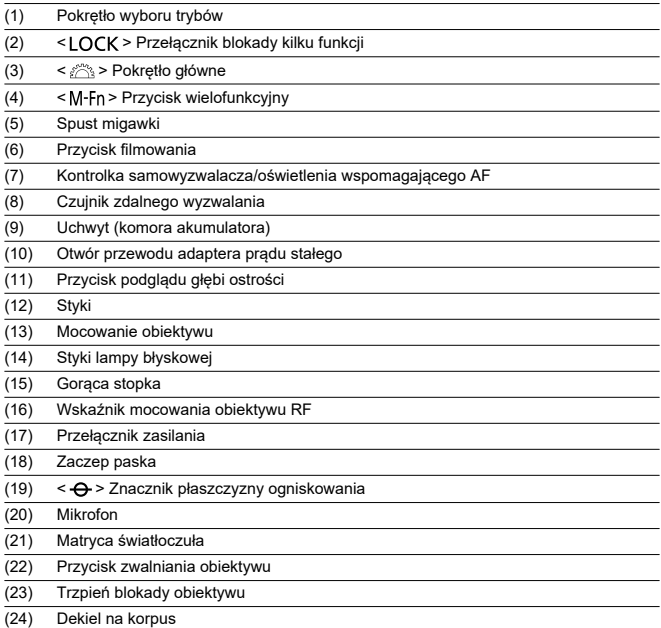

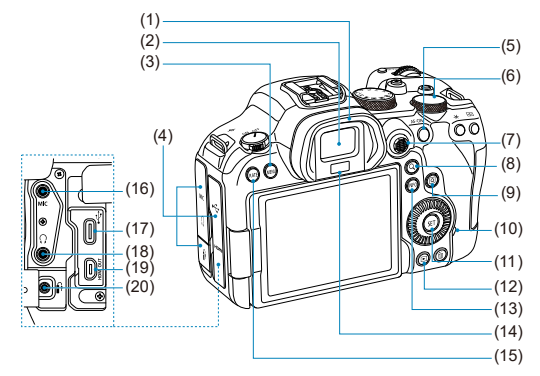

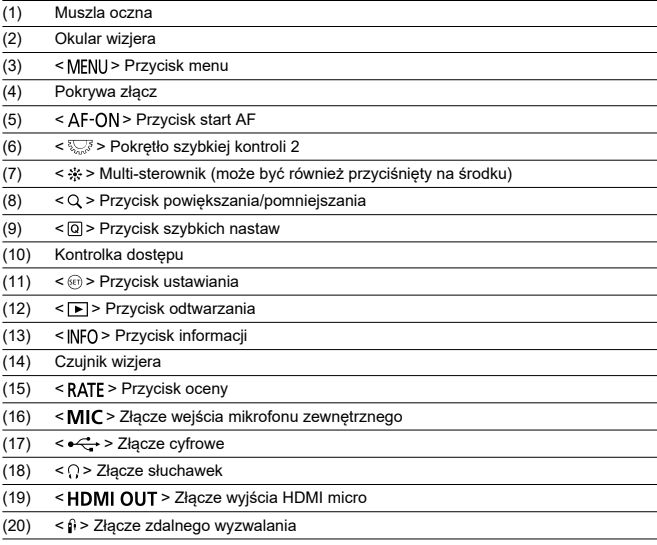

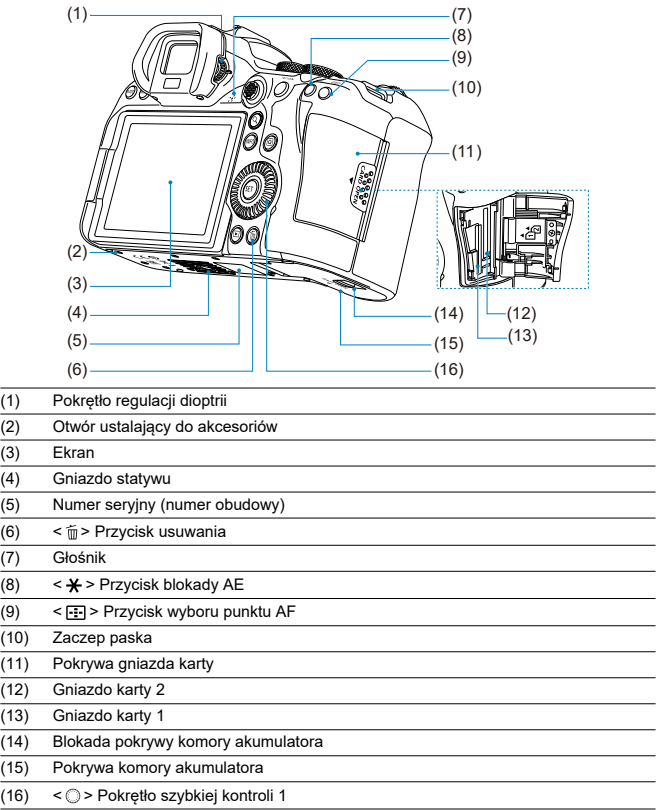

#### **Pokrętło wyboru trybów**

Pozwala ustawić tryb fotografowania.

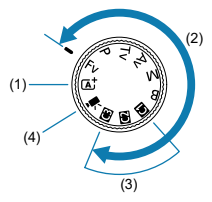

Tryb  $(1) < f$   $\overline{A}$ <sup>+</sup> >

Wystarczy nacisnąć spust migawki.

Aparat automatycznie dostosowuje parametry do fotografowanego obiektu lub ujęcia.

•  $\sqrt{a}$ : Inteligentna scena auto  $\sqrt{a}$ )

#### Tryby (2) <  $Fv$  >, <  $P$  >, <  $Tv$  >, <  $Av$  >, <  $M$  > i <  $B$  >

Te tryby zapewniają większą kontrolę podczas fotografowania różnych obiektów.

- $Fv$ : Elastyczna preselekcja AE [\(](#page-97-0) $\circ$ )
- $\cdot$  **P**: Programowa AE  $(\sqrt{2})$
- $\cdot$  Tv: Preselekcja czasu [\(](#page-102-0)2)
- $Av$ : Preselekcja przysłony ( $\circ$ [\)](#page-104-0)
- $\cdot$  M: Reczna regulacja ekspozycji ( $\circ$ [\)](#page-108-0)
- $\overline{\mathbf{B}}$ : Długie czasy ekspozycji (Bulb[\)](#page-111-0) ( $\overline{\mathbf{B}}$ )
- (3) Własne tryby fotografowania

Możesz przypisać <  $Fv$  >, <  $P$  >, <  $Tv$  >, <  $Av$  >, <  $M$  >, <  $B$  >, działanie AF, funkcje menu i inne do <  $\left( \frac{1}{2} \right)$  $\left( \frac{1}{2} \right)$  $\left( \frac{1}{2} \right)$  >, <  $\left( \frac{1}{2} \right)$  > lub <  $\left( \frac{1}{2} \right)$  >  $\left( \frac{1}{2} \right)$ ).

 $(4) < \frac{1}{2}$  $(4) < \frac{1}{2}$  > Nagrywanie filmu ( $\frac{1}{2}$ )

#### **Wyświetlanie informacji w wizjerze**

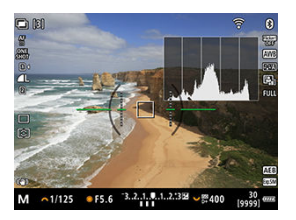

Wyświetlane informacje różnią się zależnie od stanu aparatu.

#### **Ładowarka LC-E6**

Ładowarka do akumulatora LP-E6NH/LP-E6N/LP-E6 [\(](#page-39-0)@).

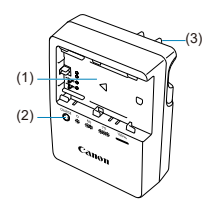

- (1) Gniazdo akumulatora
- (2) Kontrolka ładowania
- (3) Wtyczka zasilająca

#### **Ładowarka LC-E6E**

Ładowarka do akumulatora LP-E6NH/LP-E6N/LP-E6 [\(](#page-39-0)2).

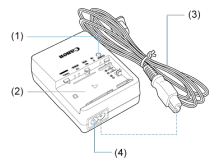

- (1) Kontrolka ładowania
- (2) Gniazdo akumulatora
- (3) Przewód zasilający
- (4) Gniazdo przewodu zasilającego

<span id="page-33-0"></span>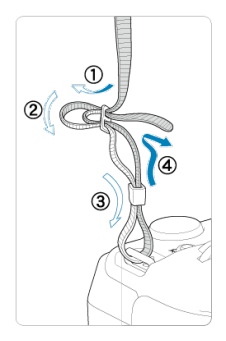

Przeciągnij koniec paska przez zaczep paska od spodu, a następnie przeciągnij go przez sprzączkę, tak jak na rysunku. Pociągnij pasek, aby go zacisnąć i upewnij się, że odpowiednio zacisnął się w spinkach.

## <span id="page-34-0"></span>**Oprogramowanie**

- M Omówienie oprogramowania
- [Pobieranie i instalacja oprogramowania EOS lub innego oprogramowania](#page-35-0) M [dedykowanego](#page-35-0)
- **Z**j [Pobieranie instrukcji obsługi oprogramowania](#page-37-0)

## **Omówienie oprogramowania**

Ta sekcja omawia oprogramowanie używane w aparatach EOS. Należy pamiętać, że pobieranie i instalowanie oprogramowania bez połączenia z Internetem jest niemożliwe. Oprogramowanie nie może być pobierane ani instalowane w środowiskach bez połączenia z Internetem.

#### **EOS Utility**

Umożliwia przenoszenie zarejestrowanych zdjęć i filmów z aparatu do podłączonego komputera, konfigurowanie różnych nastaw aparatu z poziomu komputera oraz zdalne fotografowanie z komputera.

#### **Digital Photo Professional**

Oprogramowanie zalecane w przypadku rejestrowania obrazów w formacie RAW. Umożliwia wyświetlanie, edytowanie, drukowanie obrazów i posiada wiele innych funkcji.

#### **Picture Style Editor**

Umożliwia edytowanie istniejących stylów obrazów oraz utworzenie lub zapisanie oryginalnych plików stylu obrazów. To oprogramowanie jest przeznaczone dla użytkowników posiadających doświadczenie w obróbce obrazów.

#### **Oprogramowanie pliku rejestru GPS**

Oprogramowanie do konwertowania plików rejestru GPS (.LOG) na format KMZ.

#### <span id="page-35-0"></span>**Pobieranie i instalacja oprogramowania EOS lub innego oprogramowania dedykowanego**

Należy zawsze instalować najnowszą wersję oprogramowania.

Poprzednie wersje zainstalowanego oprogramowania należy zaktualizować, nadpisując je jego najnowszą wersją.

#### $\bf{0}$ **Przestroga**

- Nie należy podłączać aparatu do komputera przed zainstalowaniem oprogramowania. W przeciwnym razie oprogramowanie nie zostanie zainstalowane poprawnie.
- $\bullet$  Nie można zainstalować oprogramowania, jeśli komputer nie nawiązuje połączenia z Internetem.
- Poprzednie wersje oprogramowania mogą nie wyświetlać poprawie obrazów z tego aparatu. Ponadto przetwarzanie obrazów RAW z tego aparatu nie jest możliwe.
## 1. **Pobierz oprogramowanie.**

Nawiąż połączenie z Internetem za pomocą komputera i uzyskaj dostęp do niżej wymienionej witryny internetowej firmy Canon. **<https://cam.start.canon/>**

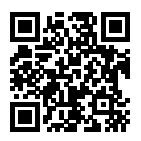

- Wybierz kraj lub region zamieszkania i pobierz oprogramowanie.
- W zależności od oprogramowania konieczne może być wprowadzenie numeru seryjnego aparatu. Numer seryjny znajduje się na spodzie aparatu.
- Dekompresuj je w komputerze.

### **W systemie Windows**

Kliknij wyświetlany plik instalatora w celu uruchomienia instalatora.

#### **System macOS**

Zostanie utworzony i wyświetlony plik dmg. Aby uruchomić instalator, wykonaj czynności podane poniżej.

- 1. Kliknij dwukrotnie plik .dmg.
	- Na pulpicie wyświetlona zostanie ikona dysku i plik instalatora. Jeśli plik instalatora nie zostanie wyświetlony, kliknij dwukrotnie ikonę dysku w celu jego wyświetlenia.
- 2. Kliknij dwukrotnie plik instalatora.
	- Instalator zostaje uruchomiony.
- 2. **Postępuj według instrukcji wyświetlanych na ekranie, aby zainstalować oprogramowanie.**

# **Pobieranie instrukcji obsługi oprogramowania**

Instrukcje obsługi oprogramowania (pliki PDF) można pobrać na komputer itd. z witryny internetowej firmy Canon.

## **Strona pobierania instrukcji obsługi oprogramowania**

**<https://cam.start.canon/>**

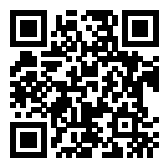

W niniejszym rozdziale wyjaśniono czynności, które należy wykonać przed rozpoczęciem korzystania z aparatu, oraz podstawową obsługę aparatu.

- [Ładowanie akumulatora](#page-39-0)
- [Wkładanie/wyjmowanie akumulatorów](#page-43-0)
- [Wkładanie/wyjmowanie kart](#page-46-0)
- [Korzystanie z ekranu](#page-51-0)
- [Włączanie zasilania](#page-53-0)
- [Montowanie/odłączanie obiektywów RF](#page-57-0)
- [Montowanie/odłączanie obiektywów EF/EF-S](#page-61-0)
- [Korzystanie z wizjera](#page-65-0)
- [Podstawowa obsługa urządzenia](#page-66-0)
- [Obsługa menu i ustawienia](#page-79-0)
- [Szybkie nastawy](#page-85-0)
- [Obsługa ekranu dotykowego](#page-87-0)

<span id="page-39-0"></span>1. **Usuń pokrywę ochronną znajdującą się na akumulatorze.**

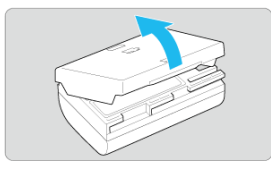

2. **Całkowicie włóż akumulator do ładowarki.**

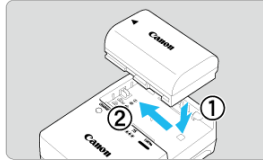

Aby wyjąć akumulator, wykonaj czynność przeciwną.

- 
- 3. **Naładuj akumulator. Dla LC-E6**

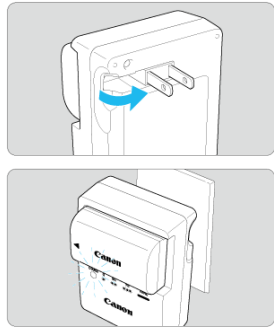

Odchyl wtyczkę ładowarki w kierunku wskazanym strzałką, a następnie wsuń wtyczkę do gniazda elektrycznego.

### **Dla LC-E6E**

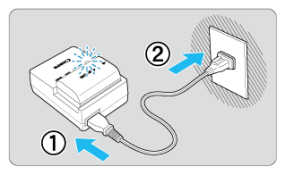

- Podłącz przewód zasilający do ładowarki i wsuń wtyczkę do gniazda elektrycznego.
- Ładowanie rozpoczyna się automatycznie i dioda ładowania miga na pomarańczowo.

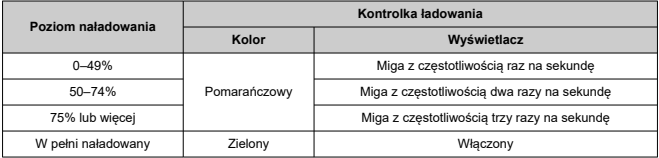

**Ładowanie rozładowanego akumulatora w temperaturze pokojowej trwa ok 2 godz. 30 min (23°C).** Czas potrzebny do naładowania akumulatora zmienia się zależnie od temperatury otoczenia i pozostałej pojemności akumulatora.

 $\bullet$  Ze względów bezpieczeństwa ładowanie w niższych temperaturach (5–10 $^{\circ}$ C) trwa dłużej (do około 4 godzin).

### **Po zakupie akumulator nie jest w pełni naładowany.**

Przed rozpoczęciem korzystania należy naładować akumulator.

**Akumulator należy naładować na dzień przed lub w dniu planowanego użytkowania.**

Naładowane akumulatory stopniowo tracą stopień naładowania, nawet gdy nie są używane.

- **Po naładowaniu akumulatora należy odłączyć go od ładowarki, a ładowarkę odłączyć od gniazda elektrycznego.**
- **Pokrywę ochroną można zakładać w różnej orientacji i sygnalizować w ten sposób ładowanie lub rozładowanie akumulatora.**

Jeśli akumulator jest w trakcie ładowania, dołączoną pokrywę ochroną należy założyć

w taki sposób, aby otwór w kształcie baterii <  $\Box$  > znajdował się nad niebieska naklejką na akumulatorze. Jeśli akumulator jest rozładowany, należy założyć pokrywę odwrotnie.

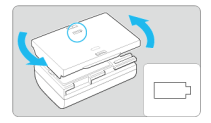

### **Jeśli aparat nie jest używany, należy wyjąć akumulator.**

Jeśli akumulator pozostanie w aparacie przez dłuższy czas, będzie z niego pobierana niewielka ilość energii, co może spowodować nadmierne rozładowanie i skrócenie czasu pracy akumulatora. Akumulator należy przechowywać z założoną pokrywą ochronną. Przechowywanie w pełni naładowanych akumulatorów może obniżyć ich wydajność.

### **Ładowarka może być także wykorzystywana w innych krajach.**

Ładowarka może być zasilana napięciem przemiennym w zakresie od 100 V do 240 V o częstotliwości 50/60 Hz. W razie potrzeby należy dołączyć dostępny w sprzedaży adapter wtyczki sieciowej odpowiedni dla danego kraju lub regionu. Aby uniknąć uszkodzenia, nie podłączać go do przenośnych transformatorów napięcia.

### **Jeśli akumulator rozładowuje się szybko, nawet po pełnym naładowaniu, oznacza to zakończenie czasu jego eksploatacji.**

Należy sprawdzić stopień zużycia akumulatora  $(\mathbb{Z})$  $(\mathbb{Z})$  i w razie potrzeby zakupić nowy.

#### $\bullet$ **Przestroga**

- Po odłączeniu wtyczki zasilającej ładowarki nie należy jej dotykać przez około 10 sekund.
- $\bullet$  Jeśli pozostała pojemność akumulatora ( $\circled{a}$ [\)](#page-769-0) wynosi 94% lub więcej, akumulator nie będzie ładowany.
- Dołączonej ładowarki nie należy używać do ładowania akumulatorów innych niż LP-E6NH/LP-E6N/LP-E6.
- <span id="page-43-0"></span>Wkładanie 図
- **K**j [Wyjmowanie](#page-45-0)

Umieść w aparacie w pełni naładowany akumulator LP-E6NH (lub LP-E6N/LP-E6).

# **Wkładanie**

1. **Przesuń blokadę pokrywy komory akumulatora i otwórz pokrywę.**

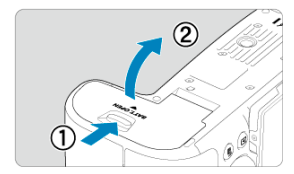

2. **Włóż akumulator.**

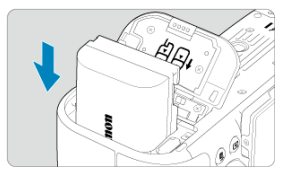

- Włóż koniec ze stykami elektrycznymi.
- Wsuń akumulator aż do jego zablokowania w komorze.

# 3. **Zamknij pokrywę.**

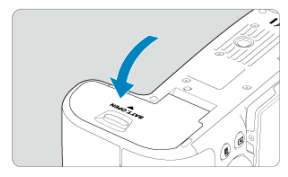

Dociśnij pokrywę aż do jej zatrzaśnięcia.

#### **Przestroga**  $\bullet$

W aparacie nie można stosować akumulatorów innych niż LP-E6NH/LP-E6N/ LP-E6.

<span id="page-45-0"></span>1. **Otwórz pokrywę i wyjmij akumulator.**

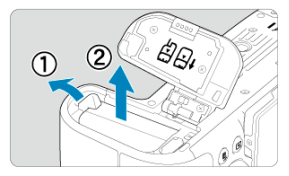

- Naciśnij dźwignię blokady akumulatora w kierunku wskazanym strzałką i wyjmij akumulator.
- Aby zapobiec zwarciu, zawsze zakładaj na akumulator dołączoną pokrywę ochronną  $(\sqrt{2})$  $(\sqrt{2})$ .
- <span id="page-46-0"></span>Wkładanie 図
- [Formatowanie karty](#page-48-0) 枢
- 図 **Wyimowanie**

Ten aparat obsługuje dwie karty. **Zapis jest możliwy pod warunkiem umieszczenia w aparacie przynajmniej jednej karty.**

Jeśli do aparatu zostaną włożone dwie karty, możliwy jest wybór jednej karty lub ten sam obraz można jednocześnie zarejestrować na obu kartach  $\left( \mathcal{D} \right)$  $\left( \mathcal{D} \right)$  $\left( \mathcal{D} \right)$ ).

#### Q **Przestroga**

**Aby można było zapisywać dane na karcie i je z niej usuwać, przełącznik ochrony przed zapisem (1) musi być przesunięty w górę.**

# **Wkładanie**

1. **Przesuń pokrywę, aby ją odblokować.**

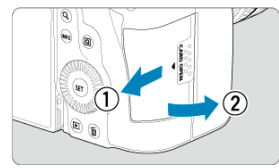

# 2. **Wsuń kartę.**

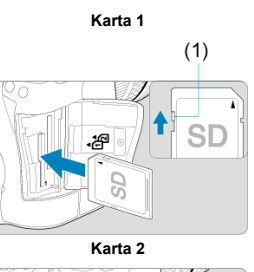

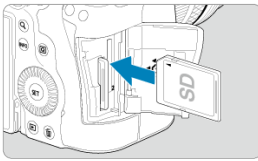

- Karta w tylnym gnieździe to  $[1]$ , a karta z przodu to  $[2]$ .
- Włóż kartę stroną z etykietą skierowaną ku sobie, a następnie wsuń ją aż do zablokowania w gnieździe (jak pokazano na ilustracji).
- 3. **Zamknij pokrywę.**

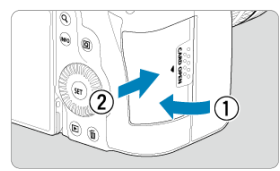

Zamknij pokrywę i przesuń ją w kierunku wskazanym strzałkami aż do jej zablokowania.

<span id="page-48-0"></span>4. **Ustaw przełącznik zasilania w pozycji < > ( ).**

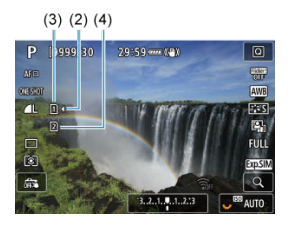

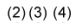

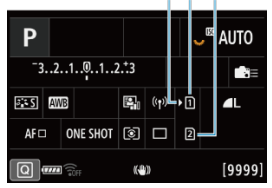

- (2) Ikona wyboru karty
- $(3)$  Karta 1
- (4) Karta 2
	- Ekran fotografowania  $\left(\frac{\partial}{\partial y}\right)$  $\left(\frac{\partial}{\partial y}\right)$  $\left(\frac{\partial}{\partial y}\right)$  $\left(\frac{\partial}{\partial y}\right)$  lub ekran szybkich nastaw  $\left(\frac{\partial}{\partial y}\right)$ , uruchamiany przyciskiem <  $NFO$  > pokazuje które karty znajdują się w aparacie. **Karty oznaczone jako [ ] są wybrane do nagrywania.**

# **Formatowanie karty**

Jeśli karta jest nowa lub została sformatowana (zainicjalizowana) w innym aparacie lub w komputerze, zaleca się przeprowadzenie formatowania karty w tym aparacie  $\left(\frac{1}{2}\right)$  $\left(\frac{1}{2}\right)$ .

<span id="page-49-0"></span>1. **Otwórz pokrywę.**

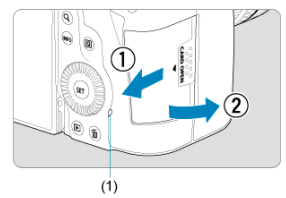

- $\bullet$  Ustaw przełącznik zasilania w pozycji <  $\bigcirc$ FF >.
- **Upewnij się, że kontrolka dostępu (1) nie świeci się, a następnie otwórz pokrywę.**
- Jeśli na ekranie jest wyświetlany komunikat [**Zapisywanie...**], zamknij pokrywę.
- 2. **Wyjmij kartę.**

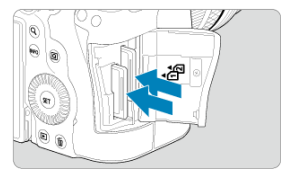

- Delikatnie wciśnij i puść kartę, aby ją wyjąć.
- Wyciągnij kartę, a następnie zamknij pokrywę.

### **Przestroga**

**Nie wyjmuj kart od razu po wyświetleniu czerwonej ikony [ ] podczas fotografowania.** Karty mogą być gorące z powodu wysokiej temperatury wewnątrz

aparatu. Przed wyjęciem kart ustaw przełącznik zasilania w pozycji <  $\mathsf{OFF}$  > i przestań wykonywać zdjęcia przez pewien czas. Wyjęcie gorących kart natychmiast po wykonywaniu zdjęć może spowodować upuszczenie ich upuszczenie i uszkodzenie. Podczas wyjmowania kart należy zachować ostrożność.

### **Uwaga**

- $\bullet$  Liczba dostępnych zdjęć różni się w zależności od pozostałej pojemności karty oraz ustawień, takich jak jakość obrazu oraz czułość ISO.
- Poprzez ustawienie [<sup>2</sup>]: Zwolnij migawkę bez karty] w pozycji [Wyłącz] można zapobiec zapomnieniu o włożeniu karty  $\left(\frac{\sqrt{2}}{2}\right)$  $\left(\frac{\sqrt{2}}{2}\right)$  $\left(\frac{\sqrt{2}}{2}\right)$ .

#### $\bf{0}$ **Przestroga**

- **Świecenie lub miganie kontrolki dostępu oznacza zapisywanie, odczytywanie lub usuwanie obrazów dostępnych na karcie albo przesyłanie danych. W tym momencie nie należy otwierać pokrywy gniazda karty. Aby zapobiec uszkodzeniu danych obrazów lub uszkodzeniu kart i aparatu, nigdy nie należy wykonywać wymienionych niżej czynności, gdy kontrolka dostępu świeci się lub miga.**
	- **Wyjmowanie karty.**
	- **Wyjmowanie akumulatora.**
	- **Potrząsanie lub uderzanie aparatem.**
	- **Odłączanie i podłączanie przewodu zasilającego** (w przypadku korzystania z opcjonalnych akcesoriów do gniazdek elektrycznych).
- Jeśli karta zawiera już zarejestrowane obrazy, numeracja obrazu może nie rozpocząć się od numeru 0001 ( $\frac{1}{2}$ [\)](#page-721-0).
- Jeśli na ekranie pojawi się komunikat o błędzie karty pamięci, należy ją wyjąć i ponownie wsunąć do aparatu. Jeśli błąd będzie się powtarzał, należy użyć innej karty.

Jeśli obrazy z karty można przesłać do komputera, należy to zrobić, a następnie sformatować kartę w aparacie ( [\)](#page-729-0). Być może po tej czynności karta zacznie funkcjonować prawidłowo.

- Styków karty nie należy dotykać palcami ani metalowymi przedmiotami. Nie należy narażać styków na zetknięcie z kurzem lub wodą. Zabrudzenie styków może uniemożliwić ich działanie.
- Nie można używać kart multimedialnych (MMC). (Zostanie wyświetlony błąd karty).
- Korzystanie z kart UHS-II microSDHC/SDXC za pomocą przejściówki z microSD na SD nie jest zalecane.

Korzystając z kart UHS-II, należy używać kart SDHC/SDXC.

<span id="page-51-0"></span>Można zmieniać kierunek i kąt ustawienia ekranu.

1. **Odchyl ekran.**

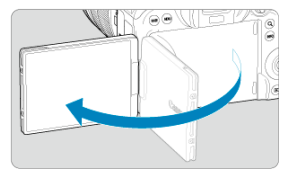

2. **Obróć ekran.**

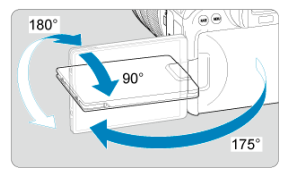

- Po odwróceniu ekranu można go przesunąć w górę, w dół lub obrócić, aby skierować go w stronę obiektu.
- Podane kąty mają jedynie charakter orientacyjny.
- 3. **Skieruj go w swoją stronę.**

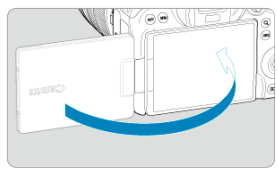

Zwykle należy używać aparatu z ekranem skierowanym w stronę użytkownika.

#### $\bullet$ **Przestroga**

- Unikaj wymuszania pozycji ekranu poprzez obracanie, gdyż skutkuje to nadmiernym naciskiem na zawias.
- W przypadku podłączenia przewodu do złącza aparatu kąt obrotu odchylonego ekranu będzie ograniczony.

## **Uwaga**

- Trzymaj ekran zamknięty i skierowany w kierunku korpusu aparatu gdy aparat nie jest używany. Zapewnia to ochronę ekranu.
- Gdy ekran jest zwrócony w stronę obiektów znajdujących się z przodu aparatu, wyświetlany jest obraz lustrzany (odwrócony względem prawej/lewej strony).

# <span id="page-53-0"></span>**Włączanie zasilania**

- Ustawianie daty, godziny i strefy czasowej ΓZ
- [Zmiana języka interfejsu](#page-54-0) 商
- 雇 [Automatyczne czyszczenie matrycy](#page-55-0)
- [Wskaźnik poziomu naładowania akumulatora](#page-56-0) **M**

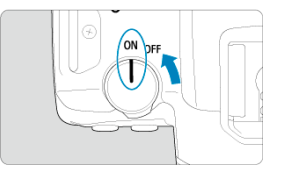

### $\bullet$  < $ON$  >

Powoduje włączenie aparatu.

 $\bullet$  < $OFF$ 

Powoduje wyłączenie aparatu i zaprzestanie jego funkcjonowania. Ustaw przełącznik zasilania w tej pozycji, gdy nie używasz aparatu.

#### П **Uwaga**

 $\bullet$  Jeśli przełącznik zasilania zostanie ustawiony w pozycji <  $\bigcirc$ FF > podczas zapisywania obrazu na karcie, pojawi się komunikat [**Zapisywanie...**], a zasilanie wyłączy się po zakończeniu zapisywania.

# **Ustawianie daty, godziny i strefy czasowej**

Jeżeli włączysz aparat i pojawi się ekran konfiguracji daty / godziny / strefy czasowej, przejdź do [Data / czas / strefa](#page-735-0), aby ustawić datę / czas / strefę.

<span id="page-54-0"></span>Informacje dotyczące zmiany języka interfejsu można znaleźć w [Wybór języka](#page-739-0).

- <span id="page-55-0"></span>Gdy przełącznik zasilania znajduje się w pozycji <  $\bigcirc$ FF >, matryca jest czyszczona automatycznie (może wydawać cichy dźwięk). Podczas czyszczenia matrycy na ekranie pojawia się ikona [ $\pm$ ]. Aby włączyć automatyczne czyszczenie matrycy, gdy przełącznik zasilania znajduje się także w pozycji <  $ON$  >, należy zapoznać się z częścia [ $\blacklozenge$ : **Czyszczenie matrycy**] [\(](#page-759-0) $\widehat{\bowtie}$ ).
- Jeśli w krótkim odstępie czasu przełącznik zasilania kilkakrotnie zostanie ustawiony na pozycji <  $ON$  > lub <  $OFF$  > ikon [ $\pm$ ] może się nie pojawić, ale nie oznacza to, że aparat działa nieprawidłowo.

<span id="page-56-0"></span>Po ustawieniu przełącznika zasilania w pozycii <  $\bigcap N$  > zostanie wyświetlony stan akumulatora.

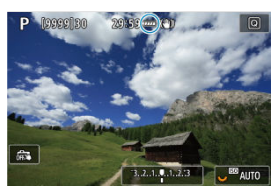

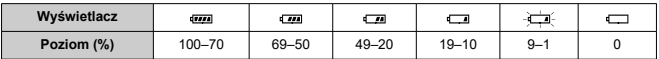

#### П **Uwaga**

- Wykonanie jednej z poniższych czynności przyspieszy wyczerpanie akumulatora:
	- Dłuższe naciskanie spustu migawki do połowy.
	- Częste włączanie funkcji AF bez wykonania zdjęcia.
	- Korzystanie z Image Stabilizer (Stabilizator obrazu).
	- Korzystanie z funkcji Wi-Fi lub funkcji Bluetooth.
- Liczba dostępnych zdjęć może się zmniejszyć w zależności od rzeczywistych warunków fotografowania.
- Obiektyw jest zasilany z akumulatora aparatu. Niektóre obiektywy mogą wyczerpać akumulator szybciej niż inne.
- Aby sprawdzić stan akumulatora [\(](#page-769-0) ), postępuj zgodnie z [ $\blacklozenge$ : **Dane akumulatora**].
- W niskich temperaturach otoczenia fotografowanie może być niemożliwe nawet przy wystarczającym poziomie naładowania akumulatora.
- <span id="page-57-0"></span>**K** [Montowanie obiektywu](#page-58-0)
- **Z**j [Demontowanie obiektywu](#page-60-0)

#### $\mathbf{0}$ **Przestroga**

- Przez obiektyw nie wolno patrzeć na słońce. ponieważ może to spowodować uszkodzenie wzroku.
- Podczas montowania lub odłączania obiektywu, należy ustawić przełącznik zasilania aparatu w pozycji  $\leq$ OFF >.
- Jeśli podczas działania autofokusa obraca się przednia część obiektywu (pierścień ostrości), nie należy dotykać obracającej się części.

### **Wskazówki dotyczące unikania zabrudzeń i kurzu**

- Obiektyw należy wymieniać szybko i w miejscu o jak najmniejszym stopniu zapylenia.
- Przechowując aparat bez podłączonego obiektywu, należy koniecznie założyć dekiel na korpus.
- Przed założeniem dekla na korpus należy usunąć nagromadzone na nim zabrudzenia i kurz.

# <span id="page-58-0"></span>1. **Zdejmij dekle.**

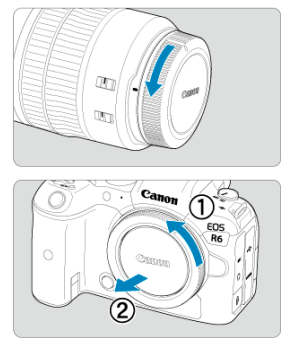

- Zdejmij tylny dekiel na obiektyw i dekiel na korpus, obracając je w kierunku wskazanym strzałkami.
- 2. **Zamontuj obiektyw.**

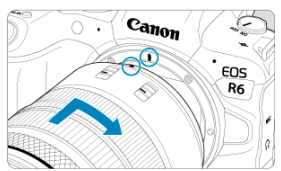

Wyrównaj czerwony wskaźnik mocowania na obiektywie z czerwonym wskaźnikiem mocowania na aparacie, a następnie obróć obiektyw w kierunku wskazanym strzałką aż do jego zablokowania.

3. **Ustaw przełącznik trybu ostrości na obiektywie w pozycji < >.**

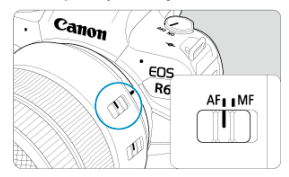

- $\bullet$  Symbol <  $AF$  > oznacza autofokus.
- Symbol < MF > oznacza ręczną regulację ostrości. Autofokus nie będzie działać.

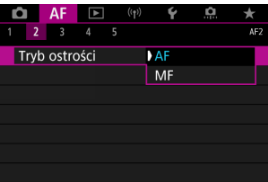

- Jeżeli używane są obiektywy RF bez przełącznika trybu ostrości, wybierz ustawienie [**AF**] lub [**MF**] dostępne w menu aparatu w sekcji  $[AF: Tryb$  ostrości].
- 4. **Zdejmij przedni dekiel na obiektyw.**

<span id="page-60-0"></span>**Naciskając przycisk zwalniania obiektywu, obróć obiektyw w kierunku wskazanym strzałką.**

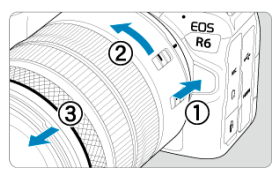

- Obróć obiektyw aż do zatrzymania, a następnie zdejmij go.
- Na zdjęty obiektyw załóż dekiel.
- <span id="page-61-0"></span>Montowanie obiektywu 図
- [Demontowanie obiektywu](#page-64-0) 囜

Wszystkie obiektywy EF i EF-S mogą zostać użyte po dołączeniu opcjonalnego adaptera mocowania EF-EOS R. **Do aparatu nie można podłączyć obiektywów EF-M.**

# **Montowanie obiektywu**

# 1. **Zdejmij dekle.**

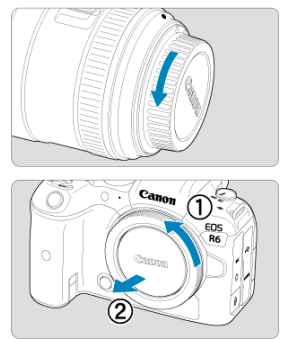

Zdejmij tylny dekiel na obiektyw i dekiel na korpus, obracając je w kierunku wskazanym strzałkami.

2. **Mocowanie obiektywu do adaptera.**

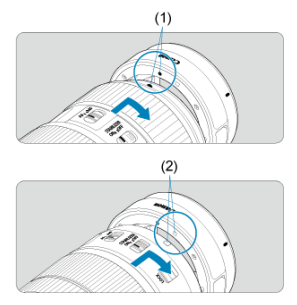

- Wyrównaj czerwony lub biały wskaźnik mocowania na obiektywie z odpowiadającym mu wskaźnikiem mocowania na adapterze, a następnie obróć obiektyw w kierunku wskazanym strzałką aż do jego zablokowania.
	- (1) Czerwony wskaźnik
	- (2) Biały wskaźnik
- 3. **Zamocuj adapter na aparacie.**

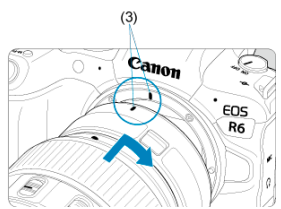

Wyrównaj czerwone wskaźniki mocowania (3) na adapterze i aparacie, a następnie obróć obiektyw w kierunku wskazanym strzałką, aż do jego zablokowania.

4. **Ustaw przełącznik trybu ostrości na obiektywie w pozycji < >.**

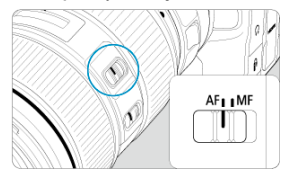

- $\bullet$  Symbol <  $\overline{AF}$  > oznacza autofokus.
- Symbol < MF > oznacza ręczną regulację ostrości. Autofokus nie będzie działać.
- 5. **Zdejmij przedni dekiel na obiektyw.**

<span id="page-64-0"></span>1. **Naciskając przycisk zwalniania obiektywu, obróć adapter w kierunku wskazanym strzałką.**

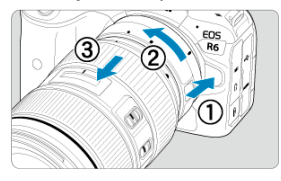

Obróć obiektyw aż do zatrzymania, a następnie zdejmij go.

2. **Odłącz obiektyw od adaptera.**

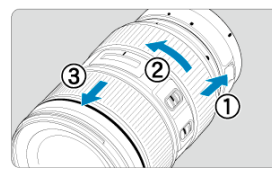

- Przytrzymaj wciśniętą dźwignię zwolnienia obiektywu na adapterze i obróć obiektyw w lewo.
- Obróć obiektyw aż do zatrzymania, a następnie zdejmij go.
- Na zdjęty obiektyw załóż dekiel.

#### T **Przestroga**

Zalecenia dotyczące obiektywu można znaleźć w **Montowanie/odłączanie** [obiektywów RF.](#page-57-0)

<span id="page-65-0"></span>Spójrz przez wizjer, aby go aktywować. Możesz ograniczyć wyświetlanie do samego ekranu lub samego wizjera  $(\sqrt{\alpha})$  $(\sqrt{\alpha})$ .

# **Dostosowywanie wizjera**

1. **Obróć pokrętło regulacji dioptrii.**

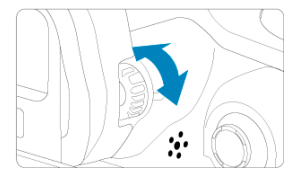

Obróć pokrętło w lewo lub w prawo, aby wyregulować ostrość wizjera.

#### $\mathbf{C}$ **Przestroga**

- Wizjer i ekran aparatu nie mogą być włączone jednocześnie.
- Niektóre ustawienia formatu obrazu powodują, że na górze i dole lub po lewej i prawej stronie ekranu są wyświetlane czarne paski. Te obszary nie są rejestrowane.
- <span id="page-66-0"></span>**[Trzymanie aparatu](#page-67-0)**
- **K** [Spust migawki](#page-68-0)
- < > [Pokrętło główne](#page-70-0)
- < > [Pokrętło szybkiej kontroli 1](#page-71-0)
- $\mathbb{Z} \leq \sqrt[3]{\cup 3}$  > [Pokrętło szybkiej kontroli 2](#page-72-0)
- **Ø ≤ \* > [Multi-sterownik](#page-73-0)**
- **Ø** < M-Fn [>: Przycisk wielofunkcyjny](#page-74-0)
- E <AF-ON [>: Przycisk Start AF](#page-75-0)
- **Ø ≤LOCK [>: Przełącznik blokady kilku funkcji](#page-76-0)**
- $\boxtimes$   $\leq$   $\odot$  > [Pierścień sterowania](#page-77-0)
- **Ø < NFO** [>: Przycisk informacji](#page-78-0)

### <span id="page-67-0"></span>**Korzystanie z ekranu podczas fotografowania**

Podczas fotografowania można pochylić ekran, aby go dostosować. Aby uzyskać więcej informacji, patrz [Korzystanie z ekranu.](#page-51-0)

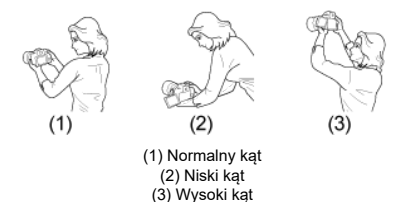

# **Fotografowanie przez wizjer**

Aby uzyskać ostre zdjęcia, aparat należy trzymać nieruchomo w celu minimalizacji drgań aparatu.

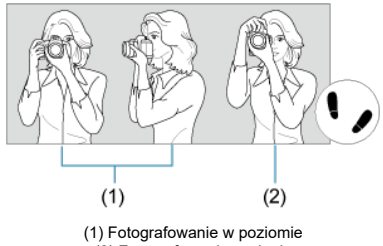

(2) Fotografowanie w pionie

- 1. Prawą ręką mocno trzymaj aparat za uchwyt aparatu.
- 2. Lewą ręką podtrzymuj obiektyw spod spodu.
- 3. Delikatnie połóż palec wskazujący prawej ręki na spuście migawki.
- 4. Oprzyj ramiona i łokcie o ciało.
- 5. Aby zachować stabilną postawę, ustaw jedną stopę nieco przed drugą.
- 6. Trzymaj aparat blisko twarzy i spójrz przez wizjer.

<span id="page-68-0"></span>Spust migawki ma dwa położenia. Można nacisnąć spust migawki do połowy, a następnie do końca.

### **Naciśnięcie do połowy**

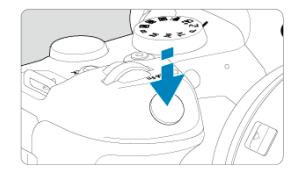

Uruchamia funkcję autofokusa oraz system automatycznej ekspozycji ustawiający czas naświetlania i wartość przysłony.

Ustawienie ekspozycji (czas naświetlania i wartość przysłony) jest wyświetlane na ekranie lub w wizjerze przez 8 sek. (timer pomiarowy/ $\Diamond$ 8).

## **Naciśnięcie do końca**

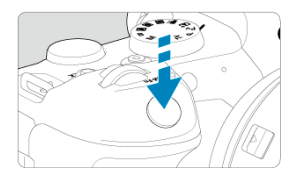

Wyzwala migawkę i powoduje wykonanie zdjęcia.

## **Zapobieganie drganiom aparatu**

Poruszenie trzymanego w rękach aparatu w chwili ustawiania ekspozycji określa się mianem drgań aparatu. Może to spowodować zarejestrowanie nieostrych zdjęć. W celu zapobieżenia drganiom aparatu należy pamiętać, aby:

- Trzymaj aparat nieruchomo, tak jak pokazano w [Trzymanie aparatu.](#page-67-0)
- Nacisnąć spust migawki do połowy, aby użyć autofokusa, a następnie powoli nacisnąć go do końca.

## **Uwaga**

- W przypadku naciśnięcia spustu migawki do końca bez naciśnięcia go najpierw do połowy aparat zatrzyma się na chwilę przed zrobieniem zdjęcia. Aparat zachowa się tak samo, gdy spust migawki zostanie naciśnięty do połowy i natychmiast potem do końca.
- Użytkownik może wrócić do stanu gotowości do fotografowania, nawet podczas wyświetlania menu lub odtwarzania obrazów – wystarczy nacisnąć do połowy spust migawki.

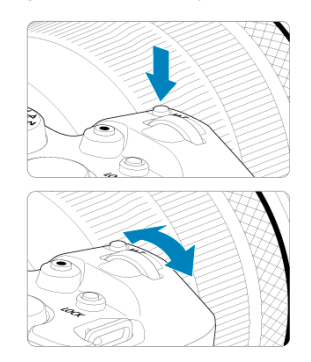

## <span id="page-70-0"></span>**(1) Po naciśnięciu przycisku obróć pokrętło < >.**

Naciśnij przycisk, taki jak < M-Fn >, a następnie obróć pokrętło <  $\frac{1}{2}$  >.

Gdy użytkownik naciśnie spust migawki do połowy, aparat wróci do stanu gotowości do fotografowania.

Wykorzystywany w operacjach takich jak ustawienie czułości ISO, trybu wyzwalania migawki, działania AF, balansu bieli i korekty ekspozycji lampy.

## **(2) Obróć tylko pokrętło < >.**

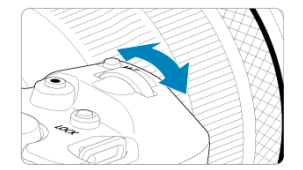

Patrząc na ekran lub przez wizjer, obróć pokrętło <  $s^{\text{max}}$  >.

Za pomocą tego pokrętła można ustawić czas naświetlania, wartość przysłony itp.

#### $\Box$ **Uwaga**

Czynności opisane w (1) można wykonać nawet, jeśli elementy sterowania są zablokowane za pomocą blokady kilku funkcji (@[\)](#page-76-0).

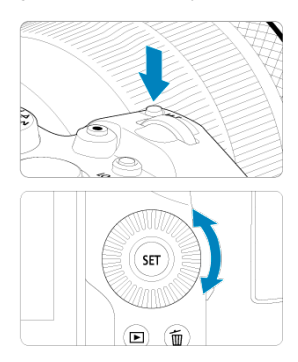

## <span id="page-71-0"></span>**(1) Po naciśnięciu przycisku obróć pokrętło < >.**

Naciśnij przycisk, taki jak < M-Fn >, a następnie obróć pokrętło < 0.

Gdy użytkownik naciśnie spust migawki do połowy, aparat wróci do stanu gotowości do fotografowania.

Wykorzystywany w operacjach takich jak wybór czułości ISO, trybu wyzwalania migawki, działania AF, balansu bieli i korekty ekspozycji lampy.

## **(2) Obróć tylko pokrętło < >.**

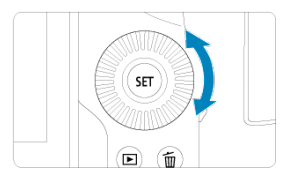

Patrząc na ekran lub przez wizjer, obróć pokrętło < 0 >.

Używany do czynności takich jak ustawienie wartości korekty ekspozycji i wartości przysłony do ręcznej regulacji ekspozycji.

#### $\Box$ **Uwaga**

Czynności opisane w (1) można wykonać nawet, jeśli elementy sterowania są zablokowane za pomocą blokady kilku funkcji  $\left( \mathcal{D} \right)$  $\left( \mathcal{D} \right)$ .
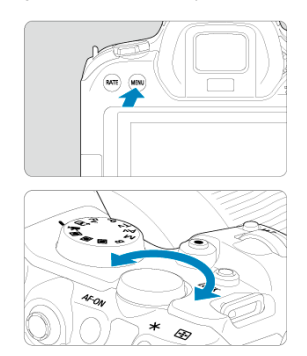

## **(1) Po naciśnięciu przycisku obróć pokrętło < >.**

Naciśnij przycisk, taki jak < MENU >, a następnie obróć pokrętło <  $\frac{1}{2}$  >.

Gdy użytkownik naciśnie spust migawki do połowy, aparat wróci do stanu gotowości do fotografowania.

Używany do czynności takich jak przełączanie pomiędzy głównymi kartami na ekranie menu.

## **(2) Obróć tylko pokrętło < >.**

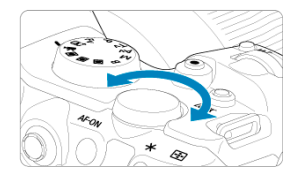

Patrząc na ekran lub przez wizjer, obróć pokrętło <  $\sqrt[3]{\cdots}$  >.

Wykorzystywany do czynności takich jak ustawianie czułości ISO.

### **Uwaga**

Czynności opisane w (1) można wykonać nawet, jeśli elementy sterowania są zablokowane za pomocą blokady kilku funkcji  $(\sqrt{2})$  $(\sqrt{2})$ .

< > jest przyciskiem ośmiokierunkowym z możliwością naciśnięcia środka. Aby z niego skorzystać, należy lekko nacisnąć opuszkiem kciuka.

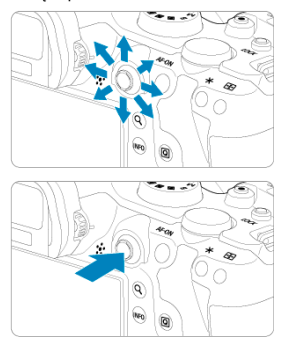

- Służy do wykonywania operacji, takich jak korekcja balansu bieli, przesuwanie punktu AF / ramki powiększenia podczas fotografowania w trybie robienia zdjęć lub nagrywania filmu, przesuwanie ramki powiększenia podczas odtwarzania i konfiguracja szybkich nastaw.
- Można go także użyć do wybierania i ustawiania pozycji menu.

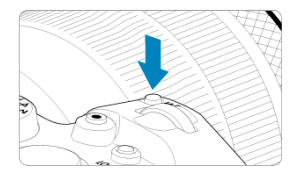

Naciskając przycisk < M-Fn > i obracając pokrętło < C >, można ustawić czułość ISO (2[\)](#page-137-0), tryb wyzwalania migawki ( $\frac{1}{2}$ [\)](#page-172-0), działanie AF ( $\frac{1}{2}$ ), balans bieli ( $\frac{1}{2}$ ) i korektę ekspozycji lampy  $\overline{(\}$ .

Aby wybrać obszar AF lub metodę AF, naciśnij przycisk < **[--]** > ( $\delta$ 6), a następnie naciśnij  $przycisk < M-Fn$  >.

Odpowiada naciśnięciu do połowy spustu migawki (z wyjątkiem działania w trybie <  $\overline{A}$ <sup>†</sup> >).

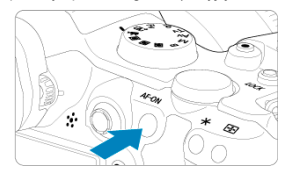

<span id="page-76-0"></span>Dzieki skonfigurowaniu [ $\blacklozenge$ : **Blokada kilku funkcii**] ( $\heartsuit$ [\)](#page-757-0), możesz nacisnąć <  $\blacklozenge$   $\bigcap$   $\digamma$ K >, aby zapobiec zmianie ustawień przez przypadkowe dotknięcie pokrętła głównego, pokrętła szybkiej kontroli, multi-sterownika, inteligentnego sterownika lub panelu ekranu dotykowego. Aby odblokować elementy sterowania, naciśnii ponownie przycisk <  $\bigcap$   $\bigcap$   $\bigcap$   $\bigcap$   $\bigcap$   $\bigcap$ 

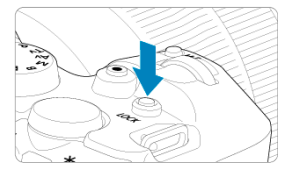

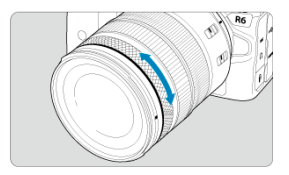

Domyślnie korekcję ekspozycji można ustawić, obracając pierścień sterowania obiektywów RF lub należy zamontować adaptery, naciskając jednocześnie spust migawki do połowy w trybie <  $Fv$  >, <  $P$  >, <  $Tv$  >, <  $Av$  > lub <  $M$  >. W przeciwnym razie do pierścienia sterowania można przypisać inną funkcję, dostosowując operacje w pozycji [ $\Omega$ : Dostosowanie pokręteł] (2[\)](#page-802-0).

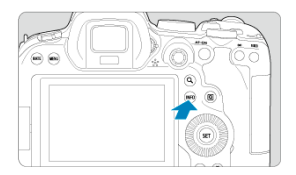

Każdorazowe naciśnięcie przycisku < |NF() > powoduje zmianę wyświetlanych informacji.<br>Poniższe przykładowe ekrany dotyczą zdjęć.

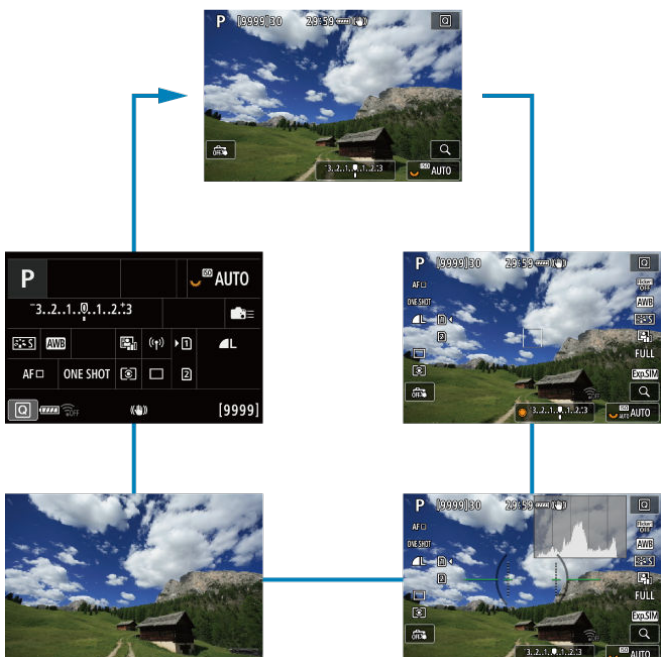

- [Ekran menu w trybie <](#page-80-0)  $\overline{A}$ <sup>+</sup> > 図
- $\mathbb{E}$  [Ekran menu w trybie <](#page-81-0)  $\mathbb{F}$ V >/<  $\mathbb{P}$  >/<  $\mathbb{F}$ V >/<  $\mathbb{A}$ V >/<  $\mathbb{N}$  >/<  $\mathbb{B}$  >
- [Procedura wprowadzania ustawień menu](#page-82-0) 囜
- **K** [Wyszarzone elementy menu](#page-84-0)

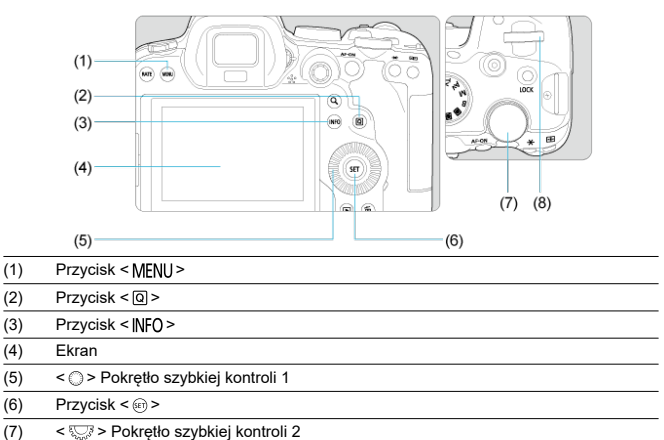

- 
- (8) < > Pokrętło główne

<span id="page-80-0"></span>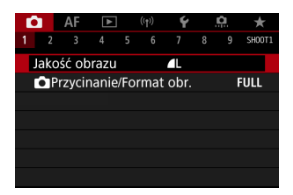

 $\bullet$  W trybie <  $\underline{A}^+$  > niektóre karty i elementy menu nie są wyświetlane.

# <span id="page-81-0"></span>Ekran menu w trybie <  $Fv$  >/<  $P$  >/<  $Tv$  >/<  $Av$  >/<  $M$  >/<  $B$  >

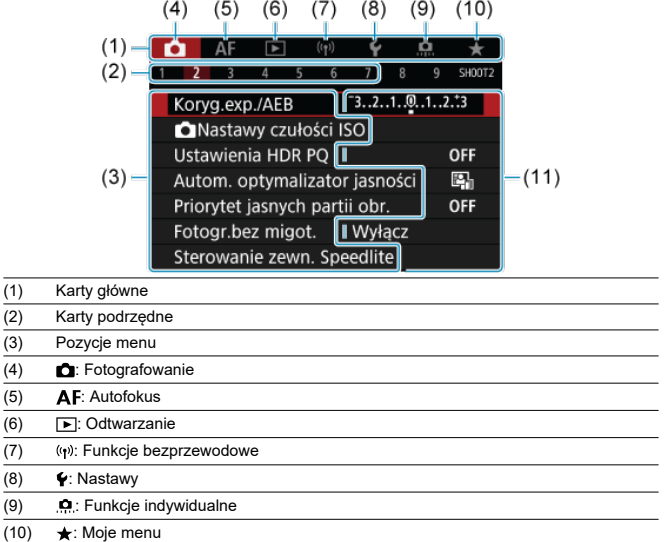

(11) Ustawienia menu

<span id="page-82-0"></span>1. **Wyświetl ekran menu.**

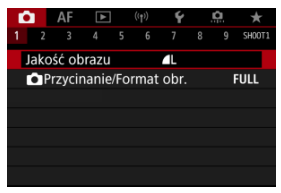

 $\bullet$  Naciśnij przycisk < MFNU >, aby wyświetlić ekran menu.

# 2. **Wybierz kartę.**

- Każde kolejne przekręcenie pokrętła <  $\frac{1}{2}$  > powoduje zmianę karty głównej (grupy funkcji). Można również przełączać karty naciskając  $przvcisk  $|Q|$$
- $\bullet$  Obróć pokrętło <  $s^{\text{max}}$  >, aby wybrać kartę podrzędną.

# 3. **Wybierz jedną z pozycji.**

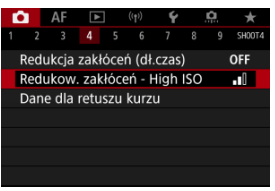

 $\bullet$  Obróć pokrętło <  $\circ$  >, aby wybrać pozycję menu, a następnie naciśnij  $przycisk < (er) >$ .

# 4. **Wybierz opcję.**

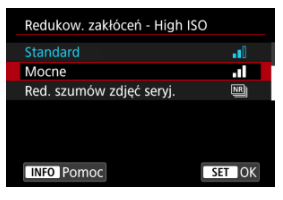

- $\bullet$  Obróć pokrętło <  $\circ$  >, aby wybrać opcję.
- Bieżące ustawienie jest oznaczone kolorem niebieskim.

# 5. **Ustaw opcję.**

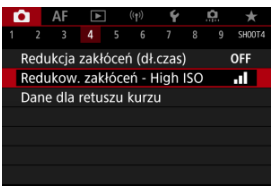

 $\bullet$  Aby zapisać ustawienie, naciśnij przycisk <  $\varepsilon$ <sub>07</sub> >.

# 6. **Zamknij ekran nastaw.**

● Naciśnij przycisk < MENU >, aby wrócić do stanu gotowości do fotografowania.

### **图 Uwaga**

- W opisach funkcji menu w niniejszej instrukcji założono, że użytkownik nacisnął przycisk < MENU > w celu wyświetlenia ekranu menu.
- Korzystanie z menu jest możliwe również przez stuknięcie w ekran menu lub użycie <  $\frac{1}{2}$  >.
- $\bullet$  Aby anulować operację, należy nacisnąć przycisk < MENU >.

<span id="page-84-0"></span>Przykład: Po ustawieniu priorytetu jasnych partii obrazu

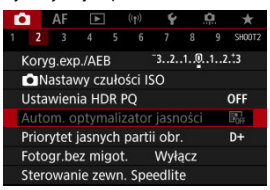

Nie można ustawić przyciemnionych pozycji menu. Pozycja menu jest przyciemniona, jeśli inne ustawienie funkcji zastępuje ją.

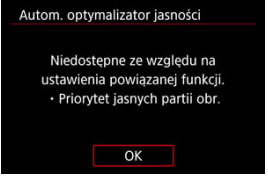

Zastępującą funkcję można zobaczyć, wybierając wyszarzony element menu i naciskając  $przvcisk < (6E) >$ .

W przypadku anulowania ustawienia funkcji zastępującej wyszarzony element menu będzie dostępny do regulacji.

#### T **Przestroga**

W przypadku niektórych przyciemnionych pozycji funkcja zastępująca może nie być widoczna.

#### $\overline{R}$ **Uwaga**

Można zresetować funkcje menu do ustawień domyślnych, wybierając [**Nastawy** podst.] w [ $\blacktriangleright$ : Resetuj aparat] ( $\oslash$ [\)](#page-764-0).

# **Szybkie nastawy**

Użytkownik może bezpośrednio i intuicyjnie wybrać i ustawić wyświetlane ustawienia.

1. **Naciśnij przycisk < > ( ).**

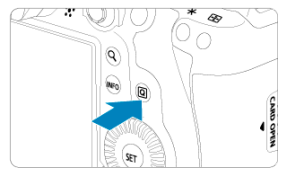

2. **Wybierz element ustawienia i ustaw wybraną opcję.**

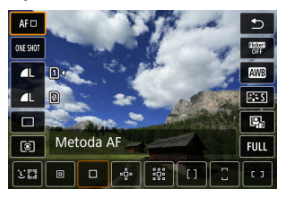

- Aby wybrać element, przekręć pokrętło <  $\textcircled{\scriptsize\textsf{F}}$  > lub naciśnij <  $\textcircled{\scriptsize\textsf{F}}$  > do góry lub do dołu.
- Aby dopasować ustawienie, przekręć pokrętło < > lub < > lub naciśnij <  $\div$  > w lewo lub w prawo. Aby skonfigurować niektóre ustawienia, trzeba po wykonaniu tej czynności nacisnąć przycisk.

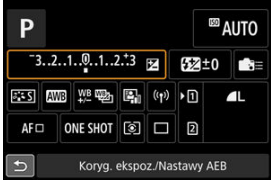

- Naciśnij <  $\frac{1}{200}$  > pionowo lub poziomo, aby wybrać element na ekranie pokazanym powyżej.
- Aby dopasować ustawienie, obróć pokrętło <  $\mathcal{E}_1$  >, <  $\odot$  > lub

< >. Aby skonfigurować niektóre ustawienia, trzeba po wykonaniu tej czynności nacisnąć przycisk.

- 図 **Stukanie**
- 枢 **Przeciagnięcie**

## **Stukanie**

### **Przykładowy ekran (Szybkie nastawy)**

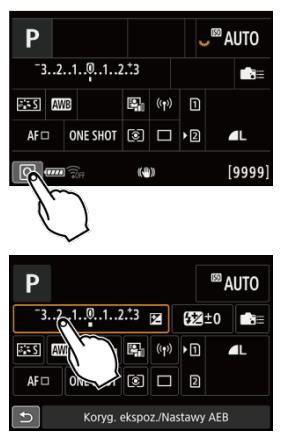

- Stuknij ekran palcem (dotknij na krótko, a następnie odsuń palec).
- $\bullet$  Na przykład po stuknięciu przycisku  $\lceil \overline{\mathsf{Q}} \rceil$  pojawi się ekran szybkich nastaw. Stuknięcie przycisku [ $\bigcirc$ ] powoduje powrót do poprzedniego ekranu.

### **Uwaga**

- Aby aparat wydawał dźwięki towarzyszące dotknięciu ekranu, ustaw [ : Sygnał **"bip"**] na [**Włącz**] ( [\)](#page-744-0).
- Czas reakcji na obsługę dotykową można dostosować w [ $\blacklozenge$ : Ster. dotykiem] [\(](#page-756-0) 2).

## <span id="page-88-0"></span>**Przykładowy ekran (Ekran menu)**

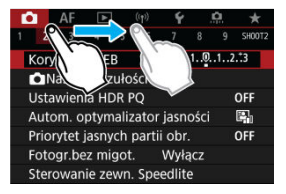

Przesuń palec, dotykając ekranu.

Ten rozdział poświęcony jest trybom fotografowania.

- [A+: Fotografowanie z pełną automatyką \(Inteligentna scena auto\)](#page-90-0)
- [A+: Techniki w pełni automatyczne \(Inteligentna scena auto\)](#page-94-0)
- [Fv: Elastyczną preselekcją AE](#page-97-0)
- [P: Programowa AE](#page-100-0)
- [Tv: Preselekcja czasu](#page-102-0)
- [Av: Preselekcja przysłony](#page-104-0)
- [M: Ręczna regulacja ekspozycji](#page-108-0)
- [B: Długie czasy ekspozycji \(Bulb\)](#page-111-0)

# <span id="page-90-0"></span>**A+: Fotografowanie z pełną automatyką (Inteligentna scena auto)**

#### **< > to tryb w pełni automatyczny. Aparat analizuje ujęcie i automatycznie dostosowuje optymalne ustawienia.** Może również automatycznie ustawić ostrość na nieruchomy lub ruchomy obiekt, wykrywając ruch obiektu  $\left(\frac{\mathcal{D}}{\mathcal{D}}\right)$  $\left(\frac{\mathcal{D}}{\mathcal{D}}\right)$  $\left(\frac{\mathcal{D}}{\mathcal{D}}\right)$ .

1. **Ustaw pokrętło wyboru trybów w pozycji < >.**

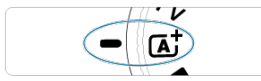

2. **Skieruj aparat na to, co zamierzasz sfotografować (obiekt).**

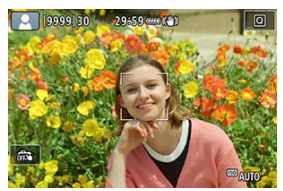

- W pewnych warunkach fotografowania na obiekcie może zostać wyświetlony punkt AF.
- Gdy na ekranie zostanie wyświetlony punkt AF, przesuń go nad obiekt.

3. **Ustaw ostrość na obiekt.**

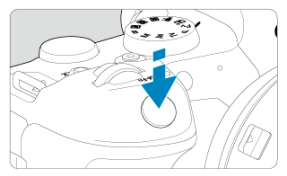

- Naciśnij spust migawki do połowy, aby ustawić ostrość.
- Ostrość można również ustawić, dotykając twarzy osoby lub innego obiektu na ekranie (AF dotykowy), gdy dla opcji [**AF**: Ciagły AF] wybrano ustawienie [**Wyłącz**].
- W warunkach słabego oświetlenia w miarę potrzeby uruchamiane jest oświetlenie wspomagające AF [\(](#page-408-0)2).
- W przypadku nieruchomych obiektów punkt AF ma kolor zielony, gdy obiekt jest ostry, co jest sygnalizowane dźwiękiem przez aparat. (Tryb One-Shot AF)
- W przypadku poruszających się obiektów punkt AF ma kolor niebieski i podąża za ruchem obiektu. Aparat nie emituje sygnału "bip". (Servo  $AF)$

# 4. **Zrób zdjęcie.**

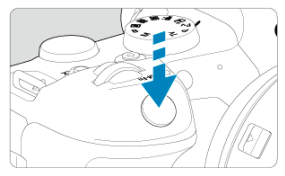

- Aby zrobić zdjęcie, naciśnij spust migawki do końca.
- Przechwycony obraz będzie wyświetlany na ekranie przez około 2 sekundy.

#### **Przestroga** Œ

Ruch obiektu (bez względu na to, czy obiekty poruszają się, czy nie) może nie być wykrywany prawidłowo dla niektórych obiektów lub w niektórych warunkach fotografowania.

### **Uwaga**

- Działanie AF (One-Shot AF lub Servo AF) jest ustawiane automatycznie po naciśnięciu przycisku migawki do połowy. Zauważ, że działania AF nie można przełączyć podczas fotografowania.
- $\bullet$  Tryb <  $\overline{A}$  > pozwala uwydatnić kolory podczas fotografowania natury, otwartej przestrzeni oraz scen zachodów słońca. Jeśli preferujesz inne odcienie kolorów, wybierz tryb fotografowania <  $Fv$  >, <  $P$  >, <  $Tv$  >, <  $Av$  > lub <  $M$  > ( $\circ$ [\)](#page-30-0) i wybierz styl obrazów inny niż  $\sqrt{2}$ [2] zanim zaczniesz fotografowanie  $\left(\frac{\sqrt{2}}{2}\right)$  $\left(\frac{\sqrt{2}}{2}\right)$  $\left(\frac{\sqrt{2}}{2}\right)$ .

## **Zmniejszanie liczby rozmytych zdjęć**

- Należy korzystać z solidnego statywu, który utrzyma ciężar sprzętu fotograficznego. Aparat należy dokładnie przymocować na statywie.
- $\bullet$  Zaleca się korzystanie z elektronicznego wężyka spustowego (w sprzedaży osobno,  $\varnothing$ [\)](#page-444-0) bezprzewodowegopilota zdalnego sterowania (w sprzedaży osobno, na ).

## **Często zadawane pytania**

**Nie można ustawić ostrości (co wskazuje pomarańczowy kolor punktu AF).**

Skieruj punkt AF na obszar o wysokim kontraście, a następnie naciśnij spust migawki do połowy [\(](#page-68-0) ). Jeśli fotografowany obiekt znajduje się zbyt blisko, oddal się i wykonaj zdjęcie jeszcze raz.

### **Kilka punktów AF jest wyświetlonych jednocześnie.**

Jeśli kilka punktów AF jest wyświetlonych jednocześnie, wszystkie te punkty wskazują na obszary ostrości. O ile wyświetlony jest punkt AF pokrywający żądany obiekt, można wykonać zdjęcie.

**Naciśnięcie spustu migawki do połowy nie zapewnia ustawienia ostrości aparatu na obiekt.**

Jeśli przełącznik trybu ostrości na obiektywie znajduje się w pozycji < MF > (ręczna regulacja ostrości), należy go ustawić w pozycji <  $\mathsf{AF}$  > (autofokus).

### **Na wyświetlaczu miga wartość czasu otwarcia migawki.**

Ponieważ jest zbyt ciemno, zdjęcia mogą być nieostre ze względu na drgania aparatu. W takiej sytuacji zaleca się stosowanie statywu lub lampy Canon Speedlite z serii EL/EX (sprzedawane osobno  $\alpha$ [\)](#page-154-0).

### **Dolna cześć zdjęć wykonanych z zastosowaniem lampy błyskowej jest nienaturalnie ciemna.**

Jeśli na obiektyw została założona osłona, może ona zasłonić część światła lampy błyskowej. Jeśli obiekt znajduje się w niewielkiej odległości od aparatu, przed zrobieniem zdjęcia należy zdjąć z obiektywu osłonę.

# <span id="page-94-0"></span>**A+: Techniki w pełni automatyczne (Inteligentna scena auto)**

- Zmiana kompozycji zdjęcia 囪
- 図 [Fotografowanie poruszających się obiektów](#page-95-0)
- **IKONY ujęć**

# **Zmiana kompozycji zdjęcia**

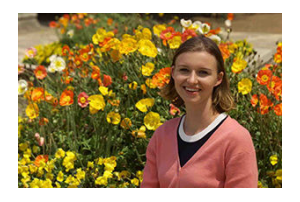

W zależności od rodzaju sceny przesunięcie fotografowanego obiektu w lewo lub w prawo w celu uzyskania zrównoważonego tła nada zdjęciu lepszą perspektywę. Naciśnięcie spustu migawki do połowy w celu ustawienia ostrości na nieruchomy obiekt

spowoduje zablokowanie ostrości na tym obiekcie. Można zmienić kompozycję zdjęcia, trzymając spust migawki naciśnięty do połowy, a następnie nacisnąć go do końca w celu wykonania zdjęcia. Jest to tak zwana "blokada ostrości".

# <span id="page-95-0"></span>**Fotografowanie poruszających się obiektów**

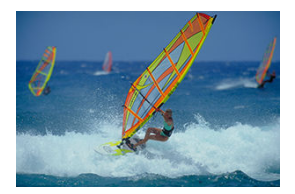

Po naciśnięciu spustu migawki do połowy i pojawieniu się niebieskiego punktu AF aparat wykrywa ruch obiektu i ustawia ostrość przy użyciu Servo AF. Trzymaj spust migawki wciśnięty do połowy i śledź obiekt tak, aby był cały czas widoczny na ekranie, a w decydującym momencie naciśnij spust migawki do końca.

<span id="page-96-0"></span>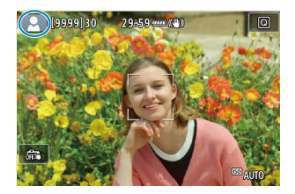

Aparat wykrywa typ ujęcia i automatycznie dostosowuje do niego wszystkie ustawienia. Typ wykrytej sceny podawany jest w lewym górnym rogu ekranu. Aby uzyskać szczegółowe informacje na temat ikon, patrz [Ikony ujęć.](#page-869-0)

<span id="page-97-0"></span>W tym trybie możliwe jest ręczne lub automatyczne ustawienie czasu naświetlania, wartości przysłony oraz czułości ISO i połączenie tych ustawień z wybraną przez użytkownika wartością korekty ekspozycji. Fotografowanie w trybie <  $Fv > z$  kontrolą tych wszystkich parametrów równoznaczne jest z fotografowaniem w trybie <  $P$  >, <  $T$ v >, <  $Av$  > lub  $\leq M$ 

 $*$  <  $F$ V > oznacza wartość preselekcji przysłony.

1. **Ustaw pokrętło wyboru trybów w pozycji < >.**

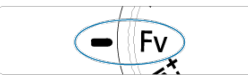

2. **Ustaw czas naświetlania, wartość przysłony i czułość ISO.**

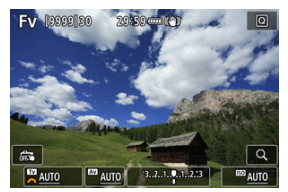

- $\bullet$  Obróć pokrętło <  $\sqrt[3]{\mathbb{Z}^3}$  >, aby wybrać ustawianą pozycję. Z lewej strony wybranego elementu pojawi się ikona [3].
- $\bullet$  Obróć pokrętło <  $\mathcal{S}^{\mathbb{R}}$ >, aby wybrać opcję.
- Aby zresetować ustawienie na [AUTO], naciśnij przycisk <  $\tilde{m}$  >.

3. **Ustaw stopień korekty ekspozycji.**

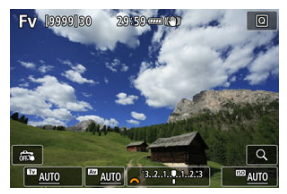

- $\bullet$  Obróć pokretło <  $\sqrt{3}$  > i wybierz wskaźnik poziomu ekspozycji. Z lewej strony wskaźnika poziomu ekspozycji pojawi się [346].
- $\bullet$  Obróć pokrętło <  $\mathcal{E}^{\mathcal{P}}$  >, aby wybrać opcję.
- Aby zresetować ustawienie na [**±0**], naciśnij przycisk <  $\tilde{m}$  >.

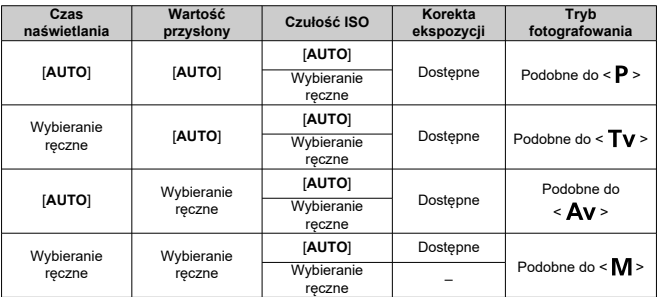

## **Kombinacje funkcji w trybie < >**

#### $\bf{0}$ **Przestroga**

Miganie wartości wskazuje na ryzyko niedoświetlenia lub prześwietlenia. Reguluj ekspozycję do momentu, aż wartość przestanie migać. Funkcja Błysk+dł.czas nie jest używana w słabym oświetleniu, jeśli ustawiono tryb < Fv > aby imitować tryb <  $\triangle$ v > lub < P > nawet jeśli funkcja [Błysk+dł.czas] w **[C]**: Sterowanie zewn. Speedlite] jest ustawiona na [1/250-30 sek. auto] (lub [**1/200-30 sek. auto**]).

## **Uwaga**

- Wartości [**AUTO**] czasu naświetlania, wartość przysłony i czułości ISO są podkreślone.
- Można ustawić czas naświetlania, wartość przysłony i czułość ISO na [**AUTO**], a wartość korekty ekspozycji na [**±0**] w kroku 2 lub 3, przytrzymując przycisk <  $\overline{m}$  >.

<span id="page-100-0"></span>Aparat automatycznie ustawi czas naświetlania i wartość przysłony w taki sposób, aby dopasować parametry do jasności obiektu.

 $*$  <  $\mathsf{P}$  > oznacza program.

\* Symbol AE oznacza automatyczną ekspozycję (ang. auto exposure).

1. **Ustaw pokrętło wyboru trybów w pozycji < >.**

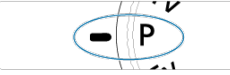

2. **Ustaw ostrość na obiekt.**

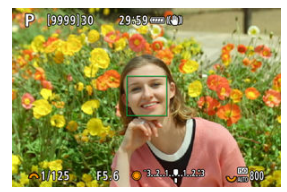

- Wyceluj punkt AF na obiekt i naciśnij spust migawki do połowy.
- Gdy ostrość jest ustawiona na obiekcie, punkt AF zmienia kolor na zielony (z trybem One-Shot AF).
- Czas otwarcia migawki i wartość przysłony ustawiane są automatycznie.

# 3. **Spójrz na wyświetlacz.**

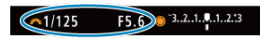

Jeśli wartość ekspozycji nie miga, oznacza to, że uzyskana ekspozycja będzie standardowa.

# 4. **Zrób zdjęcie.**

Skomponuj ujęcie i naciśnij spust migawki do końca.

#### T **Przestroga**

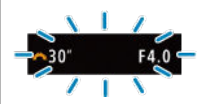

Jeśli wartość czasu naświetlania "**30"**" i wartość minimalnego otworu przysłony migają, oznacza to niedoświetlenie zdięcia.

Zwiększ czułość ISO lub skorzystaj z lampy błyskowej.

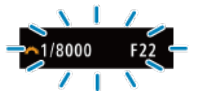

Jeśli miga czas naświetlania **1/8000** i najwyższa wartość przysłony, oznacza to prześwietlenie zdjęcia.

Zmniejsz czułość ISO lub skorzystaj z filtru ND (sprzedawanego osobno), aby zredukować ilość światła wpadającego przez obiektyw.

#### П **Uwaga**

### **Różnice między trybami < > i < >**

 $\bullet$  W trybie <  $\overline{A}$ <sup>+</sup> > wiele funkcji, takich jak metoda AF i tryb pomiaru, ustawianych jest automatycznie, aby zapobiec wykonaniu nieudanych zdjęć. Liczba funkcji, które można ustawić, jest ograniczona. Z drugiej strony w trybie  $\langle P \rangle$  ustawiany automatycznie jest tylko czas naświetlania i przysłona. Istnieje możliwość dowolnego ustawienia metody AF, trybu pomiaru i innych funkcji.

#### **Przesunięcie programu**

- $\bullet$  W trybie <  $\mathsf{P}$  > istnieje możliwość dowolnej zmiany kombinacji (programu) czasu naświetlania i wartości przysłony ustawionej automatycznie przez aparat, zachowując jednocześnie te same parametry ekspozycji. Funkcja ta jest określana mianem przesunięcia programu.
- Aby skorzystać z funkcji przesunięcia programu, naciśnij spust migawki do połowy i obracaj pokretło <  $\Im$  > do momentu wyświetlenia żadanej wartości czasu naświetlania lub przysłony.
- Przesunięcie programu zostanie anulowane automatycznie, gdy timer pomiarowy zakończy odliczanie (wskazanie ustawiania ekspozycji wyłączy się).
- Przesunięcie programu nie jest możliwe w przypadku korzystania z lampy błyskowej.

<span id="page-102-0"></span>W tym trybie użytkownik może ustawić czas naświetlania, natomiast aparat automatycznie reguluje wartość przysłony w celu uzyskania standardowej ekspozycji, odpowiadającej jasności obiektu. Krótszy czas naświetlania umożliwia "zamrożenie" fotografowanego wydarzenia lub obiektu w ruchu. Dłuższy czas naświetlania może stworzyć efekt rozmycia, dając złudzenie ruchu.

 $*$  <  $\mathsf{TV}$  > oznacza wartość czasu (ang. time value).

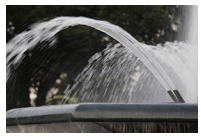

Rozmycie ruchu (Długi czas naświetlania: 1/30 s)

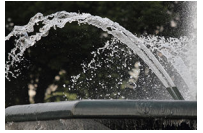

Zamrożony ruch (Krótki czas naświetlania: 1/2000 s)

1. **Ustaw pokrętło wyboru trybów w pozycji < >.**

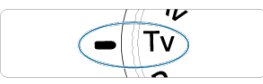

2. **Ustaw żądany czas naświetlania.**

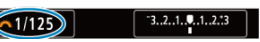

 $\bullet$  Obróć pokrętło <  $s^{\text{max}}$  >, aby ustawić żądaną wartość.

3. **Ustaw ostrość na obiekt.**

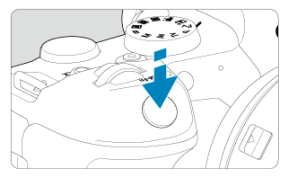

- Naciśnij spust migawki do połowy.
- Wartość przysłony zostanie wyregulowana automatycznie.
- 4. **Spójrz na wyświetlacz i zrób zdjęcie.**

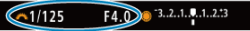

Jeśli wartość przysłony nie miga, uzyskana ekspozycja będzie standardowa.

#### Œ **Przestroga**

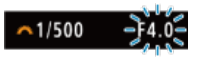

Jeśli wartość minimalnego otworu przysłony miga, oznacza to niedoświetlenie zdiecia.

Obracaj pokrętło < >, aby ustawić dłuższy czas naświetlania, aż wartość przysłony przestanie migać, lub ustaw wyższą czułość ISO.

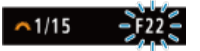

Jeśli wartość maksymalnego otworu przysłony miga, oznacza to prześwietlenie zdiecia.

Obracaj pokrętło < >, aby ustawić krótszy naświetlania, aż wartość przysłony przestanie migać, lub ustaw wyższą czułość ISO.

### **Uwaga**

### **Wyświetlanie czasu naświetlania**

Na przykład "**0"5**" oznacza 0,5 s, a "**15"**" oznacza 15 s.

### <span id="page-104-0"></span>**K**i [Podgląd głębi ostrości](#page-107-0)

W tym trybie użytkownik może ustawić wartość przysłony, natomiast aparat automatycznie reguluje czas naświetlania w celu uzyskania standardowej ekspozycji, odpowiadającej jasności obiektu. Wyższa wartość przysłony (mniejszy otwór przysłony) powoduje wyostrzenie pierwszego planu i tła. Z kolei niższa wartość przysłony (większy otwór przysłony) powoduje rozmycie większej części pierwszego planu i tła.

\* <  $\Delta v$  > oznacza wartość przysłony (otwór przysłony).

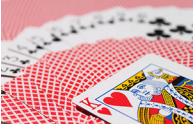

Rozmyte tło (w przypadku niskiej wartości przysłony: f/5.6)

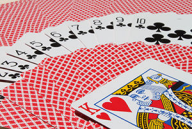

Ostry pierwszy plan i tło (w przypadku wysokiej wartości przysłony: f/32)

1. **Ustaw pokrętło wyboru trybów w pozycji < >.** 2. **Wybierz żądaną wartość przysłony.**

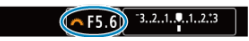

 $\bullet$  Obróć pokrętło <  $\frac{1}{2}$ , aby ustawić żądaną wartość.

3. **Ustaw ostrość na obiekt.**

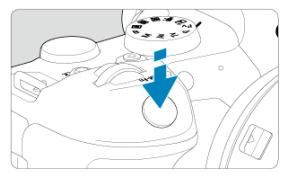

- Naciśnij spust migawki do połowy.
- Czas naświetlania zostanie wyregulowany automatycznie.
- 4. **Spójrz na wyświetlacz i zrób zdjęcie.**

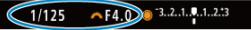

Jeśli wartość czasu naświetlania nie miga, oznacza to, że ekspozycja jest standardowa.

#### $\mathbf T$ **Przestroga**

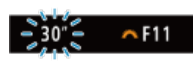

Jeśli miga wartość czasu naświetlania "**30"**", oznacza to niedoświetlenie. Obracaj pokrętło < >, aby zmniejszyć wartość przysłony (większy otwór przysłony), aż wartość czasu naświetlania przestanie migać, lub ustaw wyższą czułość ISO.

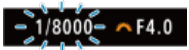

● Jeśli miga wartość czasu naświetlania "1/8000", oznacza to prześwietlenie zdjęcia. Obracaj pokrętło < >, aby zwiększyć wartość przysłony (mniejszy otwór przysłony), aż wartość czasu naświetlania przestanie migać, lub ustaw niższą czułość ISO.

## **Uwaga**

### **Wyświetlana wartość przysłony**

Im wyższa wartość przysłony, tym mniejszy otwór przysłony. Wyświetlana wartość przysłony zależy od obiektywu. Jeśli do aparatu nie został podłączony obiektyw, dla przysłony będzie wyświetlana wartość "**F00**".

<span id="page-107-0"></span>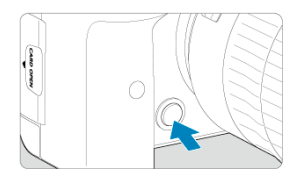

Naciśnięcie przycisku podglądu głębi ostrości powoduje przymknięcie przysłony zgodnie z bieżącym ustawieniem wartości przysłony i sprawdzenie pola ogniskowania (głębi ostrości).

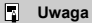

- Im większa wartość przysłony, tym szersze pole ogniskowania, od pierwszego planu do tła.
- Efekt głębi ostrości jest wyraźnie widoczny na obrazach po zmianie wartości przysłony i naciśnięciu przycisku podglądu głębi ostrości.
- Ekspozycja jest zablokowana (Blokada AE) przy wciśniętym przycisku podglądu głębi ostrości.
#### [Korekta ekspozycji za pomocą automatycznej czułości ISO](#page-109-0)

W tym trybie czas naświetlania i wartość przysłony można ustawić zgodnie z własnymi potrzebami. Aby określić ekspozycję, skorzystaj ze wskaźnika poziomu ekspozycji albo użyj dostępnego w sprzedaży światłomierza.

 $*$  <  $\mathsf{M}$  > oznacza reczną regulację (ang. manual).

1. **Ustaw pokrętło wyboru trybów w pozycji < >.**

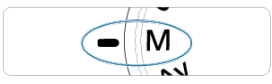

- **2.** Ustaw czułość ISO [\(](#page-137-0)2).
	- $\bullet$  Obróć pokrętło <  $\frac{1}{2}$  >, aby ustawić żądaną wartość.
	- W trybie automatycznej czułości ISO można ustawić korektę ekspozycji  $($   $\Omega$ [\)](#page-109-0).
- 3. **Ustaw czas naświetlania i wartość przysłony.**

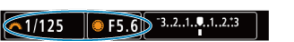

Aby ustawić czas naświetlania, obróć pokrętło <  $\hat{s}^{\text{max}}$  >, a aby ustawić czas naświetlania, obróć pokrętło < 0 >.

<span id="page-109-0"></span>4. **Ustaw ostrość na obiekt.**

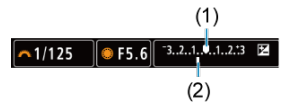

- Naciśnij spust migawki do połowy.
- Sprawdź znacznik poziomu ekspozycii [ | ], aby uzyskać informacie o różnicy między bieżącym poziomem ekspozycji a poziomem standardowej ekspozycji.
- (1) Wskaźnik ekspozycji standardowej
- (2) Znacznik poziomu ekspozycji
- 5. **Ustaw ekspozycję i zrób zdjęcie.**

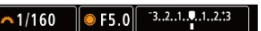

Sprawdź wskaźnik poziomu ekspozycji i ustaw żądany czas naświetlania i wartość przysłony.

## **Korekta ekspozycji za pomocą automatycznej czułości ISO**

Jeśli czułość ISO ustawiono na [**AUTO**], w przypadku wykonywania zdjęć z ręczną regulacją ekspozycji można ustawić korekte ekspozycji  $(\sqrt{2})$  $(\sqrt{2})$  w sposób opisany poniżej:

- Stuknij ekran wskaźnika poziomu ekspozycji
- [ : **Koryg.exp./AEB**]
- Ekran szybkich nastaw
- Przekręć pierścień sterowania, jednocześnie przyciskając spust migawki do połowy.

#### **Przestroga** Т

- W przypadku ustawienia automatycznej czułości ISO ekspozycja może być inna niż oczekiwana, ponieważ czułość ISO jest dostosowywana do określonego przez użytkownika czasu naświetlania i wartości przysłony, aby zapewnić ekspozycję standardową. W takim przypadku ustaw korektę ekspozycji.
- $\bullet$  Korekta ekspozycji nie jest wprowadzana przy zdjęciach z lampą z automatyczną czułością ISO, nawet jeśli użytkownik ustawił wartość korekty ekspozycji.

#### **Uwaga**

- Czułość ISO jest zablokowana gdy spust migawki jest przytrzymywany do połowy po regulacji ostrości w trybie One-Shot AF <  $\mathbf{M}$  > z ustawieniem ISO Auto, <  $\circ$  > (pomiar wielosegmentowy) i [ $\Omega$ : Tryb pom.z blok.AE po ostr.] w ustawieniu domyślnym  $\left(\frac{\sqrt{2}}{2}\right)$  $\left(\frac{\sqrt{2}}{2}\right)$  $\left(\frac{\sqrt{2}}{2}\right)$ .
- $\bullet$  Po ustawieniu automatycznej czułości ISO można nacisnąć przycisk <  $\ast$  >, aby zablokować czułość ISO.
- $\bullet$  Jeśli naciśniesz przycisk <  $\bigstar$  >, a następnie zmienisz kompozycję, zauważysz zmianę poziomu ekspozycji na wskaźniku poziomu ekspozycji w porównaniu z ekspozycją zmierzoną po naciśnięciu przycisku <  $\bigstar$  >.
- Każda istniejąca wartość korekty ekspozycji zostanie zachowana po przełączeniu na tryb  $\langle M \rangle$  z automatyczną ISO po skorzystaniu z korekty ekspozycji w trybie  $<$  P >,  $<$  T v > lub  $<$  A v > [\(](#page-270-0)2).
- W przypadku zestrojenie korekty ekspozycji z dokładnością do ½ stopnia z czułością ISO ustawioną z dokładnością do 1/2 stopnia, gdy [ $\bullet$ ]: Przyrosty **nastaw ekspozycji**] są ustawione na opcję [**1/2-stop**] i są używane z automatyczną czułością ISO, korekta ekspozycji jest dalej regulowana poprzez dostosowanie czasu naświetlania. Jednak wyświetlany czas naświetlania nie ulegnie zmianie.

#### [Timer funkcji Bulb](#page-112-0)  $\pm$ ΓZ

W tym trybie migawka pozostaje otwarta tak długo, jak długo jest naciśnięty do końca spust migawki; migawka zostaje zamknięta po zwolnieniu przycisku. Z ekspozycji w trybie Bulb należy korzystać w przypadku astrofotografii, fotografowania nocnych scen, fajerwerków i innych obiektów, które wymagają długiego czasu naświetlania.

1. **Ustaw pokrętło wyboru trybów w pozycji < >.**

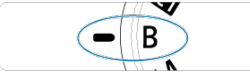

2. **Wybierz żądaną wartość przysłony.**

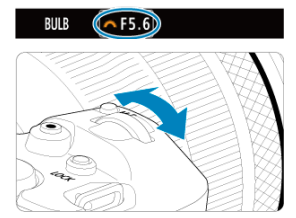

 $\bullet$  Obróć pokrętło <  $\frac{1}{2}$ , aby ustawić żądaną wartość.

# 3. **Zrób zdjęcie.**

- Aparat będzie rejestrował zdjęcia, dopóki spust migawki będzie całkowicie wciśnięty.
- Czas ekspozycji, jaki upłynął jest wyświetlany na ekranie.

#### <span id="page-112-0"></span> $\bullet$ **Przestroga**

- Nie kieruj aparatu w stronę źródeł intensywnego światła, np. słońca lub źródła intensywnego sztucznego oświetlenia. Mogłoby to spowodować uszkodzenie matrycy światłoczułej lub wewnętrznych elementów aparatu.
- Długie ekspozycje w trybie Bulb powodują więcej zakłóceń na obrazie niż zwykle.
- Czułośc ISO 400 wykorzystywana jest wtedy, gdy aparat jest ustawiony na autom. ISO.
- Jeśli podczas ekspozycji w trybie Bulb jest używany samowyzwalacz zamiast timera funkcji Bulb, należy trzymać naciśnięty do końca spust migawki (dla czasu ekspozycji samowyzwalacza i czasu ekspozycji w trybie Bulb).

#### $\Box$ **Uwaga**

- Zakłócenia wynikające z długich czasów ekspozycji można zredukować, korzystając z [**no**: Redukcja zakłóceń (dł.czas[\)](#page-207-0)] ( 2 ).
- W przypadku ekspozycji w trybie Bulb zalecane jest używanie statywu i timera funkcii Bulb.
- Można także wykonywać zdjęcia z ekspozycją w trybie Bulb, korzystając z elektronicznegowężyka spustowego RS-60E3 (sprzedawanego osobno,  $\varnothing$ ).
- W przypadku ekspozycji w trybie Bulb można również korzystać z pilota zdalnego sterowania RC-6 bezprzewodowego pilota zdalnego sterowania BR-E1 (oba sprzedawane osobno). Naciśnięcie przycisku wyzwalania (przesyłania) na pilocie zdalnego sterowania powoduje rozpoczęcie ekspozycji w trybie Bulb natychmiastowe lub z 2-sekundowym opóźnieniem. Ponowne naciśnięcie przycisku powoduje zakończenie ekspozycji w trybie Bulb.

# **Timer funkcji Bulb**

☆

Wcześniej możesz ustawić czas ekspozycji w ekspozycjach w trybie Bulb. Funkcja ta eliminuje potrzebę przytrzymywania spustu migawki w ekspozycjach w trybie Bulb, co może ograniczyć drgania aparatu.

Należy zwrócić uwagę, że timer funkcji Bulb można ustawić i będzie działał tylko w trybie

 $\leq$ **R** > (ekspozycia w trybie Bulb).

1. **Wybierz [ : Timer f-cji Bulb].**

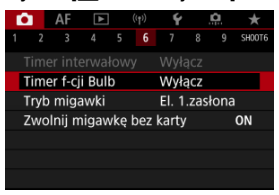

# 2. **Wybierz opcję [Włącz].**

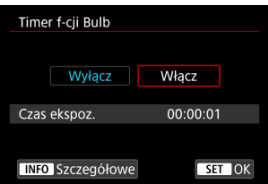

■ Wybierz opcję [Włącz], a następnie naciśnij przycisk < MFO >.

3. **Ustaw czas ekspozycji.**

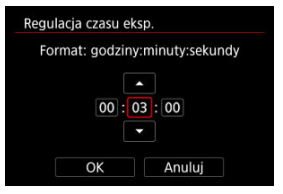

- Wybierz opcję (godziny : minuty : sekundy).
- Naciśnij przycisk <  $(E)$  >, aby wyświetlić ustawienie  $[\hat{\Box}]$ .
- $\bullet$  Ustaw wartość, a następnie naciśnij <  $\circledast$  >. (Spowoduje to przywrócenie symbolu [[].)

4. **Wybierz opcję [OK].**

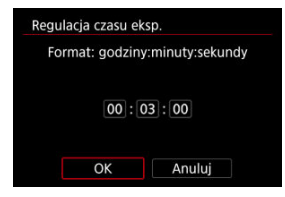

- 5. **Zrób zdjęcie.**
	- Po całkowity naciśnięciu spustu migawki, ekspozycja w trybie Bulb nadal będzie działać przez określony przez użytkownika czas.
	- **[ IIMER**] oraz czas ekspozycji są wyświetlane na ekranie w trakcie fotografowania z timerem funkcji bulb.
	- Aby wyczyścić ustawienie timera, wybierz wartość [**Wyłącz**] w punkcie 2.

#### $\bf{a}$ **Przestroga**

- Ekspozycja w trybie Bulb zatrzymuje się po całkowitym naciśnięciu spustu migawki i zwolnienia go w trakcie działania timera.
- Ekspozycja w trybie Bulb działa nawet po określeniu czasu ekspozycji, jeśli spust migawki nadal będzie całkowicie wciśnięty (przesuwa to automatyczne zatrzymanie po upłynięciu ustawionego czasu ekspozycji).
- Timer funkcji Bulb zostaje wyczyszczony (i wraca do ustawienia [**Wyłącz**]) po przełączeniu trybów fotografowania.

W tym rozdziale opisano fotografowanie i nagrywanie oraz przedstawiono ustawienia menu w karcie fotografowania ( $\Box$ ).

- [Fotografowanie](#page-116-0)
- [Nagrywanie filmu](#page-278-0)

<span id="page-116-0"></span> $\star$  na prawo od tytułów wskazuje funkcje dostępne tylko w trybie <  $Fv$  >, <  $Fv$  >, <  $Tv$  >,  $<$   $\Delta$ v >.  $<$   $\bf{M}$  > lub  $<$   $\bf{R}$  >.

- [Menu karty: Fotografowanie](#page-118-0)
- [Jakość obrazu](#page-125-0)
- [Kadrowanie fotografii/Format obrazu](#page-131-0)
- Sekwencia naświetlania (AEB) $\rightarrow$
- Ustawienia czułości ISO dla zdieć $\pm$
- [Ustawienia HDR PQ](#page-145-0)  $\pm$
- [Auto Lighting Optimizer \(Automatyczny optymalizator jasności\)](#page-149-0)  $\star$
- [Priorytet jasnych partii obrazu](#page-151-0)  $\star$
- [Fotografowanie bez migotania](#page-152-0)  $\frac{1}{N}$
- [Fotografowanie z lampami błyskowymi Speedlite](#page-154-0)  $\pm$
- [Nastawy lampy](#page-158-0)  $\frac{1}{2}$
- [Balans bieli](#page-172-0) \*
- [Korekcja balansu bieli](#page-182-0)
- [Przestrzeń kolorów](#page-186-0)
- [Wybór stylu obrazów](#page-187-0)
- [Dostosowywanie stylu obrazów](#page-191-0)  $\div$
- [Rejestrowanie stylu obrazów](#page-195-0)  $\frac{1}{N}$
- [Przejrzystość](#page-199-0) \*
- Korekcia aberracii obiektywu  $\rightarrow$
- [Redukcja zakłóceń długiego czasu naświetlania](#page-207-0)  $\star$
- [Redukcja zakłóceń przy wysokiej czułości ISO](#page-209-0)
- [Pobieranie danych dla retuszu kurzu](#page-211-0)  $\star$
- [Ekspozycja wielokrotna](#page-215-0)  $\rightarrow$
- [Tryb HDR](#page-226-0)  $\rightarrow$
- [Bracketing ostrości](#page-231-0) ☆
- [Fotografowanie z samowyzwalaczem interwałowym](#page-235-0)
- [Tryb migawki](#page-239-0) ☆
- [Zwolnienie migawki bez karty](#page-241-0)
- [Image Stabilizer \(Stabilizator obrazu\) \(tryb IS\)](#page-242-0)
- [Fotografowanie z użyciem migawki dotykowej](#page-245-0)
- [Kontrolne wyświetlanie](#page-247-0)
- [Wyświetlanie o dużej szybkości](#page-250-0)  $\div$
- [Timer pomiarowy](#page-252-0)  $\rightarrow$
- [Symulacja ekspozycji](#page-253-0) ☆
- [Ekran informacji o obrazie](#page-254-0)
- [Format ekranu wizjera](#page-265-0)
- [Parametry wyświetlania](#page-266-0)
- [Wybór trybu pomiaru](#page-268-0) \*
- [Ręczna korekta ekspozycji](#page-270-0) <del>☆</del>
- [Blokada ekspozycji \(blokada AE\)](#page-272-0) ☆
- [Ogólne fotografowanie](#page-274-0)

<span id="page-118-0"></span>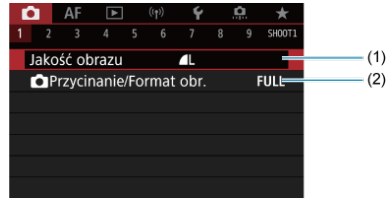

- (1) [Jakość obrazu](#page-125-0)
- (2) [Przycinanie/Format obr.](#page-131-0)

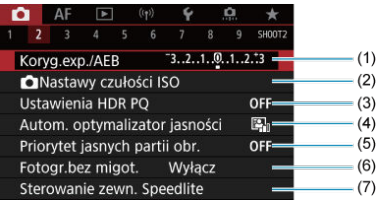

- (1) [Koryg.exp./AEB](#page-135-0)  $\frac{1}{N}$
- (2) O [Nastawy czułości ISO](#page-137-0) ☆
- (3) [Ustawienia HDR PQ](#page-145-0)
- (4) [Auto Lighting Optimizer/Autom. optymalizator jasności](#page-149-0)
- (5) [Priorytet jasnych partii obr.](#page-151-0) ☆
- (6) [Fotogr.bez migot.](#page-152-0)  $\frac{1}{N}$
- (7) [Sterowanie zewn. Speedlite](#page-158-0)  $\star$

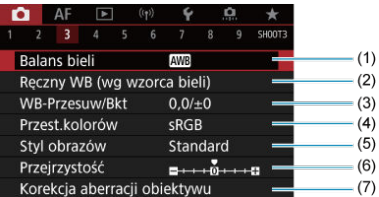

- (1) [Balans bieli](#page-172-0) ☆
- (2) [Ręczny WB \(wg wzorca bieli\)](#page-177-0)
- (3) [WB-Przesuw/Bkt](#page-182-0) ☆
- (4) [Przest.kolorów](#page-186-0)
- (5) Styl obrazów
	- [Wybór stylu obrazów](#page-187-0)  $\pm$
	- [Dostosowywanie stylu obrazów](#page-191-0)  $\star$
	- [Rejestrowanie stylu obrazów](#page-195-0)  $\star$
- (6) [Przejrzystość](#page-199-0)
- (7) [Korekcja aberracji obiektywu](#page-200-0) ☆

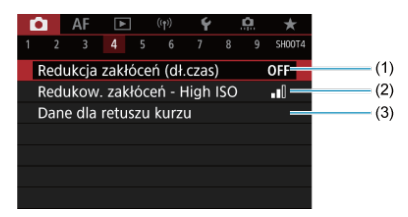

- (1) [Redukcja zakłóceń \(dł.czas\)](#page-207-0)
- (2) [Redukow. zakłóceń High ISO](#page-209-0)
- (3) [Dane dla retuszu kurzu](#page-211-0) \*

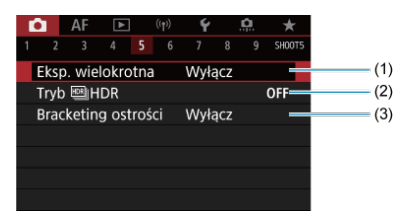

- (1) [Eksp. wielokrotna](#page-215-0)
- (2) Tryb  $M$ HDR  $\frac{1}{N}$
- (3) [Bracketing ostrości](#page-231-0) ☆
- **Fotografowanie 6**

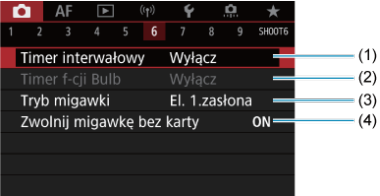

- (1) [Timer interwałowy](#page-235-0)
- (2) [Timer f-cji Bulb](#page-112-0) ☆
- (3) [Tryb migawki](#page-239-0) ☆
- (4) [Zwolnij migawkę bez karty](#page-241-0)

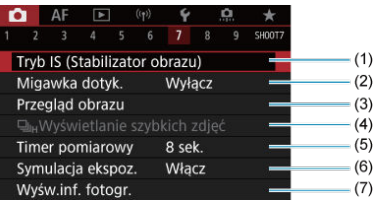

- (1) [Tryb IS \(Stabilizator obrazu\)](#page-242-0)
- (2) [Migawka dotyk.](#page-245-0)
- (3) [Przegląd obrazu](#page-247-0)
- (4) U<sub>IH</sub>[Wyświetlanie szybkich zdjęć](#page-250-0)  $\frac{1}{x}$
- (5) [Timer pomiarowy](#page-252-0)  $\frac{1}{N}$
- (6) [Symulacja ekspoz.](#page-253-0)
- (7) [Wyśw.inf. fotogr.](#page-254-0)

### **Fotografowanie 8**

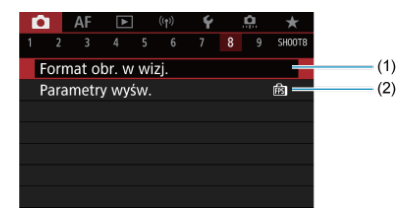

(1) [Format obr. w wizj.](#page-265-0)

(2) [Parametry wyśw.](#page-266-0)

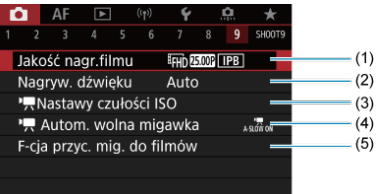

- (1) [Jakość nagr.filmu](#page-294-0)
- (2) [Nagryw. dźwięku](#page-305-0)
- (3) **K**[Nastawy czułości ISO](#page-349-0)
- $(4)$ <sup> $\frac{1}{2}$ </sup> [Autom. wolna migawka](#page-351-0)
- (5) [F-cja przyc. mig. do filmów](#page-337-0)

W trybie  $<\sqrt{\mathbf{A}}$  > wyświetlane są następujące ekrany.

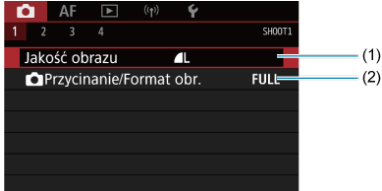

- (1) [Jakość obrazu](#page-125-0)
- (2) [Przycinanie/Format obr.](#page-131-0)

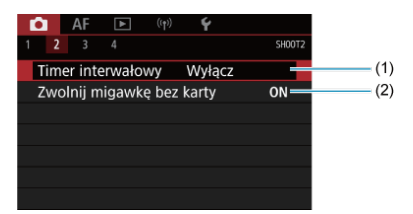

- (1) [Timer interwałowy](#page-235-0)
- (2) [Zwolnij migawkę bez karty](#page-241-0)

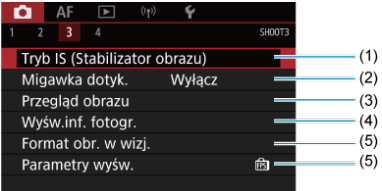

- (1) [Tryb IS \(Stabilizator obrazu\)](#page-333-0)
- (2) [Migawka dotyk.](#page-245-0)
- (3) [Przegląd obrazu](#page-247-0)
- (4) [Wyśw.inf. fotogr.](#page-254-0)
- (5) [Format obr. w wizj.](#page-265-0)
- (6) [Parametry wyśw.](#page-266-0)

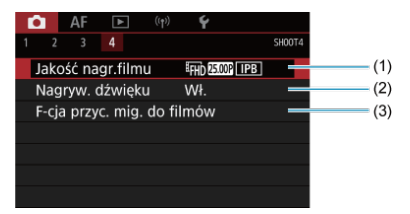

- (1) [Jakość nagr.filmu](#page-294-0)
- (2) [Nagryw. dźwięku](#page-305-0)
- (3) [F-cja przyc. mig. do filmów](#page-337-0)
- <span id="page-125-0"></span>[Obrazy RAW](#page-128-0) 図
- **[Przewodnik po ustawieniach jakości obrazów](#page-129-0)**
- **K**i Maksymalna liczba zdjeć seryjnych

Użytkownik może określić liczbę pikseli i jakość obrazu. Opcje jakości obrazu JPEG/HEIF są następujące:  $\blacksquare$  /  $\blacksquare$  /  $\blacksquare$  /  $\blacksquare$  /  $\blacksquare$  /  $\blacksquare$  S1 / S2. W przypadku obrazów RAW, można wybrać **RAW** lub CRAW jako jakość obrazu.

1. **Wybierz [ : Jakość obrazu].**

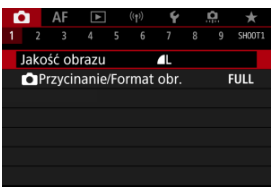

- Wyświetlany ekran zależy od ustawień [ **Funkcja zap.**] w
	- [ $\blacklozenge$ : Wybór funk.zapisu+karty/fold.].

2. **Ustaw żądaną jakość obrazu.**

**Standard / Automatyczne przełączanie karty / Zapis wielokrotny**

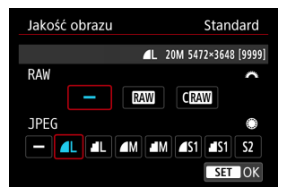

- $\bullet$  Dla obrazów RAW, obróć pokrętło <  $\hat{s}^{\text{max}}$ >, a dla obrazów JPEG obróć  $poker$ tło <  $\bigcirc$  >.
- $\bullet$  Aby zapisać ustawienie, naciśnij przycisk <  $\circledast$  >.

#### **Zarejestruj oddzielnie**

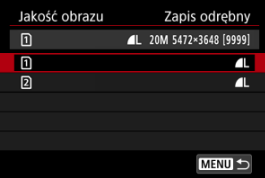

● Gdy [**OFunkcja zap.**] w [ $\blacklozenge$ : Wybór funk.zapisu+karty/fold.] jest ustawiona na [Zapis odrębny], obróć pokrętło < space [n]] lub [  $\Omega$  ], a nastepnie naciśnij przycisk <  $\sqrt{\epsilon}$  >. Należy pamietać, że rejestrowanie oddzielnie jako **RAW** i CRAW jest niedostępne dla obrazów RAW.

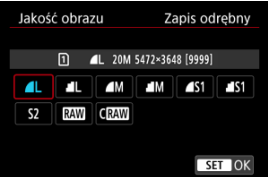

Na wyświetlonym ekranie wybierz jakość obrazu, a następnie naciśnij  $przycisk < (er) >$ .

#### **Uwaga**

- **HEIF można wybrać, gdy opcja [Fotografowanie HDR <b>[[D] [20**] w **[C]**: Ustawienia HDR PQ] jest ustawiona w pozycji [Włącz]. Te obrazy można po wykonaniu zdjęcia przekształcić na obrazy JPEG  $(\sqrt{2})$  $(\sqrt{2})$ .  $\bullet$  | jest ustawiony w przypadku ustawienia jednocześnie formatu RAW i JPEG/
- HEIF na opcję  $[$   $]$ .
- Gdy jednocześnie wybrano RAW i JPEG/HEIF, rejestrowane są dwie wersje każdego zdjęcia w wybranej jakości obrazu. Oba obrazy mają taki sam numer pliku, ale każdy ma inne rozszerzenie pliku – .JPG dla obrazów JPEG, .HIF dla obrazów HEIF i .CR3 dla obrazów RAW.
- S2 Jest w jakości (Szczegóły).
- Chaczenie ikon jakości obrazu: RAW, RAW, CRAW, Compact RAW, JPEG, HEIF, L Wysoka, M Średnia, S Niska.

<span id="page-128-0"></span>Obrazy RAW są nieprzetworzonymi danymi pochodzącymi z matrycy światłoczułej, które są

zapisywane na karcie cyfrowo jako pliki MW lub CRAW, w zależności od wyboru

użytkownika. CRAW tworzy obrazy RAW o mniejszym rozmiarze pliku niż RAW.

Obrazy RAW można obrobić za pomoca [**E**]: **Obróbka obrazu RAW**] [\(](#page-514-0) **Ø**), aby zapisać je jako obrazy JPEG lub HEIF. Jako że sam obraz RAW nie zmienia się, można go obrabiać w celu utworzenia dowolnej liczby obrazów JPEG lub HEIF z zastosowanymi różnymi opcjami obróbki.

Do obróbki obrazów RAW można używać oprogramowania Digital Photo Professional (oprogramowanie EOS). Można wprowadzić różne zmiany w obrazach w zależności od sposobu ich późniejszego użycia oraz wygenerować obrazy JPEG, HEIF lub inne rodzaje obrazów odzwierciedlających wyniki tych zmian.

### **Uwaga**

- Do wyświetlania obrazów RAW w komputerze zalecane jest używanie oprogramowania Digital Photo Professional (oprogramowanie EOS zwane dalej DPP).
- Oprogramowanie DPP w wersjach 4.x nie obsługuje wyświetlania, przetwarzania, edycji i innych operacji dotyczących obrazów RAW zarejestrowanych za pomocą tego aparatu. Jeśli oprogramowanie DPP w wersji 4.x jest zainstalowane na Twoim komputerze, uzyskaj z witryny Canon i zainstaluj najnowszą wersję, aby zaktualizować oprogramowanie (20[\)](#page-34-0) i zastąpić poprzednią wersję. Podobnie DPP w wersji 3.x lub wcześniejszej nie obsługuje wyświetlania, przetwarzania, edycji i innych operacji dotyczących obrazów RAW zarejestrowanych za pomocą tego aparatu.
- Dostępne w sprzedaży oprogramowanie może nie wyświetlać obrazów RAW zarejestrowanych tym aparatem. Informacje na temat zgodności oprogramowania można uzyskać u jego producenta.

<span id="page-129-0"></span>Więcej informacji o rozmiarach plików, liczbie dostępnych zdjęć, maksymalnej liczbie zdjęć seryjnych i innych szacowanych wartościach znajduje się w [Rozmiar pliku zdjęcia / liczba](#page-879-0) [możliwych zdjęć / Maksymalna liczba zdjęć seryjnych dla migawki uruchamiającej serię](#page-879-0) [zdjęć](#page-879-0).

<span id="page-130-0"></span>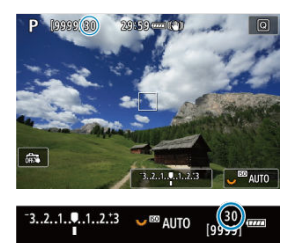

Przybliżona maksymalna liczba zdjęć seryjnych jest wyświetlana w lewym górnym rogu ekranu fotografowania i w prawym dolnym rogu wizjera.

#### $\Box$ **Uwaga**

Jeżeli maksymalna liczba zdjęć seryjnych jest wyświetlana jako "**99**" oznacza to, że można wykonać serię liczącą 99 lub więcej zdjęć. W przypadku wartości 98 lub niższej dostępne jest mniej zdjęć, a gdy na ekranie pojawia się [**BUSY**], pamięć wewnętrzna jest zapełniona i fotografowanie zostanie czasowo wstrzymane. Jeśli fotografowanie serii zdjęć zostanie zatrzymane, maksymalna liczba zdjęć seryjnych wzrośnie. Gdy wszystkie zarejestrowane obrazy zostaną zapisane na karcie, ponownie będzie można wykonać maksymalną liczbę zdjęć seryjnych wyświetloną w [Rozmiar pliku zdjęcia / liczba możliwych zdjęć / Maksymalna liczba zdjęć](#page-879-0) [seryjnych dla migawki uruchamiającej serię zdjęć.](#page-879-0)

<span id="page-131-0"></span>Zazwyczaj w przypadku obiektywów RF lub EF obrazy są rejestrowane przy wymiarach matrycy światłoczułej około 35,9×23,9 mm przy pełnej klatce, jednak przy fotografowaniu z kadrowaniem użytkownik może wyizolować i powiększyć środek obrazu o około 1,6× (APS-C), podobnie jak przy użyciu teleobiektywu, lub może ustawić format obrazu tak, aby dopasować go do własnych potrzeb przed fotografowaniem. Obiektywy EF-S pozwalają uchwycić obszar w proporcjach 3:2 w środku, powiększony rozmiar o 1.6× (APS-C).

1. **Wybierz pozycję [ :  Przycinanie/Format obr.].**

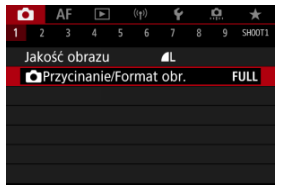

2. **Wybierz opcję.**

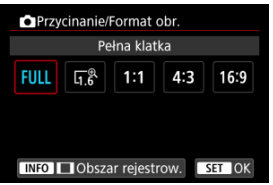

- Wybierz [**Pełna klatka**], [**1,6x (krop)**], [**1:1 (format obrazu)**], [**4:3 (format obrazu)**] lub [**16:9 (format obrazu)**].
- W przypadku obiektywów EF-S, ustawienie [**1,6x (krop)**] jest wybierane automatycznie i nie jest dostępna żadna inna opcja.
- Jeśli nie chcesz zmienić wyświetlania obszaru rejestrowania, naciśnij  $przvcisk < \frac{1}{2}$  > i przejdź do punktu 4.

3. **Wybierz sposób wyświetlania obszaru rejestrowania.**

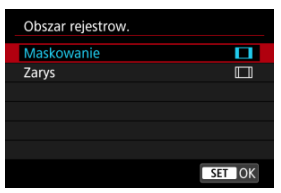

- $\bullet$  Na ekranie widocznym w punkcie 2 naciśnij przycisk <  $NFO$  >.
- $\bullet$  Wybierz typ wyświetlania, a następnie naciśnij przycisk <  $\circledast$ ) >.

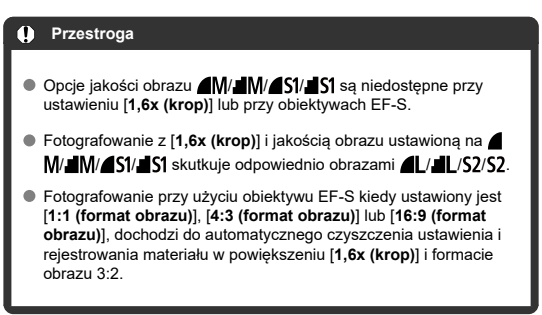

# 4. **Zrób zdjęcie.**

### **Przykładowe ustawienia**

Gdy jest ustawiona opcja FULL

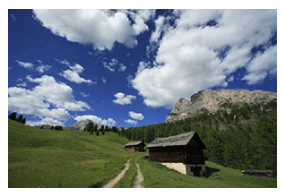

Kiedy ustawiono na  $\overline{u}$  <sup>®</sup> lub używany jest obiektyw EF-S.

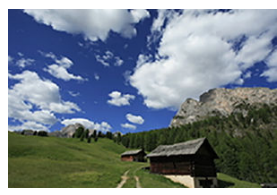

Gdy jest ustawiona opcja  $1:1/\Box$ 

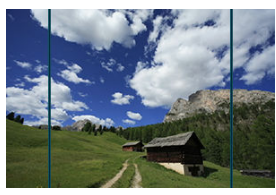

Gdy jest ustawiona opcja  $4:3/\blacksquare$ 

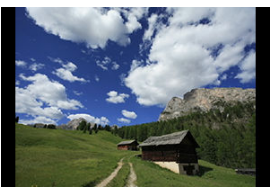

- Przy ustawieniu [**1,6x (krop)**] lub użyciu obiektywu EF-S, wyświetlany jest obraz w powiększeniu około 1,6×.
- Jeśli ustawiono [**1:1 (format obrazu)**], [**4:3 (format obrazu)**] lub [**16:9 (format obrazu)**], uchwycony zostanie obraz w obszarze czarnego maskowania lub zarysu.

#### **Przestroga**  $\bullet$

- **Obszary poza obszarem kadrowanym nie są zapisane przy fotografowaniu RAW, gdy wybrane jest ustawienie [1,6x (krop)] lub z obiektywami EF-S.**
- [**Obszar rejestrow.**] nie ma wpływu na wyświetlacz, gdy wybrane jest ustawienie [**1,6x (krop)**] lub z obiektywami EF-S.
- Opcia **[**  $\Phi$  **: Dodaw. inf. o przycieciul** jest dostepna jedynie, gdy wybrano ustawienie [**Pełna klatka**].
- Korzystając z zewnętrznych lamp błyskowych, automatyczny zoom lampy (automatyczne dopasowanie pokrycia błysku), bazując na ustawieniu  $\Box$ : **Przycinanie/Format obr.**] nie zostaje zastosowane.

#### 同。 **Uwaga**

- Szczegółowe informacje na temat liczby pikseli przy ustawianiu kadrowania lub formatu obrazu można znaleźć na stronie [Liczba pikseli zdjęcia.](#page-878-0)
- Prawie 100% pokrycia pola widzenia jest utrzymywane pionowo i poziomo, gdy wybrane jest ustawienie kadrowania lub formatu obrazu.
- Informacja o formacie obrazu jest dodawana do rejestrowanych w pełnej wielkości obrazów RAW, gdy ustawiony jest format obrazu. Gdy obrazy RAW są odtwarzane, obszar obrazu użyty przy fotografowaniu jest zaznaczony liniami. Należy zauważyć, że obszar fotografowany obrazu jest wskazany na pokazie przezroczy [Pokaz przezroczy](#page-535-0).

<span id="page-135-0"></span>W sekwencji naświetlania rejestrowane są trzy kolejne obrazy z różnymi ekspozycjami w zakresie określonym przez użytkownika do ±3 stopni (z dokładnością do 1/3-stopnia) poprzez automatyczne dostosowanie czasu naświetlania, wartości przysłony lub czułości ISO.

\* Symbol AEB oznacza sekwencję naświetlania (ang. Auto Exposure Bracketing).

1. **Wybierz [ : Koryg.exp./AEB].**

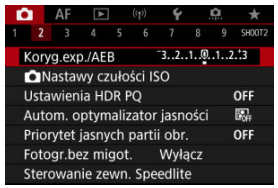

2. **Ustaw zakres sekwencji naświetlania.**

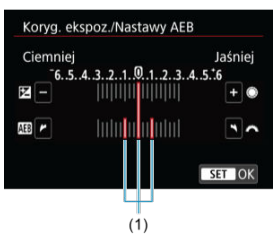

- $\bullet$  Obróć pokrętło <  $\circ$   $\circ$  aby ustawić zakres sekwencji naświetlania (1). Wartość korekty ekspozycji ustawia się, obracając pokrętło <  $\textcircled{\textit{}}$  >.
- $\bullet$  Aby zapisać ustawienie, naciśnij przycisk <  $\varepsilon$ <sup>0</sup>) >.
- Po zamknięciu menu, na ekranie zostanie wyświetlony zakres sekwencji naświetlania (AEB).

# 3. **Zrób zdjęcie.**

Standardowa ekspozycja

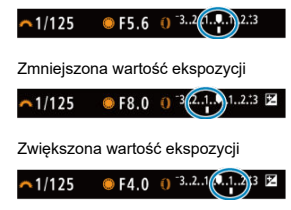

- Zależnie od wybranego trybu wyzwalania migawki zostaną wykonane trzy kolejne zdjęcia w następującej sekwencji BKT: standardowa, zmniejszona i zwiekszona wartość ekspozycji.
- Sekwencja naświetlania AEB nie jest automatycznie anulowana. Aby anulować sekwencję naświetlania AEB, wykonaj czynności opisane w punkcie 2, aby wyłączyć wyświetlanie zakresu sekwencji naświetlania.

#### Œ **Przestroga**

■ Korekta ekspozycji w sekwencji AEB może być mniej efektywny w [<sup>■</sup> ]: Auto **Lighting Optimizer/** : Autom. optymalizator jasności] [\(](#page-149-0)  $\circ$ ) ustawionym na opcję inną niż [**Wyłącz**].

#### $\Box$ **Uwaga**

- $\bullet$  [ $\clubsuit$ ] miga w lewym dolnym rogu ekranu podczas sekwencii naświetlania.
- $\bullet$  W przypadku ustawienia trybu wyzwalania migawki [ $\Box$ ], należy trzykrotnie wcisnąć spust migawki dla każdego zdjęcia. W trybie [ ], [ ] [ ], [ ] lub [ ] [ całkowite wciśnięcie i przytrzymanie spustu migawki rejestruje trzy obrazy, jeden po drugim, zanim aparat automatycznie przestanie robić zdjęcia. W przypadku ustawienia [ $\ddot{\ddot{\theta}}$ ] lub [ $\ddot{\ddot{\theta}}$ 2] rejestrowane są trzy kolejne zdjęcia z opóźnieniem ok. 10 lub 2 sek.
- Można ustawić sekwencję naświetlania AEB razem z korektą ekspozycji.
- AEB jest niedostępne przy fotografowaniu z lampą błyskową albo w trybie Bulb lub przy redukcji szumów zdjęć seryjnych, trybie HDR, bracketingu ostrości lub gdy ustawiono elektroniczną migawkę.
- $\bullet$  Sekwencia naświetlania zostanie automatycznie anulowana, jeśli nie ustawisz przełącznika zasilania w pozycji <  $\mathsf{OFF}$  > lub gdy lampa błyskowa jest w pełni naładowana.
- <span id="page-137-0"></span>[Zakres czułości ISO ustawiany ręcznie](#page-139-0) ΓZ
- [Zakres czułości ISO używany dla funkcji automatyczna czułość ISO](#page-141-0) M
- ΓZ [Minimalny czas naświetlania dla trybu automatycznej czułości ISO](#page-143-0)

Ustaw czułość ISO (czułość matrycy światłoczułej) odpowiednią do poziomu światła w otoczeniu. W trybie <  $\overline{A}$  + > czułość ISO jest ustawiana automatycznie. Szczegółowe informacje dotyczące czułości ISO podczas nagrywania filmu znajdują się w [Czułość ISO podczas nagrywania filmu](#page-862-0).

☆

# 1. **Ustaw czułość ISO.**

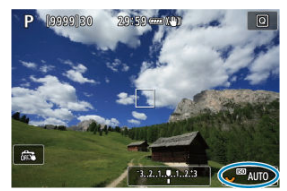

- Gdy obraz jest wyświetlony na ekranie, użyj pokretła <  $\sqrt[3]{s}$  >.
- Czułość wg ISO można ustawić w zakresie ISO 100–102400 z dokładnością do 1/3 stopnia.
- Wybierz pozycję [**AUTO**], aby ustawić czułość ISO automatycznie.
- Szczegółowe informacje dotyczące autom. zakresu wg ISO można znaleźć w [Czułość ISO \(zalecany wskaźnik ekspozycji\) podczas](#page-885-0) [robienia zdjęć.](#page-885-0)

### **Przewodnik po czułości ISO**

- Niska czułość ISO redukuje zakłócenia obrazu, ale może zwiększać ryzyko drgań aparatu/obiektu lub ograniczać ostrość (głębię ostrości) w pewnych warunkach fotografowania.
- Wysoka czułość ISO pozwala na fotografowanie w warunkach niedostatecznego oświetlenia, ustawianie ostrości dla większego obszaru (większa głębia ostrości) oraz daje większy zasięg lampy błyskowej, jednak może zwiększać zakłócenia obrazu.

#### **Uwaga**

- $\bullet$  Czułość ISO można również ustawić w elemencie czułość ISO, naciskając przycisk < M-Fn > z obrazem wyświetlonym na ekranie.
- Czułość ISO można również ustawić na ekranie [Czułość ISO] w [**nd**]:  **Nastawy czułości ISO**].
- Aby rozszerzyć zakres dostępnych czułości ISO od poziomu L (odpwiadającego ISO 50) do H (odpowiednik ISO 204800), dopasuj [**Zakres ISO**] w [ :  **Nastawy czułości ISO**] [\(](#page-141-0)2).

#### $\bf{0}$ **Przestroga**

- Na obrazie może pojawiać się więcej szumów (jasne punkty lub pasy) i nieregularne kolory, a rozdzielczość postrzegana może być niższa przy ustawieniu H (odpowiednik czułości ISO 204800), ponieważ jest to zwiększona czułość ISO.
- Ponieważ L (odpowiednik ISO 50) to ustawienie z rozszerzoną wartością czułości ISO, zakres dynamiki będzie nieco mniejszy niż w przypadku ustawienia standardowego.
- **•** Ustawienie [**O**: Priorytet jasnych partii obr.] na [Włącz] lub [Wzmocniona] (  $\mathcal{D}$  [\)](#page-151-0) zapobiegnie wybraniu L (odpowiednik to ISO 50), ISO 100/125/160, lub H (odpowiednik 204800).
- Podczas fotografowania przy wysokiej czułości ISO, wysokiej temperaturze, długiej ekspozycji lub ekspozycji wielokrotnej mogą być zauważalne zakłócenia obrazu (ziarnistość, punkty światła, pasy itp.), nieregularne kolory lub przesunięcie koloru.
- Podczas wykonywania zdjęć w warunkach powodujących skrajną ziarnistość, np. kombinacja wysokiej czułości ISO, wysokiej temperatury i długiej ekspozycji, obrazy mogą nie zostać zarejestrowane poprawnie.
- Jeśli używasz wysokich czułości ISO i lampy błyskowej do fotografowania blisko znajdującego się obiektu, może wystąpić prześwietlenie.

<span id="page-139-0"></span>Istnieje możliwość skonfigurowania zakresu recznej regulacji czułości ISO (dolny i górny limit). Dolny limit można ustawić w zakresie od L (odpowiednik ISO 50) ISO 102400, a górny limit — w zakresie od ISO 100 do H (odpowiednik ISO 204800).

1. **Wybierz [ :  Nastawy czułości ISO].**

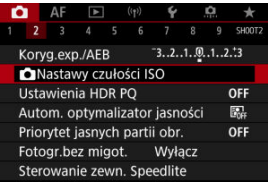

2. **Wybierz opcję [Zakres ISO].**

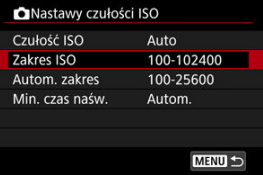

3. **Ustaw [Minimalny].**

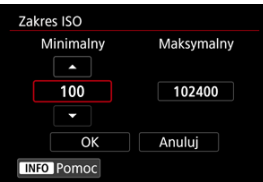

- Wybierz pole [**Minimalny**], a następnie naciśnij przycisk < >.
- $\bullet$  Wybierz czułość ISO, a potem naciśnij przycisk < $\circledast$  >.

4. **Ustaw [Maksymalny].**

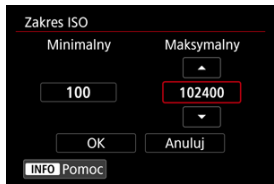

- Wybierz pole [Maksymalny], a następnie naciśnij przycisk <  $\S$ <sub>( $\epsilon$ r)</sub> >.
- $\bullet$  Wybierz czułość ISO, a potem naciśnij przycisk < $\circledast$  >.
- 5. **Wybierz opcję [OK].**

<span id="page-141-0"></span>W trybie automatycznej czułości ISO można ustawić automatyczny zakres czułości ISO w zakresie 100–102400. Minimalny zakres można ustawiać w obrębie ISO 100–51200, a maksymalny w obrębie ISO 200–102400 z dokładnością do 1 stopnia.

1. **Wybierz opcję [Autom. zakres].**

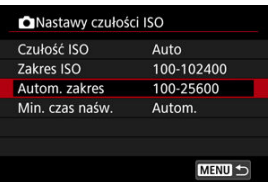

2. **Ustaw [Minimalny].**

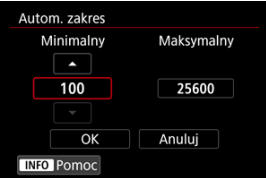

- $\bullet$  Wybierz pole [**Minimalny**], a następnie naciśnij przycisk <  $\circledast$  >.
- $\bullet$  Wybierz czułość ISO, a potem naciśnij przycisk <  $\circledast$  >.

3. **Ustaw [Maksymalny].**

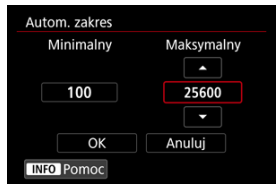

- Wybierz pole [**Maksymalny**], a następnie naciśnij przycisk < >.
- $\bullet$  Wybierz czułość ISO, a potem naciśnij przycisk < $\circledast$ ) >.

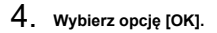

#### **Uwaga**

Ustawienia [**Minimalny**] i [**Maksymalny**] będą również funkcjonować jako minimalne i maksymalne czułości ISO w trybie bezpiecznego przesuwania ekspozycji  $(\sqrt{\alpha})$  $(\sqrt{\alpha})$ ).

# <span id="page-143-0"></span>**Minimalny czas naświetlania dla trybu automatycznej czułości ISO**

Dla trybu automatycznej czułości ISO można ustawić minimalny czas naświetlania, aby zapobiec automatycznemu ustawieniu zbyt krótkiego czasu naświetlania.

Takie ustawienie jest przydatne w trybie <  $\mathbf{P}$  > lub <  $\mathbf{A}\mathbf{v}$  >, gdy obiekt fotografowany za pomocą obiektywu szerokokątnego lub teleobiektywu jest w ruchu. Może również zmniejszyć drgania aparatu i rozmycie obiektów.

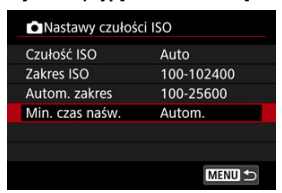

1. **Wybierz opcję [Min. czas naśw.].**
2. **Ustaw żądany minimalny czas naświetlania.**

**Autom.**

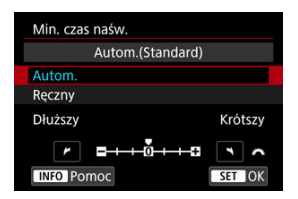

 $\bullet$  W przypadku wybrania opcji [**Autom.**] obróć pokretło <  $\mathcal{S}^{\mathbb{R}}$ 3 >, aby ustawić różnicę względem standardowego czasu naświetlania (w kierunku **Dłuższy** lub Krótszy), a nastepnie naciśnii przycisk <  $\circledast$  >.

### **Ręczny**

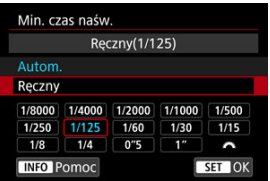

W przypadku wybrania opcji [**Ręczny**], obróć pokrętło < >, aby wybrać czas naświetlania, a następnie naciśnij przycisk <  $\varepsilon$ ( $\varepsilon$ ) >.

#### **Przestroga** Т

- Jeśli po ustawieniu maksymalnej czułości ISO w pozycji [**Autom. zakres**] nie udaje się uzyskać prawidłowej ekspozycji, w celu uzyskania standardowej ekspozycji zostanie ustawiony dłuższy czas naświetlania, niż określony w [**Min. czas naśw.**].
- Ta funkcja nie będzie stosowana przy zdjęciach z lampą.

### $\Box$ **Uwaga**

Po wybraniu opcji [**Autom.(Standard)**] minimalny czas naświetlania będzie odwrotnością ogniskowej obiektywu. Jeden stopień od pozycji [**Dłuższy**] do [**Krótszy**] jest odpowiednikiem jednego stopnia czasu naświetlania.

PQ w HDR PQ odnosi się do krzywej gamma sygnału wejściowego dla wyświetlania obrazów HDR.

Ustawienia HDR PQ umożliwiają wyświetlanie obrazów HDR zgodnych z danymi technicznymi PQ zdefiniowanymi w ITU-R BT.2100 i SMPTE ST.2084. (Rzeczywiste wyświetlanie zależy od wydajności monitora.)

Zdjęcia są rejestrowane jako obrazy HEIF lub RAW.

\* HDR to skrót od wysoki zakres dynamiki.

\* PQ oznacza percepcyjną kwantyzację (ang. perceptual quantization).

1. **Wybierz [ : Ustawienia HDR PQ].**

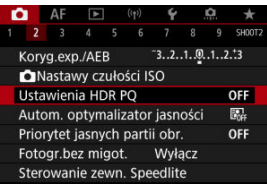

2. Ustaw [Fotografowanie HDR **[DR 20**].

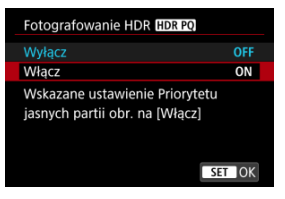

Wybierz opcję [**Włącz**].

3. **Ustaw [Ekran pomocy HDR: fotograf.].**

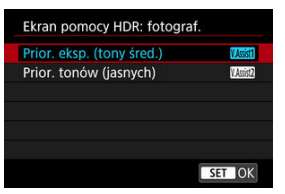

- Na ekranie wyświetlane są przekształcone obrazy, które pokazują jak obrazy wyglądałyby na urządzeniu z wyświetlaczem HDR.
- Wybierz opcję [**Prior. eksp. (tony śred.)**] lub [**Prior. tonów (jasnych)**].

### **[ ] Prior. eksp. (tony śred.)**

Umożliwia wyświetlenie obrazu do porównania, podkreślającego ekspozycję obiektów (np. ludzi) ze średnią jasnością.

### **[ ] Prior. tonów (jasnych)**

Umożliwia wyświetlenie obrazu do porównania, podkreślającego gradację jasnych obiektów (np. nieba).

4. **Ustaw [Ekran pomocy HDR: odtwarz.].**

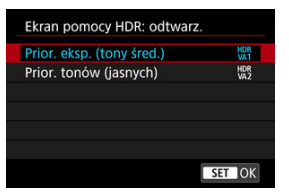

- Przekształcone obrazy wyświetlane na ekranie do odtwarzania dają wrażenie podobne do ich wyglądu na wyświetlaczu HDR urządzenia.
- Wybierz opcję [**Prior. eksp. (tony śred.)**] lub [**Prior. tonów (jasnych)**].

### **[ ] Prior. eksp. (tony śred.)**

Umożliwia wyświetlenie obrazu do porównania, podkreślającego ekspozycję obiektów (np. ludzi) ze średnią jasnością.

### **[ ] Prior. tonów (jasnych)**

Umożliwia wyświetlenie obrazu do porównania, podkreślającego gradację jasnych obiektów (np. nieba).

# 5. **Ustaw żądaną jakość obrazu.**

● Aby uzyskać więcej informacji, patrz [Jakość obrazu](#page-125-0).

### **E** Uwaga

Ustawienie [**Ekran pomocy HDR: fotograf.**] ma zastosowanie również do obrazów wyświetlanych na ekranie bezpośrednio po wykonaniu zdjęcia.

#### $\bullet$ **Przestroga**

- Dodatkowe czułości ISO (L, H) nie są dostępne w przypadku fotografowania w trybie HDR.
- Niektóre sceny mogą różnić się od sposobu wyświetlania na wyświetlaczu HDR urządzenia.
- **Histogramy zdjeć zarejestrowanych za pomoca [Fotografowanie HDR <b>[FDR** 20] z opcją [**Włącz**] nie są oparte na obrazach przekształconych do pomocniczego wyświetlania HDR. Obszary obrazu wyświetlane w histogramie kolorze szarym z grubsza wskazują wartości sygnału, które nie są używane.
- Funkcia [ $\bullet$ ]: Parametry wyśw.] nie jest wyświetlana, gdy [**Fotografowanie HDR** ] jest ustawiona w pozycji [**Włącz**]. Ustawiony jest na opcję [**Płynny**].

W przypadku obrazów uchwyconych w trybie [**Fotografowanie HDR** ] ustawionym na [**Włącz**], przed odtworzeniem na urządzeniu z wyświetlaczem HDR, ustaw [**E**]: Wyjście HDMI HDR] na [Wł.] [\(](#page-556-0) 2 ). Zwróć uwagę, że niezależnie od ustawienia [**Wyjście HDMI HDR**], obrazy HDR wykorzystywane są w widoku Live View na urządzeniach z wyświetlaczem HDR.

### **Auto Lighting Optimizer (Automatyczny optymalizator jasności)** ☆

Jeśli obraz jest zbyt ciemny lub kontrast jest zbyt niski, jasność i kontrast obrazu mogą być korygowane automatycznie.

W trybie <  $\overline{A}$ <sup>+</sup> > automatycznie ustawiana jest opcja [Standard].

1. **Wybierz [ : Auto Lighting Optimizer/ : Autom. optymalizator jasności].**

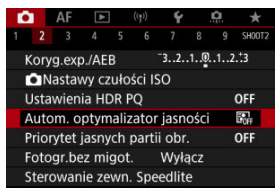

2. **Wybierz opcję korekcji.**

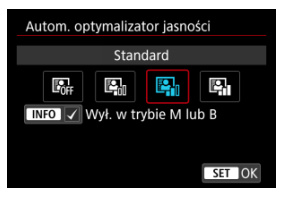

#### $\mathbf{0}$ **Przestroga**

- W niektórych warunkach zdjęciowych zakłócenia mogą stać się bardziej widoczne, a rozdzielczość może się zmienić.
- Jeśli efekt funkcji Auto Lighting Optimizer (Automatyczny optymalizator jasności) jest zbyt silny, a obraz nie ma żądanej jasności, wybierz ustawienie [**Słaby**] lub [**Wyłącz**].
- Jeśli zostało wybrane ustawienie inne niż [**Wyłącz**] i została włączona korekta ekspozycji lub korekta ekspozycji lampy w celu uzyskania ciemniejszej ekspozycji, obraz może nadal być zbyt jasny. Aby uzyskać ciemniejszą ekspozycję, wybierz dla tej funkcji wartość [**Wyłącz**].

## **Uwaga**

● Dla obrazów **RAW** i CRAW oświetlenie twarzy można dostosować w  $\sqrt{2}$ : Obróbka obrazu RAW] (<mark>⊘</mark>[\)](#page-520-0).

● Aby [ $\bullet$ : Auto Lighting Optimizer/ $\bullet$ : Autom. optymalizator jasności] był aktywny nawet w trybach <  $\mathbf{M}$  > i <  $\mathbf{B}$  >, naciśnij przycisk <  $\mathsf{NFO}$  > w punkcie 2, aby usunąć znacznik wyboru  $\lceil \sqrt{\rceil} \right|$  dla  $\lceil \mathsf{W} \mathsf{y} \mathsf{f} \cdot \mathsf{w}$  trybie M lub B].

Można zredukować występowanie prześwietlonych jasnych partii obrazu.

1. **Wybierz [ : Priorytet jasnych partii obr.].**

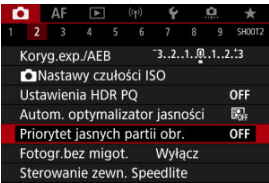

# 2. **Ustaw opcję.**

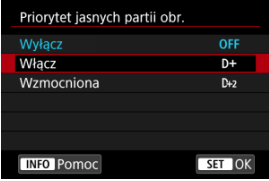

- [**Włącz**]: Lepsze przejścia w jasnych partiach obrazu. Gradacja między obszarami szarości a jasnymi partiami obrazu staje się bardziej płynna.
- [**Wzmocniona**]: W pewnych warunkach fotografowania redukuje prześwietlone obszary jeszcze bardziej niż opcja [**Włącz**].

#### Œ **Przestroga**

- Może to nieco zwiększyć zakłócenia.
- Dostępny zakres czułości ISO zaczyna się od ISO 200. Nie można ustawić dodatkowych czułości ISO.
- Z funkcją [**Wzmocniona**] rezultaty w pewnych scenach mogą nie być zgodne z oczekiwaniami.

Nierówna ekspozycja i kolor mogą wynikać z fotografowania z krótszym czasem naświetlania przy źródłach migającego światła, takich jak światło jarzeniowe z powodu nierównej ekspozycji na osi pionowej. Fotografowanie bez migotania sprawia, że aparat robi zdjęcia w chwili, gdy migotanie wywiera mniejszy wpływ na ekspozycję i kolory.

1. **Wybierz [ : Fotogr.bez migot.].**

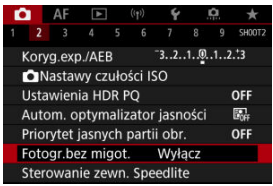

# 2. **Wybierz opcję [Włącz].**

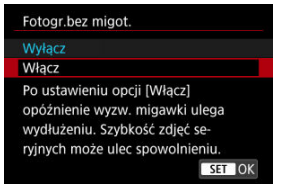

3. **Zrób zdjęcie.**

#### $\bullet$ **Przestroga**

- W przypadku wybrania opcji [**Włącz**] i fotografowania przy źródle migającego światła opóźnienie wyzwalania migawki może być dłuższe. Ponadto szybkość serii zdięć może ulec zmniejszeniu, a interwał fotografowania może być nieregularny.
- Nie można wykryć migotania z częstotliwością inną niż 100 Hz lub 120 Hz. Ponadto jeśli częstotliwość migotania źródła światła zmienia się podczas wykonywania serii zdjęć, nie można zredukować efektów migotania.
- $\bullet$  W trybie <  $\mathsf{F}_V$  >, <  $\mathsf{P}$  > lub <  $\mathsf{A}_V$  > ton koloru zarejestrowanych obrazów może różnić się, jeśli cza zmieni się w trakcie serii zdjęć lub jeśli wykonasz ujęcia w serii tej samej sceny przy różnych czasach naświetlania. Aby uniknąć niezgodności tonów kolorów, należy używać trybu <  $Fv$  >, <  $M$  > lub <  $Tv$  > ze stałym czasem naświetlania.
- $\bullet$  Ton koloru zarejestrowanych obrazów może być inny w przypadku wybrania opcji [**Włącz**], a inny w przypadku opcji [**Wyłącz**].
- Czas naświetlania, wartość przysłony i czułość ISO mogą się zmienić po rozpoczęciu fotografowania z włączoną blokadą AE.
- Jeśli obiekt znajduje się na ciemnym tle lub na obrazie pojawia się jasne światło, migotanie może nie zostać prawidłowo wykryte.
- Redukcja migotania może nie być możliwa w pewnych warunkach oświetlenia.
- W zależności od źródła światła efekt migotania może nie być wykrywany prawidłowo.
- W zależności od źródeł światła lub warunków fotografowania uzyskanie oczekiwanego rezultatu może być niemożliwe nawet w przypadku użycia tej funkcji.

### **Uwaga**

- Zaleca się wcześniejsze wykonanie zdięć próbnych.
- Wykryj migotanie ręcznie, jeśli ekran migocze (na przykład, gdy zmieni się źródło światła), naciskając przycisk <  $\boxed{Q}$  > i wybierając pozycję [**Fotogr.bez migot.**], a następnie naciśnii przycisk <  $INFO$  >.
- $\bullet$  Migotanie nie jest redukowane w trybie <  $\overline{A}$  \* >.
- Redukcja migotania działa również w przypadku fotografowania z lampą błyskową. Należy jednak pamiętać, że podczas fotografowania z bezprzewodową lampą błyskową oczekiwany rezultat może nie zostać uzyskany.
- Lampy błyskowe Speedlite serii EL/EX do aparatów EOS ΓZΙ.
- [Lampy błyskowe Canon Speedlite inne niż serii EL/EX](#page-156-0) M
- ΓZ [Lampy błyskowe producentów innych niż Canon](#page-157-0)

# **Lampy błyskowe Speedlite serii EL/EX do aparatów EOS**

Funkcje lamp błyskowych Speedlite serii EL/EX (sprzedawane oddzielnie) mogą być używane przez aparat przy zdjęciach z lampą. Instrukcje można znaleźć w Instrukcji obsługi lampy błyskowej Speedlite serii EL/EX.

# **Korekta ekspozycji lampy**

Istnieje możliwość ustawienia ilości światła (wartości korekty ekspozycji lampy). Gdy obraz jest wyświetlony na ekranie, naciśnij przycisk < M-Fn >, obróć pokrętło < 0 >, aby wybrać element korekty ekspozycji lampy, a następnie obróć pokrętło < >, aby ustawić wartość korekty ekspozycji lampy. Korektę ekspozycji lampy błyskowej można ustawić w zakresie ±3 stopni, z dokładnością do 1/3 stopnia.

### **Blokada ekspozycji lampy**

Pozwala uzyskać właściwą ekspozycję lampy błyskowej dla wybranej części obiektu. Skieruj środek wizjera na fotografowany obiekt, naciśnij przycisk <  $\bigstar$  > aparatu, a następnie skomponuj i wykonaj zdjęcie.

#### T **Przestroga**

- Ustawienie [**O**: Auto Lighting Optimizer/O: Autom. optymalizator jasności] (a) na opcję inną niż [**Wyłącz**] może nadal powodować, że obrazy będą jasne, nawet jeśli wybrano mniejszą korektę dla ciemniejszych obrazów.
- W przypadku fotografowania z lampą, ustaw [**newsledge migawki**] na inną opcję niż [**Elektroniczna**] [\(](#page-239-0)<mark>2</mark>).

### **Uwaga**

- Lampa błyskowa Speedlite automatycznie uruchomi oświetlenie wspomagające AF, jeśli trudno jest osiągnąć autofokus w warunkach niedostatecznego oświetlenia.
- Korektę ekspozycji lampy można również ustawić na ekranie szybkich nastaw  $\left( \mathcal{D} \right)$  $\left( \mathcal{D} \right)$  $\left( \mathcal{D} \right)$ lub w [**Nastawy lampy**], wybierając [ $\bullet$ : Sterowanie zewn. Speedlite] ( $\circ$ [\)](#page-170-0).
- Aparat może włączać lampę Speedlite automatycznie przy włączaniu aparatu. Szczegółowe informacje można znaleźć w instrukcji obsługi lampy błyskowej Speedlite obsługującej tę funkcję.

<span id="page-156-0"></span>■ Lampy błyskowe Speedlite serii EZ / E / EG / ML / TL pracujące w trybie automatyki błysku A-TTL lub TTL działają wyłącznie z pełną mocą błysku.

Przed wykonaniem zdjęcia należy ustawić tryb fotografowania na <  $M$  > lub <  $Av$  >, a następnie ustawić wartość przysłony.

W przypadku korzystania z lampy błyskowej Speedlite wyposażonej w ręczny tryb błysku należy fotografować z użyciem ręcznego trybu błysku.

### <span id="page-157-0"></span>**Czas synchronizacji**

Aparat może synchronizować się z kompaktowymi lampami błyskowymi innych producentów niż Canon w ciągu do 1/250 sek. (Lub do 1/200 sek. przy [<sup>1</sup> : Tryb **migawki**] ustawionym na [**Mechaniczna**]). W przypadku dużych lamp studyjnych czas błysku jest dłuższy niż w przypadku kompaktowej lampy błyskowej i zależy on od modelu. Przed przystąpieniem do fotografowania sprawdź, czy czas synchronizacji błysku jest prawidłowy, wykonując kilka zdjęć próbnych z czasem synchronizacji od ok. 1/60 sek. do 1/30 sek.

#### T **Przestroga**

- Korzystanie z aparatu z lampą błyskową i jej akcesoriami przeznaczonymi do aparatów innych producentów stwarza ryzyko nieprawidłowego działania aparatu lub jego uszkodzenia.
- Nie należy podłączać wysokonapięciowej lampy błyskowej do gorącej stopki aparatu, ponieważ lampa może nie zadziałać.
- [Wyzwalanie błysku](#page-159-0) ΓZΙ.
- E-TTL [Balans](#page-160-0)
- 雇 E-TTL II [Pomiar błysku](#page-161-0)
- [Sterowanie lampą dla serii zdjęć](#page-162-0) ſZ.
- 囪 [Błysk+dł.czas](#page-163-0)
- 囜 [Nastawy lampy](#page-164-0)
- [Ustawienia funkcji indywidualnych lampy błyskowej](#page-170-0) **M**
- [Kasowanie nastaw lampy / kasowanie wszystkich funkcji indywidualnych lamy](#page-171-0) [błyskowej Speedlite](#page-171-0)

Funkcje lamp błyskowych Speedlite serii EL/EX kompatybilne z nastawami lampy można ustawiać za pomocą ekranu menu aparatu. Lampę błyskową Speedlite należy podłączyć do aparatu i włączyć przed ustawieniem funkcji lampy błyskowej.

Szczegółowe informacje dotyczące funkcji lampy błyskowej Speedlite można znaleźć w jej Instrukcji obsługi.

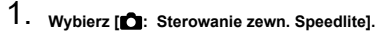

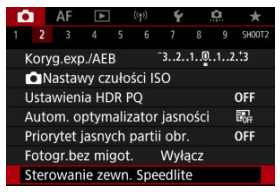

# <span id="page-159-0"></span>2. **Wybierz opcję.**

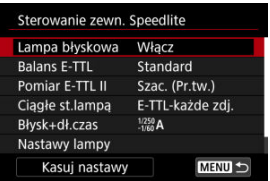

# **Wyzwalanie błysku**

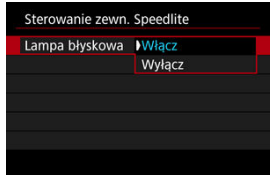

Aby umożliwić fotografowanie z lampą błyskową, wybierz opcję [**Włącz**]. Aby włączyć jedynie funkcję oświetlenia wspomagającego AF lampy Speedlite, wybierz opcję [**Wyłącz**].

<span id="page-160-0"></span>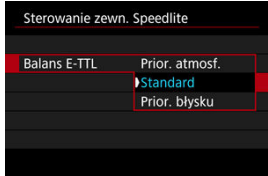

Można ustawić preferowany wygląd (balans) dla zdjęć z lampą błyskową. To ustawienie umożliwia dostosowanie stosunku światła otoczenia do ilości światła lampy błyskowej **Speedlite** 

Ustaw balans na opcję [**Prior. atmosf.**], aby zmniejszyć proporcję ilości światła i korzystać ze światła otoczenia, aby tworzyć realistyczne zdjęcia z naturalnym klimatem. Jest szczególnie przydatny podczas fotografowania ciemnych scen (np. wnętrz). Po

przełączeniu na tryb <  $\mathbf{A} \mathbf{v}$  > lub <  $\mathbf{P}$  > rozważ ustawienie [Błysk+dł.czas] w pozycji

**[cd**: Sterowanie zewn. Speedlite] na [1/250-30 sek. auto] (lub [1/200-30 sek. auto]) i fotografowanie z długim czasem synchronizacji.

Aby lampa błyskowa była głównym źródłem światła, dla balansu wybierz opcję [**Prior. błysku**]. Ustawienie przydatne do redukowania cieni ze światła otoczenia na obiektach i w tle.

#### T **Przestroga**

Ustawienie [**Prior. atmosf.**] jest skuteczne w przypadku ciemnych scen, jednakże w przypadku niektórych scen może nie występować zauważalna różnica od rezultatów uzyskanych za pomocą ustawienia [**Standard**].

<span id="page-161-0"></span>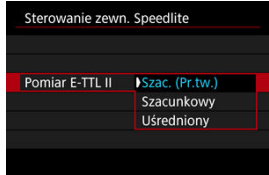

Wybierz ustawienie [**Szac. (Pr.tw.)**], aby skonfigurować pomiar błysku odpowiedni do fotografowania ludzi.

Szybkość serii zdieć w trybie szybkiej serii zdieć może być mniejsza niż w przypadku wybrania opcji [**Szacunkowy**] lub [**Uśredniony**].

- Wybierz ustawienie [**Szacunkowy**], aby skonfigurować pomiar błysku dostosowany pod kątem wyzwalania błysku podczas wykonywania serii zdjęć.
- Wybór opcji [**Uśredniony**] powoduje uśrednienie wyników pomiaru ekspozycji lampy dla całej sceny.

#### $\Box$ **Uwaga**

W zależności od ujęcia może być wymagana korekta ekspozycji lampy.

#### **Przestroga** Œ

Nawet w przypadku ustawienia [**Szac. (Pr.tw.)**], niektóre obiekty i warunki fotografowania mogą uniemożliwić uzyskanie oczekiwanego rezultatu.

<span id="page-162-0"></span>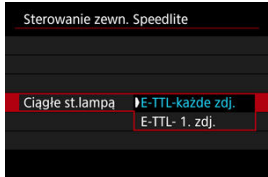

Wybierz opcję [**E-TTL-każde zdj.**], aby wykonać pomiar błysku dla każdego zdjęcia. Wybierz opcję [**E-TTL- 1. zdj.**], aby wykonać pomiar błysku tylko dla pierwszego zdjęcia w serii zdjęć. Poziom ilości światła z pierwszego zdjęcia zostanie zastosowany do wszystkich kolejnych. Funkcja przydatna podczas nadawania priorytetu szybkości serii zdjęć bez zmiany kompozycji zdjęć.

#### $\overline{\mathbf{r}}$ **Przestroga**

Każdy ruch obiektu podczas wykonywania serii zdjęć może spowodować problemy związane z ekspozycją.

<span id="page-163-0"></span>Ta funkcja umożliwia ustawienie czasu synchronizacji błysku przy zdjęciach z lampą błyskową w trybie <  $\mathbf{A} \mathbf{v}$  > lub <  $\mathbf{P}$  >. Należy zwrócić uwagę, że maksymalna prędkość synchronizacji błysku zmienia się w zależności od ustawień [**Companyaties]**: Tryb migawki]. Wynosi ona 1/250 sek. przy ustawieniu na [**El. 1.zasłona**] i 1/200 sek. przy ustawieniu na [**Mechaniczna**].

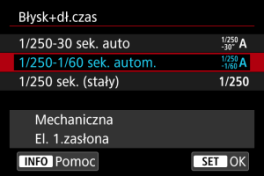

## **: 1/250-30 sek. auto ( : 1/200-30 sek. auto)**

Czas naświetlania jest ustawiany automatycznie w zakresie od 1/250 sek. (lub 1/200) do 30 sek. w celu dostosowania go do jasności. Możliwa jest także synchronizacja z krótkimi czasami.

## **: 1/250-1/60 sek. autom. ( : 1/200-1/60 sek. autom.)**

Zapobiega automatycznemu ustawieniu długiego czasu naświetlania w warunkach niedostatecznego oświetlenia. Skutecznie zapobiega to rozmycju obiektu i drganiom aparatu. Światło lampy błyskowej zapewnia ekspozycję standardową dla obiektów, ale tło może być ciemne.

## **: 1/250 sek. (stały) ( : 1/200 sek. (stały))**

Czas naświetlania jest stały i wynosi 1/250 sek (lub 1/200 sek). Ustawienie to skuteczniej zapobiega rozmyciu obiektu i skutkom drgań aparatu niż ustawienie [**1/250-1/60 sek. autom.**] (lub [**1/200-1/60 sek. autom.**]). Należy pamiętać, że w słabym świetle filmy mogą być ciemniejsze niż w przypadku ustawienia [**1/250-1/60 sek. autom.**] (lub [**1/200-1/60 sek. autom.**]).

#### Т **Przestroga**

Szybka synchronizacja jest niedostępna, gdy tryb <  $\mathbf{A}\mathbf{v}$  > lub <  $\mathbf{P}$  > jest ustawiony na [**1/250 sek. (stały)**] lub [**1/200 sek. (stały)**].

<span id="page-164-0"></span>Informacje wyświetlane na ekranie, położenie wyświetlacza oraz dostępne opcje mogą się różnić w zależności od modelu lampy błyskowej Speedlite, jej ustawienia funkcji indywidualnych, trybu błysku i innych czynników. Szczegółowe informacje dotyczące funkcji lampy błyskowej Speedlite można znaleźć w jej Instrukcji obsługi.

### **Przykładowy wyświetlacz**

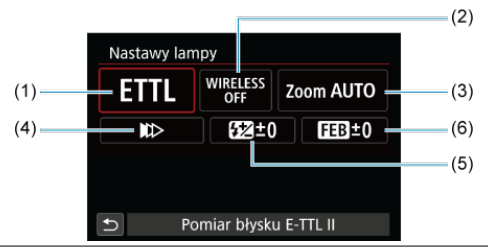

- (1) Tryb błysku
- (2) Funkcje lampy bezprzewodowej / Sterowanie proporcjami błysku (RATIO)
- (3) Zoom lampy (pokrycie błysku)
- (4) Tryb synchronizacji
- (5) Korekta ekspozycji lampy
- (6) Bracketing ekspozycji z lampą

#### $\bullet$ **Przestroga**

 $\bullet$ Funkcje są ograniczone w przypadku używania lamp błyskowych Speedlite serii EX, które nie są kompatybilne z ustawieniami funkcji błysku.

# **Tryb błysku**

Umożliwia wybranie trybu błysku odpowiedniego do fotografowania z lampą błyskową.

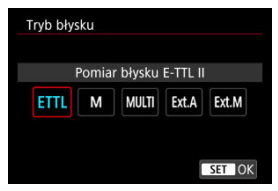

- Standardowym trybem lamp błyskowych Speedlite serii EL/EX wykorzystywanym podczas fotografowania z automatyką lampy błyskowej jest [**Pomiar błysku E-TTL II**].
- Tryb [**Błysk ręczny**] służy do samodzielnego ustawiania [**Poziom ilości światła**] lampy błyskowej Speedlite.
- [**CSP**] (Tryb priorytetu zdjęć seryjnych) jest dostępny podczas korzystania z kompatybilnej lampy Speedlite. Tryb ten automatycznie zmniejsza ilość światła o jeden stopień i zwiększa czułość ISO o jeden stopień. Jest to przydatne przy robieniu serii zdjęć i pomaga oszczędzać akumulator lampy błyskowej.
- Informacje dotyczące innych trybów błysku można znaleźć w Instrukcji obsługi lampy błyskowej Speedlite zgodnej z odpowiednim trybem błysku.

### **Przestroga**

Wyreguluj korektę ekspozycji [\(](#page-270-0) $\sqrt{2}$ ) stosownie do potrzeb, jeśli doszło do prześwietlenia przy fotografowaniu z lampą błyskową z użyciem opcji [**CSP**] w trybie <  $Fv$  >, <  $Tv$  > lub <  $M$  >.

#### 围 **Uwaga**

Gdy używane jest ustawienie [**CSP**], dla czułości ISO automatycznie wybierane jest ustawienie [**Auto**].

# **Funkcje lampy bezprzewodowej**

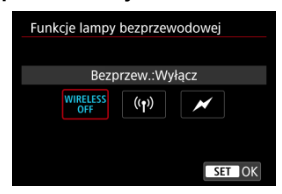

Użytkownik może skorzystać z funkcji bezprzewodowej transmisji radiowej lub optycznej i fotografować przy oświetleniu z wielu lamp błyskowych.

Szczegółowe informacje dotyczące bezprzewodowej lampy błyskowej znajdują się w Instrukcji obsługi lampy błyskowej Speedlite zgodnej z funkcją fotografowania z bezprzewodową lampą błyskową.

# **Sterowanie prop. błysku (RATIO)**

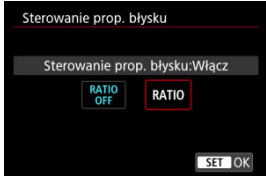

Gdy używana jest lampa błyskowa do makrofotografii, można ustawić sterowanie proporcjami błysku.

Szczegółowe informacje na temat sterowania proporcjami błysku można znaleźć w instrukcji obsługi lampy błyskowej do makrofotografii.

### **Zoom lampy (pokrycie błysku)**

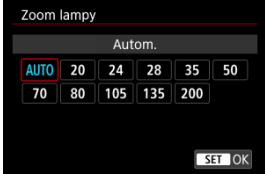

W przypadku lamp Speedlite posiadających regulowaną głowicę lampy można ustawić pokrycie błysku.

# **Tryb synchronizacji**

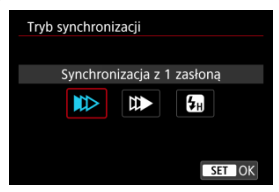

Zwykle dla tej funkcji wybrane jest ustawienie [**Synchronizacja z 1 zasłoną**], co powoduje, że błysk lampy jest wyzwalany bezpośrednio po rozpoczęciu fotografowania.

Wybór ustawienia [**Synchronizacja z 2 zasłoną**] i skonfigurowanie długiego czasu naświetlania umożliwia uzyskanie naturalnie wyglądających śladów ruchu, takich jak smugi świateł na fotografiach jadących samochodów.

Podczas fotografowania z lampą błyskową z czasem naświetlania krótszym niż maksymalny czas naświetlania przy synchronizacji z lampą należy wybrać opcję [**Synchronizacja Hispeed**]. Jest ona przydatna na przykład podczas wykonywania zdjęć z całkowicie otwartą

przysłoną w trybie <  $\mathbf{A} \mathbf{v}$  >, gdy użytkownik chce uzyskać efekt rozmycia tła za obiektami fotografowanymi na zewnątrz w świetle dziennym.

#### T **Przestroga**

W przypadku korzystania z synchronizacji z drugą zasłoną migawki należy ustawić czas naświetlania wynoszący 1/60 s lub dłuższy. Ustawienie czasu naświetlania 1/80 sek. lub krótszego spowoduje automatyczną synchronizację z pierwszą zasłoną, nawet jeśli została ustawiona opcja [**Synchronizacja z 2 zasłoną**].

## **Korekta ekspozycji z lampą**

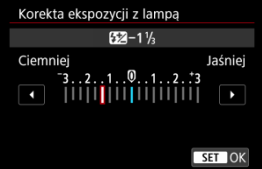

Oprócz ustawień funkcji korekta ekspozycji można dostosować również ilość światła.

## **Uwaga**

W przypadku ustawienia korekty ekspozycji lampy lampą Speedlite, nie można ustawić korekty ekspozycji lampą w aparacie. Jeśli ustawienie zostało dokonane zarówno w aparacie, jak i w lampie błyskowej Speedlite, ustawienie w lampie błyskowej Speedlite ma wyższy priorytet niż ustawienie w aparacie.

## **Bracketing ekspozycji z lampą**

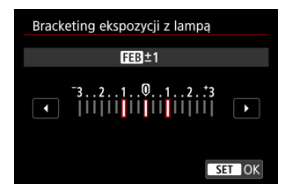

Lampy Speedlite obsługujące funkcję sekwencji ekspozycji z lampą mogą automatycznie zmieniać ilość światła generowanego przez zewnętrzną lampę błyskową podczas wykonywania trzech zdjęć jednocześnie.

<span id="page-170-0"></span>Szczegółowe informacje dotyczące funkcji indywidualnych lampy błyskowej Speedlite można znaleźć w instrukcji obsługi lampy Speedlite.

1. **Wybierz opcję [Nastawy C.Fn w Speedlite].**

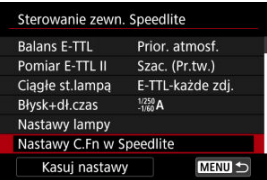

2. **Ustaw żądane funkcje.**

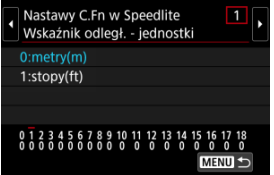

- Wybierz cyfrę.
- Wybierz opcję.

### $\bf{0}$ **Przestroga**

Lampa błyskowa Speedlite serii EX zawsze działa z pełną mocą w przypadku ustawienia funkcji indywidualnej [**Tryb pomiaru światła**] na [**Pomiar błysku TTL**] (automatyka błysku).

Ustawienia funkcji indywidualnej lampy Speedlite (P.Fn) nie mogą być ustawione ani anulowane za pomocą ekranu [ **C** : Sterowanie zewn. Speedlite] w aparacie. Należy ustawiać je bezpośrednio w lampie błyskowej Speedlite.

<span id="page-171-0"></span>1. **Wybierz opcję [Kasuj nastawy].**

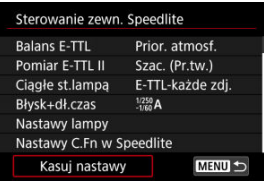

2. **Wybierz ustawienia do skasowania.**

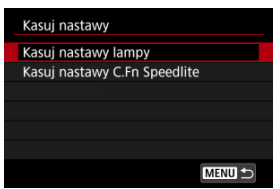

- Wybierz opcję [**Kasuj nastawy lampy**] lub [**Kasuj nastawy C.Fn Speedlite**].
- Aby skasować wszystkie nastawy lampy błyskowej lub ustawienia funkcji indywidualnych, na ekranie potwierdzenia wybierz [**OK**].
- ΓZΙ. [Balans bieli](#page-174-0)
- [**AWB**[\] Automatyczny balans bieli](#page-175-0) 枢
- 囪 Reczny balans według wzorca bieli \*
- $\left[\mathbf{K}\right]$  Temperatura barwowa 図

Funkcja Balans bieli (WB) dba o to, aby białe obszary w kadrze były odwzorowywane jako rzeczywiście białe. Zazwyczaj prawidłowy balans bieli pozwala uzyskać ustawienie automatyczne [**WB**] (Priorytet atmosfery) albo [WBW] (Priorytet bieli). Jeśli jednak wybór powyższych opcji nie zapewnia naturalnie wyglądających kolorów, można dostosować balans bieli do źródła światła lub wprowadzić własne ustawienie, fotografując biały obiekt. W trybie <  $\mathbf{A}^+$  >, automatycznie ustawiany jest tryb  $[\mathbf{A}\mathbf{B}]$  (Priorytet atmosfery).

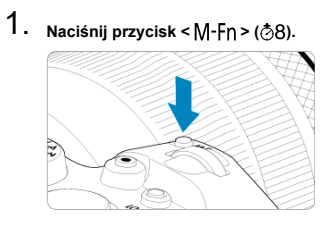

- Gdy obraz jest wyświetlony na ekranie, naciśnij przycisk <  $M$ -Fn >.
- 2. **Wybierz pozycję balansu bieli.**

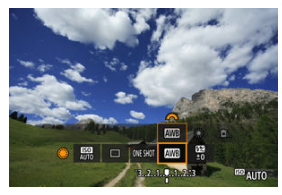

 $\bullet$  Obróć pokrętło <  $\circ$  >, aby wybrać żądaną pozycję ustawienia balansu bieli.

3. **Wybierz ustawienie balansu bieli.**

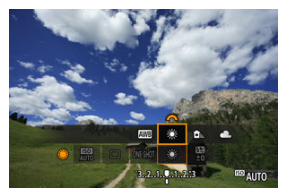

 $\bullet$  Obróć pokrętło <  $s^{\text{max}}$  >, aby dokonać wyboru.

### **Uwaga**

- Instrukcje dotyczące ustawień [MB] i [MB] W] znajdziesz w [MB[\] Automatyczny](#page-175-0) [balans bieli](#page-175-0).
- $\bullet$  Aby ustawić preferowaną temperaturę barwową, wybierz  $[\mathbf{X}]$  w opcji **[O]:** Balans bieli], a następnie obróć pokrętło <  $\mathcal{E}^{\mathbb{R}}$ } >.

(Wartości przybliżone)

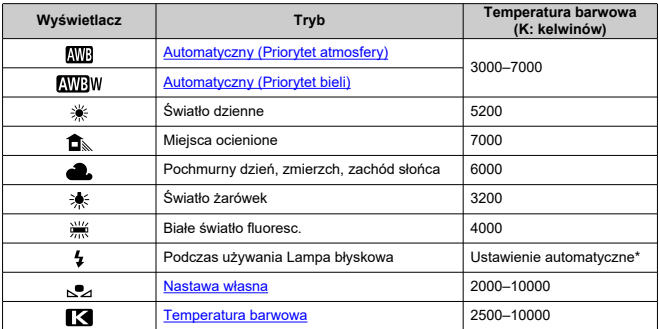

\* Opcja stosowana w przypadku lamp błyskowych Speedlite z funkcją transmisji temperatury barwowej. W przeciwnym wypadku ustalona jest wartość około 6000K.

<span id="page-174-0"></span>Ludzie oko przystosowuje się do zmian w oświetleniu i postrzega białe obiekty jako białe w każdym oświetleniu. Aparaty cyfrowe określają biel na podstawie temperatury barwowej oświetlenia i w oparciu o nią stosują obróbkę obrazu, aby tony koloru wyglądały na zdjęciach naturalnie.

<span id="page-175-0"></span>Za pomocą opcji [  $\sqrt{N}$ ] (Priorytet atmosfery) można zwiększać intensywność ciepłej dominanty barwnej obrazu w przypadku fotografowania scenerii oświetlonej światłem żarówek.

W przypadku wybrania opcji [**AWBW**] (Priorytet bieli), możliwe jest zredukowanie intensywności ciepłej dominanty barwnej obrazu.

1. **Wybierz [ : Balans bieli].**

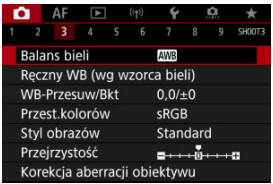

# 2. **Wybierz opcję [ ].**

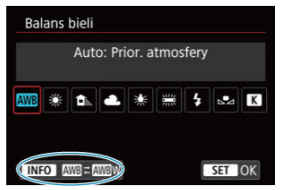

 $\bullet$  Po wybraniu  $[\sqrt{m} ]$  naciśnij przycisk <  $\textsf{NFO}$  >.

# 3. **Wybierz opcję.**

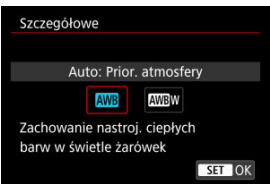

### $\bullet$ **Przestroga**

## **Zalecenia dla ustawienia [ ] (priorytet bieli)**

- Ciepła dominanta barwna obiektów może zaniknąć.
- Kiedy w ujęciu występują różne źródła światła, ciepła dominanta barwna zdjęcia może się nie zmniejszyć.
- W przypadku używania lampy błyskowej, ton koloru będzie taki sam, jak w przypadku opcji [**AVB**] (Priorytet atmosfery).

<span id="page-177-0"></span>Dzięki ręcznemu balansowi według wzorca bieli można ręcznie ustawić balans bieli pod kątem określonego źródła światła w miejscu fotografowania. Należy pamiętać, że tę procedurę należy wykonać w warunkach oświetleniowych, w których będzie rejestrowany obraz.

# **Rejestracja z obrazu na karcie**

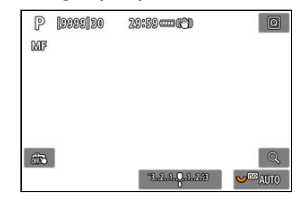

1. **Sfotografuj biały obiekt.**

- Skieruj aparat na jednolicie biały obiekt, tak aby wypełnił on cały ekran.
- $\bullet$  Ustaw przełącznik trybu ostrości obiektywu na <  $\mathsf{MF}$  > i rób zdjęcia, aby uzyskać standardową ekspozycję dla białego obiektu.
- Można użyć dowolnego ustawienia balansu bieli.

#### Œ **Przestroga**

- Uzyskanie odpowiedniego balansu bieli może być niemożliwe, jeśli ekspozycja obrazu znacząco różni się od ekspozycji standardowej.
- Nie można wybrać następujących obrazów: obrazy wykonane po ustawieniu opcji stylu obrazów [**Monochrom.**], obrazy wykonane w ramach wielokrotnej ekspozycji, obrazy kadrowane i obrazy wykonane innym aparatem.

2. Wybierz [**n**: Ręczny WB (wg wzorca bieli)].

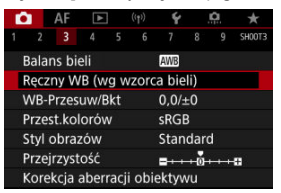

3. **Pobierz dane balansu bieli.**

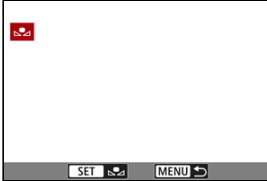

- $\bullet$  Obróć pokrętło <  $\circ$  >, aby wybrać obraz zarejestrowany w punkcie 1, a następnie naciśnij przycisk <  $\circledast$ ) >.
- Wybierz pozycję [**OK**], aby importować dane.
- 4. Wybierz [**0**: Balans bieli].
- 5. **Wybierz ręczny balans według wzorca bieli.**

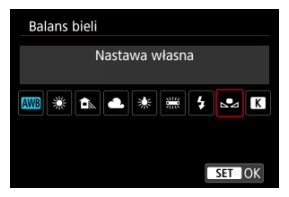

 $\bullet$  Wybierz opcję  $[\mathcal{S}_2]$ .

# **Fotografowanie i nagrywanie balansów bieli**

- 1. **Naciśnij przycisk < >.**
- 2. **Wybierz pozycję balansu bieli.**

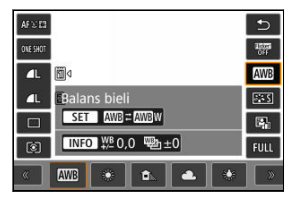

 $\bullet$  Obróć pokrętło <  $\circ$  > lub naciśnij <  $\frac{1}{25}$  > do góry lub do dołu, aby wybrać.

# 3. **Wybierz opcję [Zapisz i zarejestruj WB].**

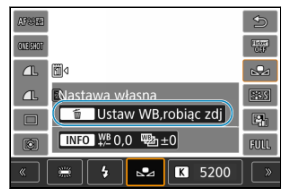

 $\bullet$  Obróć pokrętło <  $s^{\text{max}}_{\text{max}}$ > lub <  $s^{\text{max}}_{\text{max}}$ > bądź naciśnij <  $s^{\text{max}}_{\text{max}}$  > w lewo lub w prawo, aby wybrać  $[\sum]$ , a następnie naciśnij przycisk <  $\overline{m}$  >.
4. **Sfotografuj biały obiekt.**

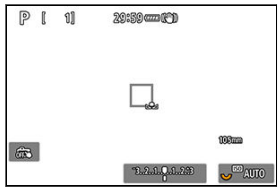

- Skieruj aparat na jednolicie biały obiekt, tak aby wypełnił on cały ekran.
- Na aparacie ustaw ręczną regulację ostrości  $\left(\sqrt{a}\right)$  $\left(\sqrt{a}\right)$  $\left(\sqrt{a}\right)$  i wykonuj zdjęcia w taki sposób, aby biały obiekt miał ekspozycję standardową.
- Reczny balans według wzorca bieli został zapisany w aparacie.

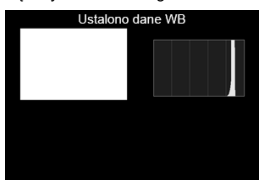

### **Przestroga** T

Uzyskanie odpowiedniego balansu bieli może być niemożliwe, jeśli ekspozycja obrazu znacząco różni się od ekspozycji standardowej.

## **Uwaga**

Zamiast białego obiektu można również fotografować szarą kartę lub standardową blendę o 18% szarości (dostępne w sprzedaży).

Można ustawić wartość reprezentującą temperaturę balansu bieli.

1. Wybierz [n: Balans bieli].

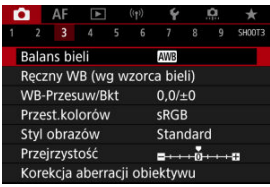

# 2. **Ustaw temperaturę barwową.**

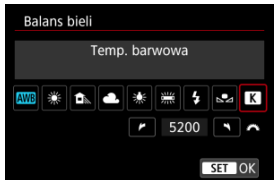

- $\bullet$  Wybierz opcję [ $\blacksquare$ ].
- $\bullet$  Obróć pokrętło <  $\text{S}^{\text{max}}_{\text{S}}$ >, aby ustawić temperaturę barwową, a następnie naciśnij przycisk <  $(F)$  >.
- Można wprowadzić ustawienie temperatury barwowej z zakresu od około 2500K do 10000K, z dokładnością do 100K.

## **Uwaga**

- Podczas ustawiania temperatury barwowej dla sztucznego źródła światła należy odpowiednio ustawić korekcję balansu bieli (przesunięcie w kierunku koloru purpurowego lub zielonego).
- Ustawiając [ ] do wartości zmierzonej za pomocą dostępnego w sklepach kolorymetru, należy wcześniej wykonać kilka zdjęć próbnych i wyregulować ustawienie zgodnie z wymaganiami, aby wyrównać różnice pomiędzy kolorymetrem a aparatem.

<span id="page-182-0"></span>[Automatyczna sekwencja balansu bieli](#page-184-0) M.

Ustawiony balans bieli można skorygować. Ustawienie to zapewnia taki sam efekt, jak zastosowanie dostępnych w sprzedaży filtrów konwersji temperatury barwowej lub filtrów kompensacji barwowej.

# **Korekcja balansu bieli**

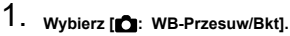

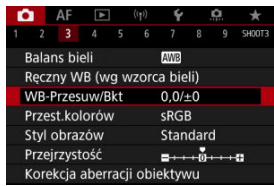

2. **Ustaw korekcję balansu bieli.**

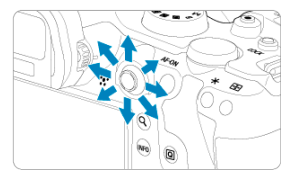

Przykładowe ustawienie: A2, G1

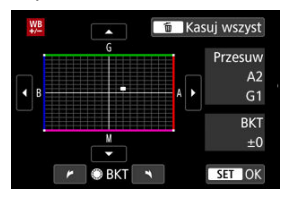

- Użyj < >, aby przesunąć znacznik "■" na ekranie w żądane miejsce.
- Symbol "B" oznacza kolor niebieski (ang. blue), "A" bursztynowy (amber),  $.M''$  – purpurowy (magenta), natomiast  $.G''$  – zielony (green). Balans bieli jest korygowany w kierunku przesuwania znacznika.
- [**Przesuw**] z prawej strony ekranu wskazuje kierunek i odpowiadającą mu intensywność korekty.
- $\bullet$  Naciśniecie przycisku <  $\overline{m}$  > spowoduje anulowanie wszystkich ustawień [**WB-Przesuw/Bkt**].
- $\bullet$  Naciśnij <  $(F)$  >, aby zamknąć ekran ustawień.

### $\overline{\mathbb{R}}$ **Uwaga**

Jeden poziom korekcji na osi koloru niebieski/bursztynowy odpowiada około 5 miredom filtru konwersji temperatury barwowej. (Mired: jednostka miary temperatury barwowej służąca do podawania wartości, takich jak gęstość filtra konwersji temperatury barwowej).

<span id="page-184-0"></span>Funkcja sekwencji balansu bieli umożliwia zarejestrowanie trzech obrazów z różnymi tonami kolorów naraz.

# **Ustawianie wartości sekwencji balansu bieli**

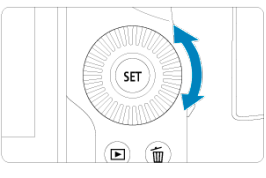

W punkcie 2 dla [Korekcja balansu bieli](#page-182-0) po obróceniu pokrętła < > znacznik "■" na ekranie zmieni się na "■ ■ ■" (3 punkty).

Obrót pokrętła w prawo powoduje ustawienie sekwencji na osi koloru niebieski/ bursztynowy, natomiast obrót w lewo powoduje ustawienie sekwencji na osi koloru magenta/zielony.

## **Przesunięcie na osi koloru niebieski (B) / bursztynowy (A) o ±3 poziomy**

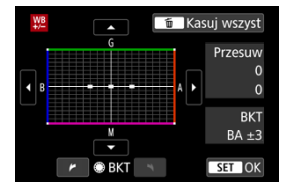

- Kierunek i intensywność korekty wskazuje oznaczenie **[BKT**] z prawej strony ekranu.
- Naciśniecie przycisku < m > spowoduje anulowanie wszystkich ustawień [WB-Przesuw/ **Bkt**].
- $\bullet$  Naciśnii <  $\circledast$  >, aby zamknać ekran ustawień.

### Т **Przestroga**

- W przypadku ustawienia sekwencji balansu bieli maksymalna liczba zdjęć seryjnych będzie niższa.
- W związku z tym, że dla jednego ujęcia są rejestrowane trzy obrazy, zapisywanie obrazu na karcie będzie trwało dłużej.

### **Uwaga**

- Zdiecia beda wykonywane w nastepującej sekwencji: 1. Standardowy balans bieli, 2. Przesunięcie w kierunku koloru niebieskiego (Blue – B) i 3. Przesunięcie w kierunku koloru bursztynowego (Amber – A) lub 1. Standardowy balans bieli, 2. Przesunięcie w kierunku koloru purpurowego (Magenta – M) i 3. Przesunięcie w kierunku koloru zielonego (Green - G).
- $\bullet$  Istnieje także możliwość ustawienia korekcji balansu bieli i sekwencji naświetlania jednocześnie z ustawieniem sekwencji balansu bieli. Jeśli sekwencja naświetlania zostanie ustawiona jednocześnie z sekwencja balansu bieli, dla każdego ujęcia wykonane zostanie dziewięć zdjęć.
- Migająca ikona balansu bieli wskazuje, że sekwencja balansu bieli została ustawiona.
- W sekwencji balansu bieli istnieje możliwość zmiany sekwencji braketingu ( $\sqrt{2}$ [\)](#page-787-0) oraz liczby zdieć  $\left( \frac{\partial}{\partial y} \right)$  $\left( \frac{\partial}{\partial y} \right)$ .
- **Bracket** oznacza sekwencję (ang. bracketing).

Zakres odwzorowania kolorów jest określany jako przestrzeń kolorów. W przypadku normalnych parametrów fotografowania zaleca się wybór przestrzeni kolorów sRGB. W trybie <  $\overline{A}^+$  > automatycznie ustawiana jest opcja [sRGB].

- 1. **Wybierz [ : Przest.kolorów].**
- 2. **Ustaw opcję przestrzeni kolorów.**

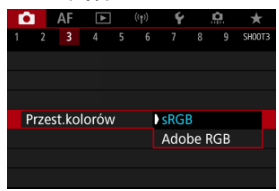

Wybierz opcję [**sRGB**] lub [**Adobe RGB**], a następnie naciśnij przycisk  $<$  (SET)  $>$ 

# **Adobe RGB**

Ta przestrzeń kolorów jest wykorzystywana głównie do wydruków komercyjnych oraz innych profesjonalnych zastosowań. Zalecane w przypadku korzystania z urządzeń takich jak monitory zgodne z Adobe RGB lub drukarki zgodne z DCF 2.0 (Exif 2.21 lub nowsze).

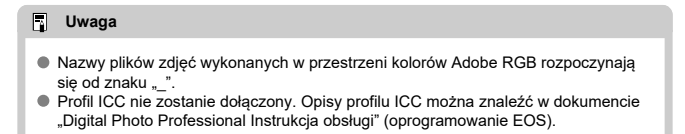

#### [Charakterystyka stylu obrazów](#page-188-0) 図

## G [Symbole](#page-190-0)

Wybór zaprogramowanego ustawienia Styl obrazów pozwala skutecznie uzyskać charakterystykę obrazu odpowiadającą ekspresji fotograficznej lub zgodną z fotografowanym obiektem.

W trybie  $\leq \sqrt{4}$  > automatycznie ustawiany jest tryb  $\sqrt{3.54}$ ] (Auto).

1. **Wybierz [ : Styl obrazów].**

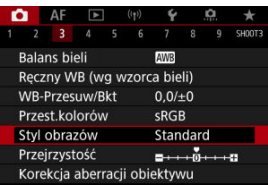

2. **Wybierz styl obrazów.**

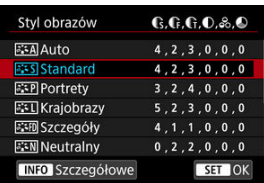

## <span id="page-188-0"></span>**● Auto**

Ton koloru zostanie dostosowany automatycznie do fotografowanej sceny. Kolory będą bardziej żywe w przypadku fotografowania błękitu nieba, zieleni, oraz szczególnie natury, otwartych przestrzeni i zachodów słońca.

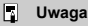

Jeśli nie można uzyskać żądanego tonu koloru w trybie [**Auto**], należy użyć innego stylu obrazów.

## **• <b>Standard**

Obraz jest żywy, ostry i wyrazisty. Odpowiedni dla większości scenerii.

## ● *Portrety*

Umożliwia uzyskanie delikatnych odcieni skóry i nieco mniejszej ostrości. Opcja odpowiednia do portretów wykonywanych z małej odległości. Odcień skóry można wyregulować, zmieniając [**Ton koloru**] zgodnie z opisem w [Ustawienia i efekty.](#page-193-0)

## **Krajobrazy**

Zapewnia żywe odcienie koloru niebieskiego i zielonego oraz bardzo ostre i wyraziste obrazy. Doskonale nadaje się do fotografowania imponujących krajobrazów.

## **• <b>Szczegóły**

Do szczegółowego renderowania drobnych konturów obiektu i subtelnych tekstur. Kolory będą lekko ożywione.

### **• <b>F.W** Neutralny

Do późniejszego retuszu na komputerze. Obrazy są stonowane, mają mniejszy kontrast i naturalne tony kolorów.

### **● 2:\*F Dokładny**

Do późniejszego retuszu na komputerze. Dokładnie odwzorowuje rzeczywiste kolory obiektów zgodnie z pomiarem w świetle dziennym i temperaturą barwową 5200K. Obrazy są stonowane i mają mniejszy kontrast.

### **• BIM Monochrom.**

Pozwala wykonywać zdjęcia czarno-białe.

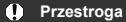

Obrazów kolorowych nie można odzyskać z obrazów JPEG zarejestrowanych ze stylem obrazów [**Monochrom.**].

## **Użytkown. 1–3**

W oparciu o zaprogramowane ustawienia, takie jak [**Portrety**] lub [**Krajobrazy**] albo plik stylu obrazów, można dodać nowy styl, a następnie dostosować go do swoich potrzeb  $\overline{\omega}$ [\)](#page-195-0). Za pomoca dowolnego jeszcze nieustawionego stylu obrazu zdefiniowanego przez użytkownika zdjęcia będą wykonywane z takimi samymi ustawieniami właściwości, jak w przypadku ustawień domyślnych trybu [**Standard**].

<span id="page-190-0"></span>Ikony na ekranie wyboru stylu obrazów przedstawiają [**Siła**], [**Precyzja**] i [**Próg**] dla [**Ostrość**] oraz [**Kontrast**] i inne parametry. Cyfry oznaczają wartości tych ustawień dla poszczególnych stylów obrazu.

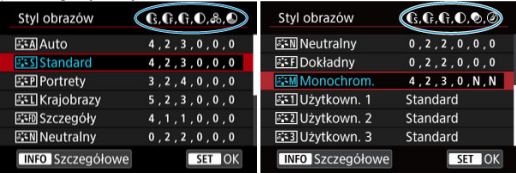

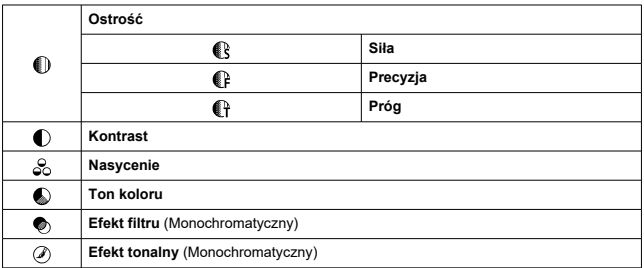

### **Przestroga**  $\mathbf 0$

W przypadku nagrywania filmu "\*, \*" wskazuje parametry [**Precyzja**] i [**Próg**] funkcji<br>[**Ostrość**]. [**Precyzja**] i [**Próg**] nie mogą być ustawione dla nagrywania filmu.

#### <span id="page-191-0"></span>[Ustawienia i efekty](#page-193-0) 図

#### **a:≒M** [Regulacja trybu monochromatycznego](#page-194-0) 囜

Każdy styl obrazów można dostosować, zmieniając jego ustawienia domyślne. Informacje o dostosowywaniu stylu [**Monochrom.**] znajdują się w sekcji **ZizM** [Regulacja trybu](#page-194-0) [monochromatycznego](#page-194-0).

# 1. **Wybierz [ : Styl obrazów].**

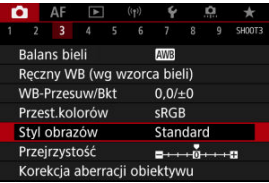

# 2. **Wybierz styl obrazów.**

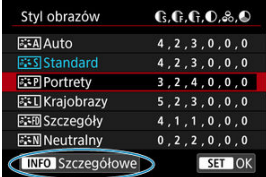

Wybierz styl obrazów, który chcesz zmienić, a następnie naciśnij  $przycisk < **INFO**$ 

# 3. **Wybierz opcję.**

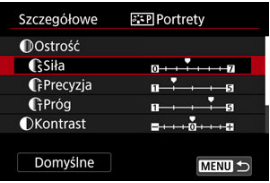

- $\bullet$  Wybierz opcję, a następnie naciśnij przycisk <  $\varepsilon$ ( $\varepsilon$ ) >.
- Informacje o ustawieniach i efektach znajdują się w [Ustawienia i efekty.](#page-193-0)

# 4. **Ustaw poziom efektu.**

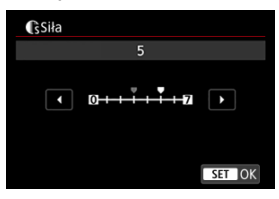

 $\bullet$  Ustaw poziom efektu, a następnie naciśnij przycisk <  $\circledast$  >.

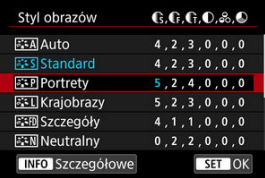

- Naciśnij przycisk < MENU >, aby zapisać zmienione ustawienie i wrócić do ekranu wyboru stylu obrazów.
- Wszelkie ustawienia zmienione przez użytkownika w stosunku do wartości domyślnych będą wyświetlane w kolorze niebieskim.

## <span id="page-193-0"></span>**Uwaga**

- W przypadku nagrywania filmu nie można ustawić stylów [**Precyzja**] i [**Próg**] dla [**Ostrość**] (nie są wyświetlane).
- Wybór [**Domyślne**] w punkcie 3 umożliwia przywrócenie ustawień parametrów odnośnego stylu obrazu do ustawień domyślnych.
- Aby zrobić zdjęcie z użyciem dostosowanego stylu obrazów, najpierw wybierz dostosowany styl obrazów, a następnie zrób zdjęcie.

# **Ustawienia i efekty**

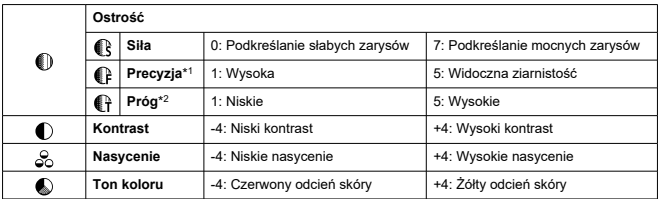

\* 1: Wskazuje grubość krawędzi, której dotyczy wzmocnienie. Im mniejsza liczba, tym drobniejsze kontury, które będą uwypuklane.

\* 2: Próg kontrastu pomiędzy krawędziami i obszarami wokół obrazu, które określają wzmocnienie krawędzi. Im mniejsza liczba, tym bardziej uwypuklony będzie kontur o niskiej różnicy kontrastu. Z drugiej strony ustawienie niższej wartości sprawi, że zakłócenia staną się bardziej widoczne.

# <span id="page-194-0"></span>**Efekt filtru**

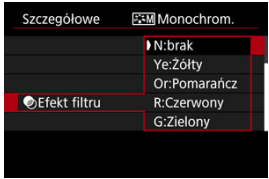

Efekt filtru zastosowany w obrazie monochromatycznym pozwala uwydatnić białe chmury lub zielone drzewa.

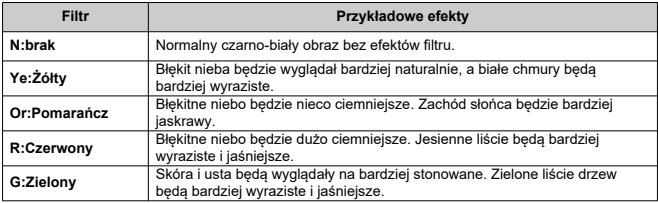

### $\overline{R}$ **Uwaga**

Zwiększenie parametru [**Kontrast**] powoduje zwiększenie nasilenia efekt filtru.

# **Efekt tonalny**

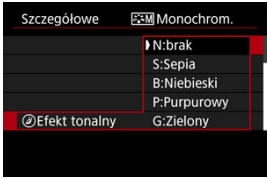

Stosując efekt tonalny, można utworzyć obraz monochromatyczny w wybranym kolorze. Funkcja ta przydaje się, gdy chcesz uzyskać bardziej niebanalne obrazy.

<span id="page-195-0"></span>Aparat umożliwia wybranie podstawowych stylów obrazów, takich jak [**Portrety**] lub [**Krajobrazy**], zmodyfikowanie ich zgodnie z potrzebami i zapisanie ich w [**Użytkown. 1**] – [**Użytkown. 3**]. Jest to przydatne przy tworzeniu wielu stylów obrazów o różnych ustawieniach.

Style obrazów zapisane w aparacie za pomocą aplikacji EOS Utility (oprogramowanie EOS,2) można również zmieniać w tym miejscu.

1. **Wybierz [ : Styl obrazów].**

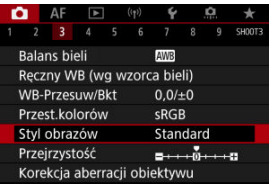

2. **Wybierz opcję [Użytkown.].**

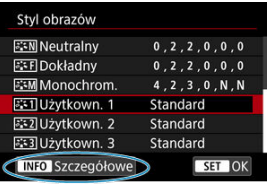

■ Wybierz opcję [Użytkown. \*], a następnie naciśnij przycisk < MFO >.

3. **Naciśnij przycisk < >.**

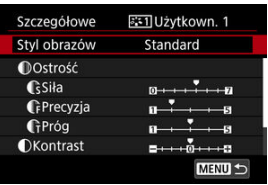

- Po wybraniu [**Styl obrazów**] naciśnij przycisk <  $\circledast$  >.
- 4. **Wybierz podstawowy styl obrazów.**

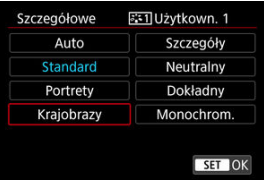

- $\bullet$  Wybierz bazowy styl obrazów, a następnie naciśnij przycisk <  $\circledast$  >.
- W ten sposób należy również wybierać style zapisane w aparacie za pomocą aplikacji EOS Utility (oprogramowanie EOS).

# 5. **Wybierz opcję.**

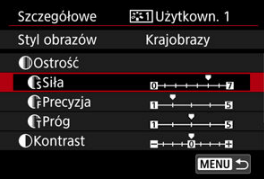

 $\bullet$  Wybierz opcję, a następnie naciśnij przycisk <  $\circledast$  >.

6. **Ustaw poziom efektu.**

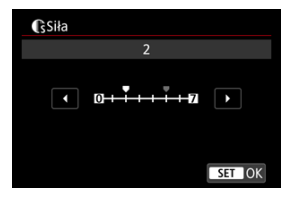

- $\bullet$  Ustaw poziom efektu, a nastepnie naciśnii przycisk <  $\circledast$ ) >.
- Aby uzyskać więcej informacji, patrz [Dostosowywanie stylu obrazów.](#page-191-0)

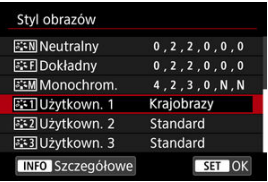

- Naciśnij przycisk < MENU >, aby zapisać zmienione ustawienie i wrócić do ekranu wyboru stylu obrazów.
- Podstawowy styl obrazów jest wskazywany po prawej stronie pozycji [**Użytkown. \***].
- Wyświetlane na niebiesko nazwy stylów [**Użytkown. \***] zostały zmienione z wartości domyślnych.

#### Œ **Przestroga**

- Jeśli styl obrazów jest już zapisany w pozycji [**Użytkown. \***], zmiana podstawowego stylu obrazów spowoduje anulowanie ustawień parametrów poprzednio zapisanego stylu obrazu zdefiniowanego przez użytkownika.
- Domyślne style i ustawienia [**Użytkown. \***] można przywrócić, wybierając [**Nastawy** podst.] w [ $\blacklozenge$ : Resetuj aparat].

# **Uwaga**

- Aby fotografować przy użyciu zapisanego stylu obrazów, należy najpierw wybrać zarejestrowany styl [**Użytkown. \***], a następnie zrobić zdjęcie.
- Więcej informacji o zapisywaniu plik stylu obrazów można znaleźć w dokumencie "Instrukcja obsługi EOS Utility".

Przejrzystość obrazu, określoną przez krawędzie obrazu, można dostosować według potrzeb.

Przesuwanie w stronę wartości ujemnej sprawia, że obraz wygląda łagodniej, a w kierunku wartości dodatniej wyostrza go.

1. **Wybierz [ : Przejrzystość].**

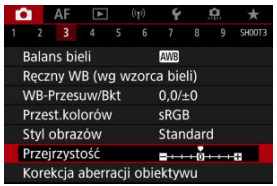

2. **Ustaw poziom efektu.**

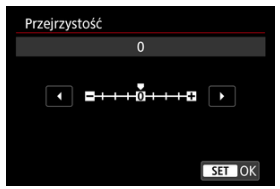

#### $\bullet$ **Przestroga**

- Zastosowanie przejrzystości może przyciemnić lub rozjaśnić obszary wokół granic w obrazach o wysokim kontraście.
- Efekt tego ustawienia nie jest pokazany w obrazach na ekranie w trybie robienia zdjęć.
- [Korygowanie jasności brzegów](#page-201-0) 図
- [Korygowanie dystorsji](#page-202-0)
- [Cyfrowy optymalizator obiektywu](#page-203-0) 図
- [Korygowanie aberracji chromatycznej](#page-204-0) 図
- [Korekcja dyfrakcji](#page-205-0)

Winietowanie, dystorsja obrazu i inne problemy mogą być spowodowane przez optyczne właściwości obiektywu. Za pomocą [**Korekcja aberracji obiektywu**] aparat może sobie poradzić z tymi zjawiskami.

1. **Wybierz [ : Korekcja aberracji obiektywu].**

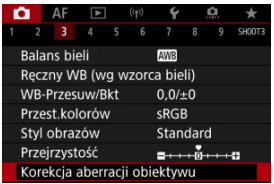

# 2. **Wybierz opcję.**

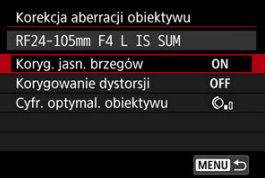

<span id="page-201-0"></span>3. **Wybierz ustawienie.**

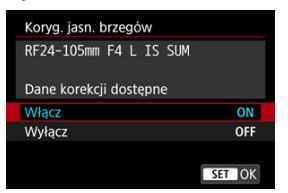

- Potwierdź, że wyświetlana jest nazwa zamocowanego obiektywu (za wyjątkiem korekcji dyfrakcji) [**Dane korekcji dostępne**].
- Jeśli wyświetlany jest komunikat [**Dane korekcji niedostępne**] lub [ $\mathbb{N}$ ], zobacz [Cyfrowy optymalizator obiektywu](#page-203-0).

### $\mathbf T$ **Przestroga**

Niedostępne w trybie rejestrowania ekspozycji wielokrotnej.

# **Korygowanie jasności brzegów**

Istnieje możliwość przeprowadzenia korekty winietowania (ciemne narożniki obrazu).

#### **Przestroga** Œ

- W niektórych warunkach fotografowania na brzegach obrazu mogą pojawić się zakłócenia.
- Im większa czułość ISO, tym mniejsza dostępna intensywność korekty.

## **因** Uwaga

- Wartość zastosowanej korekty będzie niższa niż maksymalna intensywność korekty, którą zastosowano w programie Digital Photo Professional (oprogramowanie EOS).
- $\bullet$  Jasność brzegów jest korygowana automatycznie w trybie <  $\overline{A}^+$  >, gdy dane korekcji są zapisane w aparacie.

<span id="page-202-0"></span>Istnieje możliwość przeprowadzenia korekty dystorsji (zniekształcenie obrazu).

### $\bullet$ **Przestroga**

- Aby skorygować zniekształcenia, aparat rejestruje węższy obszar obrazu, niż obraz widziany w wizjerze, co powoduje lekkie wykadrowanie obrazu i nieco obniża widoczną rozdzielczość.
- Stosowanie korekcji zniekształceń może nieco zmienić kąt widzenia.
- Ilość przyciętego obrazu może być różna w zależności od tego, czy jest to fotografia, czy film.

## **Uwaga**

Obiektywy RF zapewniają obsługę korygowania dystorsji podczas nagrywania filmu.

<span id="page-203-0"></span>Różne aberracje wynikające z charakterystyki optycznej obiektywu mogą być korygowane, wraz z dyfrakcją i utratą rozdzielczości powodowanymi przez filtr dolnoprzepustowy.

Jeśli pojawi się komunikat [**Dane korekcji niedostępne**] lub [ ] w [**Cyfr. optymal. obiektywu**], można użyć EOS Utility w celu dostarczenia danych korekcji obiektywu to aparatu. Szczegółowe informacje na ten temat można znaleźć w dokumencie "EOS Utility instrukcja obsługi".

#### $\bf{0}$ **Przestroga**

- Obróbka obrazu po fotografowaniu trwa dłużej, gdy ustawiono [**Mocny**] (powoduje dłuższe podświetlenie kontrolki dostępu).
- Maksymalna liczba zdjęć seryjnych jest niższa w przypadku wybrania opcji [**Mocny**]. Zapisywanie obrazu na karcie zajmuje więcej czasu.
- W przypadku niektórych warunków fotografowania efekty korekcji mogą wzmacniać zakłócenia. Krawędzie obrazu mogą zostać uwydatnione. Przed przystąpieniem do fotografowania należy dostosować zgodnie z wymaganiami ostrość stylu obrazu lub ustawić [**Cyfr. optymal. obiektywu**] na wartość [**Wyłącz**].
- $\bullet$  Im wieksza czułość ISO, tym mniejsza dostepna intensywność korekty.
- Podczas nagrywania filmu opcja [**Cyfr. optymal. obiektywu**] będzie niedostępna. (Korekcja nie jest możliwa).
- Podczas filmowania na ekranie nie można sprawdzić efektu cyfowej optymalizacji obiektywu.

### **Uwaga**

Gdy opcja [**Cyfr. optymal. obiektywu**] jest ustawiona na [**Standard**] lub [**Mocny**] [**Koryg. aber. chromat.**] i [**Korekcja dyfrakcji**] nie są wyświetlane, ale dla fotografowania są ustawione jako [**Włącz**].

<span id="page-204-0"></span>Istnieje możliwość skorygowania aberracji chromatycznych (barwnych obwódek wokół fotografowanego przedmiotu).

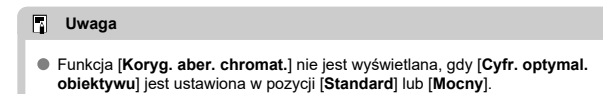

# <span id="page-205-0"></span>**Korekcja dyfrakcji**

Dyfrakcja (utrata ostrości spowodowana przysłoną) może zostać skorygowana.

#### T **Przestroga**

- W przypadku niektórych warunków fotografowania efekty korekcji mogą wzmacniać zakłócenia.
- Im większa czułość ISO, tym mniejsza dostępna intensywność korekty.
- Podczas nagrywania filmu opcja [**Korekcja dyfrakcji**] będzie niedostępna. (Korekcja nie jest możliwa).

#### $\Box$ **Uwaga**

- $\bullet$  "Korekcja dyfrakcji" koryguje zmniejszoną rozdzielczość wynikającą z dyfrakcji, filtru dolnoprzepustowego i innych czynników. Z tego powodu korekcja jest również skuteczna dla ekspozycji z szeroko otwartą przysłoną.
- Funkcja [**Korekcja dyfrakcji**] nie jest wyświetlana, gdy [**Cyfr. optymal. obiektywu**] jest ustawiona w pozycji [**Standard**] lub [**Mocny**].

#### T **Przestroga**

### **Ogólne zalecenia dotyczące korekcji aberracji obiektywu**

- $\bullet$  Korekcia aberracji obiektywu nie może zostać użyta do już istniejących obrazów JPEG.
- W przypadku korzystania z obiektywu producenta innego niż Canon zaleca się ustawienie wartości [**Wyłącz**], nawet jeśli zostanie wyświetlony komunikat [**Dane korekcji dostępne**].
- W przypadku powiększenia brzegu obrazu, może być wyświetlany obszar obrazu, który nie zostanie zarejestrowany na zdieciu.
- Intensywność korekty (poza korekcją dyfrakcji) jest mniejsza dla obiektywów, które nie rejestrują danych o odległości.

## **Uwaga**

### **Ogólne uwagi dotyczące korekcji aberracji obiektywu**

- Wpływ korekcji aberracji obiektywu zależy od używanego obiektywu i warunków fotografowania. Ponadto w przypadku niektórych obiektywów, warunków fotografowania itd. efekt może być słabo widoczny.
- Jeżeli wynik korekty jest trudny do zauważenia, zaleca się powiększenie i sprawdzenie obrazu po wykonaniu zdjęcia.
- Korekcje mogą być stosowane także po zamontowaniu konwertera standardowego lub konwertera Life-Size.
- Jeśli dane korekcji zamocowanego obiektywu nie zostały zarejestrowane w aparacie, rezultat będzie taki sam, jak w przypadku ustawienia opcji korekcji jako [**Wyłącz**] (z wyjątkiem korekcji dyfrakcji).
- Szczegółowe informacje na ten temat można również znaleźć w dokumencie "EOS Utility instrukcja obsługi".

Szumy, które zwykle pojawiają się w trakcie długiej ekspozycji, mogą zostać zmniejszone poprzez ustawienie czasu naświetlania na jedną sekundę lub dłużej.

1. **Wybierz [ : Redukcja zakłóceń (dł.czas)].**

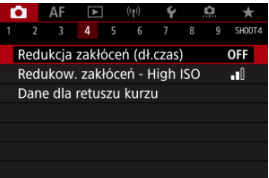

# 2. **Wybierz opcję redukcji.**

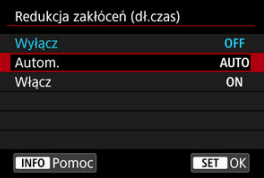

### **Autom.**

Redukcja szumów jest przeprowadzana automatycznie w przypadku obrazów zarejestrowanych z czasem ekspozycji równym 1 s lub dłuższym, na których wykryto zakłócenia typowe dla długich czasów ekspozycji. W większości przypadków to ustawienie jest wystarczająco skuteczne.

### **Włącz**

Redukcja szumów jest stosowana dla wszystkich obrazów zarejestrowanych z czasem ekspozycji równym 1 sek. lub dłuższym. Ustawienie [**Włącz**] może zmniejszyć szumy, które mogą nie być wykrywane w przypadku ustawienia [**Autom.**].

### $\bullet$ **Przestroga**

- W przypadku ustawienia [**Autom.**] lub [**Włącz**], redukcja szumów po wykonaniu zdjęcia może zająć tyle samo czasu, co ekspozycja.
- Zdjęcia mogą być bardziej ziarniste przy ustawieniu [**Włącz**] niż przy ustawieniach [**Wyłącz**] lub [**Autom.**].
- Komunikat [**BUSY**] jest wyświetlany podczas redukcji zakłóceń i ekran fotografowania nie jest wyświetlany dopóki przetwarzanie nie zakończy się i ponownie będzie możliwe fotografowanie.

Funkcja umożliwia zmniejszanie zakłóceń, które pojawiły się na obrazie. Jest ona szczególnie przydatna przy fotografowaniu z wysoką czułością ISO. W przypadku fotografowania przy niskich czułościach ISO jeszcze bardziej redukowane mogą być zakłócenia występujące w ciemniejszych (zacienionych) częściach obrazu.

1. **Wybierz [ : Redukow. zakłóceń - High ISO].**

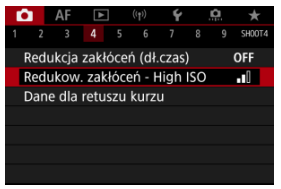

# 2. **Ustaw poziom.**

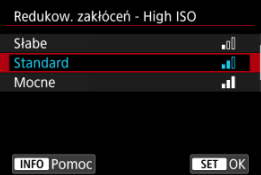

### **Niska, Standardowa, Wysoka**

Aparat stosuje wartość redukcji szumów odpowiadającą wybranemu poziomowi.

### **Red. szumów zdjęć seryj.**

Umożliwia redukcję zakłóceń z zachowaniem wyższej jakości obrazu niż w przypadku opcji [**Mocne**]. Aby otrzymać jedno zdjęcie, wykonywana jest seria czterech ujęć, które następnie są automatycznie wyrównywane i scalane w jeden obraz JPEG.

Zwróć uwagę, że [**Red. szumów zdjęć seryj.**] nie jest dostępne dla jakości obrazu ustawionej na RAW lub RAW+JPEG.

#### $\bullet$ **Przestroga**

### **Uwagi dotyczące redukcji szumów zdjęć seryjnych**

- Jeśli obraz jest znacznie przesunięty z powodu drgań aparatu, efekt redukcji zakłóceń może być mniejszy.
- Podczas fotografowania z ręki należy zwracać uwagę na drgania aparatu. Zalecane jest używanie statywu.
- W przypadku fotografowania obiektu w ruchu jego ruch pozostawi powidok.
- Automatyczne wyrównanie obrazu może nie działać poprawnie w przypadku powtarzających się motywów (kratka, paski itp.) lub jednolitych, niezróżnicowanych tonalne obrazów.
- $\bullet$  Jeśli jasność obiektu zmieni się podczas wykonywania czterech kolejnych zdjeć, może wystąpić nieregularna ekspozycja obrazu.
- Po wykonaniu zdjęcia zarejestrowanie obrazu na karcie może trwać pewien czas w związku z redukcją zakłóceń i łączeniem obrazów. Komunikat "**BUSY**" wyświetlany jest na ekranie podczas przetwarzania obrazów i fotografowanie nie jest możliwe dopóki przetwarzanie nie zostanie zakończone.
- [**Red. szumów zdjęć seryj.**] jest niedostępna kiedy ustawiona jest którakolwiek z następujących funkcji: ekspozycja w trybie Bulb, bracketing WB lub AEB, RAW lub RAW+JPEG, redukcja szumów dla długich czasów naświetlenia, ekspozycja wielokrotna, tryb HDR, HDR PQ, bracketing ostrości lub elektroniczna migawka.
- Fotografowanie z lampą błyskową nie jest dostępne. Zwróć uwagę, że oświetlenie wspomagające AF dla lamp Speedlite może zostać uruchomione w zależności od ustawienia [ $\Delta$ **F**: Oświetlenie wspomagające AF].
- [**Red. szumów zdjęć seryj.**] jest niedostępna (nie jest wyświetlana) przy nagrywaniu filmów.
- Aparat automatycznie przełącza się na [**Standard**] kiedy ustawiono jakość obrazu RAW lub RAW+JPEG.
- Aparat automatycznie przełącza się na [**Standard**] jeśli przełącznik zasilania ustawiony będzie na <  $\bigcirc$ FF >, wymień akumulator bądź kartę lub przełącz na tryb  $<$   $\sqrt{A}$  > lub  $<$  **R** > lub nagrywanie filmu.

<span id="page-211-0"></span>**Przygotowanie** 

#### [Dołączanie danych dla retuszu kurzu](#page-214-0) **M**

Dane dla retuszu kurzu używane do usuwania drobinek kurzu mogą być dołączane do obrazów w przypadku, gdy czyszczenie czujnika pozostawia kurz na czujniku. Dane dla retuszu kurzu używane przez oprogramowanie Digital Photo Professional (oprogramowanie EOS) pozwalają na automatyczne usuwanie drobinek kurzu z obrazów.

# **Przygotowanie**

- Zastosuj obiektyw RF lub EF.
- Przygotuj gładki i biały obiekt, np. czystą kartkę papieru.
- Ustaw ogniskową 50 mm lub dłuższą.
- $\bullet$  Ustaw przełącznik trybu ostrości na obiektywie w pozycji < MF >, a następnie ustaw ostrość na nieskończoność (∞). Jeśli obiektyw nie ma skali odległości, obróć aparat przodem do siebie i obróć pierścień ostrości do końca w prawo.
	- 1. **Wybierz [ : Dane dla retuszu kurzu].**

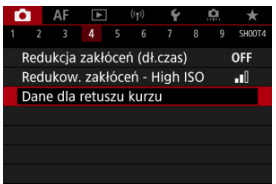

# 2. **Wybierz opcję [OK].**

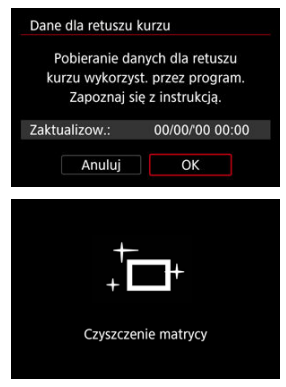

Po przeprowadzeniu automatycznego czyszczenia matrycy pojawi się odpowiedni komunikat. Rozlegnie się wprawdzie mechaniczny dźwięk migawki podczas czyszczenia, ale nie zostanie wykonane zdjęcie.

3. **Sfotografuj biały obiekt.**

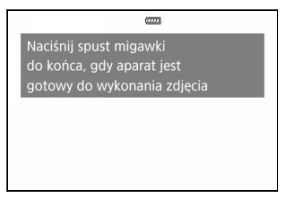

- Sfotografuj czystym białym przedmiotem (takim jak nowy arkusz białego papieru) wypełniającym ekran w odległości 20–30 cm.
- W związku z tym, że obraz nie jest zapisywany, dane są dostępne nawet mimo braku karty w aparacie.

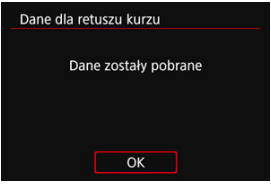

- Po wykonaniu zdjęcia aparat rozpocznie zbieranie danych dla retuszu kurzu. Po uzyskaniu danych dla retuszu kurzu zostanie wyświetlony komunikat.
- Jeśli dane nie zostały pomyślnie pobrane, pojawi się komunikat o błędzie. Po zapoznaniu się z informacjami w rozdziale [Przygotowanie](#page-211-0), wybierz opcję [**OK**], a następnie wykonaj zdjęcie ponownie.

<span id="page-214-0"></span>Aparat doda dane dotyczące usuwania kurzu do wszystkich zdjęć. Przed wykonaniem zdjęcia zaleca się pobranie danych dla retuszu kurzu.

Szczegółowe informacje na temat korzystania z programu Digital Photo Professional (oprogramowanie EOS) w celu automatycznego usunięcia drobin kurzu znajdują się w dokumencie "Digital Photo Professional Instrukcia obsługi".

Na rozmiar pliku nie mają wpływu dane dla retuszu kurzu dołączone do obrazów.

### Œ **Przestroga**

- Dane dla retuszu kurzu nie są pozyskiwane, gdy używany jest obiektyw EF-S, lub gdy wybrane jest ustawienie [1,6x (krop)] dla opcji [n: **Densy Przycinanie/Format obr.**].
- Dane dla retuszu kurzu nie są dodawane do obrazów, gdy [**Korygowanie dystorsji**] ustawiono na opcję [**Włącz**].
- Jeśli na użytym obiekcie znajduje się wzór, może być on rozpoznany jako kurz, co może spowodować obniżenie dokładności retuszu kurzu w programie Digital Photo Professional (oprogramowanie EOS).
- [Łączenie wielokrotnych ekspozycji z obrazem RAW zapisanym na karcie](#page-221-0)
- [Sprawdzanie i usuwanie ekspozycji wielokrotnej podczas fotografowania](#page-224-0)

Przy fotografowaniu z wielokrotną ekspozycją (2–9), użytkownik może zobaczyć, jak obrazy zostaną scalone w pojedynczy obraz.

1. Wybierz [**n**: Eksp. wielokrotna].

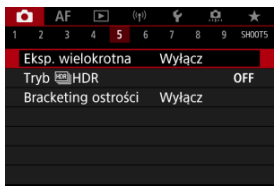
2. **Ustaw [Eksp. wielokrotna].**

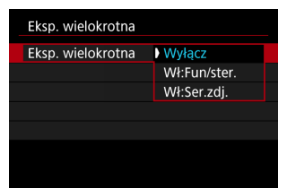

- Wybierz opcie, a następnie naciśnii przycisk <  $(F)$  >.
- Aby zakończyć fotografowanie z ekspozycją wielokrotną, wybierz opcję [**Wyłącz**].

### **Wł:Fun/ster.**

Jest to wygodna opcja w przypadku fotografowania wielu ekspozycji stopniowo i sprawdzaniu rezultatów. W przypadku serii zdjęć szybkość zapisu obrazów znacznie się zmniejszy.

## **Wł:Ser.zdj.**

Wykorzystywana do wielokrotnych ekspozycji obiektów w ruchu. Wykonywanie serii zdieć jest możliwe, ale następujące funkcje są wyłączone podczas fotografowania: podgląd ekranu menu, kontrolne wyświetlanie obrazu po jego zarejestrowaniu, odtwarzanie obrazu i usuwanie ostatniego obrazu [\(](#page-224-0)2).

Należy pamiętać, że poszczególne wartości ekspozycji wykorzystywane do scalania obrazów są odrzucane, a zapisywany jest jedynie obraz z wielu ekspozycji.

#### M **Przestroga**

Niektóre obiektywy mogą nie zapewniać funkcji ekspozycji wielokrotnej.

3. **Ustaw [Ster.eksp.wielok.].**

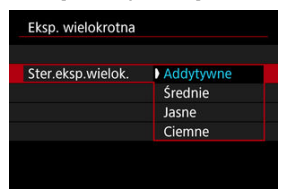

 $\bullet$  Wybierz opcie scalania, a nastepnie naciśnii przycisk <  $\circ$ ( $\circ$ ) >.

### **Addytywne**

Kumulatywne dodawanie kolejnych zarejestrowanych pojedynczych obrazów. Ustaw ujemną wartość kompensacji ekspozycji w oparciu o [**Liczba ekspozycji**]. Postępuj zgodnie z poniższymi podstawowymi wytycznymi, aby ustawić wartość korekty ekspozycji.

### **Wytyczne dotyczące ustawiania korekty ekspozycji według liczby ekspozycji**

Dwie ekspozycje: -1 stopień; trzy ekspozycje: -1,5 stopnia; cztery ekspozycje: -2 stopnie

### **Średnie**

Ujemna wartość korekty ekspozycji podczas fotografowania z ekspozycją wielokrotną jest automatycznie ustawiana na podstawie [**Liczba ekspozycji**]. Podczas fotografowania tej samej sceny z wielokrotną ekspozycją ekspozycja tła obiektu będzie kontrolowana automatycznie w celu otrzymania ekspozycji standardowej.

## **Jasne/Ciemne**

Poziom jasności (lub czerni) obrazu podstawowego i dodawanych obrazów jest porównywany w tym samym miejscu, a następnie jasna (lub ciemna) część zostanie pozostawiona na zdjęciu. W przypadku nakładania się kolorów, kolory mogą zostać wymieszane w zależności od stopnia jasności (lub ciemności) porównywanych obrazów.

4. **Ustaw [Liczba ekspozycji].**

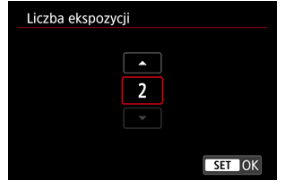

- Wybierz liczbę ekspozycji, a następnie naciśnij przycisk <  $(\widehat{\epsilon_1})$  >.
- 5. **Określ obrazy, które mają być zapisane.**

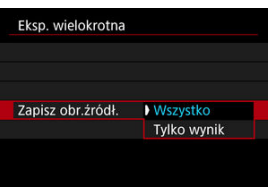

- Aby zapisać wszystkie poszczególne wartości ekspozycji oraz obraz z wielu ekspozycji, wybierz opcję [Wszystko] i naciśnij przycisk <  $(E)$  >.
- Aby zapisać jedynie obraz z wielu ekspozycji, wybierz opcję [**Tylko wynik**] i naciśnij przycisk <  $\circledast$  >.

6. **Ustaw [Kont.eks.wielok.].**

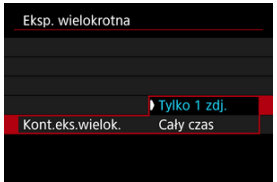

- Wybierz opcie, a nastepnie naciśnii przycisk < $\varepsilon$ n $>$ .
- W przypadku opcji [**Tylko 1 zdj.**] fotografowanie z ekspozycją wielokrotną zostanie automatycznie anulowane po zakończeniu wykonywania zdjęć.
- W przypadku opcji [**Cały czas**] fotografowanie z ekspozycją wielokrotną będzie działało do czasu zmiany ustawienia z punktu 2 na [**Wyłącz**].
- 7. **Zrób pierwsze zdjęcie.**

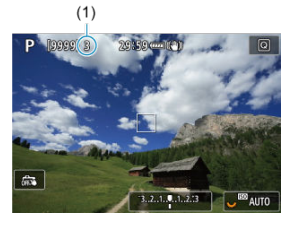

- Zarejestrowany obraz zostanie wyświetlony, jeśli ustawiono opcję [**Wł:Fun/ster.**].
- $\bullet$  Ikona [ $\bullet$ ] będzie migać.
- Dla informacji, liczba pozostałych ekspozycji wyświetlana jest na ekranie (1).
- $\bullet$  Naciśniecie przycisku <  $\bullet$  > włącza podgląd zarejestrowanego obrazu  $\left(\frac{\partial}{\partial y}\right)$ .

# 8. **Zrób następne zdjęcia.**

- Połączone dotąd wykonane zdjęcia będą wyświetlane. Aby wyświetlić obraz, naciśnii kilkakrotnie przycisk < INFO >.
- Podczas robienia zdjęć, możesz wyświetlić obraz z wielu ekspozycji w bieżącym stanie, a także sprawdzić ekspozycję i to, jak obrazy zostaną scalone przez naciśnięcie i przytrzymanie przycisku podglądu głębi ostrości (lub przycisk przypisany do opcji [**Podgląd głębi ostrości**] w

[ $\Omega$ : Dostosowanie przycisków]).

Gdy wykonana zostanie ustawiona liczba zdjęć (ekspozycji), fotografowanie z ekspozycją wielokrotną zostanie zakończone.

## **N** Uwaga

- Jeśli wybrano opcie **[Wł:Fun/ster.**], można nacisnać przycisk < **▶** >, aby zobaczyć podgląd obrazu z wielu ekspozycji w bieżącym stanie lub usunąć ostatnią pojedynczą ekspozycję (?[\)](#page-224-0).
- Podobnie jak informacje o obrazie, obraz z wielu ekspozycji rejestruje informacje o ostatnim zdjęciu.

#### $\bullet$ **Przestroga**

- $\bullet$  Jakość rejestracji obrazu, czułość ISO, styl obrazów, redukowanie zakłóceń przy wysokich wartościach ISO, przestrzeń kolorów itp. ustawione dla pierwszej pojedynczej ekspozycji będą także ustawione dla następnych zdjęć.
- Jeśli w [**ndt**]: Styl obrazów] wybrano opcie [Auto], podczas fotografowania zostanie zastosowane ustawienie [**Standard**].
- W przypadku ustawienia [**Wł:Fun/ster.**] i [**Addytywne**] zakłócenia, nieregularne kolory, pasy lub podobne zjawiska wpływające na obraz wyświetlany podczas fotografowania mogą wyglądać inaczej w docelowym obrazie z wielu ekspozycji.
- W przypadku wielokrotnej ekspozycji: im większa liczba ekspozycji, tym bardziej widoczne będą zakłócenia, nieregularne kolory i pasy.
- Obróbka obrazu po zakończeniu fotografowania z ekspozycją wielokrotną trwa dłużej, gdy ustawiono [**Addytywne**] (powoduje dłuższe podświetlenie kontrolki dostepu).
- Jasność i szum na ostatecznym obrazie z wielu ekspozycji będzie różnić się od tego z obrazów z wielu ekspozycji uchwyconego i wyświetlonego po połączeniu w kroku 8.
- Fotografowanie z ekspozycją wielokrotną zostanie anulowane, jeśli przełącznik zasilania zostanie ustawiony w pozycji  $\leq$  OFF >, nastapi wymiana akumulatora lub karty.
- Fotografowanie z ekspozycją wielokrotną kończy się po przełączeniu na tryby fotografowania <  $\overline{A}$ <sup>+</sup> >/<  $\overline{C}$  >/<  $\overline{C}$  >/<  $\overline{C}$  >/<  $\overline{C}$  >/<  $\overline{C}$  >/<  $\overline{C}$  >.
- W przypadku podłączenia aparatu do komputera fotografowanie z ekspozycją wielokrotną jest niemożliwe. W przypadku podłączenia aparatu do komputera podczas fotografowania fotografowanie z ekspozycją wielokrotną zostanie zatrzymane.

# **Łączenie wielokrotnych ekspozycji z obrazem RAW zapisanym na karcie**

Obraz RAW zapisany na karcie można wybrać jako pierwszy obraz wielokrotnej ekspozycji. Wybrany obraz RAW pozostanie niezmieniony.

1. **Wybierz opcję [Zaznacz obraz do eksp. wielokr.].**

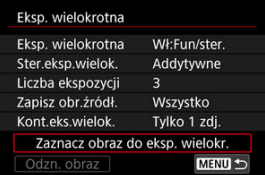

# 2. **Wybierz pierwszy obraz.**

- $\bullet$  Obróć pokretło <  $\circ$  >, aby wybrać pierwszy obraz, a nastepnie naciśnij  $przvcisk < (ser) >$ .
- Wybierz opcję [**OK**].
- Numer pliku wybranego obrazu zostanie wyświetlony u dołu ekranu.

# 3. **Zrób zdjęcie.**

● Po wybraniu pierwszego obrazu, liczba pozostałych ekspozycii ustawiona w pozycji [**Liczba ekspozycji**] zmniejszy się o 1.

### **Obrazy, które można wybrać**

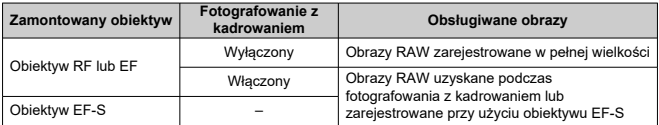

#### **Przestroga**  $\mathbf{T}$

- Nie można wybierać obrazów JPEG/HEIF.
- Obrazy te nie mogą zostać wybrane jako pierwsze wartości ekspozycji: obrazy wykonane z [ $\bigcap$ : **Priorytet jasnych partii obr.**] ustawionym na [Włacz] lub **[Wzmocniona]** lub z **[O: Przycinanie/Format obr.]** ustawionym na inna opcję niż [**Pełna klatka**] lub [**1,6x (krop)**].
- Niezależnie od ustawień zdjęcia wybranego jako pierwszy obraz pojedynczej ekspozycji, opcja [Wyłącz] jest stosowana dla [**nd**]: Korekcja aberracji **obiektywu**] i [ $\bigcirc$ : Auto Lighting Optimizer/ $\bigcirc$ : Autom. optymalizator **jasności**].
- Czułość ISO, styl obrazów, redukowanie zakłóceń przy wysokich wartościach ISO, przestrzeni kolorów itd. wybrane dla pierwszego obrazu będą stosowane także dla kolejnych obrazów.
- Jeśli styl obrazów ma wartość [**Auto**] dla obrazu wybranego jako pierwszy obraz, podczas fotografowania zostanie zastosowane ustawienie [**Standard**].
- Nie można wybrać obrazu wykonanego za pomocą innego aparatu.
- Obrazy, których nie można scalić, można jednak wyświetlać.

# **Uwaga**

- Można też wybrać obraz RAW z wielokrotnej ekspozycji.
- Wybierz opcję [**Odzn. obraz**], aby anulować wybór obrazu.

<span id="page-224-0"></span>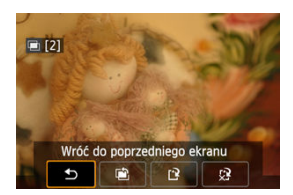

Aby wyświetlić obraz z wielu ekspozycji w bieżącym stanie, sprawdź ekspozycję i zobacz, w

iaki sposób obrazy są scalone. Możesz nacisnąć przycisk  $\leq \blacktriangleright$  > przed zakończeniem wykonywania określonej przez siebie liczby zdjęć (gdy ustawiono [**Wł:Fun/ster.**], ale nie z [**Wł:Ser.zdj.**]).

Naciśnięcie przycisku <  $\overline{m}$  > spowoduje wyświetlenie operacji możliwych do wykonania podczas fotografowania z ekspozycją wielokrotną.

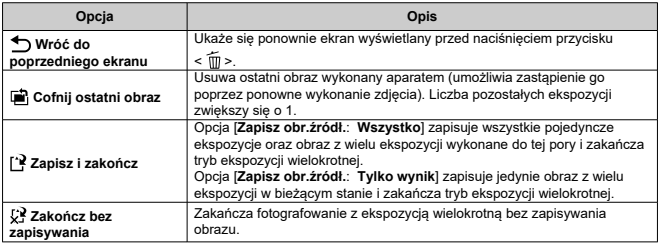

#### $\mathbf \Phi$ **Przestroga**

Podczas fotografowania z ekspozycją wielokrotną można odtwarzać tylko obrazy z ekspozycji wielokrotnej.

## **Często zadawane pytania**

### **W jaki sposób ograniczona jest jakość obrazów?**

Wszystkie pojedyncze ekspozycje i połączona wielokrotna ekspozycja są zapisywane w wybranej przez użytkownika jakości obrazu.

## **Czy mogę łączyć obrazy zapisane na karcie?**

Opcja [**Zaznacz obraz do eksp. wielokr.**] umożliwia wybór pierwszej pojedynczej ekspozycji z obrazów zapisanych na karcie  $\left(\sqrt{2}\right)$ ). Nie możesz łączyć wielu obrazów już zapisanych na karcie.

## **Jak numerowane są pliki z wielokrotnej ekspozycji?**

Jeśli aparat jest ustawiony na opcję zapisywania wszystkich obrazów, pliki obrazu z wielu ekspozycji są opatrywane numerem następującym po numerze ostatniej pojedynczej ekspozycji użytej do ich stworzenia.

### **Czy podczas fotografowania z ekspozycją wielokrotną działa automatyczne wyłączanie zasilania?**

Podczas fotografowania z ekspozycją wielokrotną nie działa funkcja automatycznego wyłączania zasilania. Należy pamiętać, że przed rozpoczęciem fotografowania z ekspozycją wielokrotną automatyczne wyłączanie zadziała w czasie ustawionym w opcji

[Autom. wyłacz.] funkcji [♥ː Oszcz.energii], co spowoduje anulowanie fotografowania z ekspozycją wielokrotną.

## **[Efekty](#page-230-0)**

Można wykonywać zdjęcia po redukcji przyciętych bieli i cieni w zakresie wysokiego zakresu dynamiki tonalnej — nawet przy rejestrowaniu scen o wysokim kontraście. Fotografowanie w trybie HDR sprawdza się podczas fotografii krajobrazu i martwej natury.

**W trybie HDR każde naciśnięcie spustu migawki powoduje zarejestrowanie trzech obrazów o różnej wartości ekspozycji (odpowiadającej standardowej ekspozycji, niedoświetleniu i prześwietleniu). Następnie są one automatycznie łączone w jeden obraz. Obraz HDR jest zapisywany w formacie JPEG.**

\* HDR to skrót od wysoki zakres dynamiki.

1. Wybierz opcję [**O**: Tryb [1] HDR].

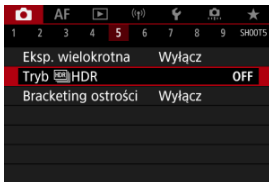

2. **Ustaw [Reguluj dynamikę].**

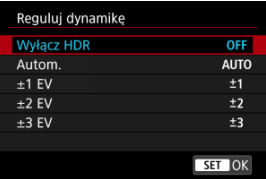

- Wybranie opcji [**Autom.**] spowoduje automatyczne dopasowanie zakresu dynamiki w zależności od ogólnego zakresu gamy tonalnej obrazu.
- Im wyższa cyfra, tym szerszy zakres dynamiki.
- Aby zakończyć fotografowanie w trybie HDR, wybierz opcję [**Wyłącz HDR**].

# 3. **Ustaw [Efekt].**

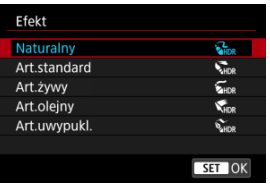

Ustawienia i efekty [Efekty](#page-230-0) zostały opisane na następnej stronie.

# 4. **Ustaw [Ciągły HDR].**

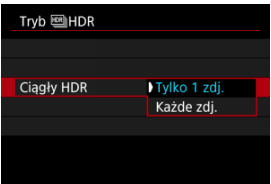

- W przypadku opcji [**Tylko 1 zdj.**], filmowanie HDR zostaje automatycznie anulowane po zakończeniu filmowania.
- W przypadku opcji [**Każde zdj.**], fotografowanie z HDR będzie działało do czasu zmiany ustawienia z punktu 2 na [**Wyłącz HDR**].
- 5. **Ustaw [Aut.równaj obraz].**

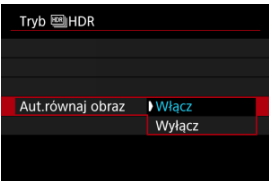

W przypadku fotografowania z ręki wybierz opcję [**Włącz**]. Podczas stosowania statywu wybierz opcję [**Wyłącz**].

- 
- 6. **Określ obrazy, które mają być zapisane.**

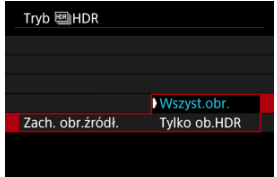

- Aby zapisać wszystkie trzy obrazy i utworzony obraz HDR, wybierz [**Wszyst.obr.**].
- Aby zapisać wyłącznie obraz HDR, wybierz [**Tylko ob.HDR**].

# 7. **Zrób zdjęcie.**

Po całkowitym wciśnięciu spustu migawki, zostaną wykonane trzy kolejne zdjęcia, a następnie obraz HDR zostanie zapisany na karcie.

#### $\bullet$ **Przestroga**

- Obrazy RAW HDR sa rejestrowane w jakości obrazu JPEG 4 . Obrazy RAW +JPEG HDR są rejestrowane w jakości obrazu określonej dla obrazu JPEG.
- Dodatkowe czułości ISO (L, H) nie są dostepne w przypadku fotografowania w trybie HDR. Fotografowanie w trybie HDR jest możliwe w zakresie czułości ISO 100–102400 (w zależności od ustawień opcji [**Minimalny**] i [**Maksymalny**] w pozycji [**Zakres ISO**]).
- W trybie HDR lampa błyskowa nie działa.
- Funkcja AEB jest niedostępna.
- W przypadku fotografowania obiektu w ruchu jego ruch pozostawi powidok.
- Podczas fotografowania w trybie HDR wykonywane są trzy zdjęcia przy ustawieniach takich jak automatycznie definiowany czas naświetlania. Zatem nawet w trybach fotografowania <  $Fv > 5Tv > 15$  km  $\geq$  czas naświetlania i czułość ISO ulegają zmianie w oparciu o ustawiony czas naświetlania.
- Aby zapobiec drganiom aparatu, można ustawić wysoką czułość ISO.
- W przypadku wykonywania zdjęć HDR po wybraniu opcji [**Aut.równaj obraz**] w pozycji **[Włącz**] dane o punktach pomiaru AF (2[\)](#page-551-0), a także dane dotyczące usuwania kurzu  $\left( \frac{\partial}{\partial y} \right)$  $\left( \frac{\partial}{\partial y} \right)$  nie zostana dodane do obrazu.
- W przypadku fotografowania w trybie HDR z ręki po wybraniu w pozycji [**Aut.równaj obraz**] opcji [**Włącz**], brzegi obrazu zostaną nieznacznie przycięte, a rozdzielczość zostanie nieznacznie obniżona. Jeśli obrazy nie mogą być właściwie wyrównane na skutek drgań aparatu itp., to automatyczne wyrównanie obrazu nie będzie działać. Pamiętaj: robienie zdjęć przy bardzo wysokiej (lub niskiej) wartości ekspozycji może sprawić, że automatyczne wyrównywanie obrazu nie zadziała prawidłowo.
- Jeśli fotografujesz w trybie HDR z ręki i dla ustawienia [**Aut.równaj obraz**] wybrałeś opcję [**Wyłącz**], trzy obrazy mogą nie zostać właściwie wyrównane i efekt HDR może się zmniejszyć. Zalecane jest używanie statywu.
- Automatyczne wyrównanie obrazu może nie działać poprawnie w przypadku powtarzających się motywów (kratka, paski itp.) lub jednolitych, niezróżnicowanych tonalne obrazów.
- Obiekty takie jak niebo czy białe ściany mogą nie mieć płynnych przejść, wyglądać na zaszumione, mieć nierówną ekspozycję lub kolory.
- Fotografowanie w trybie HDR przy oświetleniu świetlówkowym lub diodowym może dać w rezultacie nieprawidłowe odwzorowanie kolorów oświetlonych obszarów.
- Podczas fotografowania w trybie HDR obrazy zostaną połączone, a następnie zapisane na kartę, co może zająć trochę czasu. Komunikat [**BUSY**] pojawia się na ekranie podczas przetwarzania obrazów i fotografowanie nie jest możliwe dopóki przetwarzanie nie zostanie zakończone.

## <span id="page-230-0"></span>**[ ] Naturalny**

Dla obrazów zachowujących szeroki zakres tonalny, w przypadku których światła i cienie byłyby utracone. Przycięte biele i cienie zostaną zredukowane.

## **[ ] Art.standard**

O ile przycięte biele i cienie zostaną zredukowane bardziej, niż w przypadku ustawienia [**Naturalny**], o tyle kontrast będzie niższy, a gradacja spłaszczona przypominająca malarstwo. Kontury obiektu będą posiadały jasne (lub ciemne) krawędzie.

## **[ ] Art.żywy**

Kolory będą bardziej nasycone niż przy ustawieniu [**Art.standard**], a niski kontrast i płaska gradacja utworzą efekt graficzny.

## **[ ] Art.olejny**

Kolory są najbardziej nasycone, przez co obiekt dosłownie wyskakuje ze zdjęcia, które wygląda jak obraz olejny.

## **[ ] Art.uwypukl.**

Zmniejszone nasycenie kolorów, jasność, kontrast i gradacja sprawiają, że zdjęcie wygląda płasko, przez co zdjęcie wygląda na wyblakłe i stare. Zarysy obiektu będą miały bardziej intensywne jasne (lub ciemne) krawędzie.

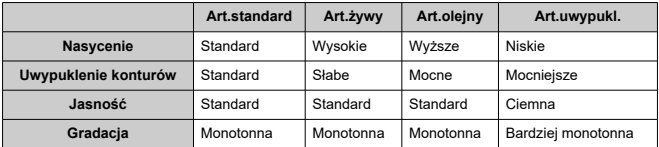

## **Uwaga**

Każdy efekt będzie stosowany w oparciu o charakterystykę bieżącego Stylu obrazu  $($ 

Bracketing ostrości umożliwia ciągłe fotografowanie z odległością ogniskową zmienioną automatycznie po każdorazowym zdjęciu. Z tych obrazów można utworzyć pojedynczy obraz z większą ostrością na dużym obszarze, korzystając z aplikacji obsługującej kompozycję głębi, na przykład Digital Photo Professional (oprogramowanie EOS).

1. **Wybierz [ : Bracketing ostrości].**

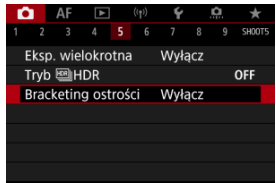

2. **Ustaw [Bracketing ostrości].**

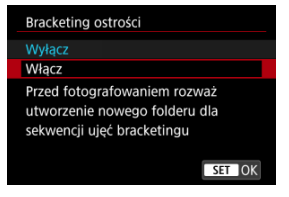

Wybierz opcję [**Włącz**].

3. **Ustaw [Liczba zdjęć].**

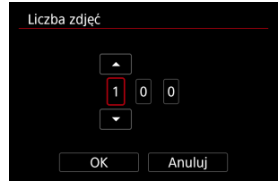

- Ustaw liczbę obrazów wykonanych podczas jednej rejestracji zdjęć.
- Możliwe jest ustawienie w zakresie [**2**]–[**999**].
- 4. **Ustaw [Przyrost ostrości].**

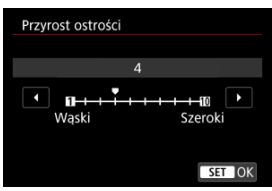

- Określ, o ile chcesz przesunąć fokus. Ta liczba jest automatycznie dostosowywana do wartości przysłony w momencie fotografowania. Większe wartości przysłony zwiększają przesunięcie ostrości i powodują, że bracketing ostrości obejmuje większy zakres w tym samym ustawieniu przyrostu ostrości i liczby zdjęć.
- $\bullet$  Po zakończeniu określania ustawień naciśnij przycisk <  $\circledast$  >.

5. **Ustaw [Wygładz. ekspoz.].**

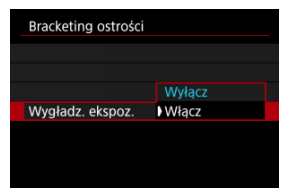

Możesz powstrzymać zmiany w jasności obrazu podczas blokady ostrości, dla opcji [**Wygładz. ekspoz.**] na [**Włącz**], które kompensuje różnice między wyświetlaną a rzeczywistą wartością przysłony (efektywnej liczby f), różniące się w zależności od pozycji ogniskowej.

# 6. **Zrób zdjęcie.**

- Aby zapisać ujęcia w nowym folderze, dotknij [ ] i wybierz [**OK**].
- Ustaw ostrość na bliższym końcu preferowanego zakresu ogniskowego, a następnie wciśnij do końca przycisk migawki, aby zrobić zdjęcie.
- Po rozpoczęciu fotografowania zwolnij spust migawki.
- Aparat wykonuje zdjęcia seryjne, przesuwając ogniskową w nieskończoność.
- Fotografowanie kończy się po określonej liczbie zdjęć lub na drugim końcu zakresu ogniskowego.

#### $\bullet$ **Przestroga**

- Bracketing ostrości jest przeznaczony do robienia zdjęć na statywie.
- Zaleca się fotografowanie z szerszym kątem widzenia. Po utworzeniu głębi możesz przyciąć obraz, jeśli to konieczne.
- Szczegółowe informacje dotyczące obiektywów obsługujących te funkcie można znaleźć na stronie internetowej firmy Canon.
- Ustaw opcie [**Wygładz. ekspoz.**] na [Wyłacz] dla następujących obiektywów, ponieważ mogą one powodować zmiany w jasności obrazu.
	- EF100mm f/2.8L Macro IS USM
	- EF180mm f/3.5L Macro USM
	- EF-S60mm f/2.8 Macro USM
- Odpowiednie ustawienia [**Przyrost ostrości**] różnią się w zależności od obiektu. Nieodpowiednie ustawienie [**Przyrost ostrości**] może powodować nierównomierność w złożonych obrazach lub fotografowanie może zająć więcej czasu, ponieważ wykonano więcej zdjęć. Wykonaj zdjęcia próbne, aby wybrać odpowiednie ustawienie [**Przyrost ostrości**].
- Łączenie obrazów zajmie więcej czasu jeśli wybrano większą liczbę zdjęć.
- Fotografowanie z lampą błyskową nie jest możliwe.
- Fotografowanie w świetle migoczącym może powodować nierównomierne obrazy. W takim przypadku obniżenie prędkości migawki może dać lepsze wyniki.
- Funkcja sekwencja ostrości nie jest dostępna, gdy przełącznik trybu ostrości na obiektywie znajduje się w pozycji < MF >.
- Anulowanie fotografowania w toku może spowodować problemy z wyświetlaniem na ostatnim obrazie. Unikaj używania ostatniego obrazu podczas łączenia obrazów w programie Digital Photo Professional.

## **Uwaga**

- Korzystając ze statywu, zaleca się korzystanie z elektronicznego wężyka spustowego (w sprzedaży osobno,  $\varnothing$ [\)](#page-444-0) lub bezprzewodowego pilota zdalnego sterowania (w sprzedaży osobno,  $\varnothing$ [\)](#page-443-0).
- Aby uzyskać najlepsze wyniki, przed rozpoczęciem fotografowania ustaw wartość przysłony w zakresie f/5.6–11.
- Szczegóły takie jak czas naświetlania, wartość przysłony i czułość ISO są określane na podstawie warunków pierwszego ujęcia.
- Aby zatrzymać fotografowanie ponownie naciśnij spust migawki do końca.
- [**Bracketing ostrości**] przełącza się na [**Wyłącz**] kiedy przełącznik zasilania ustawiony zostaje na  $\leq$  OFF >.

Za pomocą timera interwałowego można ustawić interwał fotografowania i liczbę zdjęć, aby aparat wykonywał pojedyncze zdjęcia z ustawionym interwałem, aż do osiągnięcia zadanej liczby zdjęć.

1. **Wybierz [ : Timer interwałowy].**

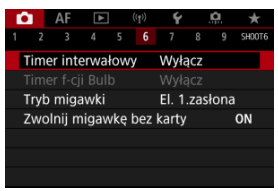

# 2. **Wybierz opcję [Włącz].**

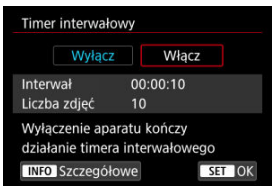

■ Wybierz opcję [Włącz], a następnie naciśnij przycisk < INFO >.

3. **Ustaw interwał fotografowania i liczbę zdjęć.**

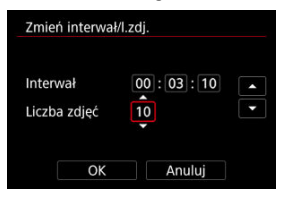

- Wybierz opcję, którą chcesz ustawić (godziny : minuty : sekundy / liczba zdjęć).
- Naciśnij przycisk <  $\left(\widehat{x}\right)$  >, aby wyświetlić ustawienie  $\left[\widehat{\Box}\right]$ .
- $\bullet$  Ustaw żądaną wartość, a następnie naciśnij przycisk <  $(\circledast)$  >. (Spowoduje to przywrócenie symbolu [[].)
- **Interwał**

Możliwe jest ustawienie w zakresie [**00:00:01**]–[**99:59:59**].

**Liczba zdjęć**

Możliwe jest ustawienie w zakresie [**01**]–[**99**]. Aby zatrzymać interwał czasowy na czas nieokreślony, aż go zatrzymasz, ustaw [**00**].

# 4. **Wybierz opcję [OK].**

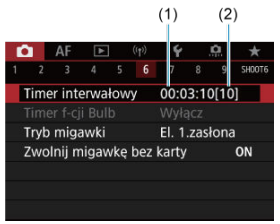

- Ustawienia timera interwałowego będą wyświetlane ekranie menu.
	- (1) Interwał
	- (2) Liczba zdjęć

# 5. **Zrób zdjęcie.**

- Pierwsze zdjęcie zostaje wykonane i fotografowanie odbywa się dalej zgodnie z ustawieniami samowyzwalacza interwałowego.
- W trakcie fotografowania z samowyzwalaczem interwałowym [**TIMER**] bedzie migać.
- Po wykonaniu ustawionej liczby zdjęć fotografowanie z timerem interwałowym zostanie zatrzymane i automatycznie anulowane.

## **N** Uwaga

- Zalecane jest używanie statywu.
- Zaleca się wcześniejsze wykonanie zdjęć próbnych.
- Po rozpoczęciu fotografowania z timerem interwałowym nadal można nacisnąć spust migawki do końca, aby wykonać zdjęcie jak zwykle. Zwróć uwagę, że aparat przygotuje się do wykonania następnego interwału z timerem 5 sekund. z góry, co tymczasowo uniemożliwi operacje, takie jak dostosowywanie ustawień fotografowania, uzyskiwanie dostępu do menu i odtwarzanie zdjęć.
- Jeżeli wykonanie następnego zaplanowanego zdjęcia nie jest możliwe ponieważ aparat wykonuje lub przetwarza zdjęcia, zostanie ono pominięte. Z tego powodu zostanie zrobionych mniej zdjęć niż określono.
- Nawet w czasie działania samowyzwalacza interwałowego automatyczne wyłączanie jest aktywowane po ok. 8 s bezczynności, o ile dla opcji [**Autom.**

**wyłącz.**] w [ $\blacktriangleright$ : Oszcz.energii] nie wybrano ustawienia [Wyłącz]. Po ustawieniu na

[ : Tryb Eco], ekran przyciemnia się po 2 sek., a automatyczne wyłączanie następuje 6 sek. później. Zasilanie aparatu zostanie włączone ponownie automatycznie na około 1 min przed wykonaniem kolejnego zaplanowanego zdjęcia.

- $\bullet$  Można połączyć z sekwencią naświetlania, sekwencią balansu bieli, ekspozycią wielokrotną i trybem HDR.
- Aby zatrzymać fotografowanie z samowyzwalaczem interwałowym, wybierz [Wyłącz] albo ustaw przełącznik zasilania w pozycji < OFF >.

#### $\bullet$ **Przestroga**

- Nie kieruj aparatu w strone źródeł intensywnego światła, np. słońca lub źródła intensywnego sztucznego oświetlenia. Mogłoby to spowodować uszkodzenie matrycy światłoczułej lub wewnętrznych elementów aparatu.
- $\bullet$  Ustawienie przełącznika trybu ostrości na obiektywie w pozycji <  $\triangle F$  > zapobiega fotografowaniu aparatu aż do ostrzenia na obiektach. Rozważ ustawienie trybu na < MF > i ręczną regulację ostrości przed fotografowaniem.
- Jeżeli czas nagrywania jest długi, zaleca się zastosowanie akcesoriów do gniazdek elektrycznych (sprzedawanych osobno).
- W przypadku długich czasów ekspozycji lub czasu naświetlania dłuższego niż interwał fotografowania aparat nie może wykonywać zdjęć z ustawionym interwałem. Z tego powodu zostanie zrobionych mniej zdjęć niż określono. Ponadto liczba zdjęć może się zmniejszyć, jeśli wartości czasu naświetlania i interwału fotografowania są prawie takie same.
- Jeżeli czas zapisu na kartę przekracza interwał fotografowania z powodu ustawionych funkcji fotografowania bądź niskiej wydajności karty, niektóre zdjęcia mogą nie zostać wykonane z ustawionymi interwałami.
- W przypadku korzystania z lampy błyskowej podczas fotografowania z timerem interwałowym należy ustawić dłuższy interwał między kolejnymi zdjęciami niż czas ładowania lampy błyskowej. Zbyt krótkie przerwy mogą uniemożliwić uruchomienie lampy błyskowej.
- Zbyt krótkie przerwy mogą uniemożliwić fotografowanie lub automatyczne ustawianie ostrości.
- Fotografowanie z samowyzwalaczem interwałowym jest anulowane i zresetowane do ustawienia [**Wyłącz**] w przypadku wykonania jednej z następujących czynności: ustawienie przełącznika zasilania w pozycii <  $\bigcirc$ FF >, ustawienie trybu fotografowania na <  $\mathbf{B}$  >/<  $\mathbf{C}$  >/<  $\mathbf{C}$  >/<  $\mathbf{C}$  >/<  $\mathbf{C}$  >/<  $\mathbf{C}$  >/<  $\mathbf{C}$  >, a także użycie programu EOS Utility (oprogramowanie EOS).
- Po rozpoczęciu fotografowania z timerem interwałowym nie można używać funkcji [Fotografowanie ze zdalnym wyzwalaniem](#page-440-0) ani funkcji fotografowania ze zdalnym wyzwalaniem z użyciem zewnętrznej lampy Speedlite.

Użytkownik może wybrać metodę zwolnienia migawki.

1. **Wybierz [ : Tryb migawki].**

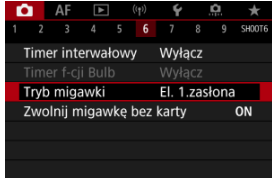

# 2. **Wybierz opcję.**

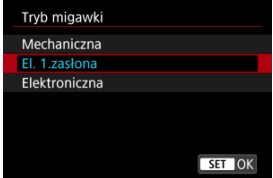

### **Mechaniczna**

Fotografowanie aktywuje migawkę mechaniczną. Ustawienie zalecane w przypadku fotografowania z szeroko otwartą przysłoną jasnego obiektywu.

## **El. 1.zasłona**

Fotografowanie aktywuje jedynie drugą kurtynę migawki.

### **Elektroniczna**

Ustawienie umożliwia fotografowanie bez dźwięku migawki. W serii zdjęć aparat zawsze wykonuje zdjęcia z dużą szybkością (do ok. 20 zdjęć/sek.). W serii zdjęć biała ramka jest stale wyświetlana.

#### $\bullet$ **Przestroga**

- W zależności od warunków fotografowania niewyostrzone obszary obrazu mogą być niekompletne przy fotografowaniu z prawie maksymalną wartością przysłony przy krótkich czasach naświetlania. Jeśli nie podoba ci się wygląd niewyostrzonych obszarów obrazu, następujące fotografowanie może dać lepsze rezultaty.
	- Fotografowanie z opcją inną niż [**El. 1.zasłona**].
	- Niższe czasy naświetlania.
	- Zwiększenie wartości przysłony.

### **Ogólne zalecenia dla ustawienia [Elektroniczna]**

- Korzystając z migawki elektronicznej należy zachowywać się odpowiedzialnie i szanować prywatność obiektu oraz jego prawo do wizerunku.
- Zastosowanie mają pewne ograniczenia czasu naświetlania. Czas naświetlania krótszy niż 0,5 sek. nie jest dostępny.
- Szybkość serii zdjęć może być wolniejsza w zależności od warunków fotografowania.
- Obraz szybko poruszających się obiektów może być zniekształcony.
- W przypadku niektórych obiektywów i niektórych warunków fotografowania regulacja ostrości obiektywu i regulacja przysłony mogą być słyszalne.
- Jasne pasy mogą zostać wyświetlone, a na zarejestrowanych obrazach mogą się pojawić jasne i ciemne pasy, jeśli fotografowanie odbywa się z wykorzystaniem migawki elektronicznej w trakcie pracy lamp błyskowych innych aparatów lub w świetle jarzeniowym, lub też przy źródłach migającego światła.
- Powiększanie podczas wykonywania serii zdjęć może spowodować zmiany w ekspozycji nawet w przypadku tej samej wartości przysłony. Szczegółowe informacje można znaleźć w witrynie internetowej firmy Canon.
- Dla ekspozycji w trybie Bulb używana jest [**El. 1.zasłona**].
- Fotografowanie w trybie AEB i fotografowanie z lampą błyskową są niedostępne.
- Niektóre funkcie beda niedostepne, ale możesz powrócić do fotografowania z poprzednimi ustawieniami, zmieniając na ustawienie inne niż [**Elektroniczna**].
- Opcja [**Włącz**] używana jest dla [ **Wyświetlanie szybkich zdjęć**] gdy [**Symulacja ekspoz.**] ustawiona jest na [**Włącz**] w trybach wyzwalania migawki innych niż  $\Box$ 1.

Użytkownik może ustawić opcję nierobienia zdjęć, jeśli w aparacie nie ma karty. Ustawieniem domyślnym jest [**Włącz**].

1. wybierz [**neber** zwolnij migawkę bez karty].

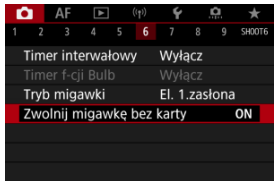

2. **Wybierz opcję [Wyłącz].**

## **Z**j [Ogniskowa](#page-243-0)

Stabilizacja obrazu w aparacie ogranicza drgania aparatu podczas robienia zdjęć. W przypadku używania obiektywów bez IS, ustaw [**Tryb IS**] na [**Wł.**] w następujący sposób. Zwróć uwagę, że [**Tryb IS**] nie jest pokazywany, gdy używane są obiektywy wyposażone w tryb IS. W takim przypadku, ustawienie przełącznika systemu Image Stabilizer (Stabilizator obrazu) <  $ON$  > łaczy stabilizacie przez obiektyw i aparat.

1. Wybierz [n: Tryb IS (Stabilizator obrazu)].

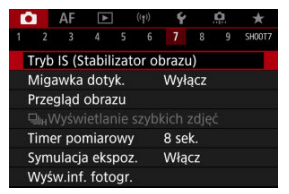

2. **Wybierz opcję [Tryb IS].**

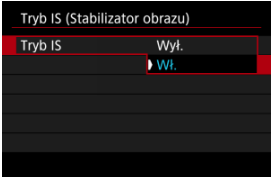

Wybierz opcję [**Wł.**].

<span id="page-243-0"></span>3. **Wybierz opcję [Zdjęciowy IS].**

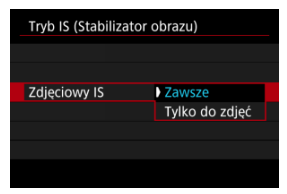

- [**Zawsze**]: Zapewnia stałą stabilizację obrazu.
- [**Tylko do zdjęć**]: Stabilizacja obrazu aktywna jest jedynie w momencie fotografowania.

#### **Przestroga** T

- [**Tryb IS**] i [**Zdjęciowy IS**] nie są wyświetlane gdy dołączony jest obiektyw wyposażony w tryb IS.
- $\bullet$  W niektórych przypadkach, dla pewnych obiektywów stabilizacia ta może nie być wystarczająca.

#### $\Box$ **Uwaga**

● Szczegółowe informacje dotyczące stabilizacji obrazu dla nagrywania filmu znajdują się w [Cyfrowa stabilizacja filmu.](#page-335-0)

# **Ogniskowa**

Stabilizacja obrazu oparta na określonej przez użytkownika ogniskowej obiektywu możliwa jest po ustawieniu ogniskowej podczas korzystania z obiektywów, które nie obsługują komunikacji obiektywu.

1. **Wybierz opcję [Ogniskowa].**

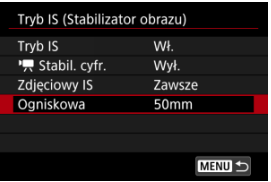

# 2. **Ustaw ogniskową.**

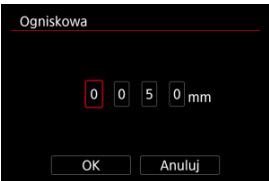

- $\bullet$  Obróć pokrętło <  $\circ$  > celem wybrania numeru ogniskowej.
- Naciśnij przycisk <  $(F)$  >, aby wyświetlić ustawienie  $[\hat{\Box}]$ .
- $\bullet$  Ustaw żądaną wartość, a następnie naciśnij przycisk <  $(E)$  >. (Spowoduje to przywrócenie symbolu [[].)

# 3. **Wybierz opcję [OK].**

#### $\mathbf{0}$ **Przestroga**

- Ustaw [ $\Omega$ : Zwolnij mig. bez obiektywu] na opcję [Włącz]. [Wyłącz] zapobiega stabilizacji obrazu.
- [**Ogniskowa**] nie jest wyświetlana gdy dołączone są obiektywy, które nie wspierają komunikacji obiektywu.

## **Uwaga**

Ogniskową można ustawić w zakresie 1-1000 mm (z dokładnością do 1 mm).

Przez dotknięcie ekranu można ustawić ostrość i automatycznie zrobić zdjęcie.

1. **Włącz migawkę dotykową.**

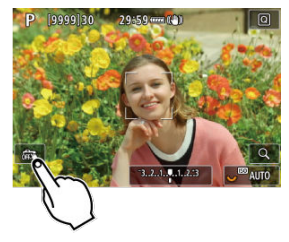

- Dotknij [  $\frac{1}{2}$  w lewym dolnym rogu ekranu.
- Każde dotknięcie ikony powoduje przełączanie między opcjami [  $\frac{1}{100}$  ] i  $[$  $C<sub>2</sub>$  $]$ .
- [  $\text{C}_\text{S}$ ] (Migawka dotykowa: Włącz) Aparat ustawi ostrość na miejsce, który dotkniesz, a następnie zostanie wykonane zdjęcie.
- $\bullet$  [offs] (Migawka dotykowa: Wyłącz) Można dotknąć miejsca, na którym ma zostać ustawiona ostrość. Aby zrobić zdjęcie, naciśnij spust migawki do końca.

2. **Dotknij ekranu, aby zrobić zdjęcie.**

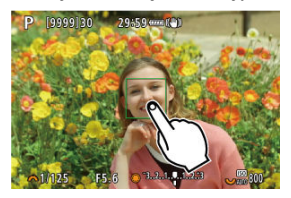

- Dotknij twarzy lub obiektu na ekranie.
- W miejscu dotknięcia aparat ustawia ostrość (AF dotykowy) w wybranej [Metoda AF](#page-373-0).
- $\bullet$  W przypadku ustawienia  $[$  $\mathbb{C}$  po uzyskaniu ostrości punkt AF zmieni kolor na zielony i automatycznie zostanie zrobione zdjęcie.
- Jeśli nie uda się uzyskać ostrości, punkt AF zmieni kolor na pomarańczowy i nie będzie można zrobić zdjęcia. Ponownie dotknij twarzy lub obiektu na ekranie.

#### $\mathbf{0}$ **Przestroga**

- Aparat wykonuje zdjęcia w trybie pojedynczego zdjęcia niezależnie od ustawienia trybu wyzwalania migawki ([ ], [ ], [ ] lub [ ]]).
- Naciśnięcie ekranu powoduje ustawienie ostrości z zastosowaniem opcji [**One-Shot AF**], nawet jeśli [**Działanie AF**] ustawiono na [**Servo AF**].
- Dotknięcie ekranu w widoku powiększonym nie spowoduje ustawienia ostrości ani wykonania zdjęcia.
- Fotografując przez dotknięcie z [Czas kontroli] w [<sup>●</sup> : Przegląd obrazu] ustawionym na [**bez limitu**], możesz wykonać kolejne zdjęcie przez naciśnięcie do połowy spustu migawki lub dotkniecie [ $\bigtriangledown$ ].

## **Uwaga**

Aby wykonać zdjęcie z ekspozycją w trybie Bulb, dotknij ekranu dwukrotnie. Dotknij raz aby uruchomić ekspozycję, po czym nacisnąć go ponownie, aby ją zatrzymać. Należy uważać, aby nie poruszyć aparatu podczas dotykania ekranu.

- Czas kontroli 図
- $F$  [Kontrola w wizjerze](#page-249-0)

# **Czas kontroli**

Jeśli obraz ma być wyświetlany po wykonaniu zdjęcia należy wybrać [**bez limitu**], a jeśli nie ma być wyświetlany, należy wybrać [**Wył.**].

1. Wybierz [**n**: Przegląd obrazu].

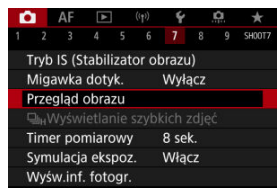

2. **Wybierz opcję [Czas kontroli].**

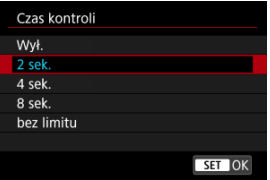

3. **Wybierz opcję czasu.**

# **Uwaga**

Jeśli wybrano [**bez limitu**], obrazy są wyświetlane tak długo, jak czas ustawiony dla opcji [Wyśw. wył.] w funkcji [ $\blacklozenge$ : Oszcz.energii].

# <span id="page-249-0"></span>**Kontrola w wizjerze**

Ustaw [**Włącz**] aby wyświetlać zdjęcia w wizjerze bezpośrednio po ich wykonaniu.

1. **Wybierz [ : Przegląd obrazu].**

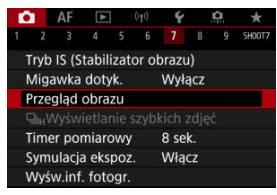

2. **Wybierz opcję [Kontrola w wizj.].**

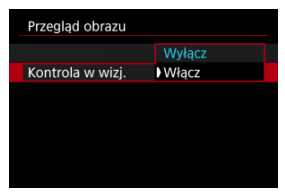

3. **Wybierz opcję.**

## **Uwaga**

Ustawienia [**Kontrola w wizj.**] są aplikowane gdy [**Przegląd obrazu**] ustawiony jest na opcję inną niż [**Wył.**].

Szybkie wyświetlanie, które przełącza się między każdym ujęcie i widok live image są dostępne, jeśli tryb wyzwalania migawki ustawiony jest na [ ]. Wyświetlacz działa szybciej, dzięki czemu łatwiej jest śledzić szybko poruszające się obiekty.

1. wvbierz pozycję [**①**: 马<sub>H</sub>Wyświetlanie szybkich zdjęć].

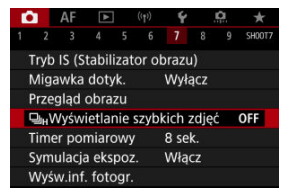

2. **Wybierz opcję.**

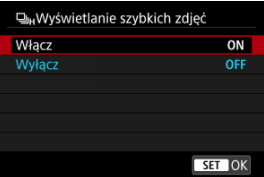

Wybierz pozycję [**Włącz**] dla wyświetlacza, który przełącza się pomiędzy każdym zdjęciem i obrazem live.

#### O **Przestroga**

- Obrazy mogą falować lub migać podczas wyświetlania obrazu z dużą szybkością. Ma to miejsce częściej przy krótkich czasach naświetlania. Nie ma to jednak wpływu na wyniki fotografowania.
- Szybkie wyświetlanie nie jest dostępne dla czasu naświetlania dłuższego niż 1/30 s, wartości przysłony wyższych niż f/11, warunki, które utrudniają stosowanie autofokusa, fotografowanie z lampą błyskową lub dodatkowe czułości ISO. Może ono również zostać zatrzymane podczas fotografowania.

# **Uwaga**

Szybkie wyświetlanie jest zawsze używane gdy [**ro∎**: T**ryb migawki**] ustawiony<br>jest na [**Elektroniczna**].
<span id="page-252-0"></span>Użytkownik może wybrać czas działania timera pomiarowego (który określa czas trwania wyświetlania wartości ekspozycji/blokady AE) po jego aktywacji takim działaniem, jak naciśnięcie spustu migawki do połowy.

1. Wybierz [<sup>1</sup>: Timer pomiarowy].

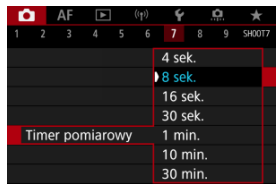

2. **Wybierz opcję czasu.**

<span id="page-253-0"></span>W symulacji ekspozycji jasność obrazu dokładniej odpowiada rzeczywistej jasności (ekspozycji) zdjęć.

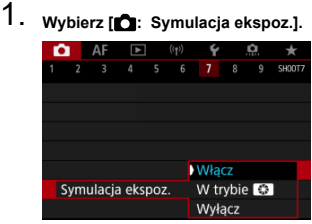

# 2. **Ustaw opcję.**

### $\bullet$  Włącz ( $\overline{\text{max}}$ )

Jasność wyświetlanego obrazu będzie zbliżona do rzeczywistej jasności (ekspozycji) fotografowanego obrazu. Ustawienie korekty ekspozycji spowoduje odpowiednią zmianę jasności obrazu.

### **W** trybie **<b>B**

Normalnie obraz jest wyświetlany ze standardową jasnością, aby ułatwić jego przeglądanie (**OBB**). Jednakże po wciśnięciu i przytrzymaniu przycisku podglądu głębi ostrości jasność obrazów będzie wyglądać podobnie do rzeczywistej jasności (ekspozycji) wynikowego obrazu (**ROSIM**).

### $\bullet$  Wyłącz ( $\circ$ DISP)

Obraz jest wyświetlany ze standardową jasnością, aby ułatwić jego przeglądanie. Nawet po ustawieniu korekty ekspozycji jasność wyświetlanego obrazu będzie standardowa.

- <span id="page-254-0"></span>Dostosowywanie informacji na ekranie 図
- **Z**j [Dostosowywanie informacji w wizjerze](#page-257-0)
- 図 [Pionowy ekran wizjera](#page-259-0)
- **K** [Siatka](#page-260-0)
- 囪 [Histogram](#page-261-0)
- [Ustawianie odległości ustawiania ostrości](#page-262-0) 囜
- $\mathbf{K}$  [Kasowanie nastaw](#page-264-0)

Można dostosować szczegóły i ekrany informacji wyświetlane na ekranie lub w wizjerze podczas fotografowania.

## **Dostosowywanie informacji na ekranie**

1. **Wybierz [ : Wyśw.inf. fotogr.].**

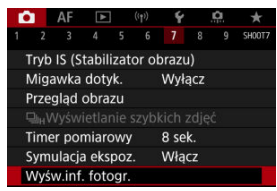

2. **Wybierz opcję [Ust.inf.na ekranie].**

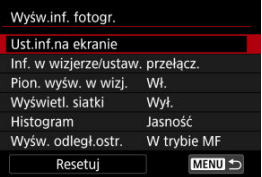

# 3. **Wybierz ekrany.**

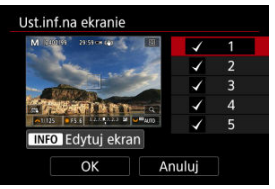

- $\bullet$  Obróć pokrętło <  $\circledcirc$  >, aby wybrać ekrany informacyjne, które mają zostać wyświetlone na wyświetlaczu aparatu.
- Jeżeli nie chcesz, aby dane informacje były wyświetlane, naciśnij przycisk <  $(F)$  >, aby usunąć znacznik wyboru  $\lceil \bigvee \rceil$ .
- $\bullet$  Aby dokonać edycji ekranu, naciśnij przycisk < INFO >.

4. **Dokonaj edycji ekranu.**

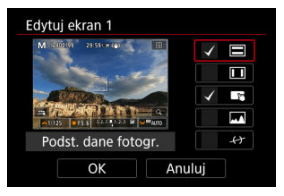

- $\bullet$  Obróć pokrętło <  $\circ$  >, aby wybrać opcje, które mają się znaleźć na ekranie informacyjnym.
- Jeżeli nie chcesz, aby dane pozycje były wyświetlane, naciśnij przycisk  $\langle \epsilon_F | \epsilon \rangle$  >, aby usunąć znacznik wyboru  $\lceil \sqrt{\epsilon} \rceil$ .
- Wybierz [**OK**], aby zarejestrować ustawienie.

<span id="page-257-0"></span>1. **Wybierz [ : Wyśw.inf. fotogr.].**

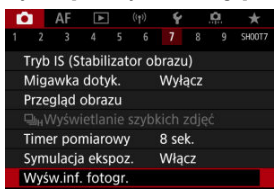

2. **Wybierz opcję [Inf. w wizjerze/ustaw. przełącz.].**

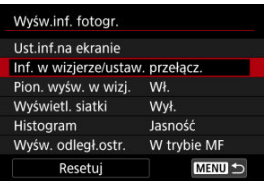

3. **Wybierz ekrany.**

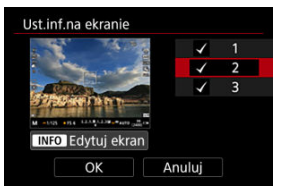

- $\bullet$  Obróć pokrętło <  $\circ$  >, aby wybrać ekrany informacyjne, które mają zostać wyświetlone na wyświetlaczu aparatu.
- Jeżeli nie chcesz, aby dane informacje były wyświetlane, naciśnij przycisk <  $(\epsilon)$  >, aby usunąć znacznik wyboru  $\lceil \sqrt{\cdot} \rceil$ .
- $\bullet$  Aby dokonać edycji ekranu, naciśnij przycisk <  $NFO$  >.

4. **Dokonaj edycji ekranu.**

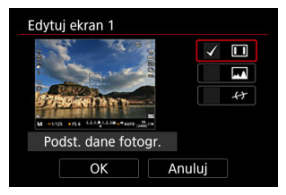

- $\bullet$  Obróć pokrętło <  $\circ$  >, aby wybrać opcje, które mają się znaleźć na ekranie informacyjnym.
- Jeżeli nie chcesz, aby dane pozycje były wyświetlane, naciśnij przycisk  $\langle \epsilon_F | \epsilon \rangle$  >, aby usunąć znacznik wyboru  $[\sqrt{2}]$ .
- Wybierz [**OK**], aby zarejestrować ustawienie.

<span id="page-259-0"></span>Możesz wybrać sposób wyświetlania informacji w wizjerze podczas robienia zdjęć w pionie.

1. **Wybierz [ : Wyśw.inf. fotogr.].**

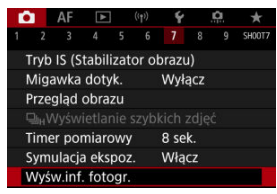

2. **Wybierz opcję [Pion. wyśw. w wizj.].**

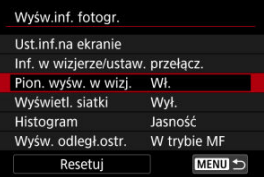

3. **Wybierz opcję.**

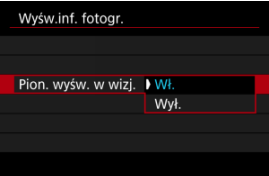

**Wł.**

Informacje są automatycznie obracane, co ułatwia czytanie.

**Wył.**

Informacje nie są automatycznie obracane.

<span id="page-260-0"></span>Siatka może być wyświetlana na ekranie i w wizjerze.

1. **Wybierz [ : Wyśw.inf. fotogr.].**

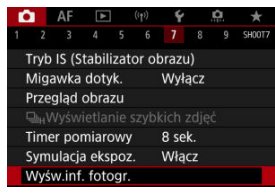

2. **Wybierz opcję [Wyświetl. siatki].**

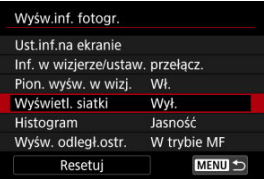

# 3. **Wybierz opcję.**

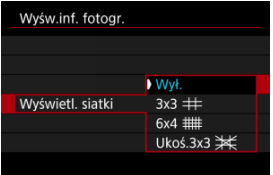

# <span id="page-261-0"></span>**Histogram**

Opcja ta pozwala wybrać treść i rozmiar wyświetlanego histogramu.

1. **Wybierz [ : Wyśw.inf. fotogr.].**

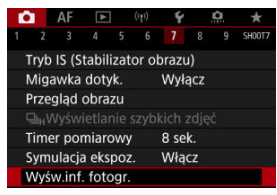

2. **Wybierz opcję [Histogram].**

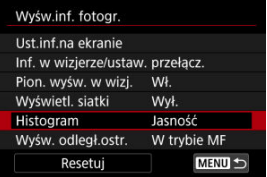

# 3. **Wybierz opcję.**

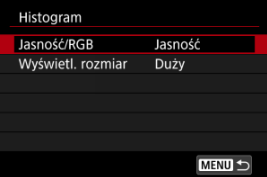

Wybierz treść ([**Jasność**] lub [**RGB**]) oraz rozmiar wyświetlania ([**Duży**] lub [**Mały**]).

<span id="page-262-0"></span>Podczas korzystania z obiektywów RF można wyświetlić odległość ustawiania ostrości. W widoku odległości ustawiania ostrości można wybrać czas i jednostkę miary.

1. **Wybierz [ : Wyśw.inf. fotogr.].**

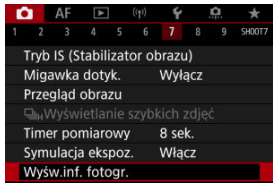

2. **Wybierz opcję [Wyśw. odległ.ostr.].**

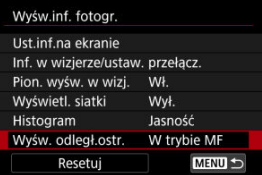

3. **Wybierz czas wyświetlania.**

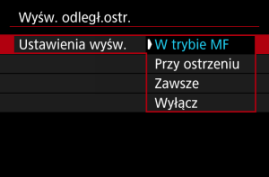

4. **Wybierz jednostkę miary.**

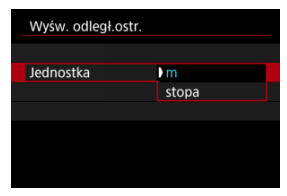

## **Uwaga**

Dla niektórych obiektywów RF, wyświetlane jest również powiększenie.

<span id="page-264-0"></span>1. wybierz [**nd**: Wyśw.inf. fotogr.].

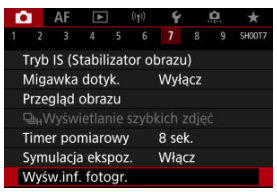

2. **Wybierz opcję [Resetuj].**

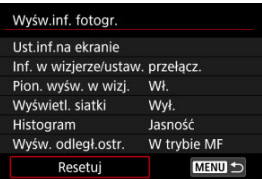

3. **Wybierz opcję [OK].**

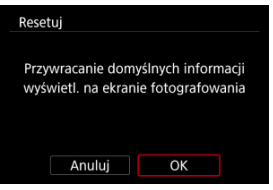

<span id="page-265-0"></span>1. wybierz [n: Format obr. w wizj.].

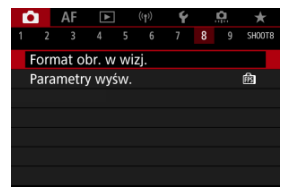

# 2. **Wybierz opcję.**

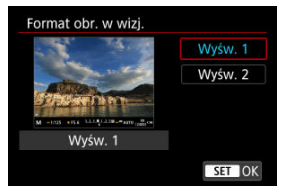

Można wybrać parametr wyświetlania zdjęć, który ma stanowić priorytet na ekranie informacji o fotografowaniu.

1. Wybierz [**O**: Parametry wyśw.].

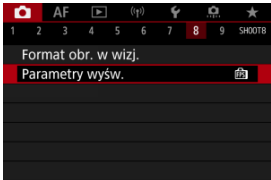

# 2. **Wybierz opcję.**

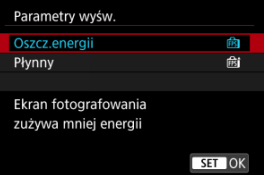

### **Po wybraniu [Płynny]**

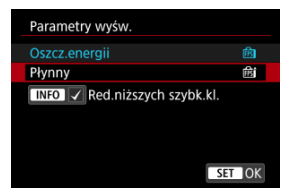

 $\bullet$  Naciskając przycisk <  $NFO$  > celem dodania znacznika wyboru, możesz uwzględnić zaciemnione miejsca w scenariuszach dla tłumienia wyświetlania niższych prędkości nagrywania.

#### $\overline{\mathbf{0}}$ **Przestroga**

- Fotografowanie w słabym świetle z opcją [**Red.niższych szybk.kl.**] ustawioną do wyświetlania ekranu fotografowania może w następujący sposób wpłynąć na wydajność.
	- Szybsze zużycie akumulatora
	- Mniejsza liczba możliwych do wykonania zdjęć
	- Niższa jasność podczas wyświetlania obrazu
	- Trudność w ustawieniu autofokusu
	- Niższa precyzja pomiaru
	- Gorsza precyzja wykrywania migotania
	- Gorsza precyzja wykrywania obiektów

<span id="page-268-0"></span>Można wybrać jedną z czterech metod pomiaru jasności obiektu. W trybie  $\leq$   $\sqrt{\mathbf{a}^T}$  > pomiar wielosegmentowy jest ustawiany automatycznie.

- 1. **Naciśnij przycisk < > ( ).**
	- $\bullet$  Podczas wyświetlania obrazu naciśnij przycisk <  $\boxed{\text{Q}}$  >.

# 2. **Wybierz tryb pomiaru.**

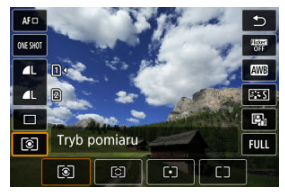

- Aby wybrać element, przekręć pokrętło <  $\circ$  > lub naciśnii <  $\cdot$  > do góry lub do dołu.
- Aby wybrać tryb pomiaru, przekręć pokrętło <  $\zeta \gtrsim 1$ ub <  $\sqrt[3]{\zeta}$  > lub naciśnii <  $\gg$  > w lewo lub w prawo.

## **Pomiar wielosegm.**

Tryb pomiaru do ogólnego fotografowania, odpowiedni nawet w przypadku obiektów fotografowanych pod światło. Aparat automatycznie ustawi parametry ekspozycji w celu dostosowania do fotografowanej sceny.

### **Pomiar skupiony**

Przydatny, gdy tło jest znacznie jaśniejsze niż fotografowany obiekt, np. przy fotografowaniu pod światło itp. Pomiar skupiony obejmuje około 5,8% obszaru ekranu na jego środku.

### **Pomiar punktowy**

Przydatny podczas pomiaru określonej części obiektu. Pomiar skupiony obejmuje około 2,9% obszaru ekranu na jego środku. Obszar pomiaru punktowego jest wskazany na ekranie.

☆

## **Centr.ważony uśredniony**

Pomiar na całym ekranie jest uśredniony, a środek ekranu jest ważony silniej.

### **N**<br>Uwaga

Domyślnie aparat ustawi ekspozycję w następujący sposób. Gdy wybrano tryb [  $\circledast$  ], przytrzymanie spustu migawki wciśniętego do połowy zablokuje wartość ekspozycji (blokada AE) po uzyskaniu przez aparat ostrości w trybie One-Shot AF. W przypadku wybrania trybu [O] [•] ], wartość ekspozycji jest ustawiona na moment wykonywania zdjęcia (bez blokowania wartości ekspozycji, gdy spust migawki jest naciśnięty do połowy). ● W przypadku wybrania opcji [**...**]: Tryb pom.z blok.AE po ostr.] (  $\circledcirc$  [\)](#page-791-0), można określić, czy ekspozycja (blokada AE) ma zostać zablokowana gdy obiekty zostaną wyostrzone w trybie One-Shot AF.

Korekta ekspozycji umożliwia rozjaśnienie (zwiększenie ekspozycji) lub przyciemnienie (zmniejszenie ekspozycji) w stosunku do standardowej ekspozycji ustawionej przez aparat. Korekta ekspozycji dostępne jest w trybach <  $Fv$  >, <  $P$  >, <  $Tv$  >, <  $Av$  > i <  $M$  >. Szczegółowe informacje o korekcie ekspozycji przy jednoczesnym ustawieniu trybu  $\langle \mathbf{M} \rangle$  i ISO Auto można znaleźć na stronie [M: Ręczna regulacja ekspozycji,](#page-108-0) natomiast informacje o trybie [Fv: Elastyczną preselekcją AE](#page-97-0) można znaleźć na stronie <  $F_V$  >.

## 1. **Sprawdź ekspozycję.**

Naciśnij spust migawki do połowy i sprawdź wskaźnik poziomu ekspozycji.

## 2. **Ustaw wartość korekty.**

Większa wartość ekspozycji służy rozjaśnianiu obrazów.

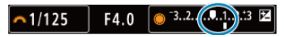

Mniejsza wartość ekspozycji służy przyciemnianiu obrazów.

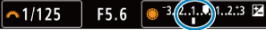

- $\bullet$  Patrząc na monitor LCD, obróć pokretło <  $\circ$  >.
- $\bullet$  Wyświetlona zostaje ikona [ $\Xi$ ] wskazująca wartość korekty ekspozycji.

# 3. **Zrób zdjęcie.**

Aby anulować korektę ekspozycji, ustaw poziom ekspozycji [ ] na wskaźnik ekspozycji standardowej ([<sup>11</sup>]).

#### **Przestroga** Œ

● W przypadku ustawienia [**O: Auto Lighting Optimizer/O: Autom. optymalizator jasności**] [\(](#page-149-0)  $\sqrt{2}$  ) na wartość inną niż [**Wyłącz**], obraz nadal może być jasny, nawet jeśli ustawiono mniejszą wartość kompensacji ekspozycji dla ciemniejszych obrazów.

## **Uwaga**

Wartość korekty ekspozycji pozostanie aktualna nawet po ustawieniu przełącznika zasilania w pozycji <  $\overline{OFF}$  >.

#### [Efekty działania blokady AE](#page-273-0) ΓZΙ.

Możesz zablokować ekspozycję, gdy chcesz ustawić ostrość i ekspozycję niezależnie albo gdy chcesz wykonać kilka zdjęć z takim samym ustawieniem ekspozycji. Naciśnij przycisk

 $\leq$   $\neq$  >, aby zablokować parametry ekspozycji, a następnie zmień kompozycję i zrób zdjęcie. Funkcja ta jest określana jako blokada AE. Jest ona szczególnie przydatna w przypadku fotografowania obiektów pod światło itd.

## 1. **Ustaw ostrość na obiekt.**

- Naciśnij spust migawki do połowy.
- Zostanie wyświetlona wartość ekspozycji.

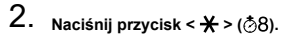

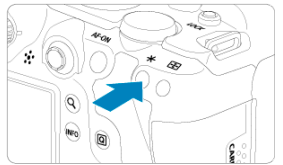

- $\bullet$  W lewym dolnym rogu ekranu jest wyświetlona ikona [ $\bigstar$ ], która informuje, że ekspozycja jest zablokowana (Blokada AE).
- $\bullet$  Każde naciśnięcie przycisku <  $\bigstar$  > powoduje zablokowanie bieżącego ustawienia ekspozycji.

<span id="page-273-0"></span>3. **Zmień kompozycję i zrób zdjęcie.**

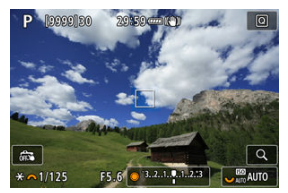

Aby zachować blokadę AE w trakcie wykonywania kolejnych zdjęć, należy przytrzymać przycisk <  $\bigstar$  > i nacisnąć spust migawki.

#### $\Box$ **Uwaga**

Blokada AE nie jest możliwa w przypadku ekspozycji w trybie Bulb.

## **Efekty działania blokady AE**

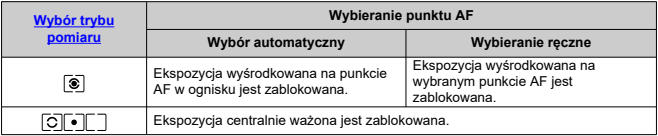

\* Kiedy opcja [<sup>3]</sup>] jest ustawiona przełącznikiem trybu ostrości aparatu na < MF >, ekspozycja centralnie ważona jest zablokowana.

- M Ekran informacji
- **Z**j [Ogólne zalecenia dotyczące fotografowania](#page-275-0)

# **Ekran informacji**

Szczegółowe informacje na temat ikon wyświetlanych w przypadku fotografowania można znaleźć na stronie [Ekran informacji](#page-863-0).

### **Uwaga**

- Biały widok ikony [**30.5]]** wskazuje, że wykonywane zdjęcia będą tak jasne, jak wyświetlony obraz.
- $\bullet$  Migająca ikona [  $\overline{\text{min}}$  | oznacza, że podgląd kadru w trybie jest wyświetlany z zastosowaniem jasności innej niż rzeczywista jasność uzyskanego obrazu, ponieważ oświetlenie jest zbyt słabe lub zbyt silne. Mimo to zarejestrowany obraz będzie odzwierciedlał ustawienie ekspozycji. Należy pamiętać, że zakłócenia mogą być bardziej zauważalne niż na zarejestrowanym obrazie.
- Symulacji ekspozycji nie można przeprowadzić przy pewnych ustawieniach fotografowania. Ikona [**200]** i histogram będą wyświetlone w kolorze szarym. Obraz wyświetlony zostanie na ekranie w standardowej jasności. Histogram może nie być prawidłowo wyświetlany w warunkach słabego lub bardzo jasnego oświetlenia.
- Histogram można wyświetlić w przypadku ustawienia w pozycji [**○**: Symulacja **ekspoz.**] na [Włącz] (2[\)](#page-253-0).

#### <span id="page-275-0"></span>**Przestroga** Œ

■ Nie kieruj aparatu w strone źródeł intensywnego światła, np. słońca lub źródła intensywnego sztucznego oświetlenia. Mogłoby to spowodować uszkodzenie matrycy światłoczułej lub wewnętrznych elementów aparatu.

### **Jakość obrazu**

- W przypadku fotografowania z wysokimi czułościami ISO mogą być widoczne zakłócenia (w postaci jasnych punktów i pasów itp.).
- Fotografowanie w wysokich temperaturach może powodować zakłócenia i zniekształcenia kolorów obrazu.
- Częste fotografowanie przez dłuższy czas może spowodować wzrost temperatury wewnętrznej aparatu i wpłynąć na jakość obrazu. Jeśli aparat nie jest używany, należy go zawsze wyłączyć.
- W przypadku fotografowania z długą ekspozycją, gdy temperatura wewnętrzna aparatu jest wysoka, jakość obrazu może ulec pogorszeniu. W takiej sytuacji należy przerwać fotografowanie i odczekać kilka minut przed wznowieniem fotografowania.

### **Biała [ ] i czerwona [ ] ikona ostrzeżenia o wysokiej temperaturze wewnętrznej**

- $\bullet$  Biała [ $\blacksquare$ ] lub czerwona [ $\blacksquare$ ] ikona wskazuje wysoka temperature wewnetrzna aparatu spowodowaną długim czasem fotografowania lub korzystanie z aparatu w otoczeniach o wysokiej temperaturze.
- Biała ikona [ **[ ]** sygnalizuje, że jakość obrazu zdjęć będzie niższa. W takiej sytuacji należy zatrzymać fotografowanie i odczekać na obniżenie temperatury aparatu.
- Gdy zostanie wyświetlona biała ikona [[8], zalecane jest fotografowanie z niską czułością ISO zamiast wysokiej.
- Czerwona ikona [ | sygnalizuje, że fotografowanie wkrótce zostanie automatycznie zakończone. Fotografowanie nie będzie możliwe, dopóki wewnętrzna temperatura aparat nie obniży się, dlatego należy na jakiś czas zaprzestać fotografowania lub wyłączyć aparat i poczekać na obniżenie jego temperatury.
- Długotrwałe fotografowanie w otoczeniu o wysokiej temperaturze spowoduje szybsze pojawienie się białej ikony [88] lub czerwonej ikony [88]. Jeśli aparat nie jest używany, należy go zawsze wyłączyć.
- Jeśli temperatura wewnętrzna aparatu jest wysoka, jakość zdjęć wykonanych przy wysokiej czułości ISO lub z długą ekspozycją może być niższa nawet przed wyświetleniem białej ikony [1.1].

### **Wyniki fotografowania**

- W widoku powiększonym czas naświetlania i wartość przysłony są wyświetlane w kolorze pomarańczowym. W przypadku wykonania zdjęcia w trybie widoku powiększonego uzyskana ekspozycja może być inna niż oczekiwana. Przed zrobieniem zdjęcia należy wrócić do widoku standardowego.
- $\bullet$  Nawet jeśli zdiecie zostanie wykonane w widoku powiekszonym, obraz będzie rejestrowany z uwzględnieniem obszaru obrazu w widoku standardowym.

### **Obrazy i wyświetlanie**

- W warunkach słabego lub bardzo jasnego oświetlenia wyświetlany obraz może nie odzwierciedlać jasności fotografowanego obrazu.
- W obrazach mogą pojawić się zakłócenia w warunkach niedostatecznego oświetlenia (nawet przy niskich czułościach ISO), ale w zdjęciach zakłócenia te nie będą tak widoczne z powodu różnicy jakości obrazu pomiędzy wyświetlonymi a zarejestrowanymi obrazami.
- Ekran może migotać, jeśli źródło światła (oświetlenie) zmienia się. W takim przypadku należy na jakiś czas zaprzestać fotografowania lub filmowania i wznowić je przy preferowanym oświetleniu.
- Skierowanie aparatu w innym kierunku może czasowo uniemożliwić prawidłowe odwzorowanie jasności. Przed rozpoczęciem fotografowania należy zaczekać na ustabilizowanie się jasności obrazu.
- W przypadku obecności w kadrze bardzo silnego źródła światła, jasne obszary na ekranie mogą być przyciemnione. Jednak na zarejestrowanym obrazie jasne obszary będą prawidłowo odwzorowane.
- W słabym oświetleniu jasne ustawienia [ : Jasność ekranu] mogą spowodować zakłócenia lub pojawienie się nieregularnych kolorów w obrazach. Nie zostaną one jednak zarejestrowane na obrazie.
- Po powiększeniu obrazu jego ostrość może sprawiać wrażenie wyraźniejszej niż na zarejestrowanym obrazie.

### **Obiektyw**

Jeśli zamocowany obiektyw wyposażono w system Image Stabilizer (Stabilizator obrazu), a użytkownik ustawi przełącznik systemu Image Stabilizer (Stabilizator

obrazu) w pozycji <  $ON$  >, funkcja Image Stabilizer (Stabilizator obrazu) będzie aktywna nawet wtedy, gdy spust migawki nie zostanie naciśnięty do połowy. Image Stabilizer (Stabilizator obrazu) zużywa energię akumulatora i może spowodować obniżenie dostępnej liczby zdjęć w zależności od warunków fotografowania. Gdy Image Stabilizer (Stabilizator obrazu) jest niepotrzebny, na przykład podczas korzystania ze statywu, zalecane jest ustawienie przełącznika systemu Image

Stabilizer (Stabilizator obrazu) na  $\leq$  OFF >.

W przypadku stosowania obiektywu EF, ostrość zaprogramowana podczas fotografowania jest dostępna tylko podczas stosowania obiektywów superzbliżeniowych wyposażonych w tę funkcję wprowadzonych na rynek w pierwszej połowie roku 2011 i później.

### **Uwaga**

- Pole widzenia obejmuje około 100% (jeśli jako jakość obrazu wybrano opcję JPEG  $\triangle$ ).
- Jeśli aparat przez dłuższy czas jest bezczynny, ekran automatycznie wyłączy się po czasie ustawionym w [**Autom. wyłącz.**] lub [**Wizjer wyłącz.**] w sekcji

[ $\blacklozenge$ : Oszcz.energii]. Następnie aparat wyłączy się automatycznie po czasie określonym w [**Autom. wyłącz.**] (2[\)](#page-746-0).

Korzystając z dostępnego w sprzedaży kabla HDMI, można wyświetlać obrazy na telewizorze ( $\widehat{P}$ [\)](#page-471-0). Należy pamiętać, że dźwięk nie będzie odtwarzany na telewizorze.

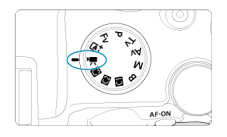

W celu nagrania filmu ustaw pokrętło wyboru trybów w pozycji < $\Psi$  >.

#### T **Przestroga**

W przypadku zmiany trybu fotografowania na tryb filmowania należy sprawdzić ustawienia aparatu ponownie przed rozpoczęciem filmowania.

#### $\Box$ **Uwaga**

- $\bullet$  Możliwe jest nagrywanie filmów poprzez naciśniecie przycisku filmowania podczas fotografowania.
- $\bullet$  Filmy nagrane w trybie filmowania <  $\overline{A}$  > zarejestrowane sa w jakości trybu  $\leq$   $\sqrt{\Delta t}$  >. Filmy nagrane w innych trybach nagrywania niż <  $\sqrt{\Delta t}$  > rejestrowane są w jakości trybu  $<$   $\mathsf{P}$  >.
- [Menu karty: Nagrywanie filmu](#page-279-0)
- [Nagrywanie filmu](#page-283-0)
- [Jakość nagrywanego filmu](#page-294-0)
- [Kadrowanie filmu](#page-304-0)
- [Nagrywanie dźwięku](#page-305-0)
- [Ustawienia Canon Log](#page-309-0)
- [Nagrywanie filmu HDR](#page-316-0)
- [Filmy poklatkowe](#page-318-0)
- [Samowyzwalacz filmu](#page-332-0)
- [Image Stabilizer \(Stabilizator obrazu\) \(tryb IS\)](#page-333-0)
- [Funkcja spustu migawki dla filmów](#page-337-0)
- [Ustawienia zebry](#page-339-0)
- [Kod czasowy](#page-342-0)
- [Inne funkcje menu](#page-349-0)
- [Ogólne przestrogi dotyczące nadrywania filmów](#page-359-0)

<span id="page-279-0"></span>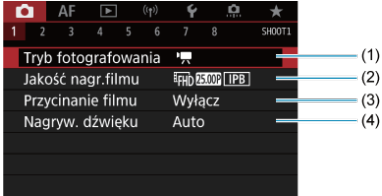

- (1) [Tryb fotografowania](#page-283-0)
- (2) [Jakość nagr.filmu](#page-294-0)
- (3) [Przycinanie filmu](#page-304-0)
- (4) [Nagryw. dźwięku](#page-305-0)

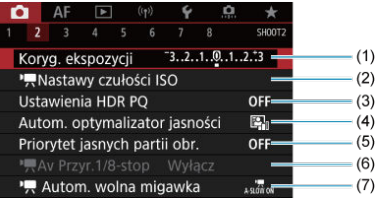

- (1) [Koryg. ekspozycji](#page-349-0)
- (2) [Nastawy czułości ISO](#page-349-0)
- (3) [Ustawienia HDR PQ](#page-145-0)
- (4) [Auto Lighting Optimizer/Autom. optymalizator jasności](#page-149-0)
- (5) [Priorytet jasnych partii obr.](#page-151-0)
- $(6)$ <sup>p</sup><sub>7</sub>, <u>Av Przyr. 1/8-stop</u>
- $(7)$ <sup> $\sqrt{2}$ </sup> [Autom. wolna migawka](#page-351-0)

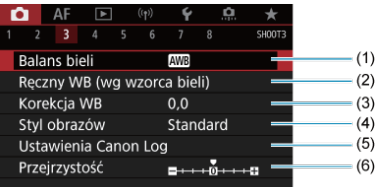

- (1) [Balans bieli](#page-172-0)
- (2) [Ręczny WB \(wg wzorca bieli\)](#page-177-0)
- (3) [Korekcja WB](#page-182-0)
- (4) Styl obrazów
	- [Wybór stylu obrazów](#page-187-0)
	- [Dostosowywanie stylu obrazów](#page-191-0)
	- [Rejestrowanie stylu obrazów](#page-195-0)
- (5) [Ustawienia Canon Log](#page-309-0)
- (6) [Przejrzystość](#page-199-0)

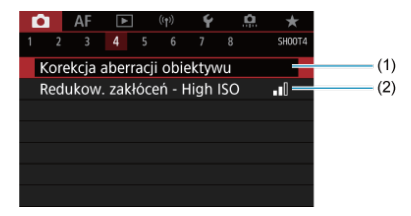

- (1) [Korekcja aberracji obiektywu](#page-200-0)
- (2) [Redukow. zakłóceń High ISO](#page-209-0)

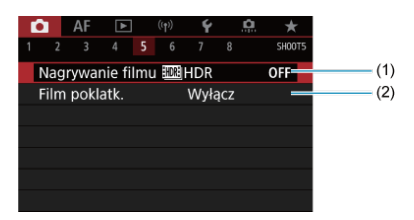

- (1) Nagrywanie filmu **HDN**HDR
- (2) [Film poklatk.](#page-318-0)

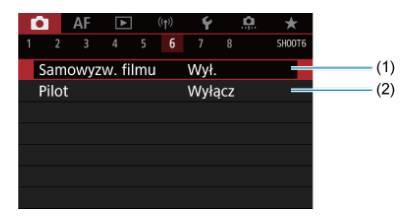

- (1) [Samowyzw. filmu](#page-332-0)
- (2) [Pilot](#page-440-0)

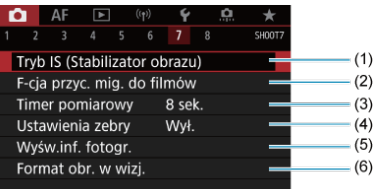

- (1) [Tryb IS \(Stabilizator obrazu\)](#page-333-0)
- (2) [F-cja przyc. mig. do filmów](#page-337-0)
- (3) [Timer pomiarowy](#page-252-0)
- (4) [Ustawienia zebry](#page-339-0)
- (5) [Wyśw.inf. fotogr.](#page-254-0)
- (6) [Format obr. w wizj.](#page-265-0)

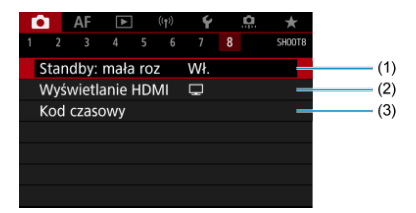

- (1) [Standby: mała roz](#page-356-0)
- (2) [Wyświetlanie HDMI](#page-357-0)
- (3) [Kod czasowy](#page-342-0)

# <span id="page-283-0"></span>**Nagrywanie filmu**

- **K**<br>Nagrywanie z automatyczna regulacją ekspozycji
- $\boxed{C}$  Czułość ISO w trybie  $\boxed{P}$
- **NAGRYWANIE Z reczną regulacją ekspozycji**
- $E$ j Czułość ISO w trybie  $[1, \frac{1}{2}]$
- [Czas naświetlania](#page-291-0) 商
- [Fotografowanie](#page-292-0)
- [Wyświetlanie informacji \(filmowanie\)](#page-293-0)

## **Nagrywanie z automatyczną regulacją ekspozycji**

Ekspozycja jest sterowana automatycznie, aby dopasować ją do jasności.

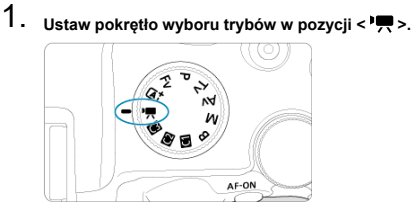

2. wybierz [**nebet of the fotografowania**].

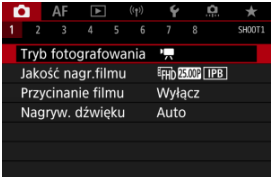

3. **Wybierz opcję [Autom. ekspoz. filmu].**

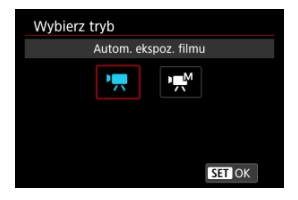

4. **Ustaw ostrość na obiekt.**

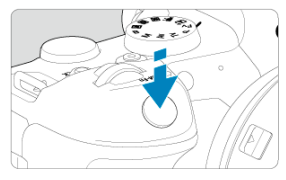

- Przed rozpoczęciem nagrywania filmu ustaw ostrość w trybie AF  $(\sqrt{2})$  $(\sqrt{2})$ ) lub dokonaj ręcznej regulacji ostrości  $\overline{Q}$ [\)](#page-401-0).
- Domyślnie dla opcji [AF: Filmowy Serwo AF] wybrano ustawienie [**Włącz**], aby aparat zawsze ustawiał ostrość ( 2[\)](#page-395-0).
- Naciśnięcie spustu migawki do połowy spowoduje ustawienie ostrości aparatu za pomocą bieżącej metody AF.

# 5. **Nagraj film.**

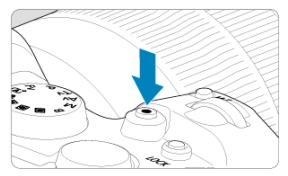

Naciśnij przycisk filmowania, aby rozpocząć nagrywanie filmu. Nagrywanie filmu można również rozpocząć poprzez dotknięcie [<sup>1</sup>] na ekranie.

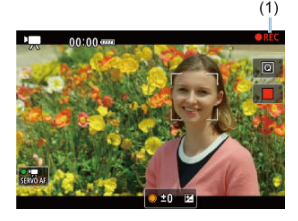

● Podczas nagrywania filmu ikona [●REC] (1) jest wyświetlana w prawym górnym rogu ekranu.

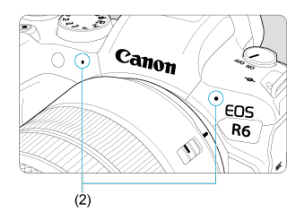

- Dźwięk jest rejestrowany za pomocą mikrofonu (2).
- Aby zatrzymać nagrywanie filmu, ponownie naciśnij przycisk filmowania. Nagrywanie filmu można również zakończyć poprzez dotknięcie [<sup>11</sup>] na ekranie.

<span id="page-286-0"></span>Czułość ISO jest ustawiana automatycznie. Zobacz [Czułość ISO podczas nagrywania filmu](#page-862-0).

<span id="page-287-0"></span>W przypadku nagrywania filmu można ręcznie ustawić czas naświetlania, wartość przysłony i czułość ISO.

- 1. **Ustaw pokrętło wyboru trybów w pozycji < >.**
- 2. **Wybierz** [ $\bullet$ : Tryb fotografowania].

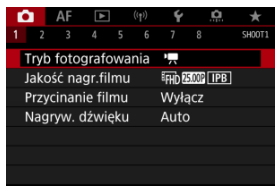

3. **Wybierz opcję [Ręczna ekspoz. filmu].**

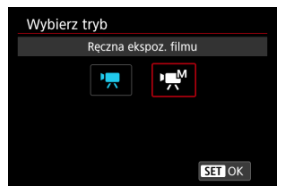
4. **Ustaw czas naświetlania, wartość przysłony i czułość ISO.**

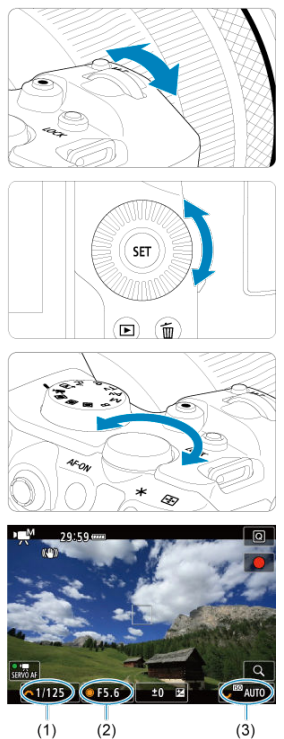

- Naciśnij spust migawki do połowy i sprawdź wskaźnik poziomu ekspozycji.
- $\bullet$  Obróć pokrętło <  $\hat{s}^{\text{max}}$  >, aby ustawić czas naświetlania (1), pokrętło  $\langle \text{S} \rangle$  >, aby ustawić wartość przysłony (2) oraz pokrętło <  $\sqrt[3]{\mathbb{Z}^3}$  >, aby ustawić czułość ISO (3).
- Dostępne czasy naświetlania zmieniają się w zależności od prędkości nagrywania [\(](#page-300-0)**c**).

## 5. **Ustaw ostrość i nagraj film.**

● Tak samo jak kroki 4 i 5 dla [Nagrywanie z automatyczną regulacją](#page-283-0) [ekspozycji](#page-283-0).

#### Τ **Przestroga**

- Nie można rozszerzyć czułości ISO do wartości L (odpowiednik ISO 50) w nagrywanym filmie.
- W trakcie nagrywania filmu należy unikać zmiany czasu naświetlania, wartości przysłony i czułości ISO, bo mogą one zarejestrować zmiany ekspozycji lub spowodować więcej zakłóceń przy wysokich czułościach ISO.
- Podczas filmowania obiektu w ruchu zalecane jest ustawienie czasu naświetlania w zakresie od ok. 1/25 s do 1/125 s. Im krótszy czas naświetlania, tym mniej płynnie wygląda ruch obiektu.
- Jeśli zmienisz czas naświetlania podczas filmowania przy świetle jarzeniowym lub LED, może zostać sfilmowane migotanie obrazu.

#### $\Box$ **Uwaga**

- Korekte ekspozycji z autom. ISO można ustawiać w zakresie do ±3 stopni.
- $\bullet$  Po ustawieniu automatycznej czułości ISO można nacisnąć przycisk <  $\clubsuit$  >, aby zablokować czułość ISO. Po zablokowaniu czułości ISO podczas nagrywania filmu można ją anulować, naciskając przycisk < >. (Blokada czułości ISO zostanie zachowana do czasu naciśnięcia przycisku < >).
- $\bullet$  Jeśli naciśniesz przycisk <  $\bigstar$  >, a następnie zmienisz kompozycję, zauważysz zmianę poziomu ekspozycji na wskaźniku poziomu ekspozycji [\(](#page-863-0)2) w porównaniu z ekspozycją zmierzoną po naciśnięciu przycisku <  $\bigstar$  >.

Można ustawić czułość ISO ręcznie lub wybrać [AUTO], aby ustawić ja automatycznie. Szczegółowe informacje dotyczące czułości ISO znajdują się w [Czułość ISO podczas](#page-862-0) [nagrywania filmu](#page-862-0).

Dostępne czasy naświetlania w trybie [•ফ়্<sup>м</sup>] (ręczna regulacja ekspozycji) różnią się w<br>zależności od prędkości nagrywania wybranej jakości filmu.

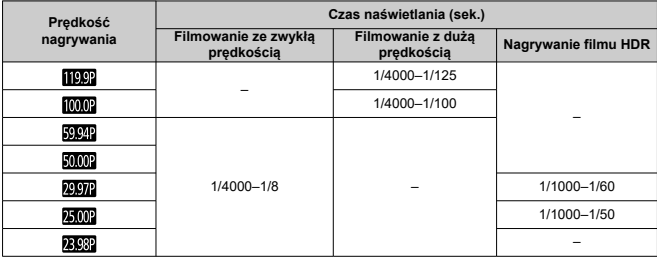

**Robienie zdjęć w trybie nagrywania nie jest wspierane.** Aby zrobić zdjęcia, obróć pokrętło wyboru trybów w położenie odpowiadające żądanemu trybowi fotografowania. Aby uzyskać szczegółowe informacje na temat ikon wyświetlanych w przypadku filmowania, patrz [Ekran informacji](#page-863-0).

#### $\mathbf{0}$ **Przestroga**

- Wyświetlany pozostały czas dla nagrywania filmu jest wyłącznie wskazówką.
- Nagrywanie filmu może zatrzymać się w czasie krótszym niż początkowo wyświetlanym czasem nagrywania, jeśli podczas nagrywania pojawi się czerwona

ikona [**[**], wskazująca na wysoką wewnętrzną temperaturę aparatu [\(](#page-359-0)@).

- [Wielkość nagrywanego filmu](#page-295-0) ΓZΙ.
- [Nagrywanie filmu 4K](#page-296-0) M
- 雇 [Obszar obrazu](#page-297-0)
- 囜 [Karty umożliwiające nagrywanie filmów](#page-299-0)
- [Duża szybkość klatek](#page-300-0) M
- [Pliki filmowe większe niż 4 GB](#page-301-0) 囜
- Łączny czas nagrania filmowego i rozmiar pliku na minute M
- 雇 [Ograniczenie dotyczące czasu nagrania filmowego](#page-303-0)

Wielkość obrazu, prędkość nagrywania i metodę kompresji można ustawić w menu

[**Wielk.nagr. filmu**], wybierając [ : **Jakość nagr.filmu**].

Prędkość nagrywania wyświetlana na ekranie [**Wielk.nagr. filmu**] jest automatycznie zmieniana w zależności od ustawień [ $\blacklozenge$ : Standard TV] ( $\oslash$ [\)](#page-740-0).

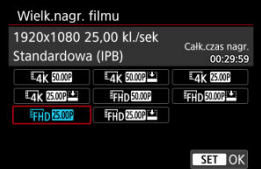

#### **Przestroga** Œ

۰ Szybkości zapisu/odczytu karty wymagane do nagrywanie filmów (wymagane parametry pracy karty) zależą od jakości nagrywanego filmu.

## <span id="page-295-0"></span>**Wielkość obrazu**

#### **[ ] 3840×2160**

Film jest nagrywany w jakości 4K. Format obrazu wynosi 16:9.

#### **[ ] 1920×1080**

Film zostanie nagrany w jakości Full High-Definition (Full HD). Format obrazu wynosi 16:9.

#### $\Omega$ **Przestroga**

- W przypadku zmiany ustawienia [ $\blacktriangleright$ : Standard TV], należy również ponownie wybrać [**O**: Jakość nagr.filmu].
- $\bullet$  Inne urządzenia mogą nie odtwarzać filmów takich jak 4K,  $FHD$  $FOM$  i filmów o dużej szybkości klatek w sposób prawidłowy, ponieważ jest to odtwarzanie oparte na intensywnym przetwarzaniu danych.
- Widoczna rozdzielczość i zakłócenia są nieco różne w zależności od jakości nagrywanego filmu i ustawień filmowania kadrowanego oraz od wykorzystywanego obiektywu.

#### $\Box$ **Uwaga**

- W celu zwiększenia wydajności karty zaleca się sformatowanie jej w aparacie przed rozpoczęciem nagrywania filmu  $\left(\frac{\partial}{\partial y}\right)$  $\left(\frac{\partial}{\partial y}\right)$  $\left(\frac{\partial}{\partial y}\right)$ .
- Filmy nie mogą być nagrywane w jakości HD i VGA.
- <span id="page-296-0"></span>Nagrywanie filmów 4K wymaga odpowiedniej karty z wysoką prędkością zapisu. Aby uzyskać więcej informacji, patrz [Karty umożliwiające nagrywanie filmów.](#page-299-0)
- Nagrywanie filmów 4K może znacznie zwiększyć obciążenie zasobów przetwarzających, co z kolei może spowodować szybszy lub większy wzrost temperatury wewnątrz aparatu niż w przypadku zwykłych filmów. **Jeśli podczas**

**nagrywania filmu wyświetlona zostanie czerwona ikona [ ] lub czerwona ikona [ ], karta może być gorąca, dlatego należy przerwać filmowanie, a przed wyjęciem karty poczekać, aż aparat ostygnie. (Nie wyjmuj karty od razu).**

W przypadku filmów a 4K można wybrać pojedyncze klatki i zapisać je na karcie jako zdjęcia w formacie JPEG  $(\sqrt{2})$  $(\sqrt{2})$ .

<span id="page-297-0"></span>Obszary obrazu z filmu różnią się w zależności od takich czynników, jak ustawienia jakości nagrywanego filmu i kadrowanego fotografowania oraz użyty obiektyw.

● Obiektywy RF: Funkcja [<sup>1</sup>]: Przycinanie filmu] ustawiona na wartość [Wyłącz]

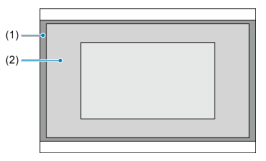

- (1)  $\frac{1}{4}$ K (poklatkowo) /  $\frac{1}{4}$ H<sub>D</sub> (1920×1080) /  $\frac{1}{4}$ H<sub>D</sub> (poklatkowo)
- $(2)$   $\overline{4}$ K (3840 × 2160)
- Obiektywy RF lub EF: Funkcja [**ndiː Przycinanie filmu**] ustawiona na wartość [Włącz]
- Obiektywy EF-S

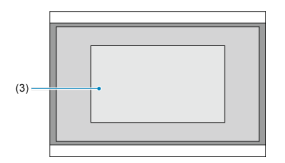

(3)  $\overline{4}$ K (3840×2160) /  $\overline{4}$ K (poklatkowo) /  $\overline{4}$ FHD (1920×1080) /  $\overline{4}$ FHD (poklatkowo)

#### **Przestroga**  $\bf{0}$

- Filmów o wysokiej szybkości klatek nie można nagrywać przy użyciu obiektywów EF-S lub przy ustawieniu [ : Przycinanie filmu] na [Włącz].
- Nagrywanie z cyfrową stabilizacją filmu  $\left( \frac{\partial}{\partial \theta} \right)$  $\left( \frac{\partial}{\partial \theta} \right)$  jeszcze bardziej kadruje obraz wokół środka ekranu.

## **Prędkość nagrywania** (kl./s: klatki na sekundę)

### **[ ] 119,9/[ ] 59,94/[ ] 29,97 kl./s.**

Dla obszarów, w których obowiązuje standard systemu telewizyjnego NTSC (Ameryka Północna, Japonia, Korea Południowa, Meksyk itp.). Dla [**[[CO]**], zobacz [Duża szybkość](#page-300-0) [klatek](#page-300-0).

### **[ ] 100,0/[ ] 50,00/[ ] 25,00 kl./s.**

Dla obszarów, w których obowiązuje standard systemu telewizyjnego PAL (Europa, Rosia, Chiny, Australia itp.). Dla [ [ 1011], zobacz [Duża szybkość klatek.](#page-300-0)

### **[ ] 23,98 kl./s**

Głównie do zastosowań kinowych. Predkość **(2031** (23,98 kl./s.) jest dostępna w przypadku wybrania dla [ $\blacklozenge$ : Standard TV] opcji [Dla NTSC].

## **Metoda kompresji**

**[ ] IPB** (standardowa)

Dokonuje kompresji wielu klatek równocześnie, wydaje ustawienia dla nagrywania.

**[ ] IPB** (lekka)

Ponieważ film zostanie nagrany z niższą szybkością transmisji niż w przypadku metody IPB (standardowa), rozmiar pliku będzie mniejszy niż w przypadku metody IPB (standardowa), a zgodność z opcjami odtwarzania będzie większa. Wydłuży to dostępny czas nagrywania w porównaniu do metody IPB (standardowa) (przy tej samej pojemności karty).

## **Format nagrywanego filmu**

 $\bullet$   $\overline{[M2]}$ **1 MP4** 

Wszystkie nagrywane aparatem filmy są zapisywane w plikach w formacie MP4 (rozszerzenie ...MP4").

<span id="page-299-0"></span>Informacje o kartach umożliwiających nagrywanie filmów o różnej jakości można znaleźć na stronie [Wymagane parametry pracy](#page-882-0).

**Przetestuj karty, nagrywając na nich kilka filmów, aby mieć pewność, że nadają się do określonej rozdzielczości [\(](#page-295-0) ).**

#### Œ **Przestroga**

- Przed rozpoczęciem nagrywania filmów 4K, kartę należy sformatować, wybierając [**Formatowanie pełne**] w [ $\blacktriangleright$ : Formatuj kartę] (2[\)](#page-729-0).
- Korzystanie z karty o małej szybkości zapisu może spowodować niewłaściwy zapis filmu. Ponadto przeglądanie filmów zapisanych na karcie o małej szybkości odczytu może spowodować problemy podczas odtwarzania.
- Podczas nagrywania filmów należy skorzystać z karty o wysokiej wydajności i szybkości zapisu odpowiednio przewyższającej szybkość transmisji.
- Gdy prawidłowe nagrywanie filmów jest niemożliwe, należy sformatować kartę i spróbować ponownie. Jeśli formatowanie karty nie rozwiązuje problemu, należy sprawdzić informacje m.in. na stronie internetowej producenta karty.

#### 同 **Uwaga**

- W celu zwiększenia wydajności karty zaleca się sformatowanie jej w aparacie przed rozpoczęciem nagrywania filmu  $\left(\frac{\partial}{\partial y}\right)$  $\left(\frac{\partial}{\partial y}\right)$  $\left(\frac{\partial}{\partial y}\right)$ .
- Dane dotyczące prędkości zapisu/odczytu karty można sprawdzić m.in. na stronie internetowej producenta karty.

<span id="page-300-0"></span>Filmy w jakości Full HD można nagrywać z dużą szybkością klatek: 119,9 kl./s albo 100,0 kl./s. Jest to najlepsza opcja do nagrywania filmów, które będą odtwarzane w zwolnionym tempie. Maksymalny czas nagrywania jednego filmu wynosi 7 min i 29 s.

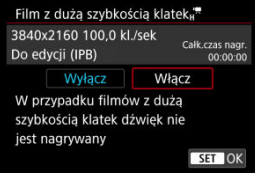

- $\bullet$  Filmy nagrywane w jakości  $FHD$   $FBP$  lub  $FHD$   $FOP$  ip  $B$
- Dźwięk nie jest nagrywany podczas nagrywania filmów z dużą szybkością klatek.
- $\bullet$  Kod czasowy wyświetlany podczas nagrywania filmu posuwa się naprzód o 4 sek. na sekundę.
- Ponieważ filmy rejestrowane z dużą prędkością nagrywania są zapisywane jako pliki filmowe 29,97 kl./s. / 25,00 kl./s., są one odtwarzane w zwolnionym tempie z 1/4 rzeczywistej prędkości.

#### Œ **Przestroga**

#### **Zalecenia dla ustawienia [Duża szybk. klatek: Włącz]**

- Kody czasowe nie są zapisywane w przypadku wybrania dla [**Liczenie**] opcji **[Zawsze] w [** $\bullet$ **]:** Kod czasowy] [\(](#page-343-0) $\circ$ <sup>2</sup>).
- Należy sprawdzić ustawienie [**Wielk.nagr. filmu**], jeżeli ustawieniu temu przywrócono wartość [**Wyłącz**].
- Gdy użytkownik rejestruje film o dużej prędkości nagrywania w oświetleniu jarzeniowym lub LED, może występować migotanie ekranu.
- $\bullet$  Nagrany film nie jest aktualizowany, a klatka na moment zostaje "zamrożona" na chwilę po rozpoczęciu lub zakończeniu rejestrowania filmów z dużą prędkością nagrywania. Pamiętaj o tym przy nagrywaniu filmów na urządzenie zewnętrzne przez złącze HDMI.
- Prędkość nagrywania wyświetlona na ekranie podczas nagrywania filmu o dużej szybkości klatek nie jest zgodna z prędkością nagrywania, z którą rejestrowany jest film.
- Nie można korzystać ze słuchawek (nie słychać dźwieku).
- Predkość nagrywania wyjściowego sygnału wideo HDMI wynosi 59,94 kl./s. lub 50,00 kl./s.

#### <span id="page-301-0"></span>**Korzystanie z kart pamięci SD/SDHC sformatowanych w aparacie**

W przypadku używania aparatu do formatowania karty SD/SDHC aparat wykona formatowanie w systemie FAT32.

Jeśli rozmiar pliku filmu nagranego na karcie sformatowanej w systemie FAT32 przekroczy 4 GB, automatycznie zostanie utworzony nowy plik filmowy. Podczas odtwarzania filmu należy odtworzyć każdy plik filmowy osobno. Plików filmowych nie można automatycznie odtwarzać w kolejności. Po zakończeniu odtwarzania filmu należy wybrać następny film i odtworzyć go.

#### **Korzystanie z kart pamięci SDXC sformatowanych w aparacie**

W przypadku używania aparatu do formatowania karty SDXC aparat wykona formatowanie w systemie exFAT.

W przypadku korzystania z karty sformatowanej w systemie exFAT film zostanie zapisany jako pojedynczy plik (zamiast podziału na wiele plików), nawet jeśli rozmiar pliku podczas filmowania przekroczy 4 GB.

#### Œ **Przestroga**

W przypadku importu do komputera plików filmowych, których rozmiar przekracza 4 GB, należy skorzystać z oprogramowania EOS Utility albo z czytnika kart [\(](#page-822-0)2). Może nie być możliwe zapisanie plików filmowych, których rozmiar przekracza 4 GB, przy użyciu standardowych funkcji systemu operacyjnego komputera.

<span id="page-302-0"></span>Aby uzyskać więcej informacji, patrz [Nagrywanie filmu.](#page-880-0)

### <span id="page-303-0"></span>**Nagrywanie filmów z niższą prędkością nagrywania**

Maksymalny czas nagrywania jednego filmu wynosi 29 min i 59 s. Po upływie 29 min i 59 s filmowanie zostanie automatycznie zatrzymane. Wznowienie filmowania jest możliwe po ponownym naciśnięciu przycisku filmowania (kolejny film zapisywany jest w nowym pliku).

### **Nagrywanie filmów z dużą prędkością nagrywania**

Maksymalny czas nagrywania jednego filmu wynosi 7 min i 29 s. Po upływie 7 min i 29 s filmowanie zostanie automatycznie zatrzymane. Filmowanie z dużą prędkością można wznowić po ponownym naciśnięciu przycisku filmowania (kolejny film zapisywany jest w nowym pliku).

#### T **Przestroga**

Temperatura wewnętrzna aparatu może wzrosnąć, a po dłuższym odtwarzaniu filmów/w widoku Live View dostępny czas nagrywania może być krótszy.

Przy użyciu obiektywów RF lub EF filmy mogą być kadrowane wokół środka obrazu, jak gdyby był używany teleobiektyw.

Filmowanie przy użyciu obiektywu EF-S daje taki sam efekt jak funkcja kadrowania filmu.

# 1. Wybierz [<sup>1</sup> : Przycinanie filmu].

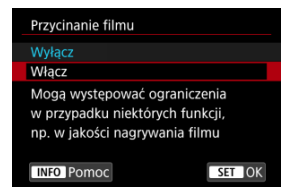

## 2. **Wybierz opcję [Włącz].**

#### Œ **Przestroga**

- Filmy o wysokiej szybkości klatek nie mogą być nagrane z funkcją przycinania filmu.
- Środek ekranu jest jeszcze bardziej wykadrowany, co ogranicza obszar filmowania, gdy dla opcji [ $\bigcirc$ **:** Stabiliz. cyfrowa filmu] w [ $\bigcirc$  : Tryb IS (Stabilizator obrazu)] wybrano wartość [**Wł.**] lub [**Wzmocniona**].

### **Uwaga**

- Obszar filmowania dostępny przy kadrowaniu filmu jest taki sam jak przy filmowaniu z obiektywem EF-S.
- Aby uzyskać szczegółowe informacje dotyczące obszaru filmowania, patrz [Obszar](#page-297-0) [obrazu](#page-297-0).
- ΓZΙ. [Nagrywanie dźwięku / poziom nagrywanego dźwięku](#page-306-0)
- [Filtr wiatru](#page-307-0) M
- ΓZ [Tłumik](#page-308-0)

Równocześnie z obrazem można nagrywać dźwięk, korzystając z wbudowanego albo zewnętrznego mikrofonu stereo. Poziom nagrywanego dźwięku można ustawić wedle uznania.

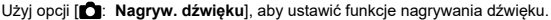

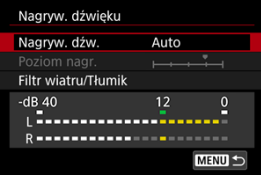

#### Œ **Przestroga**

- Dźwięki towarzyszące działaniu Wi-Fi mogą być wychwytywane przez mikrofon wbudowany lub zewnętrzny. Podczas nagrywania dźwięku nie zaleca się korzystania z funkcji komunikacji bezprzewodowej.
- W przypadku podłączania mikrofonu zewnętrznego lub słuchawek do aparatu upewnij się, że wtyczka została włożona do końca.
- Wbudowany mikrofon aparatu może również zarejestrować mechaniczne dźwięki obiektywu lub odgłosy pracy aparatu/obiektywu jeśli wykonywane są działania AF lub jeżeli aparat bądź obiektyw działa w trybie nagrywania filmu. Użycie zewnętrznego mikrofonu może zredukować takie dźwięki. Jeśli podczas korzystania z zewnętrznego mikrofonu wspomniane dźwięki nadal są słyszalne, bardziej skuteczne może się okazać przesunięcie tego mikrofonu w miejsce oddalone od aparatu i obiektywu.
- Do złącza WEJŚCIA mikrofonu zewnętrznego aparatu należy podłączać wyłącznie mikrofon zewnętrzny.
- Redukcja zakłóceń nie jest stosowana do dźwieku odtwarzanego przez słuchawki. Dlatego audio zapisane z filmem będzie się różnić.
- Nie zmieniaj ustawień [**Contagryw. dźwięku**] podczas korzystania ze słuchawek. Może to spowodować nagły wzrost siły dźwięku, który może uszkodzić słuch.

#### <span id="page-306-0"></span>**Uwaga**

- W trybie <  $\overline{A}$ <sup>+</sup> > ustawienia dostępne dla [**C**]: Nagryw. dźwięku] to [Wł.] lub [**Wył.**]. Wybierz [**Wł.**], aby automatycznie dopasować poziom nagrywania.
- Sygnał audio jest również przesyłany, gdy aparat jest podłączony do telewizora przez HDMI, chyba że opcja [**Nagryw. dźw.**] ma wartość [**Wyłącz**]. W przypadku sprzężenia zwrotnego z wyjścia dźwięku telewizora odsuń aparat od telewizora lub ścisz głośność.
- Nie można regulować balansu głośności dźwięku między kanałem L/R (lewy/ prawy).
- Dźwięk nagrywany jest z częstotliwością próbkowania 48 kHz/16-bitów.

## **Nagrywanie dźwięku / poziom nagrywanego dźwięku**

#### **Auto**

Poziom nagrywanego dźwięku jest ustawiany automatycznie. Automatyczna kontrola poziomu będzie działać automatycznie na podstawie poziomu dźwięku.

### **Ręcznie**

Użytkownik może dostosować poziom nagrywania dźwięku do swoich indywidualnych potrzeb. Wybierz [**Poziom nagr.**] i obróć pokrętło < >, patrząc na miernik poziomu, aby ustawić poziom nagrywanego dźwięku. Spójrz na wskaźnik wartości szczytowych, skoryguj poziom w taki sposób, aby miernik poziomu tylko czasami przechodził na prawo od wartości "12" (-12 dB) przy najgłośniejszych dźwiękach. Jeśli poziom przekracza wartość "0", dźwięk będzie zniekształcony.

### **Wyłącz**

Dźwiek nie bedzie nagrywany.

<span id="page-307-0"></span>Ustaw na [**Autom.**], aby zredukować zniekształcenia dźwięku w nagraniach w wietrznych warunkach. Opcja ta może zostać włączona, tylko jeśli używany jest wbudowany mikrofon aparatu. Podczas działania filtru wiatru część niskich dźwięków także zostanie zredukowana.

## <span id="page-308-0"></span>**Tłumik**

Automatycznie blokuje zniekształcenia dźwięku spowodowane głośnymi odgłosami. Nawet po wybraniu do nagrywania w pozycji [**Nagryw. dźw.**] ustawienia [**Auto**] albo [**Ręcznie**] dźwięk może zostać zniekształcony przez głośny dźwięk. W takim przypadku zalecane jest wybranie wartości [**Włącz**].

### **Mikrofon**

Standardowo wbudowane w aparat mikrofony nagrywają dźwięk stereofoniczny. W zamian wykorzystywane są dowolne zewnętrzne mikrofony z wejściem 3.5 mm typu mini-jack, podłączone do złącza WEJŚCIA zewnętrznego mikrofonu aparatu (2[\)](#page-26-0). Zaleca się stosowanie kierunkowego mikrofonu stereofonicznego DM-E1 (sprzedawany osobno).

### **Słuchawki**

Po podłączeniu dostępnych na rynku słuchawek z wtykiem mini jack 3,5 mm do złącza słuchawek [\(](#page-26-0) ) można odsłuchiwać nagrywany dźwięku filmu. Aby dopasować głośność w słuchawkach, naciśnij przycisk <  $\boxed{Q}$  >, wybierz  $\boxed{)}$  i dostosuj przekręcając pokrętło  $\langle \xi \rangle^{\text{max}}$  > lub  $\langle \sqrt{\xi} \rangle$  > lub naciśnii  $\langle \xi \rangle$  > lewy lub prawy ( $\sqrt{\omega}$ [\)](#page-85-0). Ze słuchawek można korzystać także podczas odtwarzania.

#### [Ustawienia fotografowania](#page-314-0) ΓZΙ.

#### [Jakość obrazu w Canon Log](#page-315-0)

Krzywa gamma Canon Log w pełni wykorzystuje właściwości matrycy światłoczułej, aby zapewnić szeroki zakres dynamiki dla filmów, które zostaną przetworzone na etapie postprodukcji. Przy minimalnej utracie szczegółów świateł i cieni, filmy zachowują więcej informacji wizualnych w całym zakresie dynamicznym.

Przy pracy z filmami z Canon Log w postprodukcji można stosować tabele danych (look-up tables - LUT). Dane do tabel LUT można pobrać z witryny internetowej firmy Canon.

1. **Wybierz [ : Ustawienia Canon Log].**

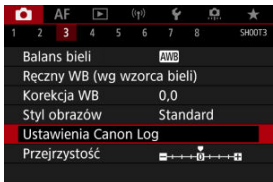

2. **Wybierz opcję [Canon Log].**

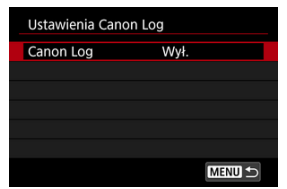

 $3.$  Wybierz opcję [Wł. (**406**[\)](#page-311-0)] lub [Wł. (**406**)] (@).

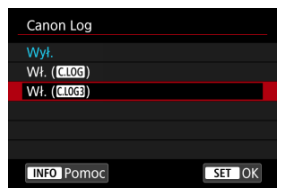

# 4. **Ustaw żądane opcje.**

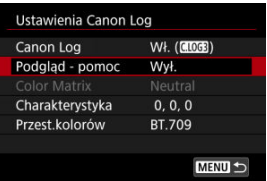

Ustaw [**[Podgląd - pomoc](#page-312-0)**], [**[Color Matrix](#page-312-0)**], [**[Charakterystyka](#page-313-0)**] oraz [**[Przest.kolorów](#page-313-0)**].

### <span id="page-311-0"></span>**Canon Log**

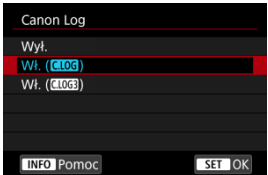

### **Wł. ( )**

Umożliwia zapisywanie 10-bitowych filmów Canon Log na karcie. Filmy można również zapisać w urządzeniu zewnętrznym obsługującym nagrywanie 10-bitowych filmów.

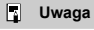

Próbkowanie koloru YCbCr 4:2:2 (10-bit) oraz przestrzeń kolorów BT.709/ BT.2020 wykorzystywane są podczas nagrywania Canon Log.

#### $\bullet$  W<sub>ł</sub>. ( $\bullet$  **)**

Umożliwia rejestrowanie Canon Log 3. Nagrywa filmu z wyższym zakresem dynamiki niż przy ustawieniu [Wł. (**CLOC**)].

### **Uwaga**

Próbkowanie koloru YCbCr 4:2:2 (10-bit) oraz przestrzeń kolorów BT.709/ BT.2020/Cinema Gamut wykorzystywane są podczas nagrywania Canon Log.

### <span id="page-312-0"></span>**Podgląd - pomoc**

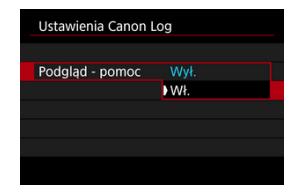

Gdy filmy te są odtwarzane w aparacie, mogą być ciemniejsze i mieć mniejszy kontrast niż filmy nagrane z zastosowanym stylem obrazu, a wynika to z właściwości Canon Log, których celem jest zapewnienie szerokiego zakresu dynamiki. Aby ułatwić przeglądanie szczegółów i rozjaśnić wyświetlacz ustaw funkcję [**Podgląd - pomoc**] na wartość [**Wł.**].

Wybranie wartości [**Wł.**] dla tej funkcji nie wpłynie na filmy zapisywane na karcie za pomocą właściwości Canon Log. Podobnie sygnał wyjściowy wideo HDMI ma charakterystykę Canon Log i nie jest dla niego używana funkcja Podgląd – pomoc.

#### $\Box$ **Uwaga**

- $\bullet$  Symbol [ $\mathbb{R}$  small jest wyświetlany na ekranie informacii w trakcie nagrywania filmów z funkcją Podgląd – pomoc.
- W przypadku ustawienia dla funkcji Podgląd pomoc wartości [**Wł.**] jest ona również używana w przypadku powiększonego wyświetlacza.

## **Color Matrix (wyłącznie [Wł. ( )])**

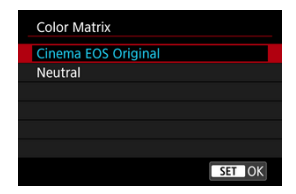

Korzystając z matrycy kolorów można określić, które kolory są odwzorowane, aby zaplanować przetwarzanie w postprodukcji. Opcja ta ustawiona jest na [**Neutral**] gdy zaznaczono [**Wł. ( )**].

#### <span id="page-313-0"></span>**Cinema EOS Original**

Odwzorowuje kolory będące odpowiednikami EOS-1D C.

#### **Neutral**

Odwzorowuje kolory podobne do rzeczywistych kolorów obiektów.

### **Charakterystyka**

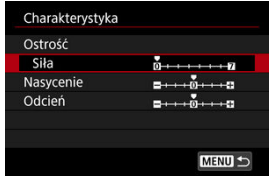

Ustaw zgodnie z wymaganiami. Wybierz opcję ([**Ostrość**: **Siła**], [**Nasycenie**] lub [**Odcień**]), wyregului poziom efektu i naciśnii przycisk <  $\varepsilon$ <sub>( $\epsilon$ r)</sub> >.

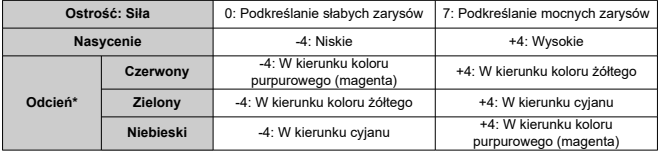

\* Kolorów czerwonego, zielonego i niebieskiego nie można dostosowywać osobno.

### **Przest.kolorów**

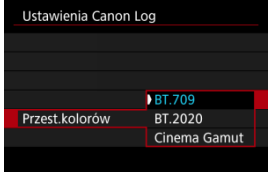

[**Przest.kolorów**] można ustawić, gdy dla [**Color Matrix**] wybrano opcję [**Neutral**]. Jako przestrzeń kolorów do nagrywania na kartach należy wybrać [**BT.709**], [**BT.2020**] lub [**Cinema Gamut**] (wyłącznie [**Wł. ( )**]).

#### <span id="page-314-0"></span>**Po wybraniu [Wł. ( )]**

- Ręczne ustawienie czułości ISO w zakresie 100–320 sprawi, że zakres dynamiczny będzie węższy.
- Krzywa Canon Log oferuje zakres dynamiczny, który będzie wynosić około 800% przy czułości ISO 400 lub większej.
- Czułości ISO 100, 125, 160, 200, 250 i 320 są dodatkowymi czułościami ISO. Po ustawieniu czułości ISO wyświetlany jest symbol [ ].

### **Po wybraniu [Wł. ( )]**

- Ręczne ustawienie czułości ISO w zakresie 100-640 sprawi, że zakres dynamiczny będzie węższy.
- Po wybraniu trybu Canon Log 3 zakres dynamiki będzie wynosić około 1600% przy czułości ISO 800 lub większej.
- Dodatkowe czułości ISO to: ISO 100, 125, 160, 200, 250, 320, 400, 500 i 640. Po ustawieniu czułości ISO wyświetlany jest symbol [L].
- <span id="page-315-0"></span>W Canon Log w filmach mogą się pojawiać poziome pasy, w zależności od obiektu i warunków fotografowania. Nagraj wcześniej kilka testowych filmów i sprawdź rezultaty. W szczególności bardziej zauważalne mogą być zakłócenia, jeśli podwyższysz kontrast w korekcji barwnej w filmach.
- W Canon Log niebo, białe ściany i podobne obiekty mogą mieć zakłócenia lub nierówną gradację, ekspozycję, czy kolory.
- Jest większe prawdopodobieństwo pojawienia się poziomych pasów przy nagrywaniu ciemniejszych i płaskich obiektów. Zakłócenia obrazu mogą pojawić się nawet przy stosunkowo niskich czułościach ISO, zbliżonych do ISO 400 dla Canon Log i ISO 800 dla Canon Log 3.
- $\bullet$  Jeśli zakłócenia są zauważalne, spróbuj nagrywać w intensywniejszym oświetleniu i dopasuj jasność oraz korekcję barwną. Zakłócenia można również ograniczyć, nagrywając przy czułości ISO poniżej ISO 400 w przypadku Canon Log lub ISO 800 dla Canon Log 3, jednakże zakres dynamiki będzie węższy.

#### Œ **Przestroga**

#### **Ogólne przestrogi dla korzystania z aparatu w trybie Canon Log**

- Przy Canon Log, autofokusowanie może być trudniejsze dla obiektów niedostatecznie oświetlonych i obiektów o niskim kontraście.
- Na krawędziach obrazu może pojawiać się szum, jeśli [**Koryg. jasn. brzegów**] w

[<sup>2</sup>]: Korekcja aberracji obiektywu] jest ustawiona na [Włącz], gdy aktywne jest Canon Log.

- Tryb Canon Log 2 nie jest obsługiwany.
- Histogramy zdjęć zarejestrowanych za pomocą Canon Log nie są oparte na obrazach przekształconych do pomocniczego wyświetlania Podglądu – pomocy. Obszary obrazu wyświetlane w histogramie kolorze szarym z grubsza wskazują wartości sygnału, które nie są używane.

#### **N** Uwaga

#### **Odtwarzanie filmów zarejestrowanych przy użyciu trybu Canon Log**

Podczas odtwarzania filmów funkcja Podgląd – pomoc nie jest używana.

Możliwe jest nagrywanie filmów HDR, które zachowują szczegółowość nawet bardzo kontrastowych ujęć.

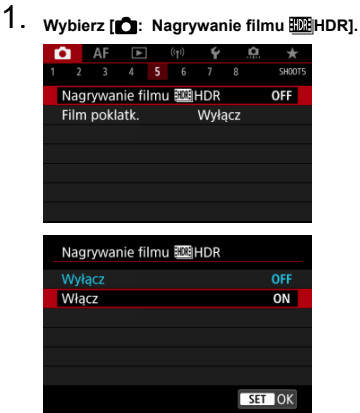

Wybierz opcję [**Włącz**].

## 2. **Nagraj film HDR.**

- Nagraj film w taki sam sposób jak w standardowym trybie nagrywania filmów.
- Aby uzyskać informacje o wielkościach plików oraz czasach nagrywania, patrz [Nagrywanie filmu.](#page-880-0)

#### $\mathbf{0}$ **Przestroga**

● Nagrywanie filmów HDR nie jest dostępne w [**○**: Tryb IS (Stabilizator obrazu)] ustawionym na [<sup> $\bullet$ </sup>, Stabil. cyfr.] lub ustawionym na [ $\bullet$ ]: Film poklatk.],

[<sup>2</sup>]: Priorytet jasnych partii obr.], [<sup>2</sup>]: Ustawienia Canon Log] lub

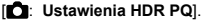

- Ponieważ film HDR powstaje w wyniku scalenia wielu klatek, niektóre części filmu mogą wyglądać tak, jakby zawierały zakłócenia. Jest to bardziej widoczne na nagraniach wykonanych aparatem trzymanym w dłoniach, na których ostateczny wygląd miały wpływ drgania aparatu, dlatego warto rozważyć użycie statywu. Należy pamiętać, że nawet w przypadku filmowania ze statywu podczas odtwarzania filmu HDR klatka po klatce lub w zwolnionym tempie może być widoczny powidok, a szumy mogą być bardziej dostrzegalne w porównaniu do normalnego odtwarzania.
- Kolor i jasność obrazu mogą się zmienić znacząco na chwilę przy zmianie ustawień filmowania w trybie HDR. Ponadto film przez chwilę nie będzie zaktualizowany i klatka zostanie na chwilę "zamrożona". Pamiętaj o tym przy nagrywaniu filmów na urządzenie zewnętrzne przez złącze HDMI.

#### **Uwaga**

Rozmiar nagrania to FHD299P IPB (NTSC) albo FHD2500P IPB (PAL).

#### [Przybliżony czas dostępny dla nagrywania filmów poklatkowych](#page-331-0) ΓZΙ.

Film poklatkowy 4K lub Full HD to szereg zdjęć wykonywanych w określonym odstępie czasu, a następnie automatyczne połączonych w jeden materiał filmowy. Pokazuje, jak zmienia się obiekt w znacznie krótszym czasie niż miało to w rzeczywistości miejsce. Idealnie nadaje się do nieruchomej obserwacji zmieniającej się scenerii, rosnących kwiatów czy ruchu gwiazd na niebie.

**Filmy poklatkowe rejestrowane są w formacie MP4 w następującej jakości: ALL-I** (NTSC)/LAK **BLOP** ALL-I (PAL) w nagraniu 4K i FHD **2007** ALL-I (NTSC)/FHD **2009** ALL-I **(PAL) w nagraniu Full HD.**

Zwróć uwagę, że prędkość nagrywania jest aktualizowana automatycznie, aby dostosować się do ustawienia [ $\blacklozenge$ : Standard TV] ( $\widehat{\bowtie}$ [\)](#page-740-0).

1. **Wybierz [ : Film poklatk.].**

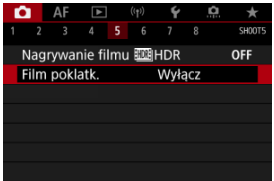

2. **Wybierz opcję [Poklatkowo].**

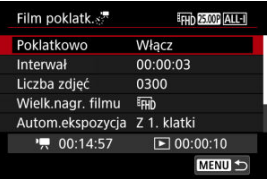

Wybierz opcję [**Włącz**].

3. **Ustaw [Interwał].**

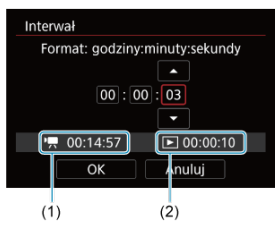

- Wybierz opcję [**Interwał**].
- Wybierając liczbę, zwróć uwagę na  $\left| \right\rangle$  potrzebny czas (1) oraz  $\left| \right\rangle$ czas odtwarzania (2).
- Wybierz opcję (godziny : minuty : sekundy).
- Naciśnij przycisk <  $(F)$  >, aby wyświetlić ustawienie  $[\hat{\Box}]$ .
- $\bullet$  Ustaw żądaną wartość, a następnie naciśnij przycisk <  $(\text{F})$  >. (Spowoduje to przywrócenie symbolu [[].)
- Możliwe jest ustawienie w zakresie [**00:00:02**]–[**99:59:59**]. (Interwał raz na sekundę nie jest dostępny).
- Wybierz [**OK**], aby zarejestrować ustawienie.

4. **Ustaw [Liczba zdjęć].**

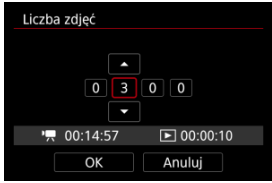

- Wybierz opcję [**Liczba zdjęć**].
- Wybierając liczbe, zwróć uwagę na potrzebny czas [<sup>]</sup> | oraz czas odtwarzania  $[\triangleright]$ .
- Wybierz cyfrę.
- Naciśnij przycisk <  $(E)$  >, aby wyświetlić ustawienie  $[$  $\Box$ ].
- $\bullet$  Ustaw żądaną wartość, a nastepnie naciśnii przycisk <  $\sin$  >. (Spowoduje to przywrócenie symbolu [ $\Box$ ].)
- Możliwe jest ustawienie w zakresie [**0002**]–[**3600**].
- $\bullet$  Upewnij się, że opcja ( $[\triangleright]$ ) nie jest wyświetlana w kolorze czerwonym.
- Wybierz [**OK**], aby zarejestrować ustawienie.
- Czas odtwarzania ([ D | ]) wyświetlany jest na czerwono, jeśli na karcie jest za mało wolnego miejsca na nagranie wybranej liczby ujęć. Gdy karta zapełni się, nagrywanie zostanie zatrzymane, pomimo że aparat może kontynuować nagrywanie.
- $\bullet$  Czas odtwarzania ( $\sqrt{|\bullet|}$ ) wyświetlany jest na czerwono jeśli ustawienie [**Liczba zdjęć**] będzie skutkować plikiem, którego rozmiar będzie przekraczać 4 GB na karcie, na której nie przeprowadzono formatowania exFAT  $\sqrt{2}$ ). W przypadku dalszego nagrywania w takiej sytuacji i osiągnięcia przez plik filmowy rozmiaru 4 GB nagrywanie filmu poklatkowego zostanie zatrzymane.

### **Uwaga**

- Aby uzyskać informacje o kartach, na których można nagrywać filmy poklatkowe (parametry karty), patrz [Wymagane parametry](#page-882-0) [pracy.](#page-882-0)
- Jeśli liczba zdjęć jest ustawiona na wartość 3600, film poklatkowy będzie trwał ok. 2 min w systemie NTSC i ok. 2 min 24 s w systemie PAL.

5. **Wybierz opcję [Wielk.nagr. filmu].**

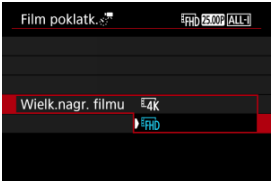

### **EAK (3840×2160)**

Film jest nagrywany w jakości 4K. Format obrazu wynosi 16:9. Co więcej, prędkość nagrywania wynosi 29,97 kl./s. (**2007**) dla NTSC i 25,00 kl./s. (2009) dla PAL, a filmy są zapisywane w formacie MP4  $(\overline{ML-1})$  z kompresją ALL-I  $(\overline{ALL-1})$ .

### **(1920×1080)**

Film zostanie nagrany w jakości Full High-Definition (Full HD). Format obrazu wynosi 16:9. Co więcej, prędkość nagrywania wynosi 29,97 kl./s. (2007) dla NTSC i 25,00 kl./s. (25,002) dla PAL, a filmy są zapisywane w formacie MP4 (MM) z kompresją ALL-I (ALL-II).

## 6. **Ustaw [Autom.ekspozycja].**

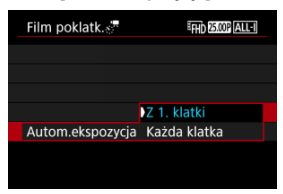

#### **Z 1. klatki**

Podczas wykonywania pierwszego zdjęcia dokonywany jest pomiar, aby automatycznie ustawić ekspozycję w celu jej dopasowania do jasności. Ustawienie ekspozycji dla pierwszego zdjęcia zostanie zastosowane do kolejnych zdjęć. Inne ustawienia związane z fotografowaniem dla pierwszego zdjęcia zostaną również zastosowane do kolejnych zdjęć.

#### **Każda klatka**

Pomiar jest również dokonywany dla każdego kolejnego zdjęcia, aby automatycznie ustawić ekspozycję w celu jej dopasowania do jasności. Należy pamiętać, że jeśli którakolwiek z funkcji takich jak Styl obrazów i balans bieli jest ustawiona na [**Auto**] będzie ona automatycznie ustawiana dla każdego kolejnego zdjęcia.

#### T **Przestroga**

Istotne zmiany jasności między zdjęciami mogą sprawić, że aparat nie wykona zdjęć w określonym interwale czasowym, jeśli [**Interwał**] ustawiony jest na mniej niż 3 sek. oraz [**Autom.ekspozycja**] jest ustawiony na [**Każda klatka**].

7. **Ustaw [Auto-wył. ekranu].**

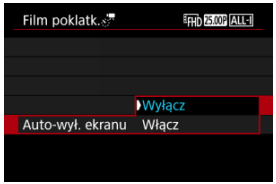

### **Wyłącz**

Nawet podczas nagrywania filmu poklatkowego obraz bedzie wyświetlany. (Ekran wyłącza się tylko w chwili wykonania zdjęcia). Należy pamiętać, że ekran zostanie wyłączony po upływie ok. 30 min od rozpoczęcia nagrywania.

#### **Włącz**

Monitor LCD zostanie wyłączony po upływie ok. 10 s od rozpoczęcia nagrywania.

#### **Przestroga** m

Nawet jeśli [**Auto-wył. ekranu**] jest ustawione na [**Wyłącz**], ekran wyłączy się w trakcie ekspozycji. Ponadto obraz może nie być wyświetlany, jeśli interwał między ujęciami jest zbyt krótki.

### **Uwaga**

Podczas nagrywania filmu poklatkowego można nacisnąć przycisk < INFO >, aby włączyć/wyłączyć ekran.
8. **Ustaw ["Bip" przy zdjęciu].**

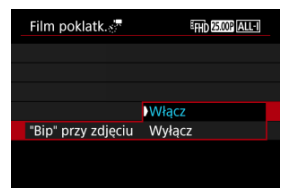

Ustaw na [**Wyłącz**] aby zapobiec wydawaniu sygnałów dźwiękowych przez aparat przy każdym zdjęciu.

## 9. **Sprawdź ustawienia.**

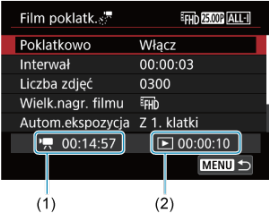

### **Wymagany czas (1)**

Oznacza ilość czasu konieczną do zarejestrowania wybranej liczby zdjęć przy zastosowaniu ustawionego interwału. Jeżeli wartość przekracza 24 godziny, zostanie wyświetlone wskazanie "\*\*\* dni".

## **Czas odtwarz. (2)**

Oznacza czas nagrania filmowego (czas wymagany do odtworzenia filmu) w przypadku tworzenia filmu poklatkowego w jakości 4K lub Full HD ze zdjęć wykonanych z wykorzystaniem ustawionych interwałów.

# 10. **Zamknij menu.**

 $\bullet$  Naciśnij przycisk < MENU >, aby wyjść z ekranu menu.

# 11. **Odczytaj komunikat.**

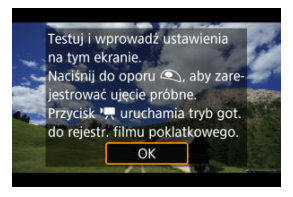

Odczytaj komunikat i naciśnij [**OK**].

# 12. **Wykonaj zdjęcie próbne.**

- Tak jak w przypadku fotografowania, ustaw ekspozycję i funkcje filmowania, a następnie naciśnij spust migawki do połowy, aby ustawić ostrość.
- Przyciśnij spust migawki aby wykonać zdjęcie próbne, które zostanie zapisane na karcie jako fotografia.
- Jeżeli zdjęcie próbne nie ujawniło żadnych problemów, przejdź do następnego punktu.
- Aby wykonać więcej zdjęć próbnych, powtórz czynności opisane w tym punkcie.

## **Uwaga**

- $\bullet$  Zdjęcia próbne są rejestrowane w jakości  $\blacktriangle$ .
- <sup>●</sup> W trybie [  $\mathbb{R}^M$ ] można ustawić czas naświetlania w zakresie od 1/4000 do 30 sek.
- $\bullet$  Możesz ustawić górny limit dla autom. ISO w  $[{}^{\bullet}\overline{]}$  lub w trybie [  $\mu$ <sup>M</sup>] z autom. ISO w opcji [  $\cdot$  **/ w Maks. przy Aut.**] ustawień czułości ISO [**□ ː <sup>]</sup> · Nastawy czułości ISO**] [\(](#page-349-0)2).
- Jeśli ustawiono [**Do połowy**] w [ $}$ : **F-cja przyc. mig. do filmów**] na [**Pomiar+ Serwo AF**], dokonana zostanie automatyczna zmiana na [**Pomiar+One-ShotAF**] jeśli ustawiony na nagrywanie filmu poklatkowego.

# <span id="page-326-0"></span>13. **Naciśnij przycisk filmowania.**

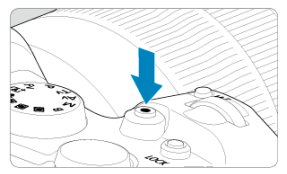

- Aparat jest już gotowy do rozpoczęcia rejestracji filmu poklatkowego.
- Aby wrócić do punktu 12, ponownie naciśnij przycisk filmowania.

14. **Nagraj film poklatkowy.**

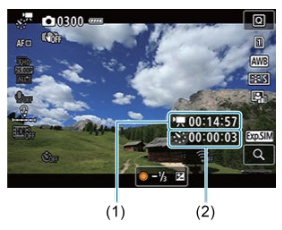

 $\bullet$  Naciśnij przycisk <  $NFO$  > i dwukrotnie zaznacz Wymagany czas (1) oraz Interwał (2) wyświetlony na ekranie.

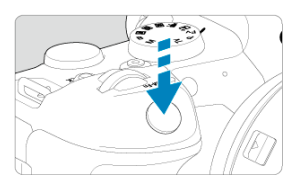

- **Aby rozpocząć nagrywanie filmu poklatkowego, naciśnij spust migawki do końca.**
- Podczas nagrywania filmu poklatkowego automatyczna regulacja ostrości nie będzie działała.
- Ikona nagrywania "•" wyświetlana jest na ekranie podczas rejestrowania filmu poklatkowego.
- Po wykonaniu ustawionej liczby zdjęć nagrywanie filmu poklatkowego kończy się.
- **Aby anulować nagrywanie filmów poklatkowych, ustaw opcję [Poklatkowo] na [Wyłącz].**

## **Uwaga**

- Zalecane jest używanie statywu.
- Zalecane jest wykonanie zdjęć próbnych zgodnie z informacjami w punkcie 12, a także nagranie próbnych filmów poklatkowych.
- Pokrycie pola widzenia filmu w przypadku nagrywania filmów poklatkowych 4K i Full HD wynosi około 100%.
- Aby anulować nagrywanie filmu poklatkowego w jego trakcie, naciśnij spust migawki do końca albo naciśnij przycisk filmowania. Nagrana do tej pory część filmu poklatkowego zostanie zapisana na karcie.
- Jeżeli wymagany czas nagrywania wynosi więcej niż 24 godziny, a zarazem mniej niż 48 godzin, prezentowane będzie wskazanie "2 dni". Jeżeli nagrywanie potrwa co najmniej trzy dni, liczba dni będzie prezentowana w 24-godzinnych przyrostach.
- Plik filmowy zostanie utworzony, nawet jeśli czas odtwarzania filmu poklatkowego wynosi mniej niż 1 s. W takim przypadku w polu [**Czas odtwarz.**] wyświetlane bedzie .00'00"".
- Jeżeli czas nagrywania jest długi, zaleca się zastosowanie akcesoriów do gniazdek elektrycznych (sprzedawanych osobno).
- Próbkowanie koloru YCbCr 4:2:0 (8-bit) oraz przestrzeń kolorów BT.709 wykorzystywane są w filmach poklatkowych 4K/Full HD.

#### $\mathbf{0}$ **Przestroga**

- Nie kieruj aparatu w stronę źródeł intensywnego światła, np. słońca lub źródła intensywnego sztucznego oświetlenia. Mogłoby to spowodować uszkodzenie matrycy światłoczułej lub wewnętrznych elementów aparatu.
- Filmów poklatkowych nie można nagrywać, kiedy aparat jest podłączony do komputera za pomocą kabla interfejsu albo kiedy do aparatu jest podłączony kabel HDMI.
- Funkcja Filmowy Serwo AF nie będzie dostępna.
- Jeżeli czas naświetlania wynosi 1/30 s lub jest dłuższy, wartość ekspozycji filmu może nie być wyświetlana prawidłowo (może różnić się od tej uzyskanej w finalnym filmie poklatkowym).
- Podczas nagrywania filmu poklatkowego nie korzystaj z zoomu obiektywu. Użycie zoomu może spowodować zarejestrowanie nieostrego obrazu, zmianę wartości ekspozycji bądź nieprawidłowe działanie funkcji korekcji aberracji obiektywu.
- Nagrywanie filmów poklatkowych w migającym świetle może doprowadzić do zauważalnego migotania ekranu i zarejestrowania obrazów z poziomymi pasami (szumy) lub nierówną ekspozycją.
- Obrazy wyświetlane podczas nagrywania filmów poklatkowych mogą wyglądać inaczej, niż finalny film (w takich szczegółach, jak nieregularna jasność spowodowana migającymi źródłami światła lub zakłócenia spowodowane wysoką czułością ISO).
- W przypadku nagrywania filmu poklatkowego przy słabym oświetleniu obraz wyświetlany podczas filmowania może wyglądać inaczej niż obraz w rzeczywistości
- rejestrowany na filmie. W takich przypadkach będzie migać ikona [**ROMI**I].
- Jeżeli podczas nagrywania filmu poklatkowego aparat jest przesuwany w bok (panoramowanie) albo rejestrowany jest obiekt w ruchu, obraz może zawierać bardzo dużo zakłóceń.
- Podczas nagrywania filmu poklatkowego nie działa funkcja automatycznego wyłączania. Niemożliwe jest również konfigurowanie funkcji fotografowania i ustawień funkcji menu, odtwarzanie obrazów itp.
- W przypadku filmów poklatkowych nie jest nagrywany dźwięk.
- Aby rozpocząć lub zatrzymać nagrywanie filmu poklatkowego, możesz przycisnąć spust migawki, niezależnie od ustawienia [ $\bullet$ ]: F-cia przyc. mig. do filmów].
- $\bullet$  Istotne zmiany jasności między zdjęciami mogą sprawić, że aparat nie wykona zdjęć w określonym interwale czasowym, jeśli [**Interwał**] ustawiony jest na mniej niż 3 sek. oraz [**Autom.ekspozycja**] jest ustawiony na [**Każda klatka**].
- W przypadku gdy dany czas naświetlania jest dłuższy niż interwał fotografowania (na przykład, gdy ustawiona jest długa ekspozycja) lub jeśli automatycznie ustawiany jest długi czas naświetlania, aparat może nie wykonywać zdjęć z ustawionym interwałem. Ponadto fotografowanie może być niemożliwe z uwagi na to, że interwały fotografowania są prawie takie same, co czas naświetlania.
- Jeżeli wykonanie następnego zaplanowanego zdjęcia nie jest możliwe, zostanie ono pominięte. Może to spowodować skrócenie czasu nagrywania tworzonego filmu poklatkowego.
- Jeżeli czas zapisu na kartę przekracza interwał fotografowania z powodu ustawionych funkcji fotografowania bądź niskiej wydajności karty, niektóre zdjęcia mogą nie zostać wykonane z ustawionymi interwałami.
- $\bullet$  Rejestrowane obrazy nie sa zapisywane jako zdjecia. Nawet w razie anulowania nagrywania filmu poklatkowego po wykonaniu zaledwie jednego zdjęcia zostanie ono zapisane jako plik filmowy.
- Ustaw [**na**: Film poklatk.] na [Wyłącz] jeśli podłączasz aparat do komputera za pomocą kabla interfejsu i korzystasz z oprogramowania EOS Utility (oprogramowanie EOS). Opcje inne niż [**Wyłącz**] uniemożliwią połączenie aparatu z komputerem.
- Stabilizacja obrazu nie zostanie zastosowana podczas nagrywania filmu poklatkowego.
- Nagrywanie filmu poklatkowego kończy się, gdy przełącznik zasilania zostanie na przykład ustawiony w pozycji  $\langle$  OFF > a ustawienie zostanie zmienione na [**Wyłącz**].
- Nawet jeśli jest używana lampa błyskowa, nie wyemituje ona błysku.
- Następujące czynności anulują stan czuwania dla nagrywania filmu poklatkowego i zmieniają ustawienie na [**Wyłącz**].
	- Wybranie opcji [Czyść teraz matrycy] lub [Nastawy] lub [Nastawy] **podst.**] w [**Resetuj aparat**]
	- Obrócenie pokrętła wyboru trybu
- Jakość obrazu może być niższa jeśli rozpoczniesz nagrywanie filmu poklatkowego,

ady wyświetlona zostanie ikona ostrzeżenia dotycząca temperatury bieli [  $\blacksquare$  ). Zaleca się rozpoczęcie nagrywania filmu poklatkowego po zniknięciu białej ikony

[ $\blacksquare$ ] (obniżenie temperatury wewnętrznej aparatu).

Przy ustawieniu [**Każda klatka**] dla [**Autom.ekspozycja**], czułość ISO, czas naświetlania i wartość przysłony mogą nie być zapisane w danych Exif filmu poklatkowego w niektórych trybach.

## **因** Uwaga

Pilot bezprzewodowy BR-E1 (sprzedawany osobno) umożliwia rozpoczęcie oraz zatrzymanie nagrywania filmu poklatkowego.

## **Z pilotem bezprzewodowym BR-E1**

- $\bullet$  Najpierw sparuj pilota bezprzewodowego BR-E1 z aparatem ( $\circ$ [\)](#page-660-0).
- Ustaw [ : **Pilot**] na opcję [**Włącz**].
- Po wykonaniu kilku próbnych zdjęć i gdy aparat jest gotowy do fotografowania (jak opisano w kroku 13 $\sqrt{2}$ ), ustaw przełącznik czasu wyzwalania/nagrywania filmów BR-E1 na <●> (wyzwalanie natychmiastowe) lub <2> (2-sekundowe opóźnienie).
- $\bullet$  Jeśli przełącznik na pilocie zdalnego sterowania został ustawiony w pozycji <  $\bullet$ ,  $\bullet$ , nagrywanie filmu poklatkowego nie może się rozpocząć.

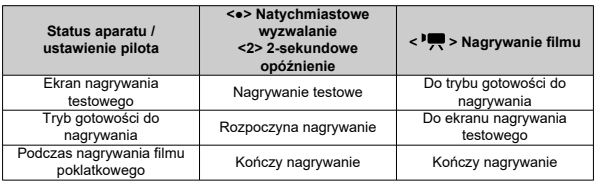

## **Przybliżony czas dostępny dla nagrywania filmów poklatkowych**

Informacje o tym, przez jaki czas można nagrywać filmy poklatkowe (do wyczerpania akumulatora) można znaleźć na [Nagrywanie filmu.](#page-880-0)

Nagrywanie filmu można rozpocząć samowyzwalaczem filmu.

1. **Wybierz [ : Samowyzw. filmu].**

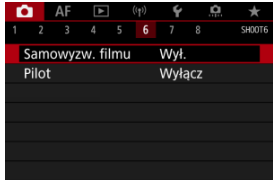

# 2. **Wybierz opcję.**

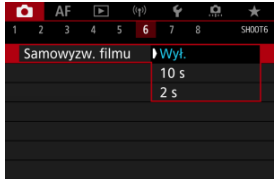

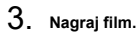

 $\bullet$  Po naciśnięciu przycisku filmowania lub dotknięciu  $[\bullet]$ , aparat wyświetla liczbę sekund pozostałych do rozpoczęcia nagrania, a następnie wydaje sygnał "bip".

## **Uwaga**

 $\bullet$  Aby wyłączyć samowyzwalacz, dotknij ekranu lub naciśnij przycisk <  $(\epsilon \bar{r})$  >.

## $F$  Tryb IS

## [Cyfrowa stabilizacja filmu](#page-335-0)

Stabilizacia obrazu przez aparat (tryb IS i filmowy tryb cyfrowej IS) zmniejsza drgania aparatu podczas nagrywania filmu. W przypadku używania obiektywów bez IS, ustaw [**Tryb IS**] na [**Wł.**] w następujący sposób. Zwróć uwagę, że [**Tryb IS**] nie jest pokazywany, gdy używane są obiektywy wyposażone w tryb IS. W takim przypadku, ustawienie przełącznika systemu Image Stabilizer (Stabilizator obrazu) <  $ON$  > łączy stabilizację przez obiektyw i aparat.

# **Tryb IS**

1. **Wybierz [ : Tryb IS (Stabilizator obrazu)].**

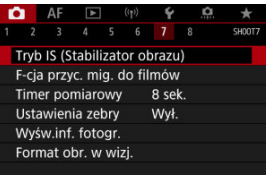

2. **Wybierz opcję [Tryb IS].**

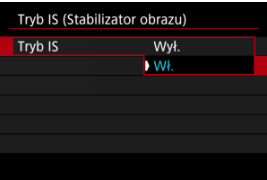

Wybierz opcję [**Wł.**].

#### $\bullet$ **Przestroga**

[**Tryb IS**] nie jest wyświetlany gdy dołączony jest obiektyw wyposażony w tryb IS.

<span id="page-335-0"></span>1. Wybierz [**n**: Tryb IS (Stabilizator obrazu)].

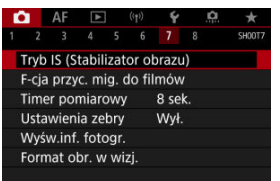

# 2. **Wybierz opcję [ Stabil. cyfr.].**

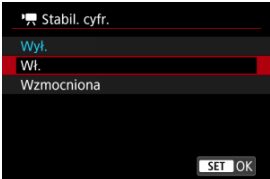

## **Wył. ( )**

Stabilizacja obrazu za pomocą funkcji Cyfrowej stabilizacji filmu jest wyłączona.

## ● Wł. ((《岩, n)

Drgania aparatu zostaną skorygowane. Obraz zostanie nieco powiększony.

## ● Wzmocniona (((卷)

W porównaniu do opcji [**Wł.**] można korygować mocniejsze drgania aparatu. Wyświetlony obraz zostanie bardziej powiększony.

#### $\mathbf{0}$ **Przestroga**

- $\bullet$  Cyfrowa stabilizacja filmu nie działa, gdy przełącznik optycznego systemu Image Stabilizer (Stabilizator obrazu) jest ustawiony w położeniu  $\leq$ OFF $\geq$ .
- W przypadku obiektywów bez IS, ustawienie [<sup>}</sup>, Stabil. cyfr.] na [Wł.] lub [**Wzmocniona**] przełącza również [**Tryb IS**] na [**Wł.**].
- Chociaż filmy mogą również być nagrywane z wykorzystaniem funkcji Cyfrowej stabilizacii filmu dostepnej dla obiektywów EF-S lub funkcji kadrowania filmu, obszar filmowania jest dodatkowo ograniczony.
- W przypadku obiektywu, którego ogniskowa jest dłuższa niż 1000 mm, funkcja Cyfrowej stabilizacji filmu nie będzie działać.
- Stabilizacja przy użyciu funkcji Cyfrowej stabilizacji filmu może być mniej skuteczna przy pewnych ustawieniach wielkości nagrywanych filmów.
- $\bullet$  Im szerszy kat widzenia (najkrótsza ogniskowa), tym bardziej skuteczna jest stabilizacja obrazu. Im węższy kat widzenia (najdłuższa ogniskowa), tym mniej skuteczna jest stabilizacja obrazu.
- W przypadku używania statywu zaleca się wybrać w ustawieniu cyfrowej stabilizacji filmu wartość [**Wył.**].
- W zależności od obiektu i warunków fotografowania obiekt może być znacznie rozmyty (obiektowi chwilowo brakuje ostrości) ze względu na efekt Cyfrowej stabilizacii filmu.
- Rozważ ustawienie na [**Wył.**] kiedy korzystasz z obiektywu TS-E lub obiektywu typie rybie oko.
- Ponieważ stabilizacja cyfrowa filmu powiększa obraz, sprawia on wrażenie ziarnistego. Mogą być widoczne także szumy, punkty światła itd.

### **E** Uwaga

- Szczegółowe informacje na temat konfiguracji stabilizacji obrazu dla fotografowania można znaleźć w [Image Stabilizer \(Stabilizator obrazu\) \(tryb IS\)](#page-242-0).
- W przypadku niektórych obiektywów, możliwe jest jeszcze bardziej efektywna stabilizacja (sygnalizowana znakiem "+" obok ikony IS), kiedy tryb IS obiektywu używany jest w połączeniu z [**Tryb IS**] i [**Stabiliz. cyfrowa filmu**] w aparacie. Szczegółowe informacje dotyczące obiektywów obsługujących tę funkcję można znaleźć na stronie internetowej firmy Canon.

Istnieje możliwość ustawienia funkcji uruchamianych poprzez wciśnięcie spustu migawki do połowy lub do końca podczas nagrywania filmu.

#### Ō **Przestroga**

- Podczas nagrywania filmów ustawienie [**F-cja przyc. mig. do filmów**] powoduje zastąpienie funkcji przypisanej do spustu migawki w pozycji [ $\Omega$ : **Dostosowanie przycisków**].
	- 1. **Wybierz [ : F-cja przyc. mig. do filmów].**

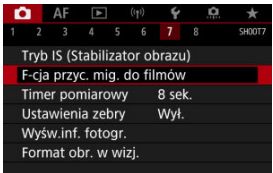

# 2. **Wybierz opcję.**

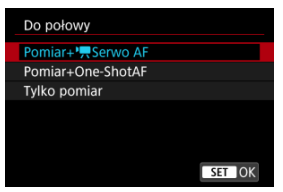

## **Do połowy**

Wybierz, jaka funkcja będzie wykonywana po naciśnięciu spustu migawki do połowy.

### **Do oporu**

Wybierz, jaka funkcja będzie wykonywana po naciśnięciu spustu migawki do końca (oporu).

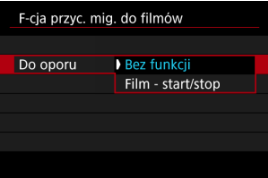

W przypadku wybrania dla [**Do oporu**] opcji [**Film - start/stop**] można rozpoczynać/zatrzymywać nagrywanie filmu nie tylko za pomocą przycisku filmowania, ale także naciskając spust migawki do końca lub korzystając z elektronicznego wężyka spustowego RS-60E3 (sprzedawany osobno).

Aby pomóc dopasować ekspozycję przed lub w trakcie nagrywania filmu, możesz wyświetlić pasy w obrębie i wokół obszarów obrazu wybranej jasności.

1. **Wybierz [0: Ustawienia zebry].** 

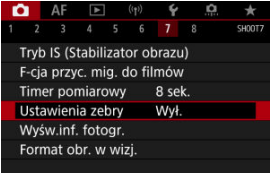

# 2. **Wybierz opcję [Zebra].**

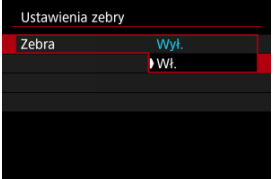

Wybierz opcję [**Wł.**].

3. **Wybierz opcję [Wzór zebry].**

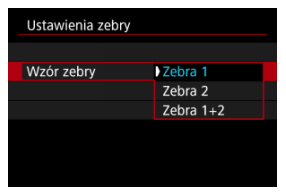

- [**Zebra 1**]: Wyświetla pochylone w lewo pasy wokół obszarów wybranego poziomu jasności.
- [**Zebra 2**]: Wyświetla pochylone w prawo pasy w obrębie obszarów wykraczających poza wybrany poziom jasności.
- [**Zebra 1+2**]: Wyświetla zarówno [**Zebra 1**], jak i [**Zebra 2**]. Wzór nachodzących na siebie zebr wyświetlany jest tam, gdzie nachodzą na siebie obszary [**Zebra 1**] i [**Zebra 2**].

## 4. **Ustaw poziom.**

### **Poziom zebry 1**

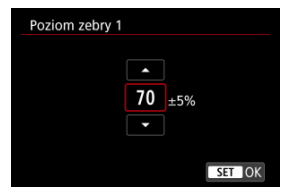

### **Poziom zebry 2**

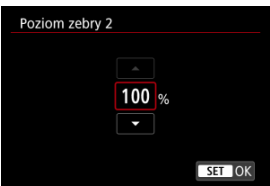

● Ustaw obracając pokrętło < ◯ > lub <  $\frac{1}{2}$  > lub naciskając <  $\frac{1}{2}$  > do góry lub do dołu.

## **Uwaga**

● Wartość maksymalnej jasności nie osiąga 100%, gdy ustawiono HDR-PQ, Zwróć uwagę, że wartość maksymalnej jasności różni się w zależności od ustawień

[ $\bigcap$ : Priorytet jasnych partii obr.] i [ $\bigcap$ : Styl obrazów].

- Wartość maksymalnej jasności nie osiąga 100%, kiedy ustawiony jest Canon Log lub zwiększona czułość ISO.
- Ustawiając [**Wzór zebry**], zaleca się wcześniejsze sprawdzenie poziomu wzoru zebry.
- 図 [Liczenie](#page-343-0)
- [Nastawa czasu początkowego](#page-344-0) 枢
- 図 [Licznik czasu nagrywania](#page-345-0)
- 図 [Licznik czasu odtwarzania](#page-346-0)
- 哅 [HDMI](#page-347-0)
- **[Pomijanie klatek](#page-348-0)**

Kody czasowe automatycznie zapisują czas w trakcie nagrywania filmów. Kody czasowe zawsze rejestrują godziny, minuty, sekundy i klatki, które upłynęły. Są one wykorzystywane głównie podczas edycji filmów.

Do konfigurowania kodu czasowego służy [**O**: Kod czasowy].

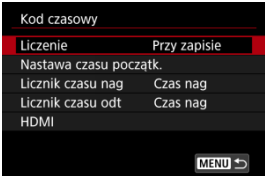

#### Œ **Przestroga**

Kody czasowe mogą nie być wyświetlane prawidłowo, jeśli filmy są odtwarzane na urządzeniach innych niż aparat.

### <span id="page-343-0"></span>**Przy zapisie**

Kod czasowy posuwa się do przodu jedynie w trakcie nagrywania filmu. Kody czasowe w każdym nagranym pliku filmowym rozpoczynają się od ostatniego kodu czasowego z poprzedniego pliku.

### **Zawsze**

Kod czasowy stale posuwa się do przodu, nawet jeśli nie nagrywasz.

#### $\Omega$ **Przestroga**

- W przypadku ustawienia [**Zawsze**] kody czasowe nie są dodawane do filmów nagrywanych z dużą szybkością klatek.
- W przypadku ustawienia [**Zawsze**] na kody czasowe wpływ będą miały zmiany ustawień godziny, strefy czasowej lub czasu letniego  $\left(\frac{\mathcal{D}}{\mathcal{D}}\right)$  $\left(\frac{\mathcal{D}}{\mathcal{D}}\right)$ .

## <span id="page-344-0"></span>**Nastawa czasu początkowego**

Użytkownik może ustawić początkowy czas kodu czasowego.

### **Wprowadzanie ręczne**

Umożliwia ustawienie jakiejkolwiek początkowej godziny, minuty, sekundy i klatki.

### **Zeruj**

Zeruje czas ustawiony za pomocą [**Wprowadzanie ręczne**] lub [**Zgodnie z godziną w aparacie**] do wartości "00:00:00." lub "00:00:00:" (2[\)](#page-348-0).

### **Zgodnie z godziną w aparacie**

Ustawia kod czasowy zgodnie z godziną, minutą i sekundą ustawioną w aparacie. Ustaw wartość klatki na wartość "00".

<span id="page-345-0"></span>Użytkownik ma możliwość wyboru sposobu wyświetlania czasu na ekranie nagrywania filmu.

### **Czas nag**

W trybie gotowości do nagrywania, wyświetla dostępny czas nagrywania. Podczas nagrywania, wyświetla czas, jaki upłynął od rozpoczęcia nagrywania filmu (1).

### **Kod czasowy**

Wyświetla kod czasowy podczas nagrywania filmu (2).

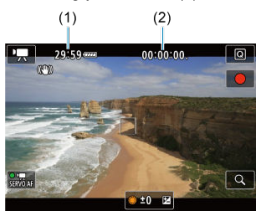

#### T **Przestroga**

Wyświetlanie dostępnego czasu nagrywania może zmienić się w trybie gotowości do nagrywania.

# <span id="page-346-0"></span>**Licznik czasu odtwarzania**

Użytkownik może wybrać, w jaki sposób czas jest wyświetlany na ekranie odtwarzania filmu.

### **Czas nag**

Wyświetla czas nagrywania lub czas odtwarzania podczas odtwarzania filmów.

### **Kod czasowy**

Wyświetla kod czasowy podczas odtwarzania filmu.

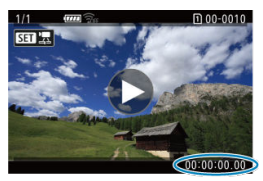

### **因** Uwaga

- Kody czasowe są zawsze rejestrowane w plikach filmowych (za wyjątkiem filmów nagrywanych z dużą szybkością klatek ustawionych na [**Zawsze**]), niezależnie od ustawienia [**Licznik czasu nag**].
- Ustawienie [Licznik czasu odt] w [<sup>1</sup> : Kod czasowy] jest powiązane z

[**▶**]: Licznik czasu odt], aby te ustawienia zawsze były zgodne ze sobą.

Licznik "klatki" nie jest wyświetlany podczas nagrywania filmu lub odtwarzania.

### <span id="page-347-0"></span>**Kod czasowy**

Kody czasowe mogą być dodawane do filmów podczas zapisywania ich na urządzeniu zewnętrznym poprzez złącze HDMI.

• **Wył.**

Kod czasowy nie jest dodawany do filmu odtwarzanego za pośrednictwem wyjściowego sygnału wideo HDMI.

### • **Wł.**

Kod czasowy jest dołączany do filmu odtwarzanego za pośrednictwem wyjściowego sygnału wideo HDMI. Pu wybraniu opcji [**Wł.**] wyświetlane jest [**Polec. nagr.**].

### **Polec. nagr.**

W przypadku wyjściowego sygnału wideo HDMI zarejestrowanego przez urządzenie zewnętrzne istnieje możliwość synchronizacji z momentem rozpoczynania i kończenia nagrywania filmów w aparacie.

### • **Wył.**

Zapis jest włączany i wyłączany przez urządzenie zewnętrzne.

• **Wł.**

Nagrywanie przez urządzenie zewnętrzne jest zsynchronizowane z rozpoczynaniem/kończeniem nagrywania w aparacie.

#### Œ **Przestroga**

- $\bullet$  Kody czasowe nie są dodawane do wyjściowego sygnału wideo HDMI, gdy film nagrywany jest z dużą szybkością klatek z ustawieniem [**Liczenie**] w [**Kod czasowy**] w pozycji [**Zawsze**].
- Aby określić zgodność rejestratorów zewnętrznych z ustawieniami [**Kod czasowy**] i [**Polec. nagr.**], należy skontaktować się z producentem takiego urządzenia.
- Nawet gdy dla [**Kod czasowy**] wybrano ustawienie [**Wył.**], rejestratory zewnętrzne mogą dodawać kody czasowe do filmów, w zależności od ich danych technicznych. Szczegółowe informacje o specyfikacjach urządzenia dotyczących dodawania kodu czasowego do sygnału wejściowego HDMI należy uzyskać u producenta danego urządzenia.

# <span id="page-348-0"></span>**Pomijanie klatek**

Licznik klatek kodu czasowego spowoduje rozbieżność pomiędzy rzeczywistym czasem a kodem czasowym, jeśli prędkość nagrywania ustawiono na **[199]** (119,9 kl./s), **59,94** (59,94 kl./s) lub  $(29.97 \text{ kL/s})$ . Ta rozbieżność jest korygowana automatycznie w przypadku ustawienia [**Włącz**].

### **Włącz**

Automatycznie koryguje rozbieżność poprzez pomijanie numerów kodu czasowego (DF: pomijanie klatek).

### **Wyłącz**

Rozbieżność nie jest korygowana (NDF: bez pomijania klatek). Kody czasowe są wyświetlane w poniższy sposób.

- **Włącz (DF)** 00:00:00. (Odtwarzanie: 00:00:00.00)
- **Wyłącz (NDF)**

00:00:00: (Odtwarzanie: 00:00:00:00)

### **Uwaga**

Element ustawień [**Pomijaj klatki**] nie jest wyświetlany gdy prędkość nagrywania jest ustawiona na **12039** (23,98 kl./s.) lub gdy **[€**: Standard TV] jest ustawiony na [**Dla PAL**].

## <span id="page-349-0"></span>**Inne funkcje menu**

- 図 [ **2**]
- ΓZΙ. [ **[3](#page-352-0)**]

 $[ 6]$   $[ 6]$ 

- 陷 [ **[6](#page-354-0)**]
- [ **[7](#page-355-0)**]
- [ **[8](#page-356-0)**]

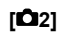

## **Koryg. ekspozycji**

Korekta ekspozycji może być regulowana w zakresie ±3 stopni z dokładnością do 1/3 stopnia. Szczegółowe informacje na temat korekty ekspozycji można znaleźć w [Ręczna](#page-270-0) [korekta ekspozycji.](#page-270-0)

## **Nastawy czułości ISO**

### • **Czułość ISO**

W trybie [  $\blacksquare$ ] czułość ISO można ustawić ręcznie. Można także wybrać automatyczną czułość ISO.

• **Zakres ISO**

Istnieje możliwość skonfigurowania zakresu ręcznej regulacji czułości ISO (minimum i maksimum). Można skonfigurować również dodatkowe czułości (ISO).

### • **Maks. przy Autom.**

Można określić górny limit dla automatycznej czułości ISO w filmie nagrywanym w trybie [",] lub w trybie [",M] z funkcją automatycznej regulacji czułości ISO.

### • **Maks. przy Aut.**

Można określić górny limit dla automatycznej czułości ISO w filmie poklatkowym 4K / filmie poklatkowym Full HD nagrywanym w trybie [ $\overline{P}$ ] lub w trybie [ $\overline{P}$ ] z funkcją automatycznej regulacji czułości ISO.

## **Ustawienia HDR PQ**

Szczegółowe informacje dotyczące ustawień HDR PQ znajdują się w [Ustawienia HDR](#page-145-0) [PQ](#page-145-0).

## **Auto Lighting Optimizer/Autom. optymalizator jasności**

Jasność i kontrast mogą być korygowane automatycznie. Szczegółowe informacje dotyczące funkcji Auto Lighting Optimizer (Automatyczny optymalizator jasności) można znaleźć na stronie [Auto Lighting Optimizer \(Automatyczny optymalizator jasności\)](#page-149-0).

## **Priorytet jasnych partii obr.**

Można zredukować występowanie prześwietlonych jasnych partii obrazu podczas nagrywania filmów. Szczegółowe informacje dotyczące priorytetu jasnych partii obrazu znajdują się w [Priorytet jasnych partii obrazu](#page-151-0).

## **Av Przyr.1/8-stop**

### • **Ekran menu**

Wartości przysłony można regulować w mniejszej skali niż przy filmowaniu obiektywem RF.

Ta funkcja jest dostępna w przypadku wybrania dla [".M] Wybierz ustawienie [**Włącz**], aby zmienić sposób regulacji przysłony z 1/3 stopnia (lub 1/2 stopnia) na 1/8 stopnia.

#### Œ **Przestroga**

- Opcia [<sup>9</sup> Av Przyr.1/8-stopl jest niedostepna (nie jest wyświetlana), gdy używane sa obiektywy EF lub EF-S.
- W przypadku wybraniu wartości [Włącz] opcje ustawień w [ $\Omega$ : Przyrosty nastaw **ekspozycji**] są wyłączone i nie mają żadnego efektu.

## **• "只 Autom. wolna migawka**

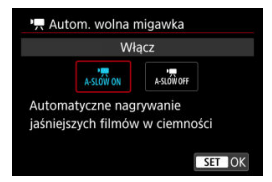

Użytkownik może wybrać opcję automatycznego ograniczenia czasu naświetlania w warunkach słabego oświetlenia, aby nagrywane filmy były jaśniejsze i miały mniej zakłóceń niż w przypadku wybrania ustawienia [**Wyłącz**].

Opcia dostepna dla trybów nagrywania <  $\overline{P}$  >. Ma zastosowanie, gdy predkość nagrywania filmu w danej wielkości wynosi **59,949** lub 50,009.

### • **Wyłącz**

Umożliwia nagrywanie filmów z bardziej płynnym, naturalnym ruchem i mniejszym wpływem drgań obiektu niż w przypadku ustawienia [**Włącz**]. Należy pamiętać, że w słabym świetle filmy mogą być ciemniejsze niż w przypadku ustawienia [**Włącz**].

### • **Włącz**

Pozwala na nagrywanie jaśniejszych filmów niż w przypadku wybrania ustawienia [**Wyłącz**] dzięki automatycznej redukcji czasu naświetlania do 1/30 sek. (NTSC) lub 1/25 sek. (PAL) w warunkach niedostatecznego oświetlenia.

#### $\Box$ **Uwaga**

Wybór wartości [**Wyłącz**] jest zalecany przy filmowaniu obiektów w ruchu w słabym świetle lub gdy mogą się pojawiać powidoki, takie jak smugi.

## <span id="page-352-0"></span>**Balans bieli**

Szczegółowe informacie na temat balansu bieli można znaleźć w [Balans bieli.](#page-172-0)

## **Ręczny WB (wg wzorca bieli)**

Szczegółowe informacje na temat ręcznego balansu bieli można znaleźć w [\[](#page-177-0) [Ręczny balans według wzorca bieli .](#page-177-0)

## **Korekcja WB**

Szczegółowe informacje na temat korekcji balansu bieli można znaleźć w [Korekcja](#page-182-0) [balansu bieli](#page-182-0).

## **Styl obrazów**

Szczegółowe informacje na temat stylu obrazów można znaleźć w [Wybór stylu obrazów.](#page-187-0)

## **Przejrzystość**

Szczegółowe informacje dotyczące przejrzystości, można znaleźć w [Przejrzystość.](#page-199-0)

## <span id="page-353-0"></span>**Korekcja aberracji obiektywu**

Podczas filmowania może być korygowana korekcja jasności brzegów, korekcja dystorsji oraz korekcja aberracji chromatycznej. Szczegółowe informacje na temat korekcji aberracji obiektywu umieszczono w [Korekcja aberracji obiektywu.](#page-200-0)

## **Redukow. zakłóceń - High ISO**

Szczegółowe informacje dotyczące Redukcji zakłóceń - wysoka czułość ISO można znaleźć w [Redukcja zakłóceń przy wysokiej czułości ISO.](#page-209-0)

## <span id="page-354-0"></span>**Pilot**

Wybierając ustawienie [**Włącz**], można rozpoczynać i kończyć filmowanie za pomocą pilota zdalnego sterowania RC-6 lub pilota bezprzewodowego BR-E1 (do nabycia osobno).

## <span id="page-355-0"></span>**Timer pomiarowy**

Szczegółowe informacje dotyczące timera pomiarowego można znaleźć w [Timer](#page-252-0) [pomiarowy.](#page-252-0)

## **Wyśw.inf. fotogr.**

Więcej na temat ekranu informacji o obrazie można znaleźć w [Ekran informacji](#page-254-0) [o obrazie](#page-254-0).

## **Format obr. w wizj.**

Szczegółowe informacje dotyczące formatu ekranu wizjera można znaleźć w [Format](#page-265-0) [ekranu wizjera](#page-265-0).

## <span id="page-356-0"></span>**Standby: mała roz**

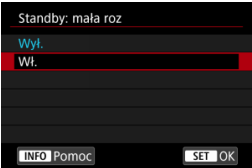

Ustaw na [**Wł.**], aby oszczędzić akumulator i kontrolować wzrost temperatury w trybie czuwania.

W efekcie, może pozwolić to nagrywać filmy przez dłuższy czas.

#### $\Omega$ **Przestroga**

- Jakość obrazu na ekranie trybu gotowości może różnić się od jakości obrazu na ekranie podczas nagrywania filmu.
- Krótko mówiąc, rozpoczynając nagrywanie filmów, wyświetlanie obrazu może pozostać na bieżącej klatce, zamiast się zaktualizować.

## **Wyświetlanie HDMI**

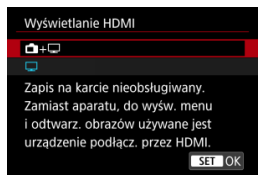

Możesz określić sposób wyświetlania filmów, gdy są nagrywane w urządzeniu zewnętrznym przez HDMI. Sygnał wyjściowy filmu odpowiada ustawieniu [**Wielk.nagr. filmu**].

Ustawieniem domyślnym jest  $\Box$ ].

 $\cdot$  o $\cdot \Box$ 

Umożliwia wyświetlanie filmu zarówno na ekranie aparatu, jak i innym urządzeniu, poprzez wyjście HDMI.

Czynności wykonywane w aparacie, takie jak odtwarzanie obrazów czy wyświetlanie menu nie są wyświetlane na ekranie aparatu, a na innym urządzeniu podłączonym za pomocą HDMI.

### •

Dezaktywuje ekran aparatu podczas przesyłania sygnału wideo przez złącze HDMI, dlatego ekran jest wygaszony.

Informacje o obrazie, punkty AF i inne dane są wyświetlane na urządzeniu zewnętrznym przez HDMI, ale można zatrzymać ich wysyłanie, naciskając przycisk

## $\leq$  INFO  $\geq$ .

Przed rozpoczęciem zewnętrznego nagrywania filmów upewnij się, że żadne informacje nie są wysyłane przez aparat – na monitorach zewnętrznych lub innych urządzeniach nie mogą być wyświetlane informacje o obrazie, punkty AF i tym podobne.

#### Т **Przestroga**

- Nagrywanie na karcie nie jest możliwe przy [**Wyświetlanie HDMI**] ustawionym na [ **+** ]. Menu aparatu i odtwarzanie obrazów wyświetlane jest tylko na ekranie połączonym przez HDMI.
- $\bullet$  Rozdzielczość wyiścia HDMI i predkość nagrywania regulowane są automatycznie, aby dopasować się do jakości nagrywanego filmu.

## **Dłuższe korzystanie z wyjścia HDMI**

Aby korzystać z wyjścia HDMI dłużej niż 30 min, wybierz [<sup>1</sup> + ], a następnie ustaw opcję [**Autom. wyłącz.**] w [ : **Oszcz.energii**] na [**Wyłącz**] ( [\)](#page-746-0). Sygnał wyjściowy HDMI będzie kontynuowany po tym jak ekran aparatu wyłączy się, kiedy minie czas ustawiony w [**Wyśw. wył.**].

#### Œ **Przestroga**

- Wyjście HDMI, którym nie są przesyłane informacje uniemożliwia wyświetlenie przez HDMI ostrzeżeń o dostępnym miejscu na karcie, stanie akumulatora lub wysokiej temperaturze wewnętrznej  $\left(\sqrt{2}\right)$  $\left(\sqrt{2}\right)$ .
- Podczas odtwarzania za pośrednictwem HDMI, wyświetlenie następnego obrazu może zająć więcej czasu, jeśli następny film ma inną niż poprzedni rozdzielczość lub liczbę klatek na sekundę.
- Unikaj obsługiwania aparatu przy nagrywaniu filmów na urządzenia zewnętrzne, które może powodować wyświetlanie informacji w sygnale wyjściowym HDMI.
- Jasność i kolorystyka filmów zapisanych za pomocą aparatu może wyglądać inaczej niż w przypadku filmów zarejestrowanych na urządzeniach zewnętrznych przez wyjściowy sygnał wideo HDMI, w zależności od środowiska wyświetlania.

#### 同 **Uwaga**

- $\bullet$  Naciśnięcie przycisku <  $NFO$  > umożliwia zmianę wyświetlanych informacji.
- Kody czasowe można dodać do filmu odtwarzanego za pośrednictwem wyiściowego sygnału wideo HDMI [\(](#page-347-0)2).
- Sygnał audio jest również przesyłany przez HDMI, chyba że opcja [**Nagryw. dźw.**] ma wartość [**Wyłącz**].

#### <span id="page-359-0"></span> $\Omega$ **Przestroga**

### **Przestrogi dotyczące nagrywania filmu**

- Nie kieruj aparatu w stronę źródeł intensywnego światła, np. słońca lub źródła intensywnego sztucznego oświetlenia. Mogłoby to spowodować uszkodzenie matrycy lub wewnętrznych elementów aparatu.
- W przypadku nagrywania obiektu o wyraźnych szczegółach może wystąpić efekt mory lub zafałszowanie kolorów.
- $\bullet$  Po ustawieniu trybu  $\overline{[I\!M\!I\!R]}$ l lub  $\overline{[I\!M\!I\!R]}$ Wi zmiana czułości ISO lub przysłony podczas nagrywania filmu może spowodować również zmianę balansu bieli.
- Nagrywanie filmu przy świetle jarzeniowym lub LED może powodować migotanie obrazu.
- W przypadku korzystania z funkcji AF i obiektywu USM podczas filmowania w słabym świetle na filmie mogą zostać nagrane szumy w postaci poziomych pasów. Ten sam typ szumów może wystąpić w przypadku ręcznej regulacji ostrości za pomocą niektórych obiektywów wyposażonych w pierścień elektronicznej regulacji ostrości.
- Jeśli użytkownik zamierza zmieniać ogniskową podczas filmowania, zaleca się nagranie kilku próbnych filmów. Korzystanie z zoomu podczas nagrywania filmów może powodować zmiany w ekspozycji lub rejestrowanie dźwięków towarzyszących działaniu obiektywu, nierówny poziom dźwięku, niedokładną korekcję aberracji obiektywu lub utratę ostrości.
- Duże wartości przysłony mogą powodować opóźnienie lub uniemożliwiać dokładną regulacie ostrości.
- Wykonanie działania AF w trakcie nagrywania filmu może spowodować: znaczną utratę ostrości na pewien czas, rejestrowanie zmian w jasności filmów, czasowe zatrzymanie nagrywania filmu lub zarejestrowanie dźwięku towarzyszącego działaniu obiektywu.
- Unikaj zakrywania wbudowanych mikrofonów palcami i innymi obiektami.
- Podłączenie i odłączenia kabla HDMI w trakcie nagrywania filmu zakończy nagrywanie.
- W razie potrzeby zobacz też [Ogólne zalecenia dotyczące fotografowania](#page-275-0).
- Przy połączeniu przez Wi-Fi, aparat może stać się gorący podczas nagrywania filmu. Skorzystaj ze statywu lub innych rozwiązań, aby uniknąć trzymania aparatu podczas nagrywania.

## **Czerwona ikona ostrzeżenia o wysokiej temperaturze wewnętrznej [ ]**

- Jeśli temperatura wewnętrzna aparatu wzrośnie wskutek nagrywania filmów przez dłuższy czas lub wysokiej temperatury otoczenia, zostanie wyświetlona czerwona ikona [ **].**
- Czerwona ikona [ ] sygnalizuje, że nagrywanie filmu wkrótce zostanie automatycznie zakończone. Jeśli tak się stanie, dalsze nagrywanie nie będzie możliwe aż do momentu obniżenia temperatury wewnętrznej aparatu. Wyłącz aparat na pewien czas i poczekaj, aż temperatura spadnie. Należy zwrócić uwagę, że czas do automatycznego zatrzymania nagrywania filmu, gdy wyświetlona zostaje czerwona ikona [ ] różni się zależnie od warunków fotografowania.
Długie nagrywanie filmów w wysokiej temperaturze spowoduje, że czerwona ikona []] pojawi się szybciej. Jeśli aparat nie jest używany, zawsze należy go wyłączyć.

### **Ikona [ ]**

- Może zostać wyświetlone [**[ ] i**jeśli wzrośnie wewnętrzna temperatura aparatu na skutek wielokrotnego nagrywania filmu lub dłuższego korzystania z widoku Live View. Kiedy wyświetlone zostanie [ ], wyłącz aparat lub podejmij inne kroki i poczekaj, aż temperatura aparatu spadnie.
- Aparat wyłączy się automatycznie jeśli nagrywanie będzie kontynuowane, gdy wyświetlone będzie [**L. J. Abarat może również wyłączyć się automatycznie jeśli** nadal uruchomiony będzie widok Live View gdy wyświetlone będzie [[...][].

### **Nagrywanie i jakość obrazu**

- Jeśli zamocowany obiektyw wyposażono w system Image Stabilizer (Stabilizator obrazu), a użytkownik ustawi przełącznik systemu Image Stabilizer (Stabilizator obrazu) w pozycji <  $\bigcap N$  >, funkcja Image Stabilizer (Stabilizator obrazu) bedzie aktywna nawet wtedy, gdy spust migawki nie zostanie naciśnięty do połowy. Korzystanie z tej funkcji powoduje zużywanie energię akumulatora i może spowodować skrócenie czasu nagrania filmowego. Gdy Image Stabilizer (Stabilizator obrazu) jest niepotrzebny, na przykład podczas korzystania ze statywu, zalecane jest ustawienie przełącznika systemu Image Stabilizer (Stabilizator obrazu) na  $\leq$  OFF  $\geq$ .
- Jeśli jasność zmieni się podczas nagrywania filmu z automatyczną ekspozycją, może się wydawać, że film na chwilę się zatrzymuje. W takich przypadkach należy nagrywać filmy z ręczną regulacją ekspozycji.
- W przypadku obecności w kadrze bardzo silnego źródła światła, jasne obszary na ekranie mogą być przyciemnione. Filmy są nagrywane niemal dokładnie tak jak są wyświetlane na ekranie.
- W przypadku filmowania z wysoką czułością ISO, w wysokich temperaturach, długim czasem naświetlania lub w słabym oświetleniu mogą pojawić się zakłócenia obrazu lub nieregularne kolory. Filmy są nagrywane prawie dokładnie tak, jak są wyświetlane na ekranie, za wyjątkiem nagrywania filmów poklatkowych lub z funkcją Podgląd – pomoc dla Canon Log.
- Jakość obrazu i dźwięku nagranych filmów może być gorsza na innych urządzeniach, a odtwarzanie może nie być możliwe, nawet jeśli urządzenie obsługuje formaty MP4.
- W przypadku korzystania z kart o małej szybkości zapisu podczas filmowania może pojawić się wskaźnik po prawej stronie ekranu. Wskaźnik wskazuje ile danych nie zostało jeszcze zapisanych na karcie (pozostała pojemność pamięci buforu wewnętrznego) i rośnie tym szybciej, im wolniejsza jest karta. Jeśli wskaźnik (1) pokaże maksymalną wartość, filmowanie zostanie automatycznie zatrzymane.

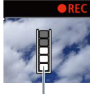

 $(1)$ 

- W przypadku kart o wysokiej szybkości zapisu wskaźnik nie zostanie wyświetlony lub (jeśli zostanie wyświetlony) nastąpi nieznaczny wzrost jego wartości. Przed rozpoczęciem nagrywania należy zarejestrować kilka filmów testowych, aby sprawdzić, czy szybkość zapisu jest wystarczająco wysoka.
- Jeśli wskaźnik sygnalizuje, że karta jest zapełniona i filmowanie zostanie zakończone automatycznie, dźwięk pod koniec filmu może nie zostać nagrany prawidłowo.
- Jeśli szybkość zapisu karty jest niska (ze względu na fragmentację plików) i pojawia się wskaźnik, sformatowanie karty może zwiększyć szybkość zapisu.

#### **Ograniczenia dotyczące dźwięku**

- Należy zwrócić uwagę, że mogą wystąpić następujące ograniczenia kiedy opcja **[ ি]:** Jakość nagr.filmu] ustawiona jest na FHD**ECITA** IPB [ (NTSC) lub FHD**ECIT**  (PAL), lub gdy [ : **Kompresja dźwięku**] ustawiona jest na [**Włącz**].
	- Dźwięk nie zostanie zarejestrowany mniej więcej w przypadku dwóch ostatnich klatek.
	- Podczas odtwarzania filmów w systemie Windows obraz i dźwięk mogą być lekko niezsynchronizowane.

## **Uwaga**

#### **Uwagi dotyczące nagrywania filmów**

- Zawsze gdy nagrywany jest film, na karcie jest tworzony nowy plik filmu.
- $\bullet$  Regulacie ostrości można także ustawić, naciskając przycisk <  $\triangle$ F- $\bigcap$ N >.
- Aby umożliwić rozpoczynanie/kończenie nagrywania filmu poprzez naciśnięcie spustu migawki do końca, dla [Do oporu] wybierz [C**iiii:** F-cja przyc. mig. do filmów] i ustaw w pozycii [**Film - start/stop**] ( $\sqrt{2}$ [\)](#page-337-0).
- Wbudowane mikrofony aparatu nagrywają dźwiek stereofoniczny [\(](#page-308-0) $\varnothing$ ).
- Zamiast mikrofonów wbudowanych mogą być używane dowolne mikrofony zewnętrzne, takie jak kierunkowy mikrofon stereofoniczny DM-E1 (sprzedawany osobno), podłączone do WEJŚCIA mikrofonowego w aparacie [\(](#page-308-0)2).
- Można zastosować większość mikrofonów zewnętrznych z wtykiem mini jack o średnicy 3,5 mm.
- Zaprogramowane ustawienia ostrości są dostępne w trakcie nagrywania filmów, jeśli stosowane są wyposażone w tę funkcję (super) teleobiektywy wprowadzonych na rynek w pierwszej połowie roku 2011 lub później.
- Próbkowanie koloru YCbCr 4:2:0 (8-bit) oraz przestrzeń kolorów BT.709 wykorzystywane są w filmach 4K i Full HD.

# **AF/Tryb wyzwalania**

Ten rozdział opisuje działanie autofokusu, tryby wyzwalania migawki oraz omawia ustawienia menu na karcie AF [ $\triangle$ F].

 $\star$  na prawo od tytułów wskazuje funkcje dostępne tylko w trybie <  $Fv$  >, <  $P$  >, <  $Tv$  >,  $<$  Av >,  $<$  M > lub  $<$  B >.

\n- □ Uwaga
\n- □ Symbol < 
$$
AF > oznacza
$$
 autofokus. Symbol <  $MF > oznacza$  reczną regulację ostrości.
\n- □ Menu karty: AF (zdjęcia)
\n- □ Menu karty: AF (nagrywanie filmu)
\n

- [Działanie AF](#page-369-0)  $\pm$
- [Wybór metody AF](#page-373-0)  $\star$
- [Ciągły AF](#page-394-0)
- [Filmowy Serwo AF](#page-395-0)
- [Nastawy AF dot. z przec.](#page-398-0)
- [Ręczna regulacja ostrości](#page-401-0)
- [Właściwości Servo AF](#page-410-0)
- [Dostosowywanie funkcji AF](#page-421-0)  $\star$
- [Wybór trybu wyzwalania migawki](#page-435-0)
- [Korzystanie z samowyzwalacza](#page-438-0)
- [Fotografowanie ze zdalnym wyzwalaniem](#page-440-0)

## <span id="page-363-0"></span>**AF1**

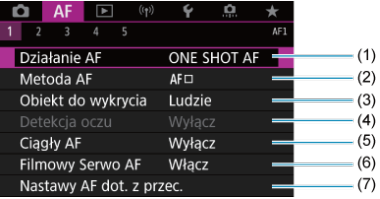

- (1) [Działanie AF](#page-369-0)
- (2) [Metoda AF](#page-373-0) ☆
- (3) [Obiekt do wykrycia](#page-383-0)
- (4) [Detekcja oczu](#page-385-0)
- (5) [Ciągły AF](#page-394-0)
- (6) [Filmowy Serwo AF](#page-395-0)
- (7) [Nastawy AF dot. z przec.](#page-398-0)

## **AF2**

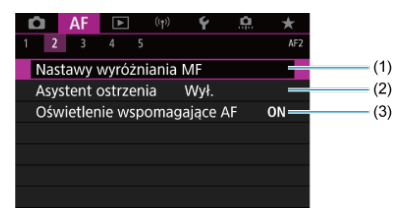

- (1) [Nastawy wyróżniania MF](#page-403-0)
- (2) [Asystent ostrzenia](#page-405-0)
- (3) [Oświetlenie wspomagające AF](#page-408-0)

### **Uwaga**

Jeśli używane są obiektywy RF bez przełącznika trybu ostrości, [**Tryb ostrości**] wyświetlany jest na karcie [ **2**].

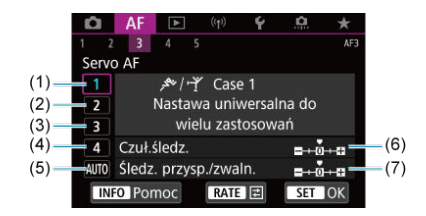

- (1) [Case 1](#page-412-0)
- (2) [Case 2](#page-413-0)
- (3) [Case 3](#page-414-0)
- (4) [Case 4](#page-415-0)
- (5) [Case A](#page-416-0)
- (6) [Czuł.śledz.](#page-417-0)
- (7) [Śledz. przysp./zwaln.](#page-418-0)
- **AF4**

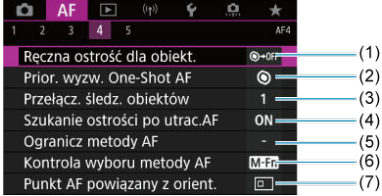

- (1) [Ręczna ostrość dla obiekt.](#page-421-0)
- (2) [Prior. wyzw. One-Shot AF](#page-423-0)
- (3) [Przełącz. śledz. obiektów](#page-424-0)
- (4) [Szukanie ostrości po utrac.AF](#page-425-0)
- (5) [Ogranicz metody AF](#page-426-0) ☆
- (6) [Kontrola wyboru metody AF](#page-427-0) ☆
- (7) [Punkt AF powiązany z orient.](#page-428-0)

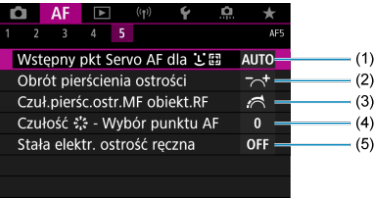

- (1) [Wstępny pkt Servo AF dla](#page-429-0) じにい
- (2) [Obrót pierścienia ostrości](#page-430-0)
- (3) [Czuł.pierśc.ostr.MF obiekt.RF](#page-430-0)
- (4) Czułość  $\frac{2}{3}$ : Wybór punktu AF
- (5) [Stała elektr. ostrość ręczna](#page-432-0)

W trybie  $\leq$   $\sqrt{\mathbf{A}}$  > wyświetlane są następujące ekrany.

## **AF1**

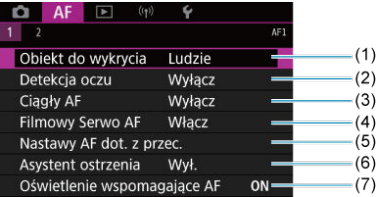

- (1) [Obiekt do wykrycia](#page-383-0)
- (2) [Detekcja oczu](#page-385-0)
- (3) [Ciągły AF](#page-394-0)
- (4) [Filmowy Serwo AF](#page-395-0)
- (5) [Nastawy AF dot. z przec.](#page-398-0)
- (6) [Asystent ostrzenia](#page-405-0)
- (7) [Oświetlenie wspomagające AF](#page-408-0)

## **AF2**

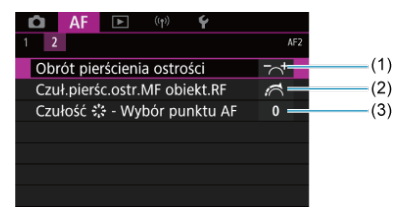

- (1) [Obrót pierścienia ostrości](#page-430-0)
- (2) [Czuł.pierśc.ostr.MF obiekt.RF](#page-430-0)
- (3) Czułość  $\frac{2}{3}$ : Wybór punktu AF

## <span id="page-367-0"></span>**AF1**

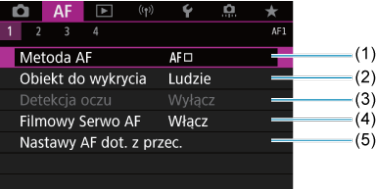

- (1) [Metoda AF](#page-373-0)
- (2) [Obiekt do wykrycia](#page-383-0)
- (3) [Detekcja oczu](#page-385-0)
- (4) [Filmowy Serwo AF](#page-395-0)
- (5) [Nastawy AF dot. z przec.](#page-398-0)

### **Uwaga**

Jeśli używane są obiektywy RF bez przełącznika trybu ostrości, [**Tryb ostrości**] wyświetlany jest na karcie [**AF1**].

### **AF2**

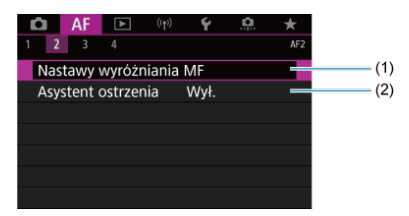

- (1) [Nastawy wyróżniania MF](#page-403-0) ☆
- (2) [Asystent ostrzenia](#page-405-0)

## **AF3**

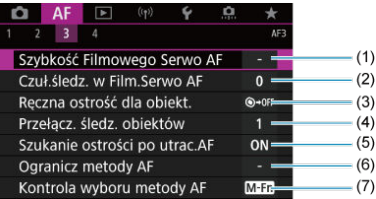

- (1) [Szybkość Filmowego Serwo AF](#page-433-0)
- (2) [Czuł.śledz. w Film.Serwo AF](#page-434-0)
- (3) Reczna ostrość dla obiekt.  $\star$
- (4) [Przełącz. śledz. obiektów](#page-424-0)
- (5) [Szukanie ostrości po utrac.AF](#page-425-0) <
- (6) [Ogranicz metody AF](#page-426-0)  $\frac{1}{X}$
- (7) [Kontrola wyboru metody AF](#page-427-0)

### **AF4**

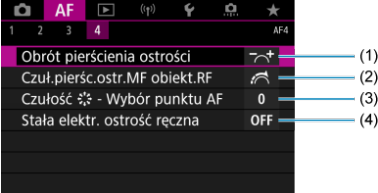

- (1) [Obrót pierścienia ostrości](#page-430-0)
- (2) [Czuł.pierśc.ostr.MF obiekt.RF](#page-430-0)
- (3) Czułość  $\frac{4}{5}$ : Wybór punktu AF
- (4) [Stała elektr. ostrość ręczna](#page-432-0)
- <span id="page-369-0"></span>[Tryb One-Shot AF dla obiektów nieruchomych](#page-371-0) 図
- [Tryb Servo AF dla poruszających się obiektów](#page-372-0) 囜

Użytkownik może wybrać charakterystykę działania AF najbardziej odpowiednią dla warunków fotografowania lub obiektu.

1. **Ustaw przełącznik trybu ostrości na obiektywie w pozycji < >.**

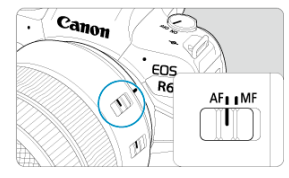

2. **Wybierz [ : Działanie AF].**

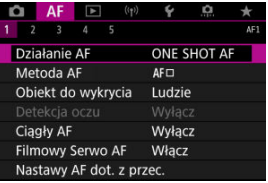

3. **Wybierz opcję.**

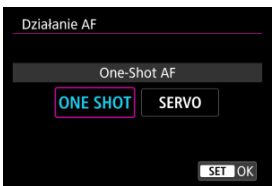

## **Uwaga**

- Jeśli ostrość nie zostanie uzyskana, punkt AF zmieni kolor na pomarańczowy. Korzystając z tryb Oune-Shot AF, fotografowanie jest niemożliwe nawet po całkowitym naciśnięciu spustu migawki. Zmień kompozycję i ponownie spróbuj ustawić ostrość. Ewentualnie patrz [Warunki fotografowania utrudniające regulację](#page-392-0) [ostrości.](#page-392-0)
- W trybie Servo AF, aparat wykonuje zdjęcia nawet jeśli obiekty nie są wyostrzone.

<span id="page-371-0"></span>To działanie AF jest przeznaczone do fotografowania nieruchomych obiektów. Naciśnięcie spustu migawki do połowy spowoduje jednorazowe ustawienie ostrości aparatu.

- Po uzyskaniu ostrości punkt AF zmieni kolor na zielony i zostanie uruchomiony sygnalizator dźwiękowy.
- Ostrość pozostaje zablokowana po naciśnięciu spustu migawki do połowy i przytrzymaniu go, co pozwala zmienić kompozycję obrazu przed wykonaniem zdjęcia.
- Aby uzyskać szczegółowe informacje na temat szybkości rejestrowania zdjęć seryjnych podczas zdjęć seryjnych, patrz [Wybór trybu wyzwalania migawki](#page-435-0).

#### $\Box$ **Uwaga**

- Jeśli dla opcji [: Sygnał "bip"] wybrano ustawienie [Wyłącz], sygnał dźwiękowy nie zostanie wyemitowany po uzyskaniu ostrości.
- Korzystając z obiektywu obsługującego elektroniczną ostrość ręczną, sprawdź [Ręczna ostrość dla obiekt.](#page-421-0).

<span id="page-372-0"></span>To działanie AF jest przeznaczone do fotografowania poruszających się obiektów. Przytrzymanie wciśniętego do połowy spustu migawki powoduje ciągłe podążanie ostrości za fotografowanym obiektem.

- Po uzyskaniu ostrości punkt AF zmienia kolor na niebieski. Sygnalizator dźwiękowy nie będzie uruchamiany nawet po uzyskaniu ostrości.
- Parametry ekspozycji są ustawiane w momencie wykonywania zdjęcia.
- Aby uzyskać szczegółowe informacje na temat szybkości rejestrowania zdjęć seryjnych podczas zdjęć seryjnych, patrz [Wybór trybu wyzwalania migawki](#page-435-0).
- $\bullet$  W trybie <  $\overline{A}^{\dagger}$  > aparat automatycznie przełącza się na tryb Serwo AF w odpowiedzi na ruch obiektu.

#### Œ **Przestroga**

- W przypadku niektórych obiektywów odległości od obiektu i szybkości poruszania się obiektu aparat może nie ustawić prawidłowo ostrości.
- Zmiana ogniskowej podczas serii zdjęć może spowodować utratę ostrości obrazu. Należy najpierw dostosować ogniskową, a następnie zmienić kompozycję i wykonać zdiecie.
- <span id="page-373-0"></span>ΓZΙ. Metoda AF  $\frac{1}{32}$
- [Wybór metody AF](#page-378-0) ☆ 枢
- <mark>(L)</mark> [\(Twarz\)+Śledzenie:](#page-379-0) L) E과 ☆ 図
- 図 [Obiekt do wykrycia](#page-383-0)
- [Detekcja oczu](#page-385-0) M
- [AF punktowy / 1-punktowy AF / poszerz obszar AF: / Poszerz obszar AF: Wokół /](#page-387-0) [Strefowy AF / Wielkostrefowy AF: Pionowy / Wielkostrefowy AF: Poziomy](#page-387-0)  $\frac{1}{N}$
- **Midok powiększony**
- 佋 [Wskazówki dotyczące fotografowania z użyciem AF](#page-391-0)
- [Warunki fotografowania utrudniające regulację ostrości](#page-392-0) 囜
- 囪 [Zakres AF](#page-393-0)

# **Metoda AF**

☆

# **: +Śledzenie**

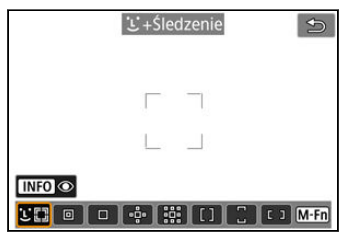

Aparat wykrywa twarze ludzi lub zwierząt i ustawia na nie ostrość. Wokół wykrytej i

śledzonej twarzy pojawi się ramka punktu AF [ ]. Jeśli nie zostanie wykryta żadna twarz, cały obszar AF zostanie użyty do automatycznego wyboru AF.

W tryb Servo A można ustawić początkową pozycję dla Servo AF [\(](#page-381-0)@). Regulacja ostrości<br>będzie trwać tak długo, jak ramka obszarowego AF będzie w stanie śledzić obiekt podczas wykonywania zdjęć.

# **: AF punktowy**

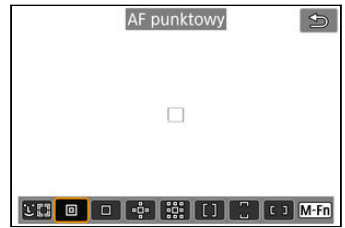

Aparat ustawia ostrość w węższym obszarze niż jednopunktowy AF.

## **: 1-punktowy AF**

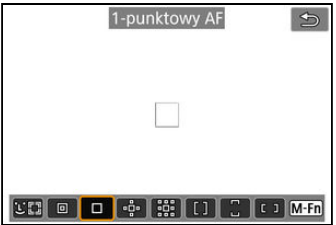

Aparat ustawia ostrość przy użyciu pojedynczego punktu AF [ ].

# **: Poszerz obszar AF:**

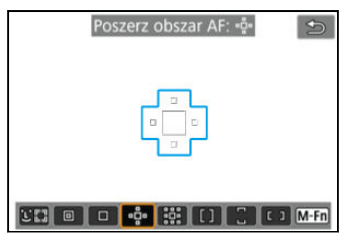

Ustawia ostrość wykorzystując jeden punkt AF [ ] i punkty AF zaznaczone tu kolorem niebieskim. Tryb skuteczny w przypadku poruszających się obiektów, które trudno jest śledzić za pomocą 1-punktowego AF.

Skoncentrowanie się na preferowanym obiekcie jest łatwiejsze niż w przypadku strefy AF.

Podczas korzystania z Servo AF ostrość jest najpierw ustawiana za pomoca punktu AF [  $\Box$ ].

## **: Poszerz obszar AF:Dookoła**

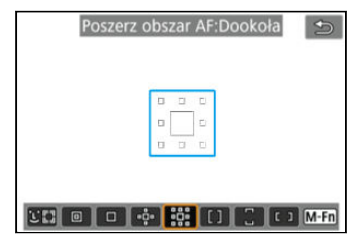

Ustawianie ostrości następuje a pomocą jednego punktu AF [ ] i sąsiednich punktów AF zaznaczonych tu kolorem niebieskim, co sprawia, że ustawienie ostrości na obiektach w ruchu jest łatwiejsze niż w przypadku korzystania z poszerzania obszaru AF: . Działanie trybu Serwo AF jest takie samo, jak w przypadku trybu Poszerz obszar AF: .........

# **: Strefowy AF**

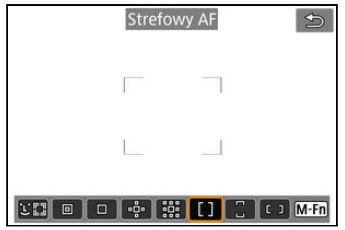

Używa automatycznego wyboru AF w ramkach strefy AF, aby pokryć większy obszar niż poszerzenie obszaru AF, co sprawia, że regulacja ostrości jest łatwiejsza niż w przypadku korzystania z poszerzenia obszaru AF.

Obszary ustawiania ostrości są wybierane nie tylko na podstawie najbliższego obiektu, ale również na podstawie innych czynników, takich jak twarze (ludzi lub zwierząt), ruch obiektu lub jego odległość.

Wyostrzone punkty AF są wyświetlane z [n].

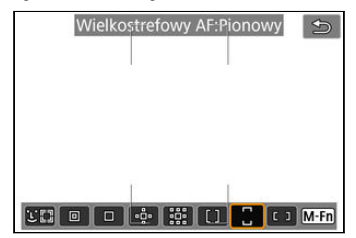

## **: Wielkostrefowy AF:Pionowy**

Używa automatycznego wyboru AF w pionowej ramce wielkostrefowego AF, aby pokryć większy obszar niż strefowy AF, co sprawia, że regulacja ostrości jest łatwiejsza niż w przypadku korzystania z 1-punktowego AF / poszerzenia obszaru AF i jest przydatny w dla obiektów w ruchu.

Obszary ustawiania ostrości są wybierane nie tylko na podstawie najbliższego obiektu, ale również na podstawie innych czynników, takich jak twarze (ludzi lub zwierząt), ruch obiektu lub jego odległość.

Wyostrzone punkty AF są wyświetlane z [n].

## **: Wielkostrefowy AF:Poziomy**

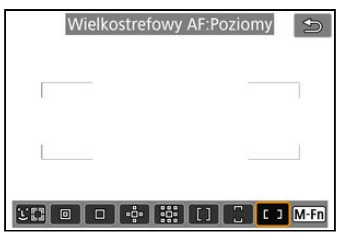

Używa automatycznego wyboru AF w poziomej ramce wielkostrefowego AF, aby pokryć większy obszar niż strefowy AF, co sprawia, że regulacja ostrości jest łatwiejsza niż w przypadku korzystania z 1-punktowego AF / poszerzenia obszaru AF i jest przydatny w dla obiektów w ruchu.

Obszary ustawiania ostrości są wybierane nie tylko na podstawie najbliższego obiektu, ale również na podstawie innych czynników, takich jak twarze (ludzi lub zwierząt), ruch obiektu lub jego odległość.

Wyostrzone punkty AF są wyświetlane z [n].

<span id="page-378-0"></span>Wybierz metodę AF najbardziej odpowiednią dla warunków fotografowania lub obiektu. Jeśli wolisz ręczne ustawianie ostrości, zob. stronę [Ręczna regulacja ostrości](#page-401-0).

1. Wybierz [AF: Metoda AF].

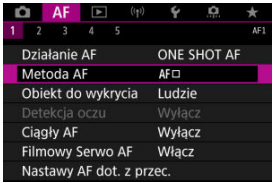

2. **Wybierz metodę AF.**

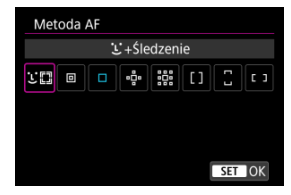

#### $\overline{E}$ **Uwaga**

- W trybie < > automatycznie ustawiana jest opcja [ **+Śledzenie**].
- $\bullet$  Aby ustawić metodę AF, możesz nacisnąć również przycisk < $\bullet$   $\bullet$  >, a następnie  $przycisk < M-Fn$  >.
- Poniższe opisy dotyczą aparatu z działaniem AF ustawionym na tryb [**One-Shot** AF] (2[\)](#page-371-0). Jeśli ustawiony jest tryb [Servo AF] (2), po uzyskaniu ostrości kolor punktu AF zmieni się na niebieski.

<span id="page-379-0"></span>Aparat wykrywa twarze ludzi lub zwierząt i ustawia na nie ostrość. Jeśli twarz się porusza, punkt AF [ ] również się porusza, aby ją śledzić.

Dla opcii [ $\triangle$ **F**: Detekcia oczul można wybrać ustawienie [Włacz], aby ostrość została ustawiona na oczy obiektu [\(](#page-385-0)2).

1. **Sprawdź punkt AF.**

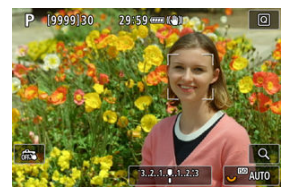

- Wokół wykrytej twarzy pojawi się ramka [ ] punktu AF.
- Aby wybrać twarz, na której ma być skoncentrowana ostrość kiedy wykryto wiele twarzy, naciśnij przycisk < - > aby zmienić punkt AF na  $[$   $\bullet$   $]$   $\bullet$ ], a nastepnie <  $\frac{1}{2}$  >. Używając <  $\frac{1}{2}$  >, punkt AF zmieni się ponownie na [ $\bullet$ ].
- Można również dotknąć ekranu, aby wybrać twarz.

2. **Ustaw ostrość i wykonaj zdjęcie.**

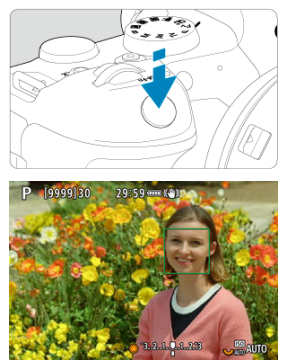

Naciśnij spust migawki do połowy. Spowoduje to ustawienie ostrości na obiekt, punkt AF zmieni kolor na zielony, a aparat wyemituje sygnał "bip".

Pomarańczowy punkt AF wskazuje, że aparat nie może ustawić ostrości na obiektach.

#### $\Box$ **Uwaga**

- Ręczne wybranie twarzy osoby lub zwierzęcia poprzez stuknięcie ekranu lub za pomocą < > zmienia ramkę AF na [ ] i powoduje zablokowanie się na tym obiekcie do śledzenia, a aparat śledzi obiekt, nawet jeśli porusza się on po ekranie.
- Aby zwolnić zablokowany śledzony obiekt, stuknij  $\int_{\alpha}^{\alpha} \vec{q}_{\text{IF}}$ ] lub naciśnij <  $\langle \hat{\epsilon} \vec{r} \rangle$ >.

#### <span id="page-381-0"></span> $\bullet$ **Przestroga**

- Stuknięcie ekranu spowoduje ustawienie ostrości z zastosowaniem [**One-Shot AF**] niezależnie od ustawienia wybranego dla działania AF.
- Jeżeli twarz obiektu jest zdecydowanie nieostra, wykrycie twarzy nie będzie możliwe. Należy ręcznie wyregulować ostrość (2[\)](#page-401-0) w celu wykrycia twarzy, a następnie należy wykonać AF.
- Mogą zostać wykryte inne obiekty niż twarz ludzka, zwierzęcia lub ciało.
- Funkcja wykrywania twarzy nie będzie działać w sytuacji, gdy twarz odwzorowana w kadrze jest zbyt mała lub zbyt duża, zbyt mocno naświetlona lub zacieniona, a także jeśli jest ona tylko częściowo widoczna.
- Wykrywanie twarzy zwierząt jest niemożliwe, jeśli obiekt jest zbyt daleko lub zwierzę nie jest zwrócone w kierunku aparatu przez dłuższą chwilę. Punkty AF są wyświetlane na całym ciele.
- Wykrywanie jest niemożliwe w przypadku ptaków zakamuflowanych w lesie lub podobnym otoczeniu.
- AF może nie wykrywać obiektów ani twarzy osób na obrzeżach ekranu. Zmień kompozycję kadru, aby wyśrodkować obiekt lub przybliżyć obiekt do środka.

### **E** Uwaga

- $\bullet$  W przypadku osób, aktywna ramka  $\lceil \cdot \rceil$  może obejmować jedynie fragment twarzy, a nie całą twarz.
- Rozmiar punktu AF zmienia się zależnie od obiektu.

## **Ustawianie początkowej pozycji dla trybu Servo AF**

Użytkownik może ręcznie ustawić wstępną pozycję Servo AF, gdy [AF: Wstępny pkt **Servo AF dla**  $[$ **.** ist ustawiony na inna opcie niż [**Autom.**] (2).

- 1. **Ustaw metodę AF na [ +Śledzenie] [\(](#page-379-0) ).**
- $2$ . Ustaw działanie AF na [Servo AF] ( $\circled{a}$ [\)](#page-372-0).

# 3. **Wybierz punkt AF.**

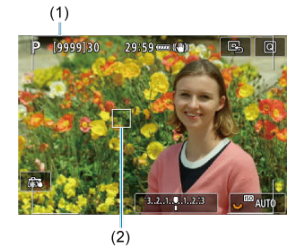

- Wyświetlona zostanie ramka obszarowego AF (1) i punkt AF (2).
- Aby przenieść punkt AF do obszaru regulacji ostrości, naciśnij przycisk  $\leq$   $\cdots$  >, a następnie użyj  $\leq$   $\frac{1}{2}$  > lub stuknij ekran i naciśnij  $\leq$   $\circ$  >.
- $\bullet$  Aby wyśrodkować punkt AF w trakcie korzystania z <  $\div$  >, naciśnij  $\frac{1}{2}$ środek <  $\frac{1}{2}$  >.
- Aby wyśrodkować punkt AF po jego zatwierdzeniu, stuknij  $[**B**_1]$  lub naciśnij < (F) >.

<span id="page-383-0"></span>Możesz określić warunki automatycznego wyboru głównego obiektu do śledzenia. Działa gdy metodą AF jest Twarz+Śledzenie, Strefowy AF lub Duża strefa AF (pionowo lub poziomo).

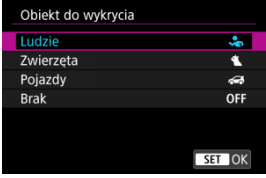

#### **Ludzie**

Twarze lub głowy mają priorytet jako główne obiekty do śledzenia.

Jeśli twarz lub głowa człowieka nie może zostać wykryta, aparat próbuje wykrywać i śledzić jego tułów. Jeżeli nie można wykryć tułowia człowieka, aparat może śledzić inne części jego ciała.

### **Zwierzęta**

Wykrywa zwierzęta (psy, koty lub ptaki) oraz ludzi i nadaje priorytet wykrywaniu zwierząt, które stają się głównym obiektem śledzenia.

W przypadku zwierząt, aparat stara się wykrywać twarze lub ciała, a punkty AF zostają pokazane na wykrytych twarzach.

Jeśli twarz lub ciało zwierzęcia nie może zostać wykryte, aparat może śledzić poszczególne części ciała.

### **Pojazdy**

Wykrywa dwu- lub czterokołowe sportowe pojazdy oraz ludzi i nadaje priorytet wykrywaniu pojazdów, które stają się głównym obiektem śledzenia.

W przypadku pojazdów, aparat stara się wykrywać główne elementy lub cały pojazd, a punkt AF zostaje pokazana na dowolnym wykrytym elemencie.

Jeżeli nie można wykryć głównych elementów całego pojazdu, aparat może śledzić inne części pojazdu.

Naciśnij przycisk <  $NFO$  >, aby włączyć lub wyłączyć wykrywanie głównych elementów pojazdów.

#### **Brak**

Aparat automatycznie określa główny obiekt na bazie informacji o wykrytych obiektach.

#### $\bullet$ **Przestroga**

- Aparat, jako obiekty, może wykrywać strefy inne niż twarze lub ciała ludzi bądź zwierząt lub główne elementy karoserii pojazdów.
- Twarze, które na zdjęciu są bardzo małe lub duże, zbyt jasne lub ciemne bądź częściowo zakryte nie zostaną wykryte.
- Wykrywanie twarzy zwierząt nie będzie możliwe dopóki obiekt nie będzie wystarczająco blisko i nieruchomo skierowany przodem do aparatu. Ramka śledzenia wyświetlana jest na całym ciele.
- Wykrywanie jest niemożliwe w przypadku ptaków zakamuflowanych w lesie lub podobnym otoczeniu.
- Wykrywanie może nie być możliwe dla zwykłych samochodów osobowych lub rowerów bądź motocyklistów wykonujących akrobacje albo wzbijających kurz.

#### $\Box$ **Uwaga**

- Możliwe jest wybieranie spośród następujących obiektów po wciśnięciu spustu migawki do połowy. W scenach bez właściwych obiektów, aparat śledzi inne obiekty.
	- **Ludzie** Ludzie, zwierzęta, pojazdy
	- **Zwierzęta** Ludzie, zwierzęta
	- **Pojazdy** Ludzie, pojazdy

<span id="page-385-0"></span>Gdy dla metody AF wybrano ustawienie [ **+Śledzenie**] można fotografować, utrzymując ostrość na oczach osób lub zwierząt.

1. **Wybierz [ : Detekcja oczu].**

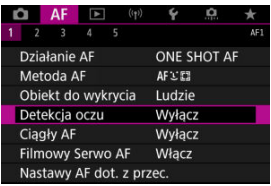

2. **Wybierz opcję [Włącz].**

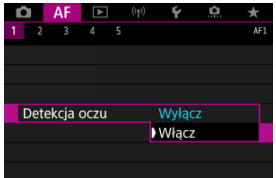

3. **Nakieruj aparat na obiekt.**

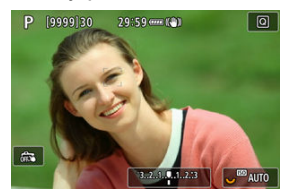

- Wokół oka pojawi się punkt AF.
- Aby wybrać oko, na którym ma być skoncentrowana ostrość, naciśnij przycisk <  $\cdot \cdot \cdot$  > aby zmienić punkt AF na  $\cdot \cdot \cdot$ ), a następnie <  $\cdot \cdot \cdot$  >. Używając <  $\frac{1}{2}$  >, punkt AF zmieni się ponownie na  $\left\{ \mathbf{I}_{n}^{\text{F}}\right\}$ .
- Można również dotknąć ekranu, aby wybrać oko.
- Gdy wybrane oko nie zostanie wykryte, oko, na którym ostrość zostanie ustawiona, będzie wybrane automatycznie.

# 4. **Zrób zdjęcie.**

#### Œ **Przestroga**

Oczy fotografowanej osoby mogą nie zostać poprawnie wykryte. Zależy to od wyglądu tej osoby i warunków fotografowania.

### **Uwaga**

Aby przejść do [**Detekcja oczu**: **Wyłącz**] bez korzystania z menu, naciśnij przycisk < >,a następnie przycisk < >. Aby przejść do [**Detekcja oczu**: **Włącz**], ponownie naciśnij przycisk <  $\textsf{NFO}$  >.

## <span id="page-387-0"></span>AF punktowy / 1-punktowy AF / poszerz obszar AF:  $\frac{1}{2}$  / **Poszerz obszar AF: Wokół / Strefowy AF / Wielkostrefowy AF: Pionowy / Wielkostrefowy AF: Poziomy**

Punkt lub ramkę strefy AF można wybrać ręcznie. Tutaj jako przykład zastosowano ekrany 1-punktowego AF.

1. **Sprawdź punkt AF.**

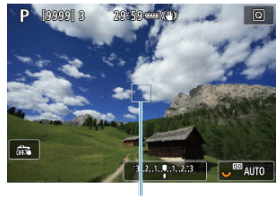

$$
^{(1)}
$$

- Wyświetlony zostanie punkt AF (1).
- C Z poszerzonym obszarem AF: ∘Ş∘ lub Poszerz obszar AF: wyświetlane są również sąsiednie punkty AF.
- Ze strefowym AF, wielkostrefowym AF: pionowo lub wielkostrefowym AF: poziomo wyświetlana jest również ramka wybranego strefowego AF.

# 2. **Przesuń punkt AF.**

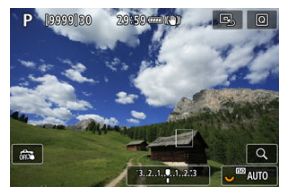

- Naciśnij przycisk <  $\frac{1}{2}$  >, użyj <  $\frac{1}{2}$  >, aby przesunąć punkt AF do miejsca, w którym chcesz ustawić ostrość, a następnie naciśnij <  $\varepsilon$ F) > (zwróć jednak uwagę, że niektóre obiektywy nie pozwalają na przesunięcie w pobliże krawędzi ekranu).
- $\bullet$  Aby wyśrodkować punkt AF w trakcie korzystania z <  $\cdot$   $\cdot$  >, naciśnij środek < $\div$  >.
- Ostrość można również ustawić, stukając miejsce na ekranie.
- $\bullet$  Aby wyśrodkować punkt AF lub ramkę strefy AF, stuknij [ $\boxdot$ ] lub naciśnij <  $\varepsilon$ ) >.

3. **Ustaw ostrość i wykonaj zdjęcie.**

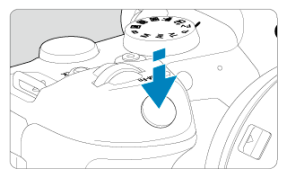

Wyceluj punkt AF na obiekt i naciśnij spust migawki do połowy.

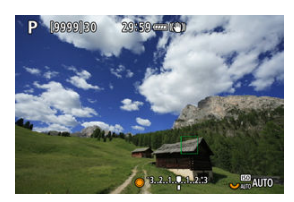

- Po uzyskaniu ostrości punkt AF zmieni kolor na zielony i zostanie uruchomiony sygnalizator dźwiękowy.
- Jeśli ostrość nie zostanie uzyskana, punkt AF zmieni kolor na pomarańczowy.

#### **Przestroga**  $\bf{0}$

- $\bullet$  Aparat przełącza pomiędzy aktywnymi punktami AF [ $\Box$ ], aby śledzić obiekty, gdy dla strefowego AF lub wielkostrefowego AF (pionowo lub poziomo) wybrano tryb Servo AF, ale śledzenie może nie być możliwe w niektórych warunkach fotografowania, np. gdy obiekty są małe.
- Ustawianie ostrości może być trudne w przypadku korzystania z peryferyjnego punktu AF. W takim przypadku należy wybrać punkt AF znajdujący się pośrodku kadru.
- Stuknięcie ekranu spowoduje ustawienie ostrości z zastosowaniem [**One-Shot AF**] niezależnie od ustawienia wybranego dla działania AF.

### **N**<br>Uwaga

● Za pomocą [**AF: Punkt AF powiązany z orient.**] można wyodrębnić punkty AF do fotografowania w pionie i poziomie  $\left(\frac{\partial}{\partial v}\right)$  $\left(\frac{\partial}{\partial v}\right)$ .

<span id="page-390-0"></span>Aby sprawdzić ostrość, gdy metoda AF jest inna niż [ **+Śledzenie**], powiększ widok ok. 5 lub 10-krotnie, naciskając przycisk <  $Q$  > (lub stukając symbol [ $Q$ ]).

- W przypadku [**AF punktowy**], [**1-punktowy AF**], [**Poszerz obszar AF:** ] i [**Poszerz obszar AF:Dookoła**] powiększenie jest wyśrodkowane na punkcie AF, a w przypadku [**Strefowy AF**], [**Wielkostrefowy AF:Pionowy**] i [**Wielkostrefowy AF:Poziomy**] na ramce strefowego AF.
- Automatyczne ustawianie ostrości jest wykonywane w widoku powiększonym po naciśnięciu spustu migawki do połowy w trybie [**AF punktowy**] i [**1-punktowy AF**]. W przypadku metod AF innych niż [**AF punktowy**] i [**1-punktowy AF**] automatyczne ustawianie ostrości odbywa się po przywróceniu normalnego trybu wyświetlania.
- W przypadku używania trybu Servo AF naciśnięcie spustu migawki do połowy w widoku powiększonym spowoduje powrót do widoku standardowego przeznaczonego do regulacji ostrości.

#### T **Przestroga**

- Jeśli uzyskanie ostrości w widoku powiększonym jest utrudnione, należy wrócić do widoku normalnego i użyć funkcji AF.
- Jeśli użyto funkcji AF w widoku standardowym, a następnie użyto powiększonego widoku, precyzyjne ustawienie ostrości może nie być możliwe.
- Szybkość AF w widoku standardowym i powiekszonym różni się.
- Tryby Ciągły AF i Filmowy Serwo AF nie są dostępne po powiększeniu widoku.
- W widoku powiększonym ustawianie ostrości może być trudne z uwagi na drgania aparatu. Zalecane jest używanie statywu.
- <span id="page-391-0"></span>Naciśnięcie spustu migawki do połowy spowoduje ponowne ustawienie ostrości, nawet po jej wcześniejszym uzyskaniu.
- Jasność obrazu może się zmieniać przed i po automatycznym ustawianiu ostrości.
- W zależności od obiektu i warunków fotografowania ustawienie ostrości może potrwać dłużej lub szybkość serii zdjęć może się zmniejszyć.
- $\bullet$  Jeśli podczas fotografowania zmieni się źródło światła, może wystąpić migotanie ekranu i trudności z ustawieniem ostrości. W takim przypadku należy ponownie uruchomić aparat i wznowić fotografowanie z funkcją AF przy aktualnym oświetleniu.
- $\bullet$  Jeśli nie można wyostrzyć obrazu za pomocą AF, wyreguluj ostrość recznie ( $\varnothing$ ).
- W przypadku obiektów znajdujących się na skraju ekranu, które są lekko nieostre, spróbuj wyśrodkować obiekt (lub punkt AF lub ramkę strefy AF), aby ustawić ostrość, a następnie ponownie skomponuj ujęcie przed zrobieniem zdjęcia.
- W przypadku niektórych obiektywów ustawianie ostrości przy użyciu autofokusa może potrwać dłużej, a regulacja ostrości może nie być do końca skuteczna.

# <span id="page-392-0"></span>**Warunki fotografowania utrudniające regulację ostrości**

- Obiekty o niskim kontraście, takie jak błękitne niebo, jednokolorowe, płaskie powierzchnie, lub utrata szczegółów w jasnych lub ciemnych partiach obrazu.
- Obiekty w warunkach słabego oświetlenia.
- Pasy i inne wzory, w przypadku których kontrast występuje tylko w kierunku poziomym.
- Obiekty z powtarzającymi się wzorami (np.: okna wieżowca, klawiatura komputera itp.).
- Cienkie linie i kontury obiektu.
- Przy źródłach światła stale zmieniających jasność, kolory lub wzory.
- Sceny nocne lub punkty światła.
- Migotanie obrazu przy świetle jarzeniowym lub LED.
- Bardzo małe obiekty.
- Obiekty znajdujące się na krawędzi ekranu.
- Obiekty fotografowane pod światło lub silnie odbijające (np.: samochody o bardzo błyszczącej karoserii itp.)
- Zarówno bliskie, jak i odległe obiekty pokrywane przez punkt AF (przykład: zwierzęta w klatce itp.).
- Obiekty poruszające się w obrębie punktu AF i obiekty, których nie można unieruchomić ze względu na drgania aparatu lub rozmycie obiektu.
- Korzystanie z AF, gdy obiekt jest w znacznym stopniu nieostry.
- Efekt miękkiej ostrości stosowany jest do obrazu zarejestrowanego z użyciem obiektywu miękko rysującego.
- Stosowany jest filtr do efektów specialnych.
- Podczas działania funkcji AF na ekranie widoczne są zakłócenia (punkty świetlne, pasy itp.).

<span id="page-393-0"></span>Dostępny zakres autofokusu różni się w zależności od używanego obiektywu, formatu i jakości obrazu oraz od tego, czy nagrywany jest film 4K lub czy użytkownik korzysta z funkcji, takich jak kadrowanie filmu lub cyfrowa stabilizacja filmu.

<span id="page-394-0"></span>Ta funkcja utrzymuje ogólną ostrość obiektów. Umożliwia to szybsze uzyskanie ostrości przez aparat po naciśnięciu spustu migawki do połowy.

1. **Wybierz [ : Ciągły AF].**

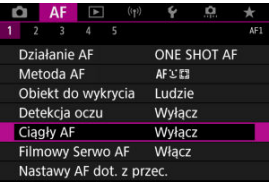

# 2. **Wybierz opcję [Włącz].**

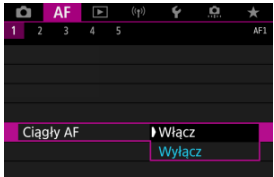

#### $\mathbf 0$ **Przestroga**

Przy ustawieniu [**Włącz**] dostępna jest mniejsza liczba zdjęć, ponieważ obiektyw jest napędzany stale i zużywana jest energia akumulatora.

<span id="page-395-0"></span>Po włączeniu tej funkcji podczas filmowania aparat w sposób ciągły ustawia ostrość na obiekt.

1. Wybierz [AF: Filmowy Serwo AF].

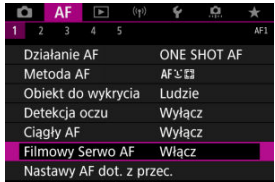
2. **Wybierz opcję [Włącz].**

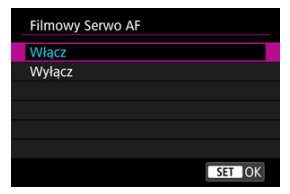

#### **Włącz**

- Aparat ustawia ostrość na obiekt w sposób ciągły, nawet jeżeli spust migawki nie jest wciśnięty do połowy.
- Aby utrzymać ostrość w określonym położeniu lub jeśli nie chcesz rejestrować dźwięków mechanicznych z obiektywu, możesz tymczasowo zatrzymać tryb filmowy serwo AF, stukając symbol  $\left[\frac{1}{2}R_{\text{H}}\right]$  w lewym dolnym rogu ekranu.
- Wstrzymana praca funkcji filmowy Serwo AF zostanie wznowiona po powrocie do trybu filmowania poprzez wciśnięcie przycisku  $\leq$  MENU > lub  $\leq$   $\blacktriangleright$  > albo zmianie metody AF.

#### **Wyłącz**

Wciśnij spust migawki do połowy lub naciśnij przycisk <  $AF-ON$  >, aby nastawić ostrość.

#### $\bullet$ **Przestroga**

### **Zalecenia dla ustawienia [Filmowy Serwo AF: Włącz]**

- **Warunki fotografowania utrudniające regulację ostrości**
	- Obiekty, które szybko przybliżają się do aparatu lub oddalają się od niego.
	- Obiekt poruszający się w niewielkiej odległości od aparatu.
	- Podczas fotografowania z wyższą wartością przysłony.
	- Zobacz również [Warunki fotografowania utrudniające regulację ostrości](#page-392-0).
- W związku z tym, że mechanizm obiektywu działa przez cały czas i jest zużywana energia akumulatora, dostępny czas nagrania filmowego  $\left(\sqrt{2}\right)$  $\left(\sqrt{2}\right)$ ) będzie krótszy.
- Wbudowany mikrofon aparatu może również zarejestrować mechaniczne dźwięki obiektywu lub odgłosy pracy aparatu/obiektywu jeśli wykonywane są działania AF lub jeżeli aparat bądź obiektyw działa w trybie nagrywania filmu. Użycie zewnętrznego mikrofonu może zredukować takie dźwięki. Jeśli podczas korzystania z zewnętrznego mikrofonu wspomniane dźwięki nadal są słyszalne, bardziej skuteczne może się okazać przesunięcie tego mikrofonu w miejsce oddalone od aparatu i obiektywu.
- Funkcja Filmowy Serwo AF zatrzymuje się podczas powiększania lub wyświetlania widoku powiększenia.
- Jeśli podczas filmowania obiekt zbliży się lub oddali albo aparat zostanie przesunięty w pionie lub poziomie (panorama), zarejestrowany obraz może tymczasowo rozszerzyć się lub zwęzić (nastąpi zmiana powiększenia obrazu).
- AF dot. z przec.
- [Metoda ustalania położenia](#page-399-0)
- **K**i [Aktywny obszar dotykowy](#page-400-0)

Możesz przesuwać punkt AF lub ramkę strefy AF, dotykając lub przeciągając palcem po ekranie podczas patrzenia przez wizjer.

# **AF dot. z przec.**

1. **Wybierz [ : Nastawy AF dot. z przec.].**

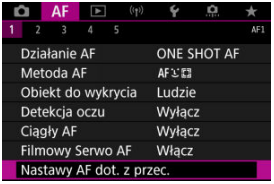

2. **Wybierz opcję [AF dot. z przec.].**

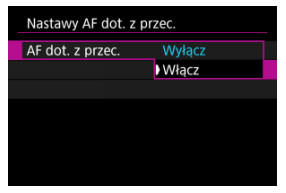

Wybierz opcję [**Włącz**].

<span id="page-399-0"></span>Możesz ustawić sposób określania położenia poprzez dotykanie i przeciąganie.

1. **Ustaw [Met. ustal. poł.].**

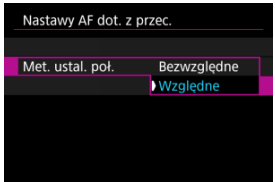

#### **Bezwzględne**

Punkt AF zostaje przeniesiony w miejsce dotknięcia lub przeciągnięcia na ekranie.

**Względne**

Punkt AF jest przesuwany w kierunku przeciągania o odległość odpowiadającą długości przeciągnięcia, bez względu na miejsce dotknięcia ekranu.

<span id="page-400-0"></span>Możesz określić obszar ekranu używany do operacji dotykowych i przeciągania.

1. **Ustaw [Akt. ob. dotyk.].**

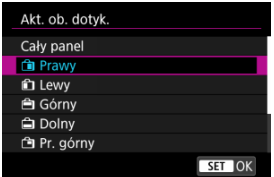

## **Uwaga**

Dotknięcie ekranu po ustawieniu opcji [ **+Śledzenie**] powoduje wyświetlenie okrągłej pomarańczowej ramki [  $\langle$  ). Po podniesieniu palca w miejscu, w którym ma się znaleźć punkt AF wyświetla się [[, ]] i wybrany obiekt jest śledzony. Aby anulować wybór obiektu, naciśnij <  $\varepsilon$ <sub>0</sub> >.

- [Ustawianie wyróżniania MF \(podkreślania konturów\)](#page-403-0) ΓZΙ.
- **K**j [Asystent ostrzenia](#page-405-0)
- [Oświetlenie wspomagające AF](#page-408-0)

Jeśli automatyczne ustawianie ostrości nie jest możliwe, można powiększyć obraz i ręcznie ustawić ostrość.

1. **Ustaw przełącznik trybu ostrości na obiektywie w pozycji < >.**

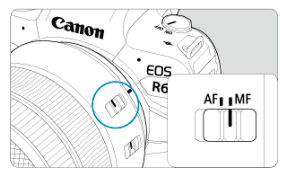

- Obróć pierścień ostrości na obiektywie, aby ustawić przybliżoną ostrość.
- Dla obiektywów bez przełącznika trybu ostrości, ustaw [**△F: Tryb ostrości**] na [MF].

# 2. **Powiększ obraz.**

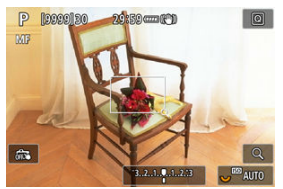

 $\bullet$  Każdorazowe naciśnięcie przycisku <  $\mathsf{Q}$  > powoduje zmianę stopnia powiększenia w poniższy sposób.

$$
\longrightarrow x5 \rightarrow x10 \rightarrow x1 \longrightarrow
$$

3. **Przesuń powiększony obraz.**

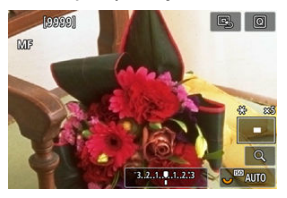

- Użyj < >, aby przesunąć obszar powiększony w położenie wybrane do regulacji ostrości.
- Aby wyśrodkować powiększony obszar, naciśnij środek <  $\frac{4}{50}$  > lub naciśnij < $(F)$  >.

# 4. **Ustaw ostrość ręcznie.**

- Patrząc na powiększony obraz, obróć pierścień ostrości na obiektywie, aby ustawić ostrość.
- $\bullet$  Po uzyskaniu ostrości naciśnij przycisk < Q >, aby wrócić do widoku standardowego.

## **Uwaga**

- W widoku powiększonym nastawa ekspozycji jest zablokowana.
- Nawet przy ręcznym wyostrzaniu, do fotografowania możesz użyć migawki dotykowej.

<span id="page-403-0"></span>Kontury obiektów w obszarze ogniskowania mogą zostać wyróżnione kolorem w celu ułatwienia regulacji ostrości. Można dostosować kolory i czułość (poziom) wykrywania krawędzi zgodnie z wymaganiami.

1. **Wybierz [ : Nastawy wyróżniania MF].**

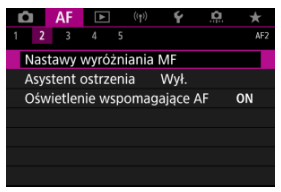

# 2. **Wybierz opcję [Wyróżnianie].**

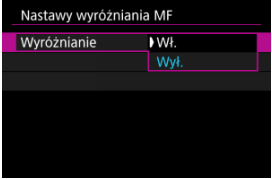

Wybierz opcję [**Wł.**].

# 3. **Ustaw [Poziom] i [Kolor].**

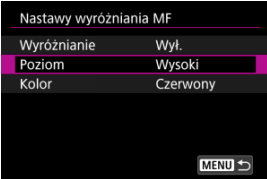

Dostosuj ustawienia do potrzeb.

#### $\bullet$ **Przestroga**

- W widoku powiększonym ekran wyróżnienia nie jest wyświetlany.
- W trakcie korzystania z wyjścia HDMI ekran wyróżnienia nie jest wyświetlany na sprzęcie połączonym przez HDMI. Należy pamiętać, że ekran wyróżnienia jest wyświetlany na ekranie aparatu, gdy [ $\bullet$ ]: Wyświetlanie HDMI] jest ustawiony na opcje  $[n+1]$
- Wyróżnienie ręcznej regulacji ostrości może być słabo widoczne w przypadku wysokich czułości ISO, zwłaszcza w przypadku ustawienia dodatkowych czułości ISO. W razie potrzeby zmniejsz czułość ISO lub ustaw [**Wyróżnianie**] w pozycji [**Wył.**].

### **N**<br>Uwaga

- Wyróżnianie widoczne na ekranie nie jest zapisywane na obrazach.
- Wyróżnienie ręcznej regulacji ostrości może być słabo widoczne w przypadku ustawienia Canon Log. Jeśli zajdzie taka konieczność, dla opcji [**Podgląd pomoc**] wybierz wartość [**Wł.**].

<span id="page-405-0"></span>Ustawienie [**Asystent ostrzenia**] na opcję [**Wł.**] aktywuje ramkę pomocniczą, która wskazuje kierunek regulacji ostrości i jej zakres. Ramka pomocnicza jest wyświetlana w pobliżu oczu wykrytych dla obiektu głównego, gdy [AF: Metoda AF] jest ustawiona na opcie [**.<sup>i</sup>.**+Śledzeniel, a [ $\triangle$ F: Detekcia oczul ma ustawiona opcie [Włącz].

1. **Wybierz [ : Asystent ostrzenia].**

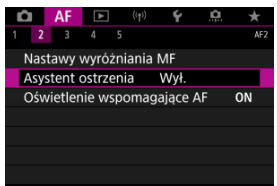

2. **Wybierz opcję [Wł.].**

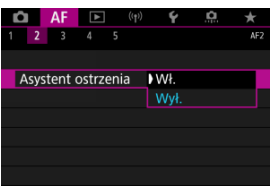

- $\bullet$  Po naciśnięciu przycisku <  $\bullet$  > możesz użyć <  $\bullet$  > aby przemieszczać ramkę pomocniczą w wybranym kierunku (z wyjątkiem trybu <  $\overline{A}$ <sup>+</sup> >).
- Aby wyśrodkować ramkę pomocniczą w trakcie korzystania z <  $\div$  >, naciśnii środek <  $\frac{1}{2}$  >.
- Aby ustawić ramkę pomocniczą po jej umieszczeniu za pomocą <  $\div$  >, naciśnii <  $(m)$  >.
- Możesz również przemieszczać i ustawić ramkę pomocniczą dotykając ekranu.
- Aby wyśrodkować ramkę pomocniczą, stuknij  $[\mathbb{E}_2]$  lub naciśnij <  $(\widehat{\epsilon_1})$  >.

Ramka pomocnicza wskazuje bieżące położenie ostrości i wartość regulacji w sposób opisany poniżej.

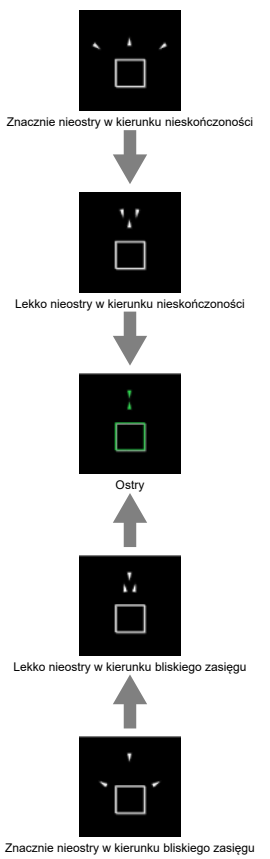

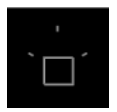

Nie wykryto informacji o korekcie.

#### $\mathbf{0}$ **Przestroga**

- W trudnych warunkach fotografowania ramka pomocnicza dla autofokusa  $(\sqrt{2})$  $(\sqrt{2})$ może nie być wyświetlana w prawidłowy sposób.
- Wyższe wartości przysłony mogą w większym stopniu utrudnić poprawne wyświetlenie ramki pomocniczej.
- Podczas wyświetlania ramki prowadzącej nie są wyświetlane żadne punkty AF.
- Ramka prowadząca nie jest wyświetlana w następujących sytuacjach:
	- Gdy przełącznik trybu ostrości na obiektywie znajduje się w pozycji <  $AF$  >
	- Gdy widok jest powiększony.
- Ramka pomocnicza nie jest wyświetlana prawidłowo w trakcie przesuwania lub pochylania obiektywów TS-E.

#### 围 **Uwaga**

Licznik automatycznego wyłączania aparatu nie odlicza czasu poświęconego na regulację ostrości za pomocą pierścienia elektronicznej regulacji ostrości na obiektywie.

<span id="page-408-0"></span>W aparatach EOS można włączyć lub wyłączyć oświetlenie wspomagające AF lub lampy błyskowej Speedlite.

1. **Wybierz opcję [Oświetlenie wspomagające AF].**

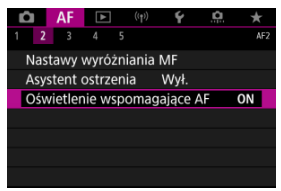

# 2. **Wybierz opcję.**

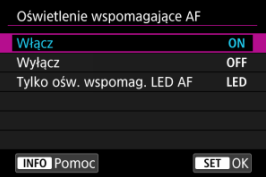

#### **[ON] Włącz**

Umożliwia uruchamianie oświetlenia wspomagającego AF w razie potrzeby.

### **[OFF] Wyłącz**

Wyłącza funkcję oświetlenia wspomagającego AF. Ustaw, jeśli nie chcesz, aby oświetlenie wspomagające AF było emitowane.

### **[LED] Tylko ośw. wspomag. LED AF**

Włącza oświetlenie LED wspomagające AF emitowane przez lampy Speedlite wyposażone w tę funkcję, gdy wspomniane lampy błyskowe są podłączone. Jeśli lampa Speedlite nie jest wyposażona w diody LED, zamiast niej uruchamiane jest oświetlenie wspomagające AF aparatu.

#### $\ddot{\mathbf{0}}$ **Przestroga**

Jeśli dla funkcji indywidualnej [**Oświetlenie wspomagające AF**] lampy błyskowej Speedlite wybrano ustawienie [**Wyłącz**], oświetlenie wspomagające AF nie będzie emitowane.

- ΓZΙ. [Szczegóły przypadków](#page-411-0)
- [Przypadek 1: Nastawa uniwersalna do wielu zastosowań](#page-412-0) M
- 雇 [Przypadek 2: Stałe śledzenie obiektów, ignorowanie przeszkód](#page-413-0)
- [Przypadek 3: Natychmiastowe ostrzenie obiektów pojawiających się nagle w obrębie](#page-414-0) [punktów AF](#page-414-0)
- [Przypadek 4: Obiekty szybko przyspieszające i zwalniające](#page-415-0)
- [Przypadek A: Śledzenie automatycznie dostosowuje się do ruchu obiektu](#page-416-0) M
- 雇 **[Parametry](#page-417-0)**
- 囜 [Dostosowywanie parametrów przypadku](#page-419-0)

Fotografowanie i filmowanie w trybach AI Servo AF/Servo AF łatwo dopasować do obiektów i warunków korzystania z aparatu, wybierając warianty przypadków. Jest to tak zwane "narzędzie konfiguracyjne AF".

# 1. **Wybierz kartę [ 3].**

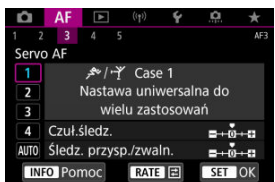

# 2. **Wybierz przypadek.**

- $\bullet$  Obróć pokrętło <  $\circ$  >, aby wybrać ikonę przypadku, a następnie naciśnii przycisk <  $(F)$  >.
- Wybrany przypadek jest teraz ustawiony. Wybrane przypadki są wyświetlane w kolorze niebieskim.

<span id="page-411-0"></span>Przypadki od 1 do A to pięć kombinacji ustawień dla "[Czuł.śledz.](#page-417-0)" i "[Śledz. przysp./zwaln.](#page-418-0)". Korzystając z poniższej tabeli, wybierz przypadek dotyczący obiektu i warunków fotografowania.

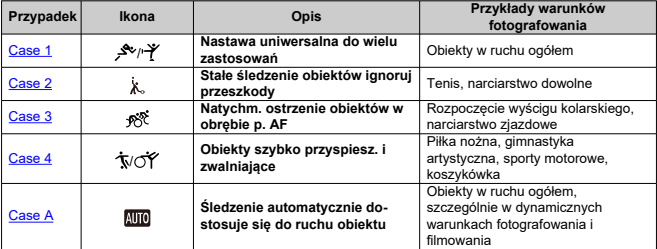

<span id="page-412-0"></span>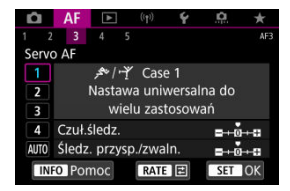

#### **Domyślne**

• **Czuł.śledz.**: 0

• **Śledz. przysp./zwaln.**: 0

Ustawienie standardowe do obiektów w ruchu. Odpowiednie dla wielu rodzajów obiektów i scen.

W następujących przypadkach wybierz [**Case 2**] zamiast [**Case 4**]: w obrębie punktów AF następuje ruch niezwiązany z obiektem, trudno uchwytne obiekty lub obiekty, które pojawiają się nagle albo zmieniają prędkość.

<span id="page-413-0"></span>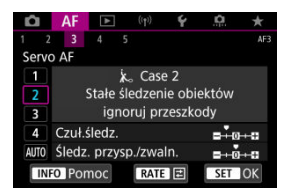

#### **Domyślne**

- **Czuł.śledz.**: **Blokada**: -1
- **Śledz. przysp./zwaln.**: 0

Stałe ustawianie ostrości na obiekt, nawet gdy w obrębie punktów AF pojawi się ruch niezwiązany z obiektami lub obiekt oddala się od punktów AF. Ustawienie skuteczne w przypadku ustawiania ostrości na obiektach i nie przełączania jej na elementy niezwiązane z obiektem lub na tło.

#### $\Box$ **Uwaga**

Ustaw [**Czuł.śledz.**] na wartość [**–2**], jeśli elementy niezwiązane z obiektem często powodują, że ostrość jest ustawiana na nie lub punkty AF przez większość czasu oddalają się od obiektu, uniemożliwiając aparatowi śledzenie obiektu docelowego przy ustawieniach domyślnych  $\sqrt{\omega}$ [\)](#page-417-0).

# <span id="page-414-0"></span>**Przypadek 3: Natychmiastowe ostrzenie obiektów pojawiających się nagle w obrębie punktów AF**

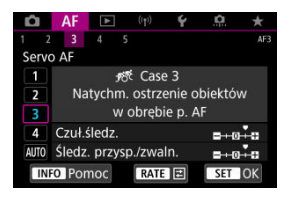

#### **Domyślne**

• **Czuł.śledz.**: **Szybka zmiana**: +1

• **Śledz. przysp./zwaln.**: +1

Ustawienie dla regulacji ostrości na serii obiektów w różnych odległościach w punktach AF, jeden po drugim. Regulacja ostrości przełącza się na dowolny nowy obiekt pojawiający się przed obiektem docelowym. Bardzo wygodna funkcja, jeśli ostrość ma być zawsze ustawiana na najbliższym obiekcie.

#### $\Box$ **Uwaga**

Wypróbuj ustawienie [**Czuł.śledz.**] na wartość [**+2**], jeśli wolisz ustawianie ostrości, które natychmiast przełącza się na nowe obiekty pojawiające się nagle  $(Q)$  $(Q)$ ).

<span id="page-415-0"></span>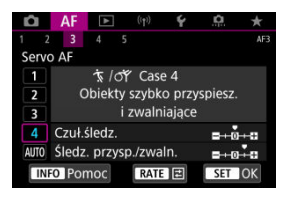

#### **Domyślne**

• **Czuł.śledz.**: **Szybka zmiana**: 0

• **Śledz. przysp./zwaln.**: +1

Ustawienie śledzące obiekty i ustawiające na nie ostrość, nawet jeśli nagle zmienią prędkość.

Skuteczne dla obiektów wykonujących nagłe ruchy, nagłe przyśpieszenia/zwolnienia lub nagłe zatrzymania.

#### $\Box$ **Uwaga**

Ustawienie [**Śledz. przysp./zwaln.**] na wartość [**+2**] ułatwi podążanie za obiektami, które co chwile znacznie zmieniają prędkość  $\left(\frac{\sqrt{2}}{2}\right)$  $\left(\frac{\sqrt{2}}{2}\right)$ .

<span id="page-416-0"></span>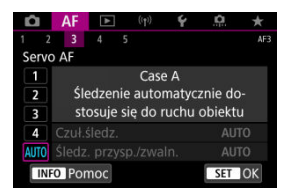

Ustawienie przydatne przy fotografowaniu z parametrami ustawionymi automatycznie w oparciu o sposoby zmiany zachowania obiektu.

Czułość śledzenia i śledzenie przyspieszania/zwalniania są ustawione automatycznie.

## <span id="page-417-0"></span>**Czuł.śledz.**

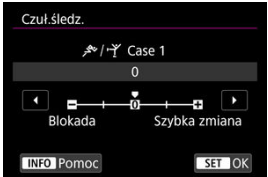

Ustawienie czułości śledzenie obiektu w trybie Servo AF w odpowiedzi na ruch w obrębie punktów AF niezwiązany z obiektem lub w przypadku obiektów oddalających się od punktów AF.

#### **0**

Ustawienie standardowe. Zazwyczaj odpowiedni dla ruchomych obiektów.

#### **Blokada: -2 / Blokada: -1**

Aparat kontynuuje ustawianie ostrości na obiekt, nawet w przypadku pojawienia się w obrębie punktów AF ruchów niezwiązanych z obiektem lub gdy obiekt oddala się od punktów AF. Ustawienie -2 sprawia, że aparat śledzi docelowy obiekt dłużej niż przy ustawieniu -1.

Jeśli jednak aparat ustawi ostrość na niewłaściwy obiekt, przełączenie i ustawienie ostrości na docelowy obiekt może zająć nieco więcej czasu.

#### **Szybka zmiana: +2 / Szybka zmiana: +1**

Aparat może ustawiać ostrość na kolejne obiekty w różnych odległościach w zasięgu punktów AF. Bardzo wygodna funkcja, jeśli ostrość ma być zawsze ustawiana na najbliższym obiekcie. Ustawienie +2 zapewnia szybsze ustawianie ostrości na kolejny obiekt niż ustawienie +1.

Jednakże aparat jest bardziej skłonny do nastawiania na ostrość na niewłaściwym obiekcie.

# <span id="page-418-0"></span>**Śledz. przysp./zwaln.**

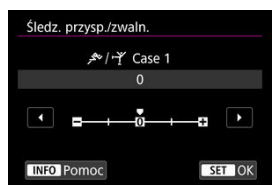

Ustawienie czułości śledzenie obiektu w trybie AI Servo AF / Servo AF w odpowiedzi na nagłe i znaczne zmiany w szybkości poruszania się obiektu, np. gdy obiekt nagle się zatrzymuje lub zaczyna się poruszać.

#### **0**

Odpowiednie dla obiektów poruszających się ze stałą prędkością (niewielkie zmiany prędkości ruchu).

### **-2 / -1**

Odpowiednie dla obiektów poruszających się ze stałą prędkością (niewielkie zmiany prędkości ruchu). Jest to skuteczne, jeśli wybrano ustawienie 0, ale ostrość jest niestabilna ze względu na niewielkie ruchy obiektu lub przeszkodę przed obiektem.

#### **+2 / +1**

Skuteczne dla obiektów wykonujących nagłe ruchy, nagłe przyśpieszenia/zwolnienia lub nagłe zatrzymania. Nawet jeśli prędkość obiektu nagle gwałtownie się zmienia, aparat utrzymuje ostrość na obiekcie docelowym. Na przykład aparat ma mniejszą skłonność do ustawiania ostrości za obiektem, który nagle zaczyna się zbliżać lub przed zbliżającym się obiektem, który nagle przestaje się poruszać. Ustawienie +2 śledzi nagłe zmiany prędkości obiektu w ruchu lepiej niż ustawienie +1. Ponieważ jednak aparat jest czuły na najmniejsze ruchy obiektu, regulacja ostrości może na krótko stać się niestabilna.

<span id="page-419-0"></span>Dla przypadków od 1 do 4 można ręcznie dostosować parametry (1) czułość śledzenia i (2) śledzenie przyspieszania/zwalniania.

1. **Wybierz przypadek.**

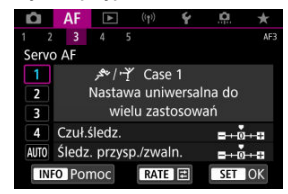

 $\bullet$  Obróć pokrętło <  $\circ$  > celem wybrania numeru przypadku, który chcesz wyregulować.

# 2. **Naciśnij przycisk < >.**

- Wybrany parametr jest oznaczony kolorem fioletowym.
- 3. **Wybierz parametr do wyregulowania.**

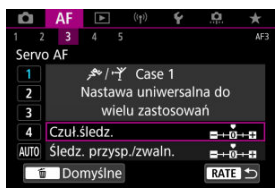

4. **Dokonaj odpowiedniej regulacji.**

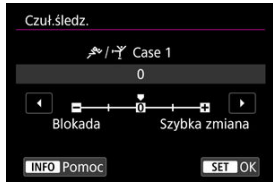

- Ustawienia domyślne są wskazywane za pomocą jasnoszarej ikony  $[$
- $\bullet$  Aby zatwierdzić nastawę, naciśnij <  $(\mathrm{F})$  >.
- Aby wrócić do ekranu wyświetlanego w punkcie 1, naciśnij przycisk  $<$  RATF $>$ .

## **Uwaga**

- Aby przywrócić domyślne ustawienia parametrów dla (1) i (2) w każdym przypadku, w punkcie 2 naciśnij przycisk <  $RATE$  >, a następnie naciśnij przycisk <  $\overline{m}$  >.
- Ustawienia parametru [\(](#page-813-0)1) i (2) można również zapisać w Moim Menu ( $\alpha$ ). Umożliwia to dostosowanie ustawień dla wybranego przypadku.
- Aby zrobić zdjęcie z użyciem dostosowanego przypadku, najpierw taki przypadek, a następnie zrób zdjęcie.
- ΓZΙ. [AF4]
- [\[AF5\]](#page-429-0) M
- ΓZ [\[AF3\] \(W trybie nagrywania filmu\)](#page-433-0)

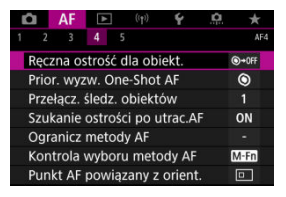

Szczegóły funkcji AF można konfigurować, aby dopasować je do stylu fotografowania lub obiektu.

# **[ 4]**

# **Ręczna ostrość dla obiekt.**

W przypadku obiektywów RF, EF lub EF-S wyposażonych w elektroniczną ręczną regulację ostrości można określić sposób ręcznego ustawiania ostrości w trybie One-Shot AF.

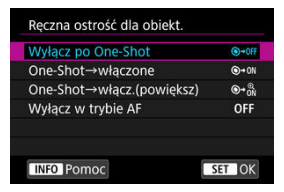

### **[ ] Wyłącz po One-Shot**

Ręczna regulacja ostrości po automatycznej regulacji ostrości jest wyłączona.

## **[ ] One-Shot→włączone**

Po zadziałaniu funkcji automatycznej regulacji ostrości przytrzymanie wciśniętego do połowy spustu migawki pozwala ustawić ostrość ręcznie.

#### **[ ] One-Shot→włącz.(powiększ)**

Po zadziałaniu funkcji automatycznej regulacji ostrości przytrzymanie wciśniętego do połowy spustu migawki pozwala ustawić ostrość ręcznie. Można powiększyć obszar, na którym ustawiona jest ostrość i ręcznie wyregulować ostrość, obracając pierścień ostrości na obiektywie.

## **[ ] Wyłącz w trybie AF**

Ręczna regulacja ostrości nie jest dostępna, gdy przełącznik trybu ostrości na obiektywie znajduje się w pozycji  $<\Delta F$  >.

#### $\mathbf{0}$ **Przestroga**

Ustawienie [**One-Shot→włącz.(powiększ)**] może spowodować, że wyświetlacz nie zostanie powiększony, nawet jeśli obrócisz pierścień ostrości na obiektywie podczas naciśnięcia przycisku migawki do połowy zaraz po wykonaniu zdjęcia. Jeśli tak się stanie, możesz powiększyć wyświetlacz, zwalniając przycisk migawki i

po pojawieniu się symbolu  $[Q]$ , naciskając przycisk migawki do połowy w trakcie obracania pierścienia ostrości na obiektywie.

#### 围 **Uwaga**

● Szczegółowe informacie na temat tego, czy obiektyw obsługuje elektroniczna ręczną regulację ostrości, można znaleźć w instrukcji obsługi obiektywu.

## **Prior. wyzw. One-Shot AF**

Możesz określić, czy w trybie One-Shot AF priorytetem będzie ustawianie ostrości czy czas wyzwalania (z wyjątkiem fotografowania z użyciem migawki dotykowej).

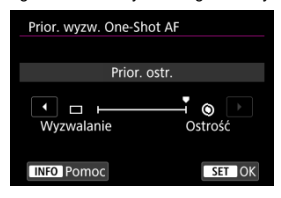

#### **[ ] Ostrość**

Zdjęcie nie zostanie zrobione dopóki obiekt jest nieostry. Ta funkcja jest bardzo przydatna, gdy ostrość ma być zawsze ustawiana przed zarejestrowaniem obrazu.

#### **[ ] Wyzwalanie**

Ustawia priorytet zwolnienia migawki ponad uzyskaniem ostrości. Przydatne, gdy najważniejsze jest uchwycenie decydującego momentu.

**Należy pamiętać, że aparat wykona zdjęcie niezależnie od tego, czy ostrość na obiekcie zostanie ustawiona.**

## **Przełącz. śledz. obiektów**

Możesz określić łatwość przełączania punktów AF przez aparat celem śledzenia obiektów. Stosuje metody Twarz+Śledzenie, strefowy AF lub Duża Strefa AF (pionowo lub poziomo).

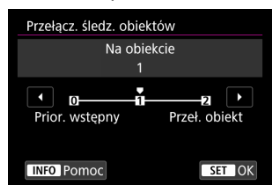

#### • **Prior. wstępny**

Śledzi obiekt pierwotnie określony dla AF w możliwie największym stopniu.

#### • **Na obiekcie**

Śledzi główny obiekt pierwotnie określony dla AF w możliwie największym stopniu. Przełącza na inne obiekty jeśli aparat nie może określić czy śledzony obiekt jest głównym obiektem.

#### • **Przeł. obiekt**

Przełącza się na śledzenie innych obiektów w zależności od warunków fotografowania.

#### $\mathbf \Omega$ **Przestroga**

#### **Ogólne zalecenia dla ustawienia [Prior. wstępny]**

- W przypadku niektórych rodzajów fotografowanych obiektów aparat może nie być w stanie kontynuować śledzenia obiektów.
	- Obiekty poruszają się energicznie
	- Obiekty obracają się w innym kierunku lub zmieniają pozę
	- Punkty AF oddalają się od obiektów lub obiekty są ukryte za przeszkodami i nie można ich już zobaczyć
- Obiekty wybrane dotknięciem są śledzone w możliwie największym stopniu, niezależnie od ustawienia [**Obiekt do wykrycia**].

# **Szukanie ostrości po utrac.AF**

Użytkownik może wybrać działania obiektywu, które należy wykonać, gdy automatyczne uzyskanie ostrości nie jest możliwe.

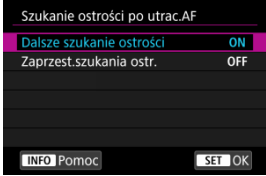

#### **[ ] Dalsze szukanie ostrości**

Gdy nie można uzyskać ostrości w trybie autofokusa, napęd obiektywu pracuje, próbując znaleźć pozycję precyzyjnej regulacji ostrości.

#### **[ ] Zaprzest.szukania ostr.**

Jeśli autofokus nie trafi z ustawieniem ostrości lub nie można ustawić ostrości, wówczas napęd obiektywu nie zadziała. Zapobiega to dużej utracie ostrości w związku z jej poszukiwaniem.

#### T **Przestroga**

[**Zaprzest.szukania ostr.**] to opcja zalecana dla superteleobiektywów lub innych obiektywów, które pokrywają duże obszary w celu wyszukiwania ostrości, aby uniknąć znacznego opóźnienia przy tej operacji, gdy obiektyw w znacznym stopniu utraci ostrość obrazu.

# **Ogranicz metody AF**

Możesz ograniczyć dostępne metody AF do tych, z których będziesz korzystać. Wybierz metody AF i naciśnii przycisk <  $\circledast$ ) >, aby dodać znacznik wyboru  $\lceil \sqrt{1} \rceil$  i sprawić, że beda dostępne. Wybierz [**OK**], aby zarejestrować ustawienie. Szczegółowe informacje dotyczące metod AF można znaleźć w [Metoda AF.](#page-373-0)

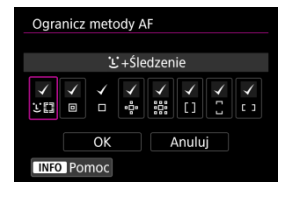

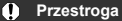

■ Nie można usunąć oznaczenia [√] z pozycji [Wybór ręczny:1-punkt.AF].

## **Uwaga**

<sup>●</sup> Gwiazdka "\*" po prawej stronie pozycji [**AF: Ogranicz metody AF**] oznacza, że ustawienie domyślne zostało zmienione.

# **Kontrola wyboru metody AF**

Kontrola wyboru metody AF  $\Box \rightarrow$ Przycisk M-Fn  $M-Fn$ **Ed**→Pokretło główne  $\overline{ }$ **TNFO** Pomoc SET OK

Możesz ustawić sposób przełączania metod wyboru metody AF.

### **[ ] →Przycisk M-Fn**

Naciśnij przycisk <  $\boxed{\cdot\cdot\cdot}$  >, następnie przycisk < M-Fn >. Każde naciśnięcie zmienia metodę AF.

## **[ ] →Pokrętło główne**

Naciśnij przycisk <  $\boxed{\cdot\cdot\cdot}$  >, a potem obróć pokrętło <  $\frac{1}{2}$ , aby przełączyć metodę AF.

#### **Uwaga**

Jeśli ustawiono [ →**Pokrętło główne**], użyj < >, aby przesuwać punkt AF w poziomie.

# **Punkt AF powiązany z orient.**

Możesz oddzielić punkty AF lub klatki strefowego AF, aby skorzystać z fotografowania w pionie.

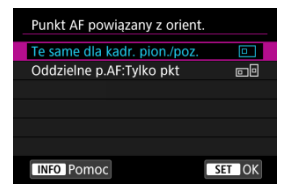

#### **[ ] Te same dla kadr. pion./poz.**

Te same punkty AF lub klatki strefowego AF będą używane zarówno podczas fotografowania w pionie, jak i w poziomie.

### **[ ] Oddzielne p.AF:Tylko pkt**

Dla każdej orientacji aparatu ((1) pozioma, (2) pionowa z uchwytem aparatu do góry, (3) pionowa z uchwytem aparatu na dole) można ustawić odrębne punkty AF lub klatki stref AF. Funkcja umożliwia automatyczne przełączanie na inne punkty AF i ramki stref AF w zależności od orientacji aparatu.

Punkty AF lub ramki stref AF, które przypisano do każdej z trzech orientacji aparatu zostaną zachowane.

#### Œ **Przestroga**

- Domyślne ustawienie opcji [**Te same dla kadr. pion./poz.**] zostanie przywrócone, jeśli zostanie wybrane [**Nastawy podst.**] dla [ $\blacktriangleright$ : **Resetuj aparat**] [\(](#page-764-0)  $\oslash$  ). Ustawienia dla orientacji (1)–(3) zostaną wykasowane, a aparat zostanie ustawiony na korzystanie ze środkowego punktu AF w 1-punktowym AF.
- Ustawienie może zostać wykasowane w przypadku zmiany obiektywu.

# <span id="page-429-0"></span>**Wstepny pkt Servo AF dla**  $U^{\pi}$  **}**

Można ustawić początkowy punkt AF dla funkcji Serwo AF, gdy wybrano metode AF [ $\dot{L}$ ] **+Śledzenie**].

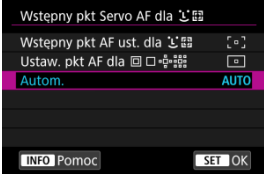

### **Wstępny pkt AF ust. dla**

Tryb Serwo AF zacznie od ręcznie wybranego punktu AF, jeśli działanie AF będzie ustawione na [**Servo AF**], a wybraną metodą AF jest [ **+Śledzenie**].

## ● Ustaw. pkt AF dla **on**

Tryb Servo AF rozpoczyna pracę od ręcznie wybranego punktu AF przed przełączeniem z AF punktowego, 1-punktowego AF lub Poszerzonego obszaru AF (wybieranie ręczne ) lub Poszerzonego punktu AF (wybieranie ręczne: otoczenie) na [**AF z automatycznym wyborem**] lub [ **+Śledzenie**]. Przydatne dla rozpoczynania trybu Servo AF od punktu AF ustawionego przed przełączeniem na [**AF z automatycznym wyborem**] lub [ **+Śledzenie**].

## **: Autom.**

Wstępny punkt AF dla trybu Servo AF zostanie ustawiony automatycznie w zależności od warunków fotografowania.

### **Uwaga**

● Gdy ustawiono [Ustaw. pkt AF dla **on Premission**], tryb Servo AF rozpoczyna od strefy odpowiadającej ręcznie wybranemu punktowi AF, nawet jeśli przełączysz metodę AF na strefowy AF lub wielkostrefowy AF (w pionie lub poziomie).

# **Obrót pierścienia ostrości**

Możesz odwrócić kierunek na który przekręcony jest pierścień ostrości obiektywu RF, aby dopasować ustawienia.

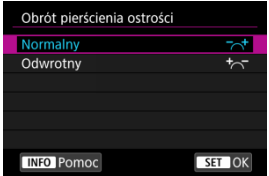

- [ ] **Normalny**
- [<sup>+</sup> $\sim$ ] Odwrotny

# **Czuł.pierśc.ostr.MF obiekt.RF**

Możesz ustawić czułość pierścienia ostrości na obiektywie RF.

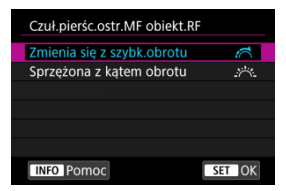

## **[ ] Zmienia się z szybk.obrotu**

Czułość pierścienia ostrości zmienia się w zależności od prędkości obrotu.

## **[ ] Sprzężona z kątem obrotu**

Pozycja migawki dopasowywana jest do wartości obrotu, niezależnie od prędkości obrotu.

# Czułość  $\div$  - Wybór punktu AF

Możesz dopasować czułość multi-sterownika, która dotyczy pozycjonowania punktu AF.

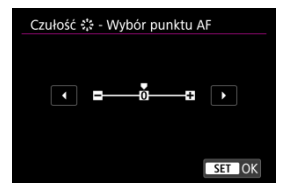
# **Stała elektr. ostrość ręczna**

Działanie ręcznej regulacji ostrości za pomocą pierścienia ostrości dla niektórych zamocowanych obiektywów można spersonalizować. Sprawdź witrynę internetową firmy Canon, aby sprawdzić zgodne obiektywy.

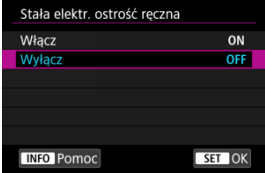

### **Włącz**

Ręczna regulacja ostrości jest dostępna zawsze, gdy aparat jest włączony.

## **Wyłącz**

Działanie ręcznej regulacji ostrości odpowiada ustawieniu [**Ręczna ostrość dla obiekt.**].

# **Szybkość Filmowego Serwo AF**

Ta funkcja jest dostępna w przypadku wybrania dla [**AF**: Filmowy Serwo AF] opcji [**Włącz**].

Możesz ustawić szybkość AF i warunki działania dla trybu Filmowy Serwo AF. Ta funkcja jest dostępna podczas korzystania z obiektywu umożliwiającego powolną zmianę ostrości podczas filmowania.\*

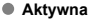

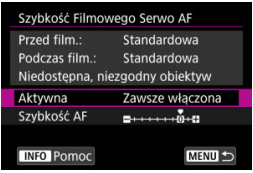

Można wybrać opcję [**Zawsze włączona**], aby funkcja szybkość AF działała cały czas (przed i podczas filmowania), lub opcję [**Podczas filmow.**], aby funkcja szybkość AF działała tylko podczas nagrywania filmu.

### **Szybkość AF**

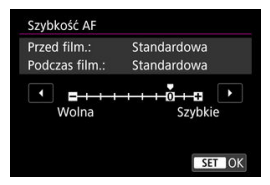

Aby uzyskać pożądany efekt podczas tworzenia filmów, szybkość AF (szybkość zmiany ostrości) można ustawić od szybkości standardowej (0) do niskiej (jeden z siedmiu dostępnych poziomów) lub wysokiej (jeden z dwóch dostępnych poziomów).

**\* Obiektywy obsługujące powolną zmianę ostrości podczas filmowania**

Zgodne są obiektywy USM i STM wprowadzane na rynek od 2009 r. Szczegółowe informacje można znaleźć w witrynie internetowej firmy Canon.

#### T **Przestroga**

W przypadku niektórych obiektywów nawet jeśli szybkość AF zostanie dostosowana, szybkość może się nie zmienić.

### **Uwaga**

- Działanie gdy nieaktywny, odpowiadające sytuacji, gdy [**Szybkość AF**] ustawione jest na [**Standardowa (0)**].
- Gwiazdka "\*" po prawej stronie pozycji [**AF: Szybkość Filmowego Serwo AF**] oznacza, że ustawienie domyślne zostało zmienione.

# **Czuł.śledz. w Film.Serwo AF**

Można dostosować czułość śledzenia (do jednego z siedmiu poziomów), co wpływa na reakcję, jeśli obiekt oddala się od punktu AF w Filmowym Serwo AF, tak jak w przypadku poruszających się obiektów w punktach AF lub podczas przesuwania aparatu.

Ta funkcia jest dostepna w przypadku wybrania dla [**AF**: Filmowy Serwo AF] opcji [**Włącz**].

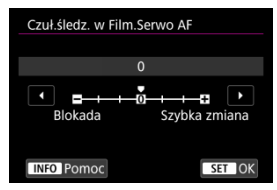

### **Blokada: -3 / -2 / -1**

Przy tym ustawieniu mniej prawdopodobne jest, że aparat będzie śledził inny obiekt, jeśli obiekt odsunie się od punktu AF. Im suwak jest bardziej przesunięty w kierunku symbolu minus (-), tym aparat jest mniej skłonny do śledzenia innego obiektu. Jest to przydatne, gdy chcemy zapobiec nagłemu śledzeniu niepożądanych obiektów przez punkty AF podczas przesuwania obrazu lub gdy w polu widzenia punktów AF pojawia się przeszkoda.

### **Szybka zmiana: +1 / +2 / +3**

To sprawia, że aparat szybciej reaguje na zmiany podczas śledzenia obiektu znajdującego się w obszarze punktu AF. Im suwak jest bardziej przesunięty w kierunku symbolu plus (+), tym aparat szybciej reaguje. Jest to przydatne, kiedy konieczne jest utrzymanie śledzenia poruszającego się obiektu, którego odległość od aparatu zmienia się, lub gdy trzeba szybko przenieść ostrość z jednego obiektu na drugi.

#### П **Uwaga**

Działanie gdy nieaktywny, odpowiadające sytuacji, gdy ustawiono na [**0**].

Dostępny jest tryb pojedynczego i seryjnego wyzwalania migawki. Wybierz tryb wyzwalania migawki odpowiedni dla warunków fotografowania lub obiektu.

1. **Naciśnij przycisk < > ( ).**

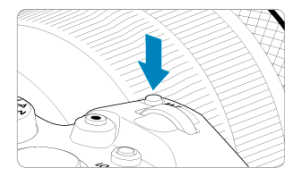

Gdy obraz jest wyświetlony na ekranie, naciśnij przycisk <  $M$ - $Fn$  >.

2. **Wybierz pozycję trybu wyzwalania migawki.**

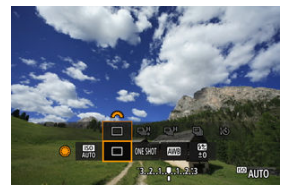

 $\bullet$  Obróć pokrętło <  $\circ$  >, aby wybrać pozycję trybu wyzwalania migawki.

3. **Wybierz tryb wyzwalania migawki.**

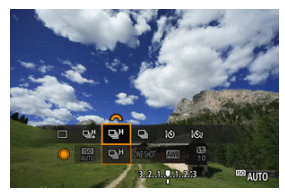

 $\bullet$  Obróć pokretło <  $\mathbb{R}^n$  >, aby dokonać wyboru.

### **[ ] Pojedyncze zdjęcia**

Przytrzymanie wciśniętego spustu migawki do końca spowoduje wykonanie tylko jednego zdjęcia.

### **[ ] Szybka seria zdjęć +**

Naciśnięcie spustu migawki do końca i przytrzymanie go spowoduje wykonanie serii zdjęć z szybkością **maksymalną wynoszącą około 12 kl./s**.

### **[ ] Szybka seria zdjęć**

Przytrzymanie wciśniętego spustu migawki spowoduje wykonanie serii zdjęć z

szybkością wynoszącą **maksymalnie około 8.0 zdi/s. ([ntext**: Tryb migawki] ustawione na [**Mechaniczna**]: **maks. ok. 6,0 zdjęć/sek.**) gdy przycisk jest wciśnięty.

### **[ ] Wolna seria zdjęć**

Naciśnięcie spustu migawki do końca i przytrzymanie go spowoduje wykonanie serii zdjęć z szybkością **maksymalną wynoszącą około 3,0 kl./s**.

### **[ ] Samowyzwalacz: 10 s/zdalne wyzwalanie**

### **[ ] Samowyzwalacz: 2 s/zdalne wyzwalanie**

Informacje dotyczące fotografowania z samowyzwalaczem znajdują się w [Korzystanie z](#page-438-0) [samowyzwalacza](#page-438-0). Informacje dotyczące fotografowania ze zdalnym wyzwalaniem znajdują się w [Fotografowanie ze zdalnym wyzwalaniem.](#page-440-0)

#### Ō **Przestroga**

- Szybkość serii zdjęć to około 12 zdjęć/sek., jeśli [马焊] jest dostępne w następujących warunkach.
	- Temperatura pokojowa (23°C)
	- Stan akumulatora (LP-E6NH): Przynajmniej około 50% (lub użycie opcjonalnego Uchwytu akumulatora BG-R10, stan akumulatora na poziomie przynajmniej 50% z dwoma akumulatorami LP-E6NH)
	- Czas naświetlania: 1/1000 sekundy lub szybciej
	- Połączenie Wi-Fi: Nie połączono
	- Redukcja migotania: brak
	- Ustaw na maksymalną wartość przysłony korzystając z obiektywów EF lub obiektywów EF kompatybilnych z [  $\Box$ <sup>H</sup>]\*

\* Więcej szczegółów na temat obiektywów EF kompatybilnych z [马里] znajduje się w sekcji [Obiektywy EF obsługujące serie zdjęć w tempie 12 zdjęć/sek..](#page-875-0)

Szybkość serii zdjęć dla [ ] i [ ] i [ ] zmienia się pod wpływem takich czynników jak stan akumulatora, temperatura, redukcja migotania, czas naświetlania, wartość przysłony, rodzaj fotografowanego obiektu, jasność, działanie AF, rodzaj obiektywu, użycie lampy błyskowej i ustawienia fotografowania.

(Około zdjęć/sek.)

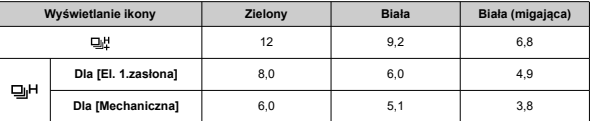

Szybkość serii zdjęć może się obniżyć, jeśli używane są akumulatory o wysokim stopniu zużycia  $\left(\sqrt{q}\right)$  $\left(\sqrt{q}\right)$ ).

Szybkość serii zdjęć w trybie Servo AF może być niższa w zależności od rodzaju fotografowanego obiektu lub używanego obiektywu.

● Szybkość serii zdjęć może być niższa przy migającym świetle w [<sup>1</sup> : Fotogr.bez **migot.**] ustawionym na [**Włącz**] [\(](#page-152-0) ). Ponadto interwał fotografowania w serii może być nierówny, a opóźnienie wyzwalania migawki może się wydłużyć.

W przypadku zapełnienia pamięci wewnętrznej podczas wykonywania serii zdjęć szybkość serii zdjęć może się zmniejszyć ze względu na tymczasowe wyłączenie funkcji fotografowania (2[\)](#page-130-0).

<span id="page-438-0"></span>Samowyzwalacz jest przydatny, gdy osoba fotografująca chce znaleźć się na zdjęciu, np. zdjęciu pamiątkowym.

- 1. **Naciśnij przycisk < > ( ).**
	- Gdy obraz jest wyświetlony na ekranie, naciśnij przycisk  $\leq M$ -Fn $\geq$ .
- 2. **Wybierz pozycję trybu wyzwalania migawki.**

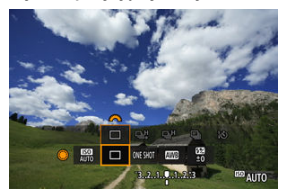

 $\bullet$  Obróć pokrętło <  $\circ$  >, aby wybrać pozycję trybu wyzwalania migawki.

- 3. **Wybierz samowyzwalacz.** 10 16:  $\overline{180}$ <sup>69</sup> AUTO
	- $\bullet$  Obróć pokrętło <  $\frac{1}{2}$ , aby wybrać samowyzwalacz. **: Zdjęcie po upływie 10 sekund : Zdjęcie po upływie 2 sekund**

# 4. **Zrób zdjęcie.**

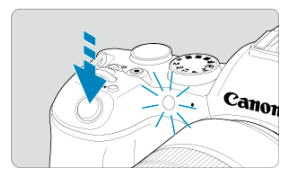

- Ustaw ostrość na obiekt, a następnie naciśnij spust migawki do końca.
- Aby sprawdzić działanie, spójrz na lampkę samowyzwalacza, słuchaj sygnałów dźwiękowych lub odliczaj pojawiające się sekundy na ekranie.
- Miganie kontrolki samowyzwalacza przyspiesza i aparat emituje szybkie dźwięki "bip" przez około 2 s przed zrobieniem zdięcia.

#### 同 **Uwaga**

- (502) używany jest, aby rozpocząć fotografowanie bez dotykania aparatu (aby uniknąć w ten sposób drgań aparatu), gdy jest on umieszczony na statywie, aby wykonywać zdjęcia np. martwej natury lub z długimi czasami ekspozycji.
- Po wykonaniu zdjęć z samowyzwalaczem zalecane jest ich wyświetlenie  $(\sqrt{\omega})$  $(\sqrt{\omega})$ ) w celu sprawdzenia, czy mają odpowiednią ostrość i ekspozycję.
- W przypadku korzystania z samowyzwalacza w celu wykonania autoportretu należy ustawić ostrość na obiekt znajdujący się w tej samej odległości i użyć blokady ostrości  $\left(\sqrt{2}\right)$  $\left(\sqrt{2}\right)$ ).
- Aby wyłączyć uruchomiony samowyzwalacz, dotknij ekranu lub naciśnij przycisk  $<$   $(SET)$   $>$ .
- Czas do automatycznego wyłączenia może zostać przedłużony, jeśli w aparacie ustawiono fotografowanie z użyciem pilota.
- <span id="page-440-0"></span>Pilot zdalnego sterowania RC-6 ΓZΙ.
- [Bezprzewodowy pilot zdalnego sterowania BR-E1](#page-443-0) 枢
- 雇 [Elektroniczny wężyk spustowy RS-60E3](#page-444-0)

Do fotografowania ze zdalnym wyzwalaniem można użyć pilota zdalnego sterowania RC-6, bezprzewodowego pilota zdalnego sterowania BR-E1 lub elektronicznego wężyka spustowego RS-60E3 (odpowiednio: połączenie na podczerwień, Bluetooth i przewodowe; akcesoria do nabycia osobno).

# **Pilot zdalnego sterowania RC-6**

Można fotografować zdalnie z maksymalnej odległości wynoszącej ok. 5 metrów od przodu aparatu.

Istnieje możliwość wykonania zdjęcia natychmiast lub z 2-sekundowym opóźnieniem.

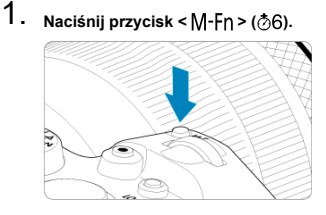

Gdy obraz jest wyświetlony na ekranie, naciśnij przycisk  $\leq M$ -Fn >.

2. **Wybierz samowyzwalacz/pilot zdalnego sterowania.**

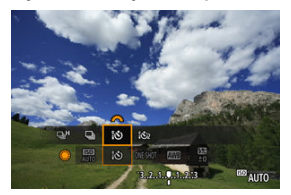

- Przekręć pokrętło < $\textcircled{\texttt{}}$  > aby wybrać element wyzwalania migawki, następnie obróć pokrętło < < > aby wybrać [ $\mathbf{Q}$ ] lub  $\mathbf{Q}$ ].
- 3. **Naciśnij przycisk wyzwalania (przesyłania) na pilocie zdalnego sterowania.**

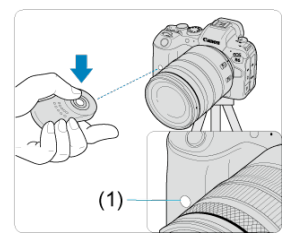

- Skieruj pilot zdalnego sterowania w stronę czujnika zdalnego wyzwalania aparatu (1), a następnie naciśnij przycisk wyzwalania (przesyłania).
- Gdy przełącznik trybu ostrości na obiektywie znajduje się w pozycji < >, ostrość jest ustawiana za pomocą autofokusa.
- Włącza się kontrolka pilota i aparat robi zdjęcie.

#### $\bullet$ **Przestroga**

- Pilotów zdalnego sterowania, takich jak RC-6, nie można używać na potrzeby fotografowania ze zdalnym wyzwalaniem, gdy aparat sparowano za pomocą Bluetooth ze smartfonem lub bezprzewodowym pilotem zdalnego sterowania.
- Światło jarzeniowe lub LED może spowodować przypadkowe zwolnienie migawki. Staraj się trzymać aparat z dala od tego typu oświetlenia.
- Używanie pilota telewizyjnego lub podobnego urządzenia wymierzonego w aparat może spowodować przypadkowe zwolnienie migawki.
- Działanie lamp błyskowych innych aparatów w pobliżu aparatu może spowodować przypadkowe zwolnienie migawki. Nie należy wystawiać czujnika zdalnego wyzwalania na działanie lampy błyskowej innych aparatów.

# <span id="page-443-0"></span>**Bezprzewodowy pilot zdalnego sterowania BR-E1**

Można fotografować zdalnie z odległości maksymalnie ok. 5 metrów od aparatu. Po sparowaniu aparatu i pilota BR-E1 ( 2[\)](#page-660-0), ustaw wyzwalanie migawki na [ [ 3) lub [ [ 3) ] aby robić zdjęcia (**<sub>(2[\)](#page-438-0)</sub>**). Aby nagrywać filmy, ustaw [ $\bullet$ ]: Pilot] na [Włącz]. Szczegółowe informacje o obsłudze można znaleźć w instrukcji obsługi pilota BR-E1.

#### $\Box$ **Uwaga**

### **RC-6 i BR-E1**

- Czas do automatycznego wyłączenia może zostać przedłużony, jeśli w aparacie ustawiono fotografowanie z użyciem pilota.
- $\bullet$  Pilotów RC-6 i BR-E1 można także używać do nagrywania filmów ( $\circ$ [\)](#page-440-0).

<span id="page-444-0"></span>Po podłączeniu do aparatu wężyk umożliwia fotografowanie zdalne za pomocą połączenia przewodowego.

Szczegółowe informacje o obsłudze można znaleźć w instrukcji obsługi pilota RS-60E3.

- 1. **Otwórz pokrywę złącz.**
- 2. **Podłącz wtyk przewodu do złącza zdalnego wyzwalania.**

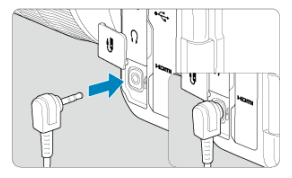

W tym rozdziale omówiono tematy związane z odtwarzaniem – wyświetlaniem zarejestrowanych zdjęć i filmów – i przedstawiono ustawienia menu dostepne na karcie odtwarzania ([Fil).

#### Œ **Przestroga**

- Normalny tryb wyświetlania lub wybór w tym aparacie może nie być możliwy w przypadku zdjęć wykonanych na innych aparatach lub zdjęć z tego aparatu, które zostały poddane edycji lub których nazwę zmieniono na komputerze.
- [Menu karty: Odtwarzanie](#page-447-0)
- [Odtwarzanie obrazów](#page-450-0)
- [Wyświetlanie powiększonego obrazu](#page-456-0)
- [Tryb miniatur \(wyświetlanie wielu obrazów\)](#page-459-0)
- [Odtwarzanie filmów](#page-462-0)
- [Edytowanie pierwszej i ostatniej sceny filmu](#page-465-0)
- [Przechwytywanie klatek w filmach 4K](#page-468-0)
- [Odtwarzanie na ekranie telewizora](#page-471-0)
- [Ochrona obrazów](#page-473-0)
- [Usuwanie obrazów](#page-477-0)
- [Obracanie zdjęć](#page-484-0)
- Informacie o zmianie orientacii filmu
- [Ocenianie obrazów](#page-488-0)
- [Kopiowanie obrazów](#page-496-0)
- [Polecenie wydruku obrazów \(DPOF\)](#page-504-0)
- [Opcje fotoksiążki](#page-509-0)
- [Obróbka obrazu RAW](#page-514-0)
- [Zmiana rozmiaru obrazów JPEG/HEIF](#page-524-0)
- [Kadrowanie obrazów JPEG/HEIF](#page-526-0)
- [Konwertowanie HEIF do JPEG](#page-530-0)
- [Pokaz przezroczy](#page-535-0)
- [Ustawianie kryteriów wyszukiwania obrazu](#page-538-0)
- [Przeglądanie obrazów za pomocą pokrętła głównego](#page-542-0)
- [Przełączanie głównego pokrętła i pokrętła szybkiej kontroli 2](#page-544-0)
- [Funkcja przycisku oceny](#page-545-0)
- [Dostosowywanie wyświetlanych informacji o odtwarzaniu](#page-546-0)
- [Wyświetlanie alarmu prześwietlenia](#page-550-0)
- [Wyświetlanie punktu AF](#page-551-0)
- [Siatka odtwarzania](#page-552-0)
- [Licznik czasu odtwarzania](#page-553-0)
- [Wyjście HDMI HDR](#page-556-0)

<span id="page-447-0"></span>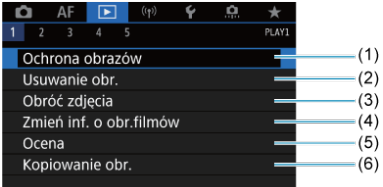

- (1) [Ochrona obrazów](#page-473-0)
- (2) [Usuwanie obr.](#page-477-0)
- (3) [Obróć zdjęcia](#page-484-0)
- (4) [Zmień inf. o obr.filmów](#page-486-0)
- (5) [Ocena](#page-488-0)
- (6) [Kopiowanie obr.](#page-496-0)
- **Odtwarzanie 2**

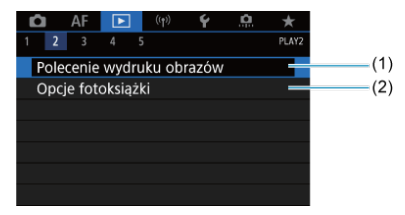

- (1) [Polecenie wydruku obrazów](#page-504-0)
- (2) [Opcje fotoksiążki](#page-509-0)

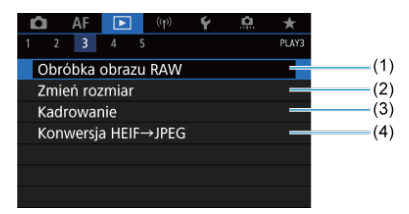

- (1) [Obróbka obrazu RAW](#page-514-0)
- (2) [Zmień rozmiar](#page-524-0)
- (3) [Kadrowanie](#page-526-0)
- (4) [Konwersja HEIF→JPEG](#page-530-0)

#### $\mathbf{0}$ **Przestroga**

**TE:** Obróbka obrazu RAW] i [E: Konwersja HEIF→JPEG] nie są wyświetlane w trybie  $\leq$   $\sqrt{\mathbf{A}}$ <sup>+</sup> >.

## **Odtwarzanie 4**

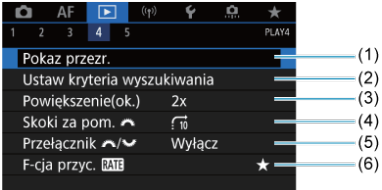

- (1) [Pokaz przezr.](#page-535-0)
- (2) [Ustaw kryteria wyszukiwania](#page-538-0)
- (3) [Powiększenie\(ok.\)](#page-458-0)
- (4) [Skoki za pom.](#page-542-0)
- (5) [Przełącznik /](#page-544-0)
- (6) [F-cja przyc.](#page-545-0)

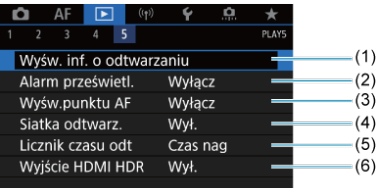

- (1) [Wyśw. inf. o odtwarzaniu](#page-546-0)
- (2) [Alarm prześwietl.](#page-550-0)
- (3) [Wyśw.punktu AF](#page-551-0)
- (4) [Siatka odtwarz.](#page-552-0)
- (5) [Licznik czasu odt](#page-553-0)
- (6) [Wyjście HDMI HDR](#page-556-0)
- <span id="page-450-0"></span>Wyświetlanie pojedynczego obrazu 図
- [Ekran informacji o obrazie](#page-453-0)
- [Odtwarzanie dotykiem](#page-454-0) 商

# **Wyświetlanie pojedynczego obrazu**

1. **Przełącz na odtwarzanie obrazów.**

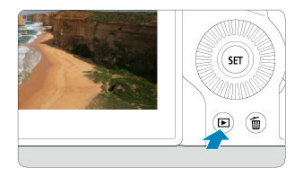

- $\bullet$  Naciśnij przycisk <  $\boxed{\blacktriangleright}$  >.
- Zostanie wyświetlony ostatni zarejestrowany lub odtwarzany obraz.

# 2. **Przeglądanie obrazów.**

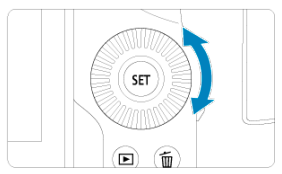

- Aby wyświetlać zdjęcia począwszy od najnowszego, obróć pokrętło <  $\textcircled{\textsf{F}}$  > w lewo. Aby wyświetlać zdjęcia począwszy od pierwszego zarejestrowanego obrazu (najstarszego), obróć pokrętło w prawo.
- $\bullet$  Każde kolejne naciśnięcie przycisku <  $NFO$  > powoduje zmianę ekranu.

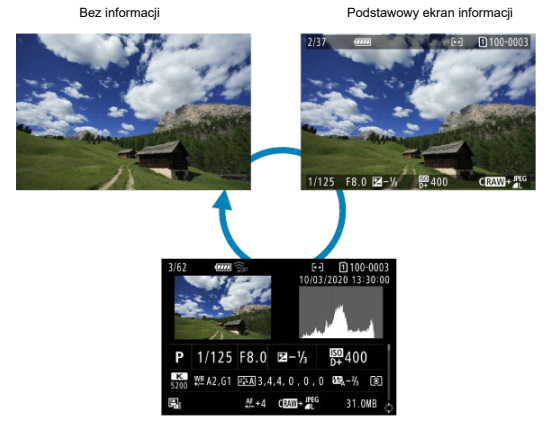

Ekran informacji o obrazie

- 3. **Wychodzenie z trybu odtwarzania obrazów.**
	- Naciśnij przycisk < ▶ >, aby wyjść z trybu odtwarzania obrazów i wrócić do stanu gotowości do fotografowania.

# **Uwaga**

- Linie określające obszar obrazu są wyświetlane na obrazach RAW uchwyconych w [ :  **Przycinanie/Format obr.**] ustawionym na [**1:1 (format obrazu)**], [**4:3 (format obrazu[\)](#page-131-0)**] lub [16:9 (format obrazu)]  $(\mathcal{D})$ .
- Jeśli kryteria wyszukiwania są ustawione za pomocą opcji [▶ **Ustaw kryteria wyszukiwania**] [\(](#page-538-0)  $\circled{r}$ ), zostaną wyświetlone tylko odfiltrowane obrazy.

<span id="page-453-0"></span>Gdy wyświetlany jest ekran informacji o obrazie ( $\circled{r}$ [\)](#page-450-0), możesz nacisnąć <  $\cdot$  > w górę lub dół, aby wyświetlić inne informacje. W [**►**]: Wyśw. inf. o odtwarzaniu] [\(](#page-546-0) **Ø**) można wybrać informacje, które mają być wyświetlane.

<span id="page-454-0"></span>Aparat jest wyposażony w panel dotykowy, który umożliwia sterowanie odtwarzaniem. Obsługiwane gesty przypominają te spotykane w smartfonach i podobnych urządzeniach. W pierwszej kolejności naciśnij przycisk < ▶ >, aby przygotować funkcję odtwarzania dotykiem.

### **Przeglądanie obrazów**

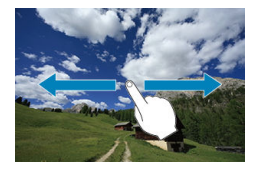

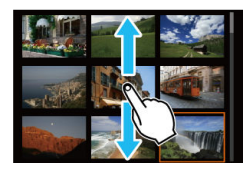

### **Przeskok wyświetlania**

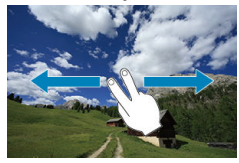

**Indeks**

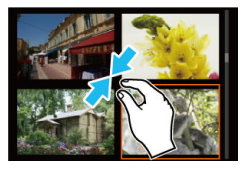

## **Widok powiększony**

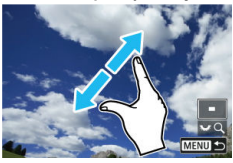

# **Uwaga**

Wyświetlany obraz można również powiększyć, stukając go dwukrotnie jednym palcem.

#### <span id="page-456-0"></span>[Ustawianie początkowego stopnia powiększenia i położenia](#page-458-0) 商

Wyświetlenie zarejestrowanych obrazów można powiększyć.

1. **Powiększ obraz.**

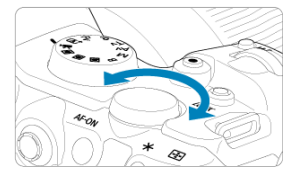

 $\bullet$  Obróć pokrętło <  $\frac{1}{2}$  > zgodnie z ruchem wskazówek zegara.

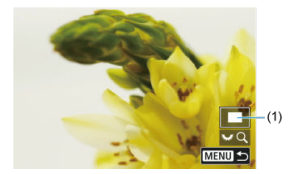

- Zostanie wyświetlony widok powiększony. Położenie obszaru powiększonego (1) jest wyświetlane u dołu ekranu z prawej strony obok ikony  $\sqrt{2\pi}$ Q1.
- Aby powiększyć obrazy, obróć pokrętło <  $\frac{1}{2}$  > w prawo.
- Aby zmniejszyć powiększenie, obróć pokrętło <  $\frac{1}{2}$  > w lewo. Aby wyświetlić indeks obrazów [\(](#page-459-0)2), obracaj dalej pokrętłem.

# 2. **Przewiń obraz.**

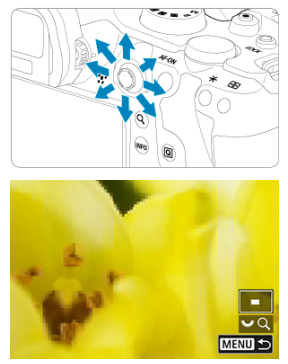

- Użyj < >, aby przesunąć powiększony obraz.
- $\bullet$  Naciśnij przycisk < Q > lub < MENU >, aby zamknąć widok powiększony.

### **Uwaga**

- Aby przełączać obrazy zachowując widok powiększony, należy obrócić pokrętło  $\langle \bigcirc \rangle$
- Powiększenie nie jest dostępne dla filmów.

<span id="page-458-0"></span>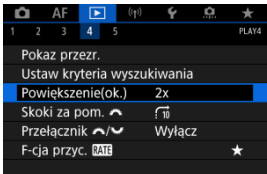

Wybierając [ $▶$ ]: **Powiększenie(ok.)**], można ustawić początkowy stopień powiększenia oraz położenie powiększenia.

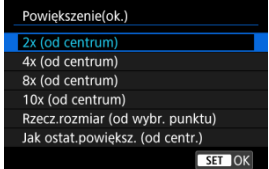

## **2x, 4x, 8x, 10x (od centrum)**

Widok powiększony rozpocznie się od środka obrazu w wybranym stopniu powiększenia.

## **Rzecz.rozmiar (od wybr. punktu)**

Zapisane piksele obrazu będą wyświetlane w skali ok. 100%. Widok powiększony rozpocznie się od punktu AF, w którym uzyskano ostrość. Jeśli zdjęcie jest wykonane z ręczną regulacją ostrości, widok powiększony rozpocznie się od środka obrazu.

## **Jak ostat.powiększ. (od centr.)**

Powiększenie będzie takie same jak ostatnim razem, kiedy został zamknięty widok powiększony za pomocą przycisku  $\leq \blacktriangleright$  > lub  $\leq Q >$ . Widok powiększony rozpocznie się od środka obrazu.

# <span id="page-459-0"></span>1. **Włącz indeks.**

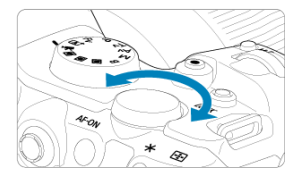

● Podczas odtwarzania obrazu obróć pokrętłem < zazadnie z ruchem wskazówek zegara.

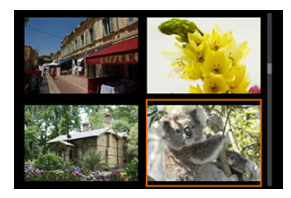

- Zostanie wyświetlony indeks 4 obrazów. Wybrany obraz będzie otoczony pomarańczową ramką.
- $\bullet$  Dalsze obracanie pokrętła <  $\frac{1}{2}$  > w lewo spowoduje przełączenie z widoku 9 obrazów na 36 obrazów i 100 obrazów. Obracanie pokrętła w prawo spowoduje przełączenie na widok 100, 36, 9, 4 i pojedynczego obrazu.

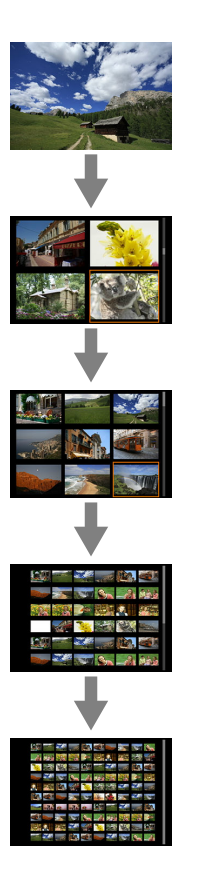

2. **Przeglądanie obrazów.**

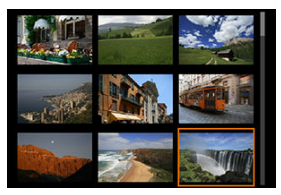

- Użyj <  $\div$  > lub pokrętła < ۞ >, aby przesuwać pomarańczową ramkę wyboru obrazu.
- $\bullet$  Naciśnij przycisk <  $\circledast$  > w trybie miniatur, aby zobaczyć zaznaczony obraz w widoku pojedynczego obrazu.

<span id="page-462-0"></span>1. **Przełącz na odtwarzanie obrazów.**

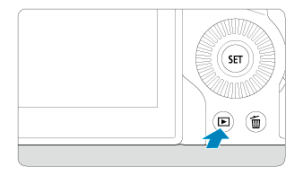

 $\bullet$  Naciśnij przycisk <  $\blacktriangleright$  >.

2. **Wybierz film.**

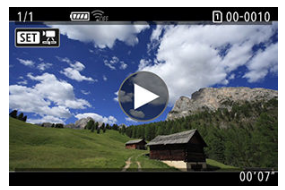

- Obróć pokrętło < <sub>○</sub>>, aby wybrać film, który ma zostać odtworzony.
- $\bullet$  Ikona  $\left[\right. \mathbf{S} \mathbf{H} \right]$  pojawiająca się w lewym górnym rogu ekranu podczas wyświetlania pojedynczego obrazu oznacza plik filmowy.

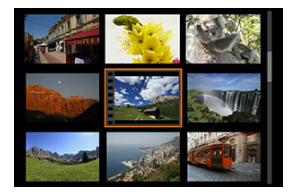

Otwory perforacji widoczne na lewej krawędzi miniatury w trybie miniatur oznaczają film. Ponieważ filmów nie można odtwarzać w widoku miniatur, należy przejść do trybu wyświetlania pojedynczego obrazu, naciskając przycisk < $(F)$  >.

- <span id="page-463-0"></span>3. **W trybie wyświetlania pojedynczego obrazu naciśnij przycisk < >.**
- 4. **Naciśnij przycisk < >, aby odtworzyć film.**

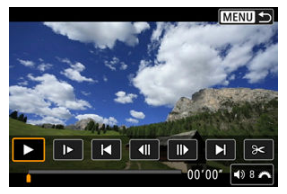

- Rozpocznie się odtwarzanie filmu.
- Możesz zatrzymać odtwarzanie i wyświetlić panel odtwarzania filmu, naciskając przycisk <  $\sqrt{8}$  >. Naciśnij przycisk ponownie, aby wznowić odtwarzanie.
- $\bullet$  Obróć pokrętło <  $s^{\text{max}}$  >, aby dostosować głośność (nawet w trakcie odtwarzania).

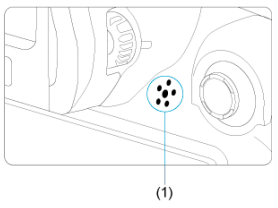

(1) Głośnik

# **Panel odtwarzania filmu**

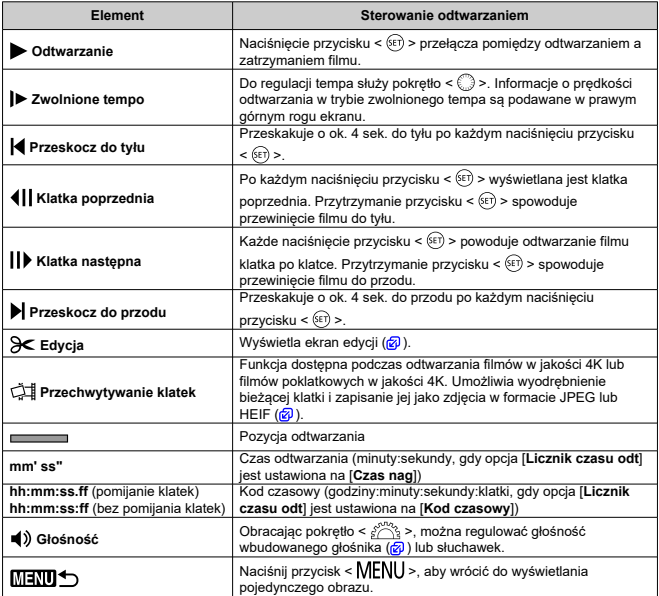

#### $\bullet$ **Przestroga**

- Gdy aparat jest podłączony do telewizora w celu odtwarzania filmów ( $\circ$ [\)](#page-471-0), głośność można dostosować za pomocą elementów sterujących telewizora. W takiej sytuacji
- nie można regulować głośności, obracając pokrętło < ﷺ >.<br>Odtwarzanie filmów może zostać zatrzymane, jeśli prędkość odczytu karty jest zbyt mała lub pliki filmowe mają uszkodzone ramki.

<span id="page-465-0"></span>Pierwszą i ostatnia scenę filmu można usunąć z dokładnością do około 1 s.

1. **W trybie wyświetlania pojedynczego obrazu naciśnij przycisk < >.**

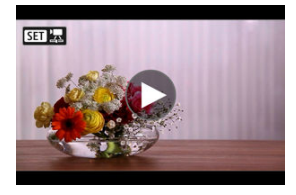

2. **Na panelu odtwarzania filmu wybierz pozycję [ ].**

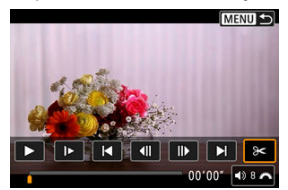

3. **Określ fragment do edycji.**

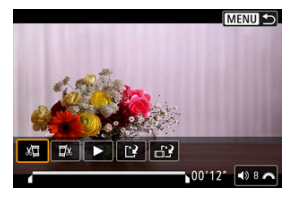

 $\bullet$  Wybierz pozycję [ $\sqrt{2}$ ] (Skróć początek) lub [ $\sqrt{2}$ x] (Skróć koniec).

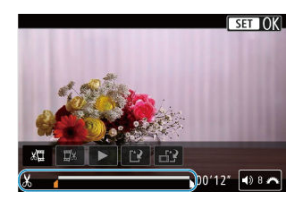

- Naciśnij < > z lewej lub prawej strony, aby przejść o jedną klatkę do tyłu lub do przodu. Naciskaj multi-sterownik, aby szybko przewijać klatki do tyłu lub do przodu. Każdy obrót pokrętłem < $\textcircled{\scriptsize{\textsf{F}}}$  > powoduje przejście o jedną klatkę do tyłu lub do przodu.
- Gdy zdecydujesz, która część ma zostać usunięta, naciśnij przycisk < >. Fragment oznaczony linią u dołu ekranu to część filmu, która pozostanie.
- 4. **Sprawdź edytowany film.**

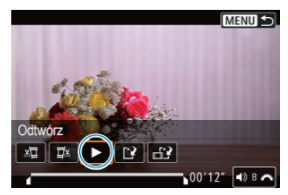

- Wybierz [▶], aby odtworzyć zmodyfikowany film.
- Aby zmienić edytowany fragment, wróć do punktu 3.
- $\bullet$  Aby anulować edycję, naciśnij przycisk < MENU >.

5. **Zapisz.**

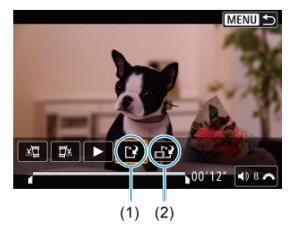

- $\bullet$  Wybierz pozycję [ $\left[ \cdot \right]$ ] (1).
- Zostanie wyświetlony ekran zapisywania.
- Aby zapisać element jako nowy plik, wybierz opcję [**Nowy plik**]. Aby zapisać i zastąpić oryginalny plik filmowy, wybierz opcję [**Zastąp**]. Wybierz pozycję [ $\leftarrow$ ] (2), aby zapisać skompresowaną wersję pliku. Przed kompresją filmy 4K są przekształcane na filmy Full HD.
- Na ekranie potwierdzenia wybierz opcję [**OK**], aby zapisać zmodyfikowany film i wrócić do ekranu odtwarzania.

#### $\mathbf{0}$ **Przestroga**

- W związku z tym, że edycja jest przeprowadzana z dokładnością do około 1 sekundy (miejsce oznaczone symbolem [X] w dolnej części ekranu), dokładna pozycja, w której film będzie edytowany, może różnić się od tej, która została określona.
- Za pomocą aparatu nie można edytować filmów nagranych innymi aparatami.
- Nie można edytować filmu, gdy aparat jest podłączony do komputera.
- Kompresja i zapis nie są dostępne ( $\left[\begin{matrix} 1 \\ 1 \end{matrix}\right]$ nie jest wyświetlana) dla filmów nagranych w [**Fotografowanie HDR [[D]: 20**] ustawionym na [Włącz] lub ustawionym trybem Canon Log, lub dla filmów nagranych w rozmiarach FHDAPP **IPBE (NTSC) lub FHDAMM IPBE (PAL).**
W przypadku filmów 4K można wybrać pojedyncze klatki i zapisać je jako zdjęcia w formacie JPEG lub HEIF. Funkcja ta jest określana jako "przechwytywanie klatek".

1. **Wybierz film 4K.**

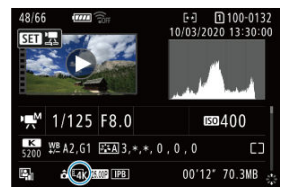

- $\bullet$  Obróć pokretło <  $\circ$  > i wybierz jakość filmu 4K.
- Filmy 4K są na ekranie informacji o obrazie  $\left(\sqrt{2}\right)$  $\left(\sqrt{2}\right)$  $\left(\sqrt{2}\right)$ ) oznaczone ikonami  $[$  $\overline{4k}$ ].
- $\bullet$  W trybie miniatur naciśnij przycisk <  $(F)$  >, aby przejść do trybu wyświetlania pojedynczego obrazu.
- 2. **W trybie wyświetlania pojedynczego obrazu naciśnij przycisk < >.**
	- Zostanie wyświetlony panel odtwarzania filmu.

3. **Wybierz klatkę do przechwycenia.**

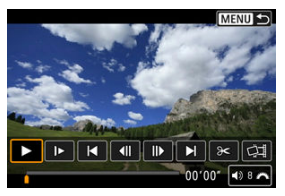

- Używając panelu odtwarzania filmu, wybierz klatkę do przechwycenia jako zdjęcie.
- Instrukcje dotyczące panelu odtwarzania filmu znajdują się w sekcji [Panel odtwarzania filmu.](#page-464-0)
- 4. **Wybierz opcję [ ].**

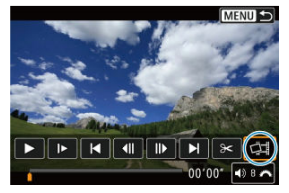

5. **Zapisz.**

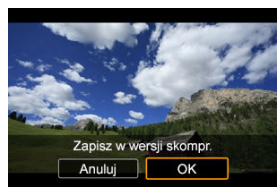

Wybierz opcję [**OK**], aby zapisać bieżącą klatkę jako zdjęcie w formacie JPEG.

Przechwytywanie klatek z plików filmów HDR zapisywane jest jako obrazy HEIF.

Sprawdź folder docelowy i numer pliku obrazu.

- 6. **Wybierz obraz, który ma zostać wyświetlony.**
	- Wybierz opcję [**Wyświetl oryginalny film**] lub [**Wyświetl pobrane zdjęcie**].

#### **Przestroga**  $\bullet$

- Dla wymienionych niżej filmów 4K przechwytywanie klatek nie jest możliwe.
	- Filmy nagrane przy ustawieniu Canon Log
	- Filmy zarejestrowane innymi aparatami.
- Przechwytywanie klatek nie jest możliwe, gdy aparat jest podłączony do komputera.

Po podłączeniu aparatu do telewizora za pomocą dostępnego w sprzedaży kabla HDMI można odtwarzać zarejestrowane zdjęcia i filmy na ekranie telewizora.

**Jeżeli obraz nie pojawia się na ekranie telewizora, sprawdź, czy dla pozycji [ : Standard TV] wybrano prawidłowo opcję [Dla NTSC] lub [Dla PAL]** (w zależności od standardu TV telewizora).

1. **Podłącz kabel HDMI do aparatu.**

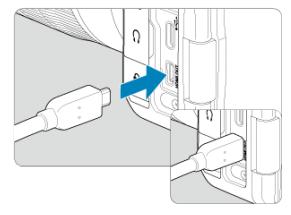

- $\bullet$  Włóż kabel HDMI do złącza aparatu <  $HDMI$  OUT >.
- 2. **Podłącz kabel HDMI do telewizora.**

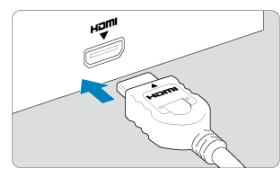

- Podłącz wtyk kabla HDMI do gniazda HDMI IN telewizora.
- 3. **Włącz telewizor i przełącz odbiór na wejście wideo, a następnie wybierz odpowiedni port.**
- 4. **Ustaw przełącznik zasilania aparatu w pozycji < >.**

# 5. **Naciśnij przycisk < >.**

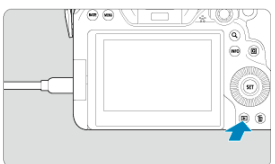

- Obrazy są teraz wyświetlane na ekranie telewizora, a ekran aparatu jest pusty.
- Obrazy będą automatycznie wyświetlane w rozdzielczości odpowiadającej podłączonemu telewizorowi.

#### **Przestroga**  $\mathbf 0$

- Poziom głośności dla filmu należy wyregulować z poziomu telewizora. Głośności nie można regulować w aparacie.
- $\bullet$  Przed podłączeniem lub odłączeniem kabla łączącego aparat z telewizorem należy wyłączyć aparat i telewizor.
- W przypadku niektórych telewizorów część wyświetlanego obrazu może zostać przycięta.
- $\bullet$  Do złacza < **HDMI OUT** > aparatu nie należy podłaczać wyjść innych urządzeń. W przeciwnym razie może to spowodować awarię.
- Niektóre telewizory mogą nie wyświetlać obrazów z powodu niezgodności.
- Może upłynąć trochę czasu, zanim obrazy zostaną wyświetlone. Aby opóźnienie nie występowało, ustaw [ $\blacktriangleright$ : **Rozdzielczość HDMI**] na opcję [1080p] ( $\textcircled{2}$ [\)](#page-755-0).
- $\bullet$  Po podłączeniu aparatu do telewizora funkcje panelu dotykowego są niedostępne.

## <span id="page-473-0"></span>**Ochrona obrazów**

- Ochrona pojedynczych obrazów za pomocą Menu ΓZ
- [Określenie zakresu obrazów, które mają być chronione](#page-475-0) 枢
- 雇 [Ochrona wszystkich obrazów w folderze lub na karcie](#page-476-0)

Można ochronić ważne obrazy przed przypadkowym usunięciem.

#### $\overline{\mathbf{r}}$ **Przestroga**

Sformatowanie karty ( $\sqrt{2}$ [\)](#page-729-0) spowoduje również usunięcie chronionych obrazów.

**Uwaga**

- Włączenie ochrony obrazu zapobiega jego usunięciu przez funkcję usuwania obrazów w aparacie. Aby usunąć chroniony obraz, należy najpierw wyłączyć ochronę.
- Po usunięciu wszystkich obrazów ( $\varpi$ [\)](#page-477-0) na karcie pozostaną tylko chronione obrazy. Jest to przydatne, gdy użytkownik chce usunąć jednocześnie wszystkie zbędne obrazy.

### **Ochrona pojedynczych obrazów za pomocą Menu**

# 1. **Wybierz [ : Ochrona obrazów].**

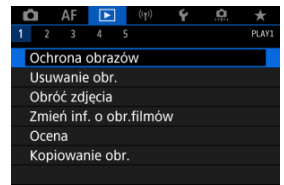

2. **Wybierz opcję [Wybierz obrazy].**

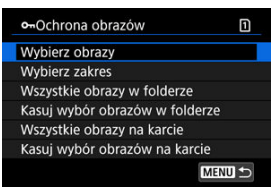

- 3. **Wybierz obraz, który ma być chroniony.**
	- $\bullet$  Obróć pokrętło <  $\circ$  >, aby wybrać obraz, który ma być chroniony.

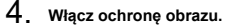

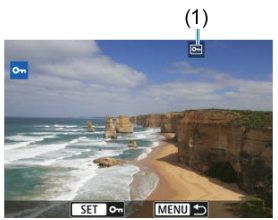

- $\bullet$  Naciśnij przycisk <  $(F)$  >, aby włączyć ochronę obrazu. Chronione obrazy są oznaczone ikoną [[] (1) u góry ekranu.
- $\bullet$  Aby anulować ochrone i usunać ikone  $\overline{[}$  ponownie naciśnij przycisk  $<$   $(SET)$   $>$ .
- Aby włączyć ochronę innego obrazu, powtórz czynności opisane w punktach 3 i 4.

#### **N** Uwaga

Możesz chronić poszczególne obrazy w trakcie odtwarzania, naciskając przycisk < **RATE** > kiedy funkcja [**▶**]: **F-cja przyc. [ATE**] jest przypisana do [**Ochrona**]  $($   $\mathbb{Z}$ ).

<span id="page-475-0"></span>Patrząc na obrazy w widoku indeksu, można określić pierwszy i ostatni obraz dla zakresu, aby chronić wszystkie wskazane obrazy naraz.

1. **Wybierz opcję [Wybierz zakres].**

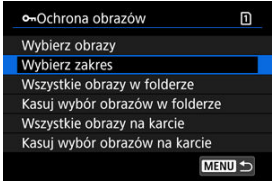

<sup>●</sup> Wybierz opcję [Wybierz zakres] w [▶]: Ochrona obrazów].

2. **Określ zakres obrazów.**

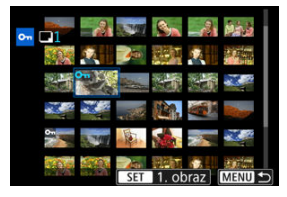

- Wybierz pierwszy obraz (początek zaznaczenia).
- Następnie wybierz ostatni obraz (koniec zaznaczenia). Obrazy we wskazanym zakresie będą chronione i pojawi się ikona [o-n].
- Aby wybrać inny obraz do ochrony, powtórz czynności opisane w punkcie 2.

<span id="page-476-0"></span>Istnieje możliwość włączenia ochrony wszystkich obrazów w folderze lub na karcie.

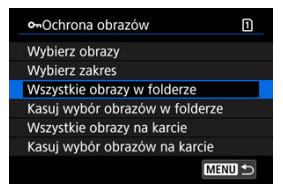

- Po wybraniu opcji [**Wszystkie obrazy w folderze**] lub [**Wszystkie obrazy na karcie**] w **[** $\blacktriangleright$ **]:** Ochrona obrazów] wszystkie obrazy w folderze lub na karcie będą chronione.
- Aby anulować ochronę, wybierz opcję [**Kasuj wybór obrazów w folderze**] lub [**Kasuj wybór obrazów na karcie**].
- $\bullet$  Jeśli użytkownik ustawił kryteria wyszukiwania za pomoca [**E**]: Ustaw kryteria **wyszukiwania**] ( $\mathbb{Z}$ ), na wyświetlaczu pojawi się [Wsz. znal. obrazy] i [Usuń **ochr.wsz.znal.**].

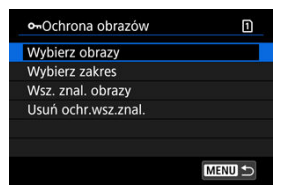

- W przypadku wybrania opcji [**Wsz. znal. obrazy**] wszystkie obrazy przefiltrowane według kryteriów wyszukiwania będą chronione.
- W przypadku wybrania opcji [**Usuń ochr.wsz.znal.**] ochrona wszystkich przefiltrowanych obrazów zostanie anulowana.

### <span id="page-477-0"></span>**Usuwanie obrazów**

- Usuwanie pojedynczych obrazów ΓZ
- Wybór ([√[\]\) wielu obrazów do jednoczesnego usunięcia](#page-479-0) 枢
- 囪 [Określenie zakresu obrazów, które mają zostać usunięte](#page-481-0)
- [Usuwanie wszystkich obrazów w folderze lub na karcie](#page-483-0) M

Niepotrzebne zdjęcia można zaznaczać i usuwać pojedynczo lub grupowo. Chronione obrazy  $(Q)$  $(Q)$ ) nie zostaną usunięte.

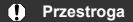

**Usuniętego obrazu nie można odzyskać. Przed usunięciem obrazu należy upewnić się, że jest zbędny. Aby zapobiec przypadkowemu usunięciu ważnych obrazów, należy skorzystać z funkcji ich ochrony.**

### **Usuwanie pojedynczych obrazów**

- 1. **Naciśnij przycisk < >.**
- 2. **Wybierz obraz, który ma być usunięty.**
	- $\bullet$  Obróć pokrętło <  $\circ$  >, aby wybrać obraz, który ma być usunięty.
- 3. **Naciśnij przycisk < >.**

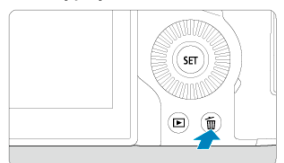

## 4. **Usuń obrazy.**

**Obrazy lub filmy w formacie JPEG/HEIF/RAW**

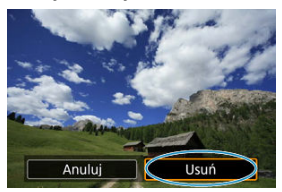

Wybierz opcję [**Usuń**].

#### **Obrazy w formacie RAW+JPEG/RAW+HEIF**

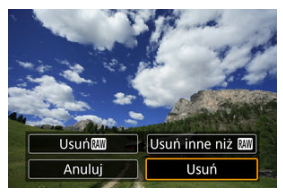

Wybierz opcję.

#### **Uwaga**

Możesz usuwać poszczególne obrazy w trakcie odtwarzania, naciskając przycisk < **RATE** > kiedy funkcja [▶]: F-cja przyc. **[XIE]** jest przypisana do [Usuwanie  $obr.$ ]  $\left(\sqrt{2}l\right)$  $\left(\sqrt{2}l\right)$ .

<span id="page-479-0"></span>Po dodaniu symboli zaznaczenia do obrazów, które mają zostać usunięte, można usunąć wszystkie te obrazy jednocześnie.

1. **Wybierz [ : Usuwanie obr.].**

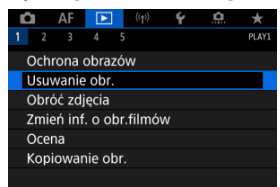

2. **Wybierz opcję [Wybierz i usuń obrazy].**

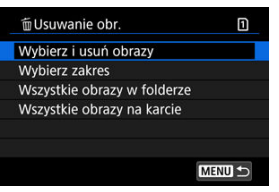

3. **Wybierz obraz.**

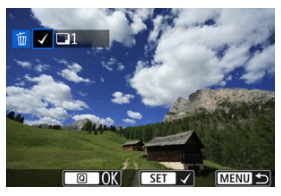

- $\bullet$  Obróć pokrętło <  $\circ$  >, aby wybrać obraz do usunięcia, a następnie naciśnij przycisk <  $(F)$  >.
- Aby wybrać inny obraz do usunięcia, powtórz czynności opisane w punkcie 3.

## 4. **Usuń obrazy.**

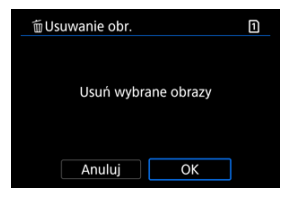

 $\bullet$  Naciśnij przycisk <  $\boxed{\text{Q}}$  >, a potem [OK].

<span id="page-481-0"></span>Patrząc na obrazy w widoku indeksu, można określić pierwszy i ostatni obraz dla zakresu, aby usunąć wszystkie wskazane obrazy naraz.

1. **Wybierz opcję [Wybierz zakres].**

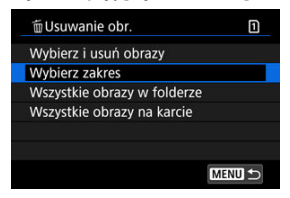

- Wybierz opcję [Wybierz zakres] w [▶]: Usuwanie obr.].
- 2. **Określ zakres obrazów.**

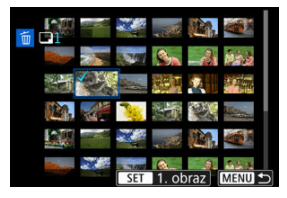

- Wybierz pierwszy obraz (początek zaznaczenia).
- Następnie wybierz ostatni obraz (koniec zaznaczenia). Do wszystkich obrazów w zakresie pomiędzy pierwszym i ostatnim obrazem zostanie dołączony znacznik wyboru  $\lceil \sqrt{\cdot} \rceil$ .
- Aby wybrać inny obraz do usunięcia, powtórz czynności opisane w punkcie 2.

## 3. **Naciśnij przycisk < >.**

## 4. **Usuń obrazy.**

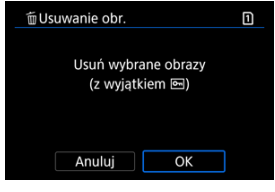

Wybierz opcję [**OK**].

<span id="page-483-0"></span>Istnieje możliwość jednoczesnego usunięcia wszystkich obrazów znajdujących się w folderze lub na karcie.

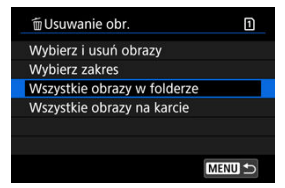

- Po wybraniu opcji [**Wszystkie obrazy w folderze**] lub [**Wszystkie obrazy na karcie**] w [►]: Usuwanie obr.] wszystkie obrazy w folderze lub na karcie zostaną usunięte.
- $\bullet$  Jeśli użytkownik ustawił kryteria wyszukiwania za pomocą [**E**]: Ustaw kryteria **wyszukiwania**] (2), na wyświetlaczu pojawi się [Wsz. znal. obrazy].

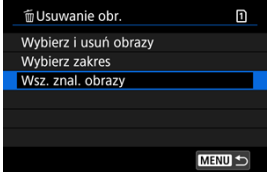

• W przypadku wybrania opcji [**Wsz. znal. obrazy**] wszystkie obrazy przefiltrowane według kryteriów zostaną usunięte.

#### **Uwaga** R

Aby usunąć wszystkie obrazy, w tym obrazy chronione, należy sformatować kartę  $($  $\mathbb{Z}$ ).

Istnieje możliwość obrócenia wyświetlonego obrazu do żądanej orientacji.

1. **Wybierz [ : Obróć zdjęcia].**

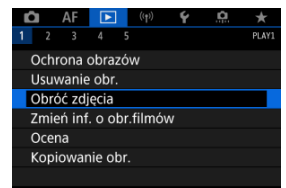

2. **Wybierz obraz, który ma zostać obrócony.**

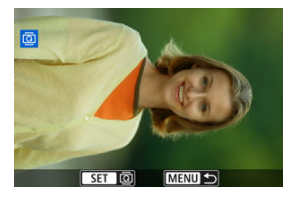

 $\bullet$  Obróć pokrętło <  $\circ$  >, aby wybrać obraz.

### 3. **Obróć obraz.**

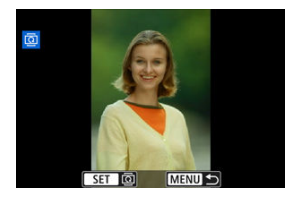

- Każde naciśnięcie przycisku <  $(E)$  > spowoduje obrót obrazu w prawo o:  $90^\circ \rightarrow 270^\circ \rightarrow 0^\circ$ .
- Aby obrócić inny obraz, powtórz czynności opisane w punkcie 2 i 3.

#### $\Box$ **Uwaga**

- **●** Jeśli dla pozycji [ : Auto-obracanie] ustawiono opcje [Wł.  $\bigcirc$  □ (  $\oslash$  [\)](#page-732-0), nie ma potrzeby obracania obrazów za pomocą tej funkcji przed wykonywaniem zdjęć.
- Jeśli obrócony obraz nie jest wyświetlany w odpowiedniej orientacji podczas odtwarzania obrazów, w [♥: Auto-obracanie] ustaw [Wł. **• |** □ |.
- Filmy nie mogą być obracane.

Możesz ręcznie edytować informacje o orientacji odtwarzania filmów (która określa stronę obrazu do ustawienia w pionie).

1. **Wybierz [ : Zmień inf. o obr.filmów].**

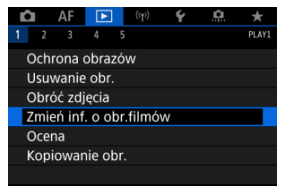

2. **Wybierz film.**

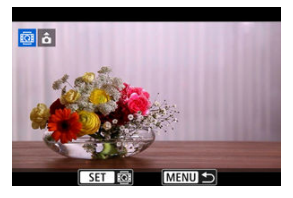

 $\bullet$  Obróć pokrętło <  $\circ$  >, aby wybrać film, którego dane orientacji mają być zmienione.

3. **Zmień informacje o orientacji filmu.**

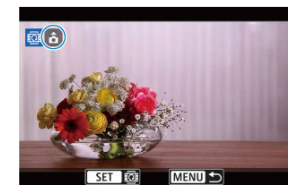

● Patrząc na aparat i ikonę ▲ w lewym górnym rogu ekranu, naciśnij < >, aby określić którą stroną obraz ma być ustawiony w pionie. Każde naciśnięcie <  $\sqrt{8}$  > edytuje informacje o obracaniu filmu w następujący sposób:  $[\hat{\mathbf{\Omega}}] \rightarrow [\hat{\mathbf{\Omega}}] \rightarrow [\hat{\mathbf{\Omega}}]$ .

#### $\bf{0}$ **Przestroga**

- Filmu odtwarzane są poziomo na aparacie przez wyjściowy sygnał wideo HDMI, niezależnie od ustawienia [ $\blacklozenge$ : **Dodaj inf. o obr.**  $\blacktriangleright$ ] [\(](#page-734-0) $\oslash$ ).
- Informacje o orientacji filmu nagrań zarejestrowanych innymi aparatami nie mogą być edytowane na tym aparacie.

## **Ocenianie obrazów**

- Ocena pojedynczych obrazów za pomocą przycisku  $\leq$ RATF $>$ ΓZ
- [Ocena pojedynczych obrazów za pomocą Menu](#page-490-0) ſZ.
- 囪 [Ocena według określenia zakresu](#page-492-0)
- [Ocena wszystkich obrazów w folderze lub na karcie](#page-494-0) 哅

Obrazy można oceniać w skali od 1 do 5 ( $\lceil * \rceil / \lceil * \rceil / \lceil * \rceil / \lceil * \rceil$ ). Funkcja ta jest nazywana ocenianiem.

\* Ocenianie obrazów może pomóc je uporządkować.

### **Ocena pojedynczych obrazów za pomocą przycisku < >**

- 1. **Wybierz obraz, który ma być oceniony.**
	- $\bullet$  Aby powrócić do wyświetlania obrazów, naciśnij przycisk <  $\bullet$  >.
	- $\bullet$  Obróć pokrętło <  $\circ$  >, aby wybrać obraz, który ma zostać oceniony.

### 2. **Oceń obraz.**

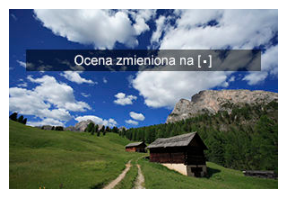

- $\bullet$  Naciśnij przycisk <  $\mathsf{RATE}$  > aby ocenić obraz, po czym na ekranie wyświetlona zostanie wiadomość.
- Aby ocenić inny obraz, powtórz czynności opisane w punktach 1 i 2.

#### **Uwaga**

W ustawieniach szczegółowych dla [**Ocena**] w [<u>I ►</u>]: **F-cja przyc. <u>I;AII</u>I**], możesz<br>wybrać ocenę, którą chcesz dać.

<span id="page-490-0"></span>1. **Wybierz [ : Ocena].**

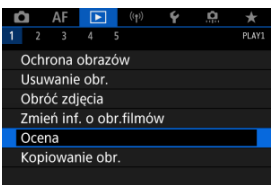

2. **Wybierz opcję [Wybierz obrazy].**

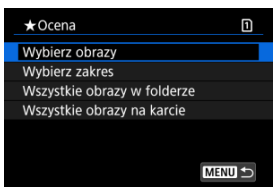

3. **Wybierz obraz, który ma być oceniony.**

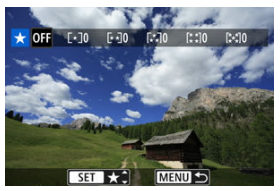

 $\bullet$  Obróć pokrętło <  $\circ$  >, aby wybrać obraz, który ma zostać oceniony.

## 4. **Oceń obraz.**

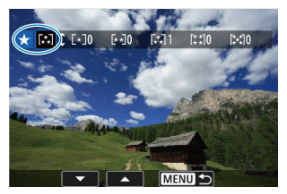

- $\bullet$  Po naciśnięciu przycisku <  $(F)$  > pojawi się niebieska ramka zaznaczenia, jak pokazano na powyższym ekranie.
- $\bullet$  Obróć pokrętło <  $\circ$  >, aby wybrać znacznik oceny, a następnie naciśnij przycisk <  $(E)$  >.
- W przypadku dodania oceny dla obrazu liczba obok ustawionej oceny zwiększy się o jeden.
- Aby ocenić inny obraz, powtórz czynności opisane w punktach 3 i 4.

<span id="page-492-0"></span>Patrząc na obrazy w widoku indeksu, można określić pierwszy i ostatni obraz dla zakresu, aby ocenić wszystkie wskazane obrazy naraz.

1. **Wybierz opcję [Wybierz zakres].**

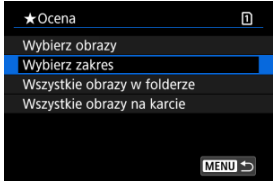

- Wybierz opcję [Wybierz zakres] w [▶]: Ocena].
- 2. **Określ zakres obrazów.**

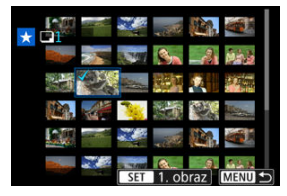

- Wybierz pierwszy obraz (początek zaznaczenia).
- Następnie wybierz ostatni obraz (koniec zaznaczenia). Do wszystkich obrazów w zakresie pomiędzy pierwszym i ostatnim obrazem zostanie dołączony znacznik wyboru  $\lceil \sqrt{\cdot} \rceil$ .
- 3. **Naciśnij przycisk < >.**

## 4. **Oceń obrazy.**

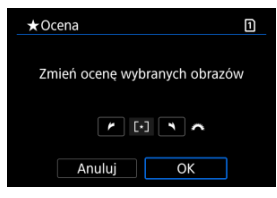

Obróć pokrętło < >, aby wybrać znacznik oceny, a następnie wybierz [**OK**].

Wszystkie obrazy we wskazanym zakresie zostaną ocenione naraz (ta sama ocena).

<span id="page-494-0"></span>Istnieje możliwość jednoczesnego ocenienia wszystkich obrazów z folderu lub karty.

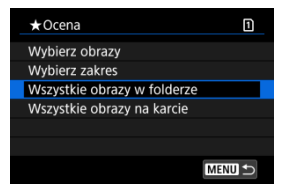

<sup>●</sup> Wybranie pozycji [▶]: Ocenal i opcji [Wszystkie obrazy w folderze] lub [Wszystkie **obrazy na karcie**] spowoduje ocenę wszystkich obrazów w folderze lub na karcie.

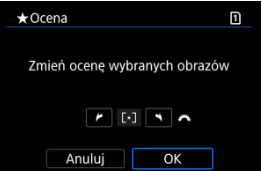

- Obróć pokrętło < >, aby wybrać ocenę, a następnie wybierz [**OK**].
- $\bullet$  Jeżeli nie chcesz oceniać obrazów lub chcesz anulować ocenę, wybierz opcję [ $\bullet$ FF].
- $\bullet$  Jeśli użytkownik ustawił kryteria wyszukiwania za pomocą [ $\blacktriangleright$ ]: Ustaw kryteria wyszukiwania] ( $\mathbb{Q}$ ), na wyświetlaczu pojawi się [Wsz. znal. obrazy].

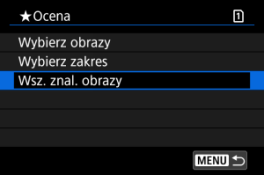

W przypadku wybrania opcji [**Wsz. znal. obrazy**] wszystkie obrazy przefiltrowane według kryteriów zostaną ocenione wybraną oceną.

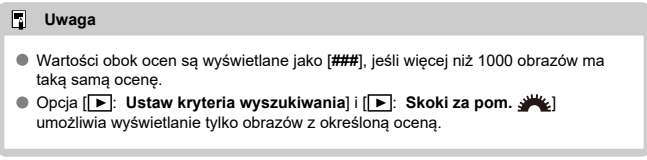

- [Kopiowanie pojedynczych obrazów](#page-497-0)
- **K**i [Kopiowanie zakresu obrazów](#page-501-0)
- 雇 [Kopiowanie wszystkich obrazów w folderze lub na karcie](#page-503-0)

Obrazy z jednej karty można kopiować na inną, aby zapisać duplikaty. Wszystkie obrazy w folderze lub na karcie można kopiować w tym samym czasie.

#### $\mathbf 0$ **Przestroga**

- Jeśli w folderze docelowym lub na karcie znajduje się już obraz o tym samym numerze pliku, wyświetlane są opcje [**Pomiń obraz i kontynuuj**], [**Zastąp istniejący obraz**] i [**Przerwij kopiowanie**]. Wybierz metodę kopiowania, a następnie naciśnij przycisk <  $(E)$  >.
	- [**Pomiń obraz i kontynuuj**]: Wszystkie obrazy o tym samym numerze pliku zostaną pominięte i nie zostaną skopiowane.
	- [**Zastąp istniejący obraz**]: Wszystkie obrazy o tym samym numerze pliku (w tym obrazy chronione) zostaną zastąpione.

Zastąpienie obrazów z informacją polecenia wydruku  $\langle \mathcal{D} \rangle$ [\)](#page-504-0) spowoduje konieczność ponownego ustawienia polecenia wydruku.

- Informacje o poleceniu wydruku i transferze obrazów nie są zawarte w kopiach obrazów.
- Podczas kopiowania nie jest możliwe wykonywanie zdjęć. Przed wykonaniem zdjęcia wybierz pozycję [**Anuluj**].

#### $\Box$ **Uwaga**

- Kopie obrazów posiadają tę samą nazwę pliku, co pierwotne obrazy.
- Obrazów w wielu folderach nie można kopiować w tym samym czasie za pomocą [**Wyb.obraz**]. Obrazy do skopiowania należy wybierać z jednego folderu na raz.

<span id="page-497-0"></span>1. **Wybierz [ : Kopiowanie obr.].**

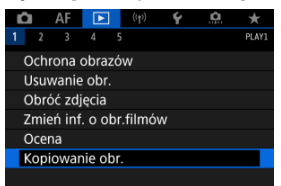

# 2. **Wybierz opcję [Wyb.obraz].**

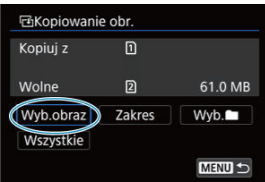

- Sprawdź numer karty źródłowej o docelowej oraz ilość dostępnego miejsca na karcie docelowej.
- Wybierz opcję [**Wyb.obraz**], a następnie naciśnij przycisk < >.

## 3. **Wybierz folder.**

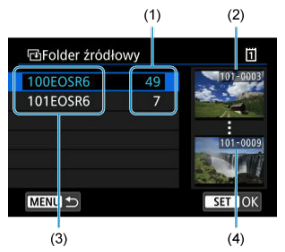

- (1) Liczba obrazów w folderze
- (2) Najniższy numer pliku
- (3) Nazwa folderu
- (4) Najwyższy numer pliku
	- $\bullet$  Wybierz folder źródłowy i naciśnij przycisk <  $(F)$  >.
	- Wybierając folder, posłuż się obrazami wyświetlanymi z prawej strony ekranu.
- 4. **Wybierz obraz, który ma zostać skopiowany.**

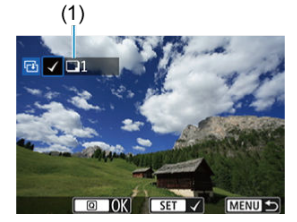

- (1) Łączna liczba wybranych obrazów
	- $\bullet$  Obróć pokrętło <  $\circ$  >, aby wybrać obraz do skopiowania, a następnie naciśnij przycisk <  $\circledast$  >.
	- Aby wybrać inny obraz do skopiowania, powtórz krok 4.
- 5. **Naciśnij przycisk < >.**
- 6. **Wybierz opcję [OK].**

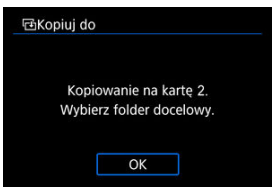

- Zaznacz kartę docelową, a następnie naciśnij wybierz [**OK**].
- 7. **Wybierz folder docelowy.**

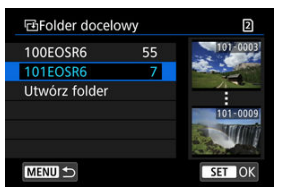

- Wybierz folder, do którego obraz ma zostać skopiowany i naciśnij  $przycisk < (m)$  >.
- Aby utworzyć nowy folder, wybierz opcję [**Utwórz folder**].

8. **Wybierz opcję [OK].**

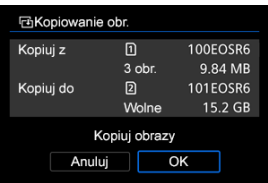

Sprawdź informacje o karcie źródłowej i docelowej, a następnie wybierz pozycję [**OK**].

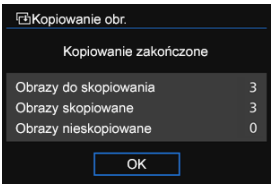

Wyniki są wyświetlane po zakończeniu kopiowania. Wybierz pozycję [**OK**], aby powrócić do ekranu wyświetlanego w punkcie 2.

<span id="page-501-0"></span>Wszystkie wybrane obrazy można skopiować jednocześnie, wybierając pierwszy i ostatni obraz zakresu, przeglądając obrazy w trybie miniatur.

1. **Wybierz opcję [Zakres].**

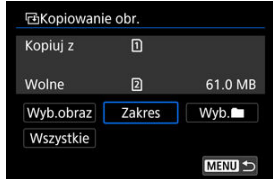

# 2. **Wybierz folder.**

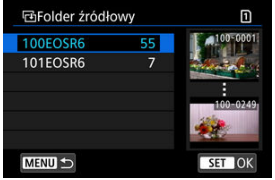

- $\bullet$  Wybierz folder źródłowy i naciśnij przycisk <  $\circledast$  >.
- Wybierając folder, posłuż się obrazami wyświetlanymi z prawej strony ekranu.

3. **Określ zakres obrazów.**

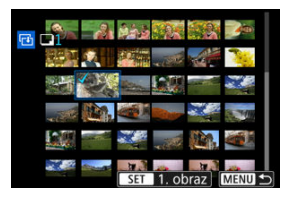

- Wybierz pierwszy obraz (początek zaznaczenia).
- Następnie wybierz ostatni obraz (koniec zaznaczenia). Do wszystkich obrazów w zakresie pomiędzy pierwszym i ostatnim obrazem zostanie dołączony znacznik wyboru [V].
- Aby wybrać inny obraz do skopiowania, powtórz krok 3.

<span id="page-503-0"></span>Istnieje możliwość skopiowania wszystkich obrazów w folderze lub na karcie.

Wybranie [Wyb. **■**] lub [Wszystkie] w [▶]: Kopiowanie obr.] spowoduje skopiowanie wszystkich obrazów znajdujących się w folderze lub na karcie.

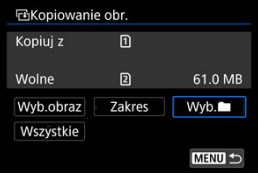
#### <span id="page-504-0"></span>ΓZ Ustawianie opcji drukowania

#### [Wybór obrazów do druku](#page-507-0) 枢

Standard DPOF (Digital Print Order Format) umożliwia drukowanie obrazów zarejestrowanych na karcie zgodnie z instrukcjami drukowania, takimi jak wybór obrazów, liczba odbitek itp. Można wydrukować wiele zdjęć jednocześnie lub utworzyć polecenie wydruku obrazów w laboratorium fotograficznym.

Użytkownik może wybrać opcje drukowania takie jak rodzaj wydruku, opcje drukowania daty, numeru pliku itp. Opcje drukowania zostaną zastosowane do wszystkich obrazów wybranych do drukowania. (Nie ma możliwości ich indywidualnego ustawienia dla poszczególnych obrazów).

# **Ustawianie opcji drukowania**

1. **Wybierz [ : Polecenie wydruku obrazów].**

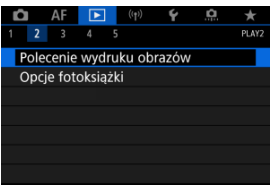

2. **Wybierz opcję [Nastawy].**

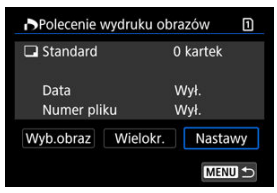

# 3. **Ustaw żądane opcje.**

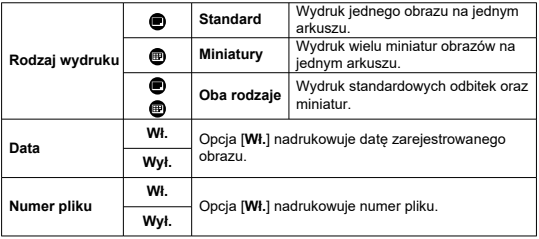

### Ustaw [**Rodzaj wydruku**], [**Data**] i [**Numer pliku**].

# 4. **Zamknij ekran nastaw.**

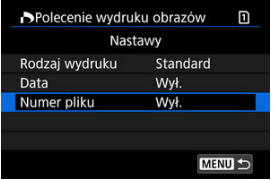

- $\bullet$  Naciśnij przycisk < MENU >.
- Następnie wybierz opcję [**Wyb.obraz**] lub [**Wielokr.**], aby wybrać obrazy, które mają zostać wydrukowane.

#### $\bullet$ **Przestroga**

- W przypadku drukowania obrazu o dużej wielkości po wybraniu ustawienia [**Miniatury**] lub **[Oba rodzaje**] (2[\)](#page-504-0) niektóre drukarki moga nie drukować wglądówki. W takim przypadku należy zmienić rozmiar obrazu  $\sqrt{\omega}$ [\)](#page-524-0), a następnie wydrukować wglądówkę.
- Nawet jeśli w pozycji [**Data**] i [**Numer pliku**] wybrano opcję [**Wł.**], data i numer pliku mogą nie zostać nadrukowane, w zależności od rodzaju wydruki i drukarki.
- W przypadku wydruków [**Miniatury**] dla obu pozycji [**Data**] i [**Numer pliku**] nie można wybrać opcji [**Wł.**] w tym samym czasie.
- W przypadku drukowania z wykorzystaniem standardu DPOF należy użyć karty, dla której ustawiono dane polecenia wydruku obrazów. Nie można drukować z określonym poleceniem wydruku w przypadku wyodrębnienia z karty samych obrazów do wydrukowania.
- Niektóre drukarki i laboratoria fotograficzne zgodne ze standardem DPOF moga nie wydrukować zdjęć zgodnie z wprowadzonymi ustawieniami. Podczas korzystania z drukarki należy postępować zgodnie z instrukcją obsługi drukarki. Korzystając z usług laboratorium fotograficznego ustal te kwestie zawczasu.
- Nie należy w tym aparacie konfigurować ustawień drukowania dla zdjęć z ustawieniami DPOF zapisanymi przez inny aparat. Może nastąpić nieumyślne zastąpienie wszystkich poleceń wydruku obrazów. Ponadto w zależności od typu obrazu polecenie wydruku obrazów może nie być dostępne.

## <span id="page-507-0"></span>**Wyb.obraz**

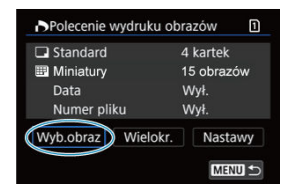

Wybierz i zaznacz pojedyncze obrazy.

Naciśnij przycisk < MENU >, aby zapisać polecenie wydruku obrazów na karcie.

## **Standard/Oba rodzaje**

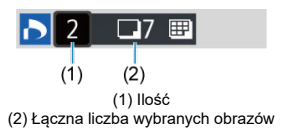

Aby wydrukować kopię wyświetlonego obrazu, naciśnij przycisk <  $(F)$  >. Obracając pokrętłem < s >, można ustawić do 99 sztuk do wydrukowania.

## **Miniatury**

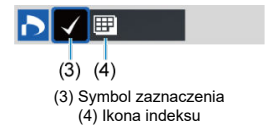

Naciśnij przycisk <  $(E)$  >, aby umieścić w polu znacznik wyboru  $\lceil \sqrt{\cdot} \rceil$ . Obraz zostanie uwzględniony na wglądówce.

## **Wielokr.**

### **Wybierz zakres**

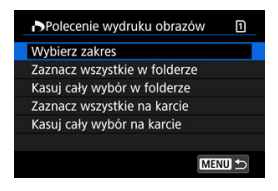

Wybierz opcję [**Wybierz zakres**] w [**Wielokr.**]. Wybór pierwszego i ostatniego obrazu zakresu spowoduje oznaczenie wszystkich obrazów w zakresie znacznikiem wyboru  $\lceil \sqrt{\ } \rceil$  i spowoduje wybranie do druku pojedynczej kopii każdego z obrazów.

### **Wszystkie obrazy w folderze**

Wybierz [**Zaznacz wszystkie w folderze**] i zaznacz folder. Zostanie określone polecenie wydruku obrazów jednej kopii wszystkich obrazów w folderze. Jeśli zostanie wybrana pozycja [**Kasuj cały wybór w folderze**], a następnie zostanie wybrany folder, polecenie wydruku obrazów z tego całego folderu zostanie anulowane.

### **Wszystkie obrazy na karcie**

Wybór opcji [**Zaznacz wszystkie na karcie**] spowoduje oznaczenie do drukowania po jednej kopii wszystkich obrazów na karcie.

Wybór opcji [**Kasuj cały wybór na karcie**] spowoduje anulowanie polecenia wydruku wszystkich obrazów na karcie.

Jeśli użytkownik ustawił kryteria wyszukiwania za pomoca **[▶]: Ustaw kryteria** wyszukiwania] [\(](#page-538-0) $\widehat{\alpha}$ ) i wybrał [Wielokr.], na wyświetlaczu pojawi się [Zaznacz wsz. **znalezione obrazy**] i [**Odznacz wsz. znalezione obrazy**].

### **Wszystkie znalezione obrazy**

Wybór opcji [**Zaznacz wsz. znalezione obrazy**] spowoduje oznaczenie do drukowania po jednej kopii wszystkich obrazów przefiltrowanych według kryteriów wyszukiwania. Wybór opcji [**Odznacz wsz. znalezione obrazy**] spowoduje anulowanie polecenia wydruku wszystkich zaznaczonych obrazów.

#### Œ **Przestroga**

Obrazów RAW lub filmów nie można wybrać do wydruku. Należy pamiętać, że obrazy lub filmy w formacie RAW nie zostaną wybrane do druku, nawet jeśli wybierze się wszystkie obrazy za pomocą funkcji [**Wielokr.**].

# **Opcje fotoksiążki**

- ΓZΙ. Wybieranie pojedynczych obrazów za pomocą Menu
- [Określanie zakresu obrazów dla fotoksiążki](#page-511-0) 枢
- 雇 [Wybieranie wszystkich obrazów w folderze lub na karcie](#page-513-0)

Istnieje możliwość określenia maks. 998 obrazów do wydrukowania w fotoksiążce. W przypadku użycia oprogramowania EOS Utility (oprogramowanie EOS) do przesyłania obrazów do komputera wybrane obrazy do fotoksiążki zostaną skopiowane do wyznaczonego folderu. Ta funkcja służy do zamawiania fotoksiążek przez Internet.

## **Wybieranie pojedynczych obrazów za pomocą Menu**

1. **Wybierz [ : Opcje fotoksiążki].**

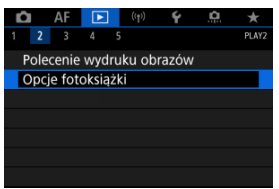

2. **Wybierz opcję [Wybierz obrazy].**

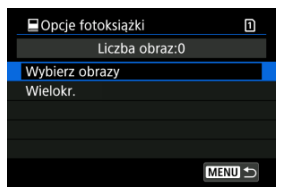

3. **Zaznacz obraz, który ma być wybrany.**

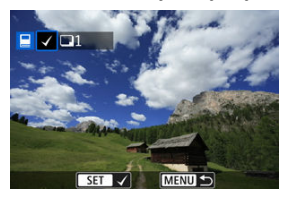

- $\bullet$  Obróć pokrętło <  $\circ$  >, aby zaznaczyć obraz, który ma być wybrany do fotoksiążki, a następnie naciśnij przycisk <  $\varepsilon$ n) >.
- Aby wybrać inne obrazy, który mają być dodane do fotoksiążki, powtórz punkt 3.

<span id="page-511-0"></span>Patrząc na obrazy w widoku indeksu, można jednocześnie określić cały zakres (pierwszy i ostatni obraz) obrazów, które mają zostać ujęte w fotoksiążce.

1. **Wybierz opcję [Wielokr.].**

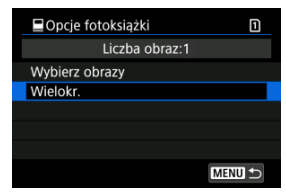

- Wybierz opcję [**Wielokr.**] w [▶]: Opcje fotoksiążki].
- 2. **Wybierz opcję [Wybierz zakres].**

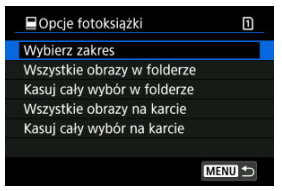

3. **Określ zakres obrazów.**

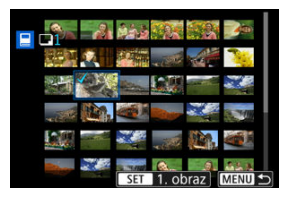

- Wybierz pierwszy obraz (początek zaznaczenia).
- Następnie wybierz ostatni obraz (koniec zaznaczenia). Do wszystkich obrazów w zakresie pomiędzy pierwszym i ostatnim obrazem zostanie dołączony znacznik wyboru  $[\checkmark]$ .

<span id="page-513-0"></span>Istnieje możliwość jednoczesnego wybrania wszystkich obrazów z folderu lub karty do fotoksiążki.

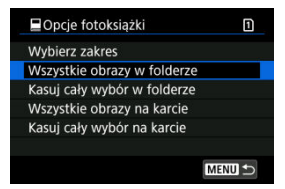

Wszystkie obrazy w folderze lub na karcie określane są na fotoksiążki, jeśli wybierzesz [**Wszystkie obrazy w folderze**] lub [**Wszystkie obrazy na karcie**] w opcji [**Wielokr.**] dla

### [ : **Opcje fotoksiążki**].

Aby usunąć zaznaczenie, wybierz [**Kasuj cały wybór w folderze**] lub [**Kasuj cały wybór na karcie**].

Jeśli użytkownik ustawił kryteria wyszukiwania za pomoca [**E**]: Ustaw kryteria **wyszukiwania**] [\(](#page-538-0) **1**) i wybrał [**Wielokr.**], na wyświetlaczu pojawi się [**Wsz. znal. obrazy**] i [**Odznacz wsz. znalezione obrazy**].

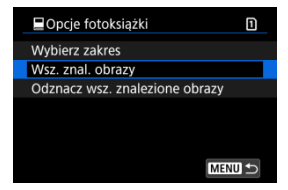

[**Wsz. znal. obrazy**]: Wszystkie obrazy wyszukane na bazie parametrów wyszukiwania określone są dla fotoksiążki.

[**Odznacz wsz. znalezione obrazy**]: Kasuje oznaczenia fotoksiążki dla wszystkich wyszukanych obrazów.

#### T **Przestroga**

- Obrazów RAW lub filmów nie można wybrać do fotoksiążki. Należy pamiętać, że obrazy RAW lub filmy nie zostaną wyznaczone do umieszczenia w fotoksiążce, nawet jeśli wybierze się wszystkie obrazy za pomocą funkcji [**Wielokr.**].
- Nie należy w tym aparacie konfigurować ustawień fotoksiążki dla zdjęć z ustawieniami fotoksiążki skonfigurowanymi na innym aparacie. Wszystkie ustawienia fotoksiążki mogą zostać nieumyślnie zastąpione.
- [Widok powiększony](#page-517-0) ΓZΙ.
- [Przetwarzanie obrazów o określonym formacie obrazu](#page-519-0) 枢
- 陷 [Opcje obróbki obrazów RAW](#page-520-0)

Obrazy MM lub CHW można przetworzyć w aparacie, aby utworzyć obrazy JPEG lub HEIF. Obrazy RAW pozostają niezmienione, dlatego można stosować rożne opcje w celu utworzenia obrazów JPEG lub HEIF.

Do obróbki obrazów RAW można także używać oprogramowania Digital Photo Professional (oprogramowania EOS).

#### $\mathbf 0$ **Przestroga**

Przetworzenie do formatu HEIF nie jest dostępne dla obrazów MW lub CHW zarejestrowanych z ekspozycją wielokrotną, dodatkowymi czułościami ISO (L lub H) lub w przypadku wybrania migawki elektronicznej.

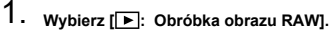

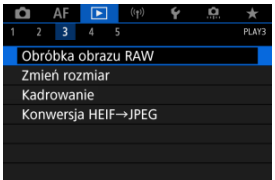

2. **Wybierz opcję, a następnie wybierz obrazy.**

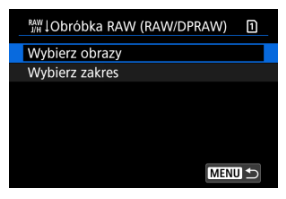

Można wybrać wiele obrazów do jednoczesnej obróbki.

#### **Wybierz obrazy**

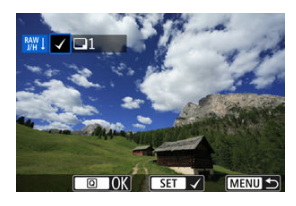

- $\bullet$  Obróć pokrętło <  $\circ$  >, aby wybrać obrazy do obróbki, a następnie naciśnii <  $\varepsilon$ ) >.
- $\bullet$  Naciśnij przycisk <  $\boxed{\mathsf{Q}}$  >.

### **Wybierz zakres**

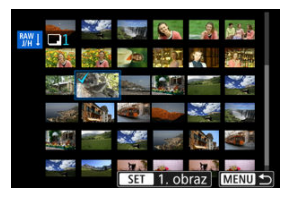

- Wybierz pierwszy obraz (początek zaznaczenia).
- Następnie wybierz ostatni obraz (koniec zaznaczenia). Do wszystkich obrazów w zakresie pomiędzy pierwszym i ostatnim obrazem zostanie dołączony znacznik wyboru [V].
- $\bullet$  Naciśnij przycisk <  $\boxed{Q}$  >.
- Aby przetworzyć następne obrazy, powtórz czynności opisane w tym punkcie.

3. **Ustaw żądane warunki przetwarzania.**

#### **Użyj nastaw fotograf.**

- Obrazy są przetwarzane przy użyciu ustawień obrazu aktywnych w momencie fotografowania.
- Obrazy uchwycone w [**n͡ː]**: Ustawienia HDR PQI ustawionym na [**Włącz**] są przetwarzane w celu tworzenia plików w formacie HEIF, a obrazy wykonane z tą funkcją w ustawieniu [**Wyłącz**] są przetwarzane w celu stworzenia plików w formacie JPEG.

#### **Konfiguruj obróbkę→JPEG/Konfiguruj obróbkę→HEIF**

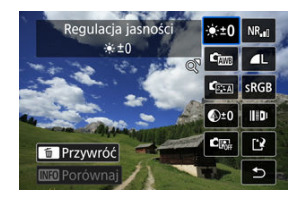

- $\bullet$  Użyj <  $\div$  > aby wybrać pozycję.
- Aby zmienić ustawienie, obróć pokrętło <  $\mathbb{R}^n$  > lub <  $\mathbb{C}$  >.
- $\bullet$  Naciśnij przycisk <  $\circledast$  >, aby wyświetlić ekran konfiguracji funkcji.
- Aby wrócić do ustawień obrazu z chwili wykonania zdjęcia, naciśnij  $przycisk <sub>m</sub>$ .

#### **Ekran porównania**

- Możesz przełączać pomiędzy ekranami [**Po zmianie**] i [**Ustawienia fotograf.**], naciskając przycisk <  $\mathbb{N}$ FO > i obracając pokrętło <  $\odot$  >.
- Elementy w kolorze pomarańczowym na ekranie [**Po zmianie**] zostały zmodyfikowane od czasu zarejestrowania.
- Naciśnii przycisk < MFNU >, aby powrócić do poprzedniego ekranu.

# <span id="page-517-0"></span>4. **Zapisz.**

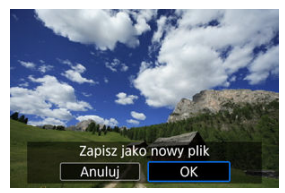

- Korzystając z opcji [**Konfiguruj obróbkę→JPEG**] lub [**Konfiguruj** obróbkę→HEIF], wybierz [[<sup>2</sup>] (Zapisz).
- Odczytaj komunikat i naciśnij [**OK**].
- Aby dokonać obróbki innych obrazów, wybierz opcję [**Tak**] i powtórz kroki 2–4.

# 5. **Wybierz obraz, który ma zostać wyświetlony.**

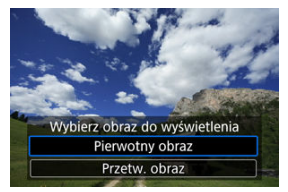

- Wybierz opcję [**Pierwotny obraz**] lub [**Przetw. obraz**].
- Wyświetlany jest wybrany przez użytkownika obraz.

# **Widok powiększony**

Obraz wyświetlany dla opcji [**Konfiguruj obróbkę→JPEG**] lub [**Konfiguruj obróbkę→HEIF**] można powiększyć, naciskając przycisk < Q >. Stopień powiększenia zmienia się w zależności od ustawienia [**Jakość obrazu**]. Za pomocą < > można przewijać powiększony obraz.

Aby anulować widok powiększony, ponownie naciśnij przycisk  $< Q >$ .

#### $\bullet$ **Przestroga**

Wyniki obróbki za pomocą [**Cyfr. optymal. obiektywu**] ustawionej w pozycji [**Mocny**] stosowane są jedynie dla widoku powiększonego. Wyniki nie są stosowane dla normalnego trybu wyświetlania.

<span id="page-519-0"></span>Obrazy JPEG lub HEIF w określonym formacie obrazu tworzone są kiedy przetwarzane są obrazy RAW zrobione z użyciem opcji [**○ : ○ Przycinanie/Format obr.**] [\(](#page-131-0) ? ) ustawionej na [**1:1 (format obrazu)**], [**4:3 (format obrazu)**], lub [**16:9 (format obrazu)**].

# <span id="page-520-0"></span>**Opcje obróbki obrazów RAW**

## **●**  $\hat{\mathbb{R}}$ **<sup>+0</sup> Regulacia jasności**

Jasność obrazu można ustawiać w zakresie ±1 stopnia, z dokładnością do 1/3 stopnia.

## $\bullet$  <sup>6</sup>  Balans bieli (⊘ [\)](#page-172-0)

Pozwala wybrać balans bieli. Wybranie opcji [**[WE**] umożliwia wybranie [Auto: Prior. **atmosfery**] lub [Auto: Priorytet bieli]. Po wybraniu [**[3]** można ustawić temperature barwową.

### $\bullet$  <sup>(</sup>িত্র Styl obrazów (<mark>2</mark>)

Pozwala wybrać styl obrazów. Można dostosować ostrość, kontrast i inne parametry. \* [ ], [ ], [ ] i [ ] nie są dostępne w przypadku ustawienia [**Konfiguruj obróbkę→HEIF**].

## **a**  $\bigotimes^{\pm} 0$  Przejrzystość ( $\bigotimes$ [\)](#page-199-0)

Możliwe jest ustawienie przejrzystości w zakresie od -4 do +4. \* Opcja nie jest dostępna po wybraniu [**Konfiguruj obróbkę→HEIF**].

## **6**  $\mathbb{C}$  Auto Lighting Optimizer/ $\mathbb{C}$  Autom. optymalizator jasności ( $\mathbb{Z}$ ) **+ Reg. ośw. twarzy**

Możesz określić szczegółowe ustawienia Auto Lighting Optimizer (Automatyczny optymalizator jasności). Dzięki automatycznemu, optymalnemu dopasowaniu oświetlenia twarzy, możliwa jest efektywna korekcja obrazów wykonanych przy nieodpowiednim świetle lub podświetlonych lampą błyskową.

\* Opcja nie jest dostępna po wybraniu [**Konfiguruj obróbkę→HEIF**].

#### Œ **Przestroga**

#### **Kiedy ustawiono regulację oświetlenia twarzy**

- Odpowiednia regulacja może nie być możliwa w niektórych sytuacjach, gdyż wymaga ona warunków umożliwiających szczegółowe wykrycie twarzy oraz fotografii, które nie są zbyt ciemne.
- Może to zwiększyć zakłócenia.
- Regulacja może być mniej efektywna przy wysokich czułościach ISO.

## **a** <sup>NR</sup><sub>si</sub> Reduk. zakł. High ISO (<sup>2</sup>)

Można ustawić przetwarzanie redukcji zakłóceń dla wysokich czułości ISO. Jeśli efekt jest słabo zauważalny, powiększ obraz  $(\sqrt{2})$  $(\sqrt{2})$ .

## **a 4L** Jakość obrazu [\(](#page-125-0)2)

W przypadku tworzenia obrazów JPEG lub HEIF można ustawić jakość obrazu.

## **e sRGB** Przestrzeń kolorów [\(](#page-186-0)@)

Pozwala wybrać przestrzeń sRGB lub Adobe RGB. W związku z tym, że ekran aparatu nie jest zgodny z przestrzenią Adobe RGB, zmiana przestrzeni kolorów nie powoduje znacznej zmiany wyglądu obrazu.

\* Po ustawieniu [**Konfiguruj obróbkę→HEIF**] wyświetlana jest ikona [**[ DR 20**], ale nie jest to opcja dostępna do wyboru.

## **Kor. aber. obiektywu**

## • OFF Koryg. jasn. brzegów [\(](#page-201-0)2)

Istnieje możliwość skorygowania zjawiska polegającego na przyciemnieniu narożników obrazu z powodu charakterystyki obiektywu. Jeśli została wybrana opcja [**Włącz**], wyświetlany będzie skorygowany obraz. Jeśli efekt jest słabo zauważalny, powieksz obraz  $(\sqrt{\omega})$  $(\sqrt{\omega})$ , a następnie sprawdź cztery narożniki. Stosowana jest mniejsza korekta niż maksymalna korekta z Digital Photo Professional (oprogramowanie EOS,  $\varphi$ ). Jeżeli efekty korekty nie są widoczne, należy przeprowadzić korygowanie jasności brzegów za pomocą oprogramowania Digital Photo Professional.

# •  $\bigoplus_{i=0}^{\infty}$  of **Korvgowanie dystorsji** (

Istnieje możliwość skorygowania zniekształceń obrazu związanych z charakterystyką obiektywu. Jeśli została wybrana opcja [**Włącz**], wyświetlany będzie skorygowany obraz. Brzegi obrazu zostaną przycięte w skorygowanym obrazie. W związku z tym, że rozdzielczość obrazu może wydawać się nieco niższa, w razie potrzeby można skorygować ostrość przy użyciu parametru ostrość funkcji styl obrazów.

## • Coff. Cyfr. optymal. obiektywu (2[\)](#page-203-0)

Koryguje aberracje obiektywu, dyfrakcję i spowodowaną przez filtr dolnoprzepustowy utratę rozdzielczości, stosując wartości układu optycznego. Aby sprawdzić rezultat ustawienia tej opcji w pozycji [**Mocny**] lub [**Standard**], użyj widoku powiększonego (2). Bez powiększenia efekt cyfrowego optymalizatora obiektywu ustawionego na opcję [**Mocny**] nie jest stosowany. Wybranie funkcji [**Mocny**] lub [**Standard**] koryguje aberrację chromatyczną oraz dyfrakcję, mimo tego, że opcje te nie są wyświetlane.

## • *M*off Korvg. aber. chromat.  $(Q)$  $(Q)$

Istnieje możliwość skorygowania aberracji chromatycznych (barwnych obwódek wokół fotografowanego przedmiotu) związanych z charakterystyką obiektywu. Jeśli została wybrana opcja [**Włącz**], wyświetlany będzie skorygowany obraz. Jeśli efekt jest słabo zauważalny, powiększ obraz  $\left(\frac{1}{2}\right)$  $\left(\frac{1}{2}\right)$ .

## • *Korekcja dyfrakcji* (2[\)](#page-205-0)

Dyfrakcję wynikającą z obniżenia ostrości obrazu przez przysłonę obiektywu można skorygować. Jeśli została wybrana opcja [**Włącz**], wyświetlany będzie skorygowany obraz. Jeśli efekt jest słabo zauważalny, powieksz obraz ( $\sqrt{2}$ ).

#### $\blacksquare$ **Przestroga**

- Obróbka obrazów RAW za pomocą aparatu nie zapewnia dokładnie takich samych rezultatów jak obróbka obrazów RAW za pomocą oprogramowania Digital Photo Professional (oprogramowanie EOS).
- W przypadku wykonania operacji [**Regulacja jasności**] jej skutki mogą spowodować wzmocnienie szumów, uwydatnienie pasów itp.
- W przypadku ustawienia [**Cyfr. optymal. obiektywu**] szumy i skutki korekcji mogą zostać uwydatnione.
- Gdy ustawiono [**Cyfr. optymal. obiektywu**], w niektórych warunkach fotografowania krawędzie obrazu mogą zostać uwydatnione. Dostosuj ostrość stylu obrazów w razie potrzeby.
- Obróbka za pomocą [**Cyfr. optymal. obiektywu**] z wybraną opcją [**Mocny**] może zająć trochę czasu.

### **Uwaga**

Wpływ korekcji aberracji obiektywu zależy od używanego obiektywu i warunków fotografowania. Ponadto w przypadku niektórych obiektywów, warunków fotografowania itd. efekt może być słabo widoczny.

<span id="page-524-0"></span>Można zmienić rozmiar obrazu JPEG lub HEIF, aby zmniejszyć liczbę pikseli, a następnie zapisać go jako nowy obraz. Zmiana rozmiaru dostępna jest dla  $\mathsf{L}, \mathsf{M}$  lub  $\mathsf{S}1$  w formacie JPEG lub HEIF (rozmiary oprócz S2), w tym te ujęte w trybie fotografowania RAW+JPEG i RAW+HEIF. Rozmiar obrazów S2 oraz obrazów RAW i filmów nie można zmniejszać.

1. **Wybierz [ : Zmień rozmiar].**

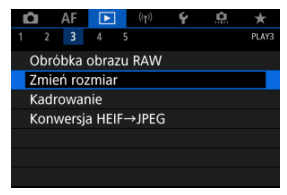

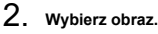

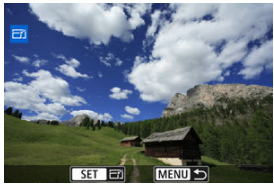

● Obróć pokrętło < ◯ >, aby wybrać obraz, którego rozmiar ma zostać zmieniony.

3. **Wybierz żądaną wielkość obrazu.**

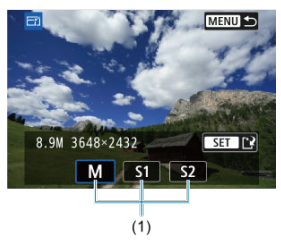

- $\bullet$  Naciśnij przycisk <  $\circledast$  >, aby wyświetlić wielkości obrazów.
- Wybierz żądaną wielkość obrazu (1).
- 4. **Zapisz.**

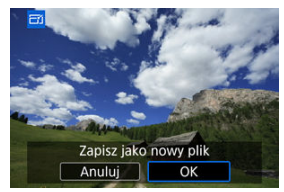

- Wybierz pozycję [**OK**], aby zapisać obraz o zmienionym rozmiarze.
- Sprawdź folder docelowy i numer pliku obrazu, a następnie wybierz pozycję [**OK**].
- Aby zmienić rozmiar innego obrazu, powtórz czynności opisane w punktach od 2 do 4.

Zarejestrowany obraz JPEG można skadrować i zapisać jako nowy obraz. Kadrowanie możliwe jest dla obrazów JPEG lub HEIF. Nie można kadrować obrazów RAW i obrazów klatek przechwyconych z filmów 4K.

1. **Wybierz [ : Kadrowanie].**

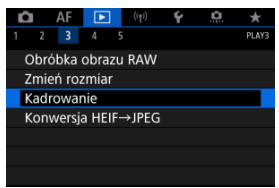

2. **Wybierz obraz.**

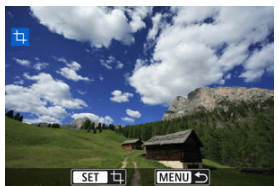

- $\bullet$  Obróć pokrętło <  $\circ$  >, aby wybrać obraz, który ma zostać wykadrowany.
- $\bullet$  Naciśnij przycisk <  $(F)$  >, aby wyświetlić ramkę kadrowania.

3. **Ustaw ramkę kadrowania w pożądanym położeniu.**

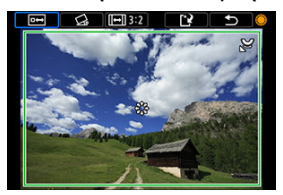

Zostanie skadrowany obszar obrazu wewnątrz ramki kadrowania.

#### **Zmiana rozmiaru ramki przycinania**

Obróć pokrętło <  $\frac{2\sqrt{3}}{2}$ >, aby zmienić rozmiar ramki przycinania. Im mniejsza ramka kadrowania, tym większe powiększenie skadrowanego obrazu.

#### **Korygowanie pochylenia**

Pochylenie obrazu można korygować w zakresie ±10°. Obróć pokrętło  $\leq$  >, aby wybrać  $\lfloor$   $\binom{1}{2}$ , a następnie naciśnij przycisk  $\leq$   $\binom{1}{2}$  >. Sprawdzając stopień pochylenia względem siatki, obracaj pokrętło  $\leq$   $\binom{3}{2}$  > (dokładność 0.1°) albo stuknij lewej lub prawej ikony strzałki (dokładność 0,5°) w lewym górnym rogu ekranu, aby skorygować pochylenie obrazu. Po zakończeniu korekty pochylenia naciśnij  $przvcisk < (8E) >$ .

### **Zmiana orientacji formatu obrazu ramki kadrowania**

Obróć pokrętło < e> i wybierz [[-]]. Każde naciśnięcie przycisku < > powoduje zmianę format obrazu ramki kadrowania.

#### **Przesuwanie ramki kadrowania**

Za pomocą pokrętła < > można przesuwać ramkę kadrowania w pionie i w poziomie.

4. **Sprawdź obszar obrazu, który zostanie wykadrowany.**

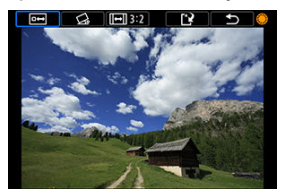

 $\bullet$  Obróć pokrętło <  $\circ$  >, aby wybrać  $\lceil \frac{m-1}{2} \rceil$ , a następnie naciśnij przycisk < >. Zostanie wyświetlony obszar obrazu do wykadrowania.

# 5. **Zapisz.**

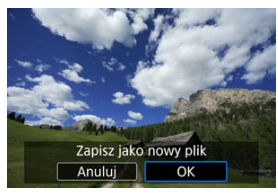

- $\bullet$  Obróć pokrętło <  $\circ$  >, aby wybrać  $[[\cdot]$ , a następnie naciśnij przycisk  $<$   $(SET)$  >.
- Wybierz pozycję [**OK**], aby zapisać skadrowany obraz.
- Sprawdź folder docelowy i numer pliku obrazu, a następnie wybierz pozycję [**OK**].
- Aby skadrować inny obraz, powtórz czynności opisane w punktach od 2 do 5.

#### $\bullet$ **Przestroga**

- Położenie i rozmiar ramki kadrowania mogą ulec zmianie w zależności od kąta ustawionego dla korekcji przesunięcia.
- Po zapisaniu skadrowanego obrazu nie można skadrować go ponownie ani zmienić jego rozmiaru.
- Informacje o wyświetlaniu punktu AF [\(](#page-211-0) $\widehat{P}$ ) i dane dla retuszu kurzu ( $\widehat{P}$ ) nie będą dołączane do wykadrowanych obrazów.
- $\bullet$  Dostępne formaty obrazu zależą od wyboru [▶]: Kadrowanie] lub [ $\bullet$ : Dodaw. **inf. o przycięciu**].
- Konwertowanie poszczególnych obrazów
- [Określenie zakresu obrazów, które mają zostać przekonwertowane](#page-533-0)

Obrazy HEIF zarejestrowane w trybie HDR można przekształcić na obrazy JPEG i zapisać je w takim formacie.

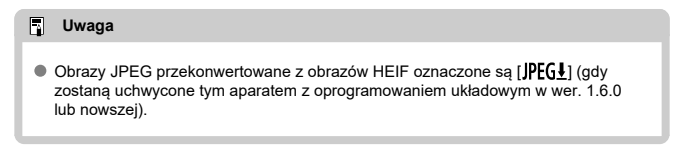

## **Konwertowanie poszczególnych obrazów**

1. **Wybierz [ : Konwersja HEIF→JPEG].**

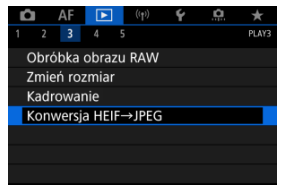

2. **Wybierz opcję [Wybierz obrazy].**

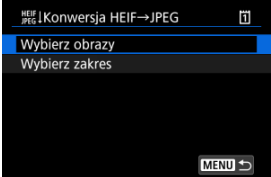

3. **Wybierz obraz.**

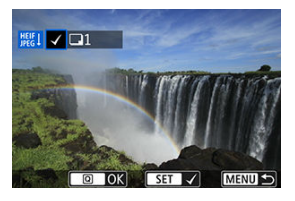

- $\bullet$  Obróć pokrętło <  $\circ$  >, aby wybrać obraz HEIF do konwersji na JPEG, a następnie naciśnij przycisk <  $\varepsilon$ i) >.
- Aby wybrać inny obraz do konwertowania, powtórz krok 3.
- $\bullet$  Naciśnij przycisk <  $\overline{Q}$  >, aby przekształcić dokonać konwersji na format JPEG.

# 4. **Zapisz.**

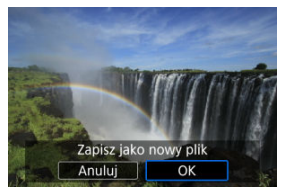

- Wybierz pozycję [**OK**], aby zapisać obraz JPEG.
- Jeżeli przekonwertowane mają zostać także inne obrazy, wybierz [**Tak**].

5. **Wybierz obrazy, które mają zostać wyświetlone.**

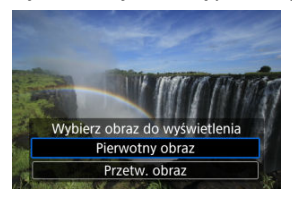

- Wybierz [**Pierwotny obraz**] aby wyświetlić oryginalne obrazy HEIF.
- Wybierz [**Przetw. obraz**] aby wyświetlić przekonwertowane obrazy JPEG.

### **Uwaga**

- Niektóre zdjęcia mogą wyglądać inaczej po konwersji (w przypadku porównywania oryginalnych i przekształconych obrazów).
- Konwersja nie jest dostępna w przypadku wykadrowanych obrazów, ani dla klatek przechwyconych z filmów 4K.

<span id="page-533-0"></span>1. **Wybierz opcję [Wybierz zakres].**

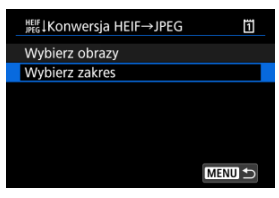

2. **Określ zakres obrazów.**

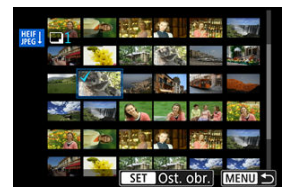

- Wybierz pierwszy obraz (początek zaznaczenia).
- Następnie wybierz ostatni obraz (koniec zaznaczenia). Do wszystkich obrazów w zakresie pomiędzy pierwszym i ostatnim obrazem zostanie dołączony znacznik wyboru [V].
- Aby wybrać inne obrazy, powtórz czynności opisane w punkcie 2.

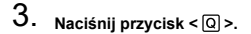

4. **Zapisz.**

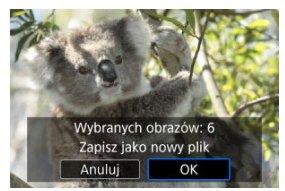

- Wybierz pozycję [**OK**], aby zapisać obraz JPEG.
- Jeżeli przekonwertowane mają zostać także inne obrazy, wybierz [**Tak**].
- 5. **Wybierz obrazy, które mają zostać wyświetlone.**

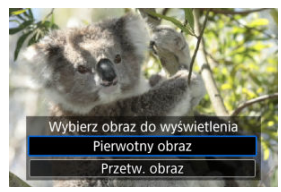

- Wybierz [**Pierwotny obraz**] aby wyświetlić oryginalne obrazy HEIF.
- Wybierz [**Przetw. obraz**] aby wyświetlić przekonwertowane obrazy JPEG.

## **Uwaga**

- Niektóre zdjęcia mogą wyglądać inaczej po konwersji (w przypadku porównywania oryginalnych i przekształconych obrazów).
- Konwersja nie jest dostępna w przypadku zdjęć wykadrowanych, ani dla klatek przechwyconych z filmów 4K.

Aparat umożliwia wyświetlanie obrazów zapisanych na karcie w formie automatycznego pokazu slajdów.

# 1. **Wskaż obrazy, które mają zostać odtworzone.**

- Aby odtworzyć wszystkie obrazy na karcie, przejdź do kroku 2.
- Jeśli chcesz wskazać obrazy do odtwarzania w pokazie przezroczy, przefiltruj je za pomocą opcji [▶: Ustaw kryteria wyszukiwania]  $($  $\circ$  $)$ .

# 2. **Wybierz [ : Pokaz przezr.].**

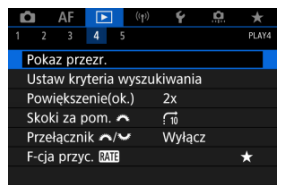

3. **Ustaw opcje odtwarzania.**

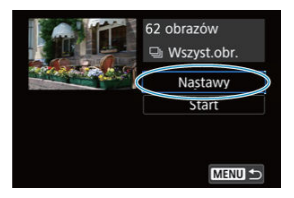

- Wybierz opcję [**Nastawy**].
- Ustaw [**Czas wyświetl.**] i [**Powtarzanie**] (powtarzalne odtwarzanie) dla zdjęć.
- $\bullet$  Po skonfigurowaniu ustawień naciśnij przycisk < MENU >.

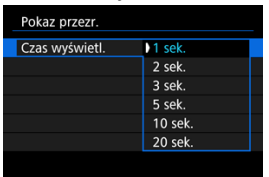

### **Czas wyświetlania**

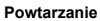

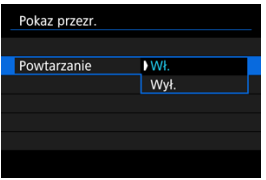

4. **Rozpocznij pokaz przezroczy.**

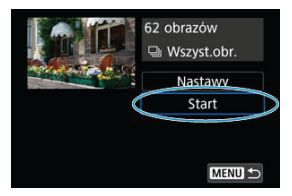

- Wybierz opcję [**Start**].
- Po wyświetleniu informacji [**Pobieranie obrazu...**] rozpocznie się pokaz przezroczy.

## 5. **Zakończ pokaz przezroczy.**

Aby zakończyć pokaz przezroczy i wrócić do ekranu ustawień, naciśnij  $przvcisk < MFNI$   $\geq$ .

#### $\overline{\mathbb{R}}$ **Uwaga**

- $\bullet$  Aby wstrzymać pokaz przezroczy, naciśnij przycisk < $\circledast$ >. Podczas wstrzymania wyświetlania w lewym górnym rogu ekranu wyświetlany będzie symbol [ $\blacksquare$ ]. Aby wznowić pokaz przezroczy, ponownie naciśnij przycisk <  $(\widehat{m})$  >.
- $\bullet$  Podczas automatycznego odtwarzania zdjęć można nacisnąć przycisk <  $NFO$  >, aby zmienić format wyświetlania (
- $\bullet$  Do regulacji głośności podczas odtwarzania filmu służy pokrętło <  $\hat{s}^{\text{max}}$ >.
- $\bullet$  Obrót pokrętłem <  $\circledS$  > podczas automatycznego odtwarzania lub wstrzymania wyświetlania umożliwia wyświetlenie innego obrazu.
- Funkcja automatycznego wyłączania nie zadziała podczas automatycznego odtwarzania.
- Czas wyświetlania zależy od obrazu.

#### <span id="page-538-0"></span>[Kasowanie kryteriów wyszukiwania](#page-541-0) 図

Można filtrować wyświetlane obrazy według kryteriów wyszukiwania. Po ustawieniu kryteriów wyszukiwania obrazu można odtworzyć i wyświetlić tylko znalezione obrazy. Można także ustawić ochronę, ocenić, odtworzyć pokaz slajdów, usunąć i zastosować inne operacje do filtrowanych obrazów.

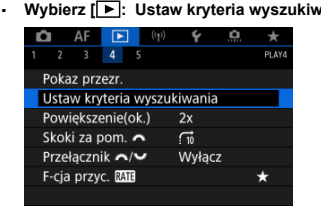

1. **Wybierz [ : Ustaw kryteria wyszukiwania].**

2. **Ustaw kryteria wyszukiwania.**

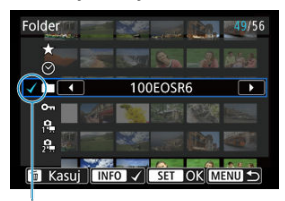

- $(1)$
- $\bullet$  Obróć pokrętło <  $\circ$  >, aby wybrać opcję.
- $\bullet$  Obróć pokrętło <  $\circ$   $\circ$   $\circ$  >, aby wybrać opcję.
- $\bullet$  Symbol zaznaczenia [ $\sqrt$ ] (1) jest dołączany po lewej stronie opcji. (Określony jako kryterium wyszukiwania.)
- $\bullet$  Po wybraniu opcji i naciśnięciu przycisku <  $NFO$  > symbol zaznaczenia [ ] zostanie usunięty (spowoduje to anulowanie kryteriów wyszukiwania).

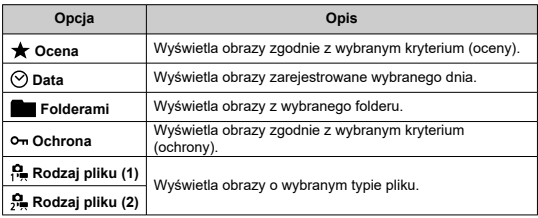
3. **Zastosuj kryteria wyszukiwania.**

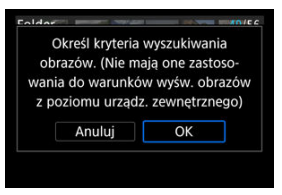

- $\bullet$  Naciśnij przycisk <  $\varepsilon$ <sub>( $\varepsilon$ t)</sub> > i odczytaj wyświetlony komunikat.
- Wybierz opcję [**OK**]. Kryterium wyszukiwania zostaje zastosowane.
- 4. **Wyświetl wyszukane obrazy.**

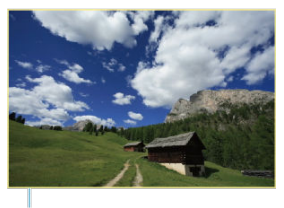

 $(2)$ 

 $\bullet$  Naciśnij przycisk <  $\blacktriangleright$  >. Zostaną odtworzone tylko te obrazy, które pasują do ustalonych kryteriów (filtrowanie). Po przefiltrowaniu obrazów do wyświetlenia wokół ekranu pojawi się zewnętrzna żółta ramka (2).

#### **Przestroga**  $\mathbf T$

Jeśli żaden obraz nie spełnia kryteriów wyszukiwania, w punkcie 3 nie można nacisnąć przycisku <  $\sqrt{\text{er}}$  >.

## **Uwaga**

- Kryteria wyszukiwania mogą zostać skasowane po wykonaniu takich działań takich jak: zmiana źródła zasilania aparatu, wymiana karty oraz edycja, dodawanie i usuwanie obrazów.
- Czas do automatycznego wyłączenia można wydłużyć, gdy wyświetlany jest ekran [ : **Ustaw kryteria wyszukiwania**].

## **Kasowanie kryteriów wyszukiwania**

Przejdź do ekranu w punkcie 2, a następnie naciśnij przycisk <  $\overline{m}$  >, aby skasować wszystkie kryteria wyszukiwania.

Podczas wyświetlania pojedynczego obrazu można użyć pokretła <  $\mathcal{E}^{\text{max}}$ > w celu przeglądania obrazów z przeskokiem do przodu lub do tyłu, zgodnie z wybraną metodą przeskoku.

1. Wybierz [**F**]: Skoki za pom.

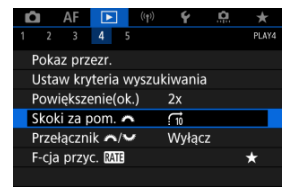

2. **Wybierz metodę przeskoku.**

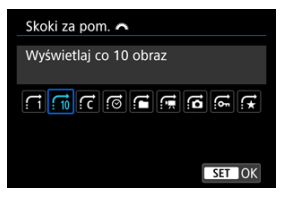

## **Uwaga**

- W przypadku opcji [**Przeskocz określoną liczbę obrazów**] można użyć pokrętła <  $\frac{1}{2}$  > do wybrania liczby obrazów do przeskoczenia.
- W [**Wyświetlaj obrazy wg oceny**], obróć pokrętło < > aby wybrać ocenę  $\left(\sqrt{2}\right)$  $\left(\sqrt{2}\right)$ . Wybór  $\bigstar$  podczas przeglądania pokaże wszystkie oceniane zdjęcia.

3. **Przeglądaj obrazy, przeskakując między nimi.**

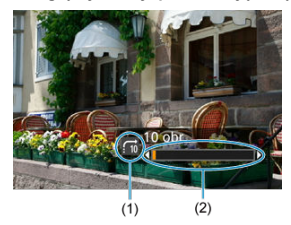

- (1) Metoda przeskoku
- (2) Czas odtwarzania
	- $\bullet$  Naciśnij przycisk <  $\boxed{\blacktriangleright}$  >.
	- $\bullet$  W trybie wyświetlania pojedynczego obrazu obróć pokrętło <  $\frac{1}{2}$  >. Materiały można przeglądać przy użyciu ustawionej metody przeskoku.

# **Przełączanie głównego pokrętła i pokrętła szybkiej kontroli 2**

 $\vec{a}$ 

Wyłacz

Możesz przełączać funkcje przypisane do tych pokręteł, tak jak z nich korzystasz na ekranie odtwarzania obrazów.

> $\star$ **PLAVA**

 $\overline{\textbf{r}}$ 

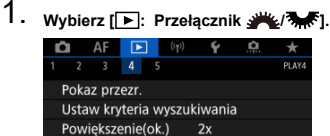

Skoki za pom.

Przełącznik </>

F-cja przyc. MIE

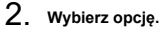

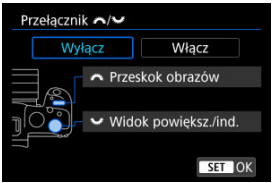

**[Wyłącz]**

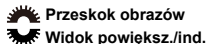

**[Włącz]**

**Widok powiększ./ind.**

**Przeskok obrazów** 

#### **Uwaga**

Zmieniane są odpowiadające ikony w menu i na ekranach, jak Szybkie nastawy i ekran Powiększ/Zmniejsz.

Możesz przypisać ocene, ochrone lub usuniecie obrazu do przycisku <  $\textsf{RATF}$  >.

1. Wybierz  $\sqrt{>}$ : **F**-cja przyc.  $\frac{1}{2}$ .

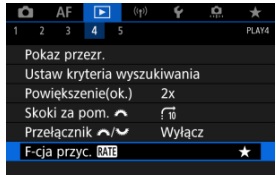

# 2. **Wybierz opcję.**

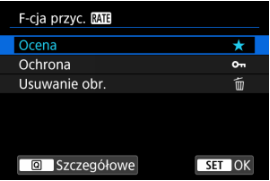

### **[ ] Ocena**

Przypisuje ocenę do przycisku < RATE >. (Ustawienie domyślne.) Możesz nacisnąć przycisk  $\leq$   $\boxed{Q}$  > aby wybrać ocene do wystawienia. W trakcie odtwarzania możesz oceniać obrazy lub skasować oceny, naciskając przycisk <  $RATE$  >.

### **[ ] Ochrona**

Przypisuje ochronę do przycisku <  $RATE >$ . W trakcie odtwarzania możesz ochronić obrazy lub skasować ochronę, naciskając przycisk <  $RATE$  >.

#### **[ ] Usuwanie obr.**

Przypisuje usunięcie do przycisku  $<$  RATE  $>$ . W trakcie odtwarzania możesz usunąć obrazy, naciskając przycisk

< >.

# **Dostosowywanie wyświetlanych informacji o odtwarzaniu**

#### 囪 **[Histogram](#page-547-0)**

Można wybrać ekrany i towarzyszące im informacje, które będą wyświetlane podczas odtwarzania obrazów.

1. **Wybierz [ : Wyśw. inf. o odtwarzaniu].**

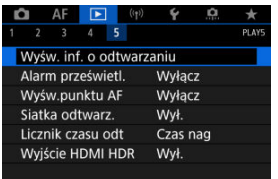

- 
- 2. **Dodaj znacznik wyboru [ ] obok numerów ekranów, które mają być wyświetlane.**

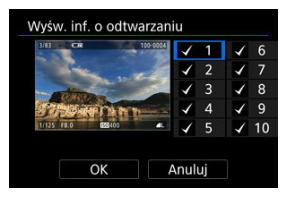

- $\bullet$  Wybierz numery za pomocą pokrętła <  $\circ$  >.
- $\bullet$  Naciśnij przycisk <  $\circledast$  >, aby dodać znacznik wyboru  $[\checkmark]$ .
- $\bullet$  Powtórz te czynności, aby dodać znaczniki wyboru  $\lceil \bigvee \rceil$  do numeru każdego z ekranów, które mają zostać wyświetlone, a następnie naciśnij przycisk [**OK**].
- Dostęp do wybranych informacji można uzyskać, naciskając przycisk < INFO > podczas odtwarzania lub używając <  $\frac{1}{2}$  >, gdy wyświetlane są informacje o obrazie.

<span id="page-547-0"></span>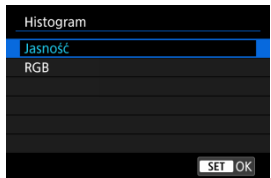

Histogram przedstawia poziomy sygnałów w całym zakresie tonalnym. Dostępne są jasność wyświetlacza (dla sprawdzania ogólnego poziomu ekspozycji i gradacji) oraz wyświetlacz RGB (do sprawdzania nasycenia i przejść koloru czerwonego, zielonego i niebieskiego). Można przełączyć wyświetlany histogram, naciskając przycisk <  $NFC$  >, gdy ikona  $[NFC]$ jest wyświetlana u dołu ekranu [▶]: Wyśw. inf. o odtwarzaniu].

## **Ekran [Jasność]**

Histogram jest wykresem przedstawiającym rozkład poziomów jasności obrazu. Poziome osie wskazują poziomy jasności (ciemniejsze z lewej strony, a jaśniejsze z prawej), a pionowe osie wskazują liczbę pikseli dla każdego poziomu jasności. Im wiecei pikseli znajduje się po lewej stronie wykresu, tym ciemniejszy obraz. Analogicznie, im więcej pikseli znajduje się po prawej stronie wykresu, tym jaśniejszy obraz. Jeśli zbyt wiele pikseli znajduje się po lewej stronie, szczegóły w cieniu zostaną utracone. Analogicznie jeśli zbyt wiele pikseli znajduje się po prawej stronie wykresu, szczegóły w podświetleniu zostaną utracone. Zostanie odwzorowana gradacja pomiędzy obszarami. Sprawdzając obraz i jego histogram jasności, można określić odchylenie poziomu ekspozycji oraz ogólną gradację.

#### **Przykładowe histogramy**

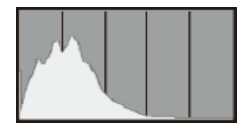

Ciemny obraz

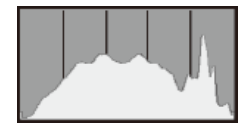

Normalna jasność

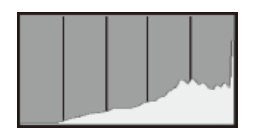

Jasny obraz

## **Ekran [RGB]**

Histogram jest wykresem przedstawiającym rozkład poziomów jasności każdego koloru podstawowego w obrazie (RGB lub czerwonego, zielonego i niebieskiego). Poziome osie wskazują poziomy jasności koloru (ciemniejsze z lewej strony, a jaśniejsze z prawej), a pionowe osie wskazują liczbę pikseli dla każdego poziomu jasności koloru. Im więcej pikseli znajduje się po lewej stronie wykresu, tym ciemniejszy i mniej wyeksponowany staje się kolor. Analogicznie, im więcej pikseli znajduje się po prawej stronie wykresu, tym jaśniejszy i głębszy kolor. Jeśli zbyt wiele pikseli znajduje się po lewej stronie, szczegóły odpowiadającego im koloru zostaną utracone, a jeśli zbyt wiele pikseli znajduje się po prawej stronie wykresu, kolor będzie zbyt nasycony i bez gradacji. Histogram RGB obrazu pozwala sprawdzić nasycenie koloru, jego gradację, a także odchylenie balansu bieli.

Ustawienia można skonfigurować tak, aby prześwietlone jasne partie obrazów prezentowanych na ekranie odtwarzania filmu migały. Aby uzyskać bardziej szczegółową i wiernie odtworzoną gradację w migających obszarach, wybierz ujemną wartość korekty ekspozycji i zrób zdjęcie ponownie w celu uzyskania lepszego rezultatu.

1. **Wybierz [ : Alarm prześwietl.].**

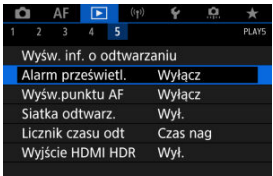

# 2. **Wybierz opcję [Włącz].**

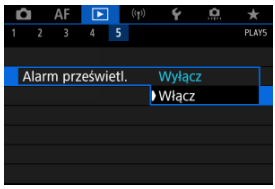

Można wyświetlić punkty AF użyte do ustawienia ostrości — będą one wyróżnione na czerwono na ekranie odtwarzania filmu. Jeśli wybrano opcję automatycznego wybierania punktu AF, może zostać wyświetlonych więcej punktów.

1. **Wybierz [ : Wyśw.punktu AF].**

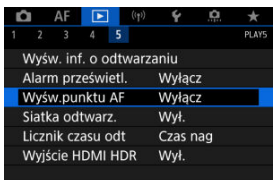

# 2. **Wybierz opcję [Włącz].**

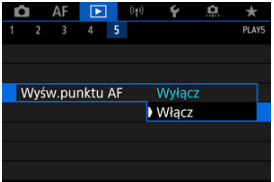

Na zdjęcia wyświetlane w widoku pojedynczego obrazu na ekranie odtwarzania filmu można nanieść siatkę. Funkcja ułatwia sprawdzenie przesunięcia w pionie i w poziomie oraz kompozycji obrazu.

1. **Wybierz [ : Siatka odtwarz.].**

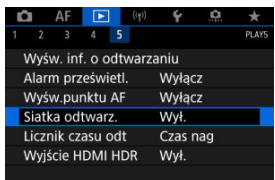

# 2. **Wybierz opcję.**

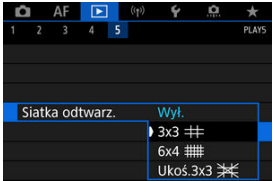

Użytkownik może wybrać, w jaki sposób czas jest wyświetlany na ekranie odtwarzania filmu.

1. **Wybierz [ : Licznik czasu odt].**

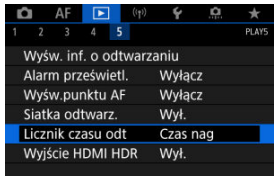

# 2. **Wybierz opcję.**

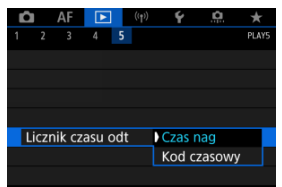

## **Czas nag**

Wyświetla czas nagrywania lub czas odtwarzania podczas odtwarzania filmów.

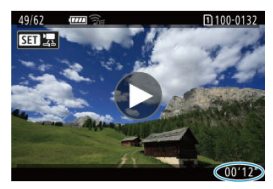

## **Kod czasowy**

Wyświetla kod czasowy podczas odtwarzania filmu.

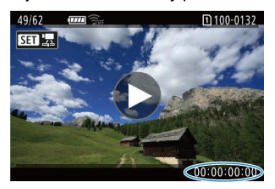

## **Uwaga**

- Kody czasowe są zawsze rejestrowane w plikach filmowych (za wyjątkiem filmów nagrywanych z dużą szybkością klatek ustawionych na [**Zawsze**]), niezależnie od ustawienia [**Licznik czasu nag**].
- Ustawienie [Licznik czasu odt] w [<sup>●</sup> : Kod czasowy] jest powiązane z [►]: Licznik czasu odt], aby te ustawienia zawsze były zgodne ze sobą.
- Licznik "klatki" nie jest wyświetlany podczas nagrywania filmu lub odtwarzania.

Po podłączeniu aparatu do telewizora HDR można wyświetlać na nim obrazy RAW lub RAW w trybie HDR.

1. **Wybierz [ : Wyjście HDMI HDR].**

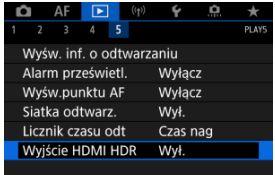

# 2. **Wybierz opcję [Wł.].**

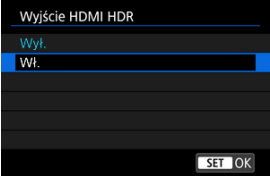

## **Fil** Uwaga

- Upewnij się, że telewizor HDR ma skonfigurowane wejście HDR. Informacje dotyczące przełączania wejść znajdują się w instrukcji obsługi telewizora.
- W przypadku niektórych telewizorów obrazy mogą wyglądać w niepożądany sposób.
- Niektóre informacje mogą nie być wyświetlane na ekranach telewizorów HDR.
- Podczas przetwarzania obrazów RAW bez wyświetlania wyjścia HDMI HDR zaleca się przetwarzanie wyświetlanych obrazów RAW za pomocą szybkich nastaw.

Ten rozdział opisuje jak połączyć bezprzewodowo aparat ze smartfonem, komputerem, serwerem FTP lub usługą internetową przez Bluetooth lub Wi-Fi i wysyłać obrazy, a także jak korzystać z pilota zdalnego sterowania lub urządzenia GPS.

#### Т **Przestroga**

#### **Ważne**

- Firma Canon nie ponosi odpowiedzialności za jakiekolwiek straty lub szkody powstałe w wyniku błędnych ustawień komunikacji bezprzewodowej podczas używania aparatu. Ponadto firma Canon nie ponosi odpowiedzialności za jakiekolwiek inne straty lub zniszczenia spowodowane użyciem aparatu. W przypadku korzystania z funkcji komunikacji bezprzewodowej należy skonfigurować odpowiednie zabezpieczenia na własne ryzyko i według własnego uznania. Firma Canon nie ponosi odpowiedzialności za jakiekolwiek straty lub szkody spowodowane przez dostęp osób nieupoważnionych lub inne naruszenia zabezpieczeń.
- [Menu karty: Funkcje bezprzewodowe](#page-559-0)
- [Połączenie Wi-Fi/Bluetooth](#page-561-0)
- [Podłączanie do smartfona](#page-563-0)
- [Nawiązywanie połączenia z komputerem przez Wi-Fi](#page-605-0)
- [Wysyłanie obrazów do usługi internetowej](#page-621-0)
- [Transfer obrazów do serwerów FTP](#page-628-0)
- Połączenie Wi-Fi [przez punkt dostępu](#page-652-0)
- [Podłączanie do bezprzewodowego pilota zdalnego sterowania](#page-660-0)
- [Ponowne łączenie za pomocą Wi-Fi](#page-665-0)
- [Rejestrowanie ustawień wielokrotnego połączenia](#page-667-0)
- [Tryb samolotowy](#page-669-0)
- [Ustawienia Wi-Fi](#page-670-0)
- [Ustawienia Bluetooth](#page-671-0)
- [Nick](#page-672-0)
- [Nastawy urządzenia GPS](#page-673-0)
- [Zmienianie lub usuwanie ustawień połączenia](#page-678-0)
- [Resetowanie ustawień komunikacji](#page-681-0)
- [Ekran Informacje wyświetlane](#page-682-0)
- [Obsługa klawiatury wirtualnej](#page-683-0)
- [Reagowanie na komunikaty o błędach](#page-684-0)
- [Zalecenia dotyczące funkcji komunikacji bezprzewodowej](#page-700-0)
- [Zabezpieczenia](#page-701-0)
- [Sprawdzanie ustawień sieciowych](#page-702-0)
- [Stan komunikacji bezprzewodowej](#page-703-0)

## <span id="page-559-0"></span>**Funkcje bezprzewodowe 1**

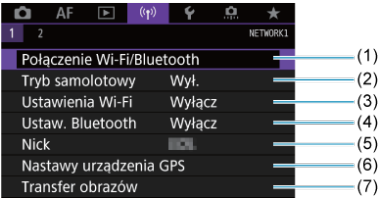

- (1) [Połączenie Wi-Fi/Bluetooth](#page-561-0)
- (2) [Tryb samolotowy](#page-669-0)
- (3) [Ustawienia Wi-Fi](#page-670-0)
- (4) [Ustaw. Bluetooth](#page-671-0)
- (5) [Nick](#page-672-0)
- (6) [Nastawy urządzenia GPS](#page-673-0)
- (7) [Transfer obrazów](#page-628-0)
- **Funkcje bezprzewodowe 2**

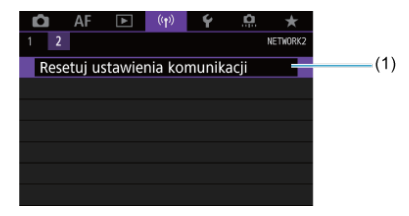

(1) [Resetuj ustawienia komunikacji](#page-681-0)

#### $\bullet$ **Przestroga**

- Komunikacja bezprzewodowa nie jest dostępna, gdy aparat jest podłączony kablem interfejsu do komputera lub innego urządzenia.
- Inne urządzenia, takie jak komputery, nie mogą być używane z aparatem poprzez podłączenie ich za pomocą kabla interfejsu, gdy aparat jest połączony z urządzeniami za pośrednictwem Wi-Fi.
- Połączenia z aparatem nie można nawiązać za pomoca sieci Wi-Fi, gdy w aparacie nie ma karty (z wyjątkiem  $[\Box]$ ,  $[\Box]$ lub  $[\Box]$ ).
- Połączenie Wi-Fi zostanie zakończone jeśli zasilanie aparatu zostanie ustawione na <  $\mathsf{OFF}$  > lub otwarta zostanie pokrywa gniazda karty lub komory akumulatora (jednakże połączenia transferu FTP będzie działało nadal, nawet jeśli zasilanie zostanie ustawione na <  $\text{OFF}$  >).
- Po nawiązaniu połączenia Wi-Fi funkcja automatycznego wyłączania aparatu nie działa.

<span id="page-561-0"></span>1. **Wybierz [ : Połączenie Wi-Fi/Bluetooth].**

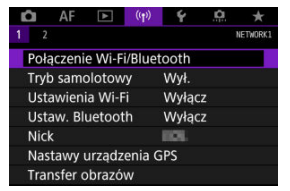

2. **Wybierz opcję, z którą aparat ma się połączyć.**

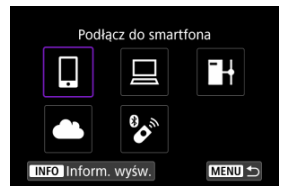

## **a** Podłącz do smartfona (<mark>a</mark>[\)](#page-563-0)

Aparatem można sterować zdalnie i przeglądać na nim obrazy za pośrednictwem połączenia Wi-Fi, korzystając z dedykowanej aplikacji Camera Connect na smartfonach lub tabletach (zwanych łącznie w niniejszej instrukcji "smartfonami"). Po sparowaniu aparatu ze smartfonem obsługującym energooszczedną technologie Bluetooth (zwaną dalej "Bluetooth") smartfon będzie jedynie potrzebny do połączenia przez Wi-Fi.

## **Zdalne sterow. (EOS Utility) ( [\)](#page-605-0)**

Podłączaj aparat do komputera przez Wi-Fi i obsługuj go zdalnie za pomocą programu EOS Utility (oprogramowanie EOS). Obrazy z aparatu można również wysłać na komputer.

## **H** Prześlij obrazy do serw. FTP (2)

Twoje obrazy mogą zostać przetransferowane na serwer FTP w sieci, do której aparat jest podłączony.

## **E.** Przekaż do serwisu internet. (2)

Obrazy mogą być automatycznie wysyłane na usługę w chmurze image.canon dla klientów firmy Canon po wcześniejszym zarejestrowaniu się (bezpłatnie). Oryginalne pliki obrazów wysyłane na image.canon przechowywane są przez 30 dni bez ograniczeń dot. objętości plików i mogą być pobierane na komputery lub przesyłane do innych usług internetowych.

## <sup>8</sup>/<sub>2</sub><sup>°</sup> Podłącz do pilota bezprzew.  $\left(\frac{1}{2}\right)$  $\left(\frac{1}{2}\right)$  $\left(\frac{1}{2}\right)$

Aparat można także połączyć z pilotem zdalnego sterowania BR-E1 (sprzedawanym osobno) za pośrednictwem łączności Bluetooth w celu fotografowania ze zdalnym wyzwalaniem.

- <span id="page-563-0"></span>[Włączanie funkcji Bluetooth i Wi-Fi](#page-564-0) na smartfonie ΓZΙ.
- [Instalacja aplikacji Camera Connect w smartfonie](#page-565-0) 枢
- 雇 [Podłączanie do smartfona zgodnego z Bluetooth przez Wi-Fi](#page-566-0)
- M [Główne funkcje Camera Connect](#page-575-0)
- Utrzymywanie połączenia Wi-Fi [z aparatem, gdy jest on wyłączony](#page-576-0) M
- 囜 [Anulowanie parowania](#page-577-0)
- Połączenie Wi-Fi [bez użycia Bluetooth](#page-579-0) **M**
- 雇 [Automatyczny transfer obrazów podczas fotografowania](#page-584-0)
- **K** [Wysyłanie obrazów do smartfona z aparatu](#page-586-0)
- **[Zakańczanie połączeń Wi-Fi](#page-599-0)**
- [Ustawienia zapewniające możliwość wyświetlania obrazów ze smartfonów](#page-600-0) 囜

Po sparowaniu aparatu ze smartfonem przez Bluetooth, możesz wykonać następujące czynności.

- Nawiązać połączenie Wi-Fi przy użyciu tylko smartfona  $\left(\frac{1}{2}\right)$  $\left(\frac{1}{2}\right)$ ).
- Nawiązać połączenie Wi-Fi z aparatem, nawet gdy jest wyłączony [\(](#page-576-0) $\omega$ ).
- $\bullet$  Dodać do obrazów informacie GPS pobrane przez smartfon [\(](#page-675-0) $\circ$ ).
- $\bullet$  Zdalnie sterować aparatem ze smartfona [\(](#page-575-0) $\circ$ ).

Możesz również wykonać następujące czynności po podłączeniu aparatu do smartfona przez Wi-Fi.

- $\bullet$  Przeglądać i zapisywać obrazy w aparacie ze smartfona ( $\alpha$ [\)](#page-575-0).
- $\bullet$  Zdalnie sterować aparatem ze smartfona [\(](#page-575-0) $\circ$ ).
- Wysyłać obrazy z aparatu do smartfona  $(\sqrt{\alpha})$ .

<span id="page-564-0"></span>Bluetooth i Wi-Fi włącza się na ekranie ustawień smartfona. Pamiętaj, że parowanie z aparatem nie jest możliwe na ekranie ustawień Bluetooth smartfona.

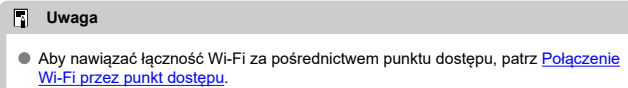

<span id="page-565-0"></span>Konieczne jest zainstalowanie dedykowanej aplikacji Camera Connect (bezpłatna) na smartfonie z systemem Android lub iOS.

- Należy korzystać z najnowszej wersij systemu operacyjnego smartfona.
- Aplikację Camera Connect można pobrać ze sklepu Google Play lub App Store. Dostęp do sklepu Google Play lub App Store można również uzyskać za pomocą kodów QR wyświetlanych po sparowaniu lub połączeniu aparatu ze smartfonem za pośrednictwem sieci Wi-Fi.

#### $\Box$ **Uwaga**

- Informacje dotyczące obsługiwanych wersji systemów operacyjnych są dostępne na stronie pobierania aplikacji Camera Connect.
- Przykładowe ekrany i inne szczegóły w tym przewodniku mogą nie być zgodne z rzeczywistymi elementami interfejsu użytkownika po aktualizacjach oprogramowania układowego aparatu lub aktualizacjach oprogramowania Camera Connect, systemu Android lub iOS.

## <span id="page-566-0"></span>**Czynności wykonywane za pomocą aparatu (1)**

1. **Wybierz [ : Ustawienia Wi-Fi].**

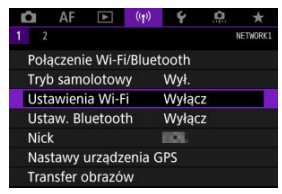

2. **Wybierz opcję [Włącz].**

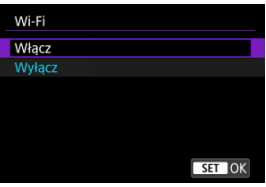

 $3.$  Wybierz [ $($ <sup>r</sup>]): Ustaw. Bluetooth].

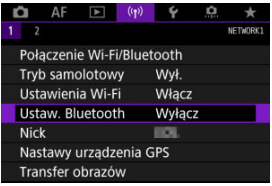

4. **Wybierz opcję [Włącz].**

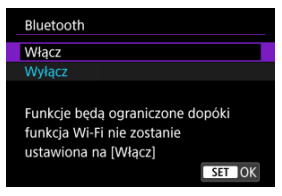

5. **Wybierz opcję [Połączenie Wi-Fi/Bluetooth].**

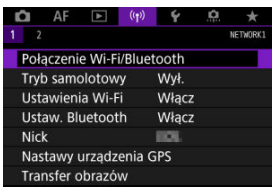

6. **Wybierz opcję [ Podłącz do smartfona].**

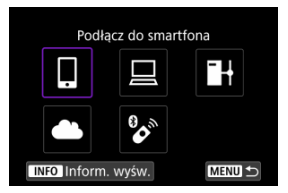

7. **Wybierz opcję [Dodaj urządzenie do podłączenia].**

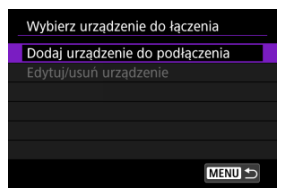

# 8. **Wybierz opcję.**

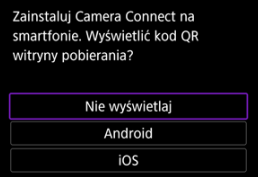

- Jeżeli aplikacja Camera Connect jest już zainstalowana, wybierz opcję [**Nie wyświetlaj**].
- Jeżeli aplikacja Camera Connect nie została zainstalowana, wybierz opcję [**Android**] lub [**iOS**] i zeskanuj wyświetlony kod QR za pomocą smartfona, aby przejść do serwisu Google Play lub App Store i zainstalować aplikację Camera Connect.

9. **Wybierz opcję [Paruj przez Bluetooth].**

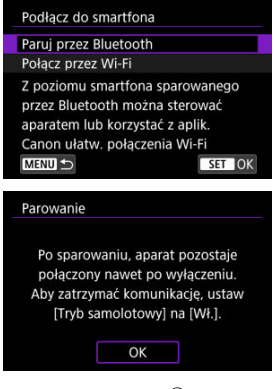

 $\bullet$  Naciśnij przycisk <  $\circledast$  >, aby rozpocząć parowanie.

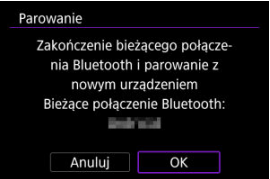

Aby po zakończeniu parowania z jednym smartfonem przeprowadzić parowanie z kolejnym, wybierz przycisk [**OK**] znajdujący się na ekranie powyżej.

## **Czynności wykonywane za pomocą smartfona (1)**

- 10. **Uruchom aplikację Camera Connect.**
- 11. **Stuknij kamerę, aby sparować.**
	- IW systemie Android, przejdź do [Czynności wykonywane za pomocą](#page-571-0) [aparatu \(2\)](#page-571-0).
- 12. **Stuknij przycisk [Pair/Paruj] (tylko system iOS).**

<span id="page-571-0"></span>13. **Wybierz opcję [OK].**

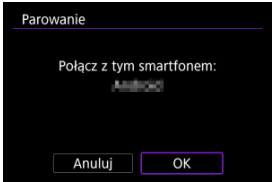

14. **Naciśnij przycisk < >.**

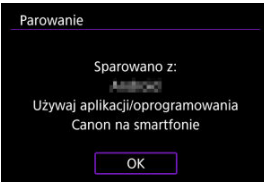

Parowanie zostało ukończone i aparat jest połączony ze smartfonem przez Bluetooth.

#### $\mathbf{0}$ **Przestroga**

- Aparatu nie można jednocześnie podłączyć przez Bluetooth do dwóch lub większej liczby urządzeń. Aby przełączyć się na inny smartfon dla połączenia Bluetooth, patrz [Zmienianie lub usuwanie ustawień połączenia.](#page-678-0)
- Połączenie Bluetooth zużywa energię akumulatora nawet po aktywacji automatycznego wyłączania aparatu. Z tego względu podczas korzystania z aparatu stan akumulatora może być niski.

#### **Rozwiązywanie problemów z parowaniem**

 $\bullet$  Przechowywanie rekordów parowania dla wcześniej sparowanych aparatów w smartfonie uniemożliwi jego sparowanie z tym aparatem. Przed ponowieniem próby sparowania usuń rekordy parowania wcześniej sparowanych aparatów z ekranu ustawień Bluetooth smartfona.

## **Uwaga**

Po nawiązaniu połączenia Bluetooth można używać elementów sterujących aparatu, aby wysyłać obrazy do smartfona [\(](#page-586-0)

## **Czynności wykonywane za pomocą smartfona (2)**

# 15. **Stuknij funkcję Camera Connect.**

- W przypadku systemu iOS po wyświetleniu komunikatu stuknij opcję [**Przyłącz się**], aby potwierdzić podłączenie aparatu.
- Szczegółowe informacje na temat funkcji Camera Connect znajdują się na stronie [Główne funkcje Camera Connect.](#page-575-0)
- Po ustanowieniu połączenia Wi-Fi zostanie wyświetlony ekran wybranej funkcji.

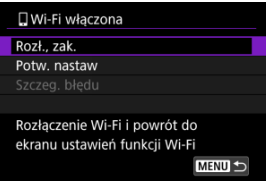

Na ekranie aparatu wyświetlone jest [ **Wi-Fi włączona**].

#### **Połączenie Wi-Fi ze smartfonem zgodnym z Bluetooth zostało właśnie nawiązane.**

- Instrukcje dotyczące kończenia połączenia Wi-Fi znajdują się w rozdziale [Zakańczanie](#page-599-0) [połączeń Wi-Fi](#page-599-0).
- Zakończenie połączenia Wi-Fi spowoduje przełączenie aparatu na połączenie Bluetooth.
- Aby ponownie połączyć się przez Wi-Fi, uruchom aplikację Camera Connect i stuknij funkcję, której użyjesz.

## **Ekran [ Wi-Fi włączona]**

#### **Rozł., zak.**

Kończy połączenie Wi-Fi.

## **Potw. nastaw**

Można sprawdzić nastawy.

## **Szczeg. błędu**

Po wystąpieniu błędu połączenia Wi-Fi można sprawdzić szczegóły błędu.

#### <span id="page-575-0"></span>**Images on camera/Obrazy w aparacie**

- Obrazy można przeglądać, usuwać lub oceniać.
- Obrazy można zapisywać na smartfonie.

### **Remote live view shooting/Zdalne fotografowanie w trybie Live View**

Umożliwia zdalne fotografowanie podczas oglądania obrazu na żywo na smartfonie.

### **Auto transfer/Automatyczne wysyłanie**

Umożliwia dostosowanie ustawień aparatu i aplikacji dla transferu automatycznego zdieć  $(\sqrt{2})$  $(\sqrt{2})$ ).

### **Bluetooth remote controller/Pilot zdalnego sterowania Bluetooth**

- Umożliwia zdalne sterowanie aparatem ze smartfona sparowanego przez Bluetooth. (Niedostępne po podłączeniu przez Wi-Fi.)
- Funkcja automatycznego wyłączania jest nieaktywna, gdy używany jest pilot zdalnego sterowania Bluetooth.

#### **Camera settings/Nastawy aparatu**

Można zmieniać ustawienia aparatu.

Możesz sprawdzić inne funkcje z głównego ekranu Camera Connect.
# **Utrzymywanie połączenia Wi-Fi z aparatem, gdy jest on wyłączony**

Nawet po ustawieniu przełącznika zasilania aparatu w pozycji <  $\bigcirc$ FF >, można używać smartfona do nawiązywania połączenia za pomocą Wi-Fi pod warunkiem, że aparat jest sparowany ze smartfonem przez Bluetooth.

Jeśli wolisz nie łączyć się z aparatem przez Wi-Fi gdy jest on wyłaczony, ustaw [**Tryb** samolotowy] na **[Wł.]** (  $\alpha$  [\)](#page-669-0) lub ustaw **[Ustaw. Bluetooth**] na **[Wyłącz]**.

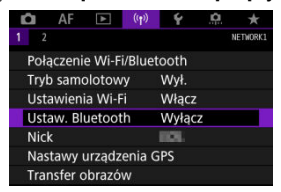

#### **Przestroga** Œ

Funkcji nie można używać po zresetowaniu ustawień komunikacji bezprzewodowej ani po usunięciu informacji o połączeniu ze smartfona.

Anului parowanie ze smartfonem w nastepujący sposób.

1. **Wybierz [ : Połączenie Wi-Fi/Bluetooth].**

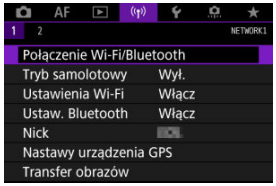

2. **Wybierz opcję [ Podłącz do smartfona].**

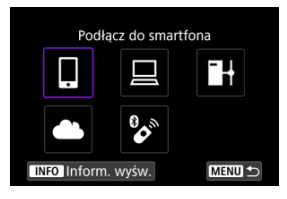

- $\bullet$  Jeśli wyświetlana jest historia [\(](#page-665-0) $\circled{r}$ ), przełączaj ekrany pokrętłem <  $\circled{r}$ ) >  $< \frac{1}{2}$  > lub <  $\frac{1}{2}$  >.
- 3. **Wybierz opcję [Edytuj/usuń urządzenie].**

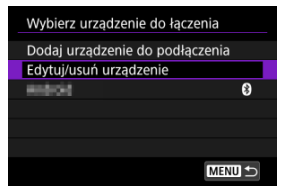

4. **Wybierz smartfon, z którym parowanie ma zostać anulowane.**

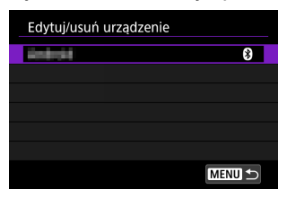

- $\bullet$  Smartfony aktualnie sparowane z aparatem są oznaczone [ $\odot$ ].
- 5. **Wybierz opcję [Usuń informacje o połączeniu].**

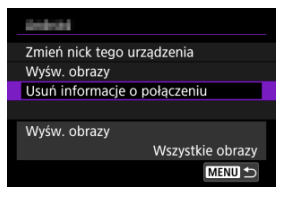

6. **Wybierz opcję [OK].**

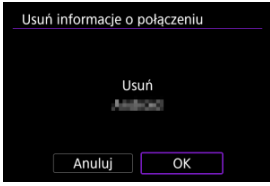

- 
- 7. **Skasuj informacje o aparacie na smartfonie.**
	- W menu ustawień Bluetooth smartfona skasuj informacje o aparacie zarejestrowane na smartfonie.

### <span id="page-579-0"></span>**Czynności wykonywane za pomocą aparatu (1)**

- 1. **Przełącz ustawienia Wi-Fi na [Włącz].**
	- Patrz punkty 1-2 opisane w [Podłączanie do smartfona zgodnego z](#page-566-0) [Bluetooth przez Wi-Fi](#page-566-0).
- $2.$  Wybierz [ $\langle \cdot | \cdot \rangle$ : Połączenie Wi-Fi/Bluetooth].

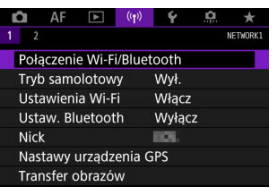

3. **Wybierz opcję [ Podłącz do smartfona].**

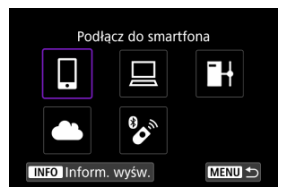

 $\bullet$  Jeśli wyświetlana jest historia [\(](#page-665-0) $\circled{p}$ ), przełączaj ekrany pokrętłem <  $\circled{>}$  >  $<\frac{1}{2}$  > lub <  $\frac{1}{2}$  >.

4. **Wybierz opcję [Dodaj urządzenie do podłączenia].**

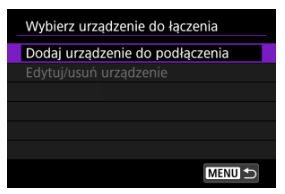

# 5. **Wybierz opcję.**

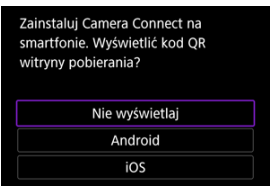

Jeżeli aplikacja Camera Connect jest już zainstalowana, wybierz opcję [**Nie wyświetlaj**].

# 6. **Wybierz opcję [Połącz przez Wi-Fi].**

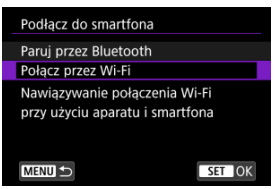

7. **Sprawdź identyfikator SSID (nazwę sieci) i hasło.**

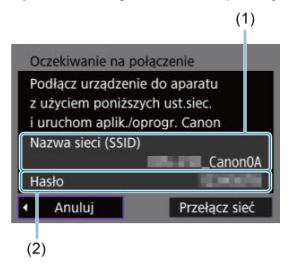

Sprawdź identyfikator SSID (1) i hasło (2) wyświetlane na ekranie aparatu.

### **Uwaga**

Wybierając opcję [**Przełącz sieć**] w punkcie 7, można nawiązać połączenie Wi-Fi przez punkt dostępu  $(\sqrt{2})$  $(\sqrt{2})$ .

8. **Wykonaj czynności na smartfonie, aby nawiązać połączenie Wi-Fi.**

**Ekran smartfona (przykładowy)**

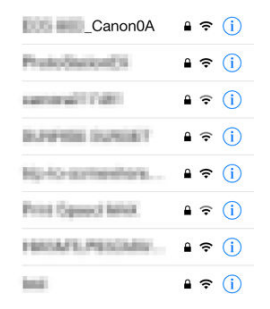

- Włącz funkcję Wi-Fi na smartfonie, a następnie dotknij identyfikatora SSID (nazwa sieci) sprawdzonego w punkcie 7 w [Czynności](#page-579-0) [wykonywane za pomocą aparatu \(1\)](#page-579-0).
- W przypadku hasła wprowadź hasło sprawdzone w punkcie 7 w [Czynności wykonywane za pomocą aparatu \(1\).](#page-579-0)
- 9. **Uruchom aplikację Camera Connect, a następnie stuknij aparat, aby połączyć się przez Wi-Fi.**

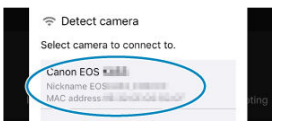

10. **Wybierz opcję [OK].**

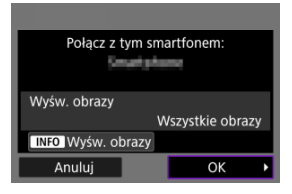

- $\bullet$  Aby określić wyświetlane obrazy, naciśnii przycisk < INFO >. Przeprowadź konfigurację tak jak opisano w [Ustawienia zapewniające](#page-600-0) [możliwość wyświetlania obrazów ze smartfonów,](#page-600-0) zaczynając od kroku 5.
- Na smartfonie zostanie wyświetlone okno główne aplikacji Camera Connect.

### **Połączenie Wi-Fi ze smartfonem zostało właśnie nawiązane.**

- $\bullet$  Obsługuj aparat za pomocą aplikacji Camera Connect ( $\circ$ ).
- $\bullet$  Instrukcje dotyczące kończenia połączenia Wi-Fi znajdują się w rozdziale [Zakańczanie](#page-599-0) [połączeń Wi-Fi](#page-599-0).
- Informacje na temat nawiązywania ponownego połączenia przez Wi-Fi znajdują się w rozdziale [Ponowne łączenie za pomocą Wi-Fi.](#page-665-0)

#### $\Box$ **Uwaga**

Po połączeniu przez Wi-Fi można wysyłać obrazy do smartfona z ekranu szybkich nastaw podczas odtwarzania  $(\sqrt{\alpha})$  $(\sqrt{\alpha})$ .

Można automatycznie wysyłać zrobione zdjęcia do smartfona. Przed wykonaniem poniższych czynności upewnij się, że aparat jest połączony ze smartfonem przez Wi-Fi.

1. **Wybierz [ : Ustawienia Wi-Fi].**

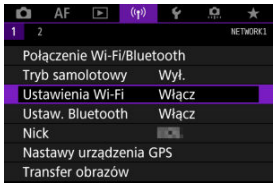

2. **Wybierz opcję [Wyślij do smartfona po zarej.].**

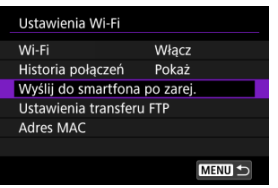

3. **Ustaw pozycję [Autom. wysyłka] na opcję [Włącz].**

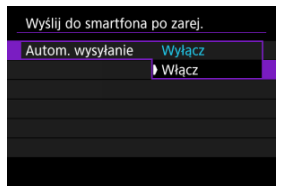

4. **Ustaw [Rozmiar do wysyłki].**

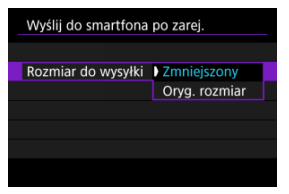

5. **Zrób zdjęcie.**

<span id="page-586-0"></span>Aparat umożliwia przesyłanie zdjęć do smartfona sparowanego przez Bluetooth (tylko urządzenia z systemem Android) lub połączonego przez Wi-Fi.

1. **Przełącz na odtwarzanie obrazów.**

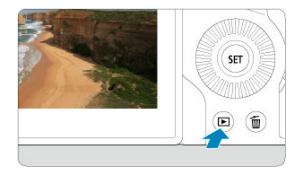

2. **Naciśnij przycisk < >.**

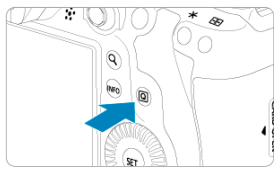

3. **Wybierz [ Wyślij obr. do smartfona].**

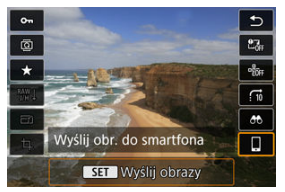

- Jeśli wykonasz tę operację podczas połączenia przez Bluetooth, wyświetlony zostanie komunikat i nastąpi zmiana połączenia na połączenie Wi-Fi.
- 4. **Wybierz opcje wysyłania i prześlij zdjęcia.**

# **(1) Wysyłanie obrazów pojedynczo**

1. **Wybierz obraz do wysłania.**

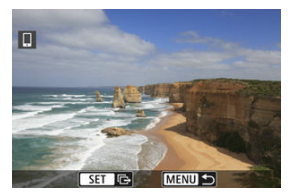

- $\bullet$  Użyj pokrętła <  $\circled{>}$  >, aby wybrać obraz do wysłania, a następnie naciśnii przycisk <  $\varepsilon$ <sup>5</sup>) >.
- $\bullet$  Możesz obrócić pokrętło <  $\frac{1}{2}$  > przeciwnie do ruchu wskazówek zegara, aby wybrać obraz w widoku miniatur.
- 2. **Wybierz opcję [Wyślij wyśw.].**

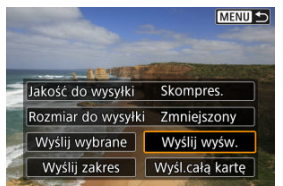

- W oknie [**Rozmiar do wysyłki**] możesz wybrać rozmiar wysyłanego obrazu.
- Podczas wysyłania filmów możesz wybrać jakość obrazu filmów, które chcesz wysłać, w pozycji [**Jakość do wysyłki**].

# **(2) Wysyłanie wielu wybranych obrazów**

1. **Naciśnij przycisk < >.**

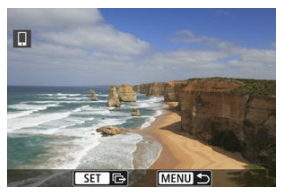

2. **Wybierz opcję [Wyślij wybrane].**

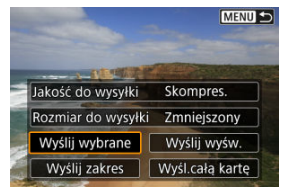

3. **Wybierz obrazy, które chcesz wysłać.**

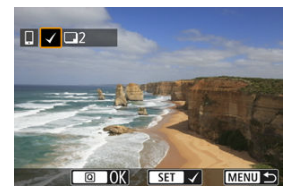

 $\bullet$  Użyj pokrętła <  $\circledS$  >, aby wybrać obrazy do wysłania, a następnie naciśnij przycisk <  $\circledast$  >.

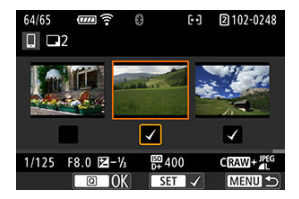

- $\bullet$  Możesz obrócić pokrętło <  $\frac{1}{2}$  > przeciwnie do ruchu wskazówek zegara, aby wybrać obrazy z widoku 3 obrazów. Aby powrócić do wyświetlania pojedynczego obrazu, obróć pokrętło < > w zgodnie z ruchem wskazówek zegara.
- $\bullet$  Po wybraniu obrazów, które chcesz wysłać, naciśnij przycisk <  $\boxed{Q}$  >.

4. **Wybierz opcję [Rozmiar do wysyłki].**

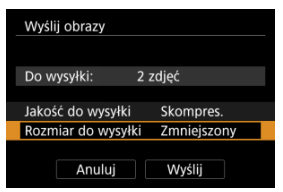

Na wyświetlonym ekranie wybierz żądaną wielkość obrazu.

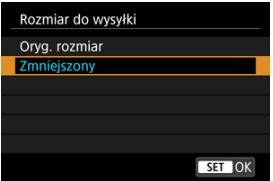

- Podczas wysyłania filmów wybierz jakość obrazu w pozycji [**Jakość do wysyłki**].
- 5. **Wybierz opcję [Wyślij].**

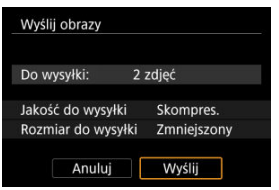

## **(3) Wysyłanie określonego zakresu obrazów**

1. **Naciśnij przycisk < >.**

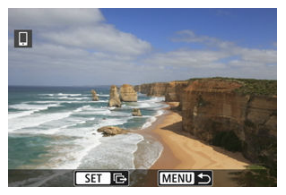

2. **Wybierz opcję [Wyślij zakres].**

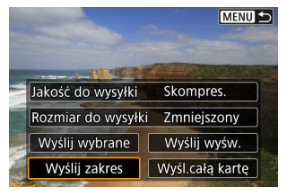

3. **Określ zakres obrazów.**

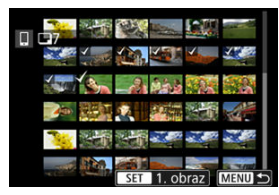

- Wybierz pierwszy obraz (początek zaznaczenia).
- Wybierz ostatni obraz (koniec zaznaczenia).
- Aby anulować zaznaczenie, powtórz czynności opisane w tym punkcie.
- Aby zmienić liczbę obrazów w trybie miniatur następnie obróć pokrętło  $< \sqrt[3]{\sqrt{3}}$

# 4. **Potwierdź zakres.**

- $\bullet$  Naciśnij przycisk <  $\boxed{Q}$  >.
- 5. **Wybierz opcję [Rozmiar do wysyłki].**

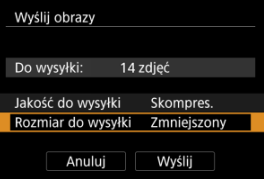

Na wyświetlonym ekranie wybierz żądaną wielkość obrazu.

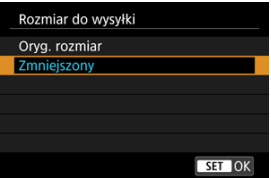

- Podczas wysyłania filmów wybierz jakość obrazu w pozycji [**Jakość do wysyłki**].
- 6. **Wybierz opcję [Wyślij].**

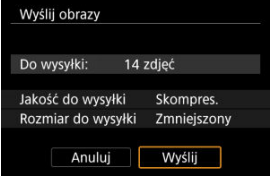

# **(4) Wysyłanie wszystkich obrazów na karcie**

1. **Naciśnij przycisk < >.**

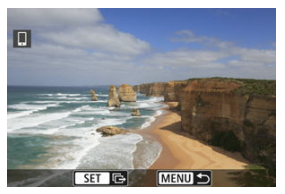

2. **Wybierz opcję [Wyśl.całą kartę].**

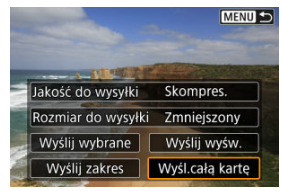

3. **Wybierz opcję [Rozmiar do wysyłki].**

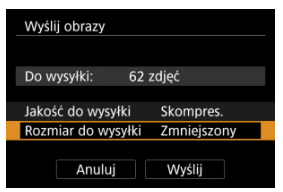

Na wyświetlonym ekranie wybierz żądaną wielkość obrazu.

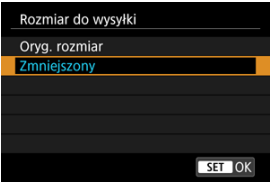

- Podczas wysyłania filmów wybierz jakość obrazu w pozycji [**Jakość do wysyłki**].
- 4. **Wybierz opcję [Wyślij].**

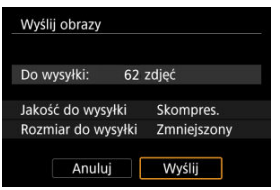

## **(5) Wysyłanie obrazów spełniających kryteria wyszukiwania**

Wyślij jednocześnie wszystkie obrazy spełniające kryteria wyszukiwana ustawione w pozycji [**Ustaw kryteria wyszukiwania**]. Więcej informacji o [**Ustaw kryteria wyszukiwania**], znajduje się w [Ustawianie kryteriów wyszukiwania obrazu.](#page-538-0)

1. **Naciśnij przycisk < >.**

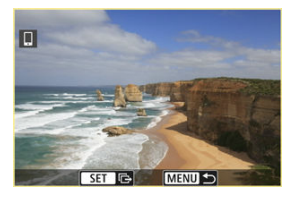

2. **Wybierz opcję [Wyślij wsz.znal.].**

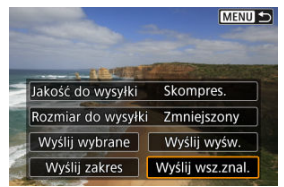

3. **Wybierz opcję [Rozmiar do wysyłki].**

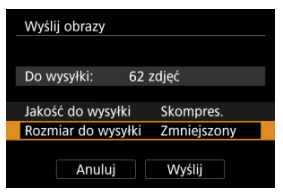

Na wyświetlonym ekranie wybierz żądaną wielkość obrazu.

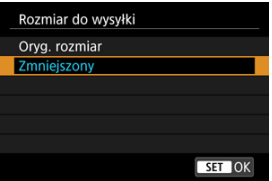

- Podczas wysyłania filmów wybierz jakość obrazu w pozycji [**Jakość do wysyłki**].
- 4. **Wybierz opcję [Wyślij].**

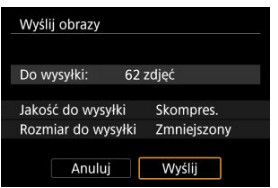

### **Kończenie transferu obrazów**

**Wysyłanie obrazów z aparatu po sparowaniu przez Bluetooth (wyłącznie urządzenia z systemem Android)**

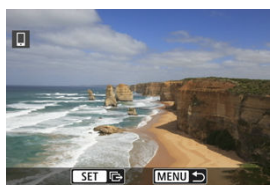

 $\bullet$  Naciśnij przycisk < MENU > na ekranie transferu obrazów.

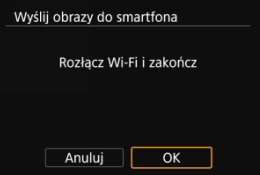

Zaznacz [**OK**] aby zakończyć transfer obrazów i połączenie Wi-Fi.

#### **Wysyłanie obrazów z aparatu za pośrednictwem połączenia Wi-Fi**

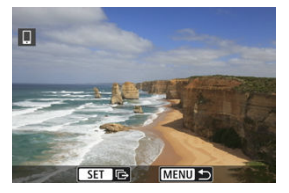

- $\bullet$  Naciśnij przycisk < MENU > na ekranie transferu obrazów.
- Instrukcje dotyczące kończenia połączenia Wi-Fi znajdują się w rozdziale [Zakańczanie](#page-599-0) [połączeń Wi-Fi](#page-599-0).

#### Œ **Przestroga**

Podczas transferu obrazów wykonywanie zdjęć nie jest możliwe nawet w przypadku naciskania spustu migawki aparatu.

### **Uwaga**

- Transfer obrazów można anulować, wybierając opcję [**Anuluj**] podczas transferu.
- Można wybrać maksymalnie 999 plików równocześnie.
- Po nawiązaniu połączenia Wi-Fi zaleca się wyłączenie funkcji oszczędzania energii w smartfonie.
- Wybór zmniejszonego rozmiaru zdjęć dotyczy wszystkich zdjęć wysłanych w
- danym czasie. Należy pamiętać, że zdjęcia o rozmiarze 52 nie będą zmniejszane. Wybór kompresji filmów dotyczy wszystkich filmów wysyłanych w danym czasie.
- Zwróć uwagę, że filmy FHD**2323** i FHD**2500 IPB** i nie zostaną zmniejszone. W przypadku zasilania aparatu za pomocą akumulatora upewnij się, że jest on w pełni naładowany.

# <span id="page-599-0"></span>**Na ekranie [ Wi-Fi włączona] wybierz opcję [Rozł., zak.].**

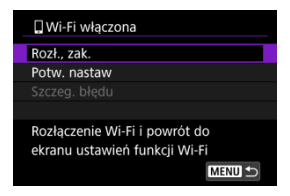

- **●** Jeśli ekran [ **Wi-Fi włączona**] nie jest wyświetlany, zaznacz [<sup>( $\cdot$ </sup>)<sup>)</sup>: Połączenie Wi-Fi/ **Bluetooth**].
- Wybierz pozycję [**Rozł., zak.**] a następnie wybierz przycisk [**OK**] na ekranie potwierdzenia.

<span id="page-600-0"></span>Obrazy można określić po zakończeniu połączenia Wi-Fi.

1. **Wybierz [ : Połączenie Wi-Fi/Bluetooth].**

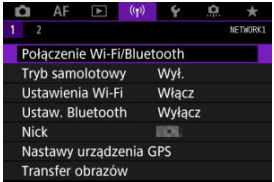

2. **Wybierz opcję [ Podłącz do smartfona].**

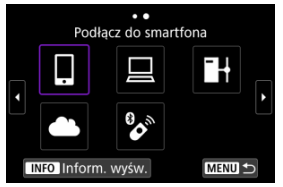

- $\bullet$  Jeśli wyświetlana jest historia [\(](#page-665-0) $\circled{p}$ ), przełączaj ekrany pokrętłem <  $\circled{>}$  >  $< \frac{1}{2}$  > lub <  $\frac{1}{2}$  >.
- 3. **Wybierz opcję [Edytuj/usuń urządzenie].**

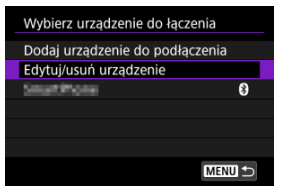

4. **Wybierz smartfon.**

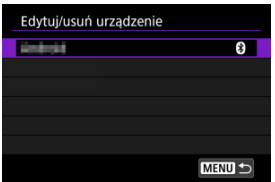

- Wybierz nazwę smartfona, na którym chcesz wyświetlić obrazy.
- 5. **Wybierz opcję [Wyśw. obrazy].**

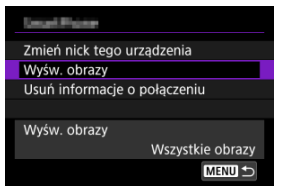

# 6. **Wybierz opcję.**

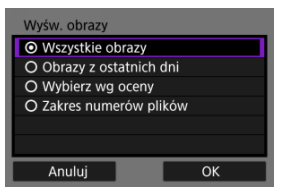

Wybierz [**OK**], aby przejść do ekranu ustawień.

### **[Wszystkie obrazy]**

Będą widoczne wszystkie obrazy zapisane na karcie.

#### **[Obrazy z ostatnich dni]**

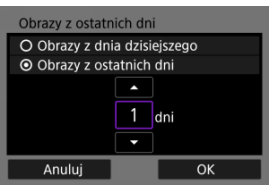

- Określ wyświetlane obrazy na podstawie daty wykonania. Można wybrać zdjęcia wykonywane maksymalnie dziewięć dni wcześniej.
- Po wybraniu opcji [**Obrazy z ostatnich dni**] będą widoczne obrazy wykonane w ciągu wskazanej liczby dni przed obecną datą. Użyj przycisków [ $\blacktriangle$ ] [ $\blacktriangledown$ ] aby określić liczbę dni, a następnie naciśnii przycisk  $\leq$   $(F)$  > aby zatwierdzić wybór.
- Po wybraniu [**OK**] wyświetlane obrazy zostaną ustawione.

#### **Przestroga** π

Jeśli ustawienie opcji [**Wyśw. obrazy**] jest inne niż [**Wszystkie obrazy**], zdalne fotografowanie nie jest możliwe.

### **[Wybierz wg oceny]**

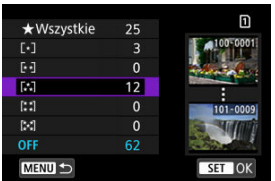

- Określ wyświetlane obrazy wg następujących kryteriów: dostępność oceny lub jej rodzaj.
- Po wyborze rodzaju oceny wyświetlane obrazy zostaną ustawione.

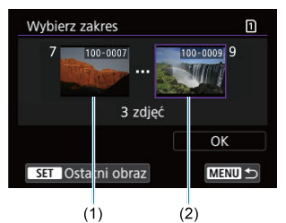

### **[Zakres numerów plików] (Wybierz zakres)**

- Wybierz pierwszy i ostatni obraz spośród obrazów uszeregowanych według numerów plików, aby określić wyświetlane obrazy.
	- 1. Naciśnij przycisk <  $(F)$  >, aby wyświetlić ekran wyboru obrazu. Aby wybrać obrazy, użyj pokrętła < $\textcircled{\scriptsize\textsf{F}}$  > lub elementów sterujących. Możesz obrócić pokrętło <  $\sqrt[3]{\mathbb{R}^3}$  > przeciwnie do ruchu wskazówek zegara, aby wybrać obraz w widoku miniatur.
	- 2. Wybierz obraz jako punkt początkowy (1).
	- 3. Użyj pokrętła <  $\circled{>}$  >, aby wybrać obraz jako punkt końcowy (2).
	- 4. Wybierz opcję [**OK**].

#### $\bullet$ **Przestroga**

- Zakończenie połaczenia Wi-Fi podczas nagrywania filmu przy użyciu funkcji fotografowania zdalnego spowoduje skutki opisane poniżej.
	- Trwające właśnie nagrywanie filmu w trybie filmowania będzie kontynuowane.
	- Trwające właśnie nagrywanie filmu w trybie fotografowania zostanie zakończone.
- Po nawiązaniu połączenia Wi-Fi ze smartfonem niektóre funkcje są niedostępne.
- W trybie zdalnego fotografowania szybkość AF może być niższa.
- W zależności od stanu komunikacji funkcje wyświetlania obrazu lub wyzwalania migawki mogą działać z opóźnieniem.
- Podczas zapisywania obrazów w smartfonie nie można robić zdjęć nawet w przypadku naciśnięcia spustu migawki aparatu. Ponadto ekran aparatu może się wyłączać.

### **Uwaga**

Po nawiązaniu połączenia Wi-Fi zaleca się wyłączenie funkcji oszczędzania energii w smartfonie.

- <span id="page-605-0"></span>Obsługa aparatu przy użyciu EOS Utility ΓZΙ.
- [Transfer bezpośredni](#page-611-0) 枢
- 雇 [Tworzenie i zapisywanie opisów](#page-619-0)

W tej części wyjaśniono, w jaki sposób podłączyć aparat do komputera za pośrednictwem sieci Wi-Fi i wykonywać operacje aparatu za pomocą EOS Utility (oprogramowanie EOS). Przed skonfigurowaniem połączenia Wi-Fi, na komputerze zainstaluj najnowszą wersję programu EOS Utility.

Instrukcje obsługi komputera można znaleźć w podręczniku użytkownika komputera.

# **Obsługa aparatu przy użyciu EOS Utility**

Za pomocą oprogramowania EOS Utility można importować obrazy z aparatu, sterować aparatem i wykonywać inne operacje.

### **Czynności wykonywane za pomocą aparatu (1)**

- 1. **Przełącz ustawienia Wi-Fi na [Włącz].**
	- Patrz punkty 1-2 opisane w [Podłączanie do smartfona zgodnego z](#page-566-0) [Bluetooth przez Wi-Fi](#page-566-0).
- 
- 2. **Wybierz [ : Połączenie Wi-Fi/Bluetooth].**

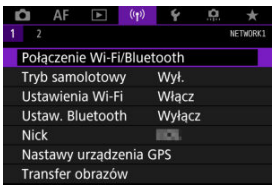

3. **Wybierz opcję [ Zdalne sterow. (EOS Utility)].**

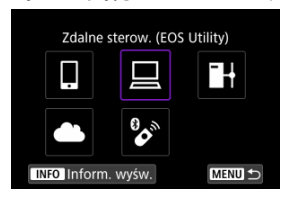

- $\bullet$  Jeśli wyświetlana jest historia [\(](#page-665-0) $\phi$ ), przełączaj ekrany pokrętłem <  $\circ$ ) >  $<\sqrt[3]{5}$  > lub <  $\frac{1}{2}$  >.
- 4. **Wybierz opcję [Dodaj urządzenie do podłączenia].**

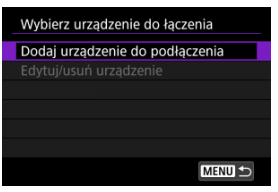

5. **Sprawdź identyfikator SSID (nazwę sieci) i hasło.**

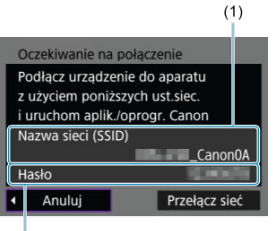

- $(2)$
- Sprawdź identyfikator SSID (1) i hasło (2) wyświetlane na ekranie aparatu.

## **Czynności na komputerze (1)**

6. **Wybierz nazwę sieci (SSID) i wprowadź hasło.**

### **Ekran komputera (przykładowy)**

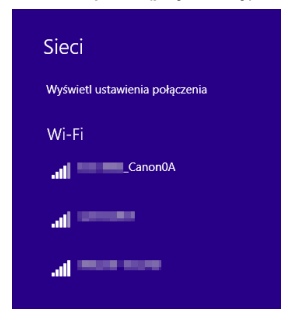

- Na ekranie ustawień sieciowych komputera wybierz identyfikator SSID, sprawdzony w punkcie 5 w [Czynności wykonywane za pomocą aparatu](#page-605-0) [\(1\)](#page-605-0).
- W przypadku hasła wprowadź hasło sprawdzone w punkcie 5 w [Czynności wykonywane za pomocą aparatu \(1\).](#page-605-0)

## **Czynności wykonywane za pomocą aparatu (2)**

7. **Wybierz opcję [OK].**

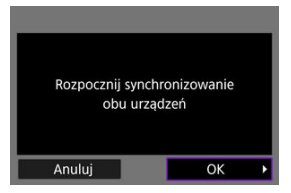

● Zostanie wyświetlony następujący komunikat. "\*\*\*\*\*\*" oznacza 6 ostatnich znaków adresu MAC podłączanego aparatu.

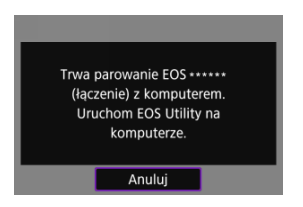

## **Czynności na komputerze (2)**

- 8. **Uruchom program EOS Utility.**
- 9. **W programie EOS Utility kliknij [Pairing over Wi-Fi/LAN/Parowanie Wi-Fi/LAN].**

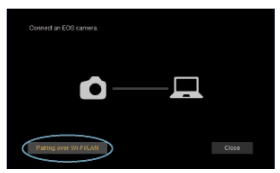

W przypadku wyświetlenia komunikatu dotyczącego zapory sieciowej wybierz [**Yes/Tak**].

10. **Kliknij [Connect/Podłącz].**

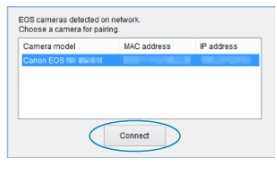

Wybierz aparat, z którym chcesz się połączyć, a następnie kliknij [**Connect/Podłącz**].

## **Czynności wykonywane za pomocą aparatu (3)**

11. **Nawiąż połączenie Wi-Fi.**

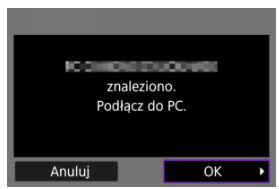

Wybierz opcję [**OK**].

# **Ekran [ Wi-Fi włączona]**

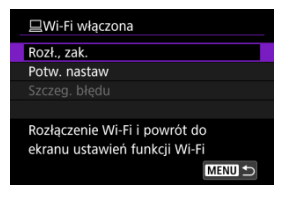

#### **Rozł., zak.**

Kończy połączenie Wi-Fi.

#### **Potw. nastaw**

Można sprawdzić nastawy.

#### **Szczeg. błędu**

Po wystąpieniu błędu połączenia Wi-Fi można sprawdzić szczegóły błędu. **Połączenie Wi-Fi z komputerem zostało właśnie nawiązane.**

- Obsługuj aparat za pomocą programu EOS Utility.
- Informacje na temat nawiązywania ponownego połączenia przez Wi-Fi znajdują się w rozdziale [Ponowne łączenie za pomocą Wi-Fi.](#page-665-0)

#### Œ **Przestroga**

- Zakończenie połączenia Wi-Fi podczas nagrywania filmu przy użyciu funkcji fotografowania zdalnego spowoduje skutki opisane poniżej.
	- Trwające właśnie nagrywanie filmu w trybie filmowania będzie kontynuowane.
	- Trwające właśnie nagrywanie filmu w trybie fotografowania zostanie zakończone.
- Nie można używać aparatu do robienia zdjęć w trybie fotografowania, jeśli aparat działa w trybie nagrywania filmów w EOS Utility.
- Po nawiązaniu połączenia Wi-Fi z programem EOS Utility pewne funkcje są niedostępne.
- W trybie zdalnego fotografowania szybkość AF może być niższa.
- W zależności od stanu komunikacji funkcje wyświetlania obrazu lub wyzwalania migawki mogą działać z opóźnieniem.
- Podczas zdalnego fotografowania w trybie Live View szybkość przesyłania obrazów jest niższa niż w przypadku połączenia za pomocą kabla interfejsu. Z tego względu poruszające się obiekty mogą nie być wyświetlane w sposób płynny.

<span id="page-611-0"></span>Gdy aparat jest połączony z programem EOS Utility i wyświetlane jest główne okno EOS Utility, można użyć aparatu do przesyłania obrazów do komputera.

### **Wybieranie obrazów do przesłania.**

1. **Wybierz [ : Transfer obrazów].**

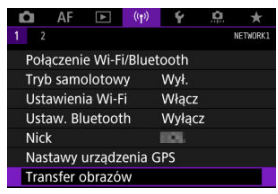

2. **Wybierz opcję [Wybieranie i transf].**

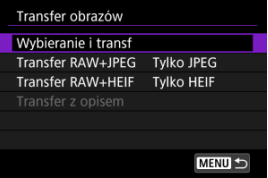

- 
- 3. **Wybierz opcję [Transfer bezpośredni].**

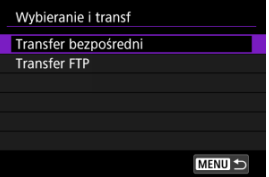
4. **Wybierz opcję [Wyb.obraz].**

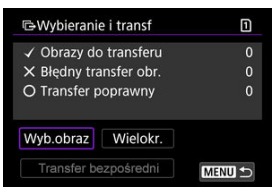

5. **Wybierz obrazy do przesłania.**

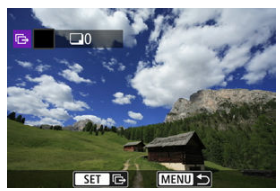

- $\bullet$  Użyj pokrętła <  $\circ$  >, aby wybrać obraz do wysłania, a następnie naciśnij przycisk <  $(F)$  >.
- $\bullet$  Użyj pokrętła <  $\circ$  >, aby dodać znacznik wyboru  $\lceil \bigvee \rceil$  w lewym górnym rogu ekranu, a następnie naciśnij przycisk <  $(E)$  >.
- $\bullet$  Możesz obrócić pokretło <  $\sqrt{3}$  > przeciwnie do ruchu wskazówek zegara, aby wybierać obrazy z widoku 3 obrazów. Aby powrócić do wyświetlania pojedynczego obrazu, obróć pokrętło < > w zgodnie z ruchem wskazówek zegara.
- Aby wybrać inne obrazy do przesłania, powtórz krok 5.
- $\bullet$  Po dokonaniu wyboru obrazu naciśnij przycisk < MENU >.

# 6. **Wybierz opcję [Transfer bezpośredni].**

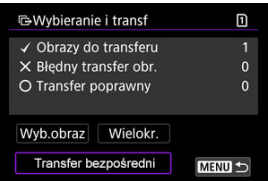

7. **Wybierz opcję [OK].**

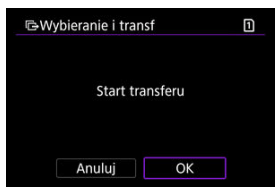

Wybrane obrazy zostaną przesłane do komputera.

## **Wybieranie wielu obrazów**

Po wybraniu metody wyboru można przenieść wiele obrazów jednocześnie.

- 1. **Przejdź do ekranu [Wybieranie i transf].**
	- Postępuj zgodnie z punktami 1–3 opisanymi w [Wybieranie obrazów do](#page-611-0) [przesłania..](#page-611-0)

## 2. **Wybierz opcję [Wielokr.].**

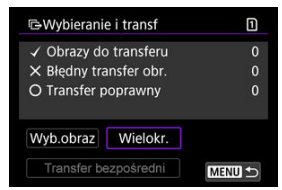

3. **Wybierz metodę wyboru, z której będziesz korzystać.**

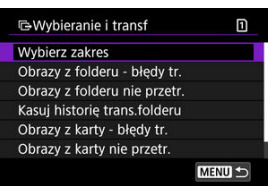

**Wybierz zakres**

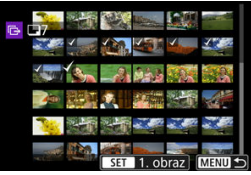

- Wybierz opcję [**Wybierz zakres**]. Wybór pierwszego i ostatniego obrazu zakresu spowoduje oznaczenie wszystkich obrazów w zakresie znacznikiem wyboru [v] i spowoduje przesłanie pojedynczej kopii każdego z obrazów.
- Aby zmienić liczbę obrazów w trybie miniatur następnie obróć pokretło < $\sqrt[3]{\sqrt{3}}$  >.

### **W folderze**

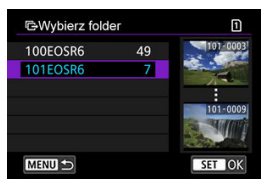

- Wybranie opcji [**Obrazy z folderu błędy tr.**] spowoduje wybranie wszystkich obrazów we wskazanym folderze, których przesyłanie się nie powiodło.
- Wybranie opcji [**Obrazy z folderu nie przetr.**] spowoduje wybranie we wskazanym folderze wszystkich obrazów, które nie zostały przesłane.
- Wybranie opcji [**Kasuj historię trans.folderu**] spowoduje usunięcie historii transferów ze wskazanego folderu. Po usunięciu historii transferów można wybrać pozycję [**Obrazy z folderu nie przetr.**] i ponownie przesłać wszystkie obrazy w folderze.

### **Na karcie**

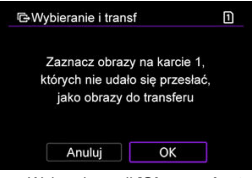

- Wybranie opcji [**Obrazy z karty błędy tr.**] spowoduje wybranie wszystkich obrazów ze wskazanej karty, których przesyłanie się nie powiodło.
- Wybranie opcji [**Obrazy z karty nie przetr.**] spowoduje wybranie na wskazanej karcie wszystkich obrazów, które nie zostały przesłane.
- Wybranie opcji [**Kasuj historię transf. karty**] spowoduje usunięcie historii transferów ze wskazanej karty. Po usunięciu historii transferów można wybrać pozycję [**Obrazy z karty nie przetr.**] i ponownie przesłać wszystkie obrazy znajdujące się na karcie.

4. **Wybierz opcję [Transfer bezpośredni].**

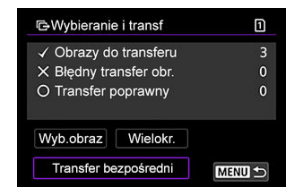

5. **Wybierz opcję [OK].**

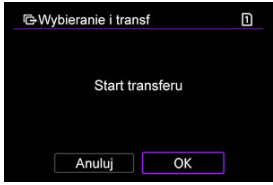

Wybrane obrazy zostaną przesłane do komputera.

# <span id="page-617-0"></span>**Transfer obrazów RRAW+JPEG lub obrazów RAW+HEIF**

W przypadku obrazów RAW+JPEG lub obrazów RAW+HEIF można określić, który obraz ma być przesłany.

1. Wybierz [('1<sup>'</sup>): Transfer obrazów].

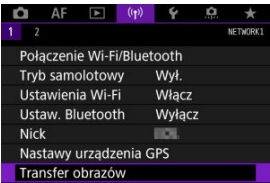

2. **Wybierz typ obrazów do transferu.**

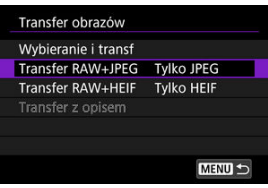

**Transfer RAW+JPEG**

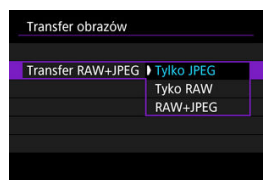

- Wybierz [**Transfer RAW+JPEG**], a następnie wybierz opcję [**Tylko JPEG**], [**Tyko RAW**] lub [**RAW+JPEG**].
- **Transfer RAW+HEIF**

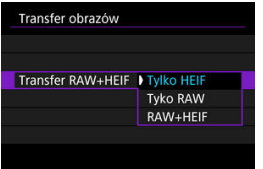

• Wybierz [**Transfer RAW+HEIF**], a następnie wybierz opcję [**Tylko HEIF**], [**Tyko RAW**] lub [**RAW+HEIF**].

#### $\bf{0}$ **Przestroga**

Niektóre elementy menu nie są dostępne podczas przesyłania zdjęć.

#### $\Box$ **Uwaga**

To ustawienie jest połączone z ustawieniami [**Transfer RAW+JPEG**] i [**Transfer RAW+HEIF**] na ekranie [**Transfer typ/wielk.**] [\(](#page-617-0)2).

Opisy można tworzyć i zapisywać w aparacie, aby używać ich zgodnie z opisem umieszczonym w [Dodawanie opisu przed przesłaniem obrazów](#page-648-0).

> 1. **Uruchom aplikację EOS Utility i wybierz pozycję [Camera settings/ Ustawienia aparatu].**

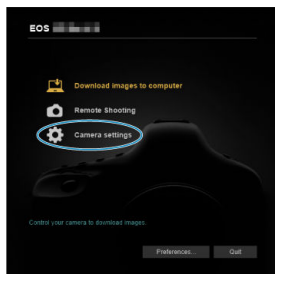

2. **Wybierz opcję [WFT Captions/Opisy WFT].**

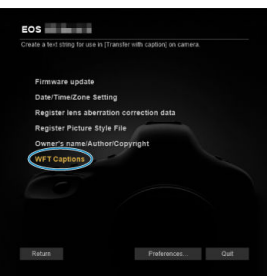

3. **Wprowadź opisy.**

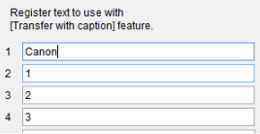

- Można wprowadzić maksymalnie 31 znaków (w formacie ASCII).
- Aby pobrać dane zapisane w aparacie, wybierz pozycję [**Load settings/Pobierz nastawy**].

4. **Skonfiguruj opisy w aparacie.**

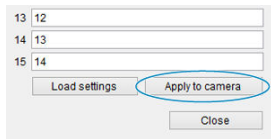

Wybierz opcję [**Apply to camera/Zastosuj w aparacie**], aby zapisać nowe opisy w aparacie.

W niniejszej części opisano jak wysyłać obrazy na image.canon.

# **Rejestrowanie w image.canon i ustawianie Automatycznego wysyłania**

Możesz zarejestrować image.canon na aparacie i przygotować automatyczne wysyłanie zdjęć.

- Konieczny jest komputer lub smartfon z przeglądarką i połączeniem internetowym.
- Musisz podać adres e-mail używany na komputerze lub smartfonie.
- Aby zapoznać się z instrukcją korzystania z usług image.canon i dowiedzieć się w których krajach i regionach są one dostępne, odwiedź stronę image.canon ([https://](https://image.canon/) [image.canon/\)](https://image.canon/).
- Mogą być zastosowane oddzielne opłaty za połączenie ISP i punkt dostępu.

## **Czynności wykonywane za pomocą aparatu (1)**

- 1. **Przełącz ustawienia Wi-Fi na [Włącz].**
	- Patrz punkty 1-2 opisane w [Podłączanie do smartfona zgodnego z](#page-566-0) [Bluetooth przez Wi-Fi](#page-566-0).
- $2.$  Wybierz [ $\langle \cdot \rangle$ ]: Połączenie Wi-Fi/Bluetooth].

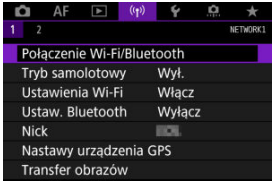

3. **Wybierz [ Przekaż do serwisu internet.].**

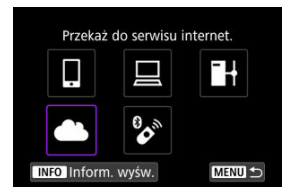

4. **Wybierz opcję [Zgoda].**

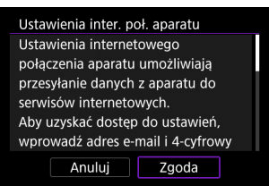

5. **Nawiąż połączenie Wi-Fi.**

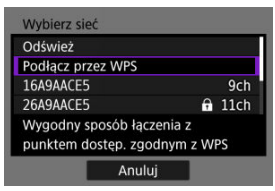

Podłącz do punktu dostępu przez Wi-Fi. Przejdź do punktu 6 w Połączenie Wi-Fi [przez punkt dostępu.](#page-652-0)

6. **Wprowadź swój adres e-mail.**

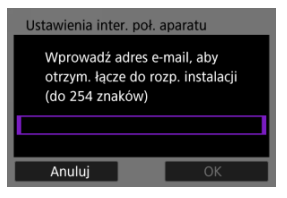

- Wprowadź swój adres e-mail, a następnie naciśnij przycisk [**OK**].
- 7. **Wprowadź czterocyfrowy numer.**

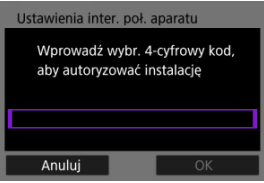

Wprowadź wybrany przez siebie czterocyfrowy numer, a następnie naciśnij przycisk [**OK**].

# 8. **Wybierz opcję [OK].**

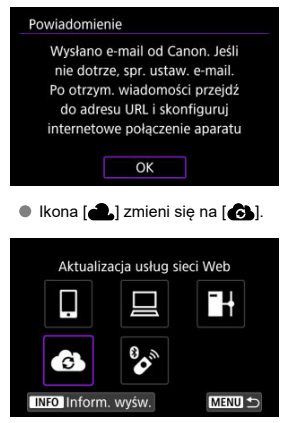

## **Czynności na komputerze lub smartfonie**

- 9. **Skonfiguruj łącze internetowe do aparatu.**
	- Otwórz witrynę, której adres widnieje w powiadomieniu.
	- Postępuj zgodnie z podanymi instrukcjami, aby dokończyć konfigurowanie na stronie ustawień łącza internetowego do aparatu.

# **Czynności wykonywane za pomocą aparatu (2)**

10. **Wybierz opcję [OK].**

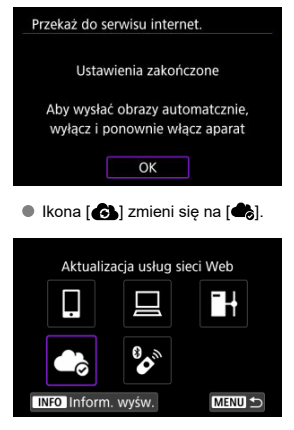

11. **Wybierz opcję [Przekaż do serwisu internet.].**

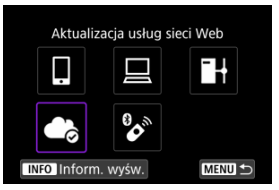

12. **Wybierz opcję [Autom. wysyłanie].**

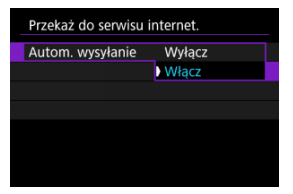

- Gdy ustawiona zostanie opcja [**Włącz**], obrazy zostają automatycznie wysłane po włączeniu aparatu.
- 13. **Wybierz opcję [Typ do wysłania].**

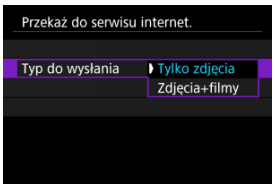

- Ustaw na [**Tylko zdjęcia**] lub [**Zdjęcia+filmy**].
- 14. **Uruchom ponownie aparat.**
	- Obrazy będą teraz wysyłane automatycznie.
- Aby przełączać sieci, wybierz opcję [**Przełącz sieć**] i powtórz kroki 5-8.
- Aby usunąć połączenie, wybierz [**Kasuj ustaw. inter. poł. aparatu**], a następnie [**OK**].

## **Uwaga**

- Wszystkie pliki obrazów na karcie zostaną wysłane, jeśli opcja [**Autom. wysyłanie**] ustawiona jest na [**Włącz**].
- Gdy opcja [**Autom. wysyłanie**] ustawiona jest na [**Włącz**], automatyczne wysyłanie rozpoczyna się po uruchomieniu aparatu (lub po ponownym uruchomieniu po automatycznym wyłączeniu).
- Wszelkie obrazy zarejestrowane podczas automatycznego wysyłania także są automatycznie przesyłane.

### $\mathbf{0}$ **Przestroga**

- Automatyczne wysyłanie nie rozpoczyna się w trakcie fotografowania z samowyzwalaczem interwałowym.
- Transfer zatrzymuje się w następujących przypadkach.
	- [**Tryb samolotowy**] ustawiono na opcję [**Wł.**]
	- Rozpoczęło się nagrywanie filmu
	- Nawiązano połączenie przez USB
	- Poziom naładowania akumulatora jest niski
	- Przełącznik zasilania aparatu ustawiony jest na  $\leq$ OFF >
- ΓZΙ. **Przygotowanie**
- [Łączenie z punktem dostępu](#page-629-0) M
- 雇 [Konfigurowanie ustawień połączenia z serwerem FTP](#page-632-0)
- M [Ustawienia transferu FTP](#page-636-0)
- [Transfer wielu obrazów jednocześnie](#page-640-0) M
- 囜 [Dodawanie opisu przed przesłaniem obrazów](#page-648-0)
- M [Automatyczne ponawianie w przypadku nieudanego transferu](#page-650-0)
- 雇 [Wyświetlanie przesłanych obrazów](#page-651-0)

Twoje obrazy mogą zostać przetransferowane na serwer FTP w sieci, do której aparat jest podłączony.

#### 同 **Uwaga**

Podczas procesu przesyłania obrazy JPEG/HEIF mogą zostać skadrowane lub ich rozmiar może się zmienić.

# **Przygotowanie**

Wymagany jest komputer z jednym z wymienionych niżej systemów operacyjnych. Aby komputer pełnił funkcję serwera FTP, musi być uprzednio skonfigurowany.

- Windows 10 (wer. 1607 lub nowsza)
- Windows 8.1, Windows 8.1 Pro

Instrukcje na temat ustawienia komputera do działania jako serwer FTP można znaleźć w jego dokumentacji.

Wcześniej połącz komputer używany jako serwer FTP do punktu dostępu.

# <span id="page-629-0"></span>**Łączenie z punktem dostępu**

# 1. **Przełącz ustawienia Wi-Fi na [Włącz].**

- Patrz punkty 1-2 opisane w [Podłączanie do smartfona zgodnego z](#page-566-0) [Bluetooth przez Wi-Fi](#page-566-0).
- $2.$  Wybierz [ $($ <sup>t</sup> $)$ ): Połączenie Wi-Fi/Bluetooth].

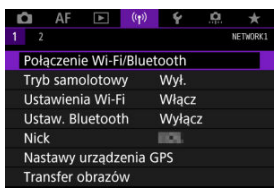

3. **Wybierz opcję [ Prześlij obrazy do serw. FTP].**

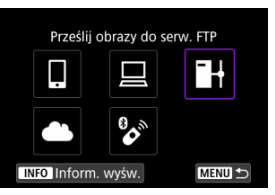

4. **Wybierz opcję [Dodaj urządzenie do podłączenia].**

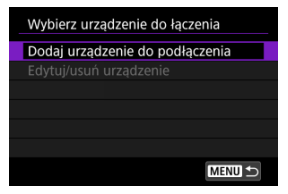

5. **Wybierz opcję [Metoda konfiguracji].**

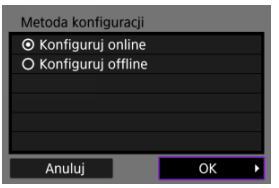

- Wybierz opcję, a potem [**OK**], aby przejść do następnego ekranu.
- Wybierz [**Konfiguruj online**], aby skonfigurować ustawienia połączenia, a potem dołącz do sieci.
- Wybierz [**Konfiguruj offline**] aby skonfigurować ustawienia połączenia z serwerem FTP bez nawiązywania połączenia.

# 6. **Wybierz opcję [Podłącz przez WPS].**

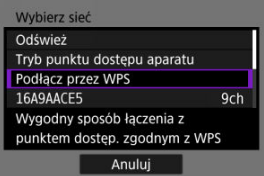

- Aby połączyć się za pośrednictwem WPS (tryb PBC), postępuj według tych kroków. Aby połączyć się z punktem dostępu na inne sposoby, przejdź do Połączenie Wi-Fi [przez punkt dostępu.](#page-652-0)
- 7. **Wybierz opcję [WPS (tryb PBC)].**

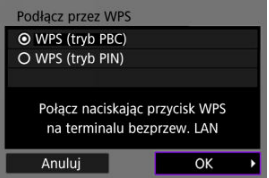

Wybierz opcję [**OK**].

8. **Naciśnij przycisk WPS na punkcie dostępu.**

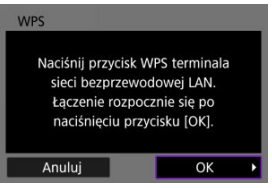

- Informacje o umiejscowieniu przycisku WPS i czasie jego naciskania znajdują się w instrukcji obsługi punktu dostępu.
- Wybierz [**OK**], aby zainicjować połączenie z punktem dostępu. Gdy aparat jest połączony z punktem dostępu wyświetlany jest poniższy ekran.

# 9. **Wybierz opcję ustawienia adresu IP.**

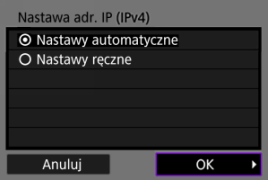

Wybierz opcję [**OK**].

# 10. **Wybierz opcję IPv6.**

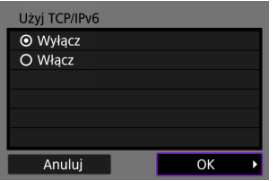

Wybierz opcję [**OK**].

<span id="page-632-0"></span>1. **Wybierz tryb FTP.**

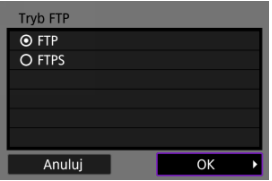

- Aby zabezpieczyć transfer FTP przy użyciu certyfikatu głównego, należy wybrać pozycję [**FTPS**]. Informacje o ustawieniach certyfikatu głównego znajdują się w [Ustaw cert. główny.](#page-639-0)
- Wybierz [**OK**], aby przejść do następnego ekranu.

# 2. **Wybierz opcję [Nastawy adresu].**

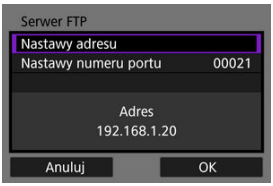

- Wybierz [**OK**], aby przejść do następnego ekranu.
- Klawiatura wirtualna zostanie wyświetlona, jeśli dla adresu IP wybrano [**Nast. automatyczna**] lub [**Nast. ręczna**] dla adresu DNS.
- Ekran wprowadzania wartości liczbowych zostanie wyświetlony, jeśli dla adresu DNS wybrano opcję [**Wyłącz**].

3. **Wprowadź adres IP serwera FTP.**

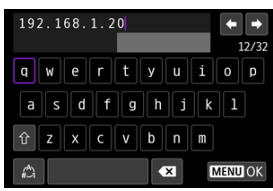

- $\bullet$  Do wprowadzenia adresu IP użyj klawiatury wirtualnej [\(](#page-683-0) $\circ$ ). W przypadku korzystania z DNS wprowadź nazwę domeny.
- Aby ustawić wprowadzone wartości i wrócić do ekranu wyświetlanego w punkcie 2, naciśnij przycisk < MENU >.
- 4. **Skonfiguruj numer portu.**

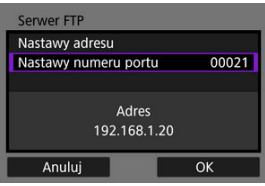

- Normalnie, ustaw [**Nastawy numeru portu**] na 00021.
- Wybierz [**OK**], aby przejść do następnego ekranu.
- 5. **Skonfiguruj ustawienia trybu pasywnego.**

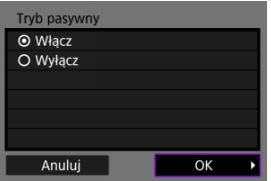

- Wybierz [**OK**], aby przejść do następnego ekranu.
- Jeśli w punkcie 8 wyświetlany jest Błąd nr 41 (**Nie można połączyć się z serwerem FTP**), ustawienie dla opcji [**Tryb pasywny**] wartości [**Włącz**] może go rozwiązać.

6. **Skonfiguruj ustawienia serwera Proxy.**

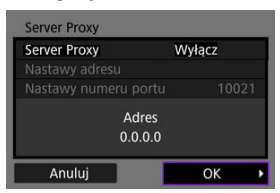

- Ekran nie jest wyświetlany, jeśli w punkcie 1 wybrano [**FTPS**].
- Wybierz [**OK**], aby przejść do następnego ekranu.

# 7. **Skonfiguruj metodę logowania.**

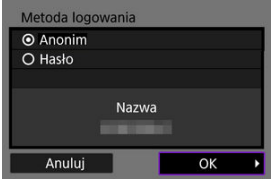

Wybierz [**OK**], aby przejść do następnego ekranu.

8. **Wybierz folder docelowy.**

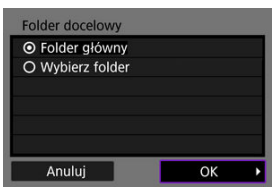

- Zaznacz pozycję [**Folder główny**], aby obrazy były zapisywane w folderze głównym zgodnie z ustawieniami serwera FTP.
- Wybierz pozycję [**Wybierz folder**], aby określić folder docelowy w folderze głównym. Jeśli folder nie istnieje, zostanie utworzony automatycznie.
- Wybierz [**OK**], aby przejść do następnego ekranu.
- Gdy pojawia się wskazany niżej komunikat, wybierz [**OK**], aby zaufać serwerowi docelowemu.

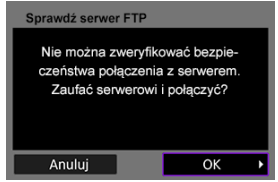

9. **Wybierz opcję [OK].**

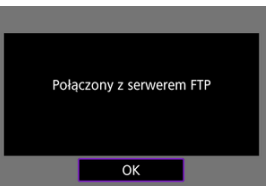

Ekran nie jest wyświetlany w przypadku konfiguracji offline.

Konfiguracja ustawień połączenia pod kątem transferu FTP została zakończona.

<span id="page-636-0"></span>Użytkownik może skonfigurować ustawienia dotyczące transferu FTP i oszczędzania energii.

1. **Wybierz [ : Ustawienia Wi-Fi].**

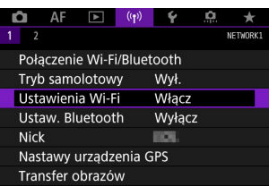

2. **Wybierz opcję [Ustawienia transferu FTP].**

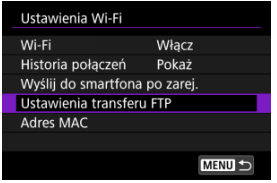

3. **Wybierz opcję, którą chcesz skonfigurować.**

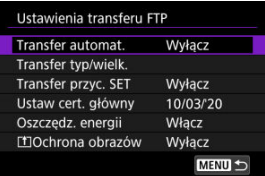

## **Transfer automat.**

Wybierz [**Włącz**] do automatycznego transferu obrazów na serwer FTP bezpośrednio po zarejestrowaniu materiału. Fotografowanie można kontynuować nawet podczas transferu obrazów.

### Œ **Przestroga**

- Przed rozpoczęciem robienia zdjęć należy upewnić się, czy w aparacie znajduje się karta. W przypadku fotografowania bez rejestracji obrazów nie ma możliwości ich przesyłania.
- Automatyczny transfer filmów podczas filmowania nie jest możliwy. Po zarejestrowaniu filmów ich transfer można wykonać w sposób opisany w [Transfer wielu obrazów](#page-640-0) [jednocześnie](#page-640-0) lub [Dodawanie opisu przed przesłaniem](#page-648-0) [obrazów](#page-648-0).
- Obrazów nie można usunąć podczas ich przesyłania.

## **Uwaga**

- W przypadku serii zdjęć transfer obrazów na serwer FTP następuje w kolejności ich rejestrowania.
- Zarejestrowane obrazy sa także zapisywane na karcie.
- W przypadku jakichkolwiek obrazów, których transfer się nie powiedzie lub zostanie przerwany, aparat podejmie próbę ponownego automatycznego przesłania obrazów, kiedy połączenie zostanie ponownie ustanowione (2). Możesz również spróbować ponownie później ręcznie przetransferować wszystkie te obrazy za jednym razem  $\left( \frac{1}{2} \right)$  $\left( \frac{1}{2} \right)$ .
- Wszelkie zmiany ustawień sieciowych (takie jak ustawienia serwera FTP) wprowadzone przed rozpoczęciem automatycznego transferu FTP sprawią, że nie będzie on możliwy.

## **Transfer typ/wielk.**

W polu [**JPEG większy/mniej.**], możesz określić rozmiar obrazów do transferu. Przykładowo, aby przesłać mniejsze pliki JPEG, kiedy aparat jest skonfigurowany w taki sposób, że nagrywa większe pliki JPEG na jedną kartę, a mniejsze na drugą, należy ustawić opcję [**JPEG mniej.**]. W polu [**Transfer RAW+JPEG**] lub [**Transfer RAW+HEIF**], możesz określić rozmiar obrazów do transferu.

#### 同 **Uwaga**

- Gdy aparat jest skonfigurowany na rejestrowanie obrazów RAW na jednej karcie, a obrazów JPEG lub HEIF na innej, należy wskazać obrazy przeznaczone do przesyłania w pozycji [**Transfer RAW+JPEG**] lub [**Transfer RAW+HEIF**]. Podobnie należy wskazać obrazy przeznaczone do przesyłania, gdy obraz RAW+JPEG lub RAW+HEIF są jednocześnie rejestrowane na jednej karcie.
- Zarejestrowane obrazy są także zapisywane na karcie.
- W przypadku obrazów tego samego rozmiaru zapisywanych równocześnie na obie karty, obrazy zapisane na karcie

wybranej dla opcji [**Zapis/odtw. 0**] lub [Odtwarz. **0**] w [ : **Wybór funk.zapisu+karty/fold.**] mają pierwszeństwo podczas transferu.

## **Transfer przyc. SET**

Wybierając [Włącz], po prostu naciśnij <  $\varepsilon$ <sup>ej</sup> >, aby przesłać wyświetlony obraz. Fotografowanie można kontynuować nawet podczas transferu obrazów.

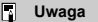

Za pomocą tej funkcji nie można przesyłać filmów.

### <span id="page-639-0"></span>**Ustaw cert. główny**

Gdy [**FTPS**] dla trybu FTP został określony podczas konfiguracji ustawień połączenia, certyfikat główny używany przez serwer FTPS musi zostać zaimportowany do aparatu.

#### m **Przestroga**

- Do aparatu można zaimportować tylko certyfikaty główne o nazwie pliku "ROOT.CER", "ROOT.CRT" lub "ROOT.PEM".
- Do aparatu można zaimportować tylko jeden plik certyfikatu głównego. Włóż najpierw kartę zawierającą plik certyfikatu głównego.
- Do zaimportowania certyfikatu zostanie użyta karta priorytetowa wybrana dla [**Zapis/odtw.** 1 lub [Odtwarz. 1
	- w [ $\blacklozenge$ : Wybór funk.zapisu+karty/fold.].
- Zaufanie serwerom może nie być możliwe, jeśli w FTPS próbujesz się połączyć za pomocą samodzielnie podpisanego certyfikatu.

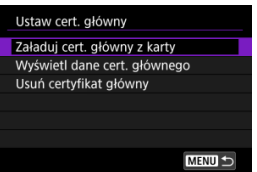

Wybierz [**Załaduj cert. główny z karty**] aby zaimportować główny certyfikat na karcie.

Aby sprawdzić dla kogo i przez kogo został wydany certyfikat główny i jaki jest jego okres ważności, wybierz [**Wyświetl dane cert. głównego**].

Aby usunąć certyfikat główny zaimportowany do aparatu, wybierz opcję [**Usuń certyfikat główny**].

### **Oszczędz. energii**

Jeśli po wybraniu opcji [**Włącz**] obrazy nie będą przesłane przez jakiś czas, aparat wyloguje się z serwera FTP i zakończy połączenie Wi-Fi. Połączenie zostanie ponowne nawiązane, gdy aparat będzie ponownie gotowy do transferu obrazów. Jeśli wolisz nie przerywać połączenia Wi-Fi, wybierz opcję [**Wyłącz**].

## **Ochrona obrazów**

Aby automatycznie chronić obrazy przesyłane przez FTP, ustaw na wartość [**Włacz**]. (20)

- <span id="page-640-0"></span>Wybieranie obrazów do przesłania. 囜
- 図 [Wybieranie wielu obrazów](#page-643-0)
- 雇 [Transfer obrazów RRAW+JPEG lub obrazów RAW+HEIF](#page-646-0)

Po zakończeniu fotografowania możesz wybrać wiele obrazów i przesłać je jednocześnie lub możesz przesłać obrazy, które nie zostały do tej pory wysłane lub które wcześniej nie mogły być przesłane.

Fotografowanie można kontynuować nawet podczas transferu obrazów.

Œ **Przestroga**

Bieżący transfer obrazów zostanie zatrzymany, jeśli przełączysz na tryb filmowania. Aby wznowić transfer obrazów, przełącz na tryb fotografowania.

## **Wybieranie obrazów do przesłania.**

1. **Wybierz [ : Transfer obrazów].**

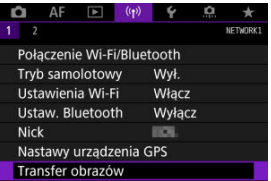

2. **Wybierz opcję [Wybieranie i transf].**

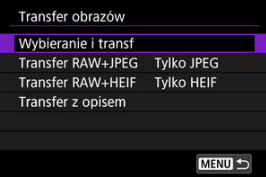

3. **Wybierz opcję [Transfer FTP].**

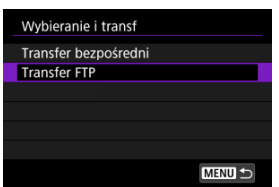

4. **Wybierz opcję [Wyb.obraz].**

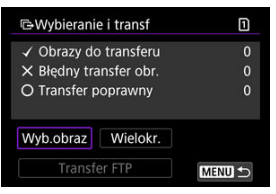

5. **Wybierz obraz do przesłania.**

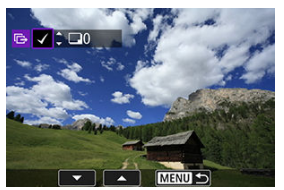

- $\bullet$  Użyj pokrętła <  $\circledcirc$  >, aby wybrać obraz do wysłania, a następnie naciśnij przycisk <  $(F)$  >.
- $\bullet$  Użyj pokrętła <  $\circledcirc$  >, aby dodać znacznik wyboru  $\lceil \bigvee \rceil$  w lewym górnym rogu ekranu, a następnie naciśnii przycisk <  $\sqrt{\text{sn}}$  >.
- $\bullet$  Możesz obrócić pokrętło <  $\frac{1}{2}$  > przeciwnie do ruchu wskazówek zegara, aby wybrać obrazy z widoku 3 obrazów. Aby powrócić do wyświetlania pojedynczego obrazu, obróć pokrętło < > w zgodnie z ruchem wskazówek zegara.
- Aby wybrać inne obrazy do przesłania, powtórz krok 5.
- $\bullet$  Po dokonaniu wyboru obrazu naciśnii przycisk < MFNU >.

6. **Wybierz opcję [Transfer FTP].**

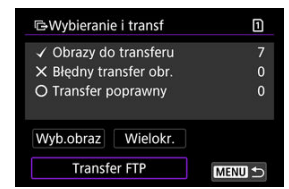

7. **Wybierz opcję [OK].**

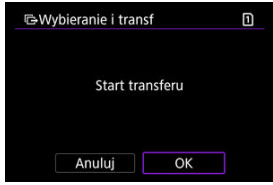

Wybrane obrazy zostaną przesłane na serwer FTP.

## <span id="page-643-0"></span>**Wybieranie wielu obrazów**

Po wybraniu metody wyboru można przenieść wiele obrazów jednocześnie. Fotografowanie można kontynuować nawet podczas transferu obrazów.

- 1. **Przejdź do ekranu [Wybieranie i transf].**
	- Postępuj zgodnie z punktami 1–3 opisanymi w [Wybieranie obrazów do](#page-640-0) [przesłania..](#page-640-0)
- 2. **Wybierz opcję [Wielokr.].**

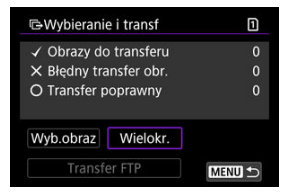

3. **Wybierz metodę wyboru, z której będziesz korzystać.**

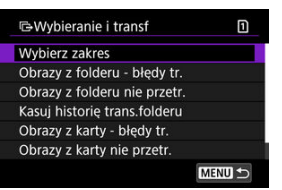

**Wybierz zakres**

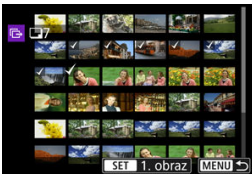

- Wybierz opcję [**Wybierz zakres**]. Wybór pierwszego i ostatniego obrazu zakresu spowoduje oznaczenie wszystkich obrazów w zakresie znacznikiem wyboru  $\lceil \sqrt{\ } \rceil$  i spowoduje przesłanie pojedynczej kopii każdego z obrazów.
- Aby zmienić liczbę obrazów w trybie miniatur następnie obróć pokrętło <  $\sqrt[3]{\sqrt{s}}$  >.

### **W folderze**

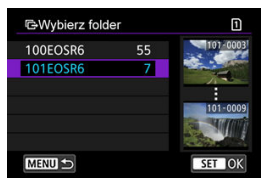

- Wybranie opcji [**Obrazy z folderu błędy tr.**] spowoduje wybranie wszystkich obrazów we wskazanym folderze, których przesyłanie się nie powiodło.
- Wybranie opcji [**Obrazy z folderu nie przetr.**] spowoduje wybranie we wskazanym folderze wszystkich obrazów, które nie zostały przesłane.
- Wybranie opcji [**Kasuj historię trans.folderu**] spowoduje usunięcie historii transferów ze wskazanego folderu. Po usunięciu historii transferów można wybrać pozycję [**Obrazy z folderu nie przetr.**] i ponownie przesłać wszystkie obrazy w folderze.

### **Na karcie**

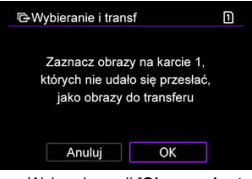

- Wybranie opcji [**Obrazy z karty błędy tr.**] spowoduje wybranie wszystkich obrazów ze wskazanej karty, których przesyłanie się nie powiodło.
- Wybranie opcji [**Obrazy z karty nie przetr.**] spowoduje wybranie na wskazanej karcie wszystkich obrazów, które nie zostały przesłane.
- Wybranie opcji [**Kasuj historię transf. karty**] spowoduje usunięcie historii transferów ze wskazanej karty. Po usunięciu historii transferów można wybrać pozycję [**Obrazy z karty nie przetr.**] i ponownie przesłać wszystkie obrazy znajdujące się na karcie.

4. **Wybierz opcję [Transfer FTP].**

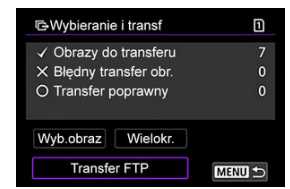

5. **Wybierz opcję [OK].**

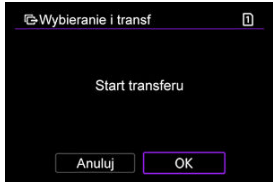

Wybrane obrazy zostaną przesłane na serwer FTP.

# <span id="page-646-0"></span>**Transfer obrazów RRAW+JPEG lub obrazów RAW+HEIF**

W przypadku obrazów RAW+JPEG lub obrazów RAW+HEIF można określić, który obraz ma być przesłany.

 $1.$  Wybierz [ $\text{``}$ ]: Transfer obrazów].

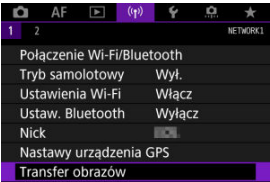

2. **Wybierz typ obrazów do transferu.**

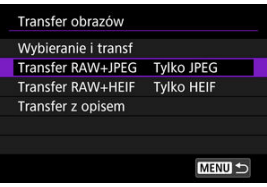

**Transfer RAW+JPEG**

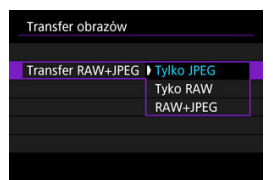

- Wybierz [**Transfer RAW+JPEG**], a następnie wybierz opcję [**Tylko JPEG**], [**Tyko RAW**] lub [**RAW+JPEG**].
- **Transfer RAW+HEIF**

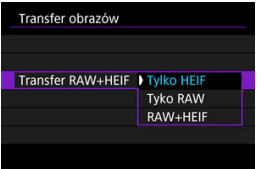

• Wybierz [**Transfer RAW+HEIF**], a następnie wybierz opcję [**Tylko HEIF**], [**Tyko RAW**] lub [**RAW+HEIF**].

#### $\bf{0}$ **Przestroga**

Niektóre elementy menu nie są dostępne podczas przesyłania zdjęć.

#### $\Box$ **Uwaga**

To ustawienie jest połączone z ustawieniami [**Transfer RAW+JPEG**] i [**Transfer RAW+HEIF**] na ekranie [**Transfer typ/wielk.**] [\(](#page-646-0)2).
Przed przesłaniem obrazu można do niego dodać zapisany wcześniej opis. Funkcja jest przydatna, jeśli chcemy poinformować odbiorcę na przykład o liczbie odbitek. Opis jest także dodawany do obrazów zapisanych w aparacie.

- Opisy dodawane do obrazów można sprawdzić w uwagach użytkownika dostępnych w danych Exif.
- $\bullet$  Opisy można tworzyć i rejestrować za pomoca EOS Utility ( $\circ$ [\)](#page-619-0).
	- 1. **Wybierz [ : Transfer obrazów].**  $\Omega$  AF  $\Box$  $\rightarrow$  $(0)$ NETWORK!  $\rightarrow$ Połączenie Wi-Fi/Bluetooth Tryb samolotowy Wvł. Ustawienia Wi-Fi Włacz Ustaw. Bluetooth Wyłacz EICH Nick Nastawy urządzenia GPS Transfer obrazów
	- 2. **Wybierz opcję [Transfer z opisem].**

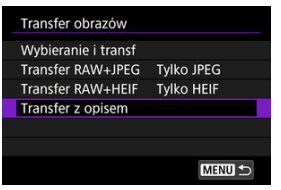

Zostanie wyświetlony ostatni wyświetlany obraz.

3. **Wybierz opis.**

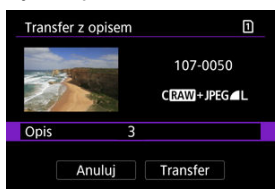

Wybierz pozycję [**Opis**] i na wyświetlanym obrazie wybierz treść opisu.

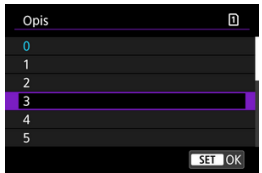

# 4. **Wybierz opcję [Transfer].**

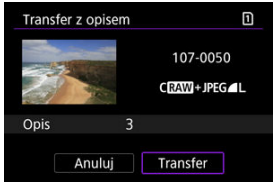

Obraz zostanie przesłany z opisem. Po zakończeniu transferu wyświetlacz powróci do ekranu [**Transfer obrazów**].

#### **Przestroga** Œ

Z ekranu [**Transfer z opisem**] nie można wybrać innych obrazów. Aby wybrać inny obraz do transferu z opisem, przed wykonaniem podanych czynności należy wyświetlić żądany obraz.

## **Automatyczne ponawianie w przypadku nieudanego transferu**

Jeśli przesyłanie nie powiedzie się, kontrolka w aparacie zacznie migać na czerwono. W takim przypadku, po naciśnieciu przycisku < MFNU > i wybraniu [(<sup>(</sup>t<sup>)</sup>); Połaczenie Wi-Fi/ **Bluetooth**] wyświetlany jest poniższy obraz.

Aby rozwiązać wyświetlany problem, zapoznaj się z informacjami dotyczącymi rozwiązywania problemów (2[\)](#page-684-0)

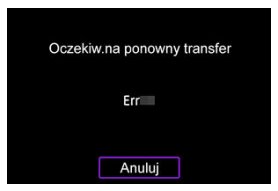

Po rozwiązaniu problemu transfer obrazów, które pierwotnie nie zostały przesłane, rozpocznie się automatycznie. Dzięki uruchomieniu tej opcji transfer jest automatycznie ponawiany w przypadku niepowodzenia, niezależnie od tego, czy jest używany transfer automatyczny czy obrazy są ręcznie przesyłane przez serwer FTP. Należy pamiętać, że w przypadku przerwania transferu obrazów lub wyłączenia aparatu nie nastąpi automatyczne wznowienie.

Zapoznaj się z informacjami [Transfer wielu obrazów jednocześnie](#page-640-0) i przesyłaj obrazy zgodnie z preferencjami.

#### $\Box$ **Uwaga**

- Aby wylogować się automatycznie i rozłączyć z siecią Wi-Fi po zakończeniu transferu, można skonfigurować funkcję oszczędzania energii na ekranie [Ustawienia transferu FTP] [\(](#page-636-0)2).
- Jeśli wolisz nie przerywać połączenia Wi-Fi, ustaw funkcję [**Oszczędz. energii**] na ekranie [Ustawienia transferu FTP] (2[\)](#page-636-0) w pozycji [Wyłacz].

Zgodnie z nastawami serwera FTP obrazy przesłane na serwer FTP są zapisywane w poniższym folderze.

## **Foldery docelowe na serwerze FTP**

- Zgodnie z domyślnymi ustawieniami serwera FTP obrazy są zapisywane w następującej lokalizacji: [**Dysk C**] → folder [**Inetpub**] → folder [**ftproot**] lub w podfolderze tego folderu.
- Jeśli w nastawach serwera FTP zmieniono folder główny miejsca docelowego przesyłania, informacje na temat miejsca, do którego są przesyłane obrazy, można uzyskać od administratora serwera FTP.

#### [Tryb punktu dostępu aparatu](#page-657-0) 図

#### [Ręczna konfiguracja adresu IP](#page-658-0) M.

W niniejszej części opisano sposób nawiązywania połączenia z siecią Wi-Fi przy użyciu punktu dostępu zgodnego z WPS (tryb PBC).

W pierwszej kolejności sprawdź położenie przycisku WPS i czas jego naciśnięcia. Ustanowienie połączenia Wi-Fi może trwać około minuty.

## 1. **Przełącz ustawienia Wi-Fi na [Włącz].**

● Patrz punkty 1-4 opisane w [Podłączanie do smartfona zgodnego z](#page-566-0) [Bluetooth przez Wi-Fi](#page-566-0).

# $2.$  Wybierz [ $\langle \cdot | \cdot \rangle$ : Połączenie Wi-Fi/Bluetooth].

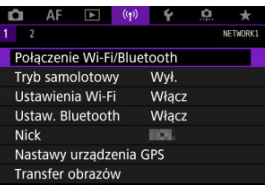

3. **Wybierz opcję.**

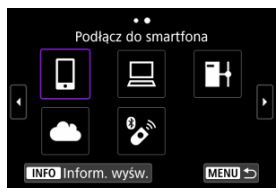

 $\bullet$  Jeśli wyświetlana jest historia [\(](#page-665-0) $\circled{p}$ ), przełączaj ekrany pokrętłem <  $\circled{>}$  >  $<$   $\frac{1}{2}$  > lub  $<$   $\frac{1}{2}$  >.

4. **Wybierz opcję [Dodaj urządzenie do podłączenia].**

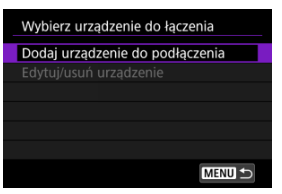

● Wyświetlana jest następująca wiadomość, jeśli wybrano **[ Podłącz do smartfona**]. Jeżeli aplikacja Camera Connect jest już zainstalowana, wybierz opcję [**Nie wyświetlaj**].

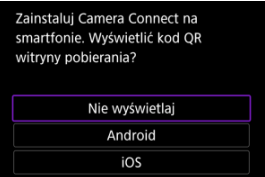

- Na wyświetlanym ekranie [**Podłącz do smartfona**], wybierz opcję [**Połącz przez Wi-Fi**].
- 5. **Wybierz opcję [Przełącz sieć].**

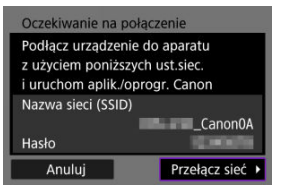

Wyświetlana po wybraniu opcji [ $\Box$ ] lub [ $\Box$ ].

6. **Wybierz opcję [Podłącz przez WPS].**

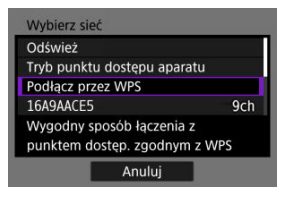

- **Uwaga** Aby dowiedzieć się o [**Tryb punktu dostępu aparatu**] wyświetlonym w kroku 6, przejdź do [Tryb punktu dostępu aparatu.](#page-657-0)
- 7. **Wybierz opcję [WPS (tryb PBC)].**

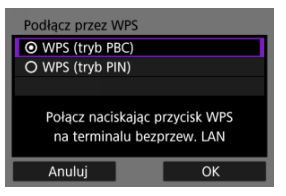

Wybierz opcję [**OK**].

8. **Połącz się z punktem dostępu przez Wi-Fi.**

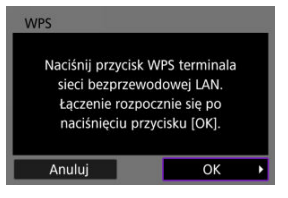

- Naciśnij przycisk WPS punktu dostępu.
- Wybierz opcję [**OK**].
- 9. **Wybierz opcję [Nastawy automatyczne].**

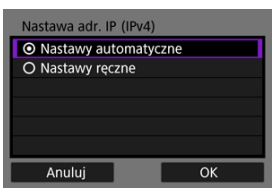

- Naciśnij przycisk [**OK**] aby uzyskać dostęp do ekranu ustawień funkcji Wi-Fi.
- Jeśli wystąpi problem z opcją [**Nastawy automatyczne**], zobacz [Ręczna konfiguracja adresu IP.](#page-658-0)

## 10. **Określ ustawienia funkcji Wi-Fi.**

### **[ Podłącz do smartfona]**

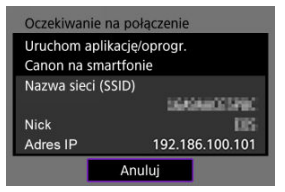

Na ekranie ustawień Wi-Fi smartfona dotknij identyfikatora SSID (nazwa sieci) pokazanego na ekranie aparatu, a następnie wprowadź hasło punktu dostępu dla połączenia.

Przejdź do punktu 8 w Połączenie Wi-Fi [bez użycia Bluetooth.](#page-579-0)

### **[ Zdalne sterow. (EOS Utility)]**

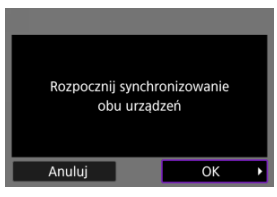

Przejdź do punktu 7 lub 8 w [Obsługa aparatu przy użyciu EOS Utility](#page-605-0).

### **[ Prześlij obrazy do serw. FTP]**

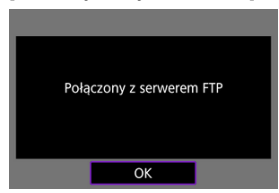

Przejdź do punktu 10 w [Połączenie przez punkt dostępu](#page-629-0).

### **[ Przekaż do serwisu internet.]**

Przejdź do punktu 5 w [Rejestrowanie w image.canon i ustawianie](#page-621-0) [Automatycznego wysyłania](#page-621-0).

## <span id="page-657-0"></span>**Tryb punktu dostępu aparatu**

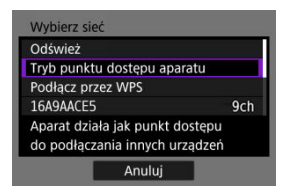

Tryb punktu dostępu aparatu to inaczej tryb połączenia wykorzystywany do bezpośredniego łączenia aparatu z wybranym urządzeniem przez Wi-Fi. Wyświetlana po wybraniu opcji [[]], [ $\Box$ ], lub [ $\Box$ ] po [(v): Połączenie Wi-Fi/Bluetooth].

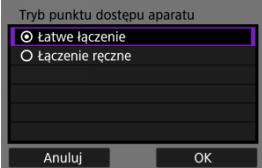

### **Łatwe łączenie**

Użyj innego urządzenia, aby nawiązać połączenie Wi-Fi z nazwą sieci SSID pokazaną na ekranie aparatu.

#### **Łączenie ręczne**

Wprowadź SSID drugiego urządzenia, aby nawiązać połączenie. Postępuj zgodnie z instrukcjami na ekranie aparatu aby dokończyć konfigurację połączenia.

<span id="page-658-0"></span>Wyświetlane opcje różnią się w zależności od ustawień funkcji Wi-Fi.

1. **Wybierz opcję [Nastawy ręczne].**

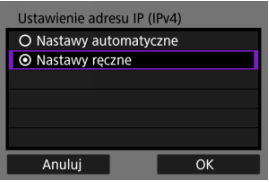

Wybierz opcję [**OK**].

# 2. **Wybierz opcję.**

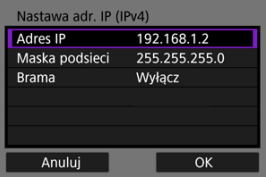

- Wybierz opcję, aby uzyskać dostęp do ekranu wprowadzania wartości liczbowych.
- Aby użyć bramy, wybierz opcję [**Włącz**], a następnie opcję [**Adres**].

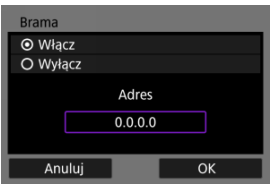

3. **Wprowadź żądane wartości.**

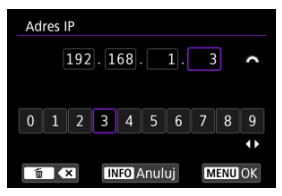

- $\bullet$  Przekręć pokrętło <  $\frac{1}{2}$  >, aby przesunąć pozycję wprowadzania w górnym obszarze, a następnie użyj pokręteł < । > < < < । ub <  $\frac{1}{2}$  > lub <  $\frac{1}{2}$  > aby wybrać liczby do wprowadzenia. Naciśnii przycisk  $\leq$   $\left(\sin\right)$  >, aby wprowadzić wybraną liczbę.
- Aby ustawić wprowadzone liczby i wrócić do ekranu wyświetlanego w punkcie 2, naciśnii przycisk < MFNI J >.

## 4. **Wybierz opcję [OK].**

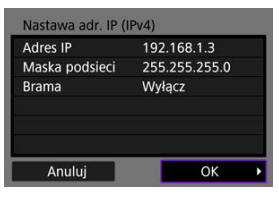

- Po skonfigurowaniu wymaganych ustawień wybierz opcję [**OK**].
- W przypadku braku pewności co do wartości, które należy wprowadzić, pomocne informacje można znaleźć w części [Sprawdzanie ustawień](#page-702-0) [sieciowych;](#page-702-0) można również poprosić o pomoc administratora sieci albo inna osobę, która dysponuje odpowiednią wiedzą.

## **Podłączanie do bezprzewodowego pilota zdalnego sterowania**

### **Z**j [Anulowanie parowania](#page-663-0)

Aparat można także połączyć z pilotem zdalnego sterowania BR-E1 (sprzedawanym osobno, $\varnothing$ ) za pośrednictwem łączności Bluetooth w celu fotografowania ze zdalnym wyzwalaniem.

- 1. **Przełącz ustawienia Wi-Fi na [Włącz].**
	- Patrz punkty 1-4 opisane w [Podłączanie do smartfona zgodnego z](#page-566-0) [Bluetooth przez Wi-Fi](#page-566-0).
- $2.$  Wybierz [ $(4)$ : Połączenie Wi-Fi/Bluetooth].

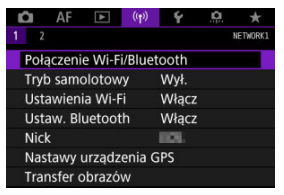

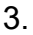

3. **Wybierz opcję [ Podłącz do pilota bezprzew.].**

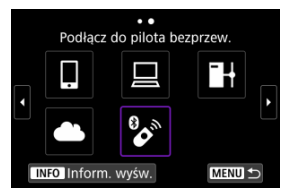

4. **Wybierz opcję [Dodaj urządzenie do podłączenia].**

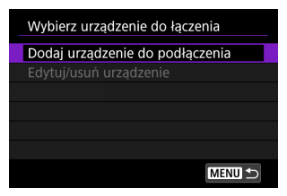

# 5. **Naciśnij przycisk < >.**

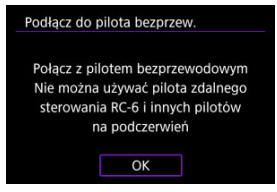

6. **Sparuj urządzenia.**

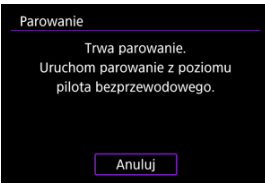

- Po pojawieniu się ekranu [**Parowanie**] naciśnij i przytrzymaj przyciski <**W**> oraz <**T**> na pilocie BR-E1 równocześnie przez co najmniej 3 sekundy.
- Po wyświetleniu komunikatu z potwierdzeniem, że aparat jest sparowany z pilotem BR-E1, naciśnij przycisk < $(F)$  >.

# 7. **Skonfiguruj w aparacie zdalne fotografowanie.**

- Podczas fotografowania wybierz opcję [ ] lub [ ] jako tryb wyzwalania migawki [\(](#page-438-0)?).
- Aby nagrywać filmy, ustaw [**C]**: Pilotl na [Włącz].
- Informacje na temat czynności po zakończeniu parowania można znaleźć w Instrukcji obsługi pilota BR-E1.

#### $\Omega$ **Przestroga**

Połączenie Bluetooth zużywa energię akumulatora nawet po aktywacji automatycznego wyłączania aparatu.

### **Uwaga**

Jeśli użytkownik nie będzie korzystać z ustawienia Bluetooth, powinien wybrać opcję [**Wyłącz**] w punkcie 1.

<span id="page-663-0"></span>Przed sparowaniem aparatu z innym pilotem BR-E1 należy usunąć informacje o podłączonym pilocie zdalnego sterowania.

1. **Wybierz [ : Połączenie Wi-Fi/Bluetooth].**

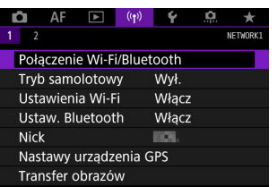

2. **Wybierz opcję [ Podłącz do pilota bezprzew.].**

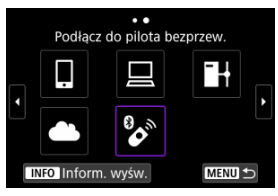

3. **Wybierz opcję [Usuń informacje o połączeniu].**

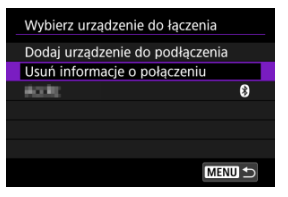

4. **Wybierz opcję [OK].**

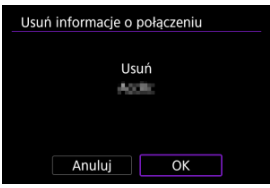

<span id="page-665-0"></span>Postępuj według następujących kroków, aby ponownie połączyć się z Wi-Fi za pomocą zarejestrowanych ustawień połączenia.

1. **Wybierz [ : Połączenie Wi-Fi/Bluetooth].**

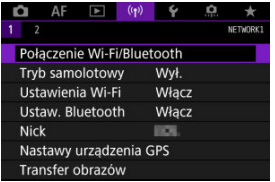

# 2. **Wybierz opcję.**

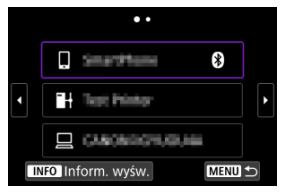

- Wybierz z historii opcję z urządzeniem, z którym chcesz się połączyć przez Wi-Fi. Jeżeli opcja się nie wyświetla, użyj pokręteł < < >>, aby zmienić ekran.
- Jeżeli w pozycji [**Historia połączeń**] wybrano opcję [**Nie wyświetlaj**], historia nie będzie wyświetlana  $\left(\frac{\partial}{\partial y}\right)$ .

3. **Użyj podłączonego urządzenia.**

## **[ ] Smartfon**

- Uruchom aplikację Camera Connect.
- Jeśli w smartfonie zmieniono miejsce docelowe połączenia, przywróć ustawienia, aby nawiązać połączenie przez Wi-Fi z aparatem albo tym samym punktem dostępu, którego używa aparat. Po ustanowieniu bezpośredniego podłączenia między aparatem a smartfonem za pomocą sieci Wi-Fi na końcu nazwy sieci (SSID) wyświetla się tekst " Canon0A".

## **[** $\Box$ **]** Komputer

- Na komputerze uruchom oprogramowanie EOS.
- Jeśli w komputerze zmieniono miejsce docelowe połączenia, przywróć ustawienia, aby nawiązać połączenie przez Wi-Fi z aparatem albo punktem dostępu aparatu. Po ustanowieniu bezpośredniego podłączenia między aparatem a komputerem za pomocą sieci Wi-Fi na końcu nazwy sieci (SSID) wyświetla się tekst " Canon0A".

## **[ ] Transfer FTP**

Jeśli na serwerze FTP zmieniono ustawienia aby połączyć się z innymi urządzeniami, przywróć ustawienia, aby nawiązać połączenie przez Wi-Fi z aparatem albo punktem dostępu aparatu. Kiedy aparat jest bezpośrednio połączony z serwerem FTP za pomocą sieci Wi-Fi na końcu nazwy sieci (SSID) wyświetla się tekst **"\_Canon0A**".

Aparat pozwala zapisać maksymalnie 10 ustawień połączenia dla funkcji komunikacji bezprzewodowej.

1. **Wybierz [ : Połączenie Wi-Fi/Bluetooth].**

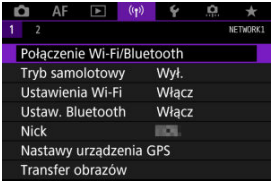

# 2. **Wybierz opcję.**

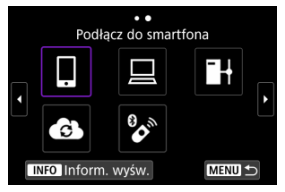

- $\bullet$  Jeśli wyświetlana jest historia [\(](#page-665-0) $\circled{r}$ ), przełączaj ekrany pokrętłem <  $\circled{r}$ ) >  $< \sqrt[3]{5} >$  lub  $< \frac{1}{20} >$ .
- Więcej informacji o [ **Podłącz do smartfona**], znajduje się w [Podłączanie do smartfona](#page-563-0).
- Więcej informacji o [ **Zdalne sterow. (EOS Utility)**], znajduje się w [Nawiązywanie połączenia z komputerem przez Wi-Fi](#page-605-0).
- Więcej informacji o [**H-Prześlij obrazy do serw. FTP**], znajduje się w [Transfer obrazów do serwerów FTP](#page-628-0).
- Więcej informacji o [ **Przekaż do serwisu internet.**], znajduje się w [Wysyłanie obrazów do usługi internetowej](#page-621-0).

## **Uwaga**

**Informacje o usuwaniu ustawień połączenia można znaleźć w [Zmienianie lub](#page-678-0)** [usuwanie ustawień połączenia](#page-678-0).

Możesz tymczasowo wyłączyć funkcje Wi-Fi Bluetooth.

1. **Wybierz [ : Tryb samolotowy].**

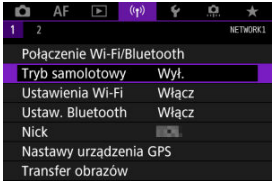

2. **Ustaw na opcję [Wł.].**

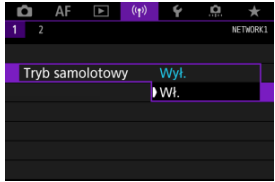

 $\bullet$  Na ekranie wyświetlone jest [ $\uparrow$ ].

## **Uwaga**

 $\bullet$  W zależności od ustawień wyświetlania [ $\uparrow$ ] może nie być wyświetlane w trybie robienia zdjęć, nagrywania filmu lub odtwarzania. Jeśli nie jest wyświetlane,

naciśnij kilkukrotnie przycisk <  $NFO$  >, aby przejść do wyświetlania szczegółowych informacji.

1. **Wybierz [ : Ustawienia Wi-Fi].**

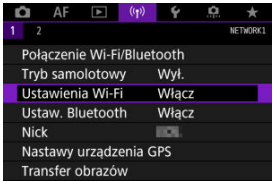

# 2. **Wybierz opcję.**

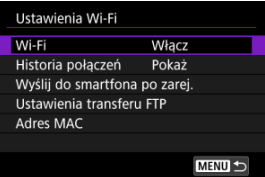

### **Wi-Fi**

W miejscach, w których używanie urządzeń elektronicznych lub bezprzewodowych jest zabronione, np. w samolocie lub w szpitalu, należy wybrać opcję [**Wyłącz**].

### **Historia połączeń**

Możesz ustawić historię połączeń dla urządzeń połączonych przez Wi-Fi do [**Pokaż**] lub [**Nie wyświetlaj**].

### **Wyślij do smartfona po zarej.**

Obrazy można automatycznie transferować do smartfona (

### **Ustawienia transferu FTP**

Obrazy można automatycznie transferować na serwer FTP (

### **Adres MAC**

Można sprawdzić adres MAC aparatu.

1. Wybierz [(r|x): Ustaw. Bluetooth].

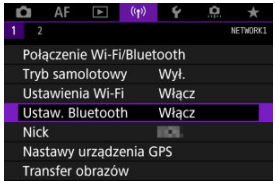

# 2. **Wybierz opcję.**

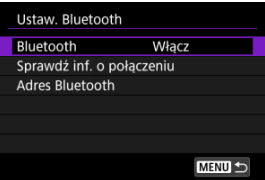

### **Bluetooth**

Jeśli funkcja Bluetooth nie będzie używana, wybierz opcję [**Wyłącz**].

### **Sprawdź inf. o połączeniu**

Można sprawdzić nazwę i stan komunikacji sparowanego urządzenia.

### **Adres Bluetooth**

Można sprawdzić adres Bluetooth aparatu.

W razie potrzeby możesz zmienić nick aparatu (wyświetlany na smartfonach i innych aparatach).

1. Wybierz [( $\gamma$ ): Nick].

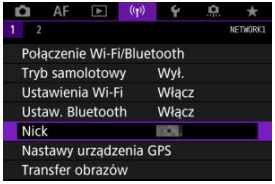

2. **Wprowadź tekst, używając [Obsługa klawiatury wirtualnej.](#page-683-0)**

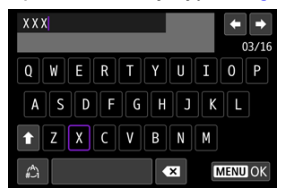

 $\bullet$  Po zakończeniu wprowadzania znaków naciśnij przycisk < MENU >.

- GP-E2 層
- **[Smartfon](#page-675-0)** 囜
- [Ekran połączenia GPS](#page-676-0)

Możesz geoznakować obrazy za pomocą odbiornika GP-E2 (sprzedawanego osobno) lub smartfona z obsługą łączności Bluetooth.

## **GP-E2**

- 1. **Zamocuj odbiornik GP-E2 na aparacie.**
	- Zamocuj odbiornik GP-E2 na gorącej stopce aparatu i włącz odbiornik. Szczegółowe informacje można znaleźć w instrukcji obsługi przekaźnika GP-E2.
- 
- 2. Wybierz [<sup>(r</sup>]<sup>)</sup>: Nastawy urządzenia GPS].

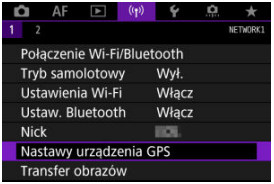

3. **W opcji [Wybór urządz. GPS], wybierz [Odbiornik GPS].**

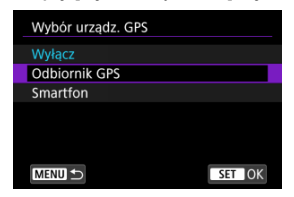

- 4. **Zrób zdjęcie.**
	- Szczegółowe informacje o [**Nastawy**] można znaleźć w instrukcji obsługi przekaźnika GP-E2.

#### $\mathbf 0$ **Przestroga**

#### **Przed rozpoczęciem korzystania z GP-E2, zwróć uwagę na następujące elementy**

- Przed uruchomieniem należy sprawdzić, w których w krajach i regionach korzystanie z systemu GPS jest dozwolone. Należy przestrzegać lokalnie obowiązujących przepisów prawnych.
- Zaktualizuj oprogramowanie firmware GP-E2 do wer. 2.0.0 lub nowszej. Aktualizacja oprogramowania sprzętowego wymaga kabla interfejsu. Instrukcje dotyczące aktualizacji można znaleźć w witrynie firmy Canon.
- GP-E2 nie można połączyć z aparatem za pomocą kabla.
- Aparat nie rejestruje kierunku fotografowania.

<span id="page-675-0"></span>Uzupełnij te ustawienia po zainstalowaniu dedykowanej aplikacji Camera Connect [\(](#page-565-0) $\frac{1}{2}$ ) na smartfonie.

- 1. **Aktywuj usługi lokalizacyjne w smartfonie.**
- 2. **Nawiąż połączenie Bluetooth.**
	- Uruchom aplikację Camera Connect, a następnie sparuj aparat ze smartfonem przez Bluetooth.
- $3.$  Wybierz [<sup>( $\cdot$ </sup>]): Nastawy urządzenia GPS].

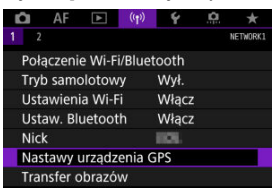

4. **W opcji [Wybór urządz. GPS], wybierz [Smartfon].**

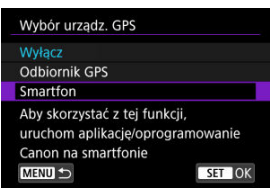

- 5. **Zrób zdjęcie.**
	- Obrazy są oznaczane geoznacznikami za pomocą informacji ze smartfona.

<span id="page-676-0"></span>Możesz sprawdzić stan pozyskiwania informacji o lokalizacji smartfona, patrząc na ikone połączeniaGPS na ekranach robienia zdjęć lub nagrywania filmów (odpowiednio  $\alpha$ i  $\alpha$ ).

- Szary: Usługi lokalizacyjne są wyłączone
- Miga: Nie można uzyskać informacji o lokalizacji
- Włączony: Uzyskano informacje o lokalizacji

Szczegółowe informacje dotyczące stanu wskaźnika połączenia GPS w przypadku używania odbiornika GP-E2 znajdują się w instrukcji obsługi odbiornika GP-E2.

### **Dodawanie geoznaczników do zdjęć podczas fotografowania**

Zdjęcia zrobione, gdy ikona GPS jest włączona, są oznaczane geoznacznikami.

### **Dane geoznacznika**

Informacje o lokalizacji dodane do zdjęć można sprawdzić na ekranie informacji o obrazie  $($ 

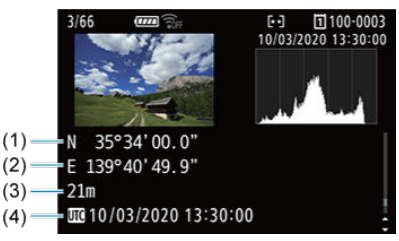

- (1) Szerokość geograficzna
- (2) Długość geograficzna
- (3) Wysokość
- (4) UTC (Uniwersalny czas koordynowany)

#### $\bullet$ **Przestroga**

- Smartfon może uzyskiwać informacie o lokalizacii tylko wtedy, gdy jest sparowany z aparatem za pomocą połączenia Bluetooth. Informacje o kierunku nie są pobierane. Uzyskane informacje o lokalizacji mogą być niedokładne w zależności od warunków podróży i stanu smartfona.
- Uzyskanie informacji o lokalizacji ze smartfona może zająć trochę czasu po włączeniu aparatu.
- Informacje o lokalizacji nie będą pobierane, jeżeli użytkownik wykona którąś z poniższych operacji:
	- Parowanie z bezprzewodowym pilotem zdalnego sterowania przez Bluetooth
	- Wyłączenie aparatu
	- Wyjście z aplikacji Camera Connect
	- Dezaktywacja usług lokalizacyjnych na smartfonie
- $\bullet$  Informacie o lokalizacji nie beda pobierane w poniższych sytuacjach:
	- Wyłączenie zasilania aparatu.
	- Zakończenie połączenia Bluetooth
	- Niski stan naładowania akumulatora

### **E** Uwaga

- Uniwersalny czas koordynowany (w skrócie UTC) jest zasadniczo taki sam jak czas Greenwich.
- W przypadku filmów dodawane są informacje GPS pobrane na początku.

<span id="page-678-0"></span>Aby zmienić lub usunąć nastawy połączenia, najpierw zakończ połączenie Wi-Fi.

1. **Wybierz [ : Połączenie Wi-Fi/Bluetooth].**

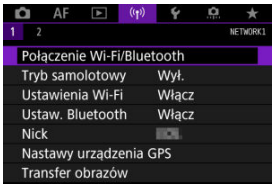

2. **Wybierz opcję.**

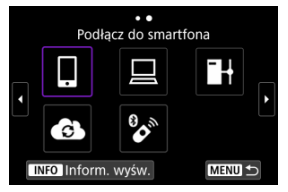

 $\bullet$  Jeśli wyświetlana jest historia [\(](#page-665-0) $\circled{r}$ ), przełączaj ekrany pokrętłem <  $\circled{r}$ ) >  $<\frac{1}{2}$   $<\frac{1}{2}$  > lub <  $\frac{1}{2}$  >.

3. **Wybierz opcję [Edytuj/usuń urządzenie].**

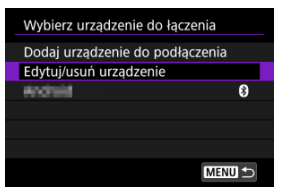

- Możesz zmienić połączenie Bluetooth wybierając smartfon oznaczony [8] w kolorze szarym. Po wyświetleniu ekranu [Podłącz do **smartfona**], zaznacz [**Paruj przez Bluetooth**], a następnie naciśnij < > na kolejnym ekranie.
- 4. **Wybierz urządzenie, dla którego chcesz zmienić lub usunąć nastawy połączenia Wi-Fi.**

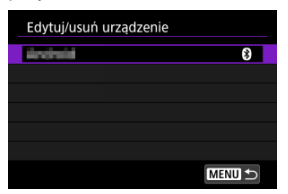

## 5. **Wybierz opcję.**

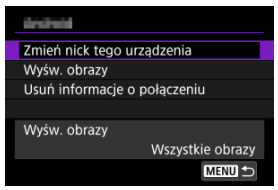

Zmień lub usuń ustawienia połączenia na wyświetlonym ekranie.

### **Zmień nick tego urządzenia**

Możesz zmienić nick za pomocą wirtualnej klawiatury  $(\sqrt{2})$ ).

### $\bullet$  Wyśw. obrazy  $(\sqrt{2})$  $(\sqrt{2})$

Wyświetlana po wybraniu opcji [ **Podłącz do smartfona**]. Na dole ekranu zostaną wyświetlone ustawienia.

### **Usuń informacje o połączeniu**

Podczas usuwania informacji o połączeniu dla sparowanego smartfona usuń także<br>informacje o aparacie zarejestrowane na smartfonie [\(](#page-577-0)<mark>@</mark> ).

Użytkownik może usunąć wszystkie ustawienia komunikacji bezprzewodowej. Usunięcie ustawień komunikacji bezprzewodowej pozwala zapobiec ich ujawnieniu, gdy aparat zostanie pożyczony lub przekazany innym osobom.

1. **Wybierz [ : Resetuj ustawienia komunikacji].**

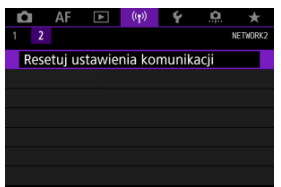

# 2. **Wybierz opcję [OK].**

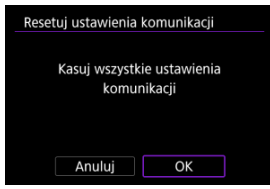

#### $\mathbf \Phi$ **Przestroga**

Jeśli aparat został sparowany ze smartfonem, na ekranie ustawień Bluetooth smartfona należy usunąć informacje o połączeniu aparatu, dla którego przywrócono domyślne ustawienia komunikacji bezprzewodowej.

**N** Uwaga

Wszystkie ustawienia komunikacji bezprzewodowej zostaną usunięte po wybraniu opcji [Nastawy komunikacji] dla [Inne nastawy] w [ $\blacklozenge$ : Resetuj aparat].

Można sprawdzić szczegóły błędów i adres MAC aparatu.

1. **Wybierz [ : Połączenie Wi-Fi/Bluetooth].**

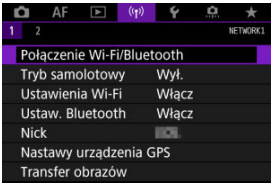

2. **Naciśnij przycisk < >.**

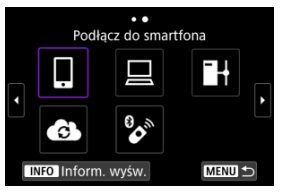

Zostanie wyświetlony ekran [**Inform. wyśw.**].

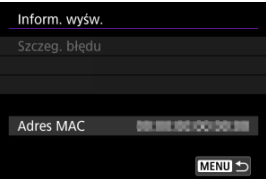

 $\bullet$  W przypadku wystąpienia błędu naciśnij przycisk <  $(\text{F})$  >, aby wyświetlić treść komunikatu o błędzie.

## <span id="page-683-0"></span>**Obsługa klawiatury wirtualnej**

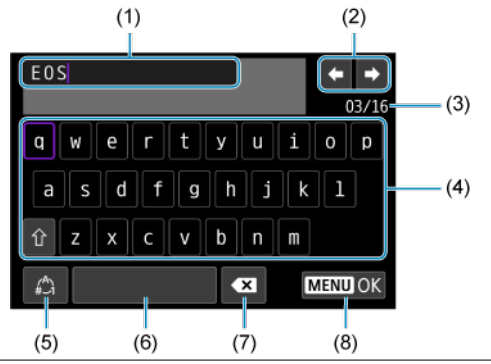

- (1) Obszar wprowadzania danych, do wprowadzania tekstu
- (2) Przyciski kursora, do poruszania się w obszarze wprowadzania danych
- (3) Bieżąca liczba znaków / liczba dostępnych
- (4) Klawiatura
- (5) Przełącz tryb wpisywania
- (6) Spacja
- (7) Usuń znak z obszaru wprowadzania
- (8) Zakończ wprowadzanie
- Użyj pokrętła <  $\zeta^{max}_{\zeta}$  >, aby poruszać się w obrębie (1).
- Użyj <  $\cdot$  > lub pokrętła <  $\sqrt{3}$  > albo pokrętła <  $\odot$  >, aby poruszać się w obrębie (2) i  $(4)–(7)$ .
- $\bullet$  Należy nacisnąć przycisk <  $\circledast$  >, aby potwierdzić wprowadzony tekst lub podczas przełączania trybu wpisywania.
Po wystąpieniu błędu wyświetl szczegóły błędu, postępując zgodnie z jedną z poniższych procedur. Następnie wyeliminuj przyczynę błędu, korzystając z przykładów podanych w tym rozdziale.

- $\bullet$  Na ekranie [**Inform. wyśw.**] naciśnij <  $\circledast$  >.
- Wybierz [**Szczeg. błędu**] w [**Wi-Fi włączona**].

Kliknij poniższe numery błędów, aby przejść do odpowiadającej im sekcji.

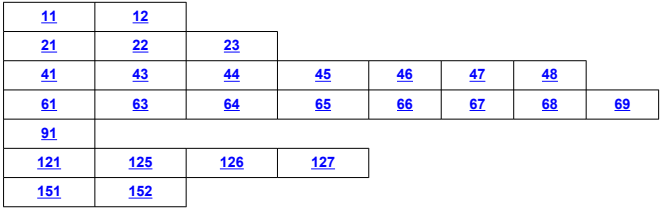

#### $\Box$ **Uwaga**

Po wystąpieniu błędu zostanie wyświetlony komunikat [**Err\*\***] iw prawym górnym rogu ekranu [**Połączenie Wi-Fi/Bluetooth**]. Komunikat znika po ustawieniu przełącznika zasilania aparatu w pozycji <  $\bigcirc$ FF >.

### <span id="page-685-0"></span>**11: Nie wykryto urządzenia docelowego**

- **Czy w przypadku wybrania opcji [ ] została uruchomiona aplikacja Camera Connect?**
	- Ustanów połączenie, korzystając z aplikacji Camera Connect  $\sqrt{2}$ ).
- **Czy w przypadku wybrania opcji [ ], została uruchomiona aplikacja EOS Utility?**
	- Uruchom program EOS Utility i ponownie spróbuj się połączyć  $\left(\frac{\sqrt{2}}{2}\right)$  $\left(\frac{\sqrt{2}}{2}\right)$ .
- **Czy aparat i punkt dostępu używają tego samego klucza szyfrowania do uwierzytelniania?**
	- Ten błąd występuje wtedy, gdy klucze szyfrowania nie są zgodne w przypadku wyboru metody uwierzytelniania [**System otwarty**]. Sprawdź, czy prawidłowo wpisano małe i duże litery oraz upewnij się, że dla uwierzytelniania ustawiono prawidłowy klucz szyfrowania w aparacie (2[\)](#page-683-0).

#### **12: Nie wykryto urządzenia docelowego**

- **Czy włączono urządzenie docelowe i punkt dostępu?**
	- Włącz urządzenie docelowe i punkt dostępu, a następnie odczekaj chwilę. Jeśli nadal nie można ustanowić połączenia, wykonaj poniższe instrukcje, aby ustanowić połączenie ponownie.

# <span id="page-686-0"></span>**21: Serwer DHCP nie przydzielił adresu IP**

### **Co należy sprawdzić w aparacie**

- **W aparacie dla adresu IP wybrano opcję [Nastawy automatyczne]. Czy jest to prawidłowe ustawienie?**
	- Jeśli nie używasz serwera DHCP, wybierz ustawienia po wybraniu w aparacie opcji **[Nastawy reczne]** dla adresu IP (2[\)](#page-658-0).

### **Co należy sprawdzić na serwerze DHCP**

#### **Czy zasilanie serwera DHCP jest włączone?**

- Włącz serwer DHCP.
- **Czy serwer DHCP ma do dyspozycji wystarczającą liczbę adresów, które może przydzielić?**
	- Zwiększ liczbę adresów przydzielanych przez serwer DHCP.
	- Usuń urządzenia z adresami przypisanymi przez serwer DHCP, aby zmniejszyć liczbę używanych adresów.

#### **Czy serwer DHCP działa prawidłowo?**

- Sprawdź ustawienia serwera DHCP, aby upewnić się, że działa on prawidłowo jako serwer DHCP.
- Jeśli to możliwe, zapytaj administratora sieci, aby sprawdził, czy serwer DHCP jest dostepny.

# <span id="page-687-0"></span>**Co należy sprawdzić w aparacie**

- **W aparacie dla adresu DNS wybrano opcję [Nastawy ręczne]. Czy jest to prawidłowe ustawienie?**
	- Jeśli serwer DNS nie jest używany, ustaw nastawę adresu DNS w aparacie na wartość [**Wyłącz**] [\(](#page-658-0)2).
- **Czy nastawa adresu IP serwera DNS w aparacie jest zgodna z faktycznym adresem serwera?**
	- Skonfiguruj w aparacie poprawny adres IP serwera DNS  $(R, R)$  $(R, R)$ .

# **Co należy sprawdzić na serwerze DNS**

- **Czy zasilanie serwera DNS jest włączone?**
	- Włącz serwer DNS.
- **Czy na serwerze DNS poprawnie skonfigurowano adresy IP i przypisane im nazwy?**
	- Upewnij się, że na serwerze DNS wprowadzono poprawne adresy IP i przypisane im nazwy.
- **Czy serwer DNS działa prawidłowo?**
	- Sprawdź ustawienia serwera DNS, aby upewnić się, że działa on prawidłowo jako serwer DNS.
	- Jeśli to możliwe, poproś administratora sieci, aby sprawdził, czy serwer DNS jest dostępny.

## **Co należy sprawdzić w sieci lokalnej**

- **Czy sieć lokalna jest zaopatrzona w router lub podobne urządzenie pełniące funkcję bramy?**
	- Jeśli to możliwe, poproś administratora sieci o adres bramy i wprowadź go w aparacie  $\left(\sqrt{2} \right)$  $\left(\sqrt{2} \right)$  $\left(\sqrt{2} \right)$ ,  $\left(\sqrt{2}\right)$ ).
	- Sprawdź, czy adres bramy został wprowadzony prawidłowo we wszystkich urządzeniach w sieci, łącznie z aparatem.

### <span id="page-688-0"></span>**23: Urządzenie o tym samym adr. IP istnieje w wybranej sieci**

#### **Czy inne urządzenie w sieci, w której znajduje się aparat, korzysta z tego samego adresu IP?**

- Zmień adres IP aparatu, aby uniknąć przypadku wykorzystania tego samego adresu w sieci przez inne urządzenie. Możesz również zmienić adres IP urządzenia, które ma zduplikowany adres.
- Jeśli w pozycji adresu IP aparatu została ustawiona opcja [**Nastawy ręczne**] w środowiskach sieciowych korzystających z serwera DHCP, zmień to ustawienie na [**Nastawy automatyczne**] (2[\)](#page-658-0).

#### **Uwaga** 同

#### **Reagowanie na komunikaty o błędach 21–23**

- W przypadku błędów o numerach 21–23 sprawdź także poniższe punkty. **Czy aparat i punkt dostępu używają tego samego hasła do uwierzytelniania?**
	- Ten błąd występuje w przypadku, gdy hasła nie są zgodne, a dla metody uwierzytelniania szyfrowania wybrano opcję [**System otwarty**]. Sprawdź, czy prawidłowo wpisano małe i duże litery oraz upewnij się, że dla uwierzytelniania ustawiono prawidłowe hasło w aparacie  $\left(\frac{\sqrt{2}}{2}\right)$ .

# <span id="page-689-0"></span>**Co należy sprawdzić w aparacie**

- **Dla ustawienia serwera Proxy w aparacie wybrano opcję [Włącz]. Czy jest to prawidłowe ustawienie?**
	- Jeśli serwer Proxy nie jest używany, dla ustawienia serwera Proxy aparatu należy wybrać opcje **[Wyłącz]** (2[\)](#page-628-0).
- **Czy ustawienia [Nastawy adresu] i [Nr portu] w aparacie pokrywają się z ustawieniami serwera Proxy?**
	- Skonfiguruj w aparacie adres serwera Proxy i numer portu tak, aby ustawienia te pokrywały się z ustawieniami serwera Proxy (2[\)](#page-628-0).
- **Czy ustawienia serwera Proxy z aparatu zostały prawidłowo skonfigurowane na serwerze DNS?**
	- Upewnij się, że w polu [**Adres**] na serwerze DNS wprowadzono poprawny adres serwera Proxy.
- **Czy nastawa adresu IP serwera FTP w aparacie jest zgodna z faktycznym adresem serwera?**
	- Skonfiguruj adres IP w aparacie, aby odpowiadał bieżącemu adresowi serwera FTP  $(5)$  $(5)$ .
- **Czy aparat i punkt dostępu używają tego samego klucza szyfrowania do uwierzytelniania?**
	- Ten błąd występuje wtedy, gdy klucze szyfrowania nie są zgodne w przypadku wyboru metody uwierzytelniania [**System otwarty**]. Sprawdź, czy prawidłowo wpisano małe i duże litery oraz upewnij się, że dla uwierzytelniania ustawiono prawidłowy klucz szyfrowania w aparacie ( $\omega$ [\)](#page-683-0).
- **Czy w aparacie w pozycji [Nastawy numeru portu] wprowadzono poprawny numer portu serwera FTP?**
	- Ustaw ten sam numer portu (zazwyczaj 21 dla FTP/FTPS lub 22 dla SFTP) w aparacie i na serwerze FTP. Skonfiguruj w aparacie poprawny numer portu serwera  $FTP$   $(2)$  $(2)$ .
- **Czy ustawienia serwera FTP z aparatu zostały prawidłowo skonfigurowane na serwerze DNS?**
	- Upewnij się, że w polu [**Nazwa serwera**] na serwerze DNS wprowadzono poprawną nazwę serwera FTP. Upewnij się, że w polu [**Nazwa serwera**] w aparacie wprowadzono poprawną nazwę serwera FTP  $(\sqrt{2})$  $(\sqrt{2})$ ).

# **Co należy sprawdzić na serwerze FTP**

#### **Czy serwer FTP działa prawidłowo?**

- Skonfiguruj odpowiednio komputer, aby pełnił funkcję serwera FTP.
- Jeśli to możliwe, poproś administratora sieci o adres serwera FTP oraz numer portu, a nastepnie skonfiguruj te informacie w aparacie.

#### **Czy serwer FTP jest włączony?**

• Włącz serwer FTP. Serwer mógł zostać wyłączony, ponieważ znajdował się w trybie oszczędzania energii.

#### **Czy nastawa adresu IP serwera FTP (w [Adres]) w aparacie jest zgodna z faktycznym adresem serwera?**

- Skonfiguruj adres IP w aparacie, aby odpowiadał bieżącemu adresowi serwera FTP  $(5)$  $(5)$ .
- Czy jest aktywna "zapora ogniowa" lub inne oprogramowanie zabezpieczające?
	- Niektóre rodzaje oprogramowania zabezpieczającego wykorzystują "zaporę ogniową" (firewall) w celu ograniczenia dostępu do serwera FTP. Zmień ustawienia zapory tak, aby umożliwić dostęp do serwera FTP.
	- Istnieje możliwość uzyskania dostępu do serwera FTP poprzez ustawienie w aparacie **[Tryb pasywny**] w pozycji **[Włącz]** (2[\)](#page-628-0).
- **Czy łączysz się z serwerem FTP za pośrednictwem szerokopasmowego routera?**
	- Niektóre rodzaje szerokopasmowych routerów wykorzystują "zaporę ogniową" (firewall) w celu ograniczenia dostępu do serwera FTP. Zmień ustawienia zapory tak, aby umożliwić dostęp do serwera FTP.
	- Istnieje możliwość uzyskania dostępu do serwera FTP poprzez ustawienie w aparacie [**Tryb pasywny**] w pozycji [Włącz] (2[\)](#page-628-0).

#### **Co należy sprawdzić na serwerze Proxy**

#### **Czy serwer Proxy jest włączony?**

• Włącz serwer Proxy.

#### **Czy serwer Proxy działa prawidłowo?**

- Sprawdź ustawienia serwera proxy, aby upewnić się, że działa on poprawnie jako serwer Proxy.
- Jeśli to możliwe, poproś administratora sieci o nastawy adresu serwera Proxy oraz numer portu i wprowadź te informacje w aparacie.

# **Co należy sprawdzić w sieci lokalnej**

- **Czy sieć lokalna jest zaopatrzona w router lub podobne urządzenie pełniące funkcję bramy?**
	- Jeśli to możliwe, poproś administratora sieci o adres bramy i wprowadź go w aparacie  $\left(\sqrt{2} \right)$  $\left(\sqrt{2} \right)$  $\left(\sqrt{2} \right)$ ,  $\left(\sqrt{2}\right)$ ).
	- Sprawdź, czy adres bramy został wprowadzony prawidłowo we wszystkich urządzeniach w sieci, łącznie z aparatem.

# <span id="page-692-0"></span>**Co należy sprawdzić na serwerze Proxy**

- **Czy serwer Proxy jest włączony?**
	- Włącz serwer Proxy.

#### **Czy serwer Proxy działa prawidłowo?**

- Sprawdź ustawienia serwera proxy, aby upewnić się, że działa on poprawnie jako serwer Proxy.
- Jeśli to możliwe, poproś administratora sieci o nastawy adresu serwera Proxy oraz numer portu i wprowadź te informacje w aparacie.

# **Co należy sprawdzić w sieci lokalnej**

- **Czy sieć lokalna jest zaopatrzona w router lub podobne urządzenie pełniące funkcję bramy?**
	- Jeśli to możliwe, poproś administratora sieci o adres bramy i wprowadź go w aparacie  $(\sqrt{2}, \sqrt{2})$  $(\sqrt{2}, \sqrt{2})$ ).
	- Sprawdź, czy adres bramy został wprowadzony prawidłowo we wszystkich urządzeniach w sieci, łącznie z aparatem.

# **Co należy sprawdzić na serwerze FTP**

- **Czy przekroczono maksymalną liczbę połączeń z serwerem FTP?**
	- Odłącz niektóre urządzenia sieciowe od serwera FTP lub zwieksz maksymalną liczbę połączeń.

## **44: Nie można odłączyć się od serwera FTP. Serwer FTP odpowiedział kodem błędu.**

- **Ten błąd występuje, gdy z jakiegoś powodu nie udało się odłączyć od serwera FTP.**
	- Ponownie uruchom serwer FTP i aparat.

## <span id="page-693-0"></span>**45: Nie można zalogować się do serwera FTP. Serwer FTP odpowiedział kodem błędu.**

# **Co należy sprawdzić w aparacie**

- **Czy w aparacie poprawnie skonfigurowano pole [Nazwa]?**
	- Sprawdź nazwę umożliwiającą dostęp do serwera FTP. Sprawdź, czy prawidłowo wpisano małe i duże litery oraz upewnij się, że prawidłowa nazwa jest ustawiona w aparacie  $\left(\sqrt{2}\right)$  $\left(\sqrt{2}\right)$  $\left(\sqrt{2}\right)$ ).
- **Czy w aparacie poprawnie skonfigurowano pole [Hasło]?**
	- Sprawdź, czy prawidłowo wpisano małe i duże litery oraz upewnij się, że w aparacie ustawiono prawidłowe hasło (

## **Co należy sprawdzić na serwerze FTP**

- **Czy uprawienia użytkownika na serwerze FTP uwzględniają odczyt, zapisywanie oraz dostęp do dziennika?**
	- Skonfiguruj uprawnienia użytkownika na serwerze FTP w taki sposób, aby umożliwić odczyt, zapisywanie oraz dostęp do dziennika.
- **Czy nazwa folderu określonego jako miejsce docelowe przesyłania na serwerze FTP składa się ze znaków ASCII?**
	- Nazwa folderu musi składać się ze znaków ASCII.

## <span id="page-694-0"></span>**46: Otrzymano kod błędu od serwera FTP podczas sesji danych**

## **Co należy sprawdzić na serwerze FTP**

- **Serwer FTP przerwał połączenie.**
	- Uruchom ponownie serwer FTP.
- **Czy uprawienia użytkownika na serwerze FTP uwzględniają odczyt, zapisywanie oraz dostęp do dziennika?**
	- Skonfiguruj uprawnienia użytkownika na serwerze FTP w taki sposób, aby umożliwić odczyt, zapisywanie oraz dostęp do dziennika.
- **Czy uprawnienia użytkownika zezwalają na dostęp do folderu docelowego na serwerze FTP?**
	- Należy skonfigurować uprawnienia użytkownika do folderu docelowego na serwerze FTP, aby umożliwić zapisywanie obrazów z aparatu.

#### **Czy serwer FTP jest włączony?**

• Włącz serwer FTP. Serwer mógł zostać wyłączony, ponieważ znajdował się w trybie oszczędzania energii.

#### **Czy dysk twardy serwera FTP zapełnił się?**

• Zwiększ ilość dostępnego miejsca na dysku twardym.

### **47: Serwer FTP nie potwierdził zakończenia transferu pliku obrazowego**

- **Ten błąd występuje, jeśli z jakiejś przyczyny nie udało się odebrać od serwera FTP potwierdzenia, że transfer pliku obrazu został zakończony.**
	- Ponownie uruchom serwer FTP i aparat, a następnie prześlij obrazy ponownie.

**48: Nie można zweryfikować bezp. połącz. z serwerem docel. Jeśli ufasz temu serwerowi i połą- czeniu, ustaw w pozycji [Ufaj serwer. docel.] opcję [Włącz].**

- **Ten błąd występuje, gdy nie udaje się potwierdzić bezpieczeństwa połączenia z serwerem docelowym podczas łączenia przez FTPS.**
	- Sprawdź, czy certyfikat jest skonfigurowany prawidłowo.
	- Dla [**Ufaj serwer. docel.**] wybierz opcję [**Włącz**], jeśli zdecydujesz się na zaufanie serwerom docelowym niezależnie od ustawień certyfikatu.

## <span id="page-695-0"></span>**61: Nie znaleziono terminala bezprzew. sieci LAN z taką samą nazwą SSID**

- **Czy między aparatem a anteną punktu dostępu występują przeszkody?**
	- Przesuń antenę punktu dostępu w położenie dobrze widoczne z pozycji aparatu.

## **Co należy sprawdzić w aparacie**

- **Czy nazwa SSID jest jednakowa w aparacie i punkcie dostępu?**
	- Sprawdź SSID w punkcie dostępu, a następnie ustaw tę samą nazwę sieci (SSID) w aparacie  $(\sqrt{\omega})$  $(\sqrt{\omega})$ .

## **Co należy sprawdzić w punkcie dostępu**

- **Czy punkt dostępu jest włączony?**
	- Włącz zasilanie punktu dostępu.
- **Czy w przypadku używania filtrowania adresów MAC adres MAC używanego aparatu został zarejestrowany w punkcie dostępu?**
	- Zarejestruj adres MAC używanego aparatu w punkcie dostepu ( $\varnothing$ [\)](#page-682-0).

## **63: Błąd uwierzytelniania bezprzew. sieci LAN**

- **Czy aparat i punkt dostępu używają tego samego klucza szyfrowania do uwierzytelniania?**
	- Sprawdź, czy prawidłowo wpisano małe i duże litery oraz upewnij się, że dla uwierzytelniania ustawiono prawidłowy klucz szyfrowania w aparacie ( $\circ$ [\)](#page-652-0).
- **Czy aparat i punkt dostępu używają tego samego hasła do uwierzytelniania?**
	- Sprawdź, czy prawidłowo wpisano małe i duże litery oraz upewnij się, że dla uwierzytelniania ustawiono prawidłowe hasło w aparacie.
- **Czy w przypadku używania filtrowania adresów MAC adres MAC używanego aparatu został zarejestrowany w punkcie dostępu?**
	- Zarejestruj adres MAC aparatu w punkcie dostępu. Adres MAC można sprawdzić na ekranie [**Adres MAC**] [\(](#page-682-0) $\sqrt{2}$ ).

## <span id="page-696-0"></span>**64: Nie można połączyć się z terminalem bezprzew. sieci LAN**

- **Czy aparat i punkt dostępu używają tej samej metody szyfrowania?**
	- Aparat obsługuje następujące metody szyfrowania: WEP, TKIP oraz AES  $(5)$  $(5)$ .
- **Czy w przypadku używania filtrowania adresów MAC adres MAC używanego aparatu został zarejestrowany w punkcie dostępu?**
	- Zarejestruj adres MAC używanego aparatu w punkcie dostępu. Adres MAC można sprawdzić na ekranie [**Adres MAC**] ( $\frac{1}{2}$ ).

#### **65: Utrata połączenia z bezprzew. siecią LAN**

- **Czy między aparatem a anteną punktu dostępu występują przeszkody?**
	- Przesuń antenę punktu dostępu w położenie dobrze widoczne z pozycji aparatu.
- **Z jakiegoś powodu łączność bezprzewodowa w sieci LAN została utracona i nie można jej przywrócić.**
	- Możliwe przyczyny: zbyt duże obciążenie ze strony innego urządzenia uzyskującego dostęp do punktu dostępu; w pobliżu używana jest kuchenka mikrofalowa lub podobne urządzenie (zakłócanie łączności IEEE 802.11n/g/b (pasmo 2,4 GHz)); urządzenie zostało poddane działaniu deszczu lub poziom wilgotności jest wysoki.

#### **66: Błędne hasło bezprzewodowej sieci LAN**

- **Czy aparat i punkt dostępu używają tego samego klucza szyfrowania do uwierzytelniania?**
	- Sprawdź, czy prawidłowo wpisano małe i duże litery oraz upewnij się, że dla uwierzytelniania ustawiono prawidłowy klucz szyfrowania w aparacie i punkcie dostepu  $\left(\sqrt{2}\right)$  $\left(\sqrt{2}\right)$ ).

Należy pamiętać, że jeśli metodą uwierzytelniania szyfrowania jest [**System** otwartyl, wyświetlany jest bład 41 (2).

#### **67: Błędna metoda szyfrowania w bezprzewodowej sieci LAN**

- **Czy aparat i punkt dostępu używają tej samej metody szyfrowania?**
	- Aparat obsługuje następujące metody szyfrowania: WEP, TKIP oraz AES (2[\)](#page-652-0).
- **Czy w przypadku używania filtrowania adresów MAC adres MAC używanego aparatu został zarejestrowany w punkcie dostępu?**
	- Zarejestruj adres MAC używanego aparatu w punkcie dostępu. Adres MAC można sprawdzić na ekranie [**Adres MAC**] ( $\frac{1}{2}$ ).

# <span id="page-697-0"></span>**68: Nie można uzyskać połączenia z terminalem sieci bezprzew. LAN. Spróbuj ponownie od początku.**

- **Czy przytrzymano przycisk WPS (zabezpieczona konfiguracja Wi-Fi) punktu dostępu przez określoną ilość czasu?**
	- Przytrzymaj przycisk WPS przez czas określony w instrukcji obsługi punktu dostępu.
- **Czy próbowano ustanowić połączenie blisko punktu dostępu?**
	- Spróbuj ustanowić połączenie, gdy obydwa urządzenia znajdują się we wzajemnym zasiegu.

**69: Znaleziono kilka terminali sieci bezprzewodowej LAN. Nie można uzyskać połączenia. Spróbuj ponownie od początku.**

- **Trwa łączenie z innymi punktami dostępu w trybie łączenia przyciskiem (tryb PBC) standardu WPS (zabezpieczona konfiguracja Wi-Fi).**
	- Poczekaj chwilę, zanim spróbujesz nawiązać połączenie.

### **91: Błąd niezdefiniowany**

- **Wystąpił inny problem niż w przypadku numerów kodu błędu 11–83.**
	- Wyłącz i ponownie włącz aparat za pomocą przełącznika zasilania.

#### **121: Za mało wolnego miejsca na serwerze**

- **Na docelowym serwerze internetowym nie ma wystarczającej ilości wolnego miejsca.**
	- Usuń niepotrzebne obrazy z serwera internetowego, sprawdź wolne miejsce na serwerze internetowym, a następnie spróbuj ponownie wysłać dane.

#### **125: Sprawdź nastawy sieciowe**

- **Czy sieć jest połączona?**
	- Sprawdź stan połączenia sieci.

# **126: Nie można połączyć się z serwerem**

- **image.canon jest w trakcie konserwacji lub jest tymczasowo zajęty.**
	- Spróbuj uzyskać dostęp do usługi ponownie później.

# <span id="page-698-0"></span>**127: Wystąpił błąd**

- **Podczas łączenia aparatu z usługą internetową wystąpił inny problem niż w przypadku numerów kodu błędu od 121 do 126.**
	- Spróbuj ponownie nawiązać połączenie Wi-Fi z image.canon.

# <span id="page-699-0"></span>**151: Transmisja anulowana**

- **Automatyczny transfer obrazów został w jakiś sposób przerwany.**
	- Aby wznowić automatyczny transfer obrazów, ustaw przełącznik zasilania aparatu w pozycji <  $\bigcirc$ FF >, a następnie ustaw go w pozycji <  $\bigcirc$ N >.

## **152: Karta chroniona przed zapisem**

- **Czy przełącznik ochrony przed zapisem na karcie jest ustawiony w pozycji blokady?**
	- Ustaw przełącznik ochrony przed zapisem na karcie w pozycji umożliwiającej zapis.

# **Zalecenia dotyczące funkcji komunikacji bezprzewodowej**

Jeśli prędkość transmisji spada, połączenie jest zrywane lub występują inne problemy podczas korzystania z funkcji komunikacji bezprzewodowej, należy podjąć następujące działania korygujące.

# **Odległość między aparatem a smartfonem**

Jeżeli aparat znajduje się za daleko od smartfona, połączenie Wi-Fi może nie zostać nawiązane, nawet w przypadku gdy połączenie Bluetooth jest możliwe. W tym przypadku należy bardziej zbliżyć aparat do smartfona, a następnie nawiązać połączenie Wi-Fi.

#### **Miejsce instalacji anteny punktu dostępu**

- W przypadku użytkowania w pomieszczeniach zainstaluj urządzenie w pomieszczeniu, w którym korzystasz z aparatu.
- Zainstaluj urządzenie w taki sposób, aby między nim a aparatem nie znajdowały się osoby ani przedmioty.

## **Pobliskie urządzenia elektroniczne**

Jeśli prędkość transmisji Wi-Fi spada z powodu zakłóceń powodowanych przez wymienione poniżej urządzenia elektroniczne, zaprzestań ich używania lub odsuń się dalej od urządzeń, aby umożliwić komunikację.

Aparat używa sieci Wi-Fi poprzez złącze IEEE 802.11b/g/n, wykorzystując fale radiowe pasma 2,4 GHz. Z tego powodu prędkość transmisji Wi-Fi spadnie, jeśli w pobliżu działają urządzenia Bluetooth, kuchenki mikrofalowe, telefony bezprzewodowe, mikrofony, smartfony, inne aparaty lub podobne urządzenia działające w tym samym paśmie.

# **Zalecenia dotyczące korzystania z wielu aparatów**

- W przypadku łączenia wielu aparatów z punktem dostępu przez Wi-Fi sprawdź, czy adresy IP aparatów są różne.
- Po nawiązaniu połączenia między wieloma aparatami a punktem dostępu za pomocą sieci Wi-Fi prędkość transmisji spada.
- W przypadku używania wielu punktów dostępu w standardzie IEEE 802.11b/g/n (pasmo 2,4 GHz) pozostaw przerwę pięciu kanałów między każdym kanałem sieci Wi-Fi, aby zredukować zakłócenia fal radiowych. Przykład: stosuj kanały 1, 6 i 11, kanały 2 i 7 lub kanały 3 i 8.

#### **Korzystanie z pilota bezprzewodowego BR-E1**

● Z akcesorium BR-E1 nie można korzystać, gdy aparat nie jest sparowany ze smartfonem przez Bluetooth. Zmiana połączenia aparatu z pilotem bezprzewodowym w opcii [**Podłącz do pilota bezprzew.**] w funkcji [(p): Połączenie Wi-Fi/Bluetooth].

Jeżeli ustawienia zabezpieczeń nie zostały prawidłowo skonfigurowane, mogą wystąpić następujące problemy.

- Przechwytywanie i analizowanie transmisji Nieuczciwe osoby mogą monitorować transmisję w ramach bezprzewodowej sieci LAN i podejmować próby pozyskania wysyłanych przez Ciebie danych.
- Nieuprawniony dostęp do sieci Nieuczciwe osoby mogą uzyskiwać nieuprawniony dostęp do używanej przez Ciebie sieci w celu dokonania kradzieży, modyfikacji albo zniszczenia danych. Istnieje także ryzyko wystąpienia innych rodzajów nieuprawnionego dostępu, takich jak podszywanie się (przyjęcie tożsamości w celu uzyskania nieuprawnionego dostępu do danych) czy ataki typu springboard (uzyskanie nieuprawnionego dostępu do sieci, która odtąd służy do tuszowania śladów ataków na inne systemy).

Zaleca się korzystanie z systemów i funkcji w celu dokładnego zabezpieczenia sieci, aby zapobiec wystąpieniu tego rodzaju problemów.

#### <span id="page-702-0"></span>**Windows**

W systemie Windows uruchom [**Wiersz polecenia**], a następnie wprowadź komendę ipconfig/all i naciśnij klawisz <Enter>.

Oprócz adresu IP przypisanego do komputera wyświetlone zostaną także informacje na temat maski podsieci, bramy oraz serwera DNS.

#### **macOS**

W systemie macOS X uruchom aplikację [**Terminal**], wpisz polecenie ifconfig -a i naciśnij klawisz <Return>. Adres IP przydzielony do komputera jest widoczny w pozycji [**enX**] (X: numer) obok [inet]. Jest on wyświetlany w formacie .\*\*\*.\*\*\*.\*\*\*.\*\*\* Informacje na temat aplikacji [**Terminal**] znajdują się w plikach pomocy systemu macOS X.

Aby zapobiec używaniu tego samego adresu IP przez komputer i inne urządzenia w sieci, zmień skrajny prawy numer podczas konfiguracji adresu IP przydzielonego aparatowi w procedurach opisanych w [Ręczna konfiguracja adresu IP](#page-658-0). Przykład: 192.168.1.**10**

Stan komunikacji bezprzewodowej można sprawdzić na ekranie.

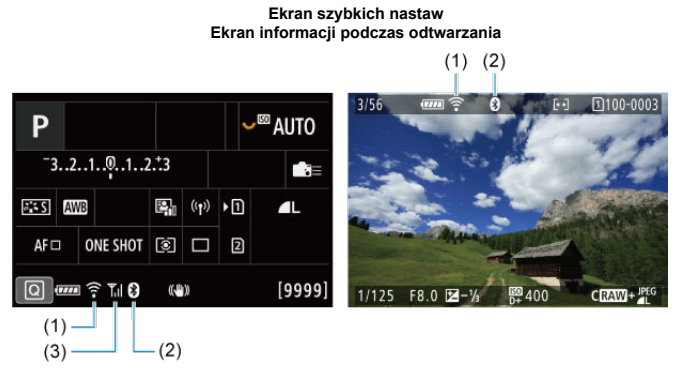

- (1) Funkcja Wi-Fi
- (2) Funkcja Bluetooth
- (3) Siła sygnału Wi-Fi

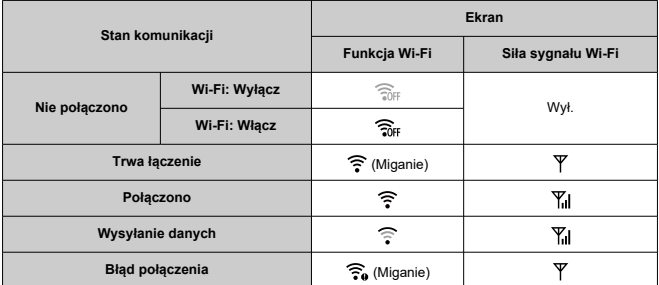

# **Wskaźnik funkcji Bluetooth**

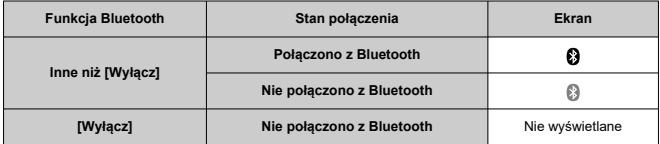

Niniejszy rozdział opisuje ustawienia menu na karcie nastaw ([ $\blacklozenge$ ]).

 $\star$  na prawo od tytułów wskazuje funkcje dostępne tylko w trybie <  $Fv$  >, <  $P$  >, <  $Tv$  >,

 $<$   $>$ **.**  $<$  $**M**$  $>$  $|$ **ub**  $<$  $**B**$  $>$ **.** 

- [Menu karty: Nastawy](#page-706-0)
- [Wybieranie kart do zapisu/odtwarzania](#page-710-0)
- [Ustawienia folderów](#page-717-0)
- [Numery plików](#page-721-0)
- [Nadawanie nazw plikom](#page-726-0)
- [Formatowanie](#page-729-0)
- [Automatyczne obracanie](#page-732-0)
- [Dodawanie do filmów informacji o orientacji](#page-734-0)
- [Data / czas / strefa](#page-735-0)
- [Wybór języka](#page-739-0)
- [Standard TV](#page-740-0)
- [Pomoc](#page-741-0)
- [Sygnały "bip"](#page-744-0)
- [Głośność słuchawek](#page-745-0)
- [Oszczędzanie energii](#page-746-0)
- [Tryb Eco](#page-747-0)
- [Wyświetlanie na ekranie/w wizjerze](#page-748-0)
- [Jasność ekranu](#page-750-0)
- [Jasność wizjera](#page-751-0)
- [Ton koloru ekranu i wizjera](#page-752-0)
- [Dopasowywanie tonu koloru wizjera](#page-753-0)
- [Powiększanie menu](#page-754-0)
- [Rozdzielczość HDMI](#page-755-0)
- [Sterowanie dotykiem](#page-756-0)
- [Blokada kilku funkcji](#page-757-0)
- [Migawka przy wyłączeniu](#page-758-0)
- [Czyszczenie matrycy](#page-759-0)
- [Resetowanie aparatu](#page-764-0)  $\star$
- [Własny tryb fotografowania \(C1–C3\)](#page-766-0)  $\frac{1}{N}$
- [Dane akumulatora](#page-769-0)
- [Informacje o prawach autorskich](#page-777-0)  $\div$
- [Pozostałe informacje](#page-780-0)

<span id="page-706-0"></span>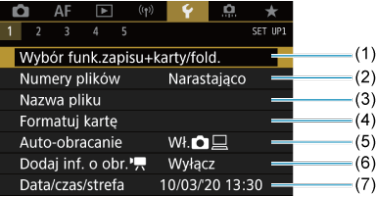

- (1) Wybór funk.zapisu+karty/fold.
	- [Wybieranie kart do zapisu/odtwarzania](#page-710-0)
	- [Tworzenie folderu](#page-717-0)
- (2) [Numery plików](#page-721-0)
- (3) [Nazwa pliku](#page-726-0)
- (4) [Formatuj kartę](#page-729-0)
- (5) [Auto-obracanie](#page-732-0)
- (6) [Dodaj inf. o obr.](#page-734-0)
- (7) [Data/czas/strefa](#page-735-0)

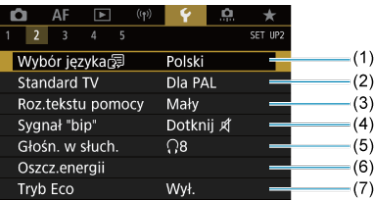

- (1) [Wybór języka](#page-739-0) ?
- (2) [Standard TV](#page-740-0)
- (3) [Roz.tekstu pomocy](#page-743-0)
- (4) [Sygnał "bip"](#page-744-0)
- (5) [Głośn. w słuch.](#page-745-0)
- (6) [Oszcz.energii](#page-746-0)
- (7) [Tryb Eco](#page-747-0)

# **Nastawy 3**

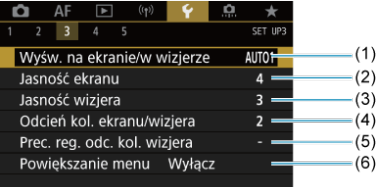

- (1) [Wyśw. na ekranie/w wizjerze](#page-748-0)
- (2) [Jasność ekranu](#page-750-0)
- (3) [Jasność wizjera](#page-751-0)
- (4) [Odcień kol. ekranu/wizjera](#page-752-0)
- (5) [Prec. reg. odc. kol. wizjera](#page-753-0)
- (6) [Powiększanie menu](#page-754-0)

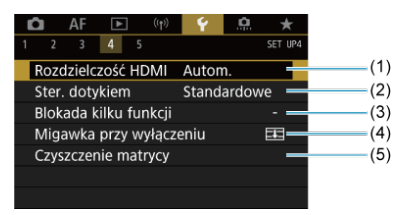

- (1) [Rozdzielczość HDMI](#page-755-0)
- (2) [Ster. dotykiem](#page-756-0)
- (3) [Blokada kilku funkcji](#page-757-0)
- (4) [Migawka przy wyłączeniu](#page-758-0)
- (5) [Czyszczenie matrycy](#page-759-0)

# **Nastawy 5**

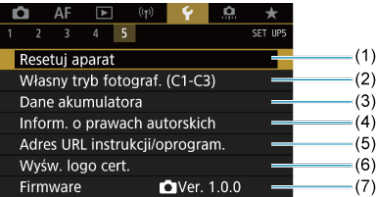

- (1) [Resetuj aparat](#page-764-0) ☆
- (2) [Własny tryb fotograf. \(C1-C3\)](#page-766-0)
- (3) [Dane akumulatora](#page-769-0)
- (4) [Inform. o prawach autorskich](#page-777-0)  $\mathbf{\cdot}$
- (5) [Adres URL instrukcji/oprogram.](#page-780-0)
- (6) [Wyśw. logo cert.](#page-780-0)
- (7) [Firmware](#page-780-0) ☆

#### $\bf{0}$ **Przestroga**

[**Własny tryb fotograf. (C1-C3)**] nie jest wyświetlany w przypadku nagrywania filmów.

W trybie <  $\overline{A}^+$  > wyświetlane są następujące ekrany.

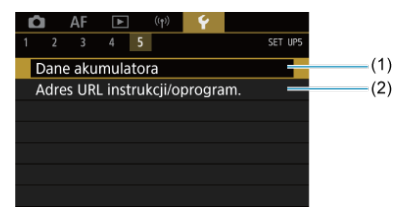

- (1) [Dane akumulatora](#page-769-0)
- (2) [Adres URL instrukcji/oprogram.](#page-780-0)
- <span id="page-710-0"></span>Metoda nagrywania przy wsuniętych dwóch kartach 哅
- [Wybór metody zapisu/odtwarzania przy wsuniętych dwóch kartach](#page-715-0) **M**

#### **Zapisywanie jest możliwe, gdy w aparacie znajduje się karta [ ] lub [ ] (za wyjątkiem kilku warunków). Jeśli w aparacie znajduje się tylko jedna karta, nie ma potrzeby postępować zgodnie z opisaną tu procedurą.**

Jeśli włożono dwie karty, można wybrać metodę nagrywania i kartę do zapisywania i odtwarzania obrazów w sposób opisany poniżej.

# **Metoda nagrywania przy wsuniętych dwóch kartach**

1. **Wybierz [ : Wybór funk.zapisu+karty/fold.].**

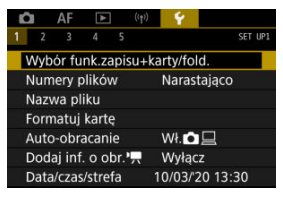

2. **Ustaw metodę nagrywania.**

# ● Zap.odr.**ロ/'**只

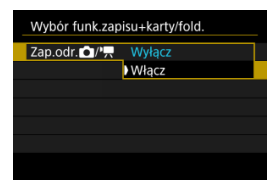

- Wybierz opcję [**Włącz**], aby automatycznie skonfigurować metodę nagrywania zdjęć i filmów. Zdjęcia są nagrywane na karcie [n], a filmu na karcie  $[2]$ ].
- Bez włożonej karty [n]] można robić zdjęcia, jednak nie będą one zapisywane. Robienie zdjęć nie jest możliwe, jeśli karta jest zapełniona.
- Nagrywanie filmów nie jest możliwe, jeśli karta  $[2]$ ] jest zapełniona lub nie jest wsunięta.

#### Œ **Przestroga**

Wybranie opcji [**Włącz**] sprawi, że opcje [**Opcje nagr.** ], [**Opcje nagr.** ], [**Zapis/odtw.** ] i [**Zapis/odtw.** ] będą niedostępne.

#### **Uwaga**

● Przy ustawieniu [Włącz], karta [ [2 ] jest wykorzystywana do odtwarzania, jeśli w trybie filmowania naciśnięty jest przycisk < >. Karta [ ] jest wykorzystywana do odtwarzania, jeśli w trybie fotografowania naciśnięty jest przycisk <  $\boxed{\blacktriangleright}$  >.

# **Opcie nagr.**  $\Omega$

Ustaw metodę nagrywania zdjęć.

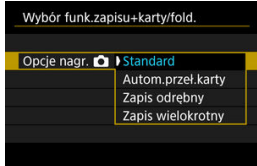

• **Standard**

Nagrywa zdjęcia na kartę wybraną w [**Zapis/odtw. C**].

#### • **Autom.przeł.karty**

Ustawienie jest podobne do [**Standard**], ale dodatkowo aparat przełącza się na drugą kartę, gdy pierwsza się zapełni. W takiej sytuacji nowy folder zostaje utworzony.

#### • **Zapis odrębny**

Umożliwia wybranie określonej jakości obrazu dla każdej karty

 $\sqrt{\alpha}$ [\)](#page-125-0). Każde wykonane zdjęcie jest nagrywane na kartę  $\boxed{1}$  lub  $\boxed{2}$  z wybraną jakością obrazu.

Należy pamiętać, że rejestrowanie oddzielnie jako **RAW** i CRAW jest niedostępne dla obrazów RAW.

#### • **Zapis wielokrotny**

Każde wykonane zdjęcie jest nagrywane na kartę  $\eta$  lub  $\eta$  z taką samą jakością obrazu.

#### $\mathbf \tau$ **Przestroga**

Maksymalna liczba zdjęć seryjnych w przypadku opcji [**Zapis odrębny**] jest niższa, jeśli dla kart 1 i 2 wybrano różne wielkości obrazu  $\left(\sqrt{2}\right)$  $\left(\sqrt{2}\right)$  $\left(\sqrt{2}\right)$ ).

#### 同 **Uwaga**

#### **Zapis odrębny/Zapis wielokrotny**

- Obrazy są zapisywane na karcie  $\lceil \cdot \rceil$  i  $\lceil 2 \rceil$  z takim samym numerem pliku.
- Liczba zdjęć, które można wykonać, wyświetlana w wizjerze i na ekranie szybkich nastaw, dotyczy karty z mniejszą ilością wolnego miejsca.
- Informacja [**Karta \* zapełniona**] zostanie wyświetlona, gdy jedna z kart się zapełni, a fotografowanie nie będzie już możliwe. Aby kontynuować fotografowanie, wymień karę lub wybierz dla [Opcje nagr. **[1]** ustawienie [Standard] i wybierz kartę z wolnym miejscem.
- $\bullet$  Zobacz [Ustawienia folderów,](#page-717-0) aby uzyskać informacje o [**Folder**] w [ : **Wybór funk.zapisu+karty/fold.**].

# ● Opcje nagr. <sup>•</sup>只

Ustaw metodę nagrywania filmów.

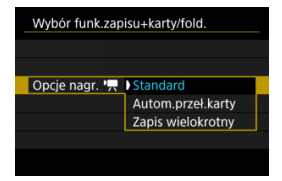

#### • **Standard**

Nagrywa filmy na kartę wybraną w [Zapis/odtw.<sup>9</sup>只].

#### • **Autom.przeł.karty**

Ustawienie takie samo jak [**Standard**], ale nagrywanie kończy się, gdy karta się zapełni. Po wznowieniu nagrywania aparat automatycznie przełącza się na drugą kartę, aby możliwe było dalsze nagrywanie. Po zmianie kart tworzony jest nowy folder.

#### • **Zapis wielokrotny**

Dla każdego nagrania, na karcie  $\lceil \cdot \rceil$  i  $\lceil 2 \rceil$  nagrywany jest ten sam film.

# **Uwaga**

#### **Zapis wielokrotny**

- $\bullet$  Obrazy sa zapisywane na karcie  $\overline{\bf n}$  i  $\overline{\bf n}$  z takim samym numerem pliku.
- Dostępny czas nagrywania wyświetlany w wizjerze i na ekranie szybkich nastaw, dotyczy karty z mniejszą ilością wolnego miejsca.
- Informacja [**Karta \* zapełniona**] zostanie wyświetlona, gdy jedna z kart się zapełni, a fotografowanie nie będzie już możliwe. Aby kontynuować fotografowanie, wymień karę lub wybierz dla **[Opcie nagr. <sup>1</sup> | ustawienie [Standard]** i wybierz kartę z wolnym miejscem.
- $\bullet$  Zobacz [Ustawienia folderów,](#page-717-0) aby uzyskać informacje o [**Folder**] w [ : **Wybór funk.zapisu+karty/fold.**].

# <span id="page-715-0"></span>**Wybór metody zapisu/odtwarzania przy wsuniętych dwóch kartach**

Jeśli dla [**Opcje nagr.** ]/[**Opcje nagr.** ] wybrano opcję [**Standard**] lub [**Autom.przeł.karty**], należy wybrać kartę do zapisywania i odtwarzania. Jeśli dla **[Opcie nagr. <br>
<b>D**<br> **Zapis wielokrotny**], a dla [**Opcje nagr.** ] opcję [**Zapis wielokrotny**], należy wybrać kartę do odtwarzania.

# **Ustawianie wielkości za pomocą menu**

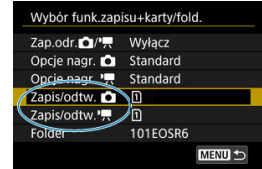

**Standardowe / Automatyczne przełączanie karty**

**Wybierz opcję [Zapis/odtw.].**

- Wybierz [Zapis/odtw. **[1]** dla zdjęć lub [Zapis/odtw.  $\blacksquare$ ] dla filmów.
	- : Użyj 1 karty do zapisywania i odtwarzania.
	- : Użyj 2 karty do zapisywania i odtwarzania.

# **Zapis odrębny/Zapis wielokrotny**

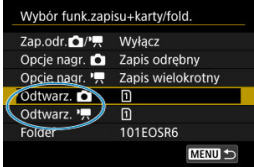

#### **Wybierz opcję [Odtwórz].**

- Wybierz [Odtwarz. **[1]** do zdjęć.
- Naciśniecie przycisku <  $\blacktriangleright$  > w trybie robienia zdieć spowoduje odtwarzanie obrazów z karty wybranej dla opcji [**Odtwarz.** ].
- Naciśnięcie przycisku <  $\blacktriangleright$  > w trybie nagrywania filmów spowoduje odtwarzanie obrazów z karty wybranej dla opcji [**Odtwarz.** ].

# **Uwaga**

Ustawienie opcji [**Priorytet: \***] powoduje przełączenie się przez aparat na kartę priorytetową, jeśli karty zostaną wsunięte lub wysunięte.

- <span id="page-717-0"></span>Tworzenie folderu ΓZΙ.
- **Z**miana nazw folderów
- 哅 [Wybieranie folderu](#page-720-0)

Istnieje możliwość dowolnego tworzenia i wybierania folderów, gdzie zapisywane są zarejestrowane obrazy. Użytkownik może również zmienić nazwy folderów.

# **Tworzenie folderu**

1. **Wybierz [ : Wybór funk.zapisu+karty/fold.].**

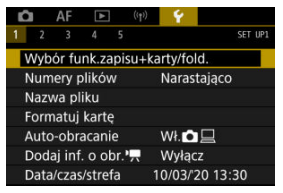

2. **Wybierz opcję [Folder].**

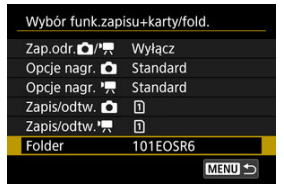

3. **Wybierz opcję [Utwórz folder].**

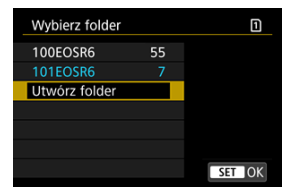

# 4. **Wybierz opcję [OK].**

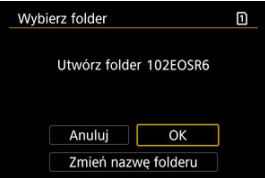

Aby zmienić nazwę folderu, wybierz [**Zmień nazwę folderu**].

<span id="page-719-0"></span>1. **Wprowadź wybrane litery i cyfry.**

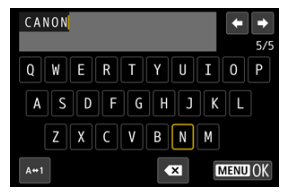

- Można wprowadzić pięć znaków.
- $\bullet$  Wybór opcji [ $\leftrightarrow$ 1] umożliwia zmianę trybu wprowadzania znaków.
- $\bullet$  Aby usunąć pojedynczy znak, wybierz  $\left[\bullet, \bullet\right]$  albo naciśnij przycisk  $<\widehat{m}$

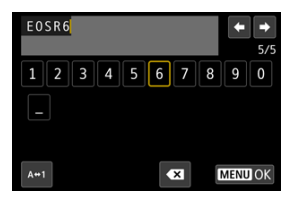

Użyj pokrętła <  $\textcircled{}$  > lub <  $\textcircled{}$  >, aby wybrać znak, a następnie naciśnij przycisk <  $(F)$  >, aby go wprowadzić.

# 2. **Zamknij ekran nastaw.**

 $\bullet$  Naciśnij przycisk < MENU >, a potem [OK].
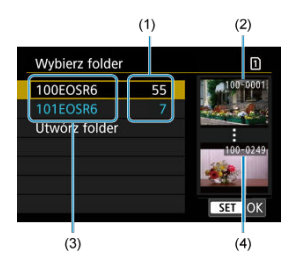

- (1) Liczba obrazów w folderze
- (2) Najniższy numer pliku
- (3) Nazwa folderu
- (4) Najwyższy numer pliku
	- Wybierz folder na ekranie wyboru folderu.
	- Zarejestrowane obrazy sa przechowywane w wybranym folderze.

### **Uwaga**

### **Foldery**

● Nazwy folderów, np. "100EOSR6", składają się z trzycyfrowego numeru folderu i pięciu liter bądź cyfr. Folder może zawierać do 9999 obrazów (numery plików od 0001 do 9999). Po zapełnieniu folderu automatycznie zostanie utworzony nowy folder o wyższym numerze. Ponadto po zastosowaniu funkcji ręcznego resetowania [\(](#page-725-0)  $\circled{R}$  ) nowy folder zostanie utworzony automatycznie. Można utworzyć foldery o numerach od 100 do 999.

### **Tworzenie folderów za pośrednictwem komputera**

● Otwórz zawartość karty na ekranie i utwórz nowy folder o nazwie "**DCIM**". Otwórz folder DCIM i utwórz żądaną ilość folderów, w celu zapisania i ułożenia obrazów. "**100ABC\_D**" to wymagany format nazw folderów, a pierwsze trzy cyfry muszą być numerem folderu w zakresie 100–999. Ostatnie pięć znaków alfanumerycznych może stanowić kombinacja dużych i małych liter od A do Z, a także wartości liczbowych i symbolu podkreślenia "\_". Nazwa nie może zawierać spacji. Ponadto nazwy folderów nie mogą zawierać tych samych trzech początkowych cyfr (np. "100ABC\_D" i "100W\_XYZ"), nawet jeśli pozostałe pięć znaków różni się.

- <span id="page-721-0"></span>[Narastająco](#page-723-0) 図
- $F$  [Automatyczne resetowanie](#page-724-0)
- 商 Reczny reset

Zarejestrowane obrazy zapisane w folderze mają przypisany numer pliku od 0001 do 9999. Można zmienić sposób numerowania plików obrazów.

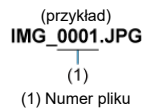

1. **Wybierz [ : Numery plików].**

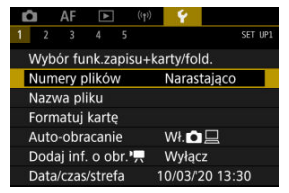

2. **Wybierz element.**

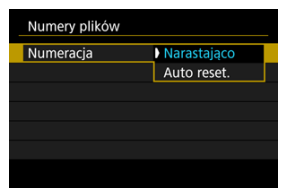

- Wybierz opcję [**Numeracja**].
- Wybierz opcję [**Narastająco**] lub [**Auto reset.**].

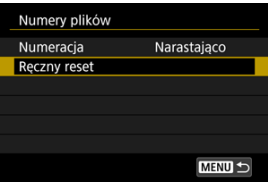

Jeśli chcesz zresetować numery plików, wybierz opcję [**Ręczny reset**]  $($   $\mathbb{Z}$ [\)](#page-725-0).

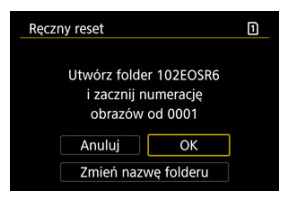

Wybierz [**OK**], aby utworzyć nowy folder, a numer pliku rozpocznie się od 0001.

#### $\mathbf{0}$ **Przestroga**

Jeśli w folderze 999 numer pliku osiągnie 9999, rejestrowanie obrazów nie będzie możliwe, nawet gdy na karcie jest wolne miejsce. Po pojawieniu się komunikatu o konieczności wymiany karty, przełącz się na nową kartę.

# <span id="page-723-0"></span>**Ciągłe numery plików niezależnie od wybranych kart i utworzonych folderów**

Numery plików są ciągłe do wartości 9999, nawet jeśli wymieniono kartę, utworzono folder

lub przełączono kartę docelową (jak w  $\lceil \cdot \rceil \rightarrow \lceil 2 \rceil$ ). Jest to przydatne, jeśli obrazy numerowane w zakresie od 0001 do 9999 mają być zapisywane na wielu kartach pamięci lub wielu lokalizacjach w jednym folderze na komputerze.

Numery plików mogą być kontynuowane od dowolnego istniejącego na karcie obrazu lub folderu, na którzy się przełączysz. Aby korzystać z narastających numerów plików, zaleca się używanie zawsze świeżo sformatowanej karty.

### **Numerowanie plików po wymianie kart lub zmianie kart docelowych**

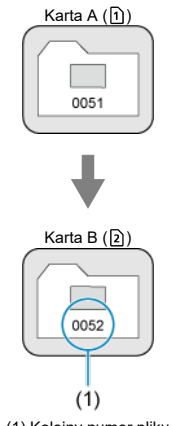

(1) Kolejny numer pliku

**Numerowanie plików po utworzeniu folderu**

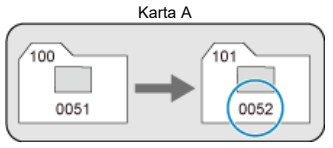

# <span id="page-724-0"></span>**Zerowanie numerów plików do 0001 po przełączeniu kart i utworzeniu folderów**

Numery plików są zerowane do wartości 0001, gdy wymieniono kartę, utworzono folder lub przełączono kartę docelową (jak w  $\widehat{1}$ )  $\rightarrow$  [2]). Jest to przydatne, jeśli obrazy mają być porządkowane według kart lub folderów.

Numery plików mogą być kontynuowane od dowolnego istniejącego na karcie obrazu lub folderu, na którzy się przełączysz. Aby zapisywać obrazy, których numery plików mają się rozpoczynać od wartości 0001, należy zawsze używać świeżo sformatowanej karty.

### **Numerowanie plików po wymianie kart lub zmianie kart docelowych**

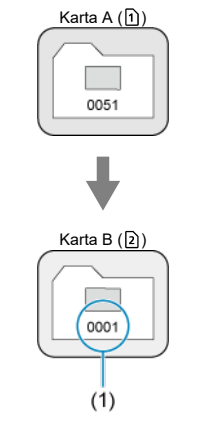

(1) Numery plików zostaną zresetowane

# **Numerowanie plików po utworzeniu folderu**

Karta A

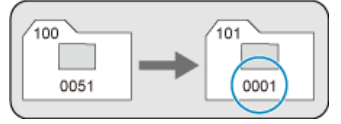

# <span id="page-725-0"></span>**Zerowanie numerów plików do 0001 lub rozpoczynanie od numeru 0001 w nowych folderach**

Po ręcznym resetowaniu numerów plików automatycznie jest tworzony nowy folder, a numery plików obrazów zapisywanych w tym folderze rozpoczynają się od 0001. Jest to przydatne na przykład wtedy, gdy korzystamy z odrębnych folderów dla obrazów wykonanych wczoraj i dzisiaj.

Nazwa pliku składa się z czterech znaków alfanumerycznych, po których następuje czterocyfrowy numer pliku  $\left(\sqrt{\alpha}\right)$  $\left(\sqrt{\alpha}\right)$  $\left(\sqrt{\alpha}\right)$ ) i rozszerzenie. Użytkownik może zmienić cztery pierwsze znaki alfanumeryczne, które domyślnie są unikatowe dla każdego aparatu i są konfigurowane, gdy aparat trafia na rynek.

Nastawa użytkownika 1 umożliwia zapisanie czterech wybranych znaków. Nastawa użytkownika 2 dodaje trzy zapisane wybrane znaki przed czwartym znakiem reprezentującym wielkości obrazu, który jest dodawany automatycznie po zarejestrowaniu obrazu.

(przykład)<br>**IMG 0001.JPG** 

# **Rejestrowanie/zmiana nazwy pliku**

1. Wybierz [ $\cdot$ : Nazwa pliku].

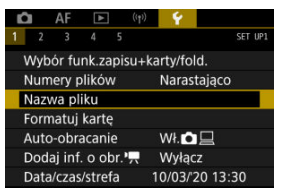

2. **Wybierz opcję [Zmiana nastaw użytkownika \*].**

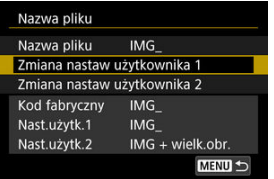

3. **Wprowadź wybrane litery i cyfry.**

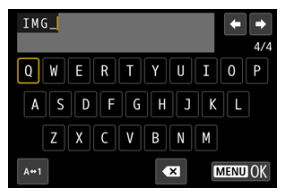

- Wprowadź cztery znaki dla nastawy użytkownika 1 lub trzy dla nastawy użytkownika 2.
- $\bullet$  Wybór opcji [ $\rightarrow$  1] umożliwia zmianę trybu wprowadzania znaków.
- $\bullet$  Aby usunąć pojedynczy znak, wybierz  $\left[\bullet, \bullet\right]$  albo naciśnij przycisk  $\leq \overline{m}$

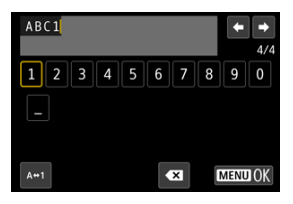

Użyj pokrętła <  $\circ$  > lub <  $\cdot$  >, aby wybrać znak, a następnie naciśnij przycisk < $(F)$  >, aby go wprowadzić.

# 4. **Zamknij ekran nastaw.**

 $\bullet$  Naciśnij przycisk < MENU >, a potem [OK].

5. **Wybierz zarejestrowaną nazwę pliku.**

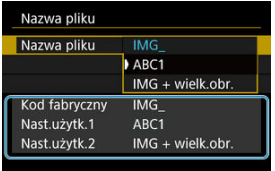

Wybierz [**Nazwa pliku**], a następnie wybierz zarejestrowaną nazwę pliku.

#### **Przestroga** T

● Znak podkreślenia (" ") nie może być pierwszym znakiem nazwy.

#### $\Box$ **Uwaga**

### **Nastawa użytkownika 2**

- $\bullet$  Wykonywanie zdjęć po wybraniu "\*\*\* + wielkość obrazu" (zgodnie z zapisem w nastawie użytkownika 2) spowoduje dodanie do nazwy pliku, jako czwartego znaku, znaku reprezentującego bieżącą wielkość obrazu. Znaczenie dodanych znaków jest następujące:
	- **,\*\*\*L": 4L, JL, RAW lub HEIR**
	- **M** lub M
	- .\*\*\*S": 4S1 lub **AS1**
	- "**\*\*\*T**":
	- ..\*\*\*C": CRAW

Automatycznie dodany czwarty znak umożliwia określenie wielkości obrazów bez konieczności otwierania plików i przenoszenia ich na komputer. W oparciu o rozszerzenie pliku można wyróżnić obrazy RAW, JPEG i HEIF.

Filmy nagrane z wykorzystaniem nastawy użytkownika 2 są opatrywane nazwą, w której w miejscu czwartego znaku występuje podkreślenie.

# **Formatowanie**

Jeśli karta jest nowa lub została sformatowana (zainicjalizowana) w innym aparacie lub w komputerze, zaleca się przeprowadzenie formatowania karty w tym aparacie.

#### Œ **Przestroga**

**Po sformatowaniu karty zostaną usunięte wszystkie obrazy i dane, które były na niej zapisane. Zostaną usunięte nawet chronione obrazy, dlatego też należy upewnić się, że na karcie nie ma żadnych danych, które chcemy zachować. W razie potrzeby przed sformatowaniem karty należy przesłać obrazy i dane do komputera lub sporządzić kopię zapasową w podobny sposób.**

# 1. **Wybierz [ : Formatuj kartę].**

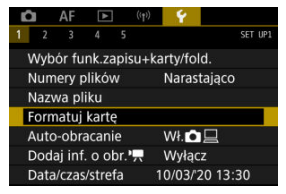

2. **Wybierz kartę.**

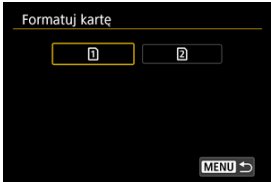

- $\Box$  [1] oznacza kartę nr 1, a [2] kartę nr 2.
- Wybierz kartę.

3. **Sformatuj kartę.**

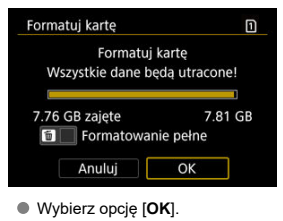

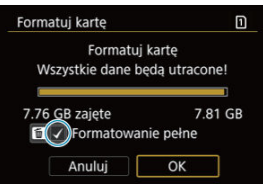

 $\bullet$  W przypadku pełnego formatowania naciśnij przycisk <  $\widehat{\mathbb{m}}$  >, aby dodać znacznik wyboru  $\lceil \sqrt{\ } \rceil$  do opcji [**Formatowanie pełne**], a następnie wybierz [**OK**].

- **Karta jest nowa.**
- **Karta została sformatowana w innym aparacie lub na komputerze.**
- **Karta jest zapełniona zdjęciami lub innymi danymi.**
- **Wyświetlany jest komunikat o błędzie związanym z kartą [\(](#page-858-0)<b>** $\varnothing$ ).

## **Pełne formatowanie**

- Pełne formatowanie należy przeprowadzić, gdy zapisywanie na karcie lub odczyt z niej trwa zbyt długo oraz w celu całkowitego usunięcia danych z karty.
- Pełne formatowanie powoduje skasowanie wszystkich zapisywalnych sektorów na karcie, dlatego trwa dłużej niż formatowanie standardowe.
- Podczas pełnego formatowania można anulować formatowanie, naciskając przycisk [**Anuluj**]. Nawet w takim przypadku zostanie już ukończone formatowanie standardowe, co umożliwi normalne korzystanie z karty.

## **Formaty plików karty**

- Karty pamięci SD/SDHC zostaną sformatowane w systemie FAT32. Karty pamięci SDXC zostaną sformatowane w systemie exFAT.
- Pojedyncze filmy nagrane na kartach z formatowaniem exFAT zapisywane są jako pojedyncze pliki (bez rozbijania ich na wiele plików), nawet jeśli przekraczają rozmiar 4 GB, przez co rozmiar ostatecznego pliku filmowego przekroczy 4 GB.

#### $\mathbf 0$ **Przestroga**

- Może nie być możliwości korzystania z kart SDXC sformatowanych za pomocą tego aparatu w innych aparatach. Należy również pamiętać, że karty sformatowane w trybie exFAT moga nie być rozpoznawane przez niektóre systemy operacyjne komputera lub czytniki kart.
- Formatowanie lub kasowanie danych na karcie nie powoduje całkowitego usunięcia danych. Należy o tym pamiętać w przypadku sprzedaży lub wyrzucania karty. Wyrzucając karty pamięci, należy podjąć odpowiednie czynności w celu ochrony informacji osobistych, np. mechanicznie uszkodzić kartę.

## **同** Uwaga

- $\bullet$  Poiemność karty wyświetlana na ekranie formatowania może być mniejsza niż pojemność oznaczona na karcie.
- W niniejszym urządzeniu zastosowano technologię exFAT na licencii firmv **Microsoft**

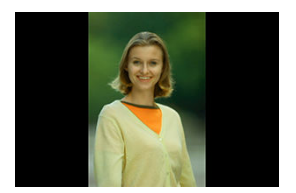

Można zmienić ustawienie automatycznego obracania, które prostuje zdjęcia wykonane w orientacji pionowej, gdy są wyświetlane.

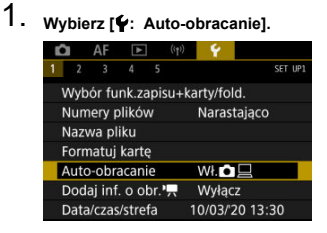

# 2. **Wybierz opcję.**

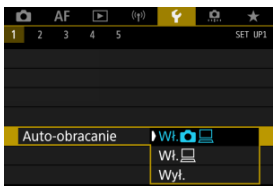

## ● Wł.**C**ı□

Automatycznie obraca obrazy podczas odtwarzania na aparacie i komputerach.

## ● Wł.□

Automatycznie obraca obrazy jedynie podczas odtwarzania na komputerach.

**Wył.**

Obrazy nie są obracane automatyczne.

#### $\mathbf{0}$ **Przestroga**

Obrazy wykonane po wybraniu opcji [**Wył.**] dla funkcji automatycznego obracania nie zostaną obrócone podczas odtwarzania, nawet jeśli użytkownik wybierze później opcję [**Wł.**] dla funkcji automatycznego obracania.

## **Uwaga**

- Jeśli zdjęcie zostanie wykonane po skierowaniu aparatu w górę lub w dół, automatyczne obracanie do właściwej orientacji do przeglądania może nie zadziałać prawidłowo.
- Jeśli obrazy nie są automatycznie obracane na komputerze, spróbuj użyć oprogramowania EOS.

W przypadku filmów nagranych aparatem trzymanym pionowo, informacje o orientacji, wskazujące która strona jest pionowo, można dodać automatycznie, aby umożliwić odtwarzanie w tej samej orientacji na smartfonach lub innych urządzeniach.

1. Wybierz [ $\cdot$ : Dodaj inf. o obr. <sup>p</sup>o.

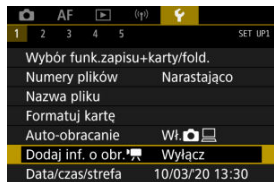

# 2. **Wybierz opcję.**

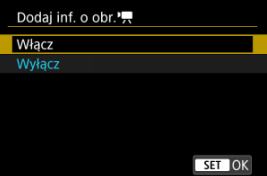

### **Włącz**

Odtwarzaj filmy na smartfonach lub innych urządzeniach w orientacji, w jakiej zostały one nagrane.

### **Wyłącz**

Odtwarzaj filmy poziomo na smartfonach lub innych urządzeniach, niezależnie od orientacji w jakiej zostały nagrane.

#### **Przestroga** T

Filmu odtwarzane są poziomo na aparacie przez wyjściowy sygnał wideo HDMI, niezależnie od ustawienia.

Po pierwszym włączeniu zasilania lub po wyzerowaniu daty/czasu/strefy czasowej należy wykonać poniższe czynności, aby w pierwszej kolejności ustawić strefę czasową. Ustawiając najpierw strefę czasową, można po prostu dostosować to ustawienie w razie potrzeby w przyszłości, a data/godzina zostaną odpowiednio zaktualizowane. Ponieważ zarejestrowane obrazy zostaną uzupełnione o informacje o dacie i godzinie utworzenia, należy pamiętać o ustawieniu daty/godziny.

1. **Wybierz [ : Data/czas/strefa].**

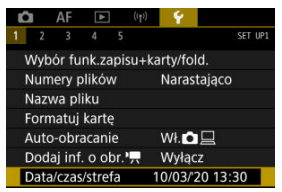

2. **Ustaw strefę czasową.**

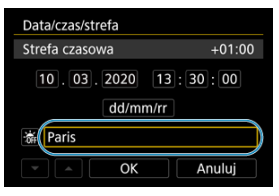

Obróć pokrętło < >, aby wybrać [**Strefa czasowa**].

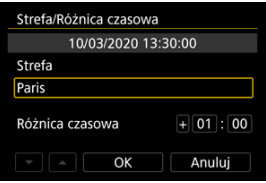

 $\bullet$  Naciśnij przycisk < $\circledast$  >.

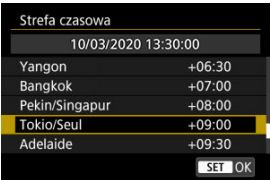

- $\bullet$  Obróć pokrętło <  $\circ$  >, aby wybrać strefę czasową, a następnie naciśnij  $przvcisk < (see) >$ .
- Jeśli Twojej strefy czasowej nie ma na liście, naciśnij przycisk

< MENU >, a następnie ustaw różnicę względem uniwersalnego czasu koordynowanego (UTC) w polu [**Różnica czasowa**].

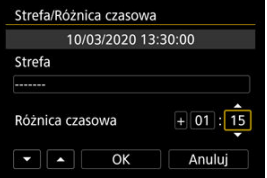

- Obróć pokrętło < >, aby wybrać opcję [**Różnica czasowa**] (+-/ godzina/minuta), a następnie naciśnij przycisk <  $(E)$  >.
- $\bullet$  Ustaw obracając pokrętło <  $\circledS$  >, a następnie naciśnij przycisk <  $\circledR$  >.
- Po wprowadzeniu strefy czasowej i różnicy czasu, obróć pokrętło
	- < sep>, aby wybrać pozycję [OK], a następnie naciśnij przycisk <  $\frac{1}{2}$  >.

# 3. **Ustaw datę i godzinę.**

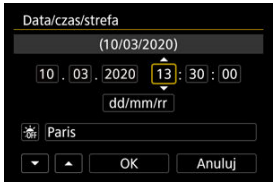

- $\bullet$  Obróć pokrętło <  $\circ$  >, aby wybrać opcję menu, a następnie naciśnij  $przvcisk < (ser) >$ .
- $\bullet$  Ustaw obracając pokrętło <  $\circled{>}$  >, a następnie naciśnij przycisk <  $\circled{F}$  >.

4. **Ustaw czas letni.**

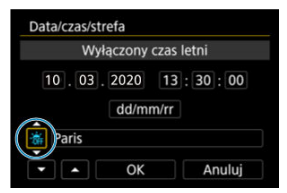

- Dostosuj ustawienia zależnie od potrzeb.
- $\bullet$  Obróć pokrętło <  $\circ$  >, aby wybrać  $[\cdot, \cdot]$ , a następnie naciśnij przycisk  $<$   $(SET)$   $>$ .
- $\bullet$  Obróć pokrętło <  $\circ$  >, aby wybrać [ $\bullet$ ], a następnie naciśnij przycisk  $<$   $(SET)$  >.
- Po wybraniu opcji [  $\ddot{\mathbf{a}}$  ] dla czasu letniego czas ustawiony w kroku 3 przesunie się do przodu o 1 godzinę. Wybranie opcji [  $\frac{1}{2}$ ] spowoduje anulowanie czasu letniego i przestawienie czasu do tyłu o 1 godzinę.

# 5. **Zamknij ekran nastaw.**

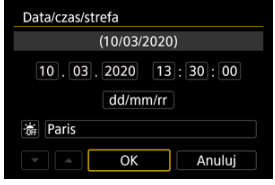

Obróć pokrętło < >, aby wybrać [**OK**].

#### $\mathbf \Omega$ **Przestroga**

- Ustawienia daty, godziny i strefy czasowej mogą zostać wyzerowane w przypadku przechowywania aparatu bez akumulatora, wyczerpania akumulatora lub wystawienia akumulatora na działanie ujemnych temperatur przez dłuższy czas. W takim przypadku należy je ustawić ponownie.
- Po zmianie [**Strefa/Różnica czasowa**] sprawdź, czy została ustawiona prawidłowa data/czas.

# **Uwaga**

Czas do automatycznego wyłączenia można wydłużyć, gdy wyświetlany jest ekran [ : **Data/czas/strefa**].

**1.** Wybierz [ $\cdot$  Wybór języka $\circ$ ].

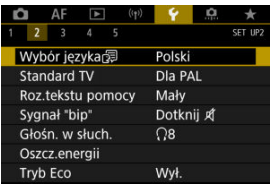

2. **Wybierz żądany język.**

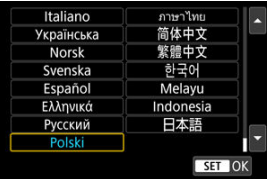

Ustaw standard TV telewizora używanego do wyświetlania. To ustawienie określa liczbę klatek na sekundę dostępną podczas nagrywania filmów.

1. **Wybierz [ : Standard TV].**

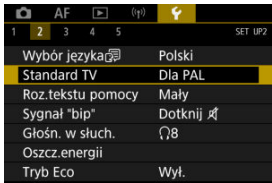

2. **Wybierz opcję.**

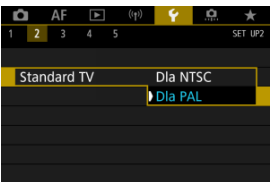

**Dla NTSC**

Dla obszarów, w których obowiązuje standard systemu telewizyjnego NTSC (Ameryka Północna, Japonia, Korea Południowa, Meksyk itp.).

**Dla PAL**

Dla obszarów, w których obowiązuje standard systemu telewizyjnego PAL (Europa, Rosja, Chiny, Australia itp.).

# **Pomoc**

#### 図 [Zmiana rozmiaru tekstu pomocy](#page-743-0)

Gdy wyświetlana jest opcja [ **Pomoc**], można wyświetlić opis danej funkcji, naciskając przycisk < INFO >. Naciśnij przycisk ponownie, aby zakończyć wyświetlanie Pomocy. Aby przewinąć ekran po wyświetleniu paska przewijania (1) po prawej stronie, obróć pokrętło  $\langle \bigcirc \rangle$ 

# **Przykład: [AF: Case 2]**

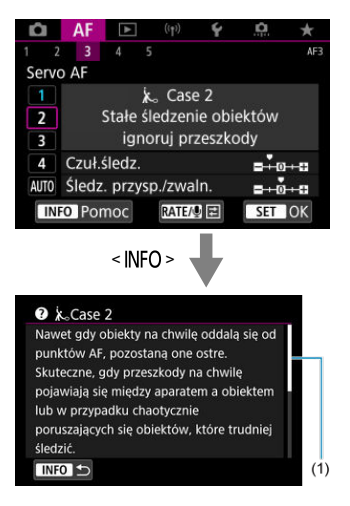

# **• Przykład: [Ý: Blokada kilku funkcji]**

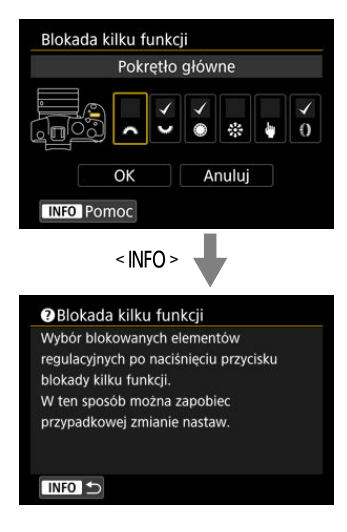

<span id="page-743-0"></span>1. Wybierz [ $\cdot$  Roz.tekstu pomocy].

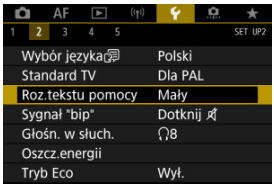

# 2. **Wybierz opcję.**

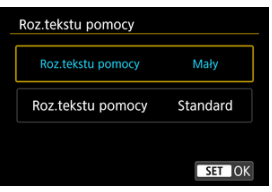

1. **Wybierz [ : Sygnał "bip"].**

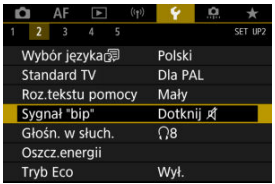

2. **Wybierz opcję.**

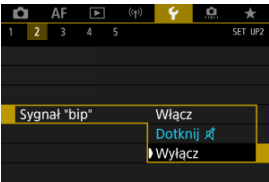

### **Włącz**

Aparat wydaje sygnały "bip" po uzyskaniu ostrości oraz w odpowiedzi na obsługę dotykową.

● Dotknij *A* 

Wyłącza sygnały dźwiękowe dla obsługi dotykowej.

**Wyłącz**

Wyłącza sygnały dźwiękowe dla potwierdzania ostrości, fotografowania z samowyzwalaczem i obsługi dotykowej.

1. **Wybierz [ : Głośn. w słuch.].**

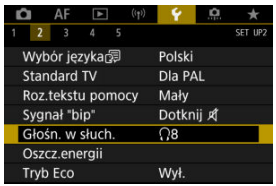

2. **Dopasuj głośność.**

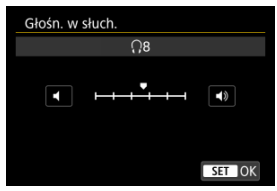

 $\bullet$  Obróć pokrętło <  $\circ$  > aby dopasować głośność, następnie naciśnij  $<$   $(SET)$  >.

## **Uwaga**

Dźwięk z wbudowanego mikrofonu lub mikrofonu zewnętrznego w słuchawkach można sprawdzić, gdy dla opcji [ **bide indegryw. dźwięku**] wybrano ustawienie inne niż [**Wyłącz**] i [**Duża szybk. klatek**] ustawiona jest na [**Wyłącz**].

Można dostosować czas automatycznego wyłączania się ekranu, aparatu i wizjera po zostawieniu aparatu w bezczynności (Wyśw. wył., Autom. wyłącz. i Wizjer wyłącz.).

1. **Wybierz [ : Oszcz.energii].**

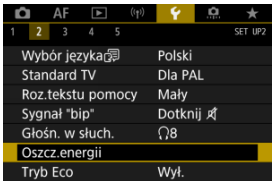

# 2. **Wybierz opcję.**

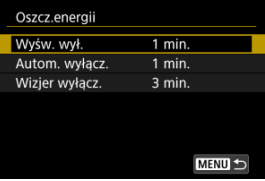

## **Uwaga**

- Nawet kiedy funkcja [**Autom. wyłącz.**] jest ustawiona na [**Wyłącz**], ekran wyłączy się po czasie ustawionym w opcji [**Wyśw. wył.**].
- <sup>●</sup> Ustawienia [Wyśw. wył.] i [Autom. wyłącz.] nie mają efektu, jeśli [ : Tryb Eco] ustawiony jest na [**Wł.**].

Pozwala oszczędzać akumulator w trybie fotografowania. Kiedy aparat nie jest używany, ekran zostaje przyciemniony, ograniczając zużycie akumulatora.

1. **Wybierz [ : Tryb Eco].**

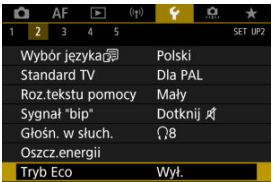

# 2. **Wybierz opcję [Wł.].**

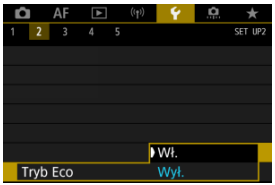

- Ekran przyciemnia się, gdy aparat nie jest używany przez ok. dwie sekundy. Około 10 sekund po przyciemnieniu ekran wyłącza się.
- Aby uaktywnić ekran i przygotować aparat do fotografowania, gdy ekran jest wyłączony, naciśnij spust migawki do połowy.

Możesz wybrać czy chcesz wyświetlać na ekranie czy w wizjerze, aby zapobiec przypadkowemu aktywowaniu czujnika oczu gdy ekran jest otwarty.

1. **Wybierz [ : Wyśw. na ekranie/w wizjerze].**

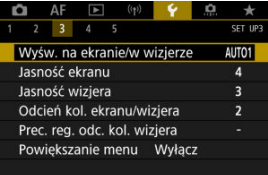

# 2. **Wybierz opcję.**

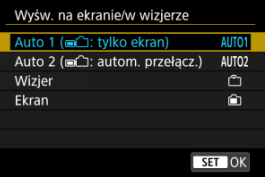

## **AUTO1**: **Auto 1 ( : tylko ekran)**

Gdy ekran jest otwarty, do wyświetlania zawsze używaj ekranu. Użyj ekranu do wyświetlania, jeśli jest zamknięty i masz go przed twarzą i przełącz się na wizjer, jeśli przez niego patrzysz.

### **AUTO2**: **Auto 2 ( : autom. przełącz.)**

Użyj ekranu do wyświetlania, jeśli jest zamknięty i masz go przed twarzą i przełącz się na ekran wizjera, jeśli patrzysz przez wizjer.

## : **Wizjer**

Do wyświetlania zawsze używaj wizjera.

## : **Ekran**

Gdy ekran jest otwarty, do wyświetlania zawsze używaj ekranu.

# **Uwaga**

- Możesz również przełączać się między wyświetlaniem w wizjerze i na ekranie przez naciśnięcie przycisku, do którego przypisano przełączanie. Przy tym ustawieniu na [**AUTO1**] lub [**AUTO2**], aparat odpowiada stosownie do czujnika oczu.
- Wybierając ustawienie [**AUTO1**], aparat odpowiada na czujnik oczu gdy ekran jest zamknięty i masz go przed oczami, ale nie odpowiada gdy jest odchylony.

1. **Wybierz [ : Jasność ekranu].**

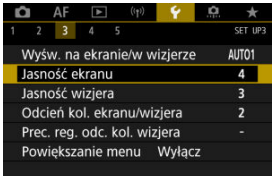

2. **Dokonaj odpowiedniej regulacji.**

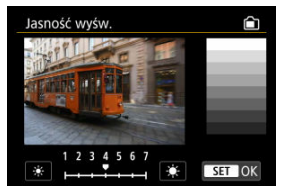

Korzystając z szarego obrazu, obróć <  $\textcircled{\scriptsize\char`$  > pokrętło, aby ustawić jasność, a następnie naciśnij < (EF) >. Sprawdź uzyskany efekt na ekranie.

## **Uwaga**

Aby sprawdzić ekspozycję zdjęcia, zaleca się spojrzeć na histogram  $\circledR$ ).

1. **Wybierz [ : Jasność wizjera].**

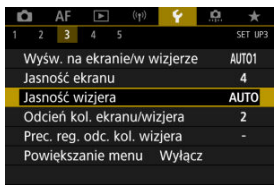

2. **Obróć pokrętło < > i wybierz [Autom.] lub [Ręcznie].**

**Autom.**

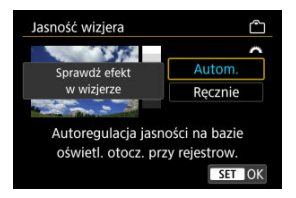

 $\bullet$  Naciśnij przycisk <  $(E)$  >. Sprawdź uzyskany efekt w wizjerze.

### **Ręcznie**

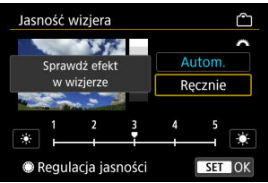

Obróć pokrętło < > aby dopasować jasność wizjera, następnie naciśnij <  $(F)$  >. Sprawdź uzyskany efekt w wizjerze.

1. **Wybierz [ : Odcień kol. ekranu/wizjera].**

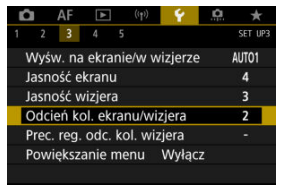

2. **Dokonaj odpowiedniej regulacji.**

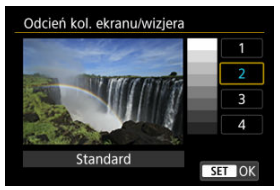

 $\bullet$  Obróć pokrętło <  $\circ$  >, aby wybrać opcję menu, a następnie naciśnij  $przycisk < (er) >$ .

1. **Wybierz [ : Prec. reg. odc. kol. wizjera].**

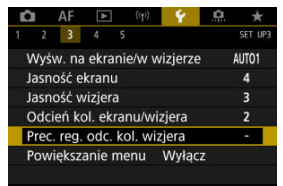

2. **Dokonaj odpowiedniej regulacji.**

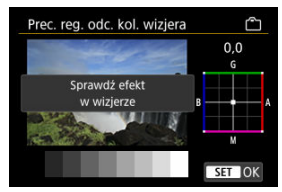

Na szarym obrazie, użyj <  $\frac{35}{27}$  >, aby dokonać regulacji <  $\frac{60}{17}$  >. Sprawdź uzyskany efekt w wizjerze.

Ekrany menu można powiększać, stukając je dwukrotnie dwoma palcami. Ponowne dwukrotne stuknięcie przywraca pierwotny rozmiar wyświetlania.

1. Wybierz [ $\cdot$  Powiększanie menu].

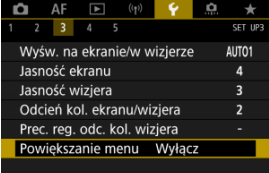

# 2. **Wybierz opcję [Włącz].**

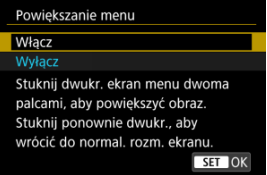

#### $\mathbf 0$ **Przestroga**

Do konfigurowania funkcji menu z powiększonym widokiem korzystaj z elementów sterujących aparatu. Obsługa za pomocą ekranu dotykowego jest niemożliwa.

Ustaw rozdzielczość wyjściową obrazu używaną, gdy aparat jest podłączony do telewizora lub zewnętrznego urządzenia nagrywającego za pomocą kabla HDMI.

1. **Wybierz [ : Rozdzielczość HDMI].**

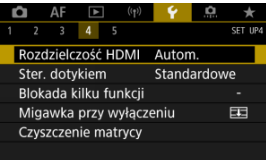

2. **Wybierz opcję.**

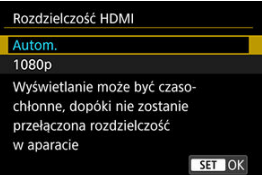

**Autom.**

Obrazy będą automatycznie wyświetlane w rozdzielczości odpowiadającej podłączonemu telewizorowi.

**1080p**

Obrazy wyjściowe w rozdzielczości 1080p. Wybierz, jeśli chcesz uniknąć problemów z wyświetlaniem lub opóźnieniami, gdy aparat przełącza rozdzielczość.
1. **Wybierz [ : Ster. dotykiem].**

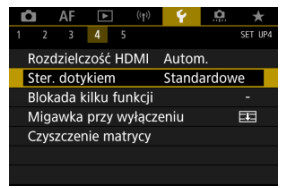

# 2. **Wybierz opcję.**

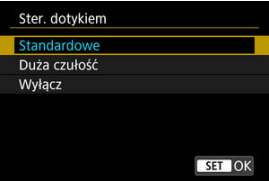

- Opcja [**Duża czułość**] sprawia, że panel dotykowy jest bardziej czuły niż w przypadku opcji [**Standardowe**].
- Aby wyłączyć obsługę ekranu dotykowego, wybierz opcję [**Wyłącz**].

#### $\mathbf 0$ **Przestroga**

#### **Zalecenia podczas korzystania z obsługi panelu ekranu dotykowego**

- Do obsługi dotykowej nie należy wykorzystywać ostrych przedmiotów, taki jak paznokcie czy długopisy.
- Nie należy obsługiwać ekranu dotykowego mokrymi palcami. Jeśli na ekranie znajdują się krople wody lub jest obsługiwany mokrymi palcami, panel dotykowy może nie reagować lub działać nieprawidłowo. W takim wypadku należy wyłączyć zasilanie i zetrzeć wilgoć ściereczką.
- Nałożenie na ekran dostępnej w sprzedaży osłony lub naklejki ochronnej może pogorszyć czułość działania funkcji dotykowych.
- Aparat może nie reagować odpowiednio, jeśli szybko wykonujesz operacje dotykowe przy wybranej opcji [**Duża czułość**].

Określa elementy sterujące aparatu, które będą blokowane po włączeniu blokady wielofunkcyjnej. Pomoże to zapobiec przypadkowym zmianom ustawień.

1. **Wybierz [ : Blokada kilku funkcji].**

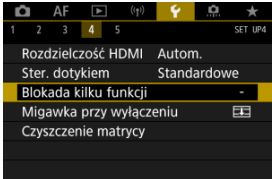

2. **Wybierz elementy sterujące aparatu, które mają zostać zablokowane.**

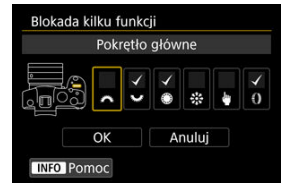

- $\bullet$  Naciśnij przycisk <  $\circledast$  >, aby dodać znacznik wyboru  $\lceil \bigvee \rceil$ .
- Wybierz opcję [**OK**].
- $\bullet$  Naciśnięcie przycisku <  $\textsf{L}$ OCK > spowoduje zablokowanie wybranych elementów sterujących aparatu  $\lceil \sqrt{\cdot} \rceil$ .

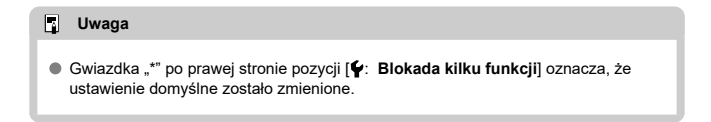

Można ustawić mechanizm tak, aby zostawić migawkę otwartą lub zamkniętą po ustawieniu przełącznika zasilania w pozycji <  $\bigcirc$ FF >.

1. **Wybierz [ : Migawka przy wyłączeniu].**

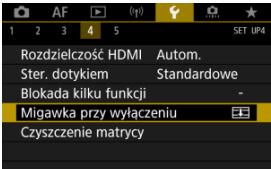

2. **Wybierz opcję.**

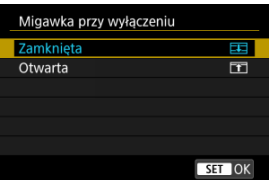

**: Zamknięta**

Zamyka migawkę. Normalnie zamknięta, aby zapobiec dostawaniu się kurzu do czujnika po zmienianiu obiektywów.

**: Otwarta**

Zostawia migawkę otwartą. Aparat staje się cichszy gdy przełącznik zasilania ustawiony jest na <  $ON$  > lub <  $OFF$  >. Przydatny gdy chcesz cicho rejestrować materiał.

#### $\Box$ **Uwaga**

Niezależnie od ustawienia, migawka pozostaje niezmieniona gdy aktywowane zostaje automatyczne wyłączanie.

- Czyść teraz 図
- [Czyszczenie automatyczne](#page-761-0)
- 商 Czyszczenie reczne \*

Funkcja czyszczenia matrycy aparatu oczyszcza przód matrycy światłoczułej.

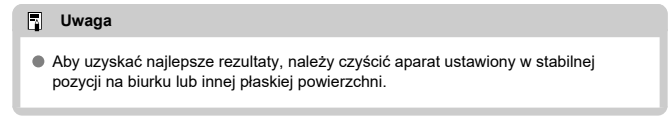

# **Czyść teraz**

1. Wybierz [ $\cdot$  Czyszczenie matrycy].

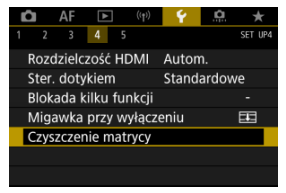

# 2. **Wybierz opcję [Czyść teraz ].**

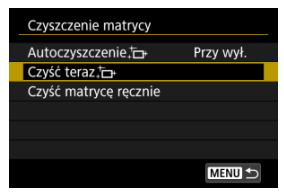

Wybierz opcję [**OK**] na ekranie potwierdzenia.

#### **Uwaga**

Nawet powtórzenie procedury czyszczenia matrycy nie zapewni znacznej poprawy. Funkcja [Czyść teraz ;- ] może nie być dostępna bezpośrednio po czyszczeniu.

<span id="page-761-0"></span>1. **Wybierz opcję [Autoczyszczenie ].**

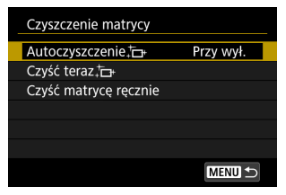

# 2. **Wybierz opcję.**

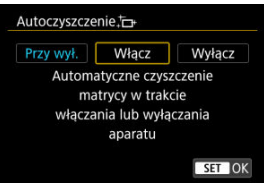

 $\bullet$  Obróć pokrętło <  $\circ$  >, aby wybrać opcję menu, a następnie naciśnij  $przycisk < (8E) >$ .

<span id="page-762-0"></span>Kurz, którego nie dało się usunąć przez automatyczne czyszczenie matrycy, można usunąć ręcznie np. za pomocą dostępnej w sprzedaży gruszki lub podobnego narzędzia. Należy zawsze używać w pełni naładowanego akumulatora.

☆

Matryca światłoczuła jest niezwykle delikatna. Jeśli matryca ma być czyszczona bezpośrednio, zaleca się przeprowadzenie tej czynności w punkcie serwisowym firmy Canon.

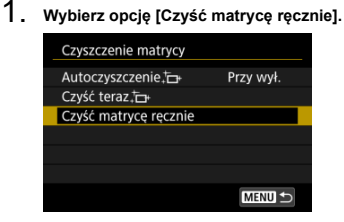

# 2. **Wybierz opcję [OK].**

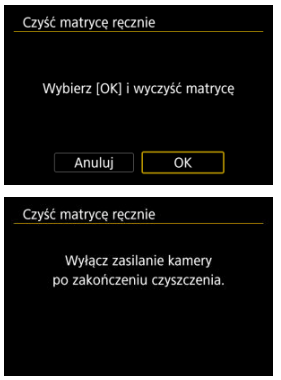

3. **Zdejmij obiektyw i wyczyść matrycę.**

# 4. **Zakończ czyszczenie.**

 $\bullet$  Ustaw przełącznik zasilania w pozycji <  $\bullet$ FF $>$ .

#### **K** Uwaga

Zaleca się korzystanie z akcesoriów do gniazdek elektrycznych (do nabycia osobno).

#### T **Przestroga**

- **Podczas czyszczenia matrycy nie wolno wykonywać żadnej z wymienionych poniżej czynności. Jeśli zasilanie zostanie odcięte, migawka zamknie się. Może to spowodować uszkodzenie matrycy światłoczułej i zasłon migawki.**
	- **Ustaw przełącznik zasilania w pozycji < >.**
	- **Wyjmowanie lub wkładanie akumulatora.**
- Powierzchnia matrycy światłoczułej jest niezwykle delikatna. Podczas czyszczenia należy zachować szczególną ostrożność.
- Należy użyć zwykłej dmuchawki bez pędzelka. Pędzelek może spowodować porysowanie matrycy.
- Nie należy wkładać końcówki dmuchawki do aparatu poza krawędź mocowania obiektywu. Jeśli zasilanie zostanie wyłączone, migawka zamknie się, co może spowodować uszkodzenie migawki.
- Do czyszczenia matrycy nie wolno używać sprężonego powietrza ani innego gazu. Sprężone powietrze może spowodować uszkodzenie matrycy, natomiast rozpylany gaz może spowodować jej zamrożenie i zarysowanie.
- $\bullet$  Jeśli podczas czyszczenia matrycy stan akumulatora bedzie słaby, sygnalizator dźwiękowy wyemituje sygnał ostrzegawczy. Zakończ czyszczenie matrycy.
- W przypadku zabrudzenia, którego nie można usunąć za pomocą dmuchawki, zaleca się zlecenie czyszczenia matrycy w punkcie serwisowym firmy Canon.

Istnieje możliwość przywrócenia domyślnych ustawień funkcji fotografowania oraz ustawień funkcji menu w aparacie.

1. **Wybierz [ : Resetuj aparat].**

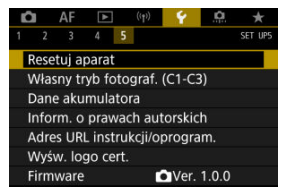

# 2. **Wybierz opcję.**

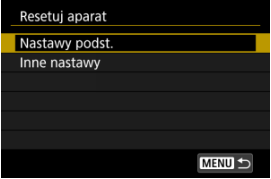

#### **Nastawy podst.**

Przywraca ustawienia domyślne dla funkcji fotografowania aparatu i ustawień menu.

#### **Inne nastawy**

Ustawienia wybrane dla poszczególnych pozycji mogą zostać zresetowane.

# 3. **Kasuj nastawy.**

Wybierz opcję [**OK**] na ekranie potwierdzenia.

## **Uwaga**

Własne tryby fotografowania są resetowane gdy wybrano [**Własny tryb fotograf. (C1-C3)**] w [**Inne nastawy**].

- [Automatyczna aktualizacja zarejestrowanych nastaw](#page-767-0) 層
- [Anulowanie zarejestrowanych własnych trybów fotografowania](#page-768-0)

Bieżące ustawienia aparatu, np. tryb fotografowania, menu i ustawienia funkcji indywidualnych, można zarejestrować jako własne tryby fotografowania i przypisać je do trybów <  $\left| \widehat{\mathbf{G}} \right|$  >  $-$  <  $\left| \widehat{\mathbf{G}} \right|$  >.

1. **Wybierz [ : Własny tryb fotograf. (C1-C3)].**

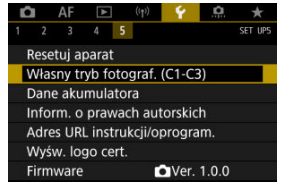

2. **Wybierz opcję [Rejestrowanie].**

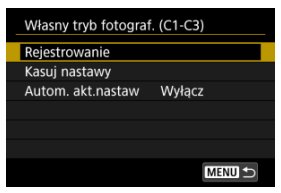

<span id="page-767-0"></span>3. **Zapisz żądane elementy.**

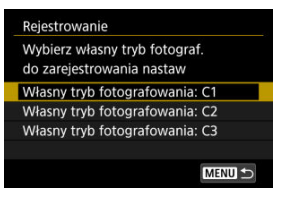

- Wybierz własny tryb fotografowania, który chcesz zapisać, a następnie wybierz [**OK**] na ekranie [**Rejestrowanie**].
- Bieżące ustawienia aparatu zostaną zarejestrowane jako własny trybie fotografowania C\*.

## **Automatyczna aktualizacja zarejestrowanych nastaw**

Jeśli zmienisz ustawienie podczas fotografowania we własnym trybie fotografowania, tryb może być automatycznie aktualizowany za pomocą nowego ustawienia (automatyczna aktualizacja). Aby włączyć automatyczną aktualizację, w punkcie 2 dla opcji [**Autom. akt.nastaw**] wybierz wartość [**Włącz**].

## <span id="page-768-0"></span>**Anulowanie zarejestrowanych własnych trybów fotografowania**

Jeśli w punkcie 2 wybierzesz [**Kasuj nastawy**], ustawienia każdego trybu zostaną przywrócone do ustawień domyślnych, czyli takich jak przed zapisem.

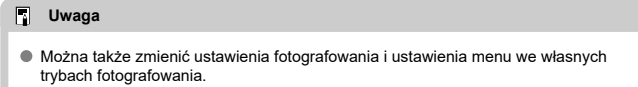

# **Dane akumulatora**

- ΓZ [Rejestrowanie akumulatorów w aparacie](#page-771-0)
- [Oznaczanie akumulatorów za pomocą numeru seryjnego](#page-773-0) M
- 雇 [Sprawdzanie pozostałej mocy nieużywanego zarejestrowanego akumulatora](#page-775-0)
- M [Usuwanie informacji o zarejestrowanym akumulatorze](#page-776-0)

Można sprawdzić stan wykorzystywanego akumulatora. Rejestrując w aparacie wiele akumulatorów, można sprawdzić ich przybliżoną pozostałą pojemność i historię użycia.

# 1. Wybierz [ $\blacklozenge$ : Dane akumulatora].

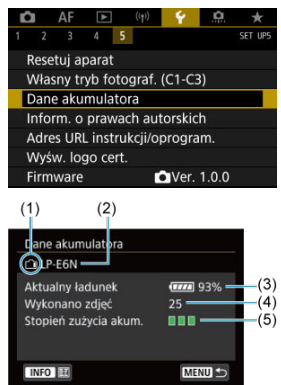

(1) Pozycja akumulatora

(2) Model akumulatora lub rodzaj używanego domowego źródła energii.

(3[\)](#page-56-0) Wskaźnik poziomu naładowania akumulatora ( $\mathbb{Z}$ ) ze stanem naładowania akumulatora z dokładnością do 1%.

(4) Liczba zdjęć wykonanych z wykorzystaniem danego akumulatora. Wartość jest resetowana podczas ładowania akumulatora.

(5) Stopień zużycia akumulatora, w trzech poziomach.

■ ■ (zielony): Stopień zużycia akumulatora jest niewielki.

 $\blacksquare$  $\blacksquare$  (zielony): Nieco wyższy stopień zużycia akumulatora.

 $\blacksquare$   $\blacksquare$  (czerwony): Zaleca się zakup nowego akumulatora.

#### $\overline{\mathbf{0}}$ **Przestroga**

● Zaleca się stosowanie oryginalnych akumulatorów LP-E6NH/LP-E6N firmy Canon. Używanie akumulatorów niebędących oryginalnymi produktami firmy Canon może uniemożliwić optymalną pracę aparatu lub spowodować jego nieprawidłowe działanie.

### **Uwaga**

- Stan licznika migawki oznacza liczbę wykonanych zdjęć (nie obejmuje nagrywania filmów).
- Dane akumulatora wyświetlane są również wtedy, kiedy używany jest opcjonalny Uchwyt akumulatora BG-R10.
- Jeśli zostanie wyświetlony komunikat o błędzie komunikacji akumulatora, postępuj zgodnie z instrukcjami zawartymi w komunikacie.

<span id="page-771-0"></span>Użytkownik może zarejestrować do sześciu akumulatorów LP-E6NH/LP-E6N/LP-E6 dla jednego aparatu. Aby zarejestrować kilka akumulatorów w danym aparacie, opisane poniżej procedury należy powtórzyć w przypadku każdego akumulatora.

- 1. Naciśnii przycisk < INFO >.
	- Gdy wyświetlony jest ekran danych akumulatora, naciśnij przycisk  $\leq$  INFO  $\geq$ .
	- Jeśli akumulator nie jest zarejestrowany, jego wpis będzie wyszarzony.

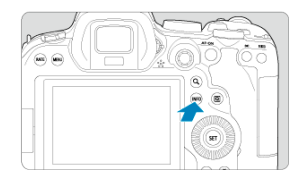

2. **Wybierz opcję [Zarejestruj].**

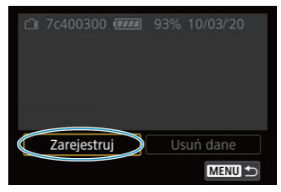

# 3. **Wybierz opcję [OK].**

Akumulator jest teraz wyświetlany na biało.

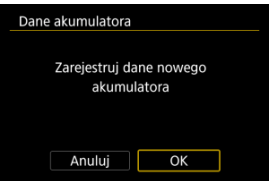

# **Uwaga** Akumulatora nie można zarejestrować w przypadku używania akcesoriów do gniazdekelektrycznych (sprzedawane osobno, 2).

<span id="page-773-0"></span>Wygodnie jest oznaczać zarejestrowane akumulatory LP-E6NH/LP-E6N/LP-E6 ich numerami seryjnymi przy użyciu dostępnych w sprzedaży etykiet.

> 1. **Zapisz numer seryjny (1) na etykiecie o wymiarach ok. 25×15 mm.**  $(1)$ CL7 c400300 THE 93% 10/03/20

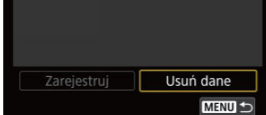

- 2. **Umieść etykietę na miejscu.**
	- $\bullet$  Ustaw przełącznik zasilania w pozycji <  $\bigcirc$ FF >.
	- Wyjmij akumulator z aparatu.
	- Umieść na nim etykietę w sposób przedstawiony na rysunku (na boku bez styków elektrycznych).

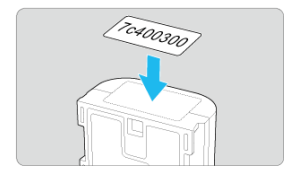

#### $\bullet$ **Przestroga**

- Etykietę należy umieścić na akumulatorze wyłącznie w sposób przedstawiony w punkcie 2. Niewłaściwe umieszczenie etykiety może utrudnić włożenie akumulatora lub uniemożliwić włączenie aparatu.
- W przypadku korzystania z uchwytu pionowego BG-R10 (do nabycia osobno), etykieta może się odkleić w wyniku częstego wkładania akumulatora do koszyka baterii oraz wyjmowania go z niego. Jeśli etykieta odklei się, przyklej nową.

<span id="page-775-0"></span>Można sprawdzić pozostałą pojemność akumulatora, który aktualnie nie jest używany, oraz datę jego ostatniego użycia.

- 1. **Odszukaj pasujący numer seryjny.**
	- Na ekranie historii pracy akumulatora, odszukaj numer seryjny akumulatora (1), pasujący do numeru seryjnego, którym oznaczony jest ten akumulator.
	- Użytkownik może sprawdzić przybliżoną pozostałą moc (2) danego akumulatora oraz datę jego ostatniego użycia (3).

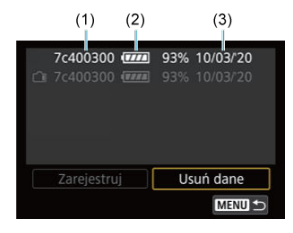

- <span id="page-776-0"></span>1. **Wybierz opcję [Usuń dane].**
	- W opcji [Rejestrowanie akumulatorów w aparacie,](#page-771-0) w kroku 2 wybierz [**Usuń dane**].
- 2. **Wybierz dane akumulatora, które mają zostać usunięte.**
	- $\bullet$  Wyświetlany jest komunikat [ $\checkmark$ ].
- 3. **Naciśnij przycisk < >.**
	- Wybierz opcję [**OK**] na ekranie potwierdzenia.
- [Sprawdzanie informacji o prawach autorskich](#page-778-0) 図
- **V** [Usuwanie informacji o prawach autorskich](#page-779-0)

Po ustawieniu informacji o prawach autorskich będą one rejestrowane z obrazem jako informacje Exif.

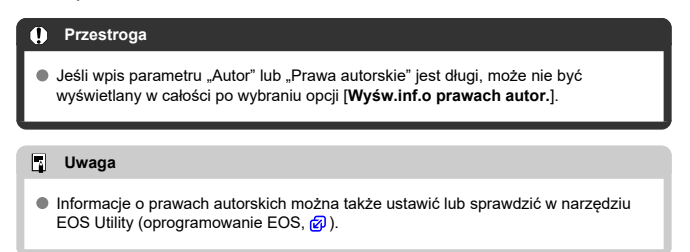

1. **Wybierz [** $\blacklozenge$ **:** Inform. o prawach autorskich].

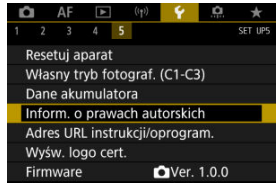

# 2. **Wybierz opcję.**

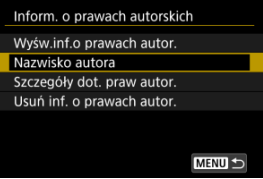

<span id="page-778-0"></span>3. **Wprowadź tekst.**

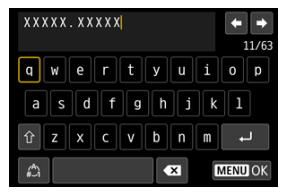

- Użyj pokrętła <  $\textcircled{}$  > lub <  $\textcircled{}$  >, aby wybrać znak, a następnie naciśnij przycisk <  $(F)$  >, aby go wprowadzić.
- $\bullet$  Wybór opcji  $\left[\frac{A}{A}\right]$  umożliwia zmianę trybu wprowadzania znaków.
- $\bullet$  Aby usunąć pojedynczy znak, wybierz  $\left\{\bullet\right\}$  albo naciśnij przycisk  $<\overline{m}$

## 4. **Zamknij ekran nastaw.**

 $\bullet$  Naciśnij przycisk < MENU >, a potem [OK].

### **Sprawdzanie informacji o prawach autorskich**

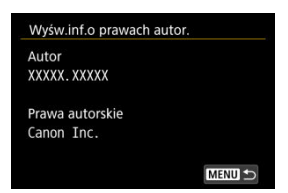

Jeśli w punkcie 2 została wybrana pozycja [**Wyśw.inf.o prawach autor.**], można sprawdzić informacje wprowadzone w pozycji [**Autor**] i [**Prawa autorskie**].

<span id="page-779-0"></span>Jeśli w punkcie 2 została wybrana pozycja [**Usuń inf. o prawach autor.**], można usunąć informacje z pozycji [**Autor**] i [**Prawa autorskie**].

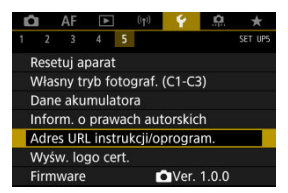

### **Adres URL instrukcji/oprogram.**

Aby pobrać instrukcje obsługi, wybierz pozycje [ $\blacklozenge$ : Adres URL instrukcji/oprogram.] i zeskanuj wyświetlony kod QR za pomocą smartfona. Można również skorzystać z komputera, aby przejść do witryny pod podanym adresem URL i pobrać oprogramowanie.

#### **Wyśw. logo cert.**

Wybierz opcje [ $\blacklozenge$ : Wyśw. logo cert.], aby wyświetlić logo niektórych certyfikatów aparatu. Logo innych certyfikatów można znaleźć na korpusie aparatu i na opakowaniu aparatu.

#### ● Firmware  $\frac{1}{2}$

Wybierz [ $\blacklozenge$ : Firmware] aby zaktualizować oprogramowanie firmware aparatu, obiektywu lub inne używane akcesoria.

Istnieje możliwość precyzyjnej regulacji różnych funkcji aparatu i zmiany działania przycisków i pokręteł według własnych preferencji dotyczących fotografowania. Można również dodawać często używane elementy menu i funkcje indywidualne do kart Moje menu.

- [Menu karty: Ustawienia niestandardowe](#page-782-0)
- [Pozycje ustawień funkcji indywidualnych](#page-785-0)
- [Menu karty: Moje menu](#page-812-0)
- [Zapisywanie pozycji w Moim menu](#page-813-0)

### <span id="page-782-0"></span>**Funkcje indywidualne 1**

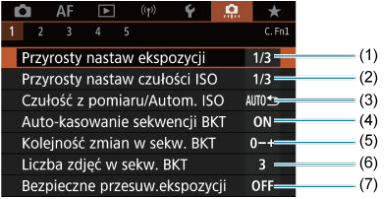

- (1) [Przyrosty nastaw ekspozycji](#page-786-0)
- (2) [Przyrosty nastaw czułości ISO](#page-786-0)
- (3) [Czułość z pomiaru/Autom. ISO](#page-787-0)
- (4) [Auto-kasowanie sekwencji BKT](#page-787-0)
- (5) [Kolejność zmian w sekw. BKT](#page-787-0)
- (6) [Liczba zdjęć w sekw. BKT](#page-788-0)
- (7) [Bezpieczne przesuw.ekspozycji](#page-789-0)

### **Funkcje indywidualne 2**

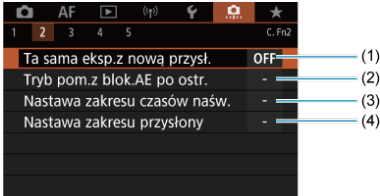

- (1) [Ta sama eksp.z nową przysł.](#page-790-0)
- (2) [Tryb pom.z blok.AE po ostr.](#page-791-0)
- (3) [Nastawa zakresu czasów naśw.](#page-791-0)
- (4) [Nastawa zakresu przysłony](#page-791-0)

### **Funkcje indywidualne 3**

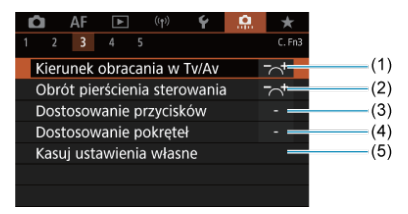

- (1) [Kierunek obracania w Tv/Av](#page-793-0)
- (2) [Obrót pierścienia sterowania](#page-793-0)
- (3) [Dostosowanie przycisków](#page-793-0)
- (4) [Dostosowanie pokręteł](#page-802-0)
- (5) [Kasuj ustawienia własne](#page-806-0)

### **Funkcje indywidualne 4**

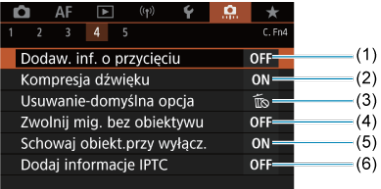

- (1) [Dodaw. inf. o przycięciu](#page-807-0)
- (2) [Kompresja dźwięku](#page-808-0)
- (3) [Usuwanie-domyślna opcja](#page-808-0)
- (4) [Zwolnij mig. bez obiektywu](#page-808-0)
- (5) [Schowaj obiekt.przy wyłącz.](#page-809-0)
- (6) [Dodaj informacje IPTC](#page-810-0)

## **Funkcje indywidualne 5**

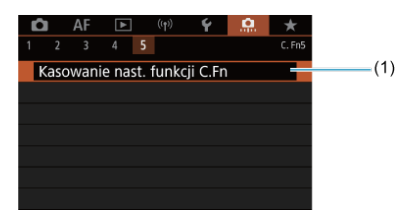

(1) [Kasowanie nast. funkcji C.Fn](#page-811-0)

Wybranie opcji [ $\Omega$ : Kasowanie nast. funkcji C.Fn] kasuje wszystkie ustawienia funkcji indywidualnych.

- <span id="page-785-0"></span>**M** [C.Fn1](#page-786-0)
- [C.Fn2](#page-790-0) 囜
- [C.Fn3](#page-793-0)
- 囜 [C.Fn4](#page-807-0)
- [C.Fn5](#page-811-0)

Możesz dostosować funkcje aparatu na karcie [ $\Omega$ ], aby dostosować je do własnych preferencji fotografowania. Wszelkie ustawienia zmienione przez użytkownika w stosunku do wartości domyślnych będą wyświetlane w kolorze niebieskim.

#### <span id="page-786-0"></span>**Przyrosty nastaw ekspozycji**

Ustawia dokładność czasu naświetlania, wartości przysłony, korekcji ekspozycji, sekwencji naświetlania, korekcji ekspozycji lampy itd. do 1/2 stopnia.

- **1/3: 1/3-stop**
- **1/2: 1/2-stop**

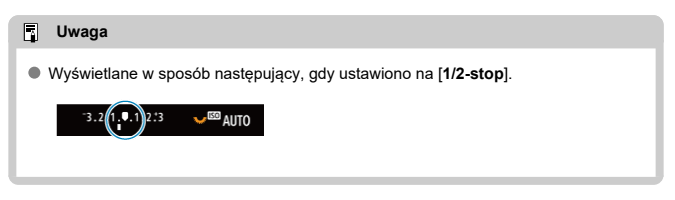

#### **Przyrosty nastaw czułości ISO**

Przyrosty ręcznego ustawiania czułości ISO można zmienić do pełnego stopnia.

#### **1/3: 1/3-stop**

**1/1: 1-stop**

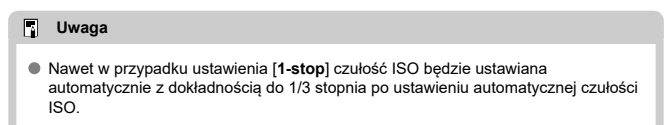

### <span id="page-787-0"></span>**Czułość z pomiaru/Autom. ISO**

Możesz ustawić status czułości ISO po zakończeniu odliczania timera pomiarowego w sytuacjach, kiedy w trybie działania autom. ISO <  $P$  >/<  $T$ v >/<  $\bigwedge y$  >/<  $\bigwedge y$  >/<  $B$  > aparat dostosował czułość ISO podczas pomiaru lub działania timera pomiarowego.

- **: Przywróć Autom. po pomiarze**
- **: Zachowaj czułość po pomiarze**

#### **Auto-kasowanie sekwencji BKT**

Możliwe jest anulowanie zakresu sekwencji naświetlania oraz sekwencji balansu bieli, gdy przełącznik zasilania jest ustawiony w pozycji  $\leq$ OFF $>$ .

- **ON: Włącz**
- **OFF: Wyłącz**

#### **Kolejność zmian w sekw. BKT**

Istnieje możliwość zmiany sekwencji naświetlania i sekwencji balansu bieli.

**0−+: 0, -, +**

$$
\bullet\ -0+:\ \cdot\,,\ 0,\ +
$$

$$
\bullet \dashrightarrow +0-: +, 0, -
$$

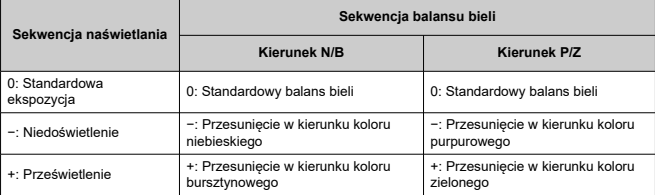

### <span id="page-788-0"></span>**Liczba zdjęć w sekw. BKT**

Liczbę zdjęć wykonanych w sekwencji naświetlania i w sekwencji balansu bieli można zmieniać.

Jeśli dla [**Kolejność zmian w sekw. BKT**] wybrano opcję [**0, -, +**], zdjęcia w sekwencji BKT będą wykonywane zgodnie z poniższą tabelą.

- **3: 3 zdjęcia**
- **2: 2 zdjęcia**
- **5: 5 zdjęć**
- **7: 7 zdjęć**

(dokładność do 1 stopnia/kroku)

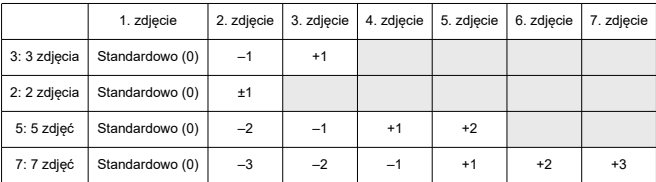

#### $\overline{R}$ **Uwaga**

Po ustawieniu opcji [**2 zdjęcia**] można wybrać stronę + lub – podczas ustawiania zakresu sekwencji naświetlania. W przypadku sekwencji balansu bieli drugie zdjęcie zostanie dostosowanie w kierunku ujemnej strony B/A albo M/G.

#### <span id="page-789-0"></span>**Bezpieczne przesuw.ekspozycji**

Jeśli jasność obiektu zmienia się i nie można uzyskać standardowej ekspozycji w zakresie automatycznej ekspozycji, aparat automatycznie zmieni ręcznie wybrane ustawienie w celu uzyskania standardowej ekspozycji. [**Czas naświetl./Przysłona**] ma zastosowanie w przypadku trybu < Tv > lub < Av >. [Czułość ISO] ma zastosowanie w przypadku trybu  $<$  P  $>$   $<$  T  $v$   $>$  lub  $<$  A  $v$   $>$ .

- **OFF: Wyłącz**
- **Tv/Av: Czas naświetl./Przysłona**
- **ISO: Czułość ISO**

#### 同 **Uwaga**

- Bezpieczne przesuwanie ekspozycji zastępuje wszystkie zmiany wprowadzone w **[Zakres ISO]** lub [Min. czas naśw.] dla ustawień domyślnych [ $\Box$ :  $\Box$ Nastawy **czułości ISO**], jeśli standardowa ekspozycja nie może zostać uzyskana.
- Górny i dolny limit bezpiecznego przesuwania ekspozycji dla czułości ISO określa [**Autom. zakres**] [\(](#page-141-0)2). Jeśli jednak recznie ustawiona czułość ISO przekracza zakres określony w pozycji [**Autom. zakres**], bezpieczne przesuwanie ekspozycji będzie działać do górnej lub dolnej nastawy ręcznie ustawionej czułości ISO.
- $\bullet$  Bezpieczne przesuwanie ekspozycji bedzie w razie potrzeby działało nawet wtedy, gdy zostanie użyta lampa błyskowa.

### <span id="page-790-0"></span>**Ta sama eksp.z nową przysł.**

Maksymalna wartość przysłony może się zmniejszyć (najniższa wartość przysłony może wzrosnąć) w trybie <  $\mathbf{M}$  > (fotografowanie z ręczną regulacją ekspozycji) z czułością ISO ustawioną ręcznie (za wyjątkiem automatycznej czułości ISO), jeśli (1) zmienisz obiektyw, (2) dołączysz konwerter lub (3) użyjesz obiektywu zmiennoogniskowego. Ta funkcja zapobiega niedoświetleniu, regulując czułość ISO lub czas naświetlania (wartość Tv) automatycznie, aby zachować tę samą ekspozycję, jak przed wstąpieniem sytuacji (1), (2) lub (3).

Dzięki [**Czułość ISO/Czas naświet.**] czułość ISO jest automatycznie regulowana w zakresie czułości ISO. Jeśli ekspozycja nie może zostać zachowana za pomocą regulacji czułości ISO, czas naświetlania (wartość Tv) jest regulowany automatycznie.

- **OFF: Wyłącz**
- **ISO: Czułość ISO**
- **ISO/Tv: Czułość ISO/Czas naświet.**
- **Tv: Czas naświetlania**

#### T **Przestroga**

- Nie reaguje na zmiany efektywnej wartości przysłony spowodowane zmianami powiększenia, gdy używane są makro obiektywy.
- Nie można uzyskać takiej samej ekspozycji, która była ustawiona przed wystąpieniem sytuacji (1), (2) lub (3), jeśli [**Czułość ISO**] jest ustawiona, a ekspozycja nie może być zachowana dla czułości określonych w [**Zakres ISO**].
- Nie można uzyskać takiej samej ekspozycji, która była ustawiona przed wystąpieniem sytuacji (1), (2) lub (3), jeśli [**Czas naświetlania**] jest ustawiona, a ekspozycja nie może być zachowana dla czułości określonych w [ $\Omega$ : Nastawa **zakresu czasów naśw.**].

#### П **Uwaga**

- Funkcja ta działa także w przypadku zmian najwyższej liczby f (minimalny otwór przysłony).
- Pierwotne ustawienie ekspozycji jest przywracane, jeśli wystąpi sytuacja (1), (2) lub (3), gdy ustawiono [**Czułość ISO**], [**Czułość ISO/Czas naświet.**] lub [**Czas naświetlania**]. Nie należy regulować czułości ISO, czasu naświetlania ani wartości przysłony przed powrotem aparatu do pierwotnego stanu sprzed sytuacji (1), (2) lub (3).
- Czas naświetlania może się zmienić, aby zachować ekspozycję, jeśli czułość ISO wzrasta do dodatkowej czułości ISO, gdy ustawiono [**Czułość ISO**].

#### <span id="page-791-0"></span>**Tryb pom.z blok.AE po ostr.**

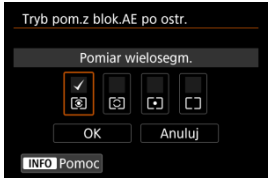

Dla każdego trybu pomiaru można określić, czy ekspozycja ma być blokowana (blokada AE) po uzyskaniu ostrości obiektów w trybie One-Shot AF. Ekspozycja zostanie zablokowana na czas przytrzymywania spustu migawki do połowy. Wybierz tryby pomiaru dla blokady AE i dodaj znacznik wyboru [√]. Wybierz [OK], aby zarejestrować ustawienie.

#### **Nastawa zakresu czasów naśw.**

Można ustawić zakres czasów naświetlania. W trybie <  $Fv$  >, <  $Tv$  > lub <  $M$  > można recznie ustawić czas naświetlania w obrebie określonego zakresu. W trybie <  $\mathbf{P}$  > i <  $\mathbf{A}$ v > lub w trybie <  $Fv$  >, gdy czas naświetlania jest ustawiony na [AUTO], czas naświetlania jest ustawiany automatycznie w określonym zakresie (z wyjątkiem nagrywania filmów). Wybierz [**OK**], aby zarejestrować ustawienie.

**Czas najdłuższy**

Możliwe jest ustawienie w zakresie od 30 s do 1/4000 s.

**Czas najkrótszy**

Możliwe jest ustawienie w zakresie od 1/8000 do 15 s.

#### **Nastawa zakresu przysłony**

Można ustawić zakres wartości przysłony. W trybie <  $Fv >$ , <  $Av >$ , <  $M >$  lub <  $B >$ można recznie ustawić wartość przysłony w obrębie określonego zakresu. W trybie <  $\mathbf{P}$  > i trybie < Tv > lub w trybie < Fv > przy wartości przysłony ustawionej na [AUTO], wartość przysłony ustawiana jest automatycznie na wartość mieszczącą się w określonym zakresie. Wybierz [**OK**], aby zarejestrować ustawienie.

#### **Maks.przysłona**

Możliwe jest ustawienie w zakresie wartości od f/1.0 do f/64.

#### **Min. przysłona**

Możliwe jest ustawienie w zakresie wartości od f/91 do f/1.4.
# **Uwaga**

Dostępny zakres wartości przysłony zależy od maksymalnego i minimalnego otworu przysłony obiektywu.

### **Kierunek obracania w Tv/Av**

Kierunek obracania pokrętła podczas ustawiania czasu naświetlania i wartości przysłony można odwrócić.

Odwraca kierunek obracania głównego pokrętła < >, < > i < > w trybie fotografowania <  $\blacksquare$  > i jedynie główne pokrętło <  $\mathcal{E}^{\mathbb{Z}_2}$  > w innych trybach fotografowania. Kierunek obracania pokrętła < sin i < sin i sin trybie < M > odpowiada kierunkowi ustawiana korygowania ekspozycji w trybach  $\langle P \rangle \langle \nabla \mathbf{V} \rangle$  and  $\langle \Delta \mathbf{V} \rangle$  modes.

- **六: Normalny**
- **: Odwrotny**

### **Obrót pierścienia sterowania**

Kierunek obrotów pierścienia sterowania adaptera mocowania i obiektywu RF podczas ustawiania czasu naświetlania i wartości przysłony można odwrócić.

- **: Normalny**
- **: Odwrotny**

### **Dostosowanie przycisków**

Możesz przypisać często używane funkcje do przycisków aparatu, z których wygodnie Ci się korzysta. Do tego samego przycisku można przypisywać różne funkcje, które będą używane podczas fotografowania lub nagrywania filmów.

1. **Wybierz [ : Dostosowanie przycisków].**

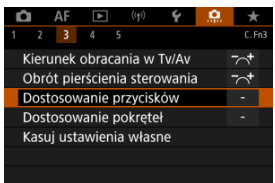

2. **Wybierz ustawienia aparatu.**

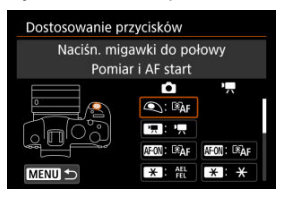

3. **Wybierz funkcję do przypisania.**

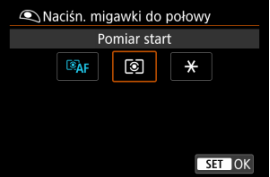

- $\bullet$  Aby zapisać ustawienie, naciśnij przycisk <  $\circledast$  >.
- $\bullet$  W przypadku funkcji oznaczonych symbolem  $\left[\begin{array}{c|c} || \hline \text{N} & \text{O} \end{array}\right]$  w lewym dolnym rogu ekranu istnieje możliwość konfiguracji zaawansowanych ustawień poprzez naciśnięcie przycisku < NFO >.

#### $\Box$ **Uwaga**

**Ustawienia [** $\Omega$ **: Dostosowanie przycisków]** nie zostaną skasowane, nawet po wybraniu [ $\Omega$ : Kasowanie nast. funkcji C.Fn]. Aby skasować ustawienia, wybierz [ : **Kasuj ustawienia własne**].

# **Funkcje, które można personalizować**

**AF**

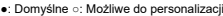

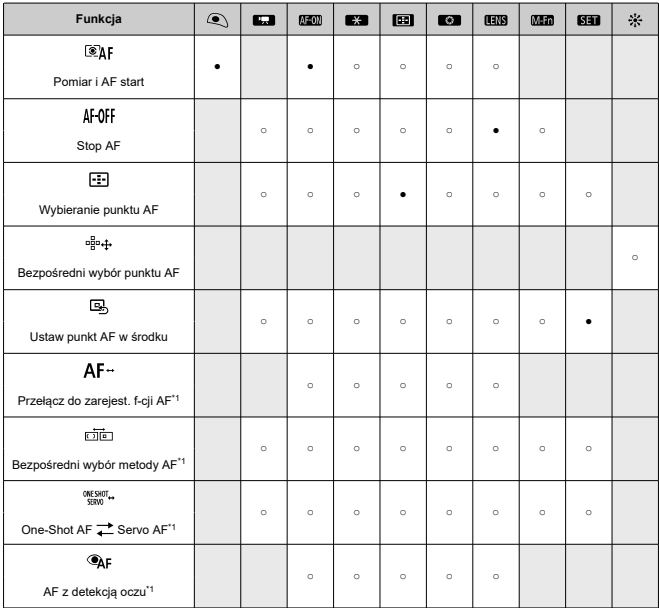

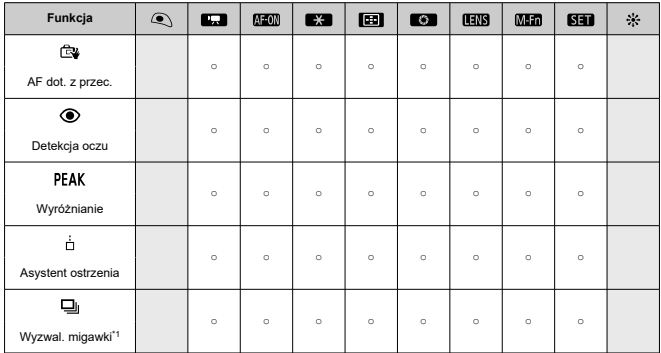

\* 1: Nie można przypisać jako funkcji dostępnej podczas nagrywania filmu.

## **Ekspozycja**

●: Domyślne ○: Możliwe do personalizacji

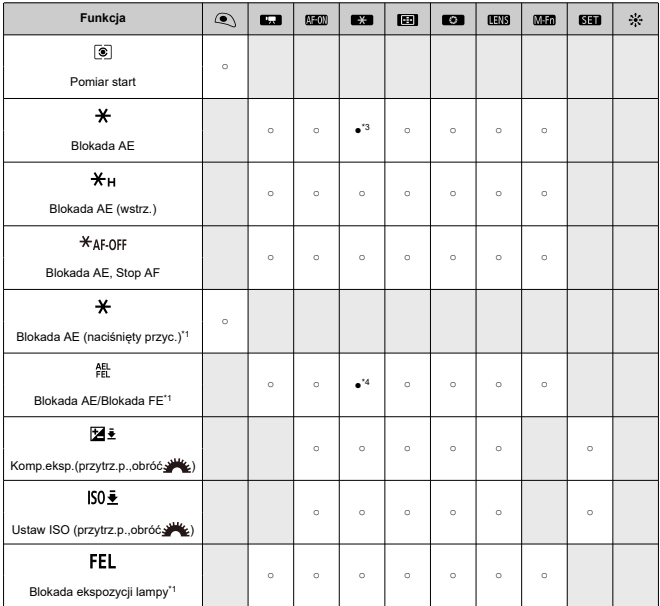

\* 1: Nie można przypisać jako funkcji dostępnej podczas nagrywania filmu. \* 3: Domyślne w trybie nagrywania filmów.

\* 4: Domyślne w trybie fotografowania.

**Obraz**

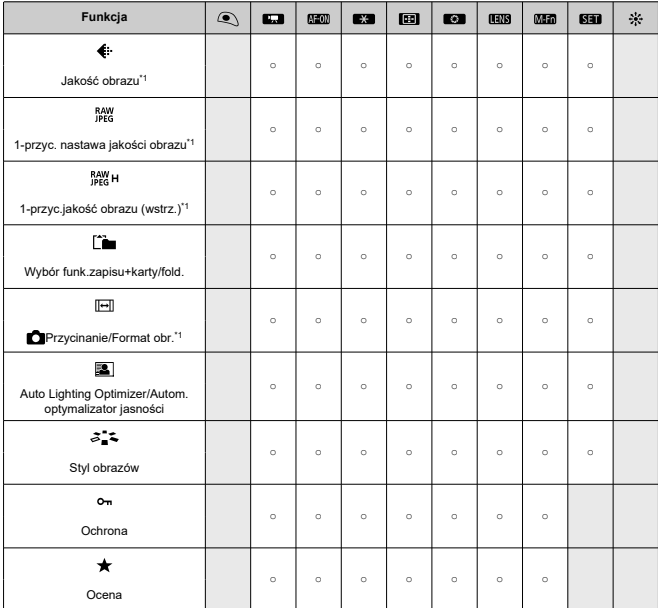

●: Domyślne ○: Możliwe do personalizacji

\* 1: Nie można przypisać jako funkcji dostępnej podczas nagrywania filmu.

**Filmy**

●: Domyślne ○: Możliwe do personalizacji

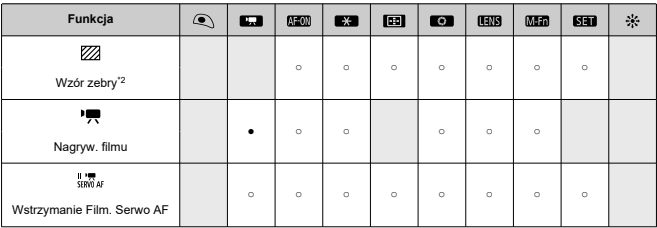

\* 2: Nie można przypisać jako funkcji dostępnej podczas robienia zdjęć.

## **Operowanie**

●: Domyślne ○: Możliwe do personalizacji

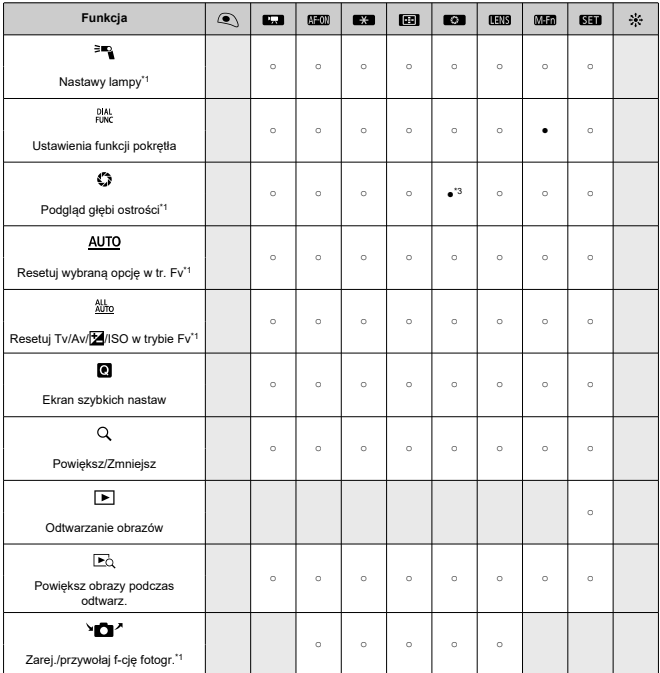

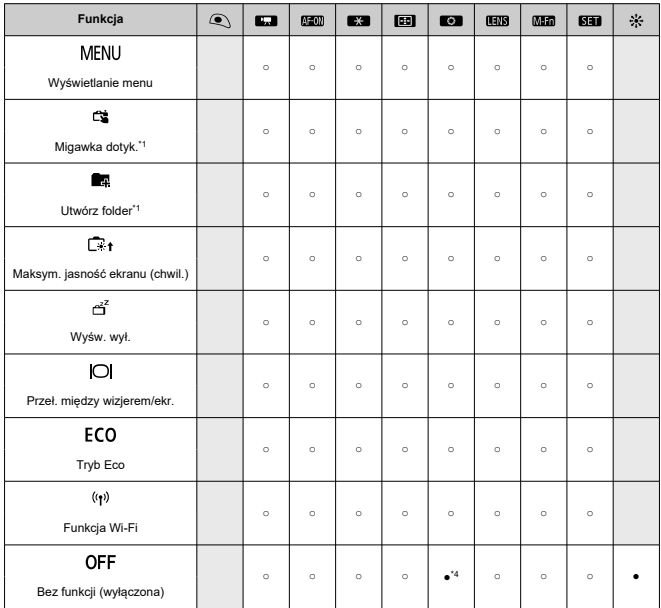

\* 1: Nie można przypisać jako funkcji dostępnej podczas nagrywania filmu.

\* 3: Domyślne w trybie fotografowania.

\* 4: Domyślne w trybie nagrywania filmów.

#### $\Box$ **Uwaga**

**[ [ ]])**: "Przycisk blokady AF" w super teleobiektywach wyposażonych w Image Stabilizer (Stabilizator obrazu).

### **Dostosowanie pokręteł**

Często używane funkcje można przypisać do pokręteł <  $\frac{1}{2}$ >/<  $\frac{1}{2}$ >/<  $\frac{1}{2}$ >/<  $\frac{1}{2}$ > >/<  $\frac{1}{2}$ 

1. **Wybierz [ : Dostosowanie pokręteł].**

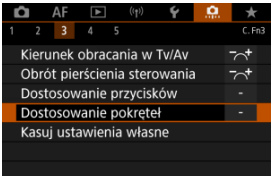

2. **Wybierz ustawienia aparatu.**

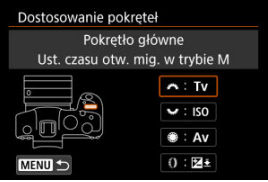

3. **Wybierz funkcję do przypisania.**

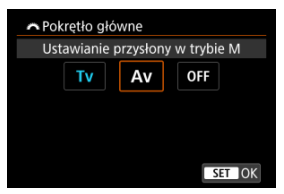

- $\bullet$  Aby zapisać ustawienie, naciśnij przycisk <  $(E)$  >.
- $\bullet$  W przypadku funkcji oznaczonych symbolem [ INFO ] w lewym dolnym rogu ekranu istnieje możliwość konfiguracji zaawansowanych ustawień poprzez naciśnięcie przycisku < INFO >.

## **Uwaga**

● Ustawienia [.Q.: Dostosowanie pokręteł] nie zostaną skasowane, nawet po wybraniu [ $\ddot{Q}$ : Kasowanie nast. funkcji C.Fnl. Aby skasować ustawienia, wybierz [ : **Kasuj ustawienia własne**].

# **Funkcje dostępne dla pokręteł**

●: Domyślne ○: Możliwe do personalizacji

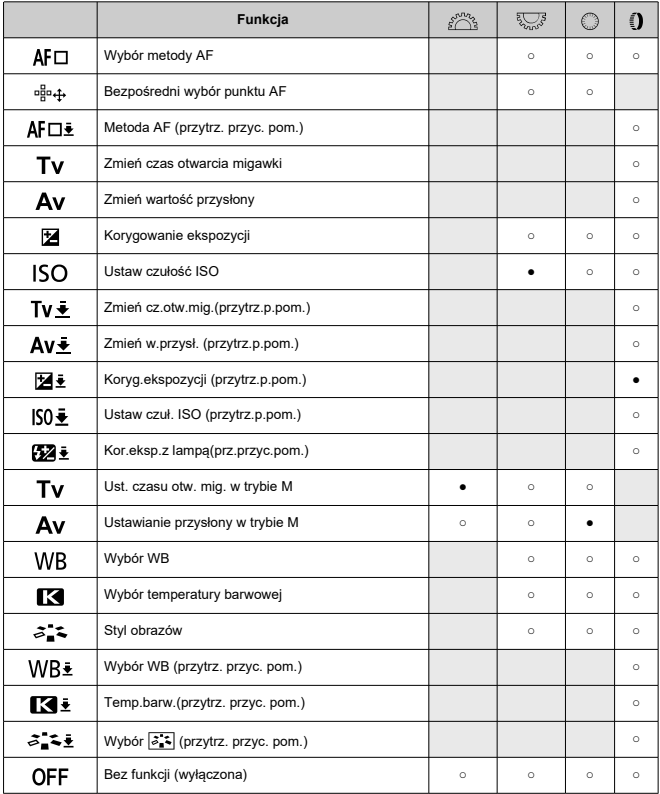

## **Uwaga**

- $\bullet$  Pokrętła <  $\sum_{k=1}^{2^{n}n}$  > oraz <  $\sum_{k=1}^{n}$  > nie mogą zostać dostosowane w trybie [FV].
- < () >: Pierścień sterowania na obiektywach RF i adapterach mocowania.

1. **Wybierz [ : Kasuj ustawienia własne].**

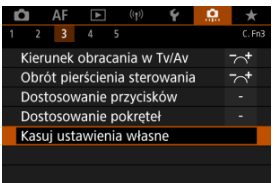

# 2. **Wybierz opcję [OK].**

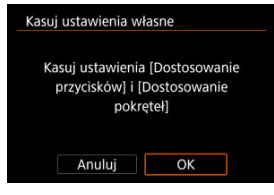

[**Dostosowanie przycisków**] i [**Dostosowanie pokręteł**] są przywrócone do ustawień domyślnych.

## **Dodaw. inf. o przycięciu**

Dodanie informacji o przycięciu wyświetla pionowe linie dla formatu obrazu określonego dla fotografowania, dzięki czemu można komponować ujęcia tak, jak gdyby używany był aparat średnio- lub wielkoformatowy (6 × 6 cm, 4 × 5 cale, itd.).

W trakcie wykonywania zdjęć aparat nie kadruje obrazów zapisanych na karcie, ale dodaje informacje o formacie obrazu, aby wykadrować je za pomocą Digital Photo Professional (oprogramowanie EOS).

Możesz zaimportować obrazy do programu Digital Photo Professional na komputerze i łatwo wykadrować obrazy do formatu ustawionego w trakcie ich rejestrowania.

- **OFF: Wyłącz**
- **6:6: Format 6:6**
- **3:4: Format 3:4**
- **4:5: Format 4:5**
- **6:7: Format 6:7**
- **5:6: Format 10:12**
- **5:7: Format 5:7**

#### Œ **Przestroga**

■ Informacje o przycięciu można dodać wyłącznie kiedy [**notalicial Przycinanie/ Format obr.**] jest ustawiony na [**Pełna klatka**].

Obrazy JPEG i HEIF nie są zapisywane w wykadrowanym rozmiarze, jeśli aparat jest wykorzystywany do przetwarzania obrazów RAW z informacjami o przycięciu [\(](#page-514-0)  $\circ$ ). W takim przypadku obróbka obrazów RAW powoduje utworzenie obrazów JPEG lub HEIF z informacją o przycięciu.

#### 围 **Uwaga**

● Na ekranie wyświetlane są pionowe linie wskazujące wybrany format obrazu.

### **Kompresja dźwięku**

Ustawia kompresję dźwięku dla nagrywanego filmu. Opcja [**Wyłącz**] zapewnia wyższą jakość dźwięku niż kompresja dźwięku, ale rozmiar plików jest większy.

- **ON: Włącz**
- **OFF: Wyłącz**

#### Œ **Przestroga**

- Edytowanie plików filmowych nagranych z wykorzystaniem ustawienia [**Wyłącz**], a następnie zapisanie ich z kompresją spowoduje również kompresję dźwięku.
- Dźwięk jest kompresowany, nawet jeśli wybrano [**Wyłącz**] dla opcji [**Jakość nagr.filmul** ustawionej na wartość FHD**ERT (IPBEL)** (NTSC) lub FHD**ERT (IPBEL)** (PAL).

### **Usuwanie-domyślna opcja**

Możesz wybrać, która opcia jest domyślnie wybierana przez menu usuwanie [\(](#page-477-0) $\varnothing$ ), do

którego przechodzi się, naciskając przycisk <  $\widetilde{m}$  > w trakcie odtwarzania obrazów lub przeglądania obrazów po ich zarejestrowaniu.

Po ustawieniu opcji innej niż [**Anuluj**] obrazy można szybko usuwać, po prostu naciskając  $przycisk < (65) >$ .

- **: Zaznaczone [Anuluj]**
- **: Zaznaczone [Usuń]**
- **CENN: Zaznaczone [Usuń RAN**]
- **1/H: Zaznacz.[Usuń inne niż <b>[**AM]

#### **Przestroga** T

Uważaj, aby przez przypadek nie usunąć obrazów, gdy ustawiona jest opcja inna niż [**Anuluj**].

### **Zwolnij mig. bez obiektywu**

Można określić, czy fotografowanie lub filmowanie jest możliwe bez założonego obiektywu.

- **OFF: Wyłącz**
- **ON: Włącz**

## **Schowaj obiekt.przy wyłącz.**

Można ustawić mechanizm tak, aby obiektyw STM z przekładnią napędzającą (np. EF40mm f/2.8 STM) został automatycznie cofnięty po ustawieniu przełącznika zasilania aparatu w pozycji  $<$  OFF >.

- **ON: Włącz**
- **OFF: Wyłącz**

#### $\mathbf 0$ **Przestroga**

- W przypadku automatycznego wyłączania zasilania obiektyw nie będzie się cofać bez względu na to ustawienie.
- Przed odłączeniem obiektywu upewnij się, że jest cofnięty.

#### $\overline{\phantom{a}}$ **Uwaga**

Po wybraniu ustawienia [**Włącz**] ta funkcja działa niezależnie od ustawienia przełącznika trybu ostrości na obiektywie (AF lub MF).

## **Dodaj informacje IPTC**

Zarejestrowanie informacii IPTC (International Press Telecommunications Council) w aparacie w narzędziu EOS Utility (oprogramowaniu EOS) umożliwia zapisanie (dodanie) tych informacji do zdjęć w formacie JPEG/HEIF/RAW w momencie fotografowania. **Jest to przydatne przy zarządzaniu plikami i innych zadaniach wykorzystujących informacje IPTC.**

**Instrukcje dotyczące rejestrowania informacji IPTC w aparacie i szczegóły dotyczące informacji, które można zarejestrować, zawiera instrukcja obsługi oprogramowania EOS Utility.**

- **OFF: Wyłącz**
- **ON: Włącz**

#### T **Przestroga**

Informacje IPTC nie są dodawane w trakcie nagrywania filmów.

#### $\overline{R}$ **Uwaga**

- Podczas odtwarzania można sprawdzić, czy dołączono informacje IPTC.
- Do sprawdzania informacji IPTC na obrazach można także używać oprogramowania Digital Photo Professional (oprogramowania EOS). Informacje IPTC zarejestrowane w aparacie nie zostaną usunięte po wybraniu opcji

**[O:** Kasowanie nast. funkcji C.Fn] (2[\)](#page-811-0), ale ustawienie ulegnie zmianie na [**Wyłącz**].

# <span id="page-811-0"></span>**Kasowanie nast. funkcji C.Fn**

Wybranie opcji [**.བ̪): Kasowanie nast. funkcji C.Fn]** kasuje wszystkie ustawienia funkcji<br>indywidualnych, z wyjątkiem [**Dostosowanie przycisków]** i [**Dostosowanie pokręteł]**.

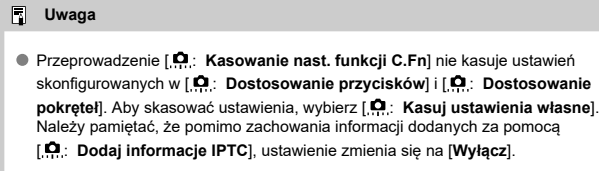

# **Menu karty: Moje menu**

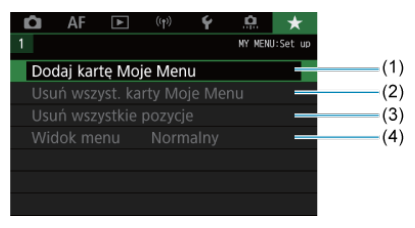

- (1) [Dodaj kartę Moje Menu](#page-814-0)
- (2) [Usuń wszyst. karty Moje Menu](#page-818-0)
- (3) [Usuń wszystkie pozycje](#page-818-0)
- (4) [Widok menu](#page-819-0)
- [Tworzenie i dodawanie kart Moje menu](#page-814-0) 図
- **[Zapisywanie pozycji menu na kartach Moje menu](#page-815-0)**
- [Ustawienia karty Moje Menu](#page-816-0) 図
- [Usuwanie wszystkich kart Moje Menu / Usuwanie wszystkich pozycji](#page-818-0) 囜
- **V** [Ustawienia wyświetlania menu](#page-819-0)

Na karcie Moje menu można zapisać pozycje menu i funkcje indywidualne, których ustawienia są często zmieniane.

<span id="page-814-0"></span>1. **Wybierz opcję [Dodaj kartę Moje Menu].**

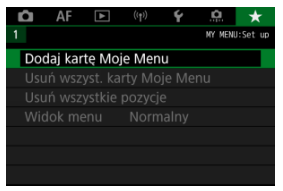

# 2. **Wybierz opcję [OK].**

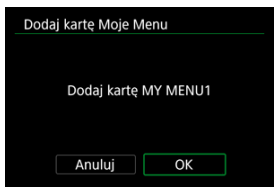

Można utworzyć maks. pięć kart Moje menu, powtarzając czynności opisane w punkcie 1 i 2.

<span id="page-815-0"></span>1. **Wybierz [MY MENU\*: Konfiguruj].**

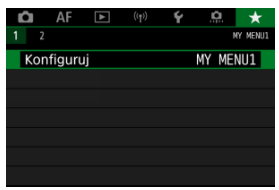

2. **Wybierz opcję [Wybierz pozycje do zarejestr.].**

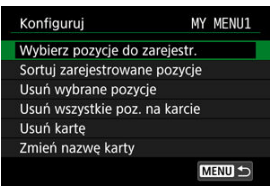

3. **Zapisz żądane elementy.**

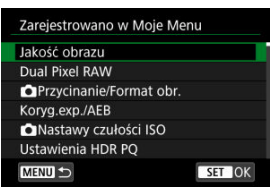

- $\bullet$  Wybierz pozycję, a następnie naciśnij przycisk <  $(F)$  >.
- Wybierz opcję [**OK**] na ekranie potwierdzenia.
- Można zapisać maksymalnie sześć pozycji.
- Aby wrócić do ekranu wyświetlanego w punkcie 2, naciśnij przycisk < MENU >.

# <span id="page-816-0"></span>**Ustawienia karty Moje Menu**

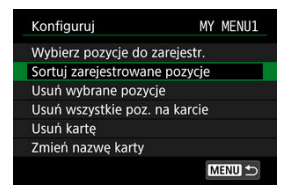

Pozycje menu można sortować lub usuwać z karty menu, a kartę menu można usunąć lub zmienić jej nazwe.

#### **Sortuj zarejestrowane pozycje**

Umożliwia zmianę kolejności pozycji zapisanych na ekranie Moje menu. Wybierz [**Sortuj zarejestrowane pozycje**], wybierz pozycję, którą chcesz umieścić w innym miejscu i naciśnij przycisk <  $(\widehat{\epsilon_{1}})$  >. Gdy pojawi się  $[\triangleleft]$ , obróć pokrętło <  $\widehat{\epsilon_{1}}$  >, aby zmienić miejsce pozycji i naciśnii przycisk <  $\sqrt{\text{er}}$ ) >.

#### **Usuń wybrane pozycje/Usuń wszystkie poz. na karcie**

Istnieje możliwość usunięcia zarejestrowanych pozycji. Wybranie opcji [**Usuń wybrane pozycje**] spowoduje usunięcie pojedynczych pozycji, a wybranie opcji [**Usuń wszystkie poz. na karcie**] spowoduje usunięcie wszystkich pozycji zapisanych na karcie.

### **Usuń kartę**

Pozwala usunąć bieżąca kartę Mojego menu. Wybierz [**Usuń kartę**], aby usunąć kartę [**MY MENU\***].

### **Zmień nazwę karty**

Nazwę karty Moje menu można zmienić za pomocą ustawienia [**MY MENU\***].

1. **Wybierz opcję [Zmień nazwę karty].**

# 2. **Wprowadź tekst.**

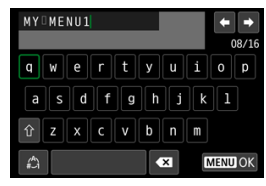

- $\bullet$  Aby usunąć pojedynczy znak, wybierz  $\left\{\bullet\right\}$  albo naciśnij przycisk  $<\overline{m}$
- Użyj pokrętła <  $\circled{>}$  > lub pokrętła <  $\overline{\circled{}}$  > lub <  $\cdots$  >, aby wybrać znak, a następnie naciśnij przycisk < <
i>
serben, aby go wprowadzić.
- $\bullet$  Wybór opcji  $\left[\frac{A}{A}\right]$  umożliwia zmianę trybu wprowadzania znaków.

# 3. **Potwierdź wprowadzony tekst.**

 $\bullet$  Naciśnij przycisk < MENU >, a potem wybierz [OK].

<span id="page-818-0"></span>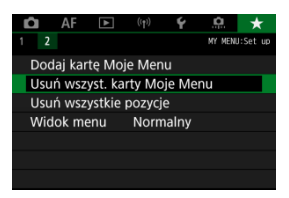

Można usunąć wszystkie utworzone karty Moje menu i pozycje zarejestrowane na nich.

#### **Usuń wszyst. karty Moje Menu**

Pozwala usunąć wszystkie utworzone karty Moje Menu. Po wybraniu opcji [**Usuń wszyst. karty Moje Menu**] wszystkie karty z Mojego menu od [**MY MENU1**] do [**MY MENU5**] zostaną usunięte, a karta [★] powróci do ustawień domyślnych.

#### **Usuń wszystkie pozycje**

Wszystkie pozycje zarejestrowane w Moim menu na kartach od [**MY MENU1**] do [**MY MENU5**] można usunąć. Karty pozostaną dostępne. Po wybraniu opcji [**Usuń wszystkie pozycje**] wszystkie pozycje zapisane na utworzonych kartach zostaną usunięte.

#### T **Przestroga**

Wykonanie działania [**Usuń kartę**] lub [**Usuń wszyst. karty Moje Menu**] spowoduje również usunięcie wszystkich nazw zmienionych za pomocą [**Zmień nazwę karty**].

# <span id="page-819-0"></span>**Ustawienia wyświetlania menu**

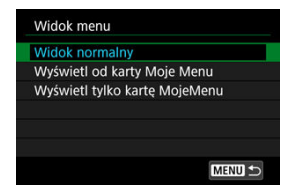

Można wybrać opcję [**Widok menu**] w celu ustawienia ekranu menu, który ma pojawić się po naciśnięciu przycisku < MENU >.

### **Widok normalny**

Wyświetla ostatnio wyświetlany ekran menu.

#### **Wyświetl od karty Moje Menu**

Wyświetla menu z wybraną kartą  $\left[\bigstar\right]$ .

### **Wyświetl tylko kartę MojeMenu**

Ogranicza wyświetlanie do karty  $[\bigstar]$  karty ( $[ \bigcirc ] / [A \fbox{F}] / [F] / [F] / [F]$  /  $[\bullet]$  inie są wyświetlane).

Niniejszy rozdział zawiera informacje pomocnicze dotyczące funkcji aparatu.

- [Importowanie obrazów na komputer](#page-821-0)
- [Korzystanie z zasilacza USB do ładowania/zasilania aparatu](#page-824-0)
- [Korzystanie z uchwytu pionowego](#page-827-0)
- [Przewodnik rozwiązywania problemów](#page-839-0)
- [Kody błędów](#page-858-0)
- [Schemat systemu](#page-859-0)
- [Czułość ISO podczas nagrywania filmu](#page-862-0)
- [Ekran informacji](#page-863-0)
- [Obiektywy EF obsługujące serie zdjęć w tempie 12 zdjęć/sek.](#page-875-0)
- [Dane techniczne](#page-877-0)
- <span id="page-821-0"></span>Podłączenie do komputera za pomocą kabla interfejsu ΓZΙ.
- [Korzystanie z czytnika kart](#page-822-0) M
- [Nawiązywanie połączenia z komputerem przez Wi-Fi](#page-823-0) 雇

Oprogramowanie EOS umożliwia przesyłanie obrazów z aparatu do komputera. Operację tę można wykonać na trzy sposoby.

# **Podłączenie do komputera za pomocą kabla interfejsu**

- 1. Zainstaluj program EOS Utility (**@**[\)](#page-34-0).
- 2. **Podłącz aparat do komputera.**

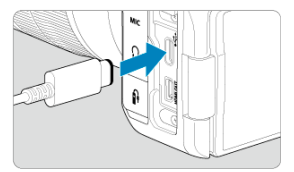

- Użyj kabla interfejsu.
- Podłącz drugi koniec kabla do złącza USB komputera (Type-C).
- 3. **Użyj oprogramowania EOS Utility, aby pobrać obrazy.**
	- Zapoznaj się z treścią dokumentu "EOS Utility Instrukcja obsługi".

#### Œ **Przestroga**

Po nawiązaniu połączenia Wi-Fi aparat nie może komunikować się z komputerem, nawet jeśli urządzenia są połączone za pomocą kabla interfejsu.

<span id="page-822-0"></span>W celu przesłania obrazów do komputera można użyć czytnika kart.

- 1. **Zainstaluj oprogramowanie Digital Photo Professional [\(](#page-34-0) ).**
- 2. **Włóż kartę pamięci do czytnika kart.**
- 3. **Użyj oprogramowania Digital Photo Professional, aby przesłać obrazy.**
	- Informacje na ten temat można znaleźć w dokumencie "Digital Photo Professional Instrukcja obsługi".

### **N**<br>Uwaga

Podczas pobierania obrazów z aparatu do komputera przy pomocy czytnika kart, ale bez użycia oprogramowania EOS, należy skopiować folder DCIM z karty do komputera.

<span id="page-823-0"></span>Aparat można podłączyć do komputera przez Wi-Fi i zaimportować obrazy na komputer  $\overline{(\overline{\mathbf{z}})}$ ).

## **Uwaga**

Po połączeniu się z serwerem FTP można przesłać obrazy z aparatu do komputera  $\overline{(\overline{\mathcal{O}})}$ .

# <span id="page-824-0"></span>**Korzystanie z zasilacza USB do ładowania/zasilania aparatu**

Za pomocą zasilacza PD-E1 (sprzedawanego oddzielnie) można ładować akumulator LP-E6NH lub LP-E6N bez wyjmowania go z aparatu. Aparat może być również zasilany. **Należy pamiętać, że akumulator LP-E6 nie może być ładowany w ten sposób.**

## **Ładowanie**

- - $\bullet$  Gdy przełącznik zasilania aparatu znajduje się w pozycji <  $\bigcirc$ FF >, włóż wtyczkę zasilacza USB do złącza cyfrowego.

1. **Podłącz zasilacz USB.**

2. **Podłącz przewód zasilający.**

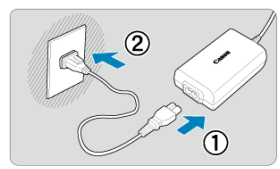

- Podłącz przewód zasilający do zasilacza USB i włóż wtyczkę zasilającą do gniazda elektrycznego.
- Rozpocznie się ładowanie, a kontrolka dostępu (1) zaświeci się na zielono.

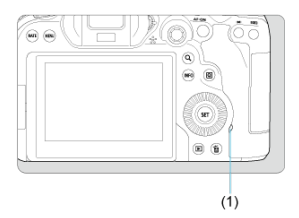

Po zakończeniu ładowania kontrolka dostępu zgaśnie.

## **Zasilanie**

Aby móc zasilać aparat bez ładowania, ustaw przełącznik zasilania aparatu na <  $\bigcap N$  >. Jednakże w trakcie automatycznego wyłączania akumulatory są ładowane.

Przy tego typu zasilaniu aparatu, na ekranie wyświetlane jest [ [**[144]**].

Aby dokonać zmiany z zasilania aparatu na jego ładowanie, ustaw przełącznik zasilania aparatu na  $<$  OFF >.

#### $\bullet$ **Przestroga**

- Aparat nie może być zasilany dopóki akumulator nie jest podłączony.
- Gdy akumulatory są wyczerpane, zasilacz ładuje je. W takim przypadku aparat nie jest zasilany.
- Akumulatora nie należy ładować dłużej niż 24 godziny, ponieważ grozi to jego uszkodzeniem lub pogorszeniem sprawności.
- Jeśli kontrolka ładowania nie zaświeci się lub wystąpi problem w trakcie ładowania (sygnalizowany migającą na zielono kontrolką dostępu), odłącz przewód zasilający, przełóż akumulator i odczekaj kilka minut przed jego ponownym podłączeniem. Jeżeli problem nadal występuje, należy zanieść aparat do najbliższego punktu serwisowego firmy Canon.
- Wymagany czas ładowania i poziom naładowania różnią się w zależności od temperatury otoczenia i pozostałej pojemności.
- Ze względów bezpieczeństwa, ładowanie przy niskich temperaturach trwa dłużej.
- Stan naładowania akumulatora może być niższy podczas zasilania aparatu. Aby uniknąć rozładowania akumulatora, jeśli rejestrowanie materiału odbywa się w regularnych odstępach, należy korzystać z w pełni naładowanego akumulatora.
- <span id="page-827-0"></span>[Podłączanie akumulatorów](#page-831-0) 図
- [Korzystanie z gniazda sieciowego](#page-833-0) 枢
- [Obsługa przycisków i pokręteł](#page-835-0) 哅
- [Korzystanie z zasilacza USB do ładowania/zasilania aparatu](#page-836-0) 図

Uchwyt akumulatora, wyposażony w przyciski i pokrętła do fotografowania w pionie BG-R10 stanowi opcjonalne akcesorium aparatu, które może zasilać aparat dwoma akumulatorami.

1. **Zdejmij pokrywy styków.**

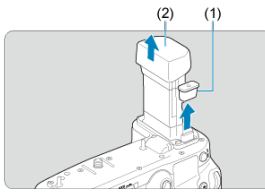

Zdejmij pokrywy styków (1) i (2) z uchwytu akumulatora.

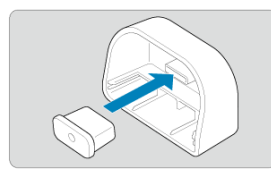

Umocuj pokrywę styków uchwytu pionowego (1) do (2) na czas ich przechowywania.
2. **Zdejmij pokrywę komory akumulatora.**

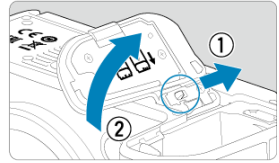

- Wyłącz aparat przed wyjęciem akumulatora.
- Zdejmij pokrywę komory akumulatora z aparatu.

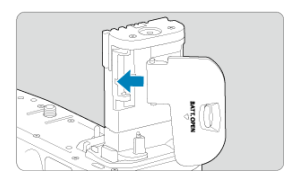

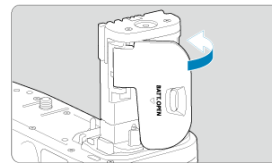

Umocuj pokrywę do uchwytu pionowego.

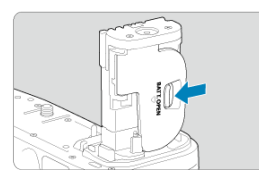

Aby zdjąć pokrywę, przesuń dźwignię zwalniającą, postępując zgodnie z procedurą montowania w odwrotnej kolejności.

3. **Podłącz i zablokuj uchwyt pionowy.**

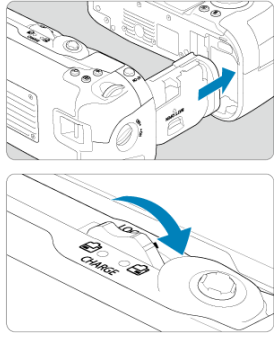

- Włóż akumulator do aparatu i obróć pokrętło wyzwalania, aby zablokować uchwyt pionowy w miejscu.
- 4. **Wyjmij koszyk akumulatorów.**

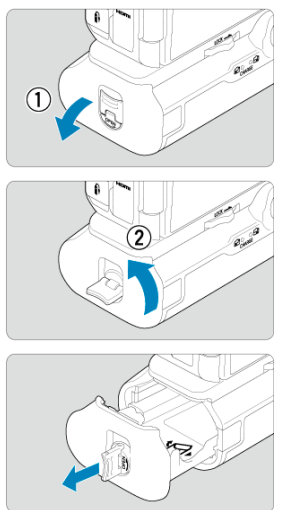

#### $\bullet$ **Przestroga**

- Mocując ponownie pokrywę komory akumulatora do aparatu, należy ją mocować w pozycji co najmniej 90°.
- Nie wolno dotykać styków aparatu ani uchwytu pionowego.

1. **Podłącz akumulatory.**

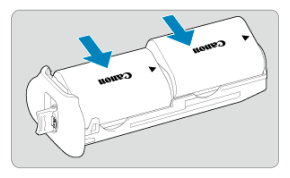

- Włóż akumulatory w pokazany sposób.
- Gdy używany jest tylko jeden akumulator, można go włożyć w dowolne miejsce.

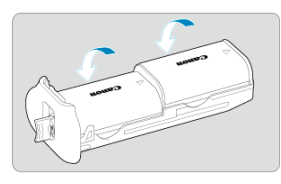

Aby zabezpieczyć akumulatory, pchnij je w kierunku strzałek, aż zatrzasną się na swoim miejscu.

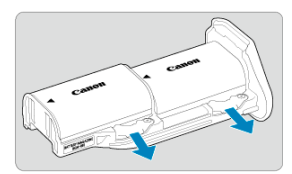

Aby wyjąć akumulatory, naciśnij dźwignię koszyka akumulatorów w kierunku wskazywanym przez strzałkę.

2. **Podłącz koszyk akumulatorów.**

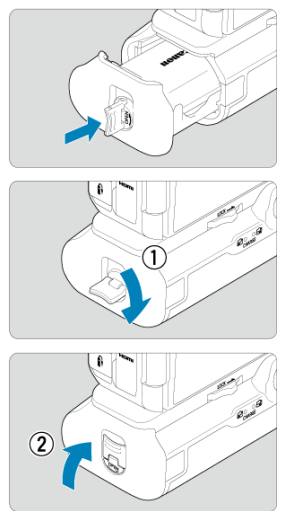

Wsuń koszyk akumulatorów do samego końca, aby go zabezpieczyć.

#### $\mathbf{a}$ **Przestroga**

- Podczas podłączania akumulatorów upewnij się, że styki elektryczne są czyste. Zetrzyj zanieczyszczenia styków miękką ściereczką.
- Podłącz akumulatory po przymocowaniu uchwytu pionowego do aparatu. Jeśli uchwyt pionowy jest podłączany do aparatu z już zamontowanymi akumulatorami, może to uniemożliwić prawidłowe wyświetlanie wyników kontroli stanu akumulatora.
- Przed odłączeniem uchwytu pionowego wyłącz aparat i wyjmij akumulatory.
- Po odłączeniu uchwytu pionowego ponownie zamontuj pokrywy ochronne styków aparatu i uchwytu pionowego. Jeśli uchwyt pionowy nie będzie używany przez jakiś czas, wyjmij akumulatory.
- Jeśli zostanie wyświetlony komunikat o błędzie komunikacji akumulatora, gdy podłączony jest uchwyt pionowy, postępuj zgodnie z instrukcjami zawartymi w komunikacie. Jeśli aparat utraci zasilanie, zainstaluj ponownie koszyk akumulatorów i uruchom ponownie aparat.

1. **Podłącz adapter prądu stałego.**

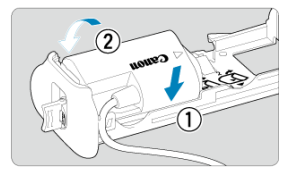

Podłącz adapter prądu stałego DC DR-E6 (sprzedawany oddzielnie) w taki sam sposób, jak akumulatory.

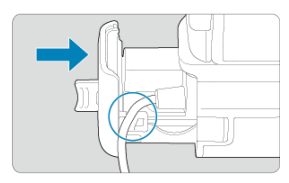

- Przeprowadź przewód adaptera prądu stałego przez rowek w koszyku akumulatorów.
- Wsuń koszyk akumulatorów do samego końca, aby go zabezpieczyć.
- 2. **Podłącz koszyk akumulatorów.**

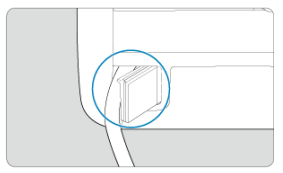

Wyprowadź koniec przewodu z otworu na przewód.

3. **Podłącz adapter prądu stałego do zasilacza.**

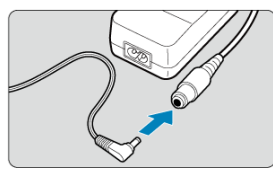

- Prawidłowo podłącz wtyczkę adaptera prądu stałego do gniazda zasilacza AC-E6N (sprzedawanego oddzielnie).
- 4. **Podłącz przewód zasilający.**

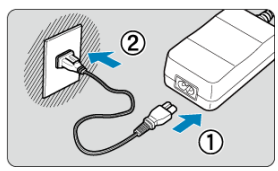

Podłącz przewód zasilający do zasilacza i włóż wtyczkę zasilającą do gniazda elektrycznego.

#### $\Omega$ **Przestroga**

- Gdy aparat jest włączony, nie należy podłączać ani rozłączać przewodu zasilającego lub gniazda, ani wyjmować koszyka akumulatorów.
- Unikaj uwięźnięcia przewodu adaptera prądu stałego między uchwytem pionowym a koszykiem akumulatorów.

# **Obsługa przycisków i pokręteł**

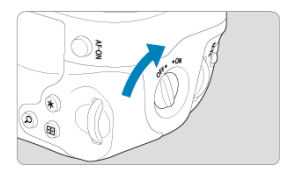

- Aby korzystać z przycisków i pokręteł, przekręć przełącznik ON/OFF na uchwycie pionowym (4) w do pozycji ON (Wł.).
- Przyciski i pokrętła są używane w taki sam sposób, jak odpowiadające im przyciski i pokrętła aparatu.

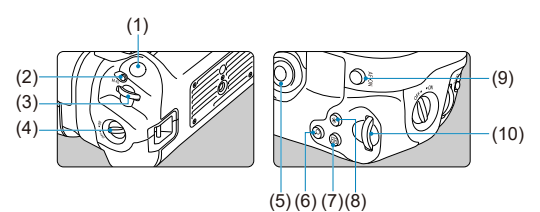

- (1) Spust migawki
- (2) < M-Fn > Przycisk wielofunkcyjny
- (3) < < < Pokrętło główne
- (4) Przełącznik ON/OFF na uchwycie pionowym
- (5) < > Multi-sterownik
- (6) < > Przycisk powiększania/pomniejszania
- (7) < > Przycisk wyboru punktu AF
- (8)  $\leq$   $\neq$  > Przycisk blokady AE/FE
- (9) < AF-ON > Przycisk start AF
- (10) < > Pokrętło szybkiej kontroli 2

Za pomocą zasilacza USB PD-E1 można ładować akumulatory LP-E6NH lub LP-E6N bez wyjmowania go z uchwytu pionowego.

#### T **Przestroga**

- LP-E6NH i LP-E6N mogą być ładowane razem.
- W przeciwnym razie, można ładować akumulator LP-E6NH lub LP-E6N pojedynczo.
- Akumulator LP-E6 nie może być ładowany w ten sposób. Żaden z akumulatorów nie będzie ładowany jeśli LP-E6NH lub LP-E6N ładowany będzie w tym samym czasie, co LP-E6.
- Akumulator nie jest ładowany, jeśli LP-E6NH lub LP-E6N jest ładowany gdy podłączony jest adapter prądu stałego DR-E6.
- Ładowanie zostanie zatrzymane podczas użytkowania aparatu.
- Gdy akumulatory są wyczerpane, zasilacz ładuje je. W takim przypadku aparat nie jest zasilany.

# **Ładowanie**

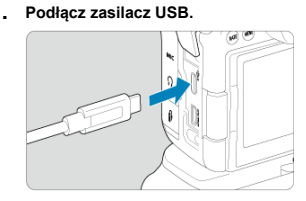

Gdy przełącznik zasilania aparatu znajduje się w pozycji <  $\mathsf{OFF}$  >, włóż wtyczkę zasilacza USB do złącza cyfrowego aparatu.

# 2. **Naładuj akumulator.**

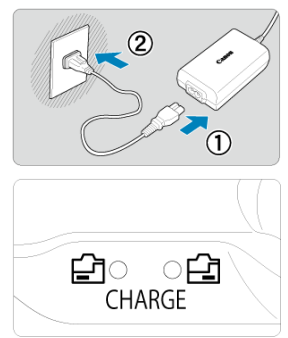

- Podłącz przewód zasilający do zasilacza USB i włóż wtyczkę zasilającą do gniazda elektrycznego.
- Rozpocznie się ładowanie, a kontrolka ładowania zapali się.
- Po zakończeniu ładowania kontrolka ładowania zgaśnie.

# **Zasilanie**

Aby móc zasilać aparat bez ładowania akumulatorów, ustaw przełącznik zasilania aparatu na <  $ON$  >. Jednakże w trakcie automatycznego wyłączania akumulatory są ładowane. Przy tego typu zasilaniu aparatu, na ekranie wyświetlane jest [ [TIII].

Aby dokonać zmiany z zasilania aparatu na jego ładowanie, ustaw przełącznik zasilania aparatu na  $<$   $\bigcirc$  FF >.

#### $\bullet$ **Przestroga**

- Aparat nie może być zasilany dopóki akumulator nie jest podłączony.
- Akumulatora nie należy ładować dłużej niż 24 godziny, ponieważ grozi to jego uszkodzeniem lub pogorszeniem sprawności.
- Jeśli kontrolka ładowania nie zaświeci się lub wystąpi problem w trakcie ładowania (sygnalizowany migającą kontrolką ładowania), odłącz przewód zasilający, przełóż akumulator i odczekaj kilka minut przed jego ponownym podłączeniem. Jeżeli problem nadal występuje, należy zanieść aparat do najbliższego punktu serwisowego firmy Canon.
- Wymagany czas ładowania i poziom naładowania różnią się w zależności od temperatury otoczenia i pozostałej pojemności.
- Ze względów bezpieczeństwa, ładowanie przy niskich temperaturach trwa dłużej.
- $\bullet$  Stan naładowania akumulatora może być niższy podczas zasilania aparatu. Aby uniknąć rozładowania akumulatora, jeśli rejestrowanie materiału odbywa się w regularnych odstępach, należy korzystać z w pełni naładowanego akumulatora.
- ΓZ Problemy z zasilaniem
- [Problemy z fotografowaniem](#page-842-0) M
- 佋 [Problemy związane z funkcjami bezprzewodowymi](#page-849-0)
- M [Problemy z obsługą](#page-850-0)
- [Problemy z wyświetlaniem](#page-851-0) M
- 囜 [Problemy z odtwarzaniem](#page-853-0)
- M [Problemy związane z czyszczeniem matrycy](#page-856-0)
- 雇 [Problemy dotyczące połączenia z komputerem](#page-857-0)

W przypadku problemów związanych z aparatem w pierwszej kolejności zapoznaj się z niniejszym przewodnikiem rozwiązywania problemów. Jeśli na jego podstawie nie można rozwiązać problemu, zanieś aparat do najbliższego punktu serwisowego firmy Canon.

#### **Problemy z zasilaniem**

#### **Akumulatorów nie można naładować za pomocą ładowarki.**

- $\bullet$  Jeśli pozostała pojemność akumulatora [\(](#page-769-0) $\circled{r}$ ) wynosi 94% lub więcej, akumulator nie będzie ładowany.
- Nie należy używać akumulatorów innych niż oryginalne akumulatory LP-E6NH/LP-E6N/ LP-E6 firmy Canon.
- W przypadku problemów związanych z ładowaniem i ładowarką zobacz sekcję [Ładowanie akumulatora.](#page-39-0)

## **Kontrolka ładowania miga z dużą częstotliwością.**

Jeżeli (1) występuje problem z ładowarką lub akumulatorem albo (2) komunikacja z akumulatorem nie doszła do skutku (z akumulatorem firmy innej niż Canon), obwód zabezpieczający zatrzyma ładowanie, a kontrolka ładowania zacznie migać na pomarańczowo ze stałą dużą prędkością. W sytuacji (1) należy odłączyć wtyczkę zasilającą ładowarki z gniazda elektrycznego, ponownie podłączyć akumulator, odczekać kilka minut, a następnie ponownie podłączyć wtyczkę zasilającą do gniazda elektrycznego. Jeżeli problem nadal występuje, należy zanieść aparat do najbliższego punktu serwisowego firmy Canon.

## **Kontrolka ładowarki nie miga.**

Ze względów bezpieczeństwa ładowanie podłączonego do ładowarki akumulatora o wysokiej temperaturze wewnętrznej nie zostanie przeprowadzone (kontrolka nie świeci). Wzrost temperatury wewnętrznej akumulatora podczas ładowania spowoduje automatyczne przerwanie ładowania (kontrolka miga). Ładowanie zostanie automatycznie wznowione po obniżeniu temperatury akumulatora.

# **Akumulatorów nie można naładować za pomocą zasilacza USB (sprzedawanego oddzielnie).**

- Akumulatory nie są ładowane, gdy przełącznik zasilania aparatu znajduje się w pozycji
- $\langle \bigcirc \bigwedge$  >. Jednakże w trakcie automatycznego wyłączania akumulatory są ładowane.
- Akumulator LP-E6 nie może być ładowany.
- Akumulatory nie są ładowane gdy pozostała pojemność wynosi około 94% lub więcej.
- Użytkowanie aparatu spowoduje przerwanie trwającego ładowania.

# **Kontrolka dostępu miga podczas ładowania za pomocą zasilacza USB.**

W przypadku problemów z ładowaniem kontrolka dostępu miga na zielono, a obwód zabezpieczający przerywa ładowanie. W takim przypadku należy odłączyć przewód zasilający, ponownie podłączyć akumulator i odczekać kilka minut przed ponownym podłączeniem go. Jeżeli problem nadal występuje, należy zanieść aparat do najbliższego punktu serwisowego firmy Canon.

# **Kontrolka dostępu nie świeci się podczas ładowania za pomocą zasilacza USB.**

Spróbuj odłączyć zasilacz USB i podłączyć go ponownie.

## **Aparat nie może być zasilany za pomocą zasilacza USB.**

- Sprawdź komorę akumulatora. Aparat nie może być zasilany bez akumulatora.
- Sprawdź stan naładowania akumulatora. Gdy akumulatory są wyczerpane, zasilacz ładuje je. W takim przypadku aparat nie jest zasilany.

# **Aparat nie jest uruchamia się pomimo ustawienia przełącznika zasilania w pozycji < >.**

- Sprawdź, czy akumulator został prawidłowo włożony do aparatu  $\left(\frac{\sqrt{2}}{2}\right)$  $\left(\frac{\sqrt{2}}{2}\right)$  $\left(\frac{\sqrt{2}}{2}\right)$ .
- Upewnij się, że zamknięto pokrywę gniazda karty  $\left(\frac{1}{2}\right)$  $\left(\frac{1}{2}\right)$  $\left(\frac{1}{2}\right)$ .
- $\bullet$  Naładui akumulator [\(](#page-39-0) $\circ$ ).

# **Kontrolka dostępu wciąż świeci lub miga, mimo że przełącznik zasilania jest ustawiony w pozycji < >.**

 $\bullet$  Jeśli podczas zapisywania obrazu na karcie zostanie odłączone zasilanie, kontrolka dostępu będzie świecić lub migać jeszcze przez kilka sekund. Po zakończeniu zapisywania obrazu zasilanie zostanie odłączone automatycznie.

# **Wyświetlany jest komunikat [Błąd komunikacji z akumulatorem. Czy ten akumulator/ te akumulatory mają logo firmy Canon?].**

- Nie należy używać akumulatorów innych niż oryginalne akumulatory LP-E6NH/LP-E6N/ LP-E6 firmy Canon.
- Wyjmij i ponownie włóż akumulator [\(](#page-43-0) $\frac{1}{2}$ ).
- Jeśli styki elektryczne są brudne, wyczyść je miękką ściereczką.

# **Akumulator szybko się rozładowuje.**

- Użyj w pełni naładowanego akumulatora  $(\sqrt{2})$ ).
- Wydainość akumulatora mogła ulec obniżeniu. Zobacz [ : Dane akumulatora], aby sprawdzić stopień zużycia akumulatora (@[\)](#page-769-0). Jeśli wydajność akumulatora jest zbyt niska, należy go wymienić.
- Liczba dostępnych zdjęć zmniejsza się w wyniku wykonywania następujących czynności:
	- Dłuższe naciskanie spustu migawki do połowy
	- Częste włączanie funkcji AF bez wykonania zdjęcia
	- Używanie funkcji Image Stabilizer (Stabilizator obrazu) obiektywu
	- Używanie funkcji komunikacji bezprzewodowej

#### **Aparat samoczynnie się wyłącza.**

- Została włączona funkcja automatycznego wyłączania. Aby wyłączyć funkcję automatycznego wyłączania, ustaw [**Autom. wyłącz.**] w pozycii [ $\blacklozenge$ : **Oszcz.energii**] na **[Wyłącz]** [\(](#page-746-0)  $\sqrt{2}$  ).
- Nawet gdy funkcja [**Autom. wyłącz.**] jest ustawiona w pozycji [**Wyłącz**], ekran i wizjer wyłączą się, gdy aparat zostanie pozostawiony bezczynnie przez czas ustawiony w opcji [**Wyśw. wył.**] lub [**Wizjer wyłącz.**] (Jednak sam aparat pozostanie włączony).
- Ustaw [**:** Tryb Ecol na opcie [Wył.].

# <span id="page-842-0"></span>**Problemy z fotografowaniem**

#### **Nie można zamontować obiektywu.**

Do zamocowania obiektywów EF lub EF-S potrzebny jest adapter mocowania. Do aparatu nie można podłaczyć obiektywu EF-M [\(](#page-61-0)2).

#### **Nie można zrobić ani zapisać żadnego zdjęcia.**

- Sprawdź, czy karta została prawidłowo włożona  $(\sqrt{2})$  $(\sqrt{2})$ ).
- Ustaw przełącznik ochrony karty przed zapisem w pozycji umożliwiającej zapisywanie/ usuwanie  $\left(\frac{\partial}{\partial y}\right)$ .
- $\bullet$ . Jeśli karta jest zapełniona, wymień ją lub usuń zbędne obrazy w celu zwolnienia miejsca  $(5, 5)$  $(5, 5)$  $(5, 5)$ .
- Fotografowanie nie jest możliwe, jeśli punkt AF zmienia kolor na pomarańczowy, gdy próbujesz ustawić ostrość. Ponownie naciśnij spust migawki do połowy, aby automatycznie ponownie ustawić ostrość lub ustaw ostrość recznie [\(](#page-68-0) $\sqrt{2}$ ,  $\sqrt{2}$ [\)](#page-401-0).

## **Nie można korzystać z karty.**

Jeśli wyświetlany jest komunikat o błędzie karty, zapoznaj się z informacjami zawartymi w [Wkładanie/wyjmowanie kart](#page-46-0) lub [Kody błędów.](#page-858-0)

## **Po włożeniu karty do innego aparatu wyświetlany jest komunikat o błędzie.**

● Ponieważ karty pamieci SDXC sa sformatowane w systemie exFAT, w przypadku sformatowania karty w tym aparacie, a następnie włożenia jej do innego aparatu może zostać wyświetlony komunikat o błędzie i używanie karty może być niemożliwe.

## **Obraz jest nieostry lub rozmazany.**

- Ustaw przełącznik trybu ostrości na obiektywie w pozycji <  $\mathsf{AF}$  > ( $\varpi$ [\)](#page-57-0).
- $\bullet$  Delikatnie naciskaj spust migawki, aby zapobiegać drganiom aparatu ( $\circ$ [\)](#page-68-0).
- W przypadku obiektywu wyposażonego w mechanizm Image Stabilizer (Stabilizator obrazu) ustaw przełącznik systemu Image Stabilizer (Stabilizator obrazu) w pozycji  $\leq$  ON  $\geq$ .
- W warunkach słabego oświetlenia czas naświetlania może być długi. Użyj krótszego czasu naświetlania  $(\sqrt{2})$  $(\sqrt{2})$ ), ustaw wyższą czułość ISO  $(\sqrt{2})$ ), użyj lampy błyskowej  $(\sqrt{2})$  lub użyj statywu.
- $\bullet$  Zobacz [Zmniejszanie liczby rozmytych zdjęć.](#page-93-0)

## **Nie można zablokować ostrości i zmienić kompozycji zdjęcia.**

W pozycji działania AF wybierz tryb One-Shot AF  $(Q)$  $(Q)$ ). Fotografowanie z blokadą ostrości nie jest możliwe w trybie Servo AF [\(](#page-94-0)(2)).

# **Szybkość rejestracji serii zdjęć jest wolna.**

Szybka seria zdjęć może być wolniejsza w zależności od stanu akumulatora, temperatury otoczenia, redukcji migotania, czasu naświetlania, wartości przysłony, rodzaju fotografowanego obiektu, jasności, działania AF, typu obiektywu, korzystania z lampy błyskowej, ustawień fotografowania i innych warunków. Aby uzyskać więcej informacji, patrz [Wybór trybu wyzwalania migawki](#page-435-0) lub [Rozmiar pliku zdjęcia / liczba](#page-879-0) [możliwych zdjęć / Maksymalna liczba zdjęć seryjnych dla migawki uruchamiającej serię](#page-879-0) [zdjęć.](#page-879-0)

# **Maksymalna liczba zdjęć seryjnych uległa zmniejszeniu.**

Filmowanie złożonych obiektów jak pola porośnięte trawą może skutkować większym rozmiarem plików, a rzeczywista maksymalna liczba zdjęć seryjnych może być mniejsza niż opisana w wytycznych w tabeli [Rozmiar pliku zdjęcia / liczba możliwych zdjęć /](#page-879-0) [Maksymalna liczba zdjęć seryjnych dla migawki uruchamiającej serię zdjęć.](#page-879-0)

# **Nawet po zmianie karty wyświetlana maksymalna liczba zdjęć seryjnych nie zmienia się.**

Szacowana maksymalna liczba zdjęć seryjnych wyświetlana w wizjerze nie zmienia się po wymianie karty, nawet jeśli będzie to szybka karta. Maksymalna liczba zdjęć seryjnych podana w tabeli [Rozmiar pliku zdjęcia / liczba możliwych zdjęć / Maksymalna](#page-879-0) liczba zdjęć servinych dla migawki uruchamiającej serię zdjęć jest ustalana na podstawie standardowego testu karty przeprowadzonego przez firmę Canon, gdzie wyższa maksymalna liczba zdjęć seryjnych odpowiada kartom z szybszą prędkością zapisu. Z tego powodu szacowana maksymalna liczba zdjęć seryjnych może różnić się od rzeczywistej maksymalnej liczby zdjęć seryjnych.

# **Wyświetlacz o dużej szybkości nie jest dostępny podczas fotografowania w trybie szybkiej serii zdjęć.**

● Patrz wymagania dotyczące wyświetlacza o dużej szybkości na stronie [Wyświetlanie o](#page-250-0) [dużej szybkości.](#page-250-0)

## **Niektóre opcje jakości obrazu są niedostępne w przypadku fotografowania z kadrowaniem.**

● Opcje jakości obrazu **/ / / / / / / / / / / / / / / / / s**ą niedostępne przy ustawieniu [1,6x (krop)] lub przy obiektywach EF-S.

## **Nie można ustawić formatu obrazu.**

- Formatów obrazu nie można ustawić dla obiektywów EF-S ([**1,6x (krop)**] ustawiane jest automatycznie).
- Format obrazu nie może być ustawiony, gdy w pozycii [**...] Dodaw, inf. o przycieciu**] wybrano opcję inną niż [**Wyłącz**].

## **Dla robienia zdjęć nie można ustawić czułości ISO 100.**

 $\bullet$  Minimalna czułość w zakresie czułości ISO wynosi ISO 200, gdy dla [**neα**]: Priorytet **jasnych partii obr.**] wybrano ustawienie [**Włącz**] lub [**Wzmocniona**].

## **Nie można wybrać zwiększonych czułości ISO podczas robienia zdjęć.**

- Sprawdź ustawienie [Zakres ISO] w [<sup>1</sup> : ■Nastawy czułości ISO].
- Dodatkowe czułości ISO nie są dostępne, gdy dla **[● : Priorytet jasnych partii obr.**] wybrano opcję [**Włącz**] lub [**Wzmocniona**].
- **OD** Dodatkowe czułości ISO nie są dostępne, gdy dla [**Fotografowanie HDR** [[DR 20] [ : **Ustawienia HDR PQ**] wybrano opcję [**Włącz**].

# **Nawet po ustawieniu negatywnej korekty ekspozycji obrazy są zbyt jasne.**

● Ustaw [**①:** Auto Lighting Optimizer/**①:** Autom. optymalizator jasności] w pozycji [**Wyłącz**] [\(](#page-149-0) ). W przypadku wybrania opcji [**Słaby**], [**Standard**] lub [**Mocny**] obraz może być zbyt jasny, nawet jeśli ustawisz mniejszą wartość kompensacji ekspozycji lub korekty ekspozycji lampy.

## **Nie mogę ustawić korekty ekspozycji, gdy jest ustawiona jednocześnie ręczna regulacja ekspozycji i automatyczna czułość ISO.**

 $\bullet$  Zapoznaj się z informacjami umieszczonymi w M: Reczna regulacja ekspozycji, aby ustawić korektę ekspozycji.

## **Nie wszystkie opcje korekcji aberracji obiektywu są wyświetlane.**

- Gdy opcja [**Cyfr. optymal. obiektywu**] jest ustawiona na [**Standard**] lub [**Mocny**] [**Koryg. aber. chromat.**] i [**Korekcja dyfrakcji**] nie są wyświetlane, ale dla fotografowania są ustawione jako [**Włącz**].
- Podczas nagrywania filmu funkcje [**Cyfr. optymal. obiektywu**] lub [**Korekcja dyfrakcji**] nie są wyświetlane.

## **W trakcie fotografowania z ekspozycją wielokrotną obrazy nie są wyświetlane po zarejestrowaniu.**

W przypadku ustawienia [**Wł:Ser.zdj.**] obrazy nie są wyświetlane do przeglądania po ich zarejestrowaniu, odtwarzanie obrazów nie jest dostępne (2[\)](#page-215-0).

### **Korzystanie z lampy błyskowej w trybie < > lub < > skraca czas naświetlania.**

● Ustaw [Błysk+dł.czas] w [**[●]**: Sterowanie zewn. Speedlite] na [1/250-1/60 sek. **autom.**] (lub [**1/200-1/60 sek. autom.**]) lub [**1/250 sek. (stały)**] (lub [**1/200 sek. (stały)**])  $\left( \frac{1}{2} \right)$  $\left( \frac{1}{2} \right)$ .

#### **Lampa błyskowa nie działa.**

Sprawdź, czy wszystkie lampy błyskowe została bezpiecznie podłączone do aparatu.

#### **Lampa błyskowa działa wyłącznie z pełną mocą błysku.**

- W przypadku korzystania z lampy błyskowej innej niż lampa błyskowa Speedlite serii EL/EX, w trybie automatyki błysku będzie ona działać wyłącznie z pełną mocą błysku  $(5)$  $(5)$ .
- Jeśli jako ustawienie funkcji indywidualnej lampy błyskowej w pozycji [**Tryb pomiaru światła**] wybrano opcję [**Pomiar błysku TTL**] (automatyka błysku), lampa błyskowa działa wyłącznie z pełną mocą błysku  $\left(\frac{\sqrt{2}}{2}\right)$ .

## **Korekta ekspozycji lampy jest niedostępna.**

Jeśli korekta ekspozycji lampy została wcześniej ustawiona w lampie Speedlite, nie można ustawić korekty ekspozycji lampy za pomocą aparatu. Jeśli korygowanie ekspozycji lampy błyskowej Speedlite zostało anulowane (ustawiona wartość 0), można ustawić korygowanie błysku za pomocą aparatu.

# Szybka synchronizacja nie jest dostępna w trybie <  $A_V$  > lub <  $F_V$  >.

● Ustaw [Błysk+dł.czas] w [**■**: Sterowanie zewn. Speedlite] na opcje inna niż [1/250 **sek.** (stały[\)](#page-158-0)] (lub [1/200 sek. (stały)]) ( $\circled{a}$ ).

#### **Nie jest możliwe fotografowanie ze zdalnym wyzwalaniem.**

- Podczas robienia zdjęć, ustaw tryb wyzwalania migawki na [ $\ddot{\bullet}$ ] lub  $[\ddot{\bullet}$ 2] [\(](#page-438-0) $\ddot{\textbf{\emph{o}}}$ ). Podczas nagrywania filmu, ustaw [**□**: Pilot] na [Włącz] (<mark> 2</mark>[\)](#page-354-0).
- Sprawdź położenie przełącznika czasu wyzwalania na pilocie zdalnego sterowania.
- W przypadku korzystania z pilota bezprzewodowego BR-E1, należy zapoznać się z informaciami na stronie [Fotografowanie ze zdalnym wyzwalaniem](#page-440-0) lub [Podłączanie do](#page-660-0) [bezprzewodowego pilota zdalnego sterowania.](#page-660-0)
- Pilotów zdalnego sterowania, takich jak RC-6, nie można używać na potrzeby fotografowania ze zdalnym wyzwalaniem, gdy aparat sparowano za pomocą Bluetooth ze smartfonem lub bezprzewodowym pilotem zdalnego sterowania. Ustaw pozycję [**Ustaw. Bluetooth**] na opcję [**Wyłącz**].
- Aby używać pilota zdalnego sterowania do nagrywania filmu poklatkowego, należy zapoznać się z informacjami na stronie [Filmy poklatkowe.](#page-318-0)

# **Podczas rejestrowania obrazu wyświetlana jest biała [ ] lub czerwona [ ] ikona.**

Oznacza ona, że temperatura wewnętrzna aparatu jest wysoka. Gdy wyświetlana jest biała ikona [  $\blacksquare$ ], jakość zdjęć może być niższa. Czerwona ikona [ $\blacksquare$ ] oznacza, że filmowanie niedługo zakończy się automatycznie  $(Q)$  $(Q)$ ).

# **Czerwona ikona [ ] wyświetlana jest w trakcie nagrywania filmu.**

Oznacza ona, że temperatura wewnętrzna aparatu jest wysoka. Jeśli jest wyświetlana czerwona ikona [ ], oznacza to, że nagrywanie filmu zostanie wkrótce automatycznie zatrzymane  $(\sqrt{2})$  $(\sqrt{2})$ ).

# **Ikona [ ] wyświetlana jest w trakcie nagrywania filmu.**

Oznacza ona, że temperatura wewnętrzna aparatu jest wysoka. Nagrywanie filmu nie jest możliwe tak długo jak wyświetlona jest ikona [**[ ] ili**]. Ikona [**] ] ili**] widoczna podczas nagrywania filmu oznacza również, że aparat wyłączy się automatycznie po ok.  $3$  min.  $\left(\sqrt{2}\right)$ ).

# **Filmowanie zatrzymuje się samoczynnie.**

- Jeśli szybkość zapisu karty jest zbyt niska, nagrywanie filmu może zostać automatycznie zatrzymane. Więcej informacji o kartach, na których można nagrywać filmy znajduje się w [Wymagane parametry pracy karty](#page-882-0). Dane dotyczące prędkości zapisu karty można znaleźć na stronie internetowej producenta.
- Pełne formatowanie należy przeprowadzić, aby zainicjować kartę, jeśli zapisywanie na karcie lub odczyt z niej trwa zbyt długo  $\left(\frac{\sqrt{2}}{2}\right)$ .
- Nagrywanie zatrzymuje się automatycznie, gdy film osiągnie 29 min. 59 sek. (lub 7 min 29 s dla filmu o dużej szybkości klatek).

## **Nie można ustawić czułości ISO dla nagrywania filmu.**

Czułość ISO jest ustawiana automatycznie w trybie nagrywania  $[{}^{\bullet}\bullet]$ . W trybie  $[{}^{\bullet}\bullet]$ <sup>M</sup>] czułość ISO można ustawić ręcznie (

 $\bullet$  Minimalna czułość w zakresie czułości ISO wynosi ISO 200, gdy dla [**■** : Priorytet **jasnych partii obr.**] wybrano ustawienie [**Włącz**] lub [**Wzmocniona**].

# **Nie można ustawić zwiększonych czułości ISO dla nagrywania filmu.**

- Sprawdź ustawienie [Zakres ISO] w [C]: <sup>1</sup> Aastawy czułości ISO].
- Dodatkowe czułości ISO nie są dostępne, gdy dla [**notalicial interpretate iasnych partii obr.**] wybrano opcję [**Włącz**] lub [**Wzmocniona**].

# **Ekspozycja zmienia się podczas nagrywania filmu.**

- $\bullet$  Jeśli zmienisz czas naświetlania lub wartość przysłony podczas nagrywania filmu, zmiany ekspozycji mogą zostać zarejestrowanie na filmie.
- $\bullet$  Jeśli użytkownik zamierza zmieniać ogniskowa podczas filmowania, zaleca się nagranie kilku próbnych filmów. Korzystanie z zoomu podczas nagrywania filmów może powodować zmiany w ekspozycji lub rejestrowanie dźwięków towarzyszących działaniu obiektywu lub utratę ostrości.

# **Podczas nagrywania filmu obraz migocze lub pojawiają się na nim poziome pasy.**

Nierównomierna ekspozycja, migotanie i poziome pasy (zakłócenia) mogą być spowodowane oświetleniem jarzeniowym, oświetleniem LED lub też innymi źródłami światła podczas nagrywania filmu. Ponadto mogą zostać zarejestrowane zmiany ekspozycji (jasności) lub tonu koloru. W trybie [ $\blacksquare$ ] rozwiązaniem problemu może być zastosowanie dłuższego czasu naświetlania. Ta przypadłość może być bardziej zauważalna w sytuacji nagrywania filmu poklatkowego.

# **Podczas nagrywania filmu obiekt jest zniekształcony.**

W przypadku przesuwania aparatu w lewo lub w prawo (ruch panoramiczny) lub filmowania poruszającego się obiektu obraz może być zniekształcony. Ta przypadłość może być bardziej zauważalna w sytuacji nagrywania filmu poklatkowego.

## **Dźwięk nie jest nagrywany w filmach.**

Dźwięk nie jest nagrywany podczas nagrywania filmów z dużą szybkością klatek.

# **Kod czasowy ie jest dodawany.**

 $\bullet$  Kody czasowe nie są dodawane do wyjściowego sygnału wideo HDMI, gdy film nagrywany jest z dużą szybkością klatek z ustawieniem [**Liczenie**] w [<sup>1</sup>: Kod czasowy] w pozycji [Zawsze] [\(](#page-342-0)2). Ponadto kod czasowy nie jest dodawany do wyjściowego sygnału wideo HDMI (2).

## **Kody czasowe posuwają się do przodu szybciej niż rzeczywisty czas.**

Kody czasowe podczas filmowania z dużą prędkością posuwają się do przodu o 4 sek. na sekunde  $\sqrt{\omega}$ ).

#### **Nie można wykonywać zdjęć podczas nagrywania filmu.**

Podczas nagrywania filmu nie można wykonywać zdjęć. Aby wykonać zdjęcia, zatrzymaj nagrywanie filmu, a następnie wybierz tryb fotografowania.

#### **Nie mogę nagrywać filmów podczas fotografowania.**

- Podczas fotografowania nagrywanie filmów może być niemożliwe, kiedy działania takie jak Live View wyświetlają podwyższenie temperatury wewnętrznej aparatu. Wyłącz aparat lub podejmij inne kroki i poczekaj, aż temperatura aparatu spadnie.
- Obniżenie jakości nagrywanego filmu może umożliwić nagrywanie filmu.

#### **Aparat wibruje.**

 $\bullet$  Stabilizacia obrazu w aparacie może spowodować uczucie wibracii aparatu. Nie świadczy to o usterce.

#### <span id="page-849-0"></span>**Problemy związane z funkcjami bezprzewodowymi**

#### **Nie można sparować ze smartfonem.**

- Skorzystaj ze smartfonu zgodnego ze specyfikacja Bluetooth w wersij 4.1 lub późniejszej.
- Włącz Bluetooth z ekranu ustawień smartfonu.
- Parowanie z aparatem nie jest możliwe z ekranu ustawień Bluetooth smartfona. W smartfonie musi być zainstalowana specjalna aplikacja Camera Connect (bezpłatna)  $(5)$  $(5)$ .
- Parowanie z wcześniej sparowanym smartfonem nie jest możliwe, jeśli informacje parowania zarejestrowane dla innego aparatu pozostały na smartfonie. W takim wypadku usuń rejestrację aparatu zachowaną w ustawieniach Bluetooth na smartfonie i spróbuj ponownie przeprowadzić parowanie [\(](#page-577-0)

#### **Nie można ustawić funkcji Wi-Fi.**

W przypadku podłączenia aparatu do komputera lub innego urządzenia za pomocą kabla interfejsu konfiguracja funkcji Wi-Fi jest niemożliwa. Odłącz kabel interfejsu przed konfiguracją jakichkolwiek funkcji [\(](#page-559-0)

## **Nie można używać urządzenia podłączonego za pomocą kabla interfejsu.**

Inne urządzenia, takie jak komputery, nie mogą być używane z aparatem poprzez podłączenie ich za pomocą kabla interfejsu, gdy aparat jest połączony z urządzeniami za pośrednictwem Wi-Fi. Przed podłączeniem kabla interfejsu zakończ połączenie Wi-Fi.

## **Operacje, takie jak rejestrowanie i odtwarzanie, są niemożliwe.**

Po nawiązaniu połączenia Wi-Fi operacje, takie jak rejestrowanie i odtwarzanie mogą być niedostępne. Zakończ połączenie Wi-Fi, a następnie wykonaj operację.

#### **Nie można połączyć ponownie ze smartfonem.**

- Po zmianie ustawień lub wybraniu innego ustawienia nie można ustanowić ponownego połączenia po wybraniu tej samej nazwy sieci (SSID), nawet w przypadku używania tego samego aparatu i smartfona. W takiej sytuacji usuń ustawienia połączenia z ustawień Wi-Fi w smartfonie i skonfiguruj połączenie od nowa.
- Połączenie może nie zostać nawiązane, jeśli aplikacja Camera Connect działa w trakcie rekonfiguracji nastaw połączenia. W takim przypadku wyjdź na chwilę z aplikacji Camera Connect, a następnie zrestartuj ją.

## <span id="page-850-0"></span>**Problemy z obsługą**

## **Ustawienia zmieniają się, gdy przełączam się z trybu robienia zdjęć na nagrywanie filmu lub z trybu filmowania na wykonywanie zdjęć.**

Oddzielne ustawienia są zachowywane podczas wykonywania zdjęć i nagrywania filmu.

**Nie moge skonfigurować ustawień w <**  $\mathcal{E}(\cdot) > 0$ **, <**  $\mathbb{Q} > 0$ **, <**  $\mathcal{E} > 0$ **, <**  $\mathcal{E} > 0$ **, <**  $\mathcal{E} > 0$ **lub < >.**

- Naciśnij przycisk <  $\textsf{LOCK}$  >, aby zwolnić blokadę kilku funkcji [\(](#page-76-0) $\textcircled{r}$ ).
- Sprawdź ustawienie [ : Blokada kilku funkcii] [\(](#page-757-0) 2).

#### **Obsługa dotykowa nie jest możliwa.**

● Sprawdź, czy dla [. Ster. dotykiem] wybrano opcie [Standardowe] lub [Duża czułość] [\(](#page-756-0)**2**).

# **Przycisk lub pokrętło aparatu nie działa w oczekiwany sposób.**

- W trybie nagrywania filmu, zaznacz ustawienie [**next]: F-cja przyc. mig. do filmów**] (  $\varnothing$  ).
- Zaznacz ustawienia [**C**: Dostosowanie przycisków] i [ $\Omega$ : Dostosowanie pokręteł] (图[\)](#page-793-0).

#### <span id="page-851-0"></span>**Problemy z wyświetlaniem**

#### **Ekran menu zawiera mniej kart i opcji.**

 $\bullet$  W trybie <  $\overline{A}^{\dagger}$  > nie są wyświetlane niektóre karty i opcje menu. Karty i opcje na ekranie menu różnią się także w przypadku zdjęć i filmów.

# **Wyświetlacz jest uruchamiany z wyświetloną kartą [ ] Moje menu lub tylko z kartą [ ].**

**• [Widok menu**] na karcie [ $\bigstar$ ] iest ustawione na [Wyświetl od karty Moje Menu] lub **[Wyświetl tylko kartę MojeMenu**]. Ustaw [Widok normalny] (2).

# Nazwa pliku rozpoczyna się od podkreślenia ("<sup>"</sup>).

**Ustaw [ : Przest.kolorów]** na opcje [**sRGB**]. Jeśli wybrana jest opcja [Adobe RGB], nazwa pliku bedzie rozpoczynać się od podkreślenia  $\left( \frac{1}{2} \right)$ .

#### **Czwarty znak w nazwie pliku zmienia się.**

[ : **Nazwa pliku**] ustawiono na opcję [**\*\*\* + wielk.obr.**]. Wybierz unikalną nazwę pliku aparatu lub nazwę zarejestrowaną w nastawach użytkownika 1  $\left(\frac{1}{\sqrt{2}}\right)$  $\left(\frac{1}{\sqrt{2}}\right)$ .

#### **Numery plików nie rozpoczynają się od 0001.**

Jeśli karta zawiera już zarejestrowane obrazy, numeracja obrazu może nie rozpocząć się od numeru 0001  $\left(\sqrt{2}\right)$  $\left(\sqrt{2}\right)$ ).

#### **Data i czas wykonania zdjęcia są nieprawidłowe.**

- Sprawdź, czy ustawiono poprawnie datę i czas  $(\mathcal{D})$  $(\mathcal{D})$ .
- Sprawdź ustawienia związane ze strefą czasową i czasem letnim  $(\mathcal{D})$  $(\mathcal{D})$ ).

#### **Brak daty i czasu na zdjęciu.**

Data i czas fotografowania nie pojawiają się na zdjęciu. Data i czas są zapisywane w danych obrazu jako informacje o obrazie. Podczas drukowania obrazów, informacje te mogą zostać wykorzystane do umieszczenia daty i czasu [\(](#page-504-0)2).

## **Wyświetlany jest symbol [###].**

Jeśli liczba obrazów na karcie przekracza liczbę, którą aparat może wyświetlić, zostanie wyświetlone oznaczenie [**###**].

# **Obraz na ekranie jest niewyraźny.**

- Jeśli ekran jest brudny, wyczyść go miękką tkaniną.
- W niskich temperaturach ekran może działać nieco wolniej, a w wysokich wyświetlać przyciemniony obraz, ale powróci do normalnego stanu w temperaturze pokojowej.

#### <span id="page-853-0"></span>**Problemy z odtwarzaniem**

#### **Część obrazu miga na czarno.**

**■** [ $\blacktriangleright$ ]: Alarm prześwietl.] ustawiono na opcję [Włącz] ( 2[\)](#page-550-0).

#### **Na obrazie wyświetla się czerwone pole.**

**■** [ $\blacktriangleright$ ]: Wvśw.punktu AF] ustawiono na opcje [Włącz] ( 2[\)](#page-551-0).

#### **Podczas odtwarzania obrazów nie są wyświetlane punkty AF.**

- Punkty AF nie są wyświetlane, gdy odtwarzane są następujący typy obrazów:
	- Zdjęcia wykonane z wykorzystaniem redukcji szumów zdjęć seryjnych.
	- Zdjęcia wykadrowane.
	- Obrazy wykonane z wykorzystaniem HDR [**Aut.równaj obraz**] ustawione na [**Włącz**].

#### **Nie można usunąć obrazu.**

I deśli obraz jest chroniony, nie można go usunąć [\(](#page-473-0) $\Box$ ).

#### **Nie można odtwarzać zdjęć i filmów.**

- Aparat może nie odtwarzać zdjęć wykonanych za pomocą innych aparatów.
- Filmów edytowanych w komputerze nie można odtwarzać w aparacie.

#### **Można odtworzyć tylko kilka obrazów.**

● Obrazy zostały przefiltrowane do odtwarzania za pomoca [**E**]: Ustaw kryteria wyszukiwania] (2). Skasuj kryteria wyszukiwania obrazów.

## **Podczas odtwarzania filmu słychać mechaniczne dźwięki działania aparatu.**

Wbudowany mikrofon aparatu może również zarejestrować mechaniczne dźwięki obiektywu lub odgłosy pracy aparatu/obiektywu jeśli wykonywane są działania AF lub jeżeli aparat bądź obiektyw działa w trybie nagrywania filmu. Użycie zewnętrznego mikrofonu może zredukować takie dźwięki. Jeśli podczas korzystania z zewnętrznego mikrofonu wspomniane dźwięki nadal są słyszalne, bardziej skuteczne może się okazać przesunięcie tego mikrofonu w miejsce oddalone od aparatu i obiektywu.

## **Odtwarzanie filmu zatrzymuje się samoczynnie.**

Odtwarzanie filmów przez dłuższy czas lub odtwarzanie filmów, gdy temperatura otoczenia jest wysoka może spowodować wzrost temperatury wewnętrznej aparatu i odtwarzanie filmu może zostać zatrzymane automatycznie. Jeśli tak się stanie, odtwarzanie filmów pozostanie wyłączone dopóki temperatura wewnętrzna nie spadnie. W takiej sytuacji należy wyłączyć zasilanie i poczekać, aż aparat ostygnie.

#### **Film okazjonalnie zatrzymuje się na chwilę.**

Znaczna zmiana poziomu ekspozycji podczas nagrywania z automatyczną regulacją ekspozycji może spowodować, że nagrywanie zostanie chwilowo zatrzymane, aż do momentu ustabilizowania jasności. W takiej sytuacji, nagrywaj w trybie [ $\blacksquare$ ] ( $\oslash$ [\)](#page-287-0).

#### **Film jest odtwarzany w zwolnionym tempie.**

Ponieważ filmy rejestrowane z dużą prędkością nagrywania są zapisywane jako pliki filmowe 29,97 kl./s. / 25,00 kl./s., są one odtwarzane w zwolnionym tempie z 1/4 rzeczywistej prędkości.

## **Brak obrazu na ekranie telewizora.**

- Sprawdź, czy dla [. Standard TV] ustawiono odpowiednią opcję: [Dla NTSC] lub [Dla **PAL**] zależnie od standardu TV telewizora.
- Upewnij się, że wtyczka kabla HDMI została całkowicie wsunięta do gniazda ( $\circ$ ).

## **Dostępnych jest kilka plików filmowych jednego filmu.**

Jeśli rozmiar pliku filmu osiągnie 4 GB, automatycznie zostanie utworzony kolejny plik filmu [\(](#page-294-0)2). Jednak w przypadku korzystania z karty pamięci SDXC sformatowanej za pomocą aparatu można nagrać film w pojedynczym pliku, nawet gdy jego wielkość przekracza 4 GB.

#### **Czytnik kart nie rozpoznaje karty.**

W przypadku niektórych czytników kart i systemów operacyjnych komputera karty pamięci SDXC mogą nie zostać poprawnie rozpoznane. W takim wypadku należy podłączyć aparat do komputera za pomocą kabla interfejsu, a następnie przesłać obrazy do komputera, korzystając z dostarczonego oprogramowania EOS Utility (oprogramowanieEOS,  $\sqrt{2}$ ).

- $\bullet$  Aparat ten nie umożliwia zmiany rozmiaru obrazów JPEG  $\textsf{S2}$ , obrazów RAW, ani obrazów klatek przechwyconych z filmów 4K zapisanych jako zdiecia ( $\frac{1}{2}$ [\)](#page-524-0).
- Aparat ten nie umożliwia kadrowania obrazów RAW, obrazów uchwyconych w trybie [**Fotografowanie HDR** ] w [ : **Ustawienia HDR PQ**] przy ustawieniu [**Włącz**] ani obrazów klatek przechwyconych z filmów 4K zapisanych jako zdięcia [\(](#page-526-0) $\alpha$ ).

# **Na obrazie pojawiają się jasne punkty.**

Białe, czerwone lub niebieskie kropki światła mogą pojawić się na zarejestrowanych obrazach, jeśli na matrycę ma wpływ promieniowanie kosmiczne lub podobne czynniki. Można je zredukować, wykonując operację [Czyść teraz <u>ine]</u> w [ $\blacklozenge$ : Czyszczenie matrycy] [\(](#page-759-0)**a**).

# <span id="page-856-0"></span>**Problemy związane z czyszczeniem matrycy**

### **Podczas czyszczenia matrycy słychać dźwięk migawki.**

Pomimo, że po wybraniu [Czyść teraz h-**]** słyszalny jest mechaniczny dźwięk migawki, żaden obraz nie jest rejestrowany na kartę  $\left(\frac{\partial}{\partial y}\right)$  $\left(\frac{\partial}{\partial y}\right)$  $\left(\frac{\partial}{\partial y}\right)$ .

## **Automatyczne czyszczenie matrycy nie działa.**

 $\bullet$  Wielokrotne wciskanie włącznika zasilania <  $ON$ > i <  $OFF$  > w krótkich odstępach czasu może spowodować, że ikona [ $\pm$ ] nie będzie wyświetlana ( $\circ$ [\)](#page-53-0).

## <span id="page-857-0"></span>**Problemy dotyczące połączenia z komputerem**

#### **Nie można przesłać obrazów do komputera.**

- $\bullet$  Zainstaluj program EOS Utility (oprogramowanie EOS[\)](#page-34-0) w komputerze ( $\circ$ ).
- Sprawdź, czy wyświetlone zostało główne okno EOS Utility.
- Jeśli aparat jest już podłączony przez Wi-Fi, nie może komunikować się z żadnym komputerem podłączonym za pomocą kabla interfejsu.
- Sprawdź wersję aplikacji.

# **Komunikacja między podłączonym aparatem a komputerem nie działa.**

● Korzystając z EOS Utility (oprograowanie EOS), ustaw [**notallarish**: **Film poklatk.**] na [Wyłącz]  $($   $\circled{R}$ [\)](#page-318-0).

<span id="page-858-0"></span>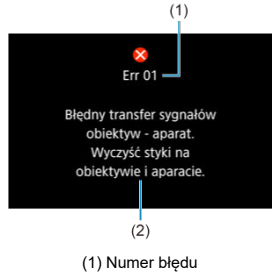

(2) Przyczyna i środki zaradcze

W przypadku wystąpienia problemu związanego z aparatem zostanie wyświetlony komunikat o błędzie. Postępuj zgodnie z instrukcjami wyświetlanymi na ekranie. Jeśli problem będzie nadal występować, należy zapisać kod błędu (Errxx) i skontaktować się z pomocą techniczną.

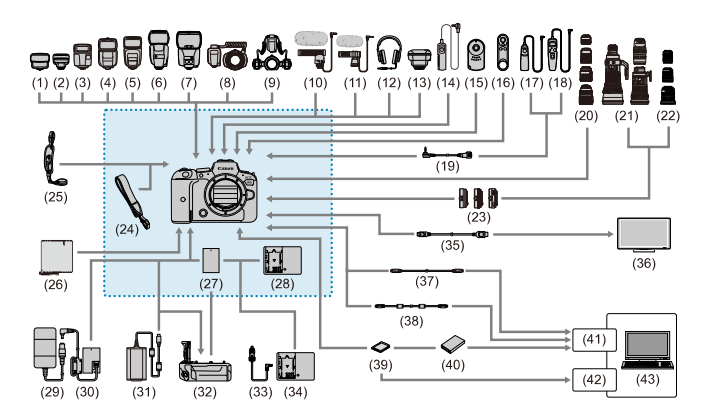

: Dołączone akcesoria

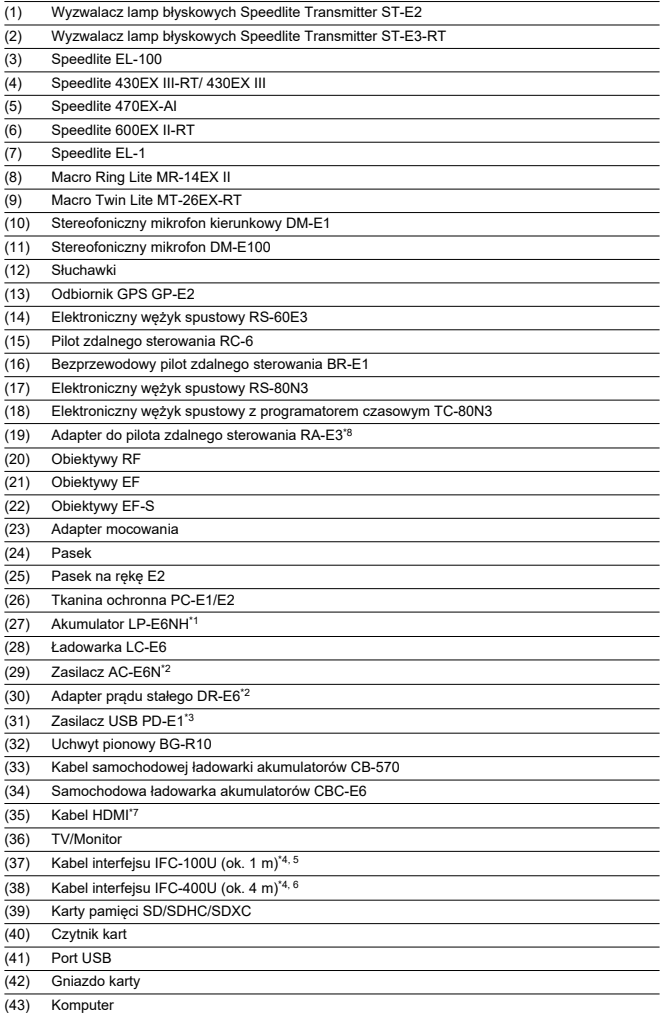

- \* 1: Można używać także akumulatora LP-E6N/LP-E6.
- \* 2: Można również wykorzystać zestaw zasilający AC Adapter Kit ACK-E6.
- \* 3: Ładowanie za pomocą zasilacza USB PD-E1 jest dostępne tylko dla LP-E6NH/LP-E6N (nie LP-E6).
- 
- \* 4: Końcówka po stronie aparatu i komputera: USB Type-C™. \* 5: Prędkość transmisji w przypadku korzystania z IFC-100U odpowiada SuperSpeed USB (USB 3.1 Gen 1).
- \* 6: Prędkość transmisji w przypadku korzystania z IFC-400U odpowiada Hi-Speed USB (USB 2.0).
- \* 7: Używaj kabla nie dłuższego niż 2,5 m. Złącze aparatu jest Typu D.
- \* 8: Kompatybilny pilot zdalnego sterowania: RS-80N3/TC-80N3. Można użyć innych pilotów zdalnego sterowania.

# **W** trybie  $|^1$ 貝

- Czułość ISO ustawiana jest automatycznie w zakresie ISO 100–25600.
- Ustawienie [Maks. przy Autom.] w [**O: 'We Nastawy czułości ISO**] na wartość [H **(204800)**] [\(](#page-349-0) ) zwiększa maksymalną czułość w zakresie ustawienia automatycznego do H (odpowiednik ISO 204800).
- Minimalna czułość w zakresie ustawienia automatycznego to ISO 200, gdy dla

[ : **Priorytet jasnych partii obr.**] wybrano ustawienie [**Włącz**] lub [**Wzmocniona**] ( [\)](#page-151-0). Górny limit ie zostanie zwiększony, nawet gdy ustawiono zwiększenie w [**Maks. przy Autom.**].

Minimalna czułość w zakresie ustawienia automatycznego wynosi ISO 400 przy ustawieniu Canon Log (2).

# **W trybie [ ]**

- Gdy dla czułości ISO wybrano ustawienie [**AUTO**], czułość ustawiana jest automatycznie w zakresie ISO 100–25600.
- W przypadku automatycznej czułości ISO ustawienie [**Maks. przy Autom.**] w [ :  **Nastawy czułości ISO**] na wartość [H (204800[\)](#page-349-0)] (2) zwiększa maksymalną czułość w zakresie ustawienia automatycznego do H (odpowiednik ISO 204800).
- Czułość ISO można ustawić ręcznie w zakresie ISO 100–25600. Ustawienie [**Zakres**

**ISO**] w [<sup>2</sup>]: **William** Nastawy czułości ISO] na wartość [**H** (204800[\)](#page-349-0)] (2) zwiększa maksymalną czułość w zakresie ustawienia ręcznego do H (odpowiednik ISO 204800). Minimalna czułość w zakresie ustawienia automatycznego lub ręcznego to ISO 200, gdy

dla [ : **Priorytet jasnych partii obr.**] wybrano ustawienie [**Włącz**] lub [**Wzmocniona**] ( $\Omega$ [\)](#page-151-0). Nawet po rozszerzeniu zakresu czułości ISO maksymalny limit nie zostanie zwiększony.

Minimalna czułość w zakresie ustawienia automatycznego wynosi ISO 400 przy ustawieniu Canon Log  $(\sqrt{2})$ . ISO 100–200 to dodatkowe czułości ISO (L).

- Ekran fotografowania 図
- [Ekran nagrywania filmu](#page-866-0) 囜
- $\mathbf{z}$ [Ikony ujęć](#page-869-0)
- [Ekran odtwarzania](#page-870-0)

# **Ekran fotografowania**

Każde kolejne naciśnięcie przycisku < INFO > powoduje zmianę ekranu informacji.

Wyświetlacz przedstawia tylko takie informacje, które zostały w danym momencie zastosowane.

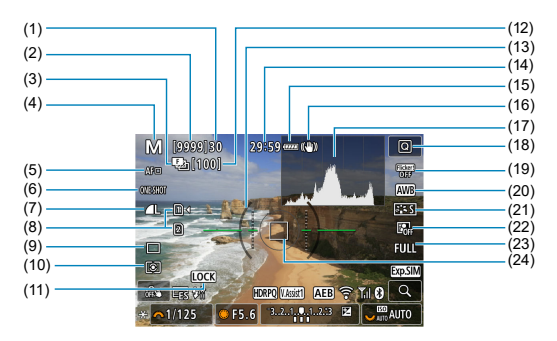
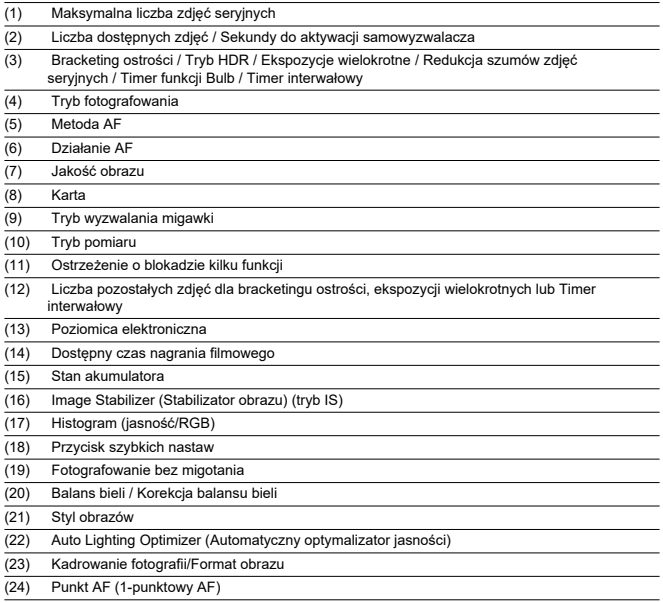

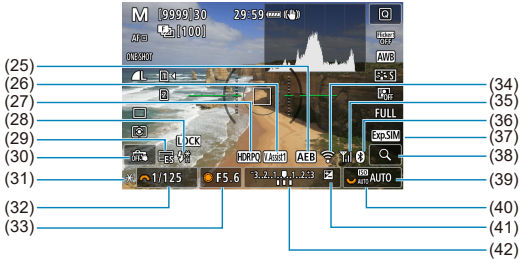

- (25) Sekwencja naświetlania / Bracketing ekspozycji z lampą
- (26) Podgląd pomoc
- (27) HDR PQ
- (28) Gotowość lampy / Blokada ekspozycji lampy / Synchronizacja z krótkimi czasami
- (29) Elektroniczna migawka
- (30) Migawka dotykowa / Utwórz folder
- (31) Blokada AE
- (32) Czas naświetlania
- (33) Wartość przysłony
- (34) Funkcja Wi-Fi
- (35) Siła sygnału Wi-Fi
- (36) Funkcja Bluetooth
- (37) Symulacja ekspozycji
- (38) Przycisk powiększania
- (39) Czułość ISO
- (40) Priorytet jasnych partii obrazu
- (41) Korekta ekspozycji
- (42) Wskaźnik poziomu ekspozycji

#### **Uwaga**

- Istnieje możliwość wybrania informacji wyświetlanych w odpowiedzi na naciśnięcie przycisku <  $INFO$  >  $(P)$  $(P)$ .
- Poziomica elektroniczna nie jest wyświetlana, gdy lub aparat jest podłączony do telewizora przez kabel HDMI.
- Po regulacji ustawień tymczasowo wyświetlane mogą być inne ikony.

Każde kolejne naciśnięcie przycisku <  $NFO$  > powoduje zmianę ekranu informacji.

Wyświetlacz przedstawia tylko takie informacje, które zostały w danym momencie zastosowane.

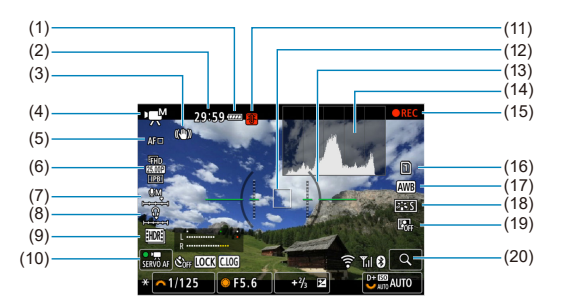

(1) Stan akumulatora

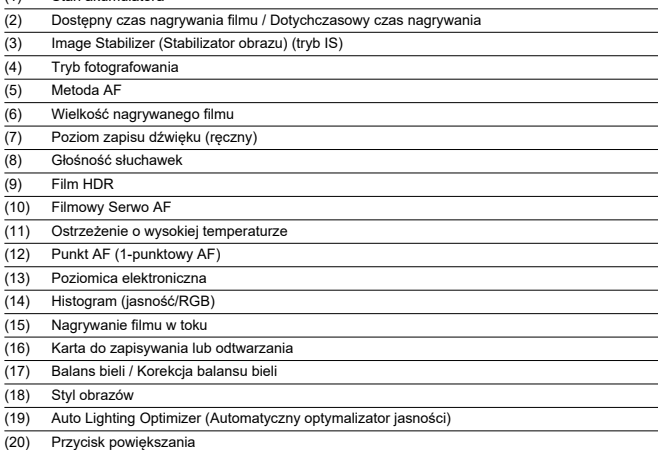

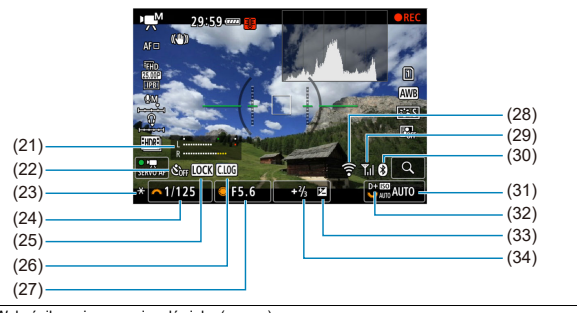

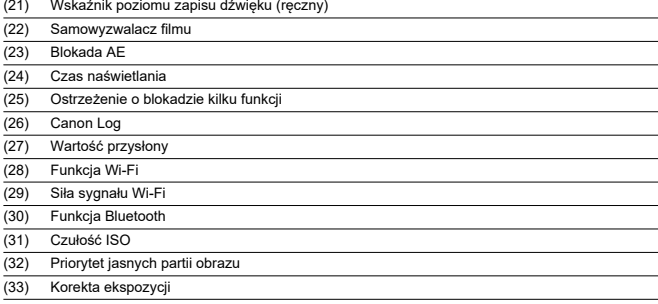

(34) Wskaźnik poziomu ekspozycji (poziomy pomiaru)

#### $\mathbf 0$ **Przestroga**

- Istnieje możliwość wybrania informacji wyświetlanych w odpowiedzi na naciśnięcie przycisku <  $\textsf{INFO}$  >  $\textsf{(m)}$  $\textsf{(m)}$  $\textsf{(m)}$ ).
- Poziomica elektroniczna nie jest wyświetlana, gdy lub aparat jest podłączony do telewizora przez kabel HDMI.
- Poziomica elektroniczna, linie siatki i histogram nie mogą zostać wyświetlone w trakcie nagrywania filmu (a jeśli są wyświetlane w danym momencie, nagrywanie filmu wykasuje wyświetlacz).
- Czas dostępny dla nagrywania zmieni się po rozpoczęciu nagrywania filmu na czas, jaki upłynął.

# **Uwaga**

Po regulacji ustawień tymczasowo wyświetlane mogą być inne ikony.

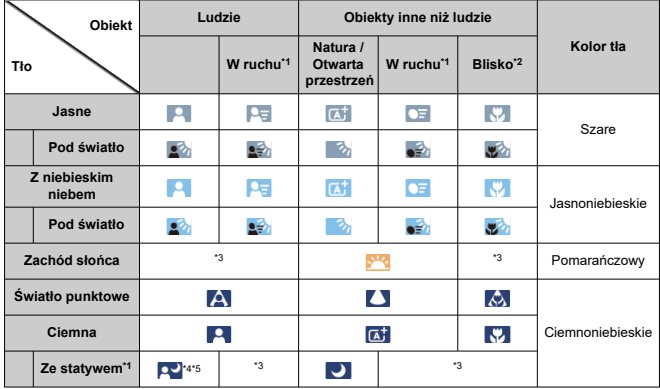

W trybie nagrywania <  $\sqrt{a}$ ; >, aparat wykrywa rodzaj sceny i odpowiednio dopasowuje wszystkie ustawienia. Typ wykrytej sceny podawany jest w lewym górnym rogu ekranu.

\* 1: Niewyświetlane w przypadku nagrywania filmów.

\* 2: Wyświetlana, gdy podłączony obiektyw zarejestruje informacje o odległości. W przypadku korzystania z pierścienia pośredniego lub obiektywu do makrofotografii wyświetlana ikona może nie pasować do fotografowanego ujęcia.

- \* 3: Wyświetlane są sceny wybrane z tych, które udało się wykryć.
- \* 4: Wyświetlana wtedy, gdy spełnione są wszystkie poniższe warunki.

Fotografowane ujęcie jest ciemne, jest to nocna scenografia, a aparat jest umieszczony na statywie. \* 5: Wyświetlana w przypadku korzystania z następujących obiektywów.

- EF300mm f/2.8L IS II USM
- EF400mm f/2.8L IS II USM
- EF500mm f/4L IS II USM
- EF600mm f/4L IS II USM
- Obiektywy z funkcją Image Stabilizer (Stabilizator obrazu) wprowadzone do sprzedaży w roku 2012 lub później.

\* Krótsze czasy naświetlania wykorzystywane są wtedy, gdy spełnione są jednocześnie warunki \*4 i \*5.

#### $\Box$ **Uwaga**

W przypadku niektórych scen lub warunków fotografowania wyświetlana ikona może nie odpowiadać rzeczywistemu ujęciu.

# **Podstawowe informacje wyświetlane dla zdjęć**

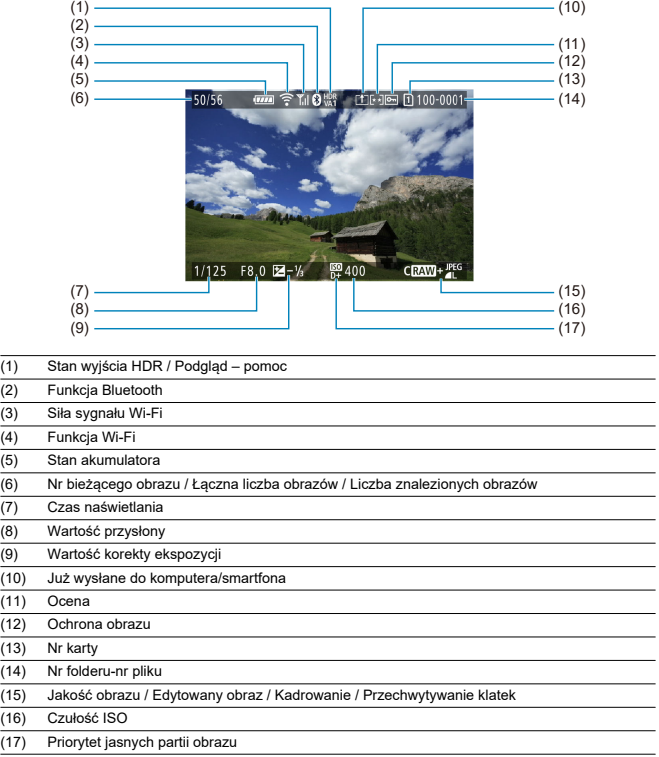

#### $\bullet$ **Przestroga**

- Jeśli zdjęcie zostało wykonane za pomocą innego aparatu, niektóre informacje o obrazie mogą nie być wyświetlane.
- Może nie być możliwości odtworzenia zdjęć wykonanych za pomocą tego aparatu na innych aparatach.

## **Szczegółowe informacje wyświetlane dla zdjęć**

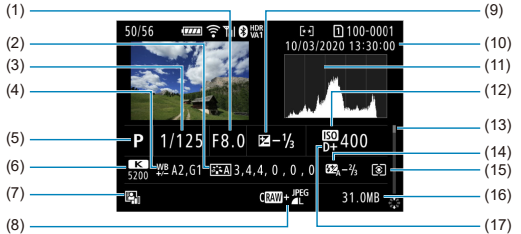

- (1) Wartość przysłony
- (2) Styl obrazów / Ustawienia
- (3) Czas naświetlania
- (4) Sekwencja/przesunięcie balansu bieli
- (5) Tryb fotografowania / Ekspozycja wielokrotna / Przechwytywanie klatek
- (6) Balans bieli
- (7) Auto Lighting Optimizer (Automatyczny optymalizator jasności)
- (8) Jakość obrazu / Edytowany obraz / Kadrowanie
- (9) Wartość korekty ekspozycji
- (10) Data i godzina wykonania zdjęcia
- (11) Histogram (jasność/RGB)
- (12) Czułość ISO
- (13) Pasek przewijania
- (14) Wartość korekty ekspozycji lampy / Światło odbite / Fotografowanie w trybie HDR / Redukcja szumów zdjęć seryjnych

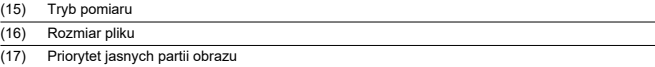

\* Dla obrazów zarejestrowanych jako RAW+JPEG/HEIF, wskazuje rozmiary pliku RAW.

\* Linie określające obszar obrazu będą wyświetlane w przypadku obrazów z ustawionym formatem obrazu [\(](#page-131-0) ) i jakością obrazu RAW lub RAW+JPEG.

\* W przypadku obrazów z dodaną informacja o przycięciu wyświetlane są linie wskazujące obszar obrazu.

\* Przy zdjęciach z lampą błyskową bez korekty ekspozycji lampy wyświetlany będzie symbol [ ].

- \* Symbol [ ] wskazuje obrazy wykonane w trybie fotografowania ze światłem odbitym lampy błyskowej.
- \* W przypadku zdjęć wykonanych w trybie HDR wyświetlona jest ikona efektu [\(](#page-230-0) ) i wielkość regulacji zakresu dynamiki.

\* [ ] wskazuje obrazy uchwycone w trybie fotografowania z ekspozycją wielokrotną.

\* [ **NR**] 1 wskazuje obrazy przetworzone z użyciem redukcji szumów zdjęć seryjnych.

\* [  $\Box$ ] wskazuie zdjęcia próbne do utworzenia filmu poklatkowego.

\* Symbol [ ] wskazuje obrazy utworzone i zapisane w wyniku obróbki obrazu RAW, zmiany rozmiaru, kadrowania, konwersji HEIF na JPEG lub przechwytywania klatek.

\* [  $\Box$ ] wskazuje obrazy zapisane po kadrowaniu.

\* Obrazy JPEG przekonwertowane z obrazów HEIF oznaczone są [**j|/ [:(j <u>+</u>** ] (gdy zostaną uchwycone tym aparatem z<br>oprogramowaniem układowym w wer. 1.6.0 lub nowszej).

## **Szczegółowe informacje wyświetlane dla filmów**

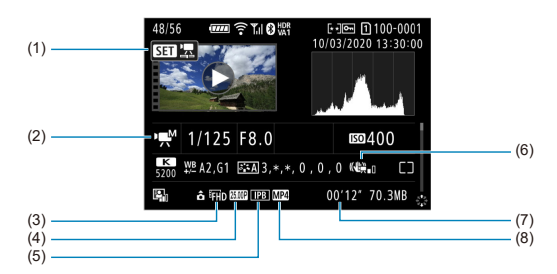

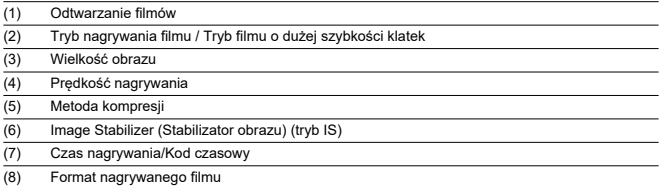

\* Dla uproszczenia pominięto objaśnienia dotyczące pozycji omówionych w podstawowych/szczegółowych informacjach nie ujętych w tym miejscu.

#### $\Box$ **Uwaga**

● W trakcie odtwarzania filmów oznaczenie "\*, \*" jest wyświetlane dla parametru [**Precyzja**] i [**Próg**] opcji [**Ostrość**] w [**Styl obrazów**].

# **Obiektywy EF obsługujące serie zdjęć w tempie 12 zdjęć/sek.**

Następujące obiektywy EF obsługują serie zdjęć 12 zdjęć/sek. w trybie wyzwalania migawki [ 말.]

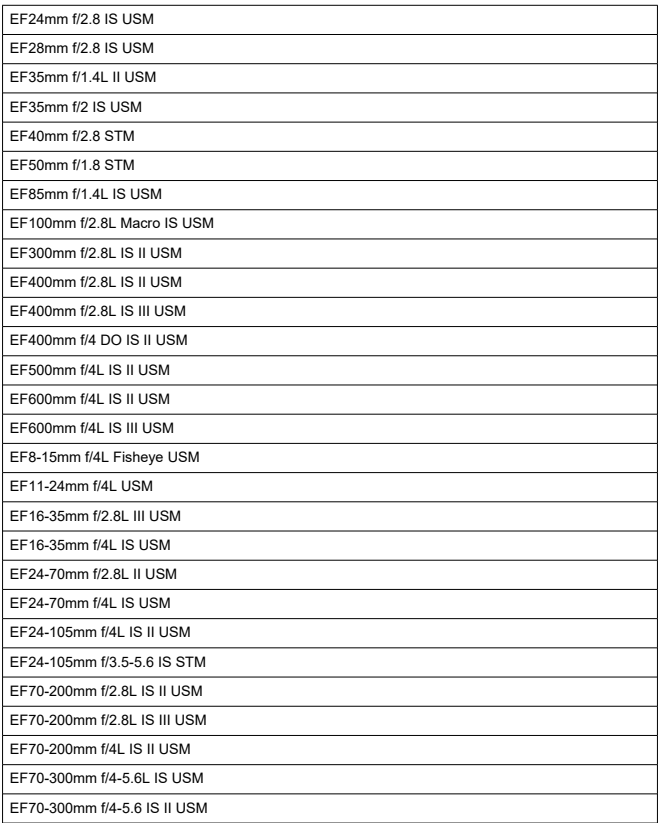

EF100-400mm f/4.5-5.6L IS II USM

EF200-400mm f/4L IS USM Extender 1.4X

EF-S24mm f/2.8 STM

EF-S35mm f/2.8 Macro IS STM

EF-S10-18mm f/4.5-5.6 IS STM

EF-S18-55mm f/3.5-5.6 IS STM

EF-S18-55mm f/4-5.6 IS STM

EF-S18-135mm f/3.5-5.6 IS USM

EF-S18-135mm f/3.5-5.6 IS STM

EF-S55-250mm f/4-5.6 IS STM

# **Dane techniczne**

# **Typ**

**Typ:** Bezlusterkowy jednoobiektywowy aparat cyfrowy z funkcją AF/AE

**Mocowanie obiektywu:** Mocowanie Canon RF

**Zgodne obiektywy:** Grupa obiektywów firmy Canon z serii RF

\* Korzystanie z adaptera mocowania EF-EOS R: Obiektywy Canon EF lub EF-S (bez obiektywów EF-M)

**Ogniskowa obiektywu:** Taka sama jak ogniskowa obiektywu podana na obiektywie

\* Korzystanie z obiektywów EF-S: Około 1,6 razy wartości podanej ogniskowej

### **Matryca światłoczuła**

#### **Typ:** Matryca CMOS

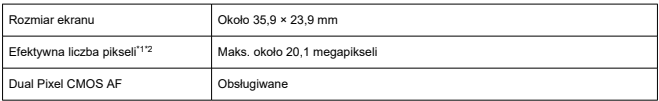

\* 1: Zaokrąglone do najbliższej wielokrotności 100 000

\* 2: Korzystanie z obiektywów RF lub EF. W przypadku pewnych obiektywów i sposobów przetwarzania obrazu może być używana mniejsza liczba efektywnych pikseli.

### **System rejestracji**

**Format rejestrowania obrazu:** Zgodny ze standardem Design rule for Camera File system 2.0 oraz Exif 2.31\*

\* Obsługa informacji o różnicy czasowej

#### **Rodzaj obrazu i rozszerzenie**

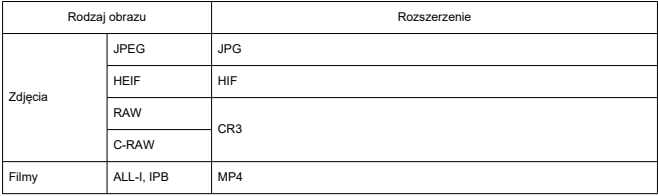

### **Rejestrowanie zdjęć**

#### **Liczba pikseli zdjęcia**

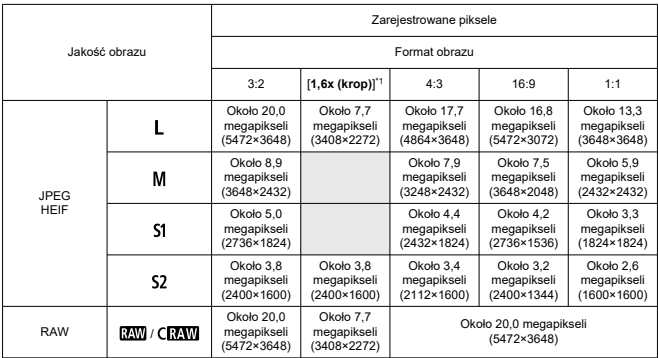

\* Wartości dla zarejestrowanych pikseli zaokrąglone są do najbliższej wielokrotności 100 000.

\* Obrazy RAW/C-RAW generowane są w proporcjach [3:2] i dodawany jest ustawiony format obrazu. Obrazy JPEG są generowane w ustawionym formacie obrazu.

\* 1: Kąt widzenia wynosi około 1,6 wartości ogniskowej.

**Rozmiar pliku zdjęcia / liczba możliwych zdjęć / Maksymalna liczba zdjęć seryjnych dla migawki uruchamiającej serię zdjęć**

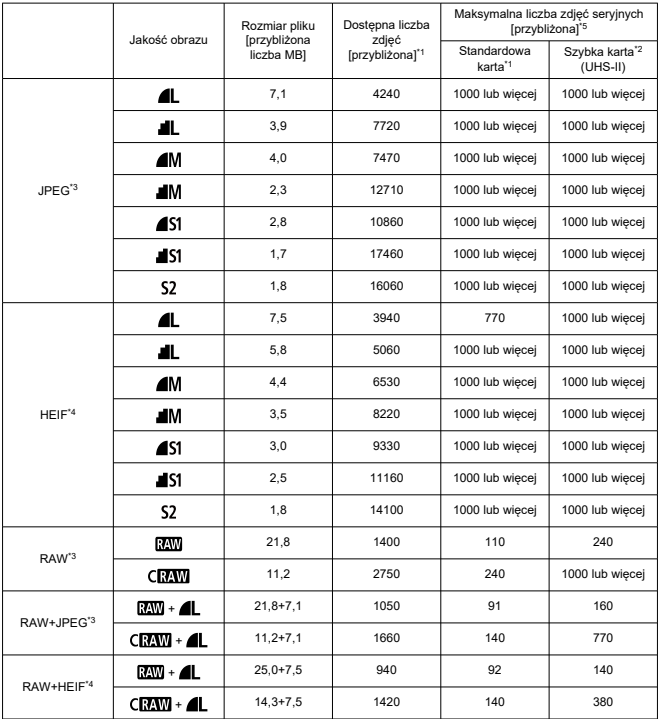

\* 1: Liczba dostępnych zdjęć i standardowa maksymalna liczba zdjęć seryjnych odnosi się do kart

o pojemności 32 GB zgodnych z UHS-I na podstawie standardów testowania firmy Canon.

\* 2: Liczba zdjęć odnosi się do kart o pojemności 32 GB zgodnych z UHS-I na podstawie standardów testowania firmy Canon.

\* 3: Dostępne w trybie filmowania HDR [**HDR PQ**] ustawionego na [**Wyłącz**].

\* 4: Dostępne w trybie filmowania HDR [**HDR PQ**] ustawionego na [**Włącz**].

\* 5: W przypadku mechanicznej migawki lub migawki elektronicznej z 1 zasłoną, rejestrowanie około 12 kl./s.

\* Rozmiar pliku, dostępna liczba zdjęć i maksymalna liczba zdjęć seryjnych różni się w zależności od standardów fotografowania (w tym od czynników takich jak kadrowanie [**1,6x (krop)**], format obrazu, fotografowany obiekt, marka karty pamięci, czułość ISO, styl obrazów i funkcja indywidualna).

### **Nagrywanie filmu**

### **Format nagrywanego filmu:** MP4

# **Szacowany czas nagrywania, szybkość transmisji filmu i rozmiar pliku**

Canon Log: Wył., HDR PQ: Wył.

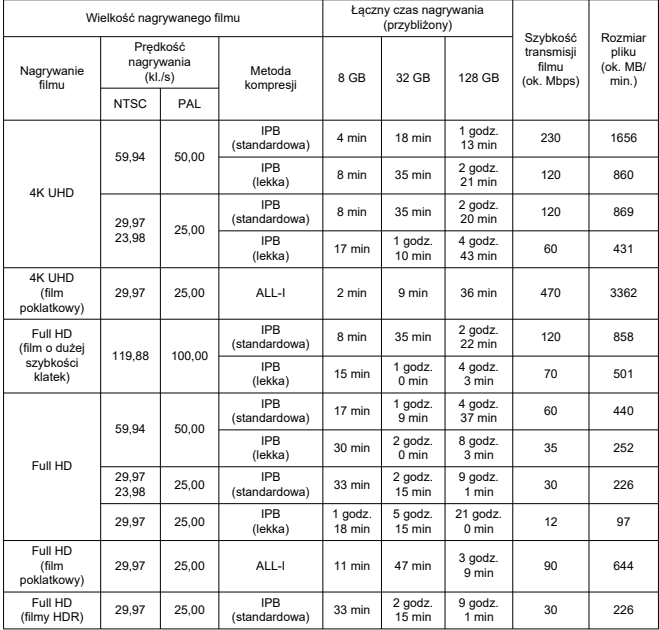

#### Canon Log: Wł. lub HDR PQ: Wł.

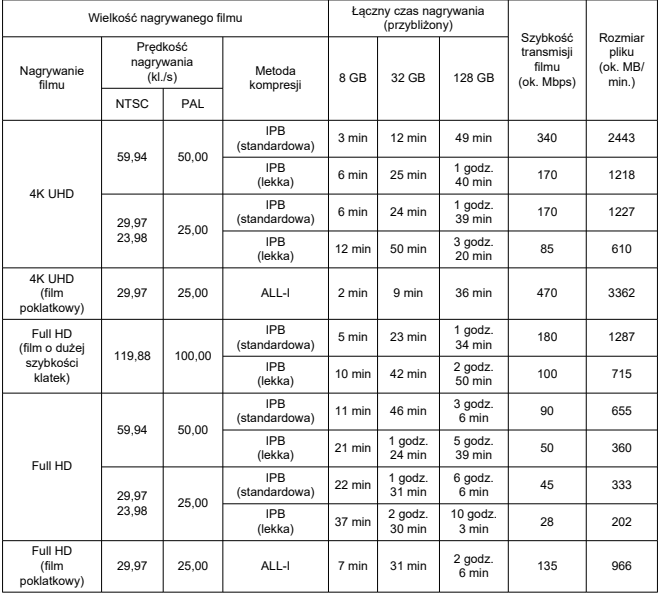

\* Szybkość transmisji dotyczy wyłącznie wyjścia wideo i nie uwzględnia audio.

\* Nagrywanie filmu zostanie przerwane jeśli przekroczony zostanie maksymalny czas nagrywania, wynoszący 29 minut i 59 sekund. (Czas różni się dla filmów o dużej szybkości klatek.) Jednakże w zależności od warunków fotografowania lub otoczenia, jeśli wewnętrzna temperatura aparatu rośnie, dostępny czas nagrywania może się skrócić.

\* Dźwięk nie jest rejestrowany dla mniej więcej dwóch ostatnich klatek, jeśli metodą kompresji dla jakości

nagrywanego filmu jest IPB lub IPB Light (audio: AAC) lub [Compresia dźwięku] ustawione na [**Włącz**].

\* Wideo i dźwięk mogą być delikatnie niezsynchronizowane, jeśli filmy odtwarzane są w systemie Windows.

### **Wymagane parametry pracy karty (nagrywanie filmów) [prędkość zapisu/odczytu]**

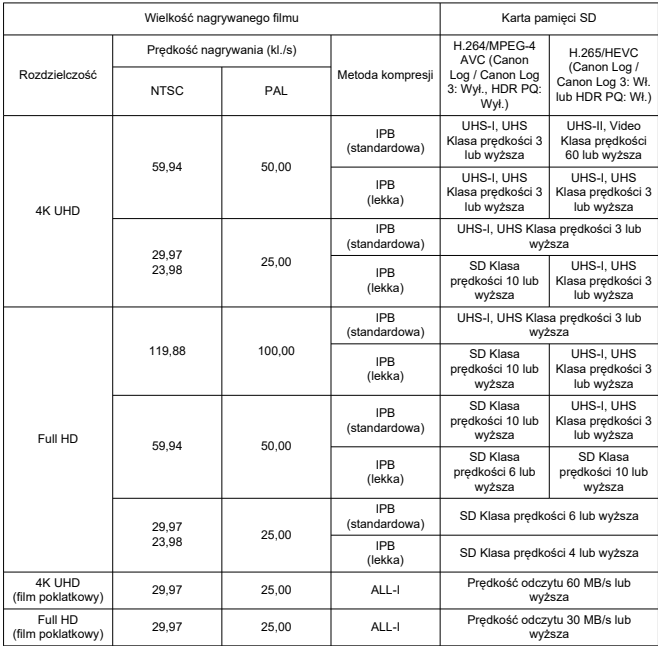

\* Gdy funkcje nagrywania kadrowanego filmu i Cyfrowej stabilizacji filmu są wyłączone.

#### **Wbudowane i zewnętrzne mikrofony**

Mikrofon wbudowany: Mikrofony stereo Mikrofon zewnętrzny: Średnica 3,5 mm, wtyk mini stereo

### **Nośniki danych**

**Nośniki danych:** Karty pamięci SD, SDHC, SDXC **Gniazdo karty:** Wyposażony w podwójne gniazda karty

### **Wizjer (elektroniczny wizjer)**

**Typ:** Kolorowy wizjer elektroniczny OLED **Rozmiar ekranu:** Około 1,3 cm (0,5 cale) **Liczba punktów:** Około 3 690 000 punktów **Powiększenie / kąt widzenia:** Około 0,76× / około 35,2° (w przypadku obiektywu 50mm ustawionego na nieskończoność, –1 m–1) **Pokrycie:** W przybliżeniu 100% (w jakości obrazu JPEG Large (3:2) i około 23 mm pola widzenia) Punkt oczny: Około 23 mm (przy -1 m<sup>-1</sup> od końca soczewki okularu) **Regulacja dioptrii:** Około -4,0 do +2,0 m–1 (dioptrii)

### **Ekran**

**Typ:** Kolorowy monitor ciekłokrystaliczny TFT **Rozmiar ekranu:** Około 7,5 cm (3,0 cale) (format obrazu 3:2) **Liczba punktów:** Około 1 620 000 punktów **Kąt widzenia:** Około 170° pionowo i poziomo **Pokrycie:** Około 100% pionowo i poziomo (przy jakości obrazu L i formacie obrazu 3:2) **Jasność ekranu:** Umożliwia wybór jednego z siedmiu poziomów jasności. **Regulacja odcienia koloru:** Odcień ciepły / Standard / Odcień zimny 1 / Odcień zimny 2 **Dane techniczne panelu dotykowego:** Czujniki pojemnościowe

### **Wyjście HDMI**

**Wyjściowy sygnał wideo / audio HDMI:** Nie kompatybilne ze złączem wyjścia HDMI micro (Typ D) / CEC **Rozdzielczość HDMI:** Auto / 1080p

### **Autofokus**

#### **Metoda regulacji ostrości:** Dual Pixel CMOS AF

#### **Działanie regulacji ostrości**

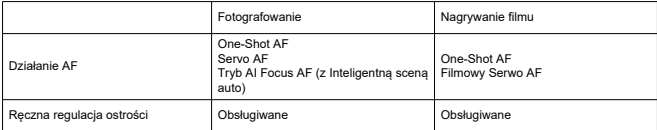

#### **Liczba dostępnych obszarów AF dla wyboru automatycznego**

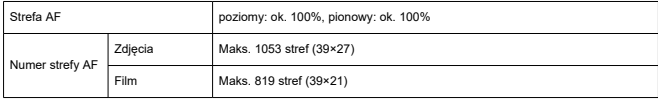

\* Może różnić się w zależności od ustawień.

#### **Możliwe do wyboru pozycje dla punktu AF**

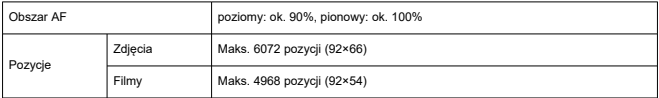

\* Gdy wybrano z użyciem multi-sterownika.

**Zakres regulacji jasności (podczas robienia zdjęć):** Od -6,5 do 20 EV (przy obiektywie f/1.2\*, środkowy punkt AF, One-Shot AF, w temperaturze 23°C, ISO 100)

\* Z wyjątkiem obiektywów RF z powłoką rozmycia odśrodkowego (DS)

**Zakres regulacji ostrości jasności (w trakcie nagrywania filmu):** Od -5 do 20 EV (przy obiektywie f/1.2\*, środkowy punkt AF, One-Shot AF, w temperaturze 23°C, ISO 100, 29,97 kl./s)

\* Z wyjątkiem obiektywów RF z powłoką rozmycia odśrodkowego (DS)

## **Regulacja ekspozycji**

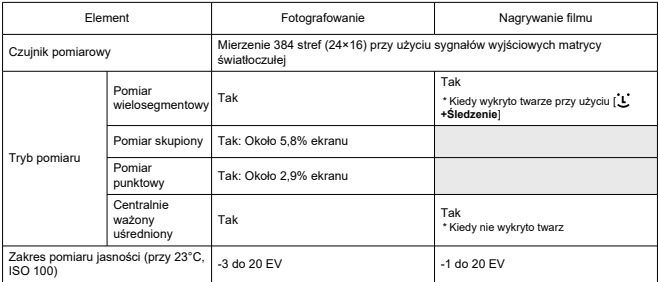

#### **Funkcje pomiarowe w różnych warunkach fotografowania**

#### **Czułość ISO (zalecany wskaźnik ekspozycji) podczas robienia zdjęć**

Ręczne ustawianie czułości ISO podczas robienia zdjęć

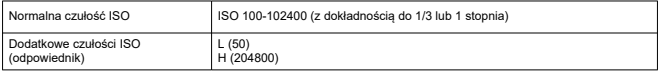

\* Przy [ : **Priorytet jasnych partii obr.**], dostępny zakres czułości ISO wynosi od 200 do 102400. \* Nie można ustawić rozszerzonego ISO dla trybu HDR lub w trybie filmowania HDR PQ.

Ustawienie zakresu autom. zakresu ISO podczas robienia zdjęć

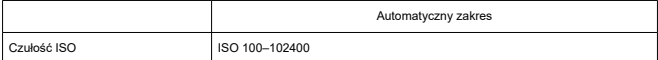

\* Dokładność do 1 stopnia

Szczegóły autom. ISO podczas robienia zdjęć

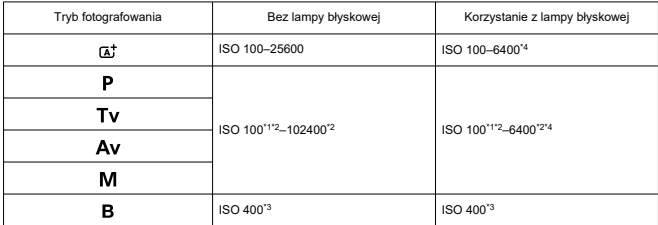

\* 1: ISO 200 jeśli dla [ : **Priorytet jasnych partii obr.**] ustawiono opcję [**Włącz**] lub [**Wzmocniona**].

\* 2: Różni się w zależności od [**Maksymalny**] i [**Minimalny**] lub [**Autom. zakres**].

\* 3: W sytuacji wykroczenia poza zakres ustawień, zmieniona na wartość najbliższą ISO 400.

\* 4: ISO 1600 jeśli używany jest obiektyw niekompatybilny ze [Zmienną regulacji maksymalnej granicy automatycznej czułości ISO dla E-TTL].

#### **Czułość ISO do nagrywania filmu**

Ręcznie ustaw czułość ISO podczas nagrywania filmu

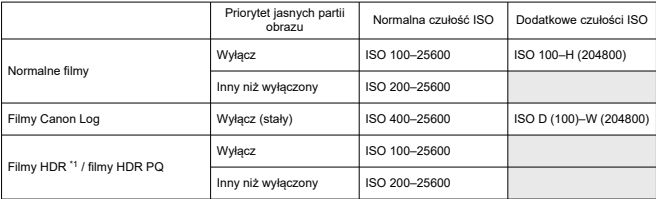

\* 1 stopień z dokładnością do 1/3 stopnia

\* Rozszerzone czułości ISO określane jako "odpowiedniki" tych czułości.

\* 1: Na stałe ustawione na [**Wyłącz**].

Zakres czułości ISO podczas nagrywania filmu

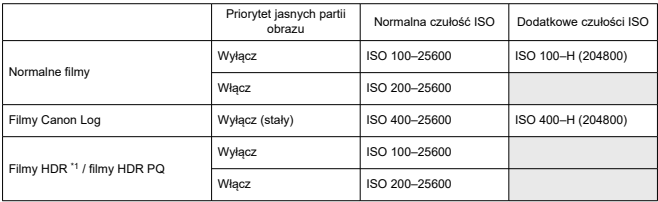

\* Dokładność do 1 stopnia

\* Rozszerzone czułości ISO określane jako "odpowiedniki" tych czułości.

\* 1: Na stałe ustawione na [**Wyłącz**].

#### Maksymalne ustawienie autom. zakresu ISO podczas nagrywania filmów

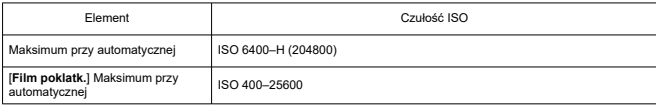

\* Rozszerzone czułości ISO określane jako "odpowiedniki" tych czułości.

### **Migawka**

#### **Fotografowanie**

Typ: Migawka szczelinowa sterowana elektronicznie Tryb migawki

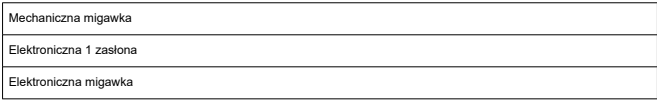

#### Czas naświetlania

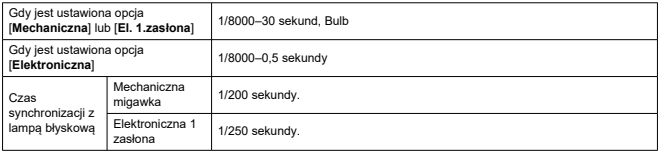

#### **Nagrywanie filmu**

Typ: Chwiejna migawka, korzystanie z matrycy światłoczułej

Czas naświetlania:

Autom. ekspozycja filmu: 1/4000-1/25 sekundy

Ręczna regulacja ekspozycji filmów: 1/4000–1/8\*1 sek.

\* Różne w zależności od trybu fotografowania i prędkości nagrywania.

\* 1: 1/125 sek. (NTSC) lub 1/100 sek. (PAL) z [**Duża szybk. klatek**] ustawionym na [**Włącz**].

### **Zewnętrzna lampa błyskowa**

#### **Styki lampy: Gorąca stopka:** Styki lampy X

\* Maksymalny czas synchronizacji błysku: 1/250 sek. dla elektronicznej migawki z 1 zasłoną, 1/200 sek. dla mechanicznej migawki.

### **Wyzwalanie**

#### **Prędkość wyzwalania migawki i szybkość serii zdjęć**

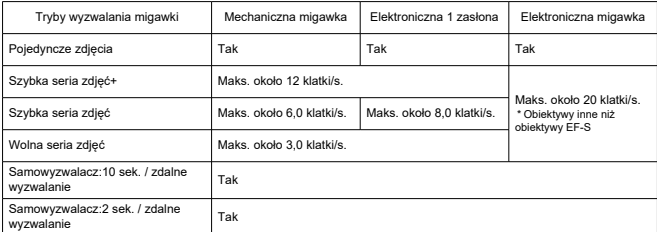

## **Stabilizacja obrazu (Stabilizator obrazu) (tryb IS): Dostępne**

### **Odtwarzanie**

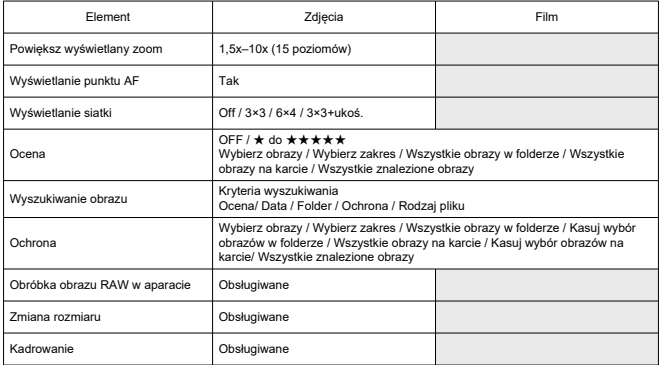

### **Polecenie wydruku obrazów (DPOF): Zgodne z DPOF w wersji 1.1**

### **Dostosowanie (C.Fn)**

**Funkcja indywidualna:** 21 Funkcje indywidualne do wyboru

### **Zewnętrzny interfejs**

#### **Złącze cyfrowe**

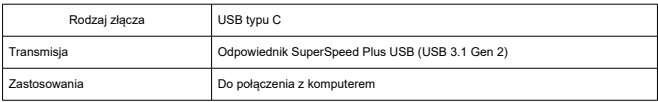

\* Dzielone ze złączem do ładowania aparatu/zasilania aparatu zasilaczem USB PD-E1.

**Złącze wyjścia HDMI micro:** Typ D (rozdzielczość przełącza się automatycznie) **Złącze wejściowe mikrofonu zewnętrznego:** Kompatybilne z wtyczką stereo mini o średnicy 3,5 mm

**Gniazdo słuchawek:** Kompatybilne z wtyczką stereo mini o średnicy 3,5 mm **Złącze zdalnego wyzwalania:** Obsługiwane złącze elektronicznego wężyka spustowego typu RS-60E3

# **Źródło zasilania**

### **Akumulator**

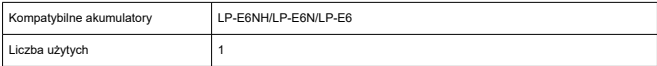

### **Ładowanie akumulatora USB i zasilanie aparatu:** Z użyciem zasilacza USB PD-E1

### **Źródło zasilania prądem**

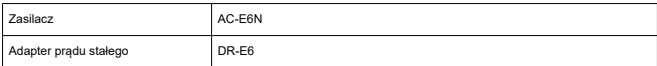

### **Dostępna liczba zdjęć**

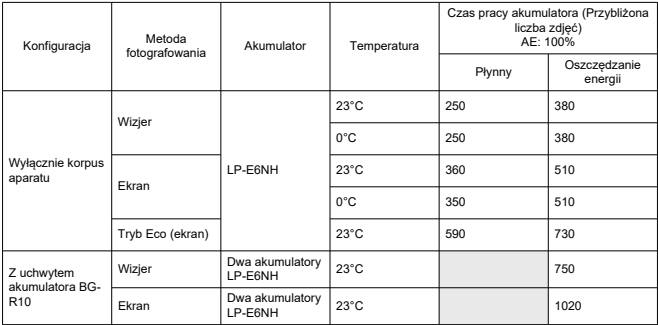

\* Przy w pełni naładowanym LP-E6NH

### **Możliwy czas pracy**

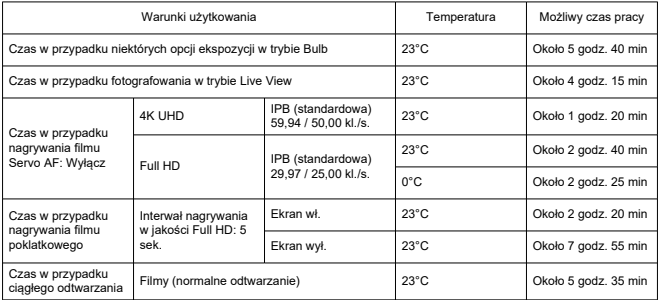

\* Przy w pełni naładowanym LP-E6NH

### **Dane akumulatora**

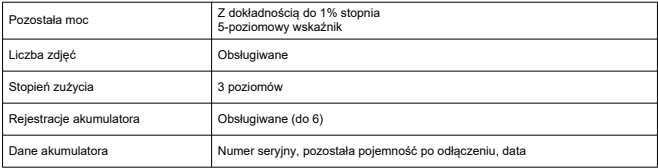

## **Wymiary i masa**

### **Wymiary**

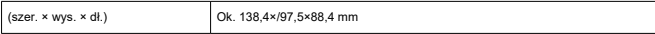

\* Zgodnie z zaleceniami stowarzyszenia Camera & Imaging Products Association.

#### **Masa**

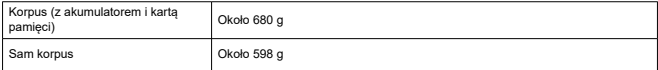

\* Waga bez dekla na korpus.

# **Środowisko pracy**

**Temperatura działania:** 0–40°C **Poziom wilgotności do działania:** 85% lub mniej

### **Funkcje komunikacji Wi-Fi (bezprzewodowa sieć LAN)**

#### **Zgodność ze standardami**

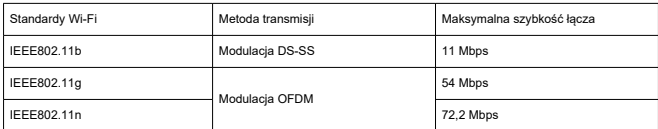

#### **Częstotliwość przesyłania (częstotliwość środkowa)**

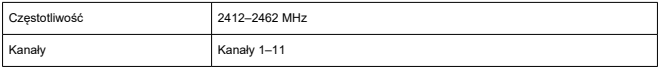

#### **Metody połączenia, uwierzytelnienia i szyfrowania**

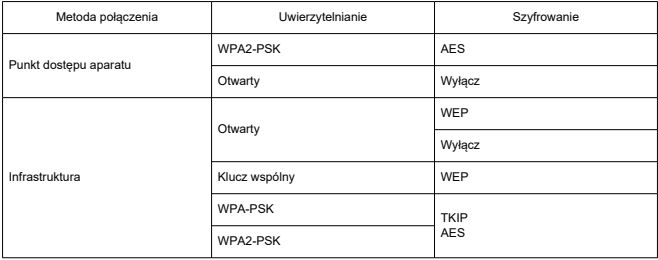

### **Bluetooth**

**Zgodność ze standardami:** Zgodny z Bluetooth Specification Version 4.2 (Bluetooth Low Energy)

**Metoda transmisji:** Modulacja GFSK

- Wszystkie powyższe dane zostały obliczone na podstawie standardów testowania opracowanych przez firmę Canon oraz stowarzyszenie Camera & Imaging Products Association.
- Wymienione powyżej wymiary i masa opierają się na wytycznych stowarzyszenia Camera & Imaging Products Association (z wyjątkiem masy samego korpusu aparatu).
- Dane techniczne i wygląd produktu mogą ulec zmianie bez powiadomienia.
- W przypadku problemów z podłączonym do aparatu obiektywem wyprodukowanym przez firmę inną niż Canon należy skontaktować się z jego producentem.
- M Znaki towarowe
- [About MPEG-4](#page-895-0) Licensing M
- **K**i [Akcesoria](#page-896-0)

# **Znaki towarowe**

- Adobe jest znakiem towarowym firmy Adobe Systems Incorporated.
- Microsoft i Windows są znakami towarowymi lub zastrzeżonymi znakami towarowymi firmy Microsoft Corporation w Stanach Zjednoczonych i/lub innych krajach.
- App Store i macOS są zastrzeżonymi znakami towarowymi firmy Apple Inc. w Stanach Zjednoczonych i innych krajach.
- Google Play i Android sa znakami towarowymi firmy Google LLC.
- iOS jest znakiem towarowym lub zastrzeżonym znakiem towarowym firmy Cisco w Stanach Ziednoczonych i innych krajach i jest używany na podstawie licencji.
- Kod QR jest znakiem towarowym firmy Denso Wave Inc.
- Logo SDXC jest znakiem towarowym firmy SD-3C, LLC.
- HDMI, logo HDMI oraz High-Definition Multimedia Interface sa znakami towarowymi lub zastrzeżonymi znakami towarowymi firmy HDMI Licensing LLC.
- USB typu C™ i USB-C™ są znakami handlowymi USB Implementers Forum.
- Logo Wi-Fi CERTIFIED i oznaczenie Wi-Fi Protected Setup są znakami towarowymi stowarzyszenia Wi-Fi Alliance.
- Znak słowny i logo Bluetooth<sup>®</sup> są zastrzeżonymi znakami towarowymi firmy Bluetooth SIG, Inc. i wszelkie użycie tych znaków przez firmę Canon Inc. odbywa się na podstawie licencji. Inne znaki i nazwy towarowe są własnością ich właścicieli.
- Wszystkie inne znaki towarowe należą do ich prawnych właścicieli.

<span id="page-895-0"></span>"This product is licensed under AT&T patents for the MPEG-4 standard and may be used for encoding MPEG-4 compliant video and/or decoding MPEG-4 compliant video that was encoded only (1) for a personal and non-commercial purpose or (2) by a video provider licensed under the AT&T patents to provide MPEG-4 compliant video. No license is granted or implied for any other use for MPEG-4 standard."

THIS PRODUCT IS LICENSED UNDER THE AVC PATENT PORTFOLIO LICENSE FOR THE PERSONAL USE OF A CONSUMER OR OTHER USES IN WHICH IT DOES NOT RECEIVE REMUNERATION TO (i) ENCODE VIDEO IN COMPLIANCE WITH THE AVC STANDARD (''AVC VIDEO'') AND/OR (ii) DECODE AVC VIDEO THAT WAS ENCODED BY A CONSUMER ENGAGED IN A PERSONAL ACTIVITY AND/OR WAS OBTAINED FROM A VIDEO PROVIDER LICENSED TO PROVIDE AVC VIDEO. NO LICENSE IS GRANTED OR SHALL BE IMPLIED FOR ANY OTHER USE. ADDITIONAL INFORMATION MAY BE OBTAINED FROM MPEG LA, L.L.C. SEE [HTTP://WWW.MPEGLA.COM](http://www.mpegla.com)

\* Zależnie od potrzeb informacja może być wyświetlana w jęz. angielskim.

#### <span id="page-896-0"></span>**Zaleca się korzystanie z oryginalnych akcesoriów firmy Canon**

Konstrukcja produktu umożliwia osiągnięcie optymalnej wydajności pod warunkiem stosowania oryginalnych akcesoriów firmy Canon. W związku z tym zalecane jest używanie niniejszego produktu z oryginalnymi akcesoriami.

Firma Canon nie ponosi odpowiedzialności za jakiekolwiek uszkodzenia produktu lub wypadki, takie jak awaria, pożar itp., spowodowane nieprawidłowym działaniem akcesoriów innych niż oryginalne akcesoria Canon (np. wyciek zawartości lub wybuch akumulatora). Należy pamiętać, że naprawy przeprowadzane z uwagi na awarię akcesoriów innych niż oryginalne akcesoria nie zostaną objęte niniejszą gwarancją. Naprawy takie można zlecić, uiszczając odpowiednią opłatę.

#### Œ **Przestroga**

Akumulator LP-E6NH jest przeznaczony tylko do urządzeń firmy Canon. Użytkowanie go z niezgodnymi ładowarkami lub innymi urządzeniami może spowodować nieprawidłowe działanie lub wypadki, za które firma Canon nie ponosi odpowiedzialności.